# **Questions fréquentes liées aux fonctions d'administration**

From: <https://logeas.wiki.logeas.fr/> - **LoGeAs**

Permanent link: **<https://logeas.wiki.logeas.fr/doku.php?id=clientlourd:administrateur:faq>**

Last update: **2021/06/21 16:54**

Dans cette partie du site vous trouverais tout ce qui concerne l'administration de LoGeAs web. En complément vous pouvez aussi vous référer :

Site de www.https://MonEspace.wiki.logeas.fr

From: <https://logeas.wiki.logeas.fr/> - **LoGeAs**

Permanent link: **<https://logeas.wiki.logeas.fr/doku.php?id=clientlourd:administration:start>**

Last update: **2021/06/21 16:54**

# <span id="page-2-0"></span>**Autres points**

[Spécificité des bases de type France-Québec](https://logeas.wiki.logeas.fr/doku.php?id=version:web:typebase:francequebec)

From: <https://logeas.wiki.logeas.fr/> - **LoGeAs**

Permanent link: **<https://logeas.wiki.logeas.fr/doku.php?id=clientlourd:administration:connexe>**

Last update: **2021/06/21 16:54**

<span id="page-3-0"></span>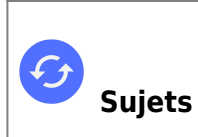

**Sujets connexes** [Questions fréquentes liées aux autres fonctions](#page-70-0) [Questions fréquentes sur les fonctions liées au fichier](#page-348-0) [Questions fréquentes liées aux fonctions comptables](#page-125-0) [Questions fréquentes liées aux fonctions annexes](#page-322-0)

# **Questions fréquentes**

[Comment forcer la fermeture de LoGeAs lors d'un plantage ?](https://logeas.wiki.logeas.fr/doku.php?id=version:web:premierpas:forcerfermeture)

From: <https://logeas.wiki.logeas.fr/> - **LoGeAs**

Permanent link: **<https://logeas.wiki.logeas.fr/doku.php?id=clientlourd:administration:faq>**

Last update: **2021/07/25 18:22**

# <span id="page-4-0"></span>**Livre blanc sur LoGeAs et le FEC**

# **Objet**

L'objet de ce document est de faire le point sur la norme du FEC et les implications dans LoGeAs

# **Suivi des modifications**

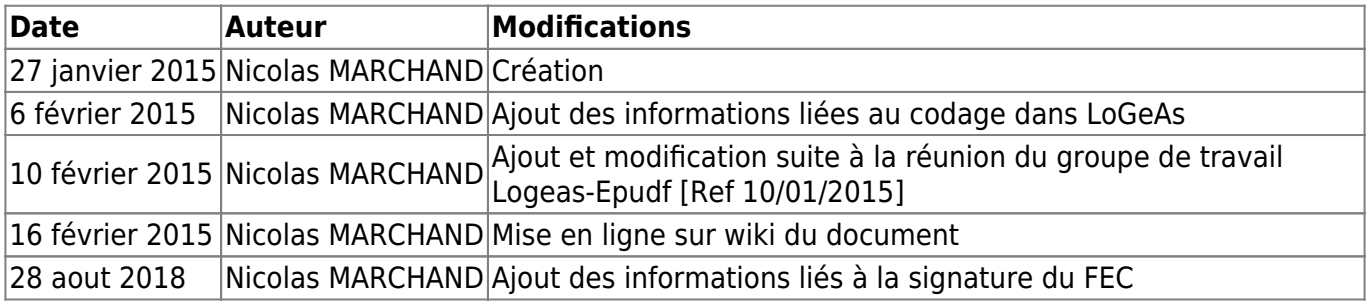

# **Liste des documents références**

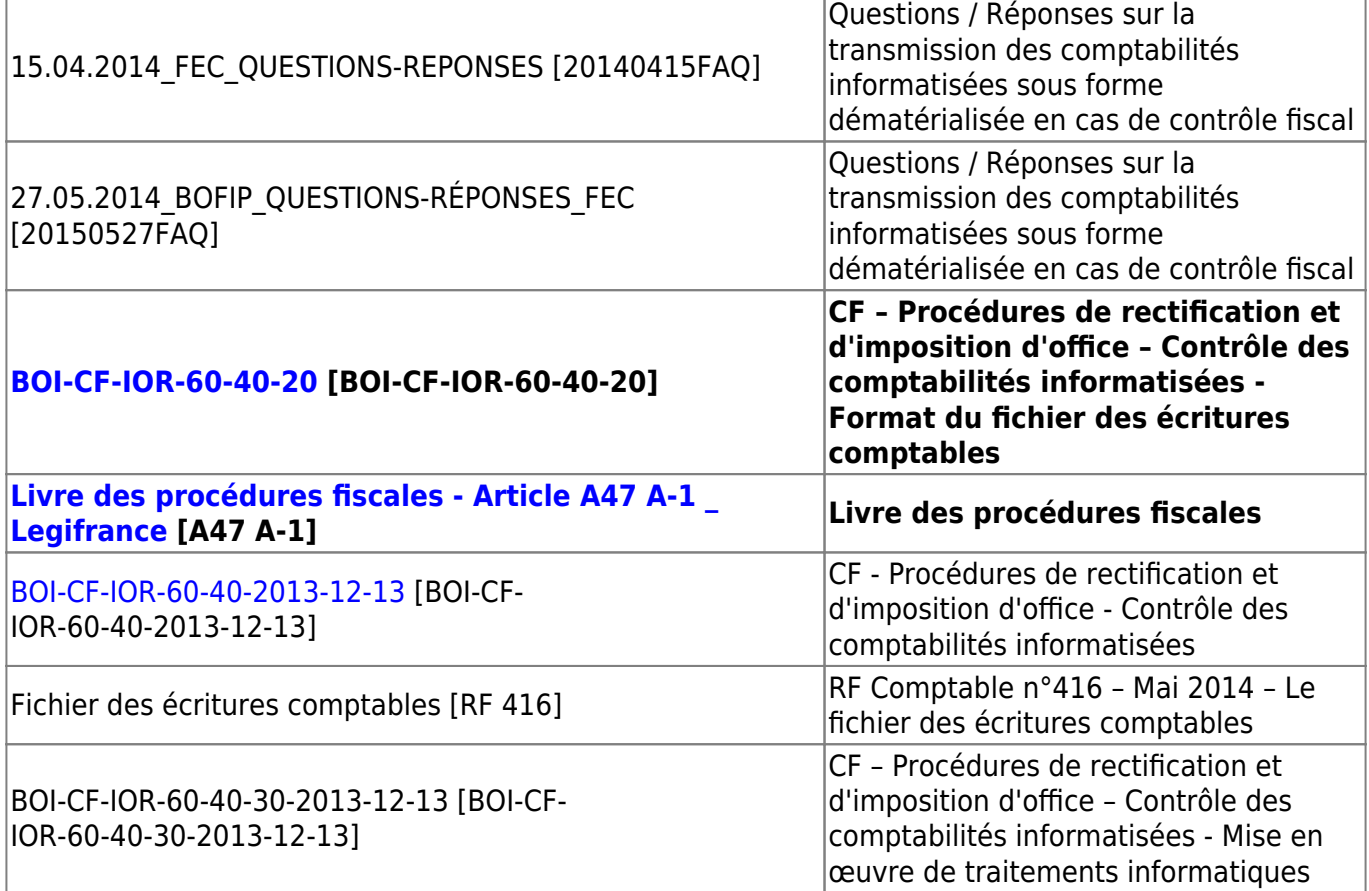

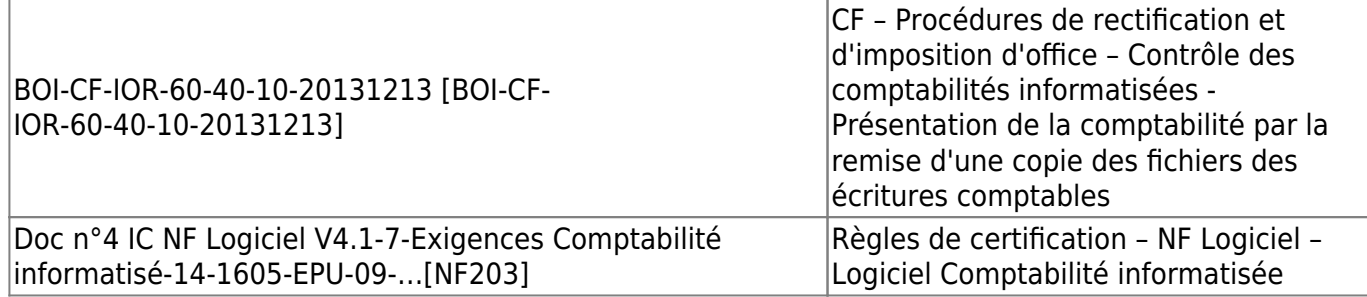

En gras les documents principaux

### **Pour qui ?**

Obligation de présenter un FEC, pour toute comptabilité informatisée, y compris tableur, sauf entreprises agricoles au régime du forfait.

Les associations sont assujetties :

- dès lors qu'elles sont soumises à des obligations de tenue de comptabilité
- qu'elles tiennent ou font tenir leur comptabilité sur informatique
- qu'elles exercent de plus une activité commerciale ou lucrative (ou que cette activité accessoire est supérieure au seuil de franchise de 60 000 €) et qu'elles sont, de ce fait, soumises à ce titre aux impôts commerciaux.

Inversement, les associations qui n'exercent aucune activité lucrative échappent aux impôts commerciaux. En conséquence, elles ne sont pas soumises au FEC …[RF 416]

# **Remise du fichier FEC :**

Lorsque les FEC sont remis en main propre au vérificateur (disque dur, clé USB), l'accusé de réception des fichiers s'effectue sur place. L'accusé de réception peut être signé par le DAF ou le responsable comptable sans qu'un mandat de représentation soit nécessaire.

Lorsque le contribuable indique qu'il souhaite remettre les FEC via la **plate-forme d'échanges** sécurisée de la **DGFiP ESCALE** [\(https://escale.dgfip.finances.gouv.fr\)](https://escale.dgfip.finances.gouv.fr), il doit préciser à quelle date il envisage de le faire et le vérificateur prendra ses coordonnées de messagerie pour lui adresser un ticket d'envoi. Puis, lors de l'intervention sur place du vérificateur suite à la transmission du FEC via ESCALE, le document de remise du FEC est donné, en double exemplaire, en main propre au contribuable et contresigné par ce dernier. [ [Référence](http://www.avocat-fiscaliste-paris.j2m-online.fr/controle-fiscal-verification-comptabilite-esfp-proposition-rectification/fec-fichier-ecritures-comptables-controle-fiscal/) ]

En application du § VII de l'article A. 47 A-1 du LPF et conformément au premier alinéa du § I de l'article L. 47 A de ce livre, l'ensemble des données comptables et des écritures retracées dans tous les journaux comptables au titre d'un exercice est remis dans un fichier unique, dénommé fichier des écritures comptables, dans lequel les écritures sont classées par ordre chronologique de validation. [20150527FAQ]

## **Nom du fichier FEC**

Sur la dénomination des fichiers, il est clairement précisé au paragraphe IX de l'article A. 47 A-1 du LPF que : « Le fichier des écritures comptables est nommé selon la nomenclature suivante : SirenFECAAAAMMJJ, où « Siren » est le siren du contribuable mentionné à l'article L.47 A et AAAAMMJJ la date de clôture de l'exercice comptable. ». [20150527FAQ]

### **LoGeAs**

- Ajout de l'information Siren dans les paramètres de l'organisation
- Dans le cadre des bases de type EPUdF, l'information pourra être reprise de la liste des paroisses, au travers de l'ajout de l'information sur la vue de Logeas-Union [Ref 10/01/2015]

## **Ecritures à prendre en compte :**

Ce fichier comprend les écritures de reprise des soldes de l'exercice antérieur et contient, pour chaque écriture, l'ensemble des données comptables figurant dans le système informatisé comptable de l'entreprise. [20150527FAQ]

Les écritures d'enregistrement du bilan d'ouverture, c'est-à-dire les écritures d'à nouveau, que le FEC doit comporter, correspondent aux écritures du solde du poste des cessions d'immobilisation et aux écritures du solde du poste des stocks. Il ne s'agit pas du détail des écritures justifiant ces soldes. [20150527FAQ]

Les écritures à prendre en compte, sont celle validées, clôturées au sens LoGeAs, mais le problème est « quid en cas de contrôle en cours d'année », la procédure de clôture n'étant pas obligatoire .. pas d'arbitrage (Lire [RF 416] page 55)

### **Logeas**

Le groupe de travail EPUdF-Logeas considère qu'il ne peut y avoir de contrôle en cours d'année **[Ref 10/01/2015]**

# **Ordre des écritures**

[dans le FEC] les écritures sont classées par ordre chronologique de validation. [20150527FAQ]

Question 14 : Certains logiciels comptables ont un « mode brouillard » utilisant une séquence de numéros afférents à des flux non comptabilisés, comme des factures enregistrées par erreur, entraînant des trous de séquences dans le fichier des écritures comptables (FEC). Les FEC comportant des trous de séquence dans la numérotation des écritures comptables sont-ils corrects ? Réponse : La copie du fichier des écritures comptables (FEC) transmis à l'administration fiscale correspond à l'ensemble des journaux de saisie existants dans le système comptable informatisé.

Il convient de rappeler que l'obligation d'absence de tout blanc ou altération, imposée aux

comptabilités manuelles par l'article 420-5 du plan comptable général, s'applique aux comptabilités informatisées sous la forme d'une procédure de validation qui interdit toute modification ou suppression. Ainsi, en ce qui concerne la numérotation en mode brouillard, cet article énonce : « Le caractère définitif des enregistrements du livre-journal et du livre d'inventaire est assuré : 1-pour les comptabilités tenues au moyen de systèmes informatisés, par une procédure de validation, qui interdit toute modification ou suppression de l'enregistrement ». En conséquence, si la phase de validation consiste à figer le numéro affecté à l'écriture en mode brouillard, il existera nécessairement des trous de séquence lorsque des écritures passées en mode brouillard ne seront pas validées. Dans cette situation, le FEC remis à l'administration fiscale comportera donc des trous dans la numérotation des écritures comptables. Cela étant, cette numérotation non continue s'explique par la procédure de validation du logiciel comptable et ne constitue pas un motif de non-conformité du fichier. Dans le cadre du débat oral et contradictoire, le vérificateur pourra demander des explications sur ces ruptures de séquence. Il appartiendra alors au contribuable vérifié de les justifier. En revanche, les écritures comptables ne doivent en aucun cas être renumérotées pour faire disparaître ces trous dans la séquence car le FEC ne serait plus alors une image fidèle de la comptabilité du contribuable. [20150527FAQ]

Pour chaque exercice, les premiers numéros d'écritures comptables du fichier correspondent aux écritures de reprise des soldes de l'exercice antérieur [A47 A-1], ils sont numérotée TOUS 1 (Cf Exemple)

### **LoGeAs**

- Les écritures d'à nouveau sont mises dans le FEC, elles sont en tête de fichier et sont toutes numérotées comme une même écriture avec le numéro 1 (simulation d'une multi-lignes de reprise de solde)
- Une écriture (sous un même numéro d'ordre) comprend toutes les lignes débit et le crédit. La numérotation mise en place par LoGeAs est « NumeroFec », celui-ci n'est initialisé à ce jour que lors de l'émission d'un FEC. Il est réutilisé si un nouveau FEC est émis.

# **Obligation des champs :**

Toutes les informations listées dans les tableaux figurant aux 1° et 2 ° du VII et aux 3° à 8° du VIII de l'article A. 47 A-1 du LPF sont obligatoires. Seuls les champs mentionnés dans l'article A. 47 A-1 du LPF contenant la mention « à blanc si non utilisé » peuvent ne contenir aucune valeur, à la condition que la donnée ne soit pas nativement disponible dans le logiciel comptable.

En outre, conformément au § 70 du BOFiP BOI-CF-IOR-60-40-20, la notion « à blanc si non utilisé » indique que la présence du champ (la colonne) est obligatoire. En revanche, les valeurs (la case) peuvent être vides si la donnée n'est pas disponible dans le logiciel comptable.

Dans ce cas, il convient de ne rien saisir dans la colonne concernée. Il ne faut pas remplir avec des « 0 » ou des « espaces ». Le champ doit rester vide.

Si les champs mentionnés dans l'article A. 47 A-1 du LPF ne contiennent pas la mention « à blanc si non utilisé », ils doivent être complétés de l'information attendue. [20150527FAQ]

Sur la valorisation des colonnes, il est possible de présenter des champs supplémentaires au-delà des 18 informations exigées. Ces champs doivent alors disposer d'un titre sur la ligne d'entête. Il n'est

pas du ressort de l'administration d'affecter elle-même un nom à un champ supplémentaire. En l'absence de nom, la colonne n'est pas reconnue.[20150527FAQ]

# **Champs du fichier :**

### **1. « JournalCode » - Le code journal de l'écriture comptable - Alphanumérique**

### **2. « JournalLib » - Le libellé journal de l'écriture comptable – Alphanumérique**

Aucun texte comptable ou fiscal ne fixait jusqu'ici le contenu précis d'un livre-journal informatisé. Chaque éditeur de logiciel déterminait le contenu et la structure de son livre-journal, pourvu qu'il comporte a minima les informations exigées par le code du commerce et le PCG [RF 416]

#### **LoGeAs**

- Jusqu'à la version 8, LoGeAs n'utilise pas et ne génère pas les écritures dans des journaux. On écrit donc toutes les écritures dans un seul et même journal.
- [Ref 10/01/2015] Le groupe de travail demande que soit mis en place les journaux suivant les règles automatiques suivantes : (test dans l'ordre, 1 seule affectation)
	- **Journal des à-nouveau**
	- **Journal de caisse** : toute saisie qui comporte une ligne 53
	- **Journal des payes** : toute saisie qui comporte une ligne 64
	- **Journal des achats** : toute saisie qui comporte une ligne 40
	- **Journal des ventes** : qui comporte une ligne 41
	- Tout le reste va en **livre-journal**

#### **Normalisation des noms des journaux**

<csv :doc:media:nomjournaux.csv delim=;> </csv>

### **3. « EcritureNum » - Le numéro sur une séquence continue de l'écriture comptable – Alphanumérique**

Doit être croissante dans le temps et ne pas comporter de rupture.

Cette numérotation peut être unique sur l'ensemble du fichier ou être propre à chaque journal. [BOI-CF-IOR-60-40-20]

#### **LoGeAs**

Champ NumeroFEC, initialisé par le premier export FEC

### **4. « EcritureDate » - La date de comptabilisation de l'écriture comptable – Date**

La date de comptabilisation de l'écriture comptable correspond à la date à laquelle l'enregistrement comptable de l'opération a été portée au débit ou au crédit du compte. Selon les logiciels comptables, cette date correspond à la date de saisie ou à la date de validation lorsque le logiciel ne dispose pas d'un mode brouillard. [20140415FAQ], Conformément au § 120 du BOI-CF-IOR-60-40-20,

En outre, la comptabilité est en principe servie au jour le jour. En conséquence, la date de comptabilisation est celle où l'événement doit prendre date dans la comptabilité, telle que par exemple, la date de règlement effectif d'une facture d'achat ou celle de vente d'un bien. Cette date correspond à la date de saisie lorsque cet enregistrement est effectué le même jour que celui de l'évènement qu'elle constate. Elle peut, dans certains cas, correspondre également à celle de la pièce justificative (règlement au comptant d'une facture d'achat du même jour par exemple). Cela étant, la date de comptabilisation ne peut pas être la date de saisie mécanique en comptabilité lorsqu'il y a un décalage dans le temps entre la date de l'événement comptable et la saisie en comptabilité de cet événement. Dans ce cas précis, il convient de retenir comme date de comptabilisation la date de l'événement comptable. A défaut, il est possible d'indiquer la date de la pièce justificative ou la date du dernier jour du mois en cas de centralisation mensuelle des écritures. Lorsque le logiciel comptable ne dispose pas d'un mode brouillard, la date de comptabilisation de l'écriture comptable correspond à la date de validation de l'écriture comptable (cf. § 80 et suivants du BOI-BIC-DECLA-30-10-20-40). [20150527FAQ]

#### **LoGeAs**

- A partir de la V8 est créé un nouveau champ « DateCreation », initialisé avec la date du jour de création de l'écriture
- En **comptabilité de paiement** : LoGeAs prend la **"Date de valeur"**, en **comptabilité d'engagement « DateCreation »** si elle n'est pas initialisée le logiciel propose de prendre soit la « DateOperation », soit d'indiquer une erreur **[Ref 10/01/2015]**

### **5. « CompteNum » - Le numéro de compte – Alphanumérique**

Dont les trois premiers caractères doivent correspondre à des chiffres respectant les normes du plan comptable français [A47 A-1]

Le numéro de compte répond aux normes fixées par le plan comptable général.

Cette donnée est obligatoire quand bien même le plan comptable utilisé n'est pas le plan comptable général (cas des plans de comptes des bénéfices non commerciaux et des bénéfices agricoles) [BOI-CF-IOR-60-40-20]

#### **LoGeAs**

- Champ « Compte »
- Des tests sur les 3 caractères et l'existence dans un fichier de référence 'ListeCompteAutoriseFEC.txt' paramétrable par type de base

#### **6. « CompteLib » - Le libellé de compte - Alphanumérique**

Conformément à la nomenclature du plan comptable français [A47-1]

#### **LoGeAs**

Champ « Intitule » de la table PlanComptableSimple

#### **7 : « CompAuxNum » - Le numéro de compte auxiliaire (à blanc si non utilisé)- Alphanumérique**

#### **LoGeAs**

 $\bullet$  Sans objet = NULL

### **8. « CompAuxLib » - Le libellé de compte auxiliaire (à blanc si non utilisé) – Alphanumérique**

#### **LoGeAs**

 $\bullet$  Sans objet = NULL

### **9. « PieceRef » - La référence de la pièce justificative – Alphanumérique**

Toutefois, conformément au § 180 du BOFiP BOI-CF-IOR-60-40-20, s'agissant du champ « référence de pièce », s'il n'existe pas de référence de pièce (par exemple, dans le cas des écritures d'à nouveau), ce champ doit néanmoins être rempli. Dans ce cas précis, la référence sera alors remplacée par une valeur conventionnelle définie par l'entreprise. Celle ci sera précisée dans le descriptif remis au vérificateur en même temps que le FEC. [20150527FAQ]

#### **LoGeAs**

- Propose la politique suivante :
	- Prendre NumeroPiece, s'il n'est pas initialisé pendre « NumeroEcriture » ou « NumeroCloture »
	- Prendre « NumeroEcriture »
	- Prendre « NumeroCloture »
- [Ref 10/01/2015] Logeas V8 doit mettre en place une numérotation de façon à ce que à chaque groupe d'écritures corresponde un numéro de pièce unique et suivi [\(pour en savoir plus](#page-136-0))

#### **10. « PieceDate » - La date de la pièce justificative – Date**

La date de la pièce justificative est celle figurant sur les pièces justificatives reçues ou émises ou, à défaut, leur date d'enregistrement en comptabilité.[20140415FAQ]

Toutefois, conformément au § 180 du BOFiP BOI-CF-IOR-60-40-20, s'agissant du champ « référence de pièce », s'il n'existe pas de référence de pièce (par exemple, dans le cas des écritures d'à nouveau), ce champ doit néanmoins être rempli. Dans ce cas précis, la référence sera alors remplacée par une valeur conventionnelle définie par l'entreprise. Celle-ci sera précisée dans le descriptif remis au vérificateur en même temps que le FEC.

Il en est de même s'agissant du champ « date de pièce justificative » (cf. § 190 du BOFiP BOI-CF-IOR-60-40-20) [20150527FAQ]

#### **LoGeAs**

[Ref 10/01/2015] La date à prendre en compte est la date d'opération (date présente sur la pièce)

#### **11. « EcritureLib » - Le libellé de l'écriture comptable – Alphanumérique**

#### **LoGeAs**

Champ Intitulé

#### **12. « Debit » - Le montant au débit – Numérique**

#### **LoGeAs**

Champ MontantDebit

#### **13. « Credit » - Le montant au crédit – Numérique**

Les paragraphes 210 et 220 du BOI-CF-IOR-60-40-20 présentent les conditions à remplir pour les champs « Debit » et « Credit » .

Ces conditions s'appuient sur les règles comptables définies dans le règlement n° 99-03 du 29 avril 1999 du Comité de la Règlementation Comptable.[20150527FAQ]

#### **LoGeAs**

Champ MontantCrédit

### **12. « Montant » - Le montant - Numérique**

#### **LoGeAs**

non utilisé

### **13.« Sens » - Le sens – Alphanumérique**

Le contenu du champ « Sens » est précisé au paragraphe 230 du BOI-CF-IOR-60-40-20.

Les seules valeurs autorisées dans le champ « sens » sont « D » pour un débit et « C » pour un crédit ou « +1 » pour un débit et « -1 » pour un crédit. Lorsque les valeurs utilisées sont « D » et « C », la longueur du champ est imposé à un caractère. Il est impératif de ne pas mettre d'espace après « D » et « C », comme par exemple « D » ou « C ». Lorsque les valeurs utilisées sont « +1 » et « -1 », la longueur du champ est imposé à deux caractères.[20150527FAQ]

#### **LoGeAs**

non utilisé : les champs montant et sens ne seront pas utilisés, car nous avons l'information « débit » « crédit »

### **14. « EcritureLet » - Le lettrage de l'écriture comptable (à blanc si non utilisé) – Alphanumérique**

#### **LoGeAs**

« LettrageCodeArticle »

### **15. « DateLet » - La date de lettrage (à blanc si non utilisé) – Date**

#### **LoGeAs**

« DateLettrage » champ V8

### **16. « ValidDate » - La date de validation de l'écriture comptable – Date**

La date de validation de l'écriture comptable correspond à la date à laquelle l'enregistrement de l'écriture comptable en mode brouillard est transformé en écriture définitive par l'attribution d'un identifiant unique.[BOI-CF-IOR-60-40-20]

#### **LoGeAs**

« DateCloture »

### **17. « Montantdevise » - Le montant en devise (à blanc si non utilisé) – Numérique**

#### **LoGeAs**

V8 mise en place du champ « MontantDevise » il est porté transféré dans la table « écriture » en positif pour le débit et en négatif pour le crédit NON TESTER (Cf §260 [BOI-CF-IOR-60-40-20])

[Normalisation des noms des devises](https://logeas.wiki.logeas.fr/doku.php?id=certif:listedevise)

### **18. « Idevise » - L'identifiant de la devise (à blanc si non utilisé) – Alphanumérique**

Contient le code devise ou le nom de la devise

#### **LoGeAs**

- V8 mise en place du champ « IDevise » et d'une liste de devises
- On utilisera pour le code devise la norme iso4217 [BOI-CF-IOR-60-40-20]

#### **19. « DateRglt » - La date de règlement – Date**

#### **LoGeAs :**

- La V8 met en place un champ « DateReglement »
- Pour le FEC :
	- « DateReglement » si vide prendre « DateOperation » ou erreur
	- « DateOperation »

#### **20 . « ModeRglt » - Le mode de règlement – Alphanumérique**

Le mode de règlement fait référence aux modalités de paiement ou d'encaissement des recettes : par chèque, en espèces ou par virement.

L'information demandée peut faire référence à une codification (par exemple : code 01 : CB ; code 02 : chèque ; etc.). Ces codes peuvent correspondre à des chiffres, des lettres ou une combinaison des deux. Une table de correspondance est donc nécessaire pour permettre la lecture du fichier [BOI-CF-IOR-60-40-20]

#### **LoGeAs**

La V8 met en place un champ « ModeReglement »

Champ à créer « ModeReglement » si vide initialisé Automatiquement (PAS EN PLACE)

### **21. « NatOp » - La nature de l'opération (à blanc si non utilisé) - Alphanumérique**

La nature de l'opération fait référence aux opérations effectuées par le contribuable.

L'information demandée peut ne pas être littérale et faire référence à une codification. Une table de correspondance est donc nécessaire pour permettre la lecture du fichier (cf. VI § 390). [BOI-CF-IOR-60-40-20]

#### **LoGeAs**

 $\bullet$  Sans objet = NULL

### **22. « IdClient » -L'identification du client (à blanc si non utilisé) – Alphanumérique**

#### **LoGeAs**

 $\bullet$  Sans objet = NULL

## **Obligation de présence des champs**

Ce tableau a été construit à partir des informations de [A47 A-1] et [RF 416]

NB : Certaines divergences quant aux informations obligatoires existant entre ces deux documents, nous avons pris [A47 A-1]

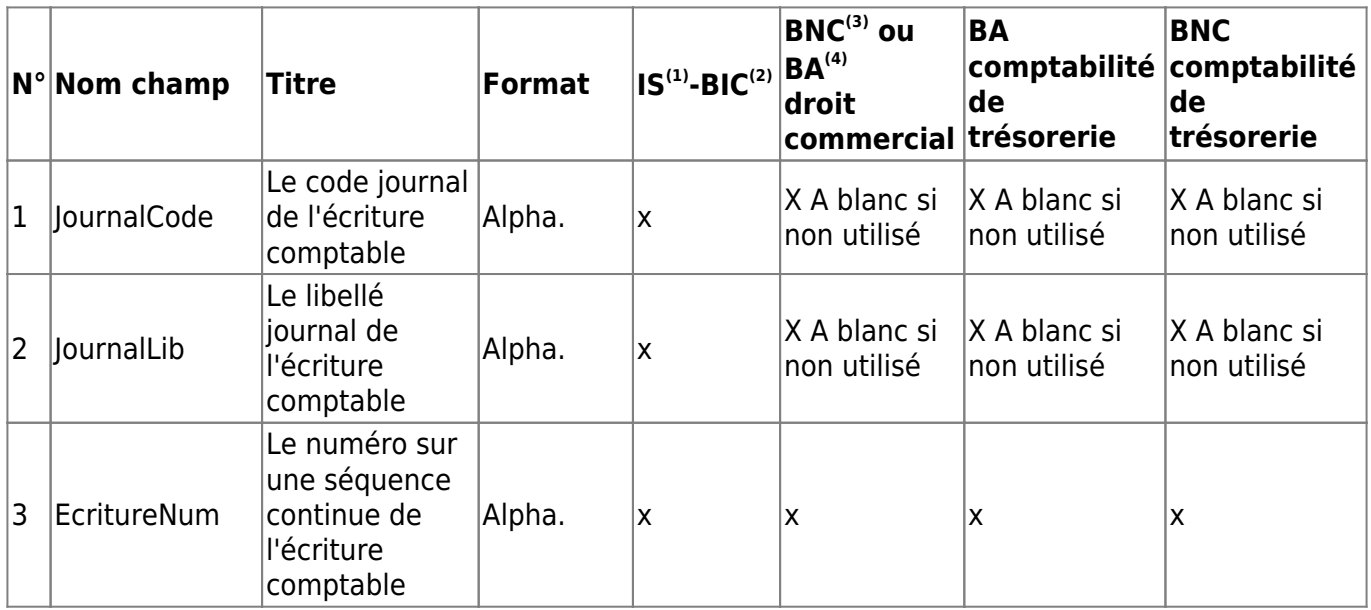

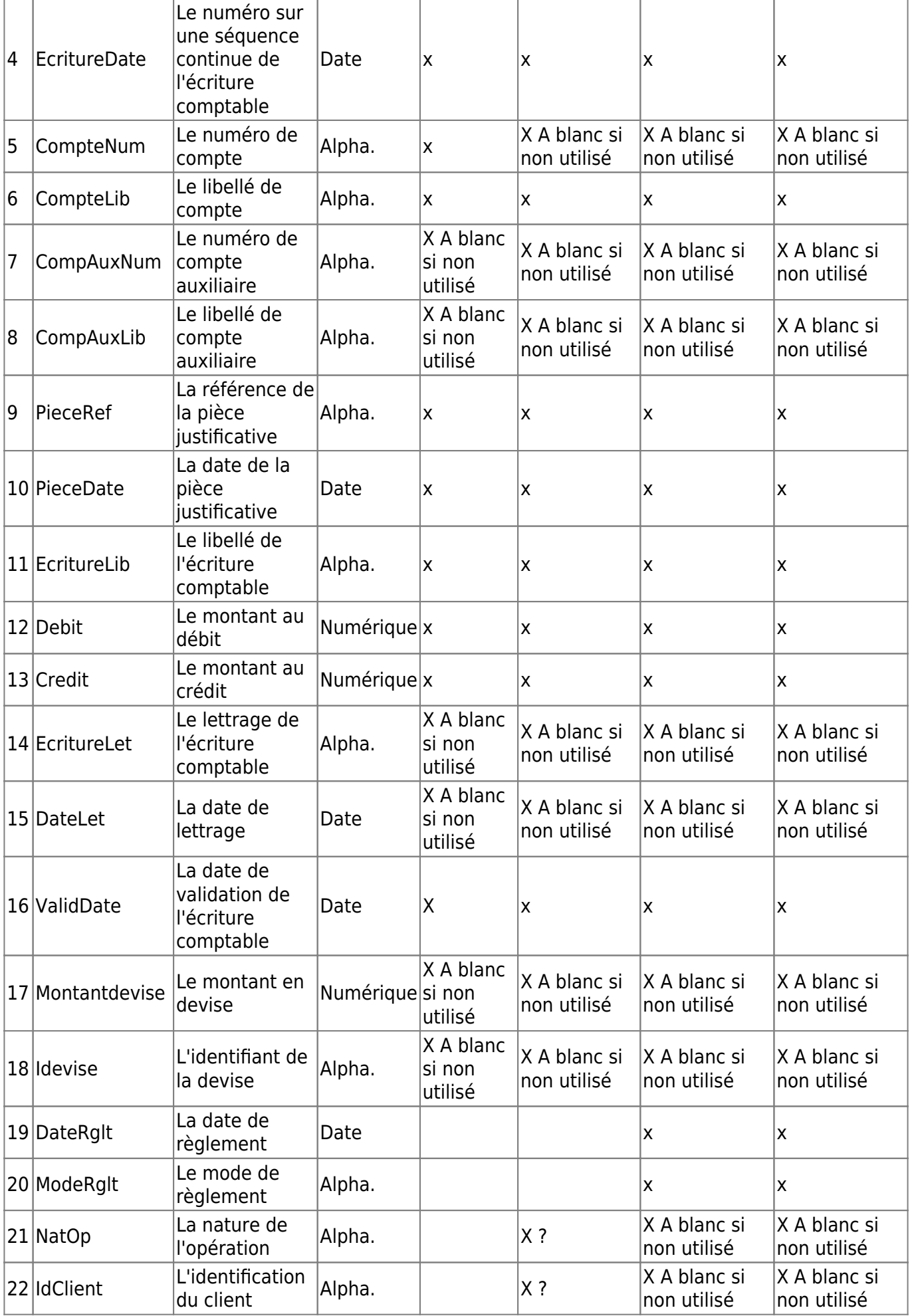

Voir définition des acronymes<https://www.teledec.fr/differences-is-bic-bnc>

(1) IS (Impôt sur les Sociétés) : c'est le régime obligatoire pour toutes les sociétés de capitaux (SARL, SA, SAS, etc.). Sur option, les EURL et les SCI peuvent choisir ce régime.

IR (Impôt sur le revenu) : c'est le régime des entreprises individuelles, des professions libérales, des SCI dites "transparentes", et de certaines exploitations agricoles.

 $^{(2)}$  BIC (Bénéfices Industriels et Commerciaux) : le régime lié aux activités commerciales des sociétés.

 $^{(3)}$  BNC (Bénéfices Non Commerciaux) : le régime des activité libérales sous forme individuelle.

 $<sup>(4)</sup>$  BA (Bénéfices Agricoles) : le régime des activités agricoles.</sup>

## **Format des champs**

Les caractères utilisés appartiennent à l'un des jeux de caractères ASCII, norme ISO 8859-15 ou jeu de caractères unicode, norme ISO/ CEI 10646, de type UTF-8 [A47 A-1]

Toute information présente dans la comptabilité doit être transférée [RF 416]

### **Format date**

Sur le format des dates, le paragraphe XII.4° de l' article A. 47 A-1 du livre des procédures fiscales précise que « Les dates sont exprimées au format AAAAMMJJ sans séparateur ». [20150527FAQ]

Sur l'absence de dates, la mention « à blanc si non utilisé » est précisée lorsque le champ peut ne pas être renseigné. Au cas présent, le seul champ date disposant de cette mention est la date de lettrage. En conséquence, ce champ comporte soit des valeurs correspondant à des dates, soit aucune valeur. [20150527FAQ]

#### **Format Texte**

Les zones alphanumériques sont cadrées à gauche et complétées à droite par des espaces pour les zones de longueur fixe [A47 A-1]

#### **Format numérique**

Les valeurs numériques sont exprimées en mode caractère et en base décimale, cadrées à droite et complétées à gauche par des zéros pour les zones de longueur fixe. La virgule sépare la fraction entière de la partie décimale. Aucun séparateur de millier n'est accepté. Les valeurs numériques peuvent être signées. Le signe est indiqué soit par le premier caractère à partir de la gauche, soit par le dernier caractère figurant à droite de la partie décimale [A47 A-1]

### **Formats autres**

Les noms des colonnes doivent rester [20150527FAQ]

L'article A. 47 A-1 du LPF prévoit l'utilisation du séparateur pipe « | ». Ce séparateur est parfaitement géré par le système ALTO 2. [20150527FAQ]

### **LoGeAs**

- Génère un fichier FEC à plat avec séparateur « | »
- Il génèrera aussi des fichiers annexes (en cours) :
	- Explication du FEC pour LoGeAs (ce document, consultable en ligne)
	- Liste des choix faits et erreurs rencontrées
	- Liste des devises
	- Listes des codes des modes de paiement
	- Liste des codes des journaux
	- Liste des comptes

## **Signature du fichier FEC**

A compter de la version Web 9250 (version 9.2.5), la génération du fec crée un fichier signé qui est directement envoyé à l'utilisateur par mail. Vous trouverez les informations concernant la signature utilisé par Logeas sur la [page suivante](https://logeas.wiki.logeas.fr/doku.php?id=certif:signature)

## **Procédure de test du fichier FEC**

NB : Aucun test ne semble opposable à l'administration qui reste seul juge de la conformité …

### **Test compta Demat**

Afin d'accompagner les entreprises dans le cadre de ce nouveau dispositif, la DGFIP met à leur disposition un logiciel, disponible en téléchargement libre, leur permettant de contrôler le respect des normes édictées. L'utilisation de cet outil, dénommé **« Test Compta Demat »**, est simple, sécurisée et confidentielle. Il fonctionne sur les ordinateurs équipés de Windows XP ou d'une version ultérieure. **« Test compta Demat »** vérifie la validité de la structure du fichier de l'entreprise et lui précise notamment les points d'anomalies détectées. L'entreprise est alors en mesure de mettre aux normes son fichier des écritures comptables en vue d'un éventuel contrôle. Les modalités d'installation et d'utilisation de **« Test compta Demat »** sont décrites dans la notice ci-dessous :

Téléchargement du logiciel "Test Compta Démat" : <http://www.economie.gouv.fr/dgfip/outil-test-des-fichiers-des-ecritures-comptables-fec>

**TEST :** Le logiciel semble assez succinct quant aux tests réalisés ….

#### **Test Infocert**

Infocert propose un test plus avancé de l'export d'un fichier FEC, avec émission d'un rapport. Celui-ci est payant, sous forme d'un abonnement. **Logeas Informatique a pris un abonnement et vous propose donc de faire tester l'export de votre comptabilité si vous le souhaitez (contactez l'assistance).**

#### **Test réalisé :**

Plusieurs tests ont été réalisés avec succès, sur les deux plates-formes. Chaque fois que connus, les sous-tests sont aussi implémentés dans LoGeAs.

**Il est important de bien noter que cela ne présage en rien de la validité de votre export et encore moins de la validité de votre comptabilité, juste de la conformité à l'interprétation de quelques règles de la norme**

From: <https://logeas.wiki.logeas.fr/> - **LoGeAs**

Permanent link: **<https://logeas.wiki.logeas.fr/doku.php?id=clientlourd:administration:fec>**

Last update: **2021/07/26 07:23**

<span id="page-19-0"></span>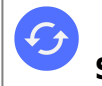

[Droit d'accès nécessaire pour accéder à une table dans un état](https://logeas.wiki.logeas.fr/doku.php?id=version:web:fonction:editeuretat:dataset:droit)

# **Gestion des droits dans le client lourd de LoGeAs Web**

Il est désormais possible de gérer les droits sur une base directement via le logiciel LoGeAs.

Que ce soit via [Mon Espace LoGeAs](https://monespace.wiki.logeas.fr/doku.php?id=start) ou via le logiciel, cette action nécessite le droit d'administration "Gestion des utilisateurs".

Les nouveaux droits seront effectifs lors de la prochaine connexion de l'utilisateur à LoGeAs. Ainsi, si l'utilisateur est déjà connecté lors de la modification des droits, il doit fermer LoGeAs et le relancer pour que les nouveaux droits soient effectifs.

## **Présentation**

Pour accéder à l'écran de gestion de droits sur LoGeAs :

- Aller dans le menu "Administration"
- Cliquer sur le sous-menu "Gestion détaillée des droits utilisateurs"

Voici l'écran de gestion de droit sur LoGeAs :

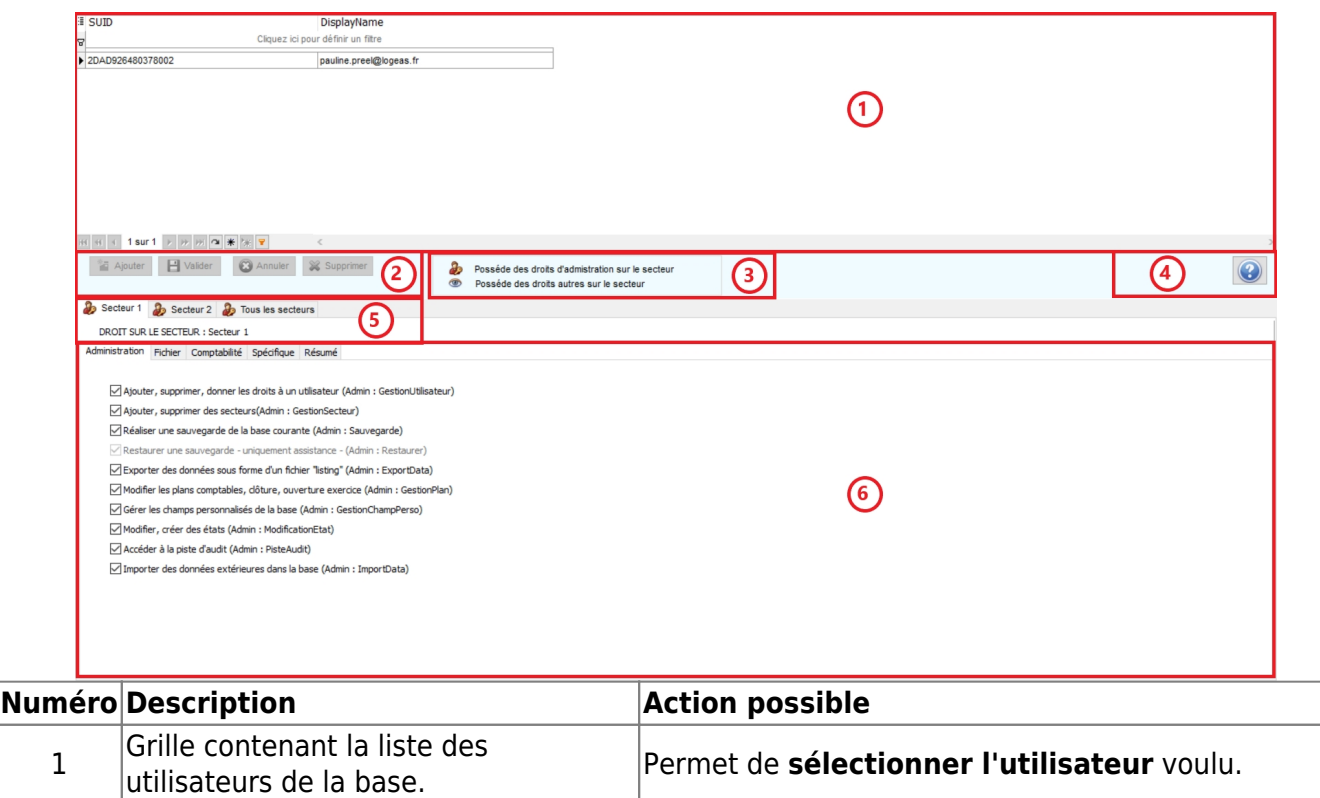

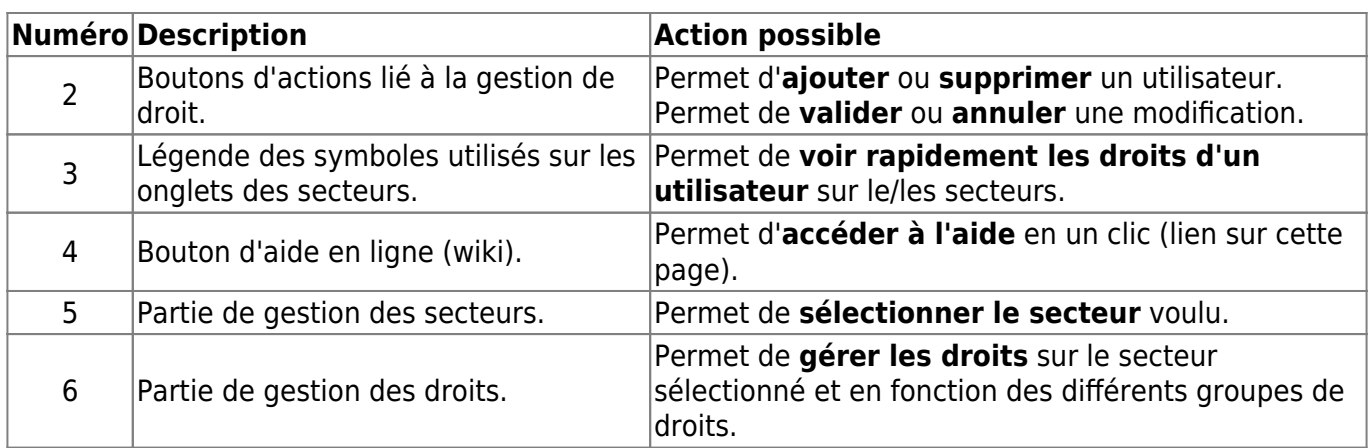

# **Type "ADMIN"**

Pour gérer les droits d'administration de l'utilisateur sélectionné sur la base, il faut sélectionner l'onglet "Administration" se situant sous les secteurs dans la partie basse de l'écran.

Ces droits permettent de réaliser des actions de gestion sur la base.

Voici la description de chaque droit.

#### **"GestionUtilisateur"**

Lorsque le droit de "Gestion des utilisateurs" est accordé à un utilisateur de la base, cet utilisateur est autorisé à :

- Ajouter un utilisateur
- Gérer les droits d'un utilisateur
- Modifier les informations d'un utilisateur
- Supprimer un utilisateur
- et bien sûr accéder à l'interface de gestion des droits sur LoGeAs et sur [Mon Espace LoGeAs](https://monespace.logeas.fr).

#### **Attention, ce droit concerne uniquement les utilisateurs désignés comme administrateur-s de la base.**

#### **"GestionSecteur"**

Lorsque le droit de "Gestion des secteurs" est accordé à un utilisateur de la base, cet utilisateur est autorisé à :

- Ajouter un secteur
- Modifier le nom d'un secteur
- Supprimer un secteur

Ce droit n'a aucune importance si votre base ne possède pas de secteurs différenciés.

### **"Sauvegarde"**

Lorsque le droit de "Sauvegarde" est accordé à un utilisateur de la base, cet utilisateur est autorisé à :

- [Envoyer une sauvegarde](#page-52-0)
- Vérifier une sauvegarde

Veuillez noter que des sauvegardes automatiques sont effectuées régulièrement sur le serveur dédié.

Ce droit peut être utile dans certains cas d'assistance.

### **"Restaure"**

#### **Attention, ce droit est réservé à l'assistance. Pour restaurer une base, veuillez contacter l'assistance.**

Ainsi, le droit "Restaurer" doit être accordé aux membres de l'assistance LoGeAS uniquement.

Si un utilisateur possède ce droit, il ne pourra pas restaurer de base sans l'aide de l'assistance LoGeAs.

### **"Exportdata"**

Lorsque le droit "Export de données" est accordé à un utilisateur de la base, cet utilisateur est autorisé à :

Exporter une table pour laquelle l'utilisateur possède des droits

### **"GestionPlan"**

Lorsque le droit de "Gestion des plans" est accordé à un utilisateur de la base, cet utilisateur est autorisé à :

- [Clôturer les écritures](#page-246-0)
- [Faire une archive fiscale](#page-241-0)
- [Ouvrir un nouvel exercice](#page-162-0)
- [Editer le plan simplifié](#page-175-0)
- [Editer le plan interne](#page-174-0)

Ce droit est très utile pour les trésoriers et/ou les personnes en charge de la comptabilité.

### **"GestionChampPerso"**

Lorsque le droit de "Gestion des champs personnalisés" est accordé à un utilisateur de la base, cet utilisateur est autorisé à :

- Créer de nouveaux champs sur les tables Familles ou Personnes
- Modifier un champ personnalisé
- Supprimer un champ personnalisé

Toutes ces actions sont possibles via l'écran d'édition des tables sur LoGeAs (menu "Administration" > "Tables" > "Gestion champs tables Personne et Famille").

#### **"ModificationEtat"**

Lorsque le droit de "Modification des états" est accordé à un utilisateur de la base, cet utilisateur est autorisé à [Editer des états ,](#page-64-0) soit :

- Créer un état personnalisé
- Modifier un état personnalisé
- Supprimer un état personnalisé

Toutes ces actions sont possibles via l'écran "Etat" sur LoGeAs, nous vous conseillons de contacter l'assistance pour vous aider à gérer un état personnalisé.

# **Type "COMPTA"**

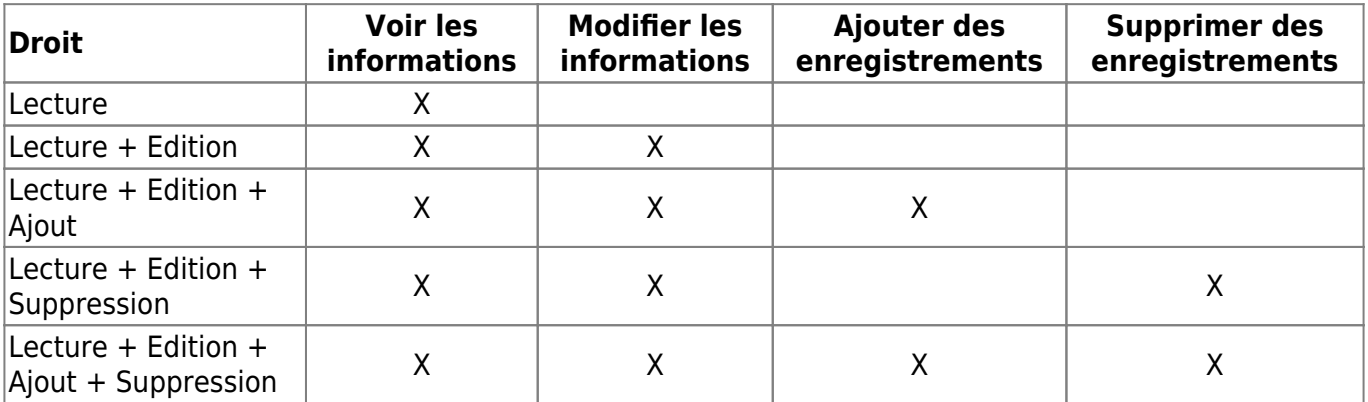

Voici un tableau récapitulant les droits sur la partie Comptabilité :

#### **"Lecture"**

Lorsque le droit de "Lecture" est accordé à un utilisateur de la base, cet utilisateur est autorisé à :

- Voir les saisies comptables
- Voir les états liés à la comptabilité
- Editer les différents plans analytiques (selon le type de votre base ceux-ci peuvent être les ["Lieux"](#page-116-0) , les ["Animations" ,](#page-114-0) les "Centres de profit", les ["Activités fiscalisées"](#page-111-0) ou encore les "Autres")

#### **"Edition"**

Lorsque le droit d'"Édition" est accordé à un utilisateur de la base, cet utilisateur est autorisé à :

- Modifier des écritures comptables non clôturées
- [Edition du plan simplifié](#page-175-0)
- [Edition du plan interne](#page-174-0)
- [Edition du plan analytique des lieux](#page-116-0)
- [Edition du plan analytique des animations](#page-114-0)
- [Edition du plan analytique des activités lucratives](#page-111-0)

#### **"Ajout"**

- [Edition du plan simplifié](#page-175-0)
- [Edition du plan interne](#page-174-0)
- [Edition du plan analytique des lieux](#page-116-0)
- [Edition du plan analytique des animations](#page-114-0)
- [Edition du plan analytique des activités lucratives](#page-111-0)

#### **"Suppression"**

- [Edition du plan simplifié](#page-175-0)
- [Edition du plan interne](#page-174-0)
- [Edition du plan analytique des lieux](#page-116-0)
- [Edition du plan analytique des animations](#page-114-0)
- [Edition du plan analytique des activités lucratives](#page-111-0)

From: <https://logeas.wiki.logeas.fr/> - **LoGeAs**

Permanent link: **<https://logeas.wiki.logeas.fr/doku.php?id=clientlourd:administration:gestiondroit>**

Last update: **2021/07/25 17:15**

 $\pmb{\times}$ 

# <span id="page-24-0"></span>**Mise à jour manuelle**

- 1. Si AVAST bloque les mises à jour vous devez le désactiver ([voir la procédure](https://logeas.wiki.logeas.fr/doku.php?id=version:web:premierpas:installation:avast))
- 2. Lancez LoGeAs
- 3. Si l'assistance ne vous à pas fait passer une mise à jour spécifique, vous pouvez la récupérer via le lien suivant <http://maj.logeas.fr/logeas9/> (Il faut le télécharger et l'enregistrer dans un dossier de votre poste, généralement "Téléchargement").
- 4. Fermez l'écran de connexion par la croix rouge

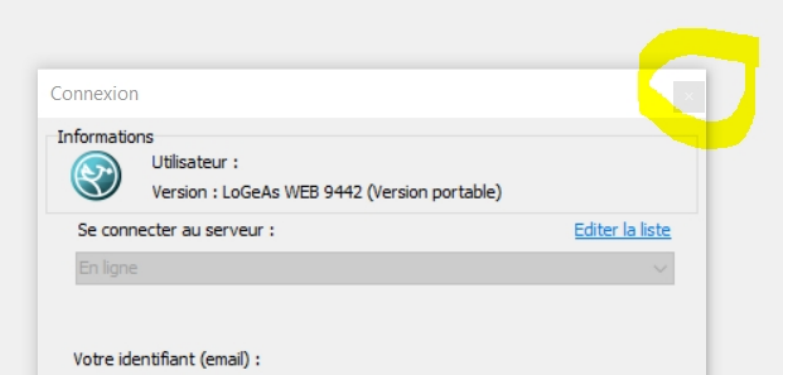

- 5. Aller dans le menu Menu « Administration\Mise à jour depuis un fichier de mise à jour »
- 6. Une fenêtre s'ouvre qui vous permet de choisir le fichier récupéré plus haut.

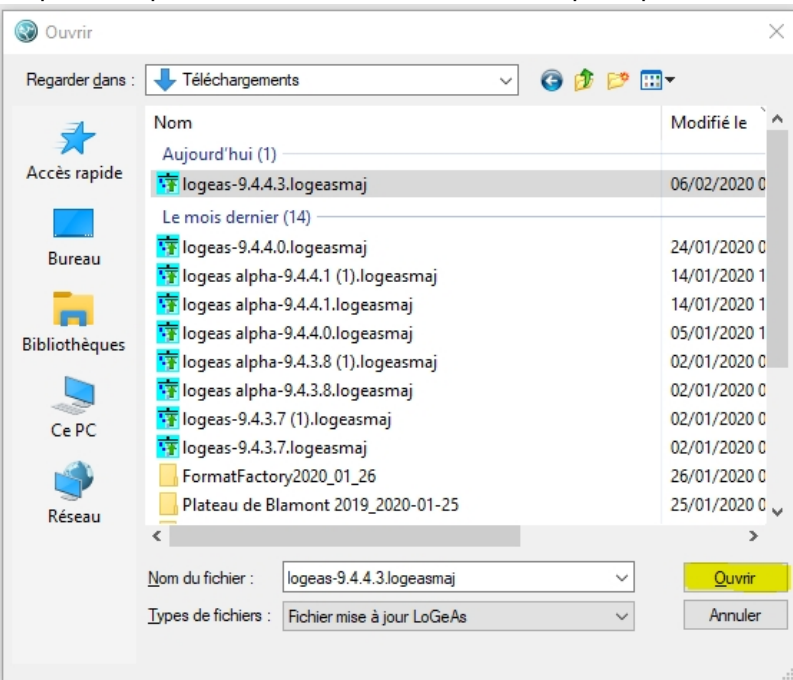

- 7. Si vous avez des messages par suite, continuer après les avoir lu. Si un problème survient contactez l'assistance.
- 8. Vous pourriez avoir notamment :
	- 1. **Fenêtre de sécurité Windows** : Faites «Informations complémentaires» puis «Exécuter quand même»

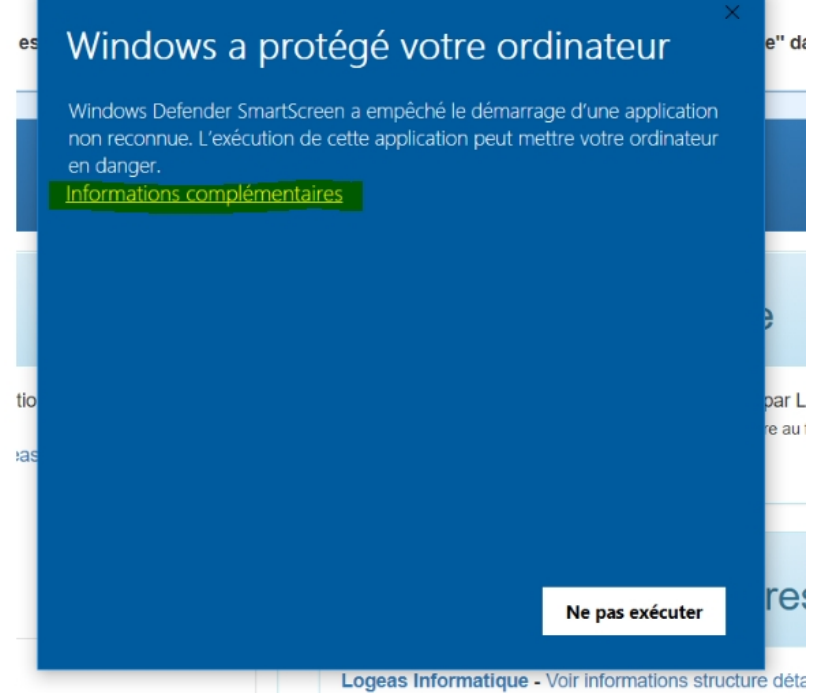

2. **Fenêtre de contrôle de droit Windows** : Faites «Oui»

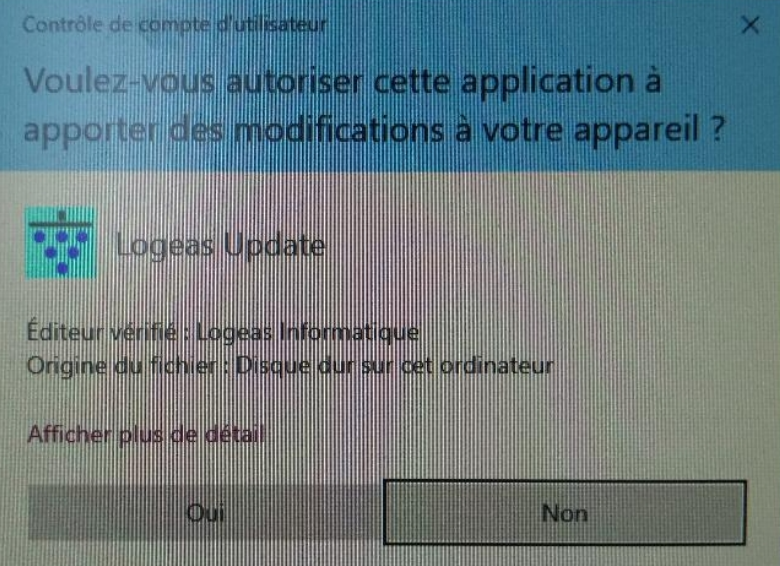

#### [Pour avoir les informations concernant une mise à jour](https://logeas.wiki.logeas.fr/doku.php?id=version:web:miseajour)

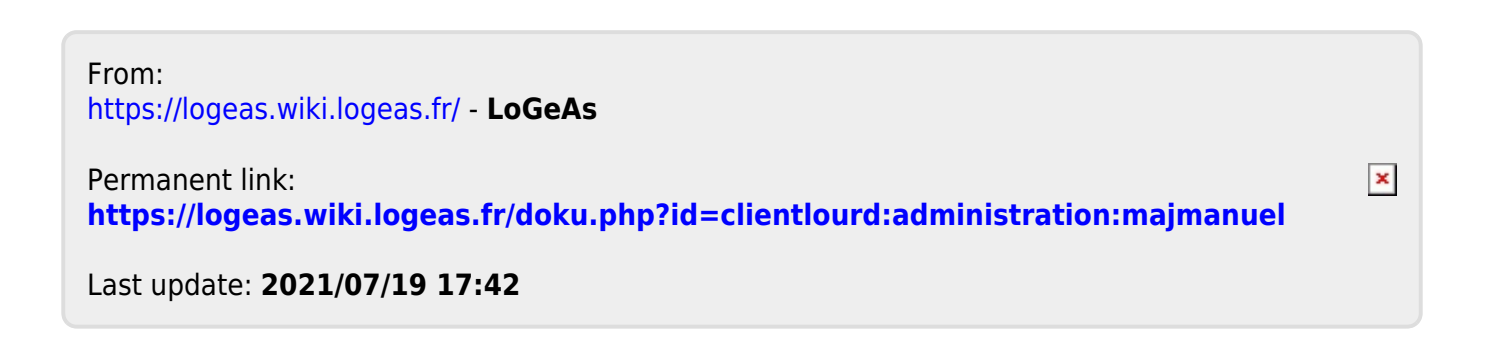

# <span id="page-26-0"></span>**Options de la base courante**

 $\pmb{\times}$ 

Cet écran regroupe la plupart des "paramétrages" du logiciel :

# **Option "Général"**

Reprend les informations génériques de la base, tel que Nom de la base (non modifiable), Dénominations de l'organisation (utilisé notamment dans l'élaboration des états), dates de l'exercice (non modifiable) …

## **Option "Logo de l'organisation"**

Certains états permettent d'utiliser un logo, c'est dans cet écran qu'il faut le charger. Pour ce faire, utilisez le bouton « Charger ». Le format reconnu est le jpg, il est automatiquement redimensionné si besoin.

# **Option "Adresse de l'organisation"**

Permet de saisir l'adresse de l'organisation utilisée par certains états.

# **Option "Signature de l'utilisateur"**

Permet d'insérer la signature de l'utilisateur.

## **Option "Personne"**

Cet écran permet le paramétrage des listes :

- Titre
- Lien famille
- Actes

de cet écran. Pour avoir plus d'information sur comment modifier ces listes [aller ici](https://logeas.wiki.logeas.fr/doku.php?id=version:web:menu:administration:optionbase:listedechoix)

### **Option "Recette"**

### **Général**

Dans cet écran vous pouvez paramétrer :

- quelles sont les informations qui sont reprise lors de la duplication d'une ligne de recette.
- la possibilité de pointer lors de la validation, si une date de valeur est initialisée
- si il faut déverrouiller une saisie pour la modifier.

### **Pré-saisie des listes**

Cet écran permet le paramétrage des listes de l'écran :

- intitulé
- relevé
- Information complémentaire

Pour avoir plus d'information sur comment modifier ces listes [aller ici](https://logeas.wiki.logeas.fr/doku.php?id=version:web:menu:administration:optionbase:listedechoix)

# **Option "Dépense"**

### **Général**

Dans cet écran vous pouvez paramétrer :

- quelles sont les informations qui sont reprise lors de la duplication d'une ligne de dépense.
- la possibilité de pointer lors de la validation, si une date de valeur est initialisée
- si il faut déverrouiller une saisie pour la modifier.

#### **Pré-saisie des listes**

Cet écran permet le paramétrage des listes de l'écran :

- intitulé
- relevé
- Information complémentaire

Pour avoir plus d'information sur comment modifier ces listes [aller ici](https://logeas.wiki.logeas.fr/doku.php?id=version:web:menu:administration:optionbase:listedechoix)

## **Option "Virement"**

#### **Général**

Dans cet écran vous pouvez paramétrer :

- quelles sont les informations qui sont reprise lors de la duplication d'une ligne de virement.
- la possibilité de pointer lors de la validation, si une date de valeur est initialisée
- si il faut déverrouiller une saisie pour la modifier.

### **Pré-saisie des listes**

Cet écran permet le paramétrage des listes de l'écran :

- intitulé
- relevé
- Information complémentaire

Pour avoir plus d'information sur comment modifier ces listes [aller ici](https://logeas.wiki.logeas.fr/doku.php?id=version:web:menu:administration:optionbase:listedechoix)

# **Option "Multi-Lignes détail"**

### **Général**

Dans cet écran vous pouvez paramétrer :

- quelles sont les informations qui sont reprise lors de la duplication d'une ligne de multi-lignes.
- si il faut déverrouiller une saisie pour la modifier.

### **Pré-saisie des listes**

Cet écran permet le paramétrage des listes de l'écran :

- intitulé
- relevé
- Information complémentaire

Pour avoir plus d'information sur comment modifier ces listes [aller ici](https://logeas.wiki.logeas.fr/doku.php?id=version:web:menu:administration:optionbase:listedechoix)

# **Option "OD"**

### **Général**

Dans cet écran vous pouvez paramétrer :

quelles sont les informations qui sont reprise lors de la duplication d'une ligne d'OD.

- la possibilité de pointer lors de la validation, si une date de valeur est initialisée
- si il faut déverrouiller une saisie pour la modifier.

### **Pré-saisie des listes**

Cet écran permet le paramétrage des listes de l'écran :

- intitulé
- relevé
- Information complémentaire

Pour avoir plus d'information sur comment modifier ces listes [aller ici](https://logeas.wiki.logeas.fr/doku.php?id=version:web:menu:administration:optionbase:listedechoix)

# **Option "Reçus fiscaux"**

Dans certaine type de configuration cet écran permet :

- Le décret d'agrément permettant de justifier l'émission de reçus fiscaux
- L'objet de l'association

# **Option "Gestion avancée"**

Cet écran permet le paramétrage d'un système minimaliste de facturation dans le logiciel.

### **Gestion des fournisseurs**

**Gestion des clients**

# **Option "Options du logiciel"**

### **Général**

**Paramètres avancés**

# **Option "Avancé"**

Ces menus comporte l'accès au fichier de paramétrage et à une série d'outils de correction à destination de l'assistance. **N'UTILISEZ CES MENUS QUE SOUS LES ORDRES DE L['ASSISTANCE](https://www.logeas.fr/index.php/contact-2/)**

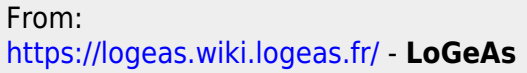

Permanent link: **<https://logeas.wiki.logeas.fr/doku.php?id=clientlourd:administration:optionbase>**

Last update: **2021/09/14 15:02**

<span id="page-31-0"></span>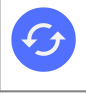

**Sujets connexes** [Signature des enregistrements de la table "PisteAudit"](https://logeas.wiki.logeas.fr/doku.php?id=certif:dat#signature_des_enregistrements_de_la_table_pisteaudit) [Détail de la signification des codes du journal des événements](https://logeas.wiki.logeas.fr/doku.php?id=certif:dat#detail_de_la_signification_des_codes_du_journal_des_evenements)

# **Administration / Piste d'audit**

# **Définition**

Traçabilité permettant de reconstituer l'historique des évènements informatiques de tous les éléments de gestion des domaines fonctionnels couverts.

## **Concrètement**

Cet outil vous permet, pour chaque modification importante, de savoir qui l'a faite et quand. Pour cela, cliquez sur l'onglet "Administration" puis "Piste d'audit". Une fenêtre s'ouvre alors :

Piste d'audit

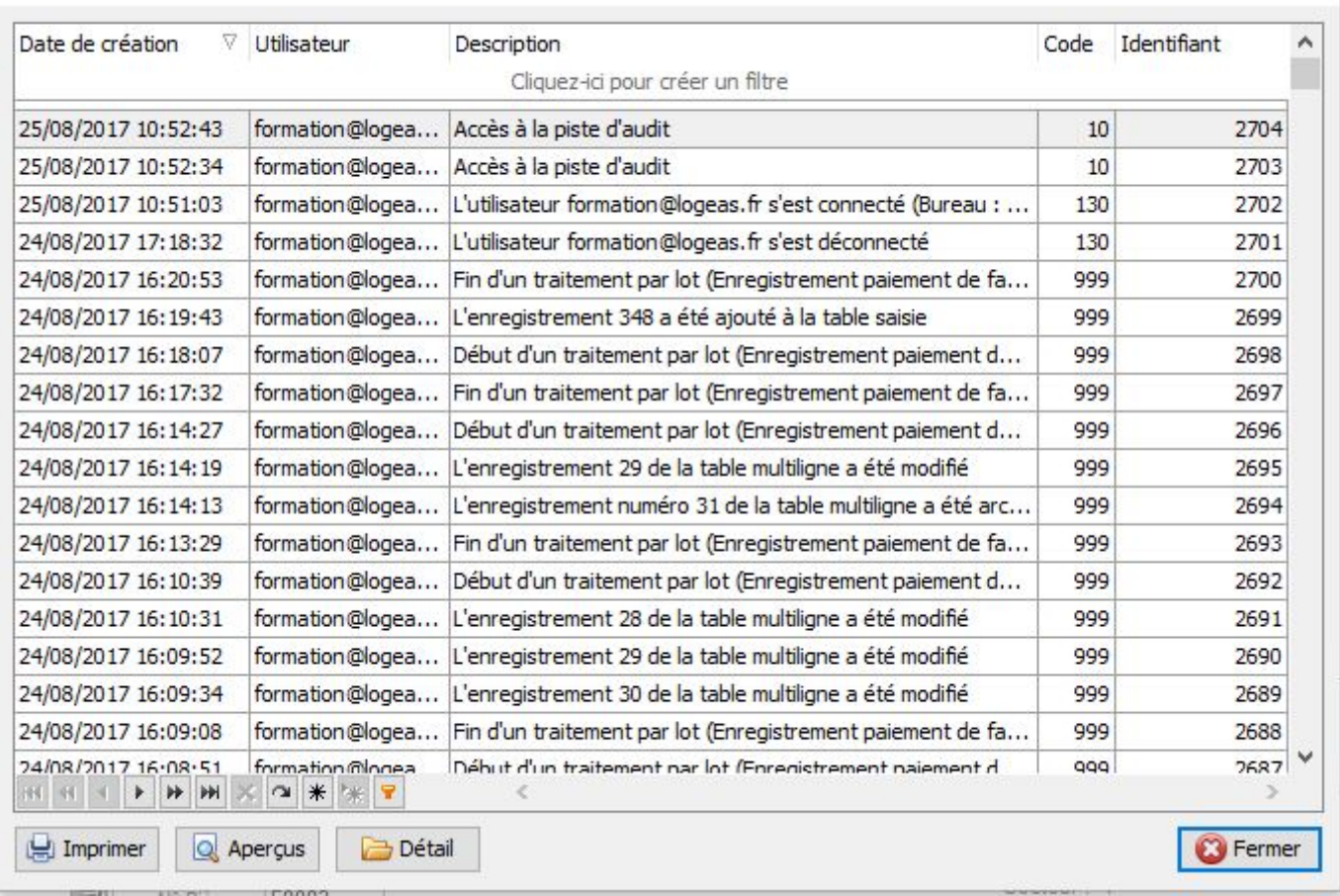

Dans cet écran, vous trouverez toutes les informations concernant les modifications qui ont été réalisées sur votre base.

Via les 3 touches du bas de l'écran vous pouvez :

- imprimer la piste d'audit
- exporter un aperçu de la piste d'audit (par exemple pour l'enregistrer)
- obtenir plus de détails concernant l'opération que vous souhaitez (en sélectionnant la ligne concernée)

From: <https://logeas.wiki.logeas.fr/> - **LoGeAs**

Permanent link: **<https://logeas.wiki.logeas.fr/doku.php?id=clientlourd:administration:pisteaudit>**

Last update: **2021/07/19 17:42**

#### <span id="page-33-0"></span>[Calendrier](https://logeas.wiki.logeas.fr/doku.php?id=calendrier)

### **Administration**

[Faire une sauvegarde](#page-52-0) [Options de la base](#page-26-0) [Piste d'audit](#page-31-0) [Gestion des tables Personne et Famille](#page-42-0) [Réinitialisation d'un champ d'une table](#page-47-0) [Exporter une table](#page-41-0) [Exporter l'archive d'un fichier signé par LoGeAs-Signature](https://logeas.wiki.logeas.fr/doku.php?id=certif:signature) [Gestion détaillée des droits utilisateurs](#page-19-0) [Mise à jour depuis un fichier de mise à jour](#page-24-0) [Gestion avancé des reçus fiscaux](#page-204-0) [Générer les reçus fiscaux](#page-244-0) [Export comptable au format FEC](#page-4-0) [Gérer les spams sur ma boite mail](#page-35-0)

#### [Grandes fonctionnalités "transversales" liées au fichier](#page-51-0)

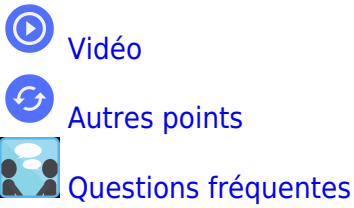

- [Retour à l'accueil](https://logeas.wiki.logeas.fr/doku.php?id=start)
- [Les menus de LoGeAs](https://logeas.wiki.logeas.fr/doku.php?id=version:web:menu:index)
- [Un peu de vocabulaire](#page-324-0)
- [Les formations](https://logeas.wiki.logeas.fr/doku.php?id=formation)

[Nous contacter](https://www.logeas.fr/index.php/contact-2/) [Logeas informatique](http://www.logeas.fr/l-entreprise/)

[Données personnelles](https://www.logeas.fr/donnees-personnelles/) [Mentions légales](https://www.logeas.fr/mentions-legales/) **[Cookies](https://www.logeas.fr/cookies/)** 

#### [Menu gauche](#page-33-0)

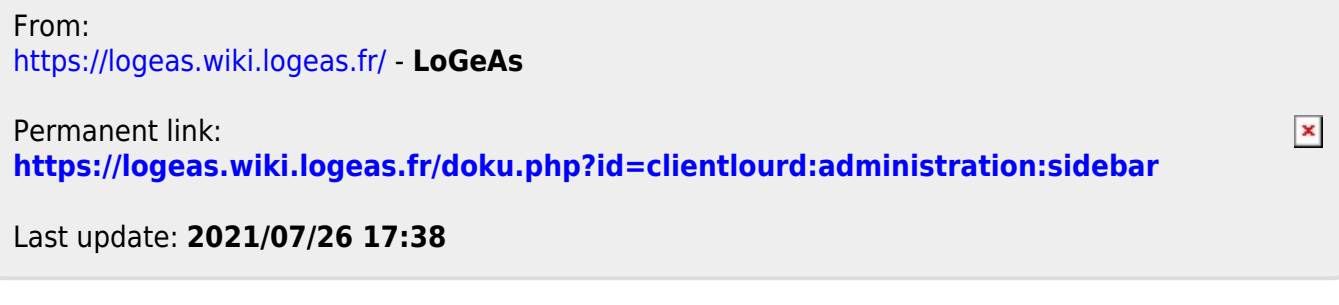

# <span id="page-35-0"></span>**Gérer les spams sur ma boite mail**

La sécurité se renforce de plus en plus sur nos boites mails.

D'après le retour de certains utilisateurs, les réponses faites par l'assistance LoGeAs arrivent parfois dans les spams.

Si c'est le cas nous vous invitons :

- à gérer vos spams/indésirables afin de recevoir, les mails de votre choix dans la boite de réception.
- de créer une liste de blanche, afin d'y inscrire assistance@logeas.fr et contact@pgi.logeas.fr.

Vous trouverez ci-dessous la démarche détaillée pour les principaux produits disponibles.

#### **Comment ça marche ?**

Il faut faire la différence entre **consultation** de la boite mail **depuis un navigateur ou depuis une application**.

# **Je consulte mes mails depuis un navigateur (Firefox,Edge,Chrome...)**

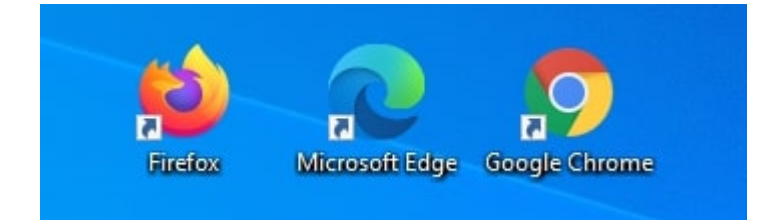

### **J'ai une adresse chez Hotmail ou Outlook**

Dans le dossier des **courriers indésirables**, il faut vous positionner sur le mail qui vous intéresse et cliquer sur **courrier légitime**

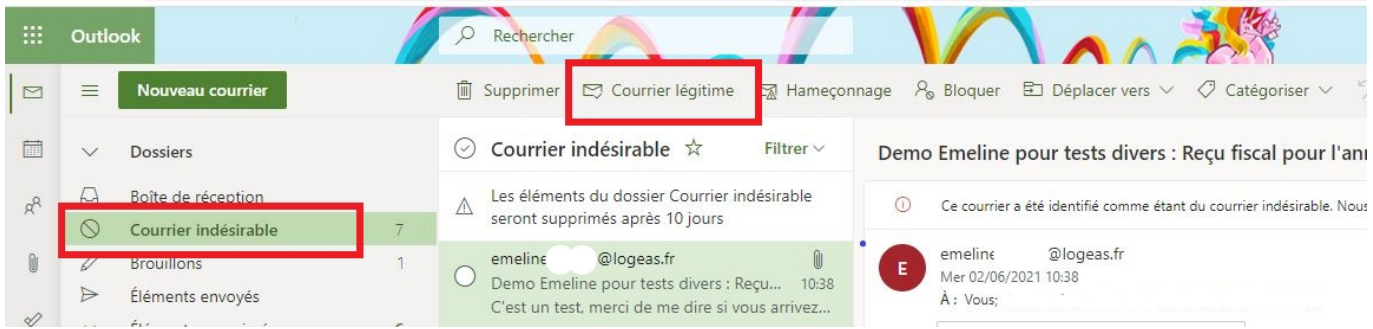

### **J'ai une adresse chez Yahoo**
# Gérer les spams et les listes de diffusion dans Yahoo **Mail**

Rien n'est plus frustrant que de recevoir des courriers indésirables ou des spams. La plupart des spams sont bloqués par nos filtres antispam, mais il peut arriver que certains d'entre eux passent au travers. Dans ce cas, il est très important que vous marquiez le mail comme étant un spam. Notre système peut ainsi apprendre que les messages provenant de cet expéditeur ne sont pas des messages légitimes et nous pourrons améliorer encore les capacités d'identification des spams de Yahoo Mail.

#### Marquer des mails comme étant des spams o

- Marquer des mails comme étant des courriers légitimes  $\blacksquare$ Cliquez sur le dossier Spam. Si vous ne voyez pas le dossier Spam, cliquez sur Plus en dessous du dossier Envoyés. 3 Sélectionnez le mail.
- 8 Cliquez sur Non spam pour placer le message dans votre boîte de réception ; les prochains messages de cet expéditeur seront distribués dans la boîte de réception.

#### **J'ai une adresse chez Gmail**

Si vous ne trouvez pas le dossier "Spam", il faut aller dans les **paramètres**.

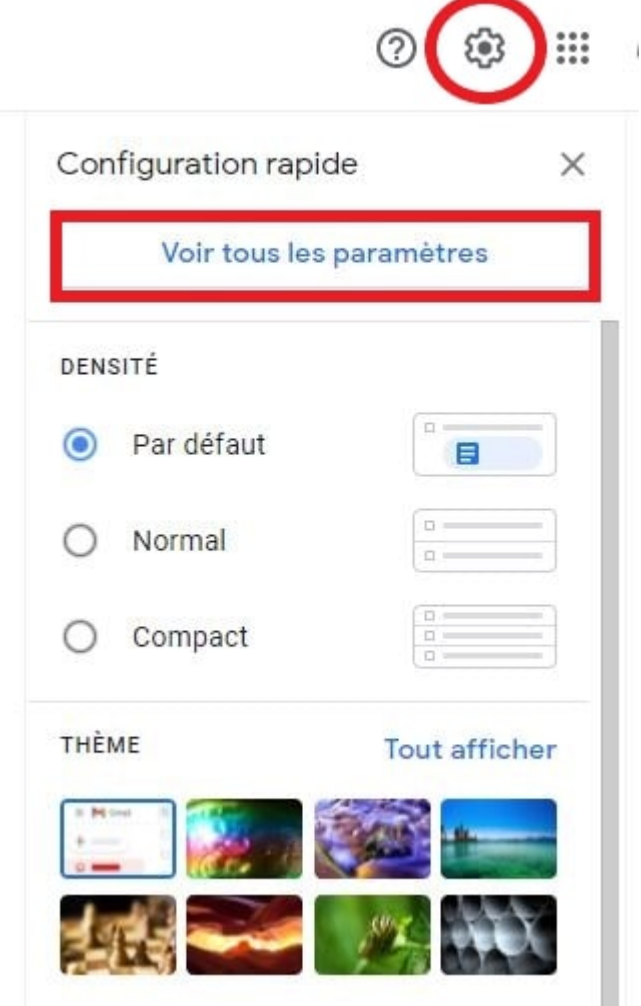

LoGeAs - https://logeas.wiki.logeas.fr/

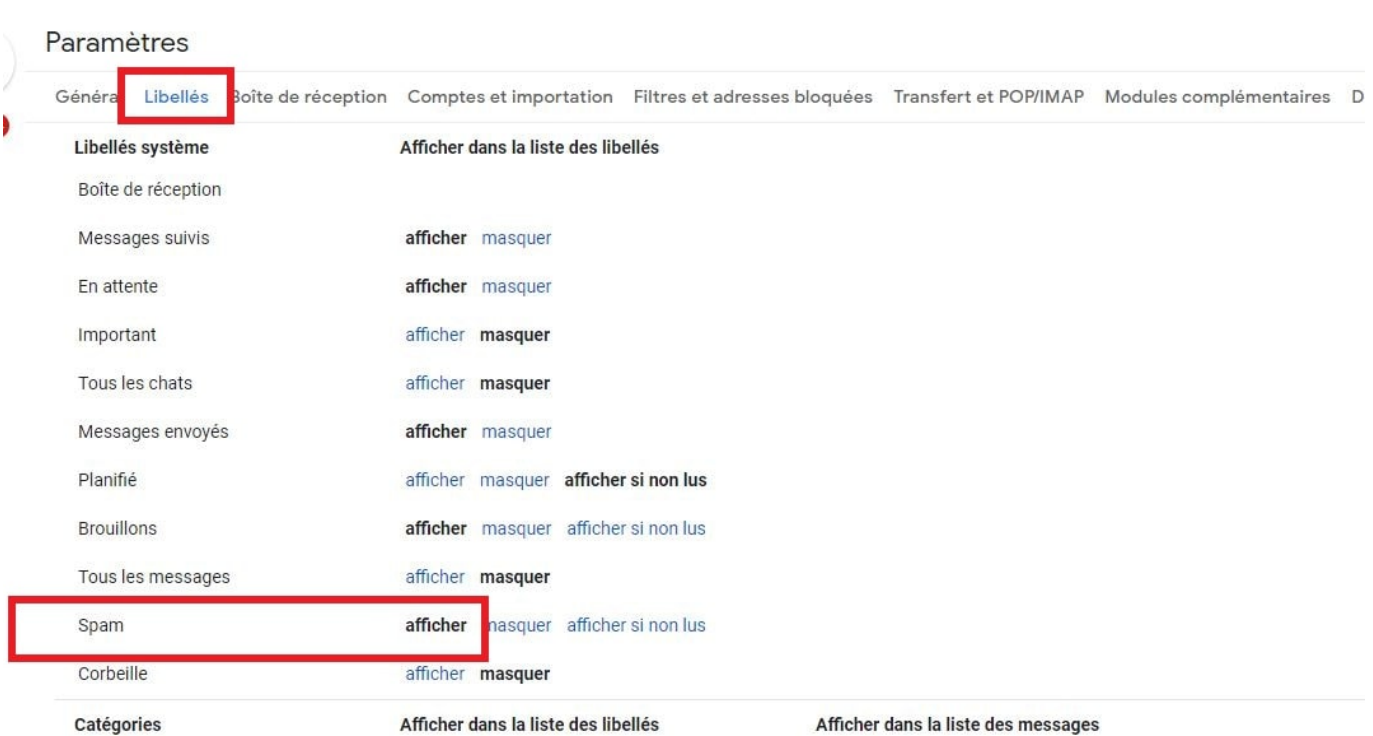

Ensuite, dans le dossier **spam**, positionnez-vous sur le mail qui vous intéresse et cliquer sur **le message semble sûr** et **non-spam**

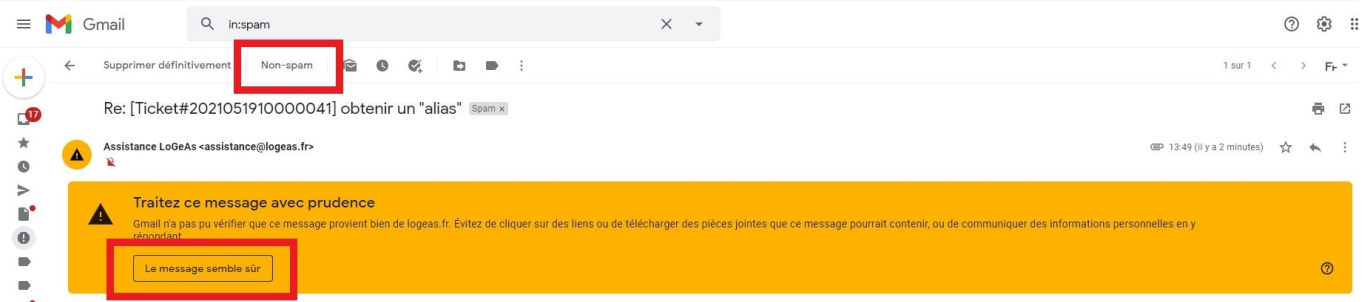

#### **J'ai une adresse chez la Poste**

Si vous souhaitez autoriser les emails d'un expéditeur alors qu'ils sont affichés comme Indésirables, cliquez sur l'icône **Mon Compte** situé en haut à droite de la page et rendez-vous dans **Paramètres**. Cliquez ensuite sur **Gestion des Indésirables** situé dans le menu à gauche de l'écran.

### **Options Courrier indésirable**

Bloquer les messages en provenance de :

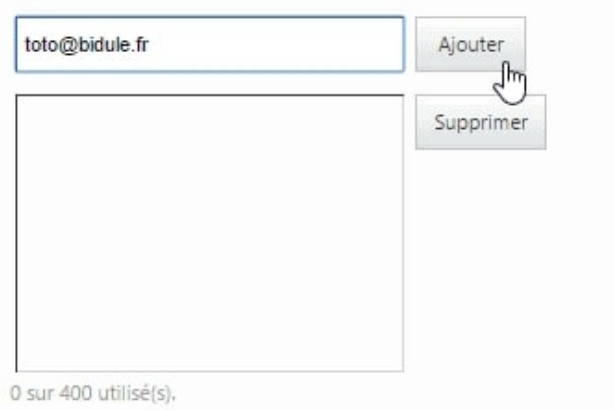

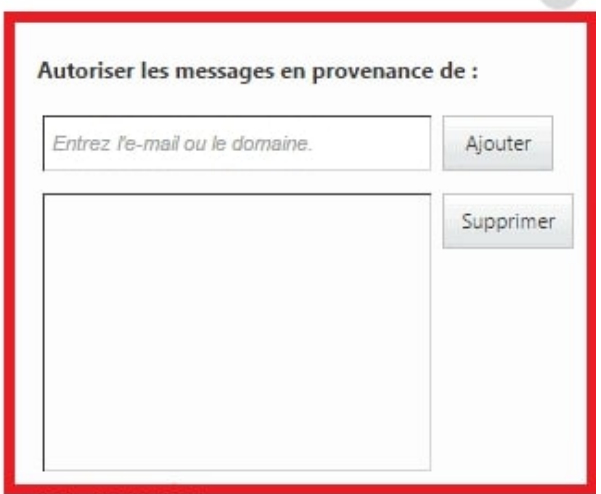

### **J'ai une adresse chez Orange**

Allez dans le **dossier indésirables**. Cochez la case devant le mail. Cliquez sur **ne pas traiter comme indésirable**.

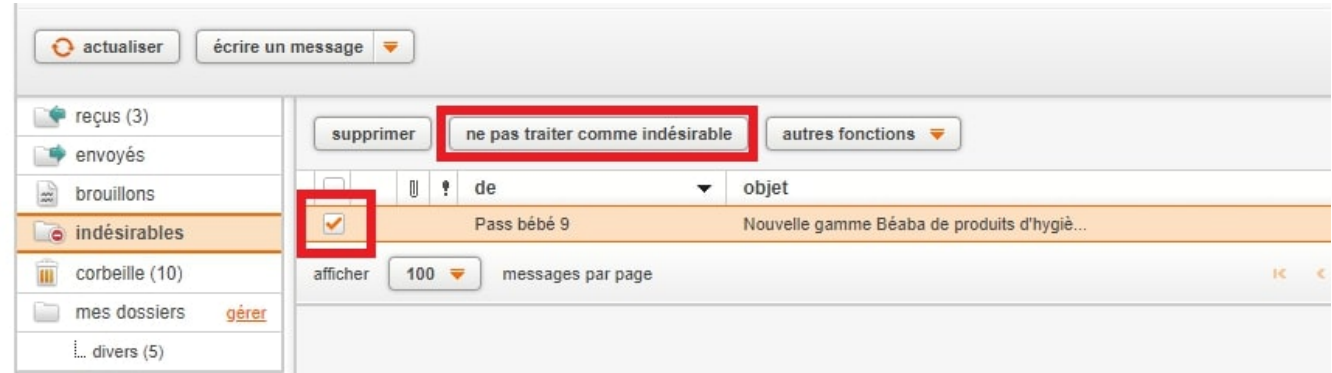

Pour ajouter l'adresse de votre choix dans la liste verte allez dans **mes préférences**

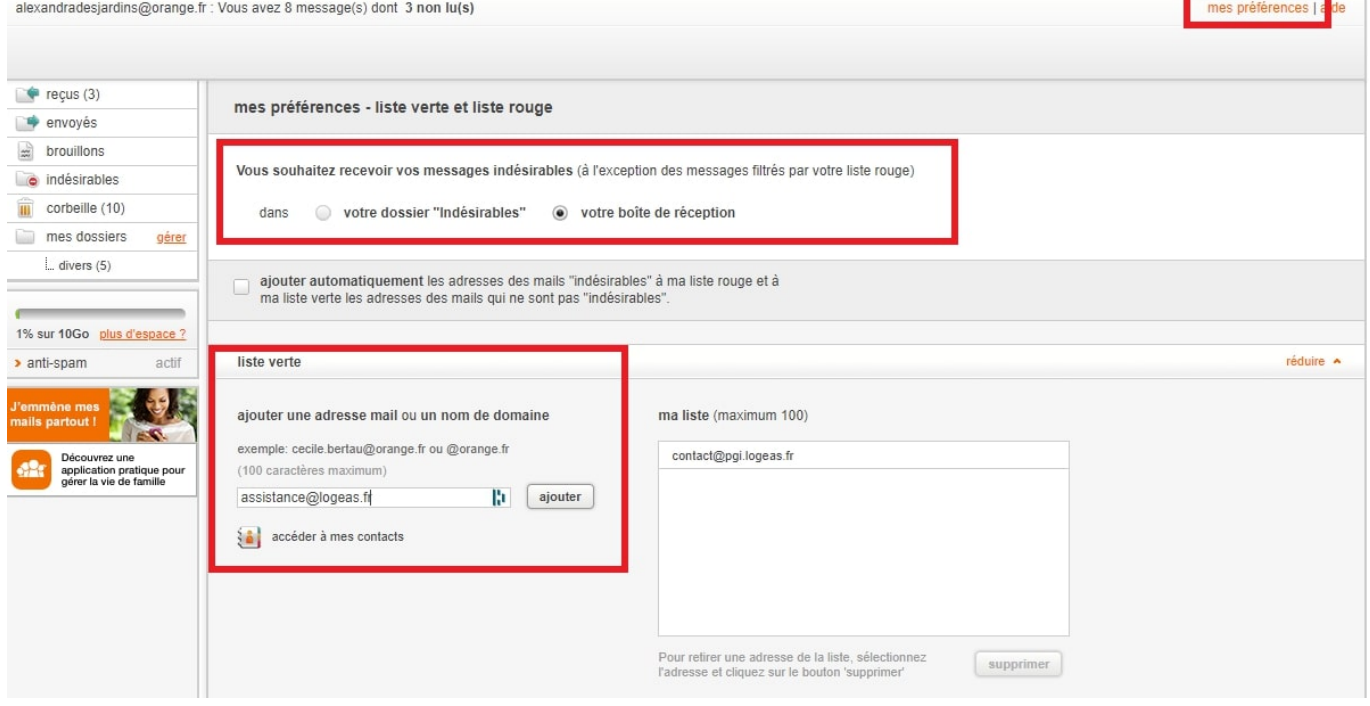

# **Je consulte mes mails via une application (Thunderbird, Microsoft Outlook, Apple Mail/OSX...)**

#### **L'application Mozilla Thunderbird**

Dans le dossier Spam. S'il y a un message que vous jugez légitime, faites **un clic droit dessus** puis sélectionnez **Marquer comme acceptable**

Pour ajouter une adresse sur **"la liste blanche"**:

- Cliquez sur le bouton « Adresses ».
- Dans la colonne de gauche, sélectionnez « Adresses personnelles ».
- Cliquez sur « Nouveau contact ».
- Dans l'onglet « Contact », saisissez l'adresse de votre choix dans le champ « Adresse électronique ».
- Cliquez sur « OK », puis fermez le carnet d'adresses.
- Dans le menu principal de Thunderbird, cliquez sur « Outils », puis « Paramètres des comptes ».
- Affichez les paramètres de tous vos comptes, puis cliquez sur « Paramètres des indésirables » pour chacun d'eux (si vous en avez plusieurs).
- Assurez-vous que la case « Adresses personnelles » en dessous de « Ne pas marquer les messages comme indésirables si l'expéditeur est dans » est bien cochée.
- Une fois que vous avez effectué cela pour tous vos comptes , cliquez sur « OK »

#### **L'application Microsoft Outlook**

- Dans le menu « Outils », cliquez sur « Options ».
- Dans l'onglet « Préférences », cliquez sur « Courrier indésirable ».
- Dans l'onglet « Expéditeurs approuvés », cliquez sur « Ajouter ».
- Saisissez ensuite l'adresse de votre choix dans le champ « Ajouter une adresse ou un domaine ».
- Pour finir, cliquez sur OK

#### **L'application Apple Mail / OSX**

Tout d'abord, si vous trouvez un message de assistance@logeas.fr dans votre dossier **courrier indésirable**, sélectionnez-le ou ouvrez-le et cliquez sur **Désirable** en haut de votre écran. Vous pouvez ajouter une règle de la façon suivante:

- Cliquez ensuite sur «Mail», puis «Préférences».
- Cliquez sur l'icône «Règles».
- Cliquez sur «Ajouter une règle».
- Dans le champ «Description», donnez un nom à cette règle, comme par exemple «Message de assistance@logeas.fr».
- Créez une règle disant «Si l'une des conditions suivantes est remplie :», «De», «Contient», puis saisissez «assistance@logeas.fr» dans le champ vide.
- Dans la catégorie «Effectuer les opérations suivantes», sélectionnez «Déplacez le message» vers «Boîte de réception».

 $\pmb{\times}$ 

Cliquez enfin sur «OK»

**Après lecture des éléments ci-dessus, vous n'avez peut-être pas trouvé d'informations sur la gestion de la liste blanche de votre compte de messagerie. Si lors d'une demande d'assistance nous passons par une prise en main à distance, nous pourrons regardez ensemble. N'hésitez pas à en faire la demande.**

From: <https://logeas.wiki.logeas.fr/> - **LoGeAs**

Permanent link: **<https://logeas.wiki.logeas.fr/doku.php?id=clientlourd:administration:spam>**

Last update: **2021/07/23 11:57**

# <span id="page-41-0"></span>**Menu "Administration\Import/Export\Exporter\Expo rter une table"**

From: <https://logeas.wiki.logeas.fr/> - **LoGeAs**

Permanent link:  $\pmb{\times}$ **<https://logeas.wiki.logeas.fr/doku.php?id=clientlourd:administration:table:exportertable>**

Last update: **2021/06/21 16:54**

# **Menu "Administration\Table\Gestion des champs « Personne » et « Famille »"**

Depuis la version 2, il est possible de créer soi-même des champs supplémentaires dans les tables « Famille » et « Personne » pour y mémoriser des informations.

# **Créer / Modifier des champs du fichier**

Dans le menu d'édition des champs, accessible par le menu « Administration\Tables\Gestion champs table personne et famille », on fait apparaître l'écran suivant :

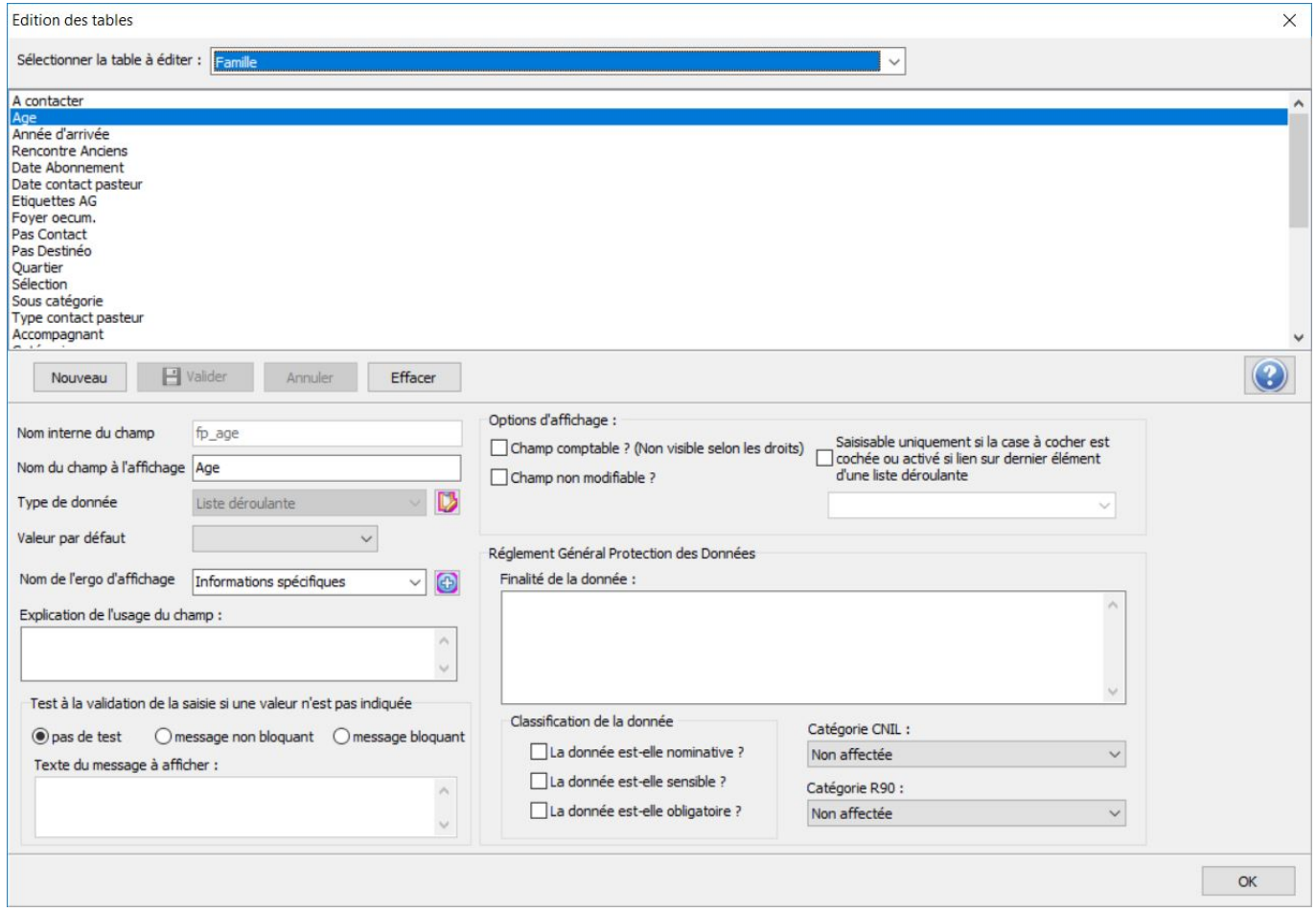

#### **Détaillons cet écran** :

En haut, on trouve la liste des tables qu'il est possible de faire évoluer. Pour la table choisie, la liste des champs existants est affichée automatiquement en dessous. Lorsqu'on en sélectionne un, son détail est affiché dans la parité base de l'écran à savoir:

- **Nom interne du champ** : valeur non modifiable, calculée automatiquement en fonction du nom à l'affichage
- **Nom du champ à l'affichage** : nom de la colonne à l'affichage de la grille
- **Type de données** :
	- $\circ$  champ caractères en chaîne : ligne de texte de 1 à 255 caractères
- $\circ$  champ entier sur 16 bits : entier compris entre -32768 et +32768
- $\circ$  champ entier sur 32 bits : entier compris entre -2097152 et + 2097152
- $\circ$  champ entier non signé sur 16 bits : entier compris entre 0 et 65536
- champ booléen : valeur vraie ou fausse (coché ou non coché)
- o champ numérique à virgule flottante : nombre réel
- champ monétaire : valeur en euros
- $\circ$  champ date : date
- $\circ$  champ heure : heure
- o champ date et heure : date et heure
- $\circ$  champ énumération (cf. plus bas)
- o champ label (non modifiable)
- *Valeur par défaut* : valeur qui sera affectée par défaut
- **· Nom de l'ergo d'affichage** : choix de l'ergo où le champ sera créé. L'icône **de la** permet la création d'un nouvel ergo.
- **Explication de l'usage du champ** : pourquoi vous créez ce champ?
- *Test à la validation de la saisie si une valeur n'est pas indiquée* : permet ou non d'avertir l'utilisateur qu'il a oublié de saisir une valeur.
- *Champ comptable* : faut-il des droits "comptables" pour voir ce champ ?
- *Champ non modifiable* : peut-on modifier cette valeur à l'écran?
- *Saisissable uniquement si la case à cocher est cochée ou activé si lien sur dernier élément d'une liste déroulante* : rendre une zone de saisie saisissable sous condition.
- *Règlement Général Protection des Données* : renseignement sur la finalité d'utilisation de la donnée, sa classification (à savoir si elle est nominative, sensible, et/ou obligatoire) et sa catégorie (CNIL et R90). Pour plus d'informations se référer au lien suivant <https://wiki.logeas.fr/version:web:menu:ecran:rgpd:traitement>

—-

# **Pour créer un nouveau champ**

Il faut appuyer sur le bouton « Nouveau » et renseigner l'ensemble des critères détaillés ci-dessus.

Pour finir, "VALIDER".

Lorsque l'on "Ferme", le logiciel nous demande si on souhaite mettre à jour les tables. Il faut répondre « OK ». Le champ est alors créé et initialisé.

## **Pour modifier un champ**

Pour les champs « utilisateur », il est possible de modifier la plupart des informations SAUF celles qui apparaissent en gris clair "le nom interne du champ", "le nom du champs à l'affichage" et "le type de donnée". Pensez à valider après les modifications.

## **Cas spécial des champs « énumération »**

Le champ type « énumération » vous permet de créer des listes de choix dans lesquelles l'utilisateur devra choisir une valeur (cette valeur pouvant être associée ou non à un graphisme).

Exemple : Affectation des personnes à une zone de référence.

- Créer un champ de type « énumération », lui donner un nom
- Dans la zone « type de donnée » saisir la liste déroulante, créer votre liste avec l'icône
- Saisir votre liste des valeurs de l'énumération. Vous pouvez en modifier en ajouter ou en retirer ( / -) et changer l'ordre avec les flèches comme illustré ci dessous.

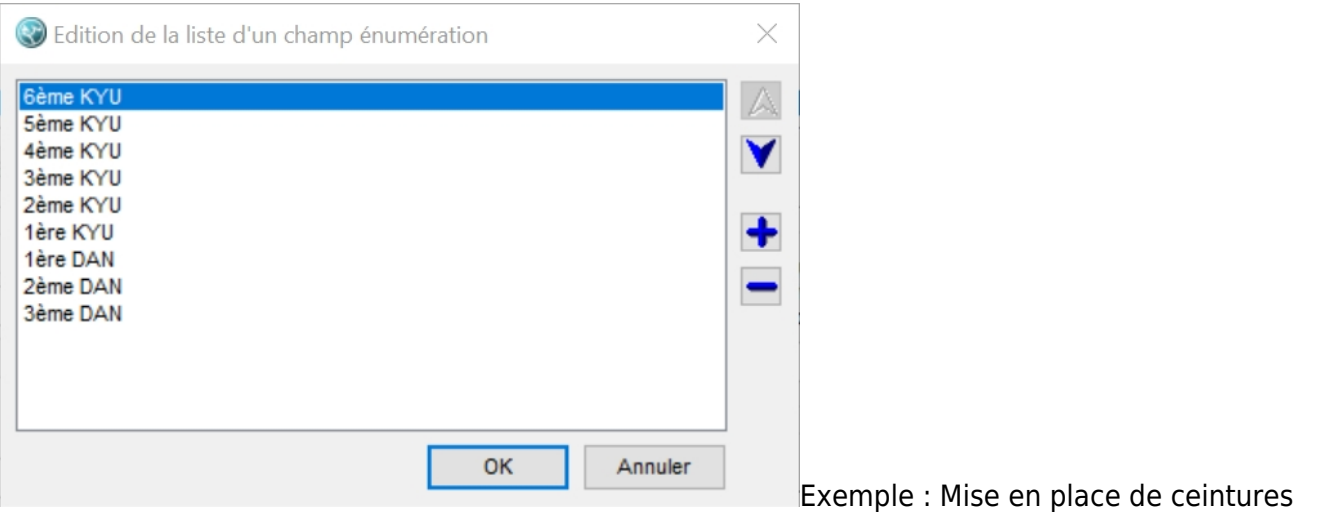

pour un grade de judo

Type

• Puis Valider en appuyant sur OK

#### **Mettre en place une case de détail**

Imaginons que vous vouliez mettre en place un comportement de ce type (la deuxième zone n'étant modifiable que dans le cas de choix du dernier élément de la liste):

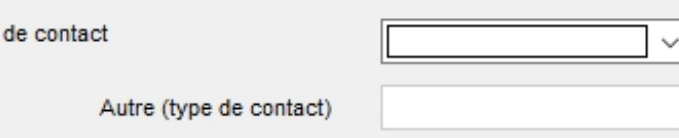

- 1. créez une liste déroulante (ici "type de contact") en prenant soin de mettre en dernière position le champ "autre.
- 2. créer de même une zone de texte (ici "autre (type de contact)" pour saisir l'explication, dans la zone de choix de l'activation faite pointez vers la liste d'énumération

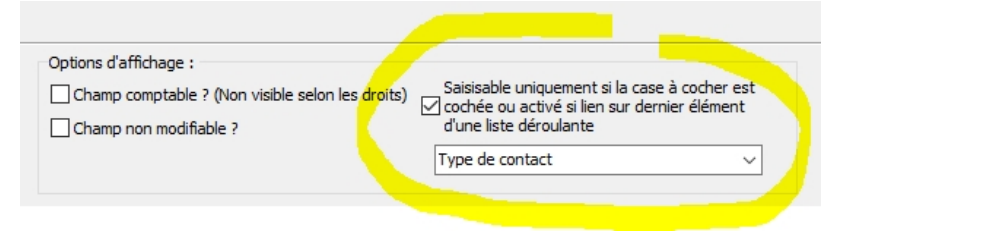

### **Rendre une zone de saisie saisissable sous condition**

Il est possible de rendre une zone saisissable sous condition. La conditions peut être :

- la valeur choisi dans une zone déroulante (voir l'explication ci-dessus)
- la valeur d'une case à cocher

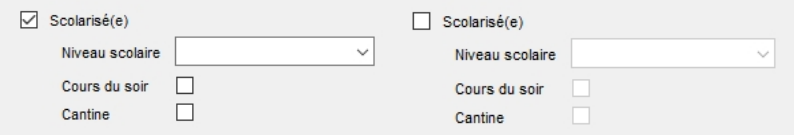

Pour ce faire il suffit d'indiquer dans la zone du champ à géré le champ de référence, ici la case à cochée "scolarisé(e)"

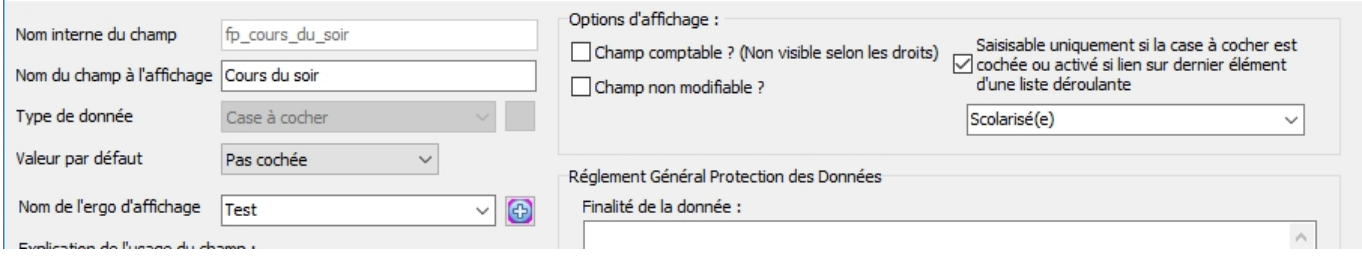

## **Avertir l'utilisateur qu'il à oublié de saisir une valeur**

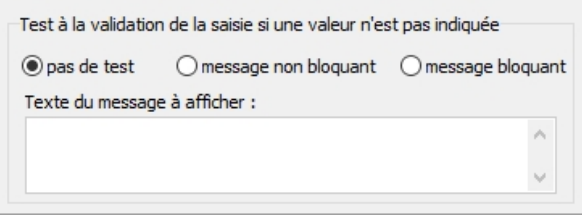

Cette zone vous permet de demander au logiciel de tester que le champ est bien renseigné. Il existe 3 niveaux :

- 1. "**Pas de test** "
- 2. *"Message non bloquant"* : à la création ou la modification d'une fiche "Famille" ou "Personne", si le champs est laissée vide, un message apparaîtra à l'écran. Ce message sera celui que vous avez renseignez dans "texte du message à afficher". Soyez le plus précis dans votre message afin de pouvoir identifier le champ concerné. Nous parlons de message non bloquant car même si vous ne venez pas compléter le champ, vous pourrez tout de même valider votre fiche.

3. **"Message bloquant\_ckgedit\_QUOT***\_* : même fonctionnement mais la validation de la fiche ne peut pas être faite, si vous ne venez pas renseigner le champ.

L'avertissement est possible pour le champ dont le type de donnée est : une ligne de texte, une date, une date et heure ou une liste déroulante.

From: <https://logeas.wiki.logeas.fr/> - **LoGeAs**

 $\pmb{\times}$ Permanent link: **<https://logeas.wiki.logeas.fr/doku.php?id=clientlourd:administration:table:gestionchampersonnefamille>**

Last update: **2021/07/19 17:42**

# **Menu "Administration\Tables\Réinitialisation d'un champ d'une table**

L'objectif de cet utilitaire est de permettre de modifier les champs des enregistrements en une seule opération. Pour des raisons de certification (NF203), il est limité aux tables "Personne" et "Famille". Il permet de :

- recopier le contenu d'un champ de la même table
- initialiser la valeur du champ dans tous les enregistrements à une nouvelle valeur
- recopier le contenu d'un champ de l'autre table

Il possible de le faire pour toutes les valeurs ou uniquement pour celles non initialisées **C'est un outil à manipuler avec grande prudence. En cas de doute, l'assistance peut vous aider.**

# **Etape 1 : Choisir la table de travail**

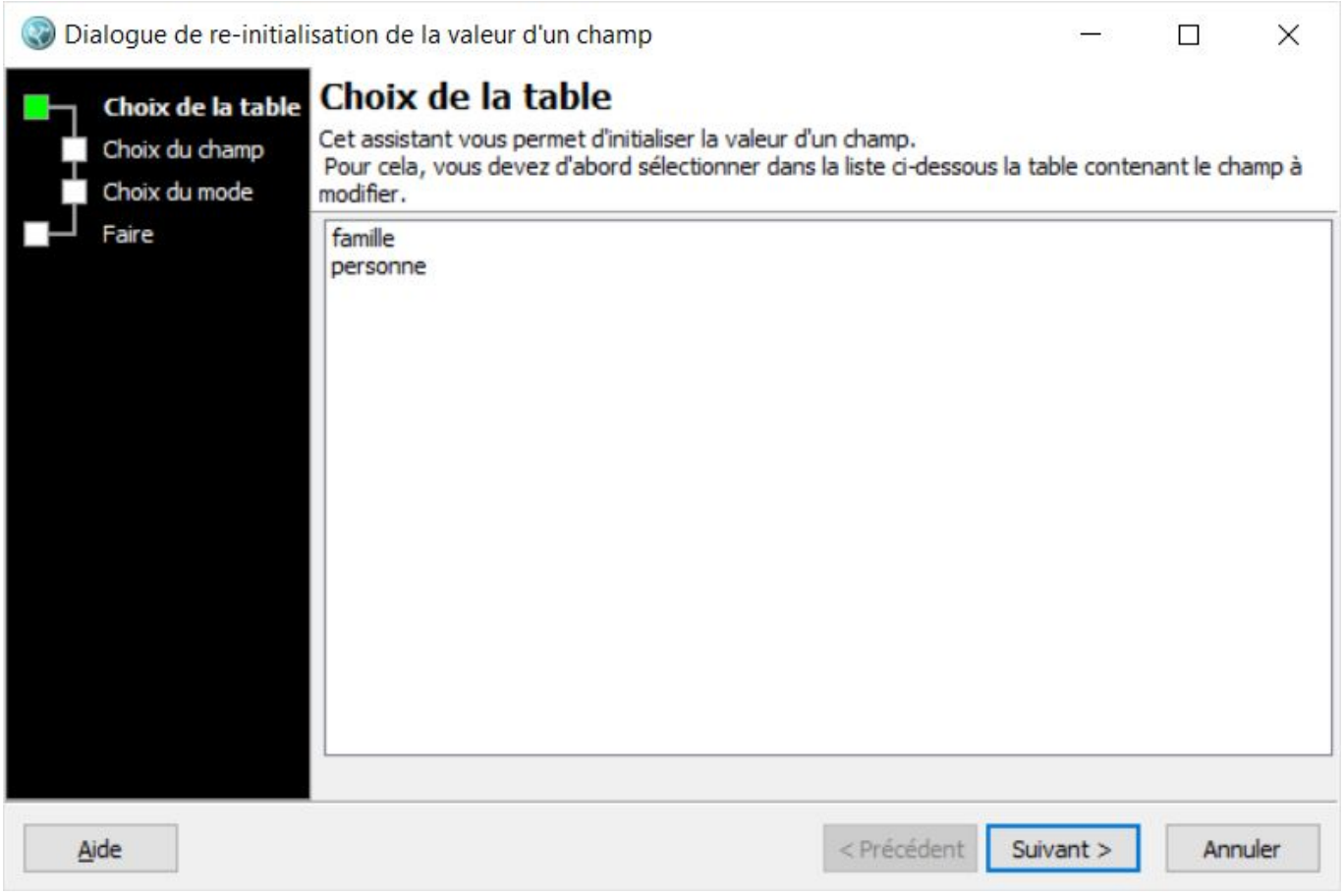

Une fois que vous avez sélectionné la table ("Famille" ou "Personne"), cliquez sur "suivant"

# **Etape 2 : Choisir le champ de la table à modifier**

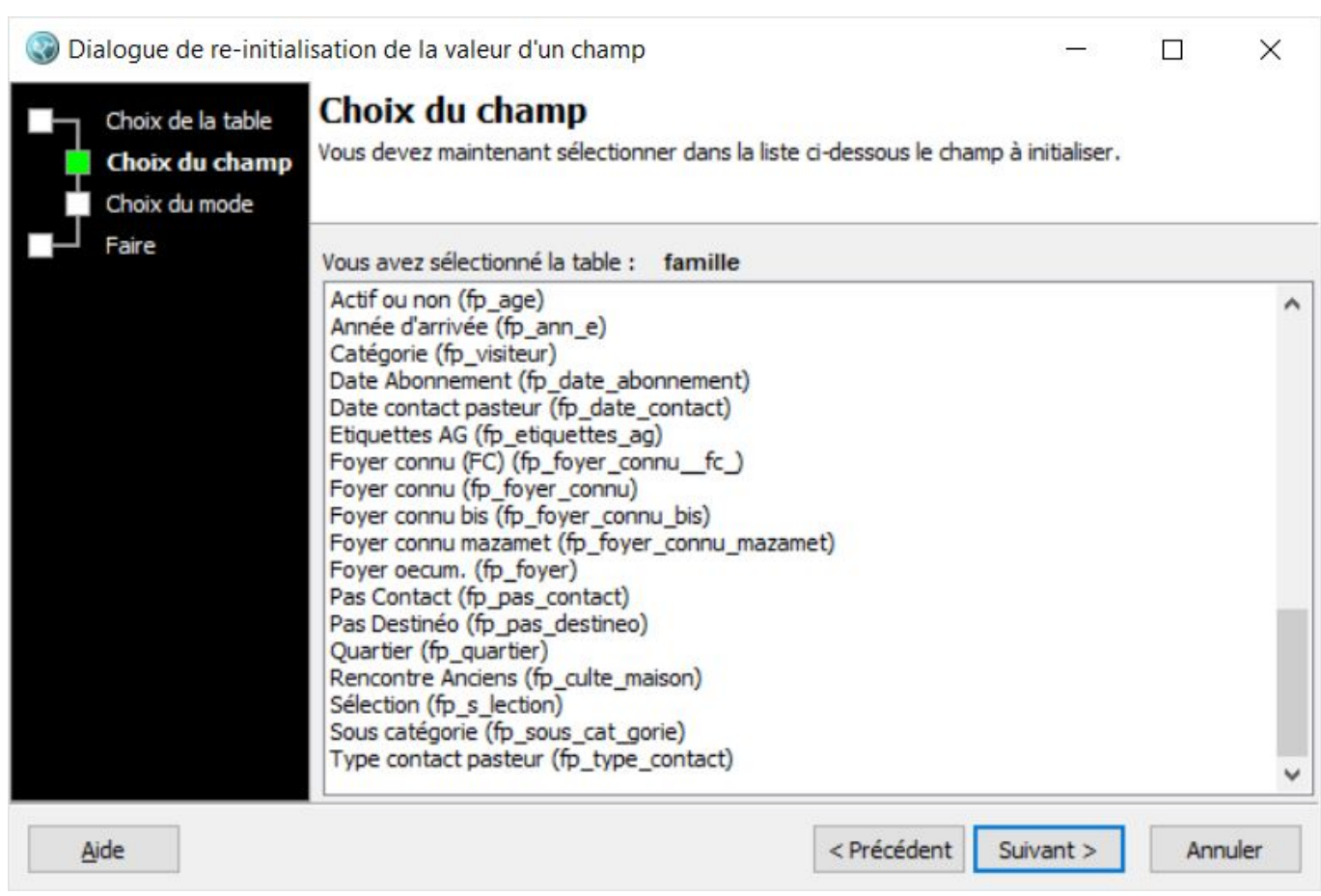

Sélectionnez le champ que vous voulez ré-initialiser et cliquez sur "suivant"

# **Etape 3 : Choisir l'action à faire sur ce champ**

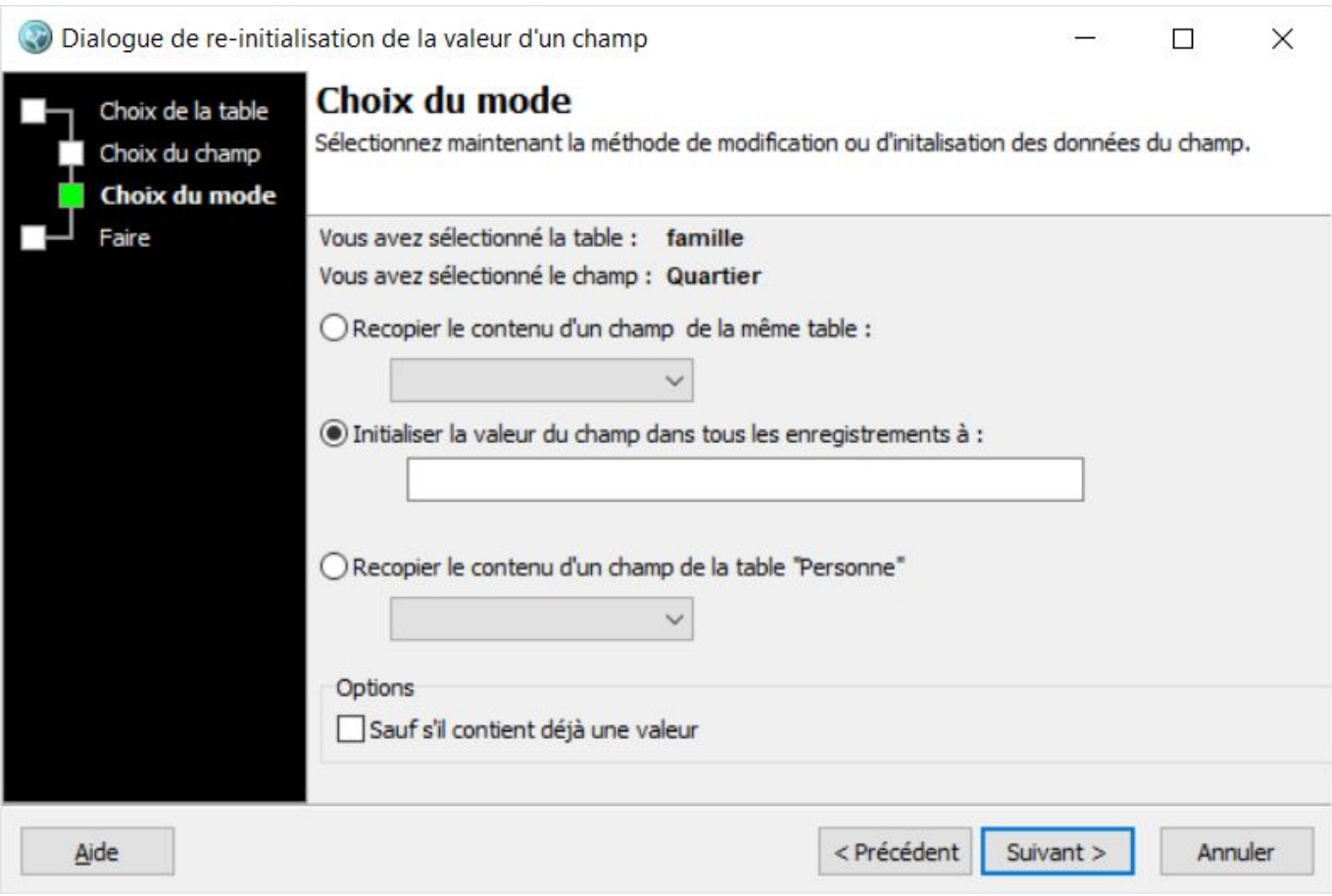

Plusieurs actions sont possibles sur le contenu du champ sélectionné ("A") :

## **"Recopier le contenu d'un champ de la même table"**

Il permet de prendre un champ "B" (choisi dans le même écran) de la table choisie à l'étape 1 et d'en recopier la valeur dans le champ "A" choisi à l'étape 2. Il est possible de limiter cette recopie aux enregistrements où le champ "A" n'est pas initialisé.

## **"Initialiser la valeur du champ dans tous les enregistrements"**

Il permet d'initialiser dans tous les enregistrements le champ "A" à une valeur saisie dans l'écran. Il est possible de limiter cette recopie aux enregistrements ùu le champ "A" n'est pas initialisé.

## **"Recopier le contenu d'un champ de l'autre table"**

Il permet de prendre un champ "B" (choisi dans le même écran) de la table NON choisie à l'étape 1 et d'en recopier la valeur dans le champ "A" choisi à l'étape 2. Il est possible de limiter cette recopie aux enregistrements où le champ "A" n'est pas initialisé. NB : Dans le cas de la recopie d'un champ de la table "Personne" vers la table "Famille", le résultat peut être aléatoire si toutes les personnes de la famille n'ont pas la même valeur pour ce champ.

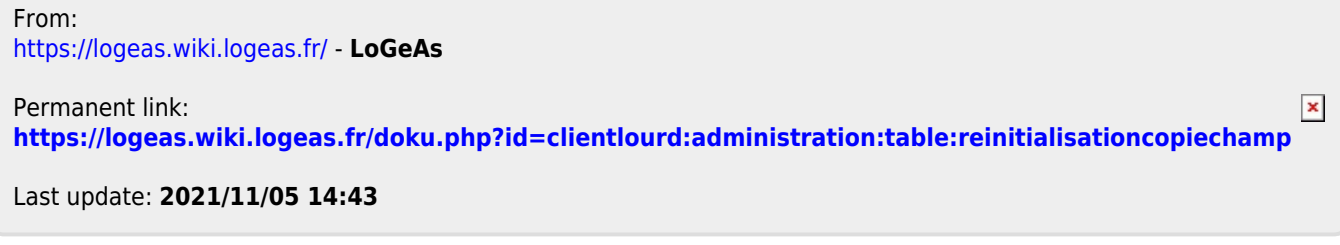

# **Grandes fonctionnalités "transversales" liées au fichier**

# **Fonctions génériques**

### **Autres**

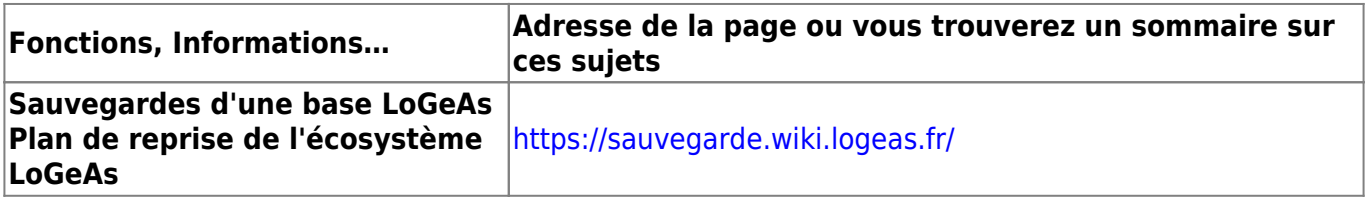

## **Spécifique aux bases "EPUdF"**

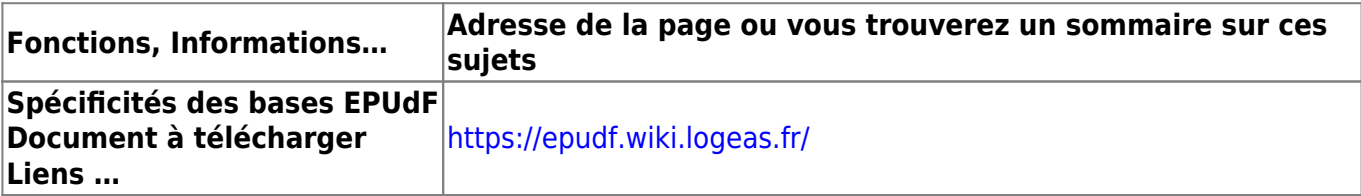

From: <https://logeas.wiki.logeas.fr/> - **LoGeAs**

Permanent link: **<https://logeas.wiki.logeas.fr/doku.php?id=clientlourd:administration:transversal>**

Last update: **2021/06/21 16:54**

 $\pmb{\times}$ 

<span id="page-52-0"></span>Adresse rapide de cette page : https://sauvegarde.wiki.logeas.fr/

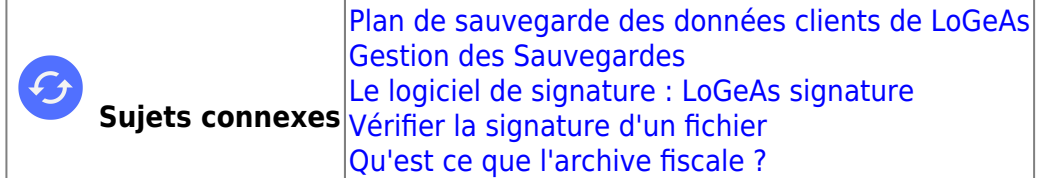

# **Gestion des Sauvegardes**

La sauvegarde des informations que nous confie nos clients (et bien sur les nôtres !) et une préoccupations permanentes au sein de Logeas Informatique. Vous trouverez dans cette pages des informations génériques sur ce sujet, ainsi que des renvois sur les pages dédiées.

## **Généralités sur les sauvegardes (versus archivage)**

#### **Qu'ai-je d'important dans mon ordinateur ?**

Quand on commence à réfléchir à la question de la protection contre la perte des données de son ordinateur, cette question est primordiale, et une réponse aussi détaillée que possible est importante. Trop souvent nous rencontrons, dans notre clientèle, des utilisateurs qui n'ont aucune idée des informations stockées et encore moins de leur emplacement.

Voici quelques pistes à suivre :

- Vous utilisez votre poste pour y faire du courrier, des tableaux … Où stockez-vous ces fichiers ? Nous vous conseillons de toujours les regrouper dans un seul et même répertoire, que vous subdiviserez en sous- répertoires par thème. (Sous Windows, utilisez par exemple « Mes Documents »)
- Vous utilisez un logiciel de messagerie (Outlook, Thunderbird …) les messages sont peut-être très importants (facture, code, courrier important …)
- Vous utilisez Internet et stockez, sans souvent vous en rendre compte, des adresses de sites, des mot de passe …
- Vous utilisez votre ordinateur pour stocker vos photos, souvent vous ne les tirez plus sur papier, vos videos …
- Vous utilisez des logiciels tiers qui stockent des informations dans des dossiers spécifiques, comme par exemple LoGeAs, qui enregistre le fichier de l'association et sa comptabilité

Que se passerait-il si demain, tout à coup vous perdiez ces informations ?

#### **Archivage / Sauvegarde**

Pensons à faire la différence entre ces deux notions :

L'archivage a pour but de permettre la consultation à moyen ou long terme des documents qui peuvent être importants (comptabilité…) voire patrimoniaux (archives …). Attention alors à

l'informatique : quels supports seront encore lisibles dans 10 ans (problème de format de fichier, de lecture du support, de persistance de celui-ci) ? Préférez toujours le papier.

La sauvegarde a pour but, elle, de permettre la reprise des documents en cours de vie pour éventuellement les faire évoluer ou pour effectuer des analyses …

Afin d'éviter toute obsolescence du format de vos fichiers, relisez régulièrement vos supports en les faisant évoluer. Parmi les formats qui semblent un peu plus pérennes que d'autres, on peut envisager le format PDF pour les textes et le format JPG pour les images.

#### **Quels risques courent mes données ?**

Vos données sont généralement stockées dans votre ordinateur sur un disque dur. Il s'agit d'un objet complexe mixant des technologies magnétiques et de la mécanique de très haute précision. On estime que la durée de vie d'un disque est de 5 ans. 1,7% tombe en panne la première année, 8% les années suivantes [\(source](http://www.clubic.com/actualite-69935-duree-vie-disques-durs-google.html)).

Il existe certes des entreprises qui peuvent relire, dans une certaine mesure, des disques en panne (Attention si vous souhaitez faire appel à elles, vous devez toucher le moins possible à votre disque), mais il faut compter un budget d'au moins 1500 €.

Si votre disque se porte comme un charme, deux autres risques guettent votre ordinateur :

- le vol. Aussi une règle s'impose : **ne JAMAIS stocker ses sauvegardes avec son ordinateur**.
- un logiciel malveillant (type Virus ou Ransomware) qui porterait atteinte a vos données.

Et enfin le dernier risque, et malheureusement pas le moindre, c'est vous …. Il est très facile de perdre des données dans une fausse manœuvre. Prenez le temps de bien lire avant de réaliser une action qui pourrait parfois être difficilement réversible.

## **Quelles sont les bases d'une bonne sauvegarde ?**

D'abord posons-nous quelques questions. Si mon poste "plante" maintenant :

- Est-ce que je dispose d'une copie de mes données stratégiques ?
- De quand datent mes dernières données sauvegardées ?
- Ou'est ce que j'ai prévu pour les récupérer (matériel et logiciel)
- Quel délai me faut-il pour reprendre l'activité normale ?
- Etc…

Une « bonne » sauvegarde doit répondre aux critères suivants (non, nous ne sommes pas paranoïaques !!)

- 1. Le multisupports : la sauvegarde n'est pas faite uniquement sur un seul support (par exemple une disquette), mais sur plusieurs, afin de se prévaloir contre la défaillance de l'un d'eux.
- 2. Le multisites : la sauvegarde doit être déposée dans plusieurs sites pour éviter les problèmes locaux.
- 3. Le multisystèmes d'exploitation : la plupart des virus informatiques sont spécifiques à un système d'exploitation (par exemple un virus Windows sera inopérant sur un serveur Linux). Si

la sauvegarde est faite sur un système différent de celui sur lequel vous travaillez, vous augmentez vos chances en cas de propagation d'un virus destructeur.

- 4. La maintenance d'un historique : imaginons que le système de sauvegarde mis en place consiste à sauvegarder tous les soirs le fichier clients de votre entreprise sur une bande unique que vous emportez chez vous. Si votre base se corrompt sans que vous vous en aperceviez et que vous écrasez votre fichier par mégarde, à partir de quoi restaurerez-vous vos sauvegardes ? Il faut absolument disposer de plusieurs jeux de sauvegarde (celle de la veille, de la semaine passée…) il vaut toujours mieux revenir à l'état du fichier de la semaine passée que tout perdre !
- 5. La simplicité du système : s'il vous faut une heure de manipulation pour réaliser votre sauvegarde, combien de temps le ferez-vous sérieusement ?
- 6. Une restauration possible à coût faible et un coût d'exploitation raisonnable :

## **Quels moyens à mettre en place ?**

Il existe plusieurs voies pour sauvegarder vos données, une fois que vous avez bien identifié celles qui doivent l'être.

#### **Tout sauvegarder :**

Il existe des logiciels (par exemple le logiciel libre DriveImage XML ) qui proposent de sauvegarder l'ensemble de votre poste (on parle d'image du disque). Même si cette solution semble intéressante, elle n'est pas conseillée en terme de sauvegarde de données, car elle est longue et difficile à mettre en œuvre.

#### **Copier mes données en local :**

Compte tenu de la baisse du coût du méga-octet des disques, nous préférons proposer cette solution pour l'archivage (au Cd ou disquette qui disparaisse à grande vitesse). Copier mes données sur un disque : Le support externe peut être un disque, une clef USB … Il est alors possible de faire :

- une copie manuelle fichier à fichier ou une copie des répertoires importants (Attention de ne pas en oublier !)
- une copie assistée par un logiciel (nous utilisons souvent, la version gratuite du logiciel [SyncBack de 2BrightSparks\)](http://www.2brightsparks.com/syncback/syncback-hub.html) ou mieux encore [Areca Backup,](http://www.areca-backup.org/) qui peut avoir le grand avantage de ne recopier que les documents modifiés depuis la sauvegarde précédente. Attention alors de toujours sauvegarder les nouveaux fichiers dans les répertoires sauvegardés, il est même possible de programmer le logiciel pour qu'il réalise la sauvegarde régulièrement automatiquement.

Une autre piste à explorer dans le cas où vos données sont importantes :

• la solution NAS [\(pour plus d'information](http://fr.wikipedia.org/wiki/Stockage_en_réseau_NAS)). Il s'agit de petits ordinateurs (à partir de 150€) dédiés au stockage, qui proposent des solutions de type RAID ([pour plus d'information\)](http://fr.wikipedia.org/wiki/RAID_(informatique)) qui permettent, par la redondance de disques durs, de palier à la casse de l'un deux. Évitez toujours de les mettre trop prêt du poste principal à cause du vol.

#### **Envoyer mes données par courriel :**

Certains fichiers ou sauvegardes sont suffisamment « petits » pour être envoyés en pièce jointe à une autre personne qui a pour mission de les garder au cas où. C'est par exemple le cas des sauvegarde de LoGeAs.

#### **Envoyer mes données sur une sauvegarde en ligne :**

Si vous ne souhaitez pas investir dans du matériel pour sauvegarder vos fichiers, ou parce que ceuxci ne pèsent finalement pas lourd, vous pouvez vous tourner vers une solution en ligne. Il y en a pléthore et la plupart, gratuites ou aussi payantes, vous offrent plusieurs Go d'espace de stockage. Sachez tout de même que vous données seront conservées sur des serveurs qui eux-mêmes peuvent être endommagés. Deux copies valent donc mieux qu'une !

C'est la solution **Cloud**, qui reporte la problématique de la sauvegarde sur des opérateurs dont c'est le métier.

ATTENTION toutefois à où sont stockées vos données (par exemple Dropbox un des leaders du marché les stock au états unis …) gare au RGPD si vous avez des données personnels.

**Logeas Informatique peut vous proposez des solutions de sauvegarde en ligne. Contacteznous.**

# **Sauvegarde "manuel" d'une base LoGeAs**

Chaque nuit les données du serveur qui héberge la solution LoGeAs sont sauvegardées [\(pour en](https://logeas.wiki.logeas.fr/doku.php?id=divers:sauvegardeapplogeas) [savoir plus](https://logeas.wiki.logeas.fr/doku.php?id=divers:sauvegardeapplogeas)). Il vous est quand même possible de réaliser une sauvegarde et de la récupérer depuis "MonEspace" pour la stocker chez vous ([voir ici comment faire](#page-52-0). Il ne vous est, par contre, pas possible de la restaurer, cela ne peut être fait que par l'assistance et dans des cas très spécifiques (certification NF 203)

Remarques : Conformément au cahier des charges de la NF 203 :

- une sauvegarde est signé ([en savoir plus\)](https://logeas.wiki.logeas.fr/doku.php?id=certif:signature)
- il vous est possible de tester une sauvegarde par le menu **"Base\Vérifier une sauvegarde"** ou sa signature depuis MonEspace [\(voir la procédure ici](https://monespace.wiki.logeas.fr/doku.php?id=pgi:verifiersignature)).

il vous est aussi possible

de la décompresser depuis le menu **"Administration\Exporter l'archive d'un fichier signé par LoGeAs-Signature"** de "décompressez" un fichier issu de LoGeAs

## **Format d'une sauvegarde**

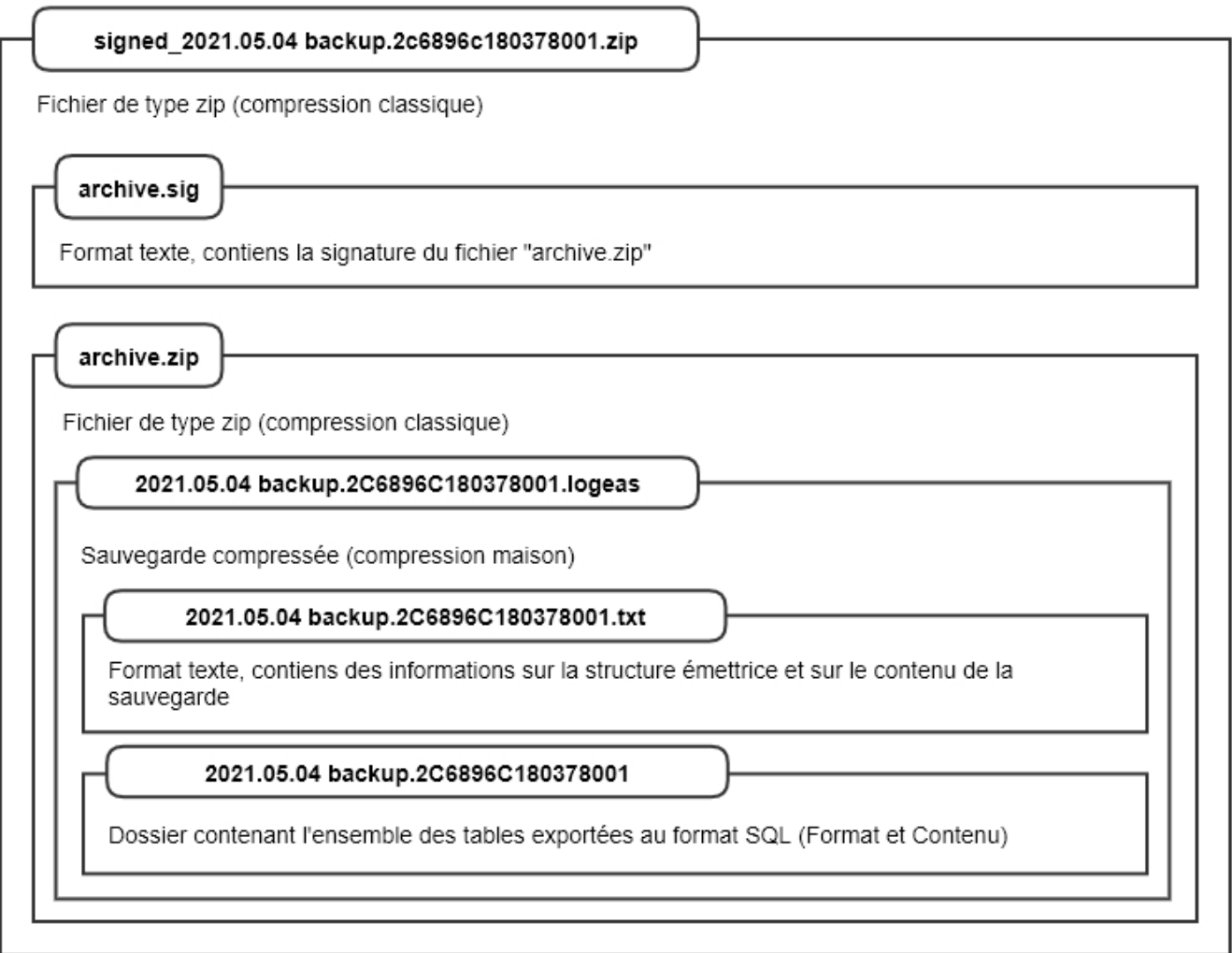

(Le fichier source de cette image est dans le dossier de certification)

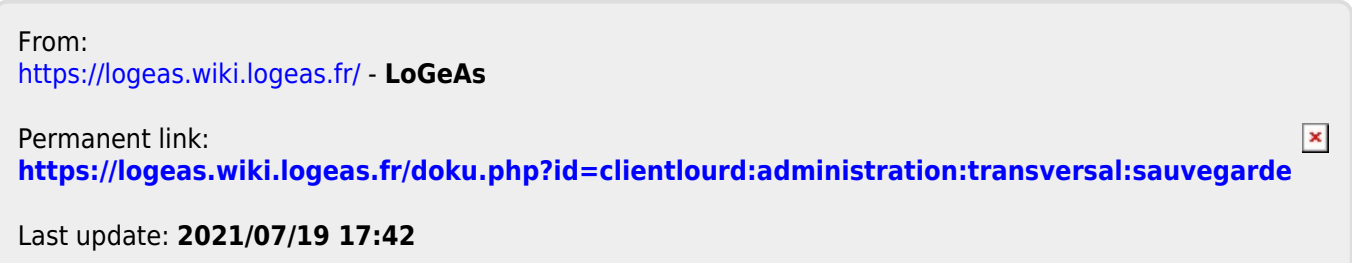

 $\pmb{\times}$ 

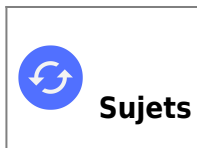

**Sujets connexes** [Vidéo sur autres écrans](#page-83-0) [LoGeAs Fichier en vidéo](#page-405-0) [Vidéo sur LoGeAs comptabilité](#page-299-0) [Vidéo diverses](#page-323-0)

# **Video sur l'administration du logiciel**

From: <https://logeas.wiki.logeas.fr/> - **LoGeAs**

Permanent link: **<https://logeas.wiki.logeas.fr/doku.php?id=clientlourd:administration:video>**

Last update: **2021/07/19 17:44**

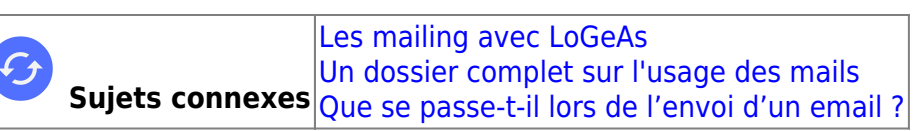

# **Utilisation d'un alias dans les envois de mails depuis LoGeAs (mailing ou cerfa)**

## **Qu'est ce qu'un alias ?**

Un alias ou alias courriel est une adresse électronique qui redirige vers une autre adresse préexistante. Les messages envoyés à l'alias sont directement transférés, sans passer par une boîte de courrier électronique.

**Les messages envoyés ne sont donc pas stockés par le domaine auquel appartient l'alias**, il sert juste d'intermédiaire.

Si alias@exemple.com est un alias de adresse@exemple.com, tout message envoyé à alias@exemple.com arrive sur le serveur de messagerie électronique associé à adresse@exemple.com.

## **Pourquoi utiliser un alias plutôt que mon adresse ?**

#### **Utilité générale d'un alias**

L'intérêt principal d'un alias est de créer une ou plusieurs adresses supplémentaires qui servent à communiquer différemment selon vos besoins, sans avoir à changer de boîte de réception.

#### **Utilité dans le cas de LoGeAs Web**

#### **Petit rappel sur les composantes d'un courriel**

Au-delà de la partie texte que vous connaissez, un courriel contient d'autres champs (plus ou moins cachés)

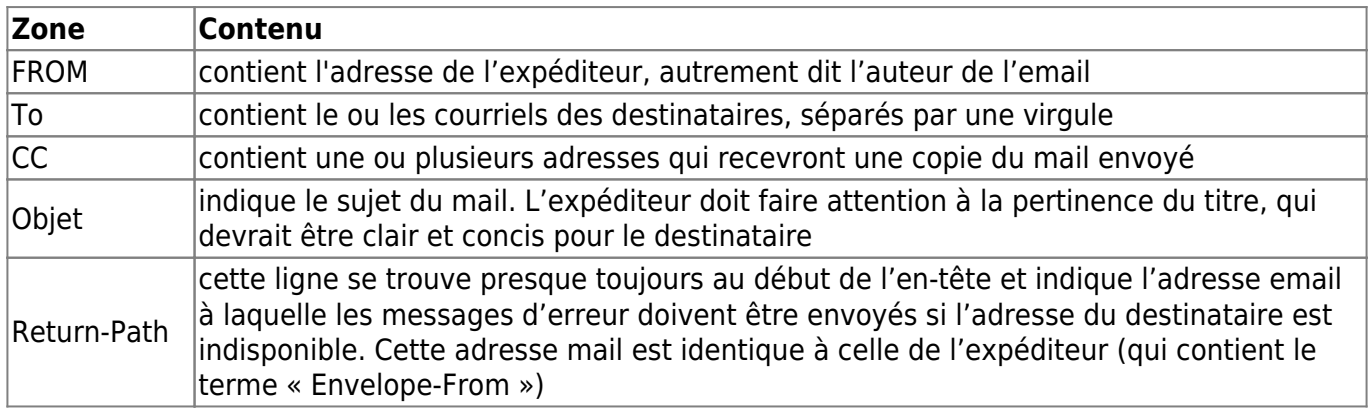

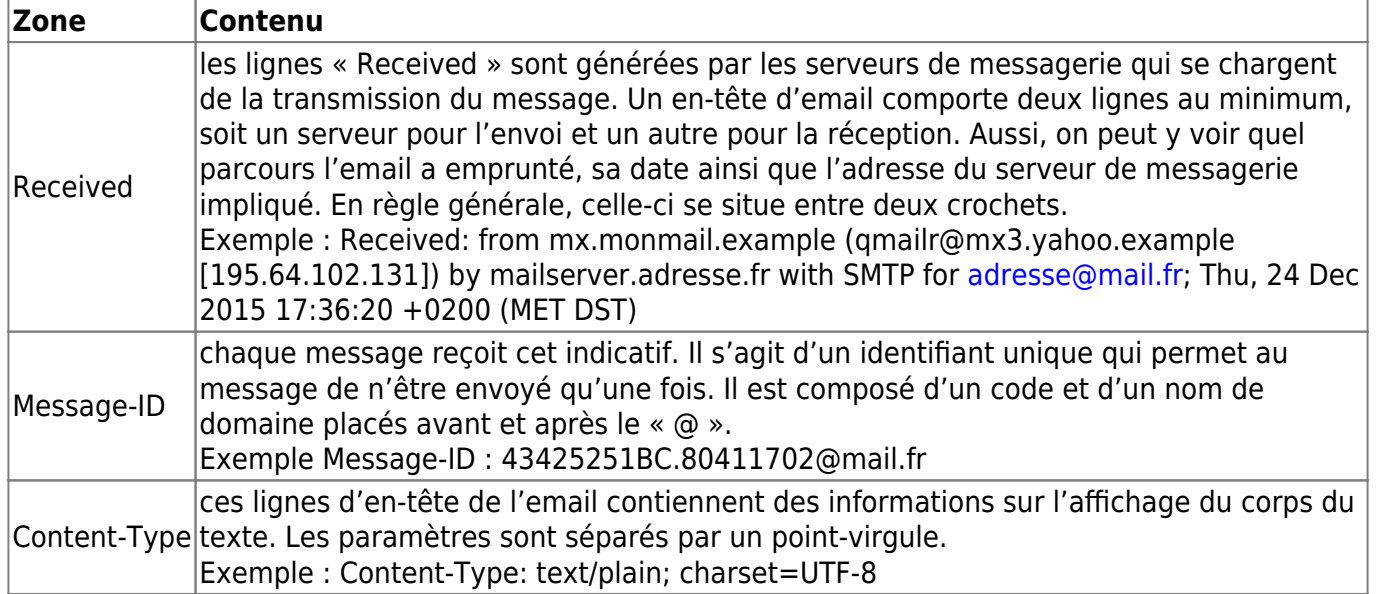

#### **Analyse des zones par les serveurs**

Lorsque vous envoyez votre mails il va transiter par plusieurs serveurs qui vont, l'un après l'autre, étudier les informations de cet en-tête. Ils vont notamment se poser les questions :

- Est-ce que la taille des pièces jointes est conforme à ma politique ?
- Est-ce que mon outil considère ce mail comme un spam ?
- **Est-ce que les informations sont cohérentes ? (par exemple FROM et Return-Path), c'est ce point qui nous intéresse ici.**
- Est-ce que le serveur qui envoie les mails a "bonne réputation" ? La réputation d'un serveur dépend de :
	- $\circ$  la qualité de sa configuration (nous faisons le maximum pour suivre les évolutions),
	- la qualité du ciblage des mails (fausse adresse …) qui sont émis par lui
	- la qualité du ciblage de vos contacts
	- le contenu et l'aspect du message
	- la fréquence et la pertinence des emails

### **Comment obtenir un alias**

Pour obtenir un alias, rien de plus simple, contactez l'assistance en indiquant

- 1. l'adresse mail que vous souhaiteriez avoir (ex: epudf-saint-gaudens ou sud75 ou Verger)
- 2. l'adresse mail à laquelle les mails reçus sur cette adresse doivent être redirigés

From: <https://logeas.wiki.logeas.fr/> - **LoGeAs**

Permanent link: **<https://logeas.wiki.logeas.fr/doku.php?id=clientlourd:alias>**

Last update: **2021/07/19 17:44**

 $\bar{\mathbf{x}}$ 

 $\pmb{\times}$ 

# **Autres fonctionnalités**

Dans cet écran vous retrouverais la documentation des autres fonctionnalité du logiciel. Plusieurs de ces fonctionnalités sont accessibles par les menus.

From: <https://logeas.wiki.logeas.fr/> - **LoGeAs**

Permanent link: **<https://logeas.wiki.logeas.fr/doku.php?id=clientlourd:autres:start>**

Last update: **2021/06/21 16:54**

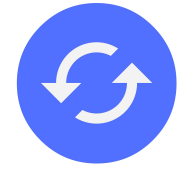

# **Autres informations**

## **Liées au module tableau**

- [La gestion des grilles dans LoGeAs](#page-354-0)
- [Les fonctions d'accès aux données de LoGeAs](https://logeas.wiki.logeas.fr/doku.php?id=version:web:menu:tableau:fonctionlogeas)
- [Les fonctions "classiques" d'un tableur](https://logeas.wiki.logeas.fr/doku.php?id=version:web:menu:tableau:fonctiontableur)

From: <https://logeas.wiki.logeas.fr/> - **LoGeAs**

Permanent link: **<https://logeas.wiki.logeas.fr/doku.php?id=clientlourd:autres:connexe>**

Last update: **2021/07/19 17:44**

 $\pmb{\times}$ 

2;Réserves/Ecriture- 2;Ecritures;- 2;Affectation du résultat;- 2;Résultat/Affectation;-

# **Menu "Utilitaire\Saisies comptables\Écritures d'affectation du résultat"**

# **Généralités**

Chaque année votre organisation réalise des recettes (comptabilisées sur des comptes commençant par « 7 ») et des dépenses (sur les comptes « 6 »). C'est la différence entre ces deux chiffres qui constitue le résultat. On parle en général de résultat du compte d'exploitation (les comptes de l'année). LoGeAs calcule automatiquement ce résultat chaque fois que vous générez les écritures et l'affecte :

Sur le compte 120 Résultat de l'exercice (excédent) ou Sur le compte 129 Résultat de l'exercice (déficit)

#### **Ce résultat doit être affecté par l'assemblée générale, sur proposition du conseil.**

Attention: avant affectation du résultat, vous devez avoir effectué un certain nombre de contrôle spécifiques (voir clôture) à titre d'exemple

\* Si vous êtes en comptabilité de paiement : prélèvement et affectation de réserves en cours d'année

\* Si vous êtes en comptabilités d'engagement : legs ou subvention avec affectation

Vous devez aussi avoir le cas échéant [reprise de votre balance d'ouverture](https://logeas.wiki.logeas.fr/doku.php?id=version:web:menu:administration:reinitialisationsoldeanterieur) si vous avez créer votre exercice N+1 avant de clôturer N

Vous allez réaliser une ou des OD (Opérations diverses). Le tableau ci-dessous va vous aider à y voir plus clair :

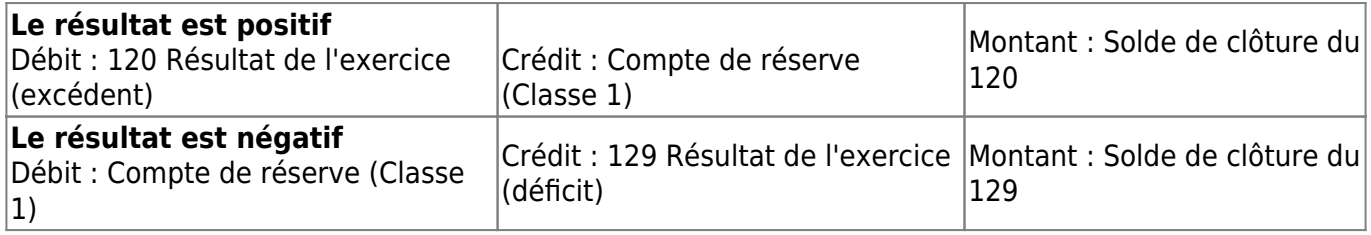

ATTENTION : Le solde à prendre en compte est celui indiqué lors de votre balance de clôture, c'est-àdire le solde initial du compte, pas le solde courant, qui peut avoir été modifié par les écritures déjà saisies sur le nouvel exercice.

On peut faire plusieurs OD pour affecter plusieurs comptes de réserve.

#### **Cas particulier des organisations n'ayant pas affecté des résultats antérieurs :**

Il se peut que vous ayez des sommes à la fois sur les comptes 120 et129. A ce jour LoGeAs ne compense pas automatiquement en annulant l'un au profit de l'autre. Pour le faire vous devez passer les ODs suivantes :

#### **Le solde de 120 est supérieur à celui de 129**

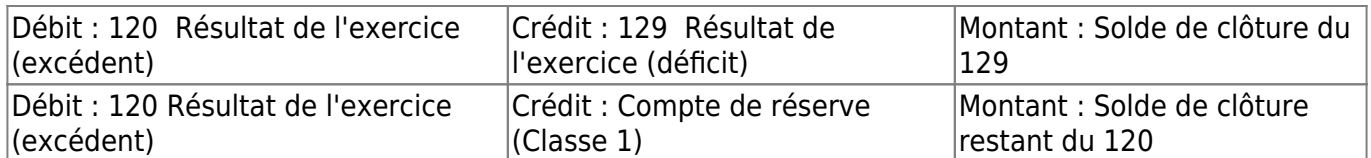

#### **Le solde de 120 est inférieur à celui de 129**

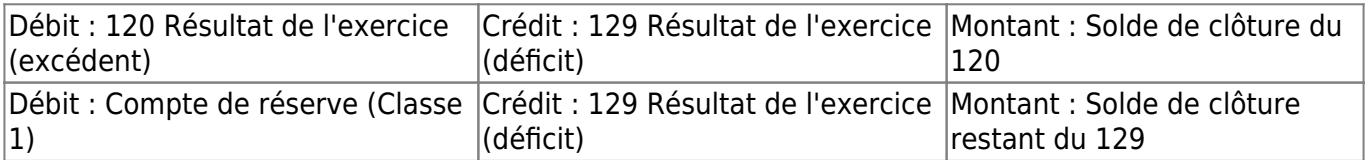

## **L'assistant**

Si vous êtes dans le cas générique (pas d'achat sur fonds de réserve) l'assistant vous permet de passer "automatiquement" les écritures.

[Page dupliquée dans Regale - 28/12/2014 - sheet=143]

From: <https://logeas.wiki.logeas.fr/> - **LoGeAs**

Permanent link:  $\pmb{\times}$ **<https://logeas.wiki.logeas.fr/doku.php?id=clientlourd:autres:ecritureaffectationresultat>**

Last update: **2021/06/21 16:54**

# **Menu "Écran\État"**

Cette page est la page générique sur les états. Vous pouvez aussi consulter

- [Mieux utilisez l'outil de pré-filtrage des états \(lorsqu'il est disponible\)](https://logeas.wiki.logeas.fr/doku.php?id=version:web:fonction:editeuretat:prefiltrage)
- [Paramétrage des états enveloppe et étiquette](https://logeas.wiki.logeas.fr/doku.php?id=version:web:menu:ecran:etat:etatenveloppe)|
- [Créer modifier ... les états](https://logeas.wiki.logeas.fr/doku.php?id=version:web:fonction:editeuretat)
- [les filtrages dans les états de LoGeAs \(utilisateurs avancés\)](https://logeas.wiki.logeas.fr/doku.php?id=version:web:fonction:editeuretat:dataset)

## **Introduction**

Une des spécificités de LoGeAs est de permettre à l'utilisateur de modifier, voire même de créer de nouveaux états, en ayant accès à la totalité des informations stockées dans le logiciel. Néanmoins, LoGeAs propose une gamme complète d'états prédéfinis, dont vous trouverez la description dans les pages qui suivent. Si vous ne trouvez pas votre bonheur, vous pouvez créer de nouveaux états en vous inspirant de ceux qui sont à votre disposition ou contacter l'assistance pour voir si elle peut les mettre en place pour vous.

## **Les états « papier » ou électronique**

LoGeAs vous propose une gamme complète d'états imprimables. Même s'ils sont destinés à être imprimés, il est possible de les enregistrer sous forme électronique pour les envoyer par mail par

exemple. Ces états sont accessibles par le bouton « État »

#### **Visualiser un état**

Prenons l'exemple de la visualisation du "Grand Livre". L'écran principal nous propose alors les états disponibles dans la base.

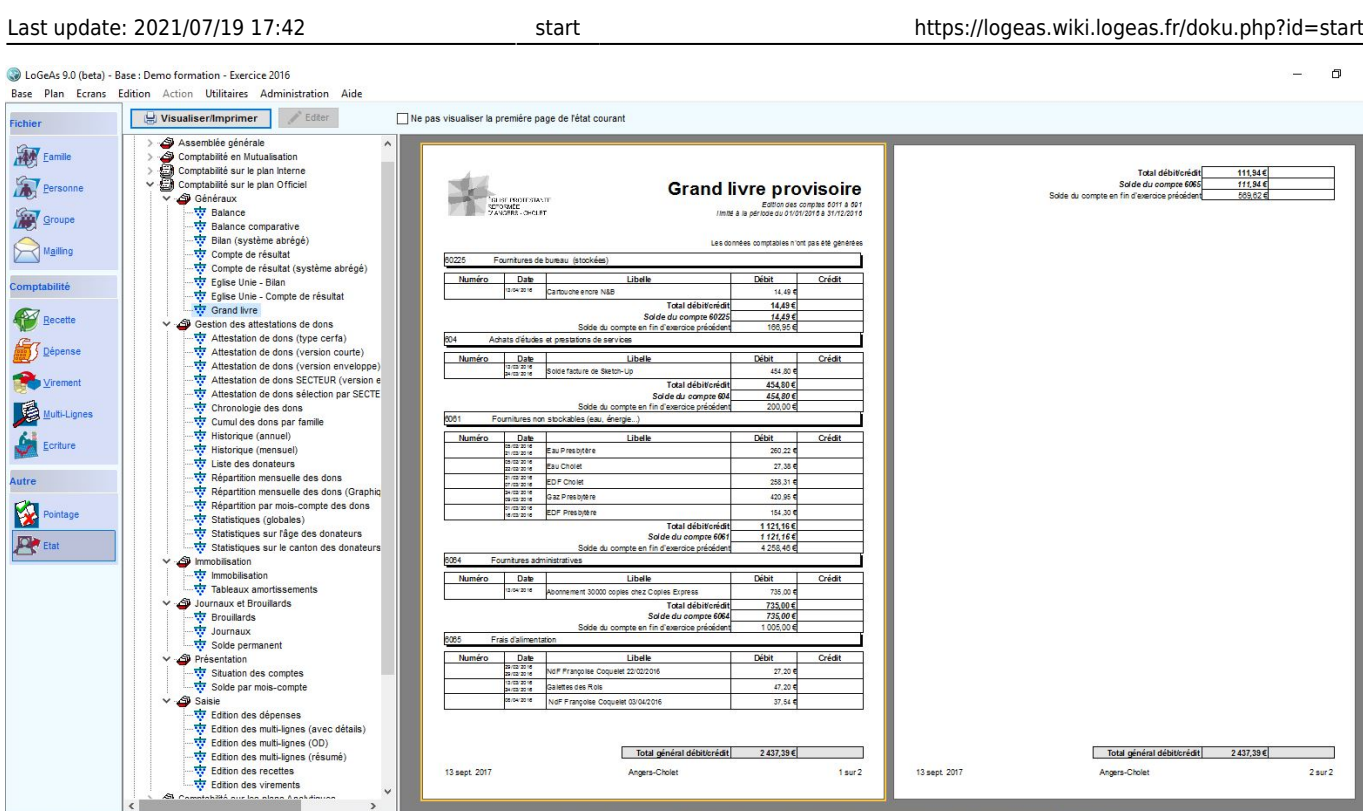

Dans la rubrique « Comptabilité sur le plan officiel» (**l'ouvrir en utilisant le « > »**), puis « Généraux », choisissons l'état « Grand livre ».

Le logiciel propose une visualisation de la première page : dans la partie droite de l'écran le bouton « Visualiser/Imprimer » ou un double clic sur le nom permet de passer en mode visualisation. Lançonsle par le bouton « Visualiser/Imprimer », on obtient la fenêtre suivante :

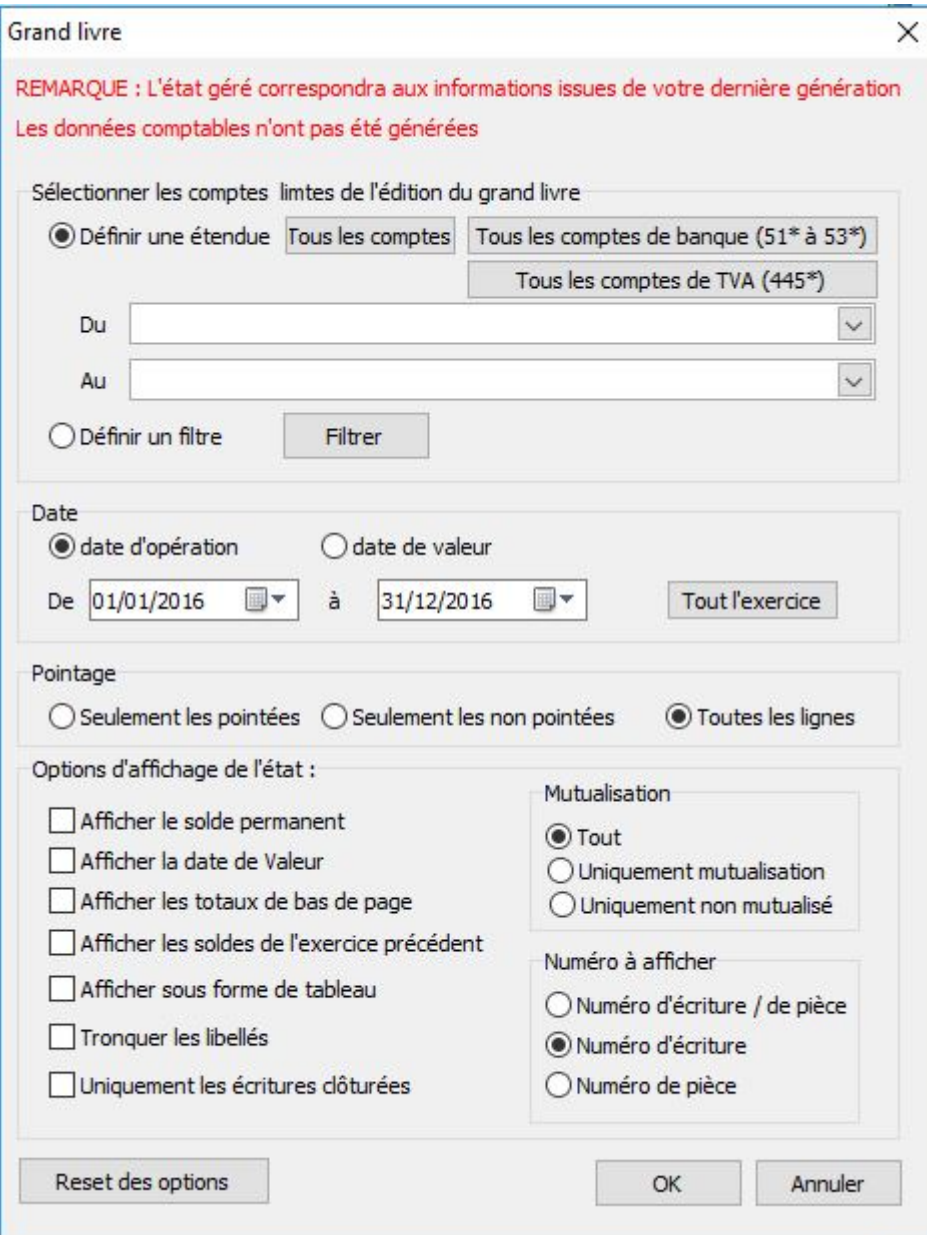

Elle permet de sélectionner les informations à afficher. Une fois validé, on obtient :

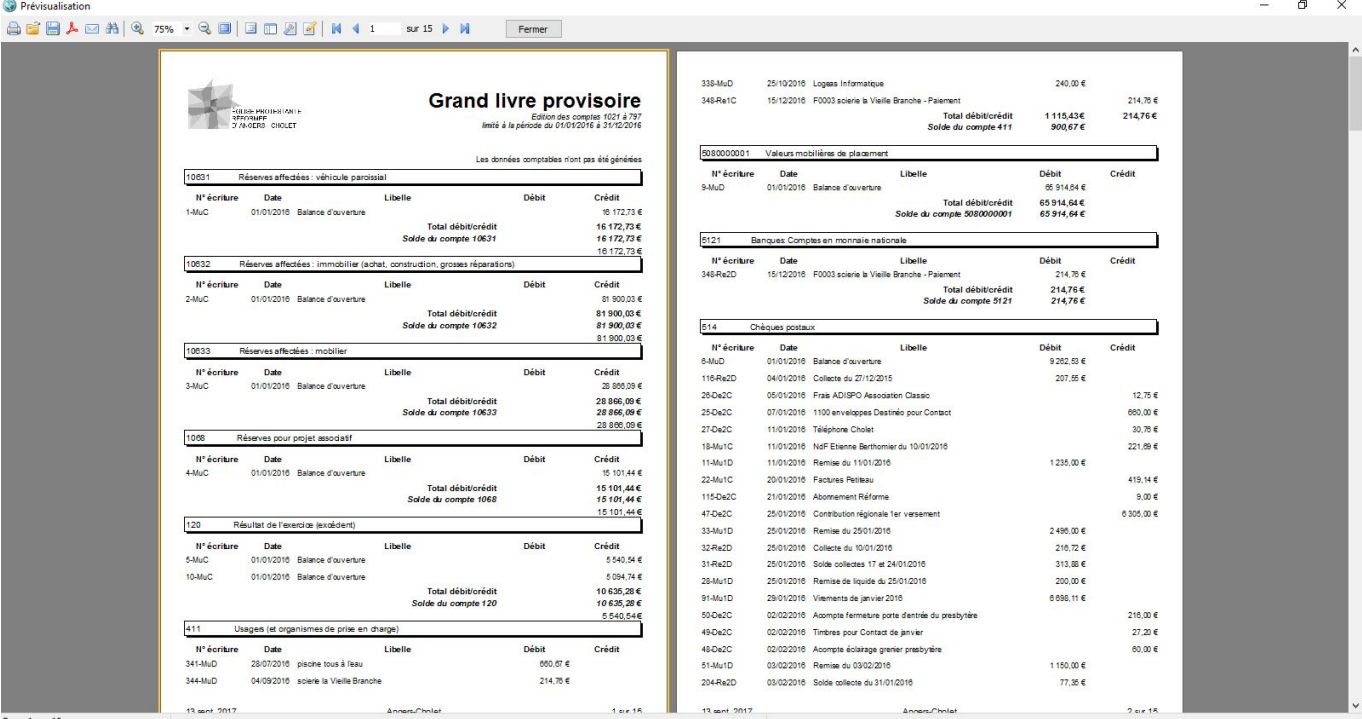

Page 1 sur 15

#### Les boutons de gestion de l'état correspondent à :

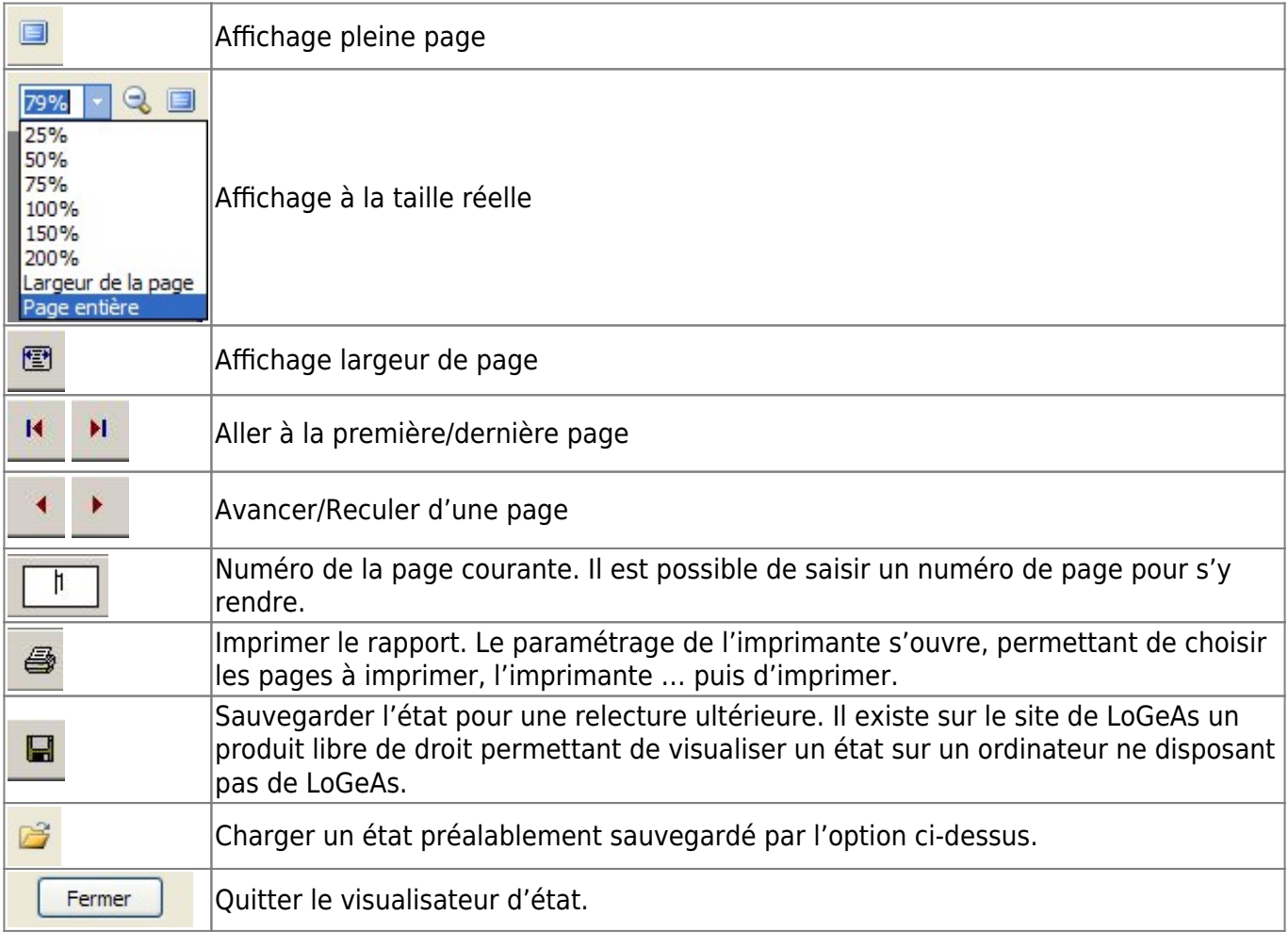

On remarque aussi en bas à gauche le nombre de pages de l'état. De même, on peut éditer le compte d'exploitation, le bilan et la balance.

#### **Sauvegarder un état**

Il est possible de sauvegarder un état notamment au format PDF (qui est lisible sur pratiquement tous les ordinateurs). Pour ce faire il existe deux méthodes :

- 1. Avant de visualiser l'état, un clic droit sur le nom permet d'utiliser le menu contextuel "Exporter en PDF"
- 2. Dans l'écran de visualisation, utiliser l'icône de paire de faire de même

#### **Remarques :**

• il existe d'autre type d'export accessible par le menu "[Administration\Tables\Exporter une](#page-41-0) [table"](#page-41-0)

#### **Comment modifier ponctuellement un état ?**

Lorsque l'on visualise un état, il existe une icône « Modifier la page ». Cette modification permet de changer ponctuellement un titre, un chiffre, de supprimer une information … mais uniquement dans la visualisation en cours. Cela ne modifie en rien la prochaine édition de l'état. Un usage typique serait "je fais un annuaire de personnes, je le filtre en ne prenant que les membres du conseil". Le titre reste « annuaire », grâce à « Modifier la page », je peux le changer pour cette édition en « Liste des membres du conseil ».

### **Modifier un état**

Avant de pouvoir modifier un état par le bouton éditer, il faut le dupliquer dans "mes états". Pour ce faire :

- 1. sélectionner l'état à dupliquer
- 2. faire un clic droit sur son nom et choisir le menu "copier"
- 3. sélectionner "mes états"
- 4. faire un clic droit sur "mes états" et choisir le menu "coller"
- 5. vous pouvez alors avoir accès au menu "editer"

Pour aller plus loin avec les états voir l'[éditeur d'état](https://logeas.wiki.logeas.fr/doku.php?id=version:web:fonction:editeuretat)

2;Etat/Exporter un état;-

### **Exporter un état**

LoGeAs vous permet d'échanger vos états avec les autres utilisateurs. Pour envoyer un de vos états, vous devez en premier lieu l'exporter.

Pour cela, veillez suivre les étapes suivantes :

- 1. sélectionner l'état à exporter
- 2. faire un clic droit sur son nom et choisir le menu "Exporter"
- 3. spécifier le dossier et le nom du fichier où enregistrer l'état
- 4. envoyer le fichier ainsi créer à votre contact via email ou autre.

### **Importer un état**

LoGeAs vous permet d'échanger vos états avec les autres utilisateurs. Après voir reçu un état, vous devez l'importer dans votre base.

Pour cela, veillez suivre les étapes suivantes :

- 1. si vous l'avez reçu par email, vous devez enregistrer le fichier de l'état sur votre poste
- 2. sélectionner le dossier "Mes états"
- 3. faire un clic droit sur le dossier et choisir le menu "Importer"
- 4. sélectionner le fichier

## **Les listes d'état par type de base**

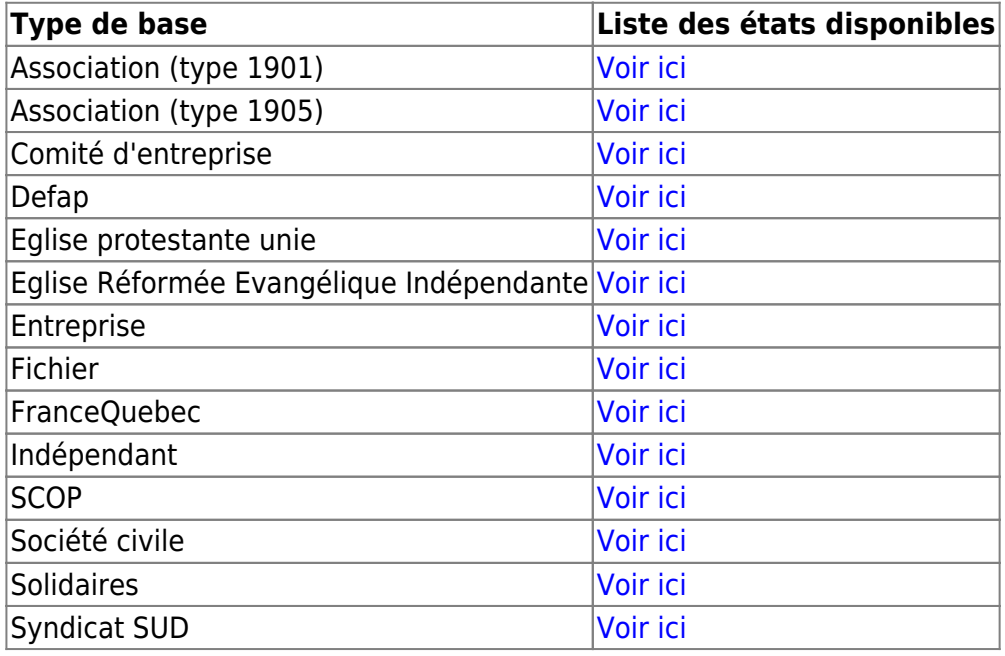

From: <https://logeas.wiki.logeas.fr/> - **LoGeAs**

Permanent link: **<https://logeas.wiki.logeas.fr/doku.php?id=clientlourd:autres:etat>**

Last update: **2021/07/26 07:57**

 $\pmb{\times}$ 

 $\pmb{\times}$ 

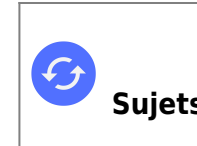

**Sujets connexes** [Questions fréquentes liées aux fonctions d'administration](#page-0-0) [Questions fréquentes sur les fonctions liées au fichier](#page-348-0) [Questions fréquentes liées aux fonctions comptables](#page-125-0) [Questions fréquentes liées aux fonctions annexes](#page-322-0)

\* [Comment forcer la fermeture de LoGeAs lors d'un plantage ?](https://logeas.wiki.logeas.fr/doku.php?id=version:web:premierpas:forcerfermeture)

# **Questions fréquentes liées aux autres fonctions**

From: <https://logeas.wiki.logeas.fr/> - **LoGeAs**

Permanent link: **<https://logeas.wiki.logeas.fr/doku.php?id=clientlourd:autres:faq>**

Last update: **2021/11/08 14:15**

# **Menu "Ecran \ Pointeuse"**

Cet écran vous permet de gérer le pointage des heures des bénévoles/salariés

En 1ère partie d'écran une grille s'affiche en fonction de 4 titres qui sont proposés par défaut :

- Le Jour
- La Personne
- Le Projet
- Value (nombre d'heure)

Comme toutes les grilles de LoGeAs, vous pouvez la personnaliser et la filtrer.

Vous retrouverez l'ensemble des explications de gestion des grilles sur : <https://wiki.logeas.fr/version:web:fonction:gestiondesgrilles>

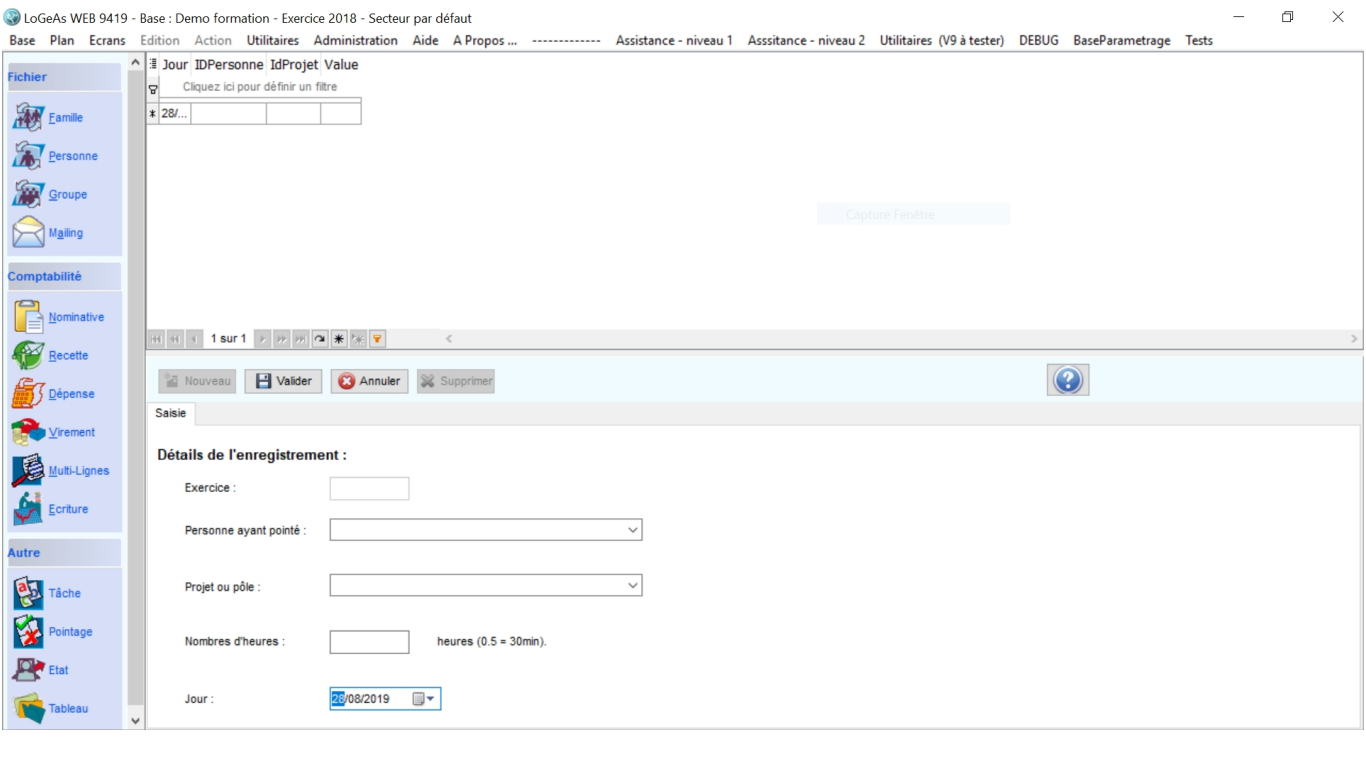

Cliquer sur **O Nouveau** pour ajouter un pointage et renseigner:

- **L'exercice** : Il se sélectionne automatiquement. Pour ceux qui sont sur un exercice à cheval sur deux années, exemple 2019-2020, c'est l'année de clôture qui apparaîtra soit 2020.
- **Personne ayant pointée** : Sélectionner la personne concernée. Les personnes qui apparaissent sont celles de votre fichier "Personne".
- **Projet ou pôle** : Le bandeau déroulant est la copie des comptes présents dans le plan analytique "activitéé fiscalisée" ou "autre" (en fonction du type de votre base). L'avantage c'est que vous pouvez ajouter des comptes propres à votre activité.
- **Nombre d'heures** : Inscrivez le nombre d'heures effectuées dans la journée.
- **Jour** : Inscrivez le jour pointé. Le calendrier est bloqué sur l'année d'exercice.
$\pmb{\times}$ 

**Enregistrer** votre saisie en cliquant sur "Valider".

Il est possible de **modifier une saisie** en positionnant la souris sur la ligne en question, apportez vos modifications et cliquer sur "Valider".

From: <https://logeas.wiki.logeas.fr/> - **LoGeAs**

Permanent link: **<https://logeas.wiki.logeas.fr/doku.php?id=clientlourd:autres:pointeuse>**

Last update: **2021/07/19 17:44**

#### <span id="page-73-0"></span>**[Calendrier](https://logeas.wiki.logeas.fr/doku.php?id=calendrier)**

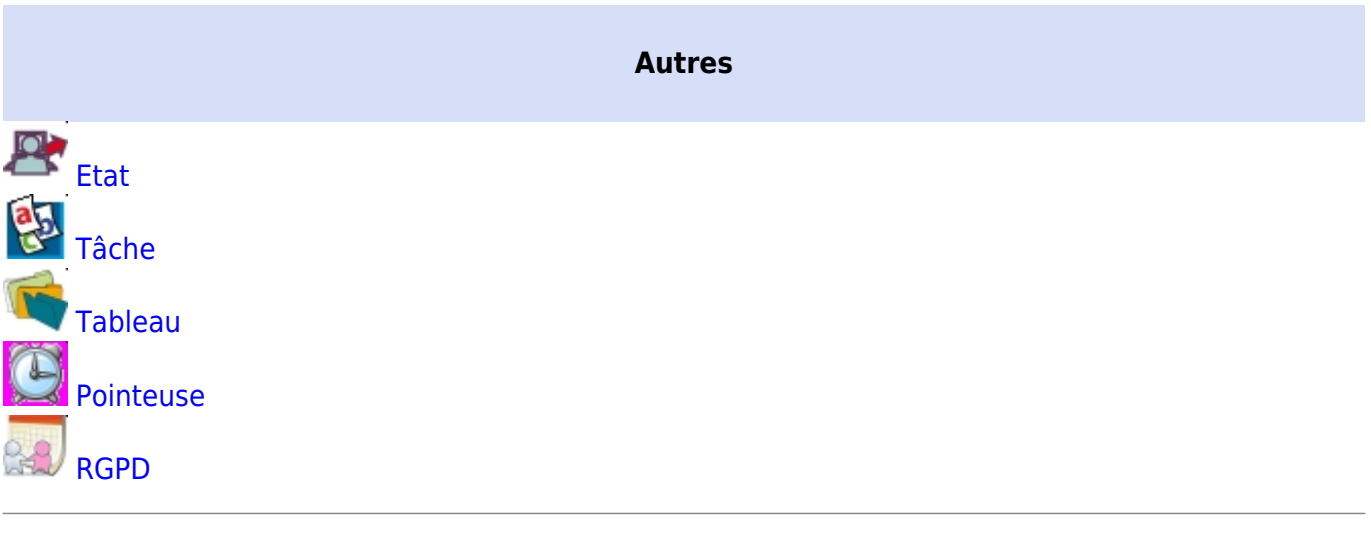

[Grandes fonctionnalités "transversales" autres](#page-82-0)

O <sub>Vidéo</sub>

 $\bullet$  [Autres points](#page-61-0)

**Questions fréquentes** 

- [Retour à l'accueil](https://logeas.wiki.logeas.fr/doku.php?id=start)
- [Les menus de LoGeAs](https://logeas.wiki.logeas.fr/doku.php?id=version:web:menu:index)
- [Un peu de vocabulaire](#page-324-0)
- [Les raccourcis clavier](https://logeas.wiki.logeas.fr/doku.php?id=version:web:menu:raccourciclavier)
- [Les formations](https://logeas.wiki.logeas.fr/doku.php?id=formation)

[Nous contacter](https://www.logeas.fr/index.php/contact-2/) [Logeas informatique](http://www.logeas.fr/l-entreprise/)

[Données personnelles](https://www.logeas.fr/donnees-personnelles/) [Mentions légales](https://www.logeas.fr/mentions-legales/) **[Cookies](https://www.logeas.fr/cookies/)** 

#### [Menu gauche](#page-73-0)

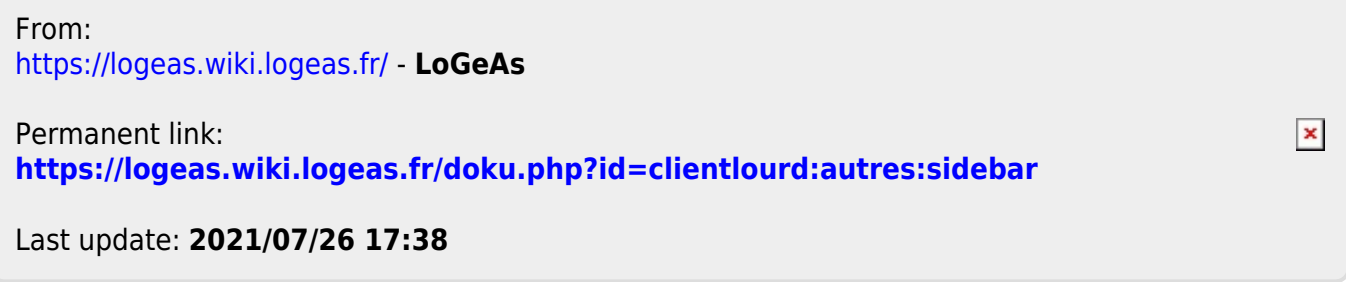

<span id="page-75-0"></span>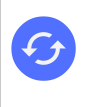

**Sujets connexes** [d'un tableur](https://logeas.wiki.logeas.fr/doku.php?id=version:web:menu:tableau:fonctiontableur) [La gestion des grilles dans LoGeAs](#page-354-0) [Les fonctions d'accès aux données de LoGeAs](https://logeas.wiki.logeas.fr/doku.php?id=version:web:menu:tableau:fonctionlogeas) \\[Les fonctions "classiques"](https://logeas.wiki.logeas.fr/doku.php?id=version:web:menu:tableau:fonctiontableur)

# **Le module "Tableau"**

# **Description**

Fonction en cours de mise en place et amenée à évoluer, le mode tableau permet d'éviter l'export de données vers un tableur extérieur pour y faire des calculs complémentaires.

Cet outil reprend les principales fonctionnalités d'un tableur, en y ajoutant l'accès direct et interactif aux données comptables contenues dans LoGeAs.

#### **Pour son usage courant, nous vous invitons à vous reporter à un cours sur Calc ou Excel**

Vous pourrez y utiliser deux types de fonctions :

- les fonctions de calcul, de mise en page … d'un tableur ([voir ici](https://logeas.wiki.logeas.fr/doku.php?id=version:web:menu:tableau:fonctiontableur))
- · des fonctions spécifiques [\(voir ici](https://logeas.wiki.logeas.fr/doku.php?id=version:web:menu:tableau:fonctionlogeas)) pour accéder à vos données LoGeAs

## **Les menus de l'écran "Tableau"**

#### **"Edition\Nouveau"**

Charge une nouvelle grille vierge.

#### **"Edition\Charger"**

Charge depuis diverses sources un tableau préalablement enregistré Un écran s'ouvre qui permet de

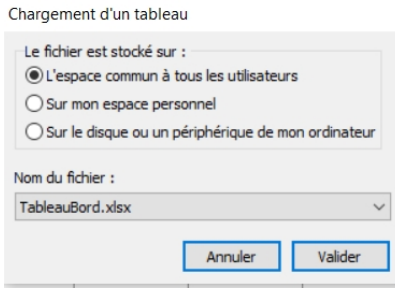

choisir entre 3 types de sources

- 1. Dans la base de données, **l'espace commun à tous les utilisateurs** (cet espace permet que les fichiers soient accessibles à tous les utilisateurs qui s'y connectent). Attention à la gestion des droits. LoGeAs ne gère pas les droits sur les tableaux partagés.
- 2. Dans la base de données, **Sur mon espace personnel** (espace auquel vous seul avez accès)
- 3. Depuis le disque de votre ordinateur. Il peut aussi s'agir de fichiers issus d'Excel ou de Calc que notre outil peut relire

### **"Edition\Enregistrer"**

Enregistre le document courant dans son "dossier" d'origine ; s'il s'agit d'un nouveau document, la main est passée à "Enregistrer sous"

#### **"Edition\Enregistrer sous"**

Pendant le chargement, ce menu vous permet d'enregistrer une copie du document courant selon une des trois possiibilités décrites plus haut.

#### **"Edition\Afficher les formules"**

#### Permet de basculer entre deux modes d'affichage

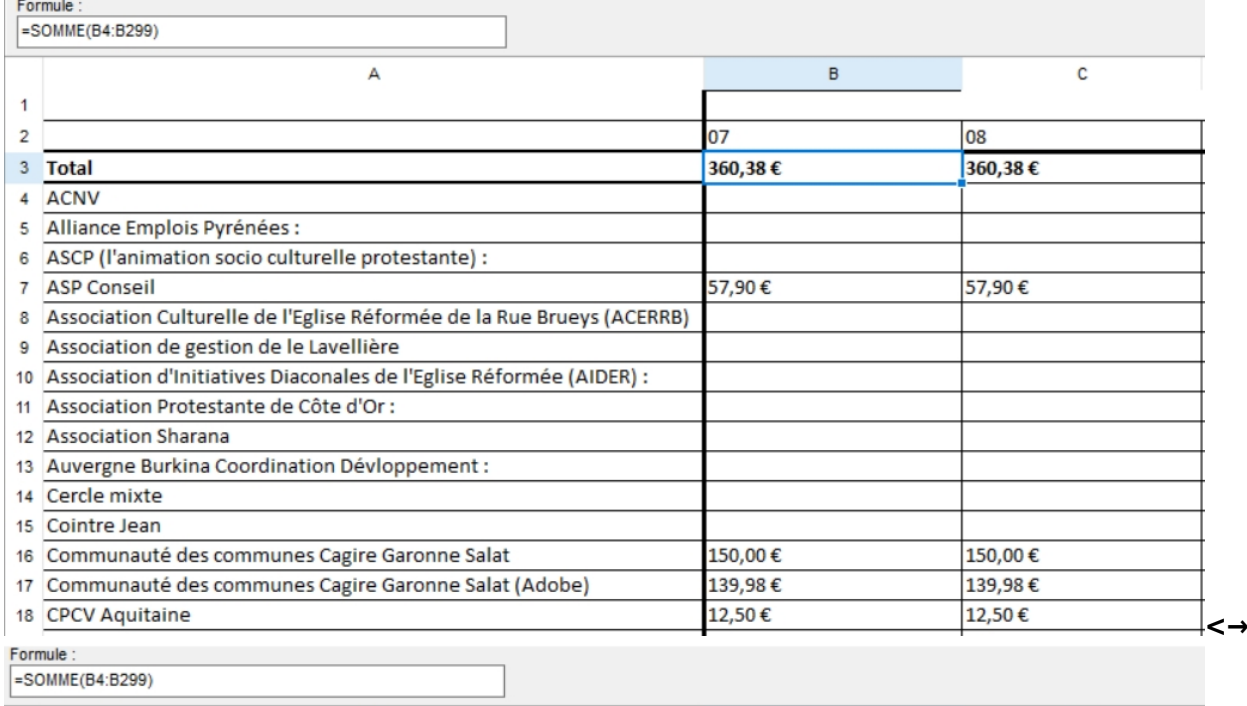

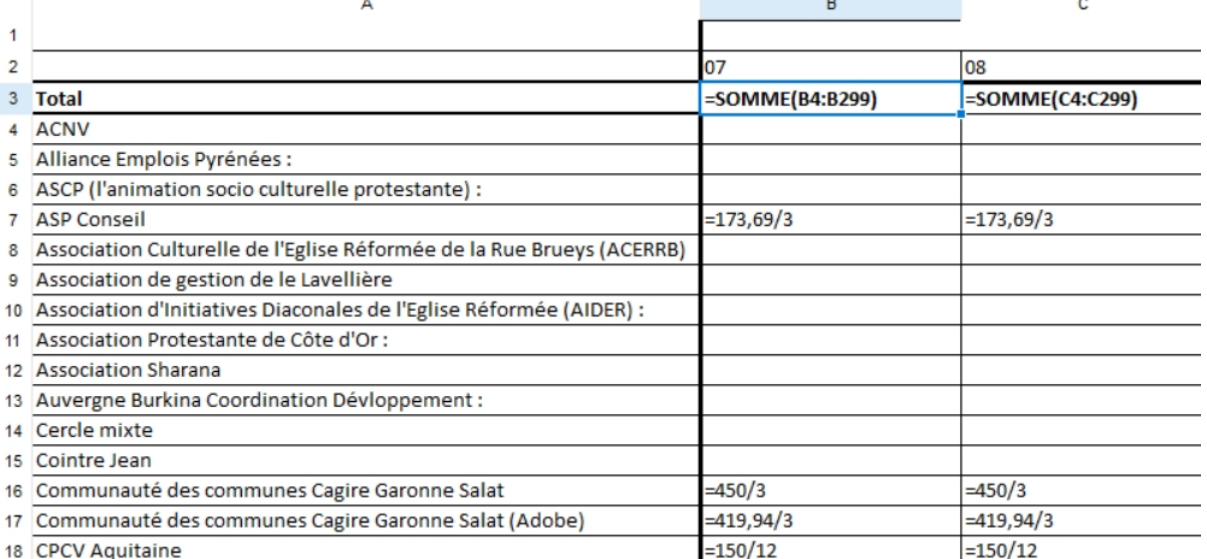

### **"Edition\Documentation"**

Permet d'accéder à cette documentation. Une documentation de l'éditeur dont nous utilisons le composant est disponible, en anglais, à l'adresse <https://documentation.devexpress.com/WindowsForms/12063/Controls-and-Libraries/Spreadsheet>

## **"Action\Recalcul la feuille"**

Force le recacul de la page (normalement pas utile)

## **"Action\Définition de la zone de sélection comme zone d'impression"**

Permet de délimiter une partie de la page pour préparer l'impression

### **"Action\Format des pages à l'impression"**

Paramétrage de la page, des bases de pages … pour l'impression

### **"Action\Pré-visualisation de l'impression"**

Aperçu avant impression

## **"Action\Imprimer"**

Impression

# **En Savoir plus**

- [Les fonctions d'accès aux données de LoGeAs](https://logeas.wiki.logeas.fr/doku.php?id=version:web:menu:tableau:fonctionlogeas)
- [Les fonctions "classiques" d'un tableur](https://logeas.wiki.logeas.fr/doku.php?id=version:web:menu:tableau:fonctiontableur)

## **"Edition\Enregistrer sous"**

Pendant le chargement, ce menu vous permet d'enregistrer une copie du document courant selon une des trois possiibilités décrites plus haut.

## **"Edition\Afficher les formules"**

Permet de basculer entre deux modes d'affichage

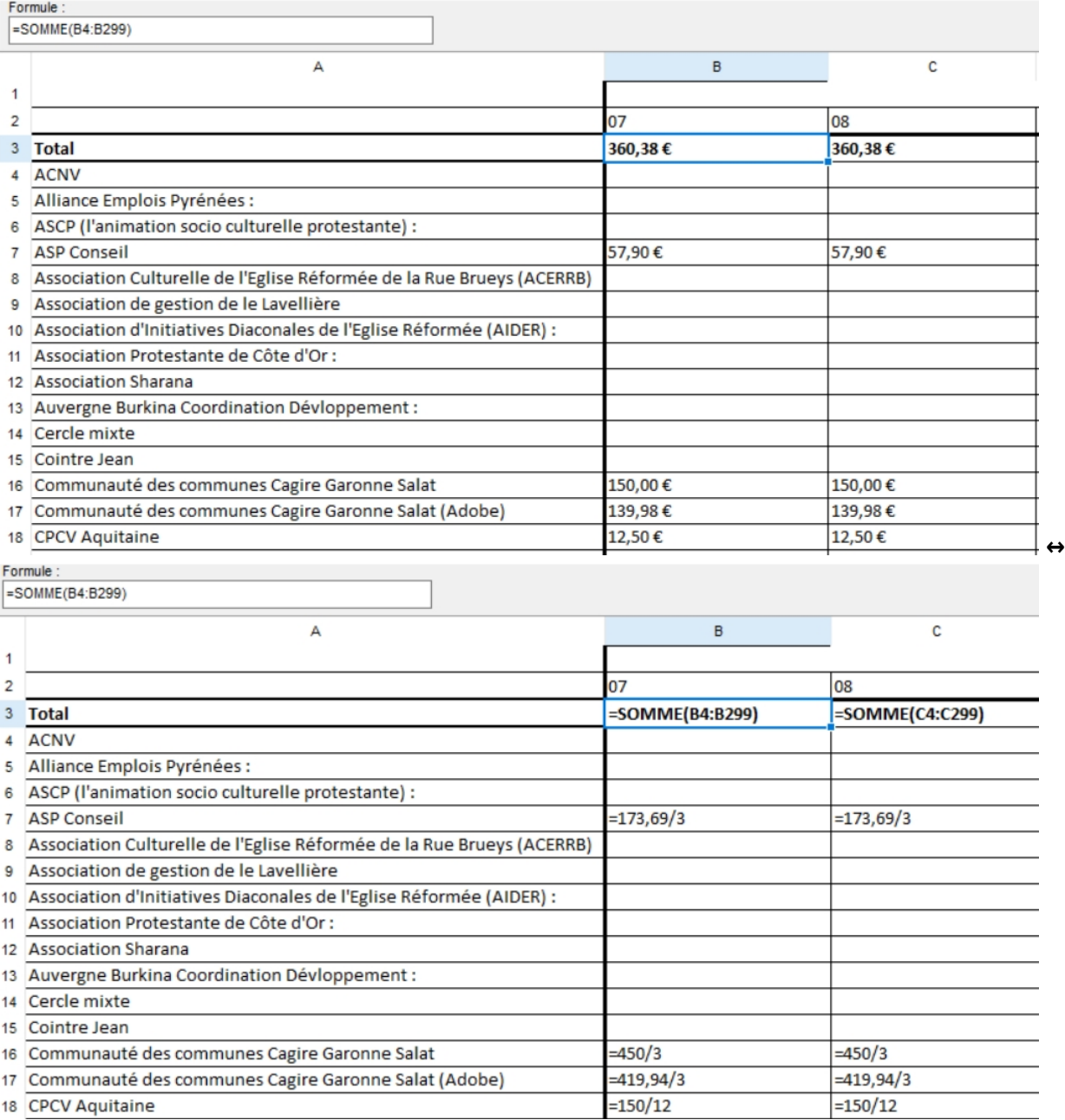

#### **"Edition\Documentation"**

Permet d'accéder à cette docuementation. Une documentation de l'éditeur dont nous utilisons le composant est disponible, en anglais, à l'adresse <https://documentation.devexpress.com/WindowsForms/12063/Controls-and-Libraries/Spreadsheet>

#### **"Action\Recalcul la feuille"**

Force le recacul de la page (normalement pas utile)

#### **"Action\Définition de la zone de sélection comme zone d'impression"**

Permet de délimiter une partie de la page pour préparer l'impression

## **"Action\Format des pages à l'impression"**

Paramétrage de la page, des base de pages … pour l'impression

## **"Action\Pré-visualisation de l'impression"**

Aperçu avant impression

## **"Action\Imprimer"**

Impression

From: <https://logeas.wiki.logeas.fr/> - **LoGeAs**

Permanent link: **<https://logeas.wiki.logeas.fr/doku.php?id=clientlourd:autres:tableau>**

Last update: **2021/07/19 17:44**

 $\pmb{\times}$ 

# <span id="page-80-0"></span>**Menu "Ecran \ Tâche"**

Cet écran vous permet de créer et gérer des tâches.

Dans la partie haute de l'écran, une grille est proposée avec 4 titres par défaut.

- Le Titre
- L'émetteur
- Le réalisateur
- Le pourcentage de réalisation

Comme toutes les grilles de LoGeAs, vous pouvez la personnaliser.

Vous retrouverez l'ensemble des explications de gestion des grilles en ouvrant le lien suivant <https://wiki.logeas.fr/version:web:fonction:gestiondesgrilles>

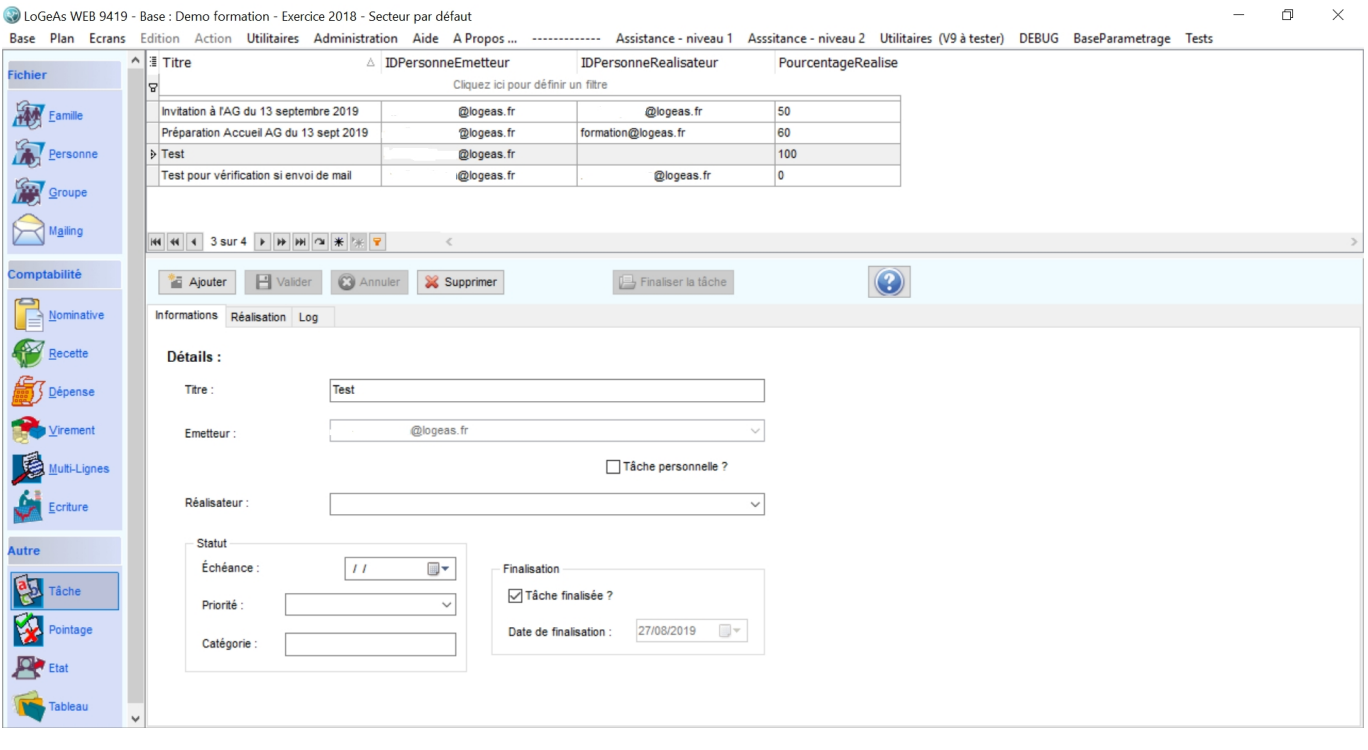

Créer une nouvelle tâche en cliquant sur **"Ajouter"**

#### Dans l'onglet Informations :

- Renseigner le **Titre**. Il sera modifiable après validation si besoin.
- **L'émetteur** se renseigne automatiquement (inscription de l'adresse mail de l'utilisateur qui créé la tâche)
- **Le Réalisateur** : si c'est une tâche que vous souhaitez faire vous même vous cochez  $\sqrt{}$  Tâche personnelle ? , sinon vous avez la possibilité de choisir l'adresse mail d'un utilisateur de la base dans la liste déroulante.
- **Le Statut** : Renseigner la date d'échéance en cliquant sur l'icône **d'an**, et son niveau de **priorité** ( non définie, critique, haute, moyenne, basse). **Catégorie:** c'est un champ libre (en

cours de développement)

**La Finalisation** : Cette information n'est pas visible le temps que la tâche n'est pas totalement accomplie. Elle apparaît et se complète automatiquement lorsque vous cliquez sur Finaliser la tâche

Une fois la finalisation faite, vous ne pouvez plus apporter de modification. Cependant, vous avez accès à toutes les données présentent dans Informations , Réalisation et Log.

Dans l'onglet Réalisation :

- Décrivez votre **demande.**
- L'utilisateur désigné, ou vous même si c'est une tâche personnelle pourront agrémenter **la réalisation** mais également renseigner son **taux d'avancement**.

Dans l'onglet Log : Cet onglet est un historique des interventions réalisées sur la tâche.

exemple d'historique :  $\mathbf{X}$ 

Vous pouvez "Supprimer" une tâche qui sera définitivement retirée de la grille.

From: <https://logeas.wiki.logeas.fr/> - **LoGeAs**

Permanent link: **<https://logeas.wiki.logeas.fr/doku.php?id=clientlourd:autres:tache>**

Last update: **2021/07/19 17:43**

 $\pmb{\times}$ 

 $\pmb{\times}$ 

# <span id="page-82-0"></span>**Grandes fonctionnalités "transversales" autres**

# **Fonctions génériques**

## **Autres**

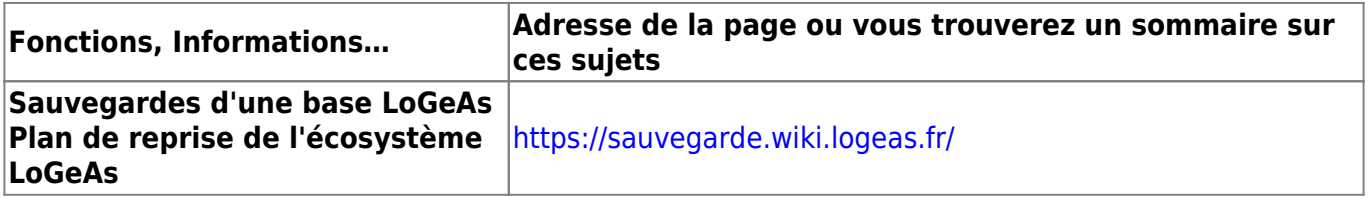

# **Spécifique aux bases "EPUdF"**

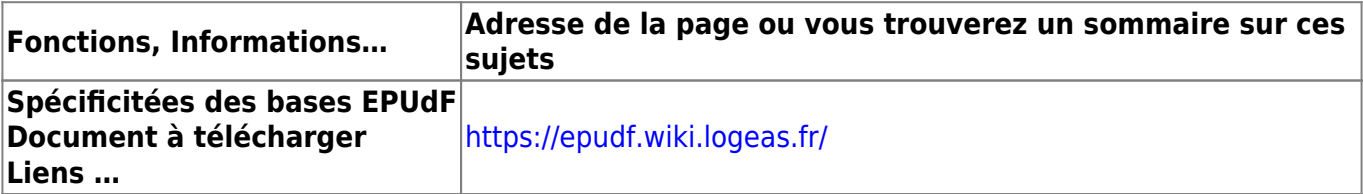

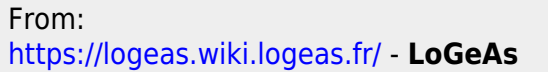

Permanent link: **<https://logeas.wiki.logeas.fr/doku.php?id=clientlourd:autres:transversal>**

Last update: **2021/06/21 16:54**

<span id="page-83-0"></span>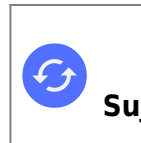

# **Vidéo sur autres écrans**

# **Les états**

[Filtrer un état](https://logeas.wiki.logeas.fr/doku.php?id=video:filtretat)

# **Gestion des grilles**

- [Grille : Ajouter un champ de recherche](https://logeas.wiki.logeas.fr/doku.php?id=video:grille:recherche)
- [Grille : Filtrer/Rechercher dans la grille par des critères](https://logeas.wiki.logeas.fr/doku.php?id=video:grille:filtre)
- [Grille : Filtrer par la date de naissance](https://logeas.wiki.logeas.fr/doku.php?id=video:grille:filtrenaissance)
- [Grille : Gérer les colonnes](https://logeas.wiki.logeas.fr/doku.php?id=video:grille:gerercolonne)
- [Grille : La trier](https://logeas.wiki.logeas.fr/doku.php?id=video:grille:trier)

From: <https://logeas.wiki.logeas.fr/> - **LoGeAs**

Permanent link: **<https://logeas.wiki.logeas.fr/doku.php?id=clientlourd:autres:video>**

Last update: **2021/07/19 17:44**

 $\pmb{\times}$ 

 $\pmb{\times}$ 

# **Saisie de la balance d'ouverture (soldes initiaux)**

# **Comment faire**

Lors de la première mise en place d'une comptabilité sur LoGeAs, il convient de saisir les soldes initiaux (à nouveau) pour les comptes des classes 1 à 5. (Par la suite, cette opération sera faite automatiquement d'année en année.)

Pour ce faire, allez dans l'écran « Multi-ligne ».

- Cliquez sur le bouton Nouveau
- Sélectionnez l'option " Ventiler en débit/crédit les à nouveaux "
- Saisissez les débits et crédits de votre balance d'ouverture

Voir video ["ma première balance d'ouverture"](https://wiki.logeas.fr/version:v9:video:premierebalanceouverture)

From: <https://logeas.wiki.logeas.fr/> - **LoGeAs**

Permanent link: **<https://logeas.wiki.logeas.fr/doku.php?id=clientlourd:compta:anouveaux>**

Last update: **2021/06/21 16:54**

2;Ecriture/Erreur "A nouveaux non équilibrés";- 2;A nouveaux/Erreur "A nouveaux non équilibrés";- 2;Bilan/Erreur "A nouveaux non équilibrés";- 2;Balance/D'ouverture/Erreur "A nouveaux non équilibrés";-

# **Erreur "A nouveaux non équilibrés"**

# **Après la création d'une base**

Quand on ouvre une comptabilité ou éventuellement un nouvel exercice manuellement, on se trouve parfois confronté au message "les à nouveaux ne sont pas équilibrés" cela veut dire que le total des débits n'est pas égal au total des crédits dans les comptes initialisés. Voici quelques causes fréquentes et la manière d'y remédier : Vous venez de créer une nouvelle base LoGeAs et de saisir vos soldes bancaires : Vous avez sans doute oublié de rentrer les "réserves de l'association" . En comptabilité de paiement (si vous ne faites pas d'immobilisation) le total des sommes disponibles en caisse, banque et livret doit se retrouver sur un ou plusieurs comptes de réserve. Pour en savoir plus je vous invite à consulter les informations liées à la clôture d'exercice.

Pour corriger : rendez-vous dans le menu "[plan\édition du plan simplifié"](#page-175-0) et saisissez les soldes "[à](https://logeas.wiki.logeas.fr/doku.php?id=version:web:comptabilite:anouveaux) [nouveau](https://logeas.wiki.logeas.fr/doku.php?id=version:web:comptabilite:anouveaux)" des comptes de réserve, tel qu'indiqué dans votre bilan d'AG.

## **En cours d'exercice**

Vous êtes en cours d'exercice et cette erreur arrive brutalement : Vous avez sans doute utilisé un compte qui n'existe pas dans le plan comptable (ou que vous avez supprimé). Regardez les autres messages d'erreur lors de la génération et corrigez en fonction.

## **Depuis longtemps**

Vous trainez cette erreur depuis de nombreuses années : Problème, on ne devrait jamais clôturer la compta avec une telle erreur. Il faut essayer de retrouver la source de l'erreur.

Vos rapprochements bancaires sont-ils exacts ?

- Si oui, il s'agit probablement d'une erreur lors de la création de la base, et les réserves ne sont pas correctes, modifiez manuellement dans le menu "plan\édition du plan simplifié" les soldes des réserves, et notez dans votre contre-rendu que vous avez été obligé de faire cette modification, en effet il n'y aura pas de trace dans la compta.
- Si non, l'erreur existait-elle à l'ouverture ?
	- Si oui recherchez l'erreur sur l'exercice précédent et à défaut passez une écriture de correction en OD
	- Si non recherchez l'erreur sur l'exercice et corrigez là

From: <https://logeas.wiki.logeas.fr/>- **LoGeAs**

 $\pmb{\times}$ Permanent link: **<https://logeas.wiki.logeas.fr/doku.php?id=clientlourd:compta:anouvfeaunonequilibre>**

Last update: **2021/07/26 07:25**

# **Enregistrement et modification de balance de l'exercice antérieur au premier exercice contenu dans la base web**

Cet utilitaire permet de saisir ou de mettre à jour les informations liés à l'exercice antérieur au premier exercice complet (qui comporte des écritures) présent dans la base. **Attention à ce stade cet utilitaire ne génère pas la balance d'ouverture du premier exercice** qui doit être saisie indépendamment et être bien cohérente aux saisies réalisées dans cet utilitaire.

# **A quoi servent ces données**

Ces données simule l'axercice antérieurs, elles ne sont donc utilisé que lors du premier exercice présent dans la base de LoGeAs WEB. Elles servent notamment pour :

- l'affichage des soldes antérieurs dans l'écran "Ecriture"
- l'affichage des informations N-1 dans le bilan et le compte de résultat

# **Utilisation de l'écran**

## **Etape 1 : Choisir les soldes des plans à initialiser**

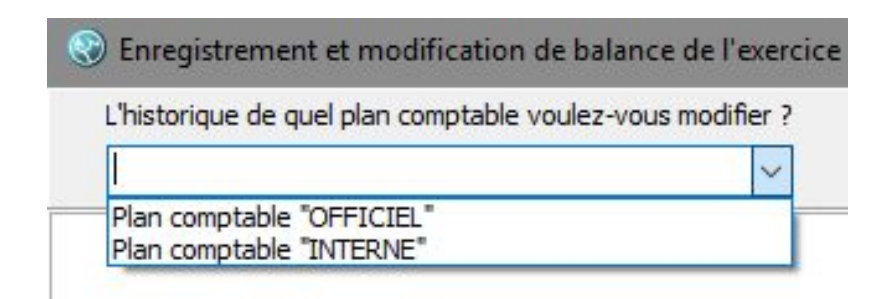

Dans le haut de l'écran une fenêtre vous permet de choisir de travailler sur :

- le plan comptable officiel
- le plan comptable interne si vous type de base en comporte un

L'écran charge alors l'arborescence du plan comptable tel qu'il est décrit dans le premier exercice de la base (n+1) par rapport au informations que vous cherchez à saisir

## **Etape 2 : Trouver le compte à modifier**

**ATTENTION :** Seul les comptes terminaux sont modifiable (ceux qui ne sont pas découpé en souscompte), le logiciel recalcule automatiquement les compte père. Il existe deux méthodes pour trouver le compte sur lequel vous cherchez à saisir l'historique :

- se déplacer directement dans arborescence en déployant les comptes à l'aide du petit "+" situé devant le nom
- faire une recherche, en cherchant dans la liste "Recherche" le compte. Une fois fait fait l'arborescence s'ouvre automatiquement pour vous mettre sur le compte. Suivant si vous utilisez ou pas la liste déroulante des comptes il vous faudra cliquer sur la petite loupe pour mettre à jour la liste.

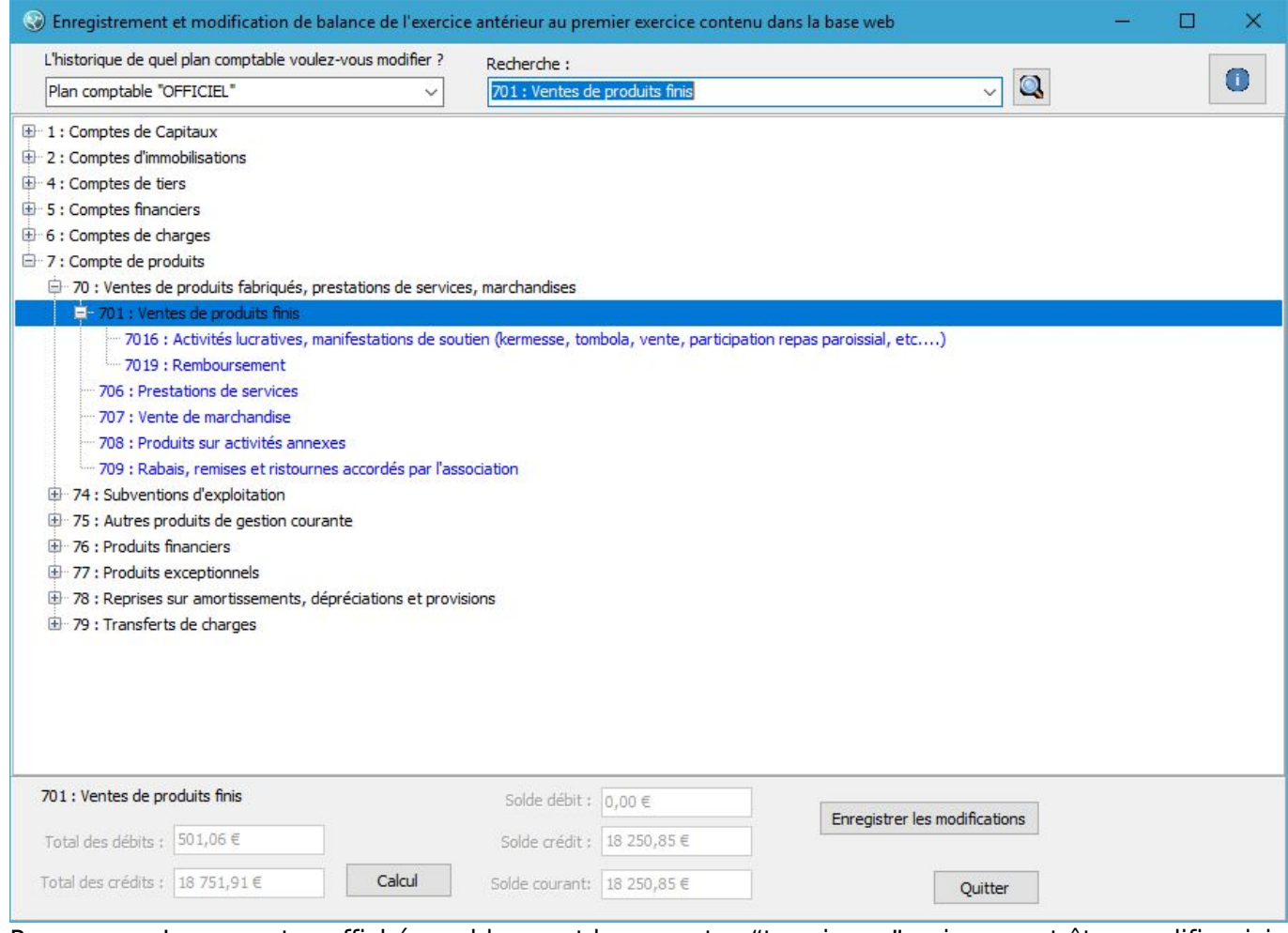

Remarque : Les comptes affichés en bleu sont les comptes "terminaux" qui peuvent être modifier, ici nous sommes sur un comptes qui à des subdivsions, les totaux ne sont donc pas modifiables.

### **Etape 3 : Modifier le soldes d'un comptes**

Une fois le comptes à modifier choisi, il suffit de saisir dans la partie basse les nouveaux montants pour **total débit** et **total crédit**

Le bouton "Calcul" permet alors de propager la modification sur tout les comptes impactés. Ceux-ci passe alors en rouge. Il est bien sur possible de faire la modification de plusieurs comptes en suivant. Pensez juste à bien faire le calcul.

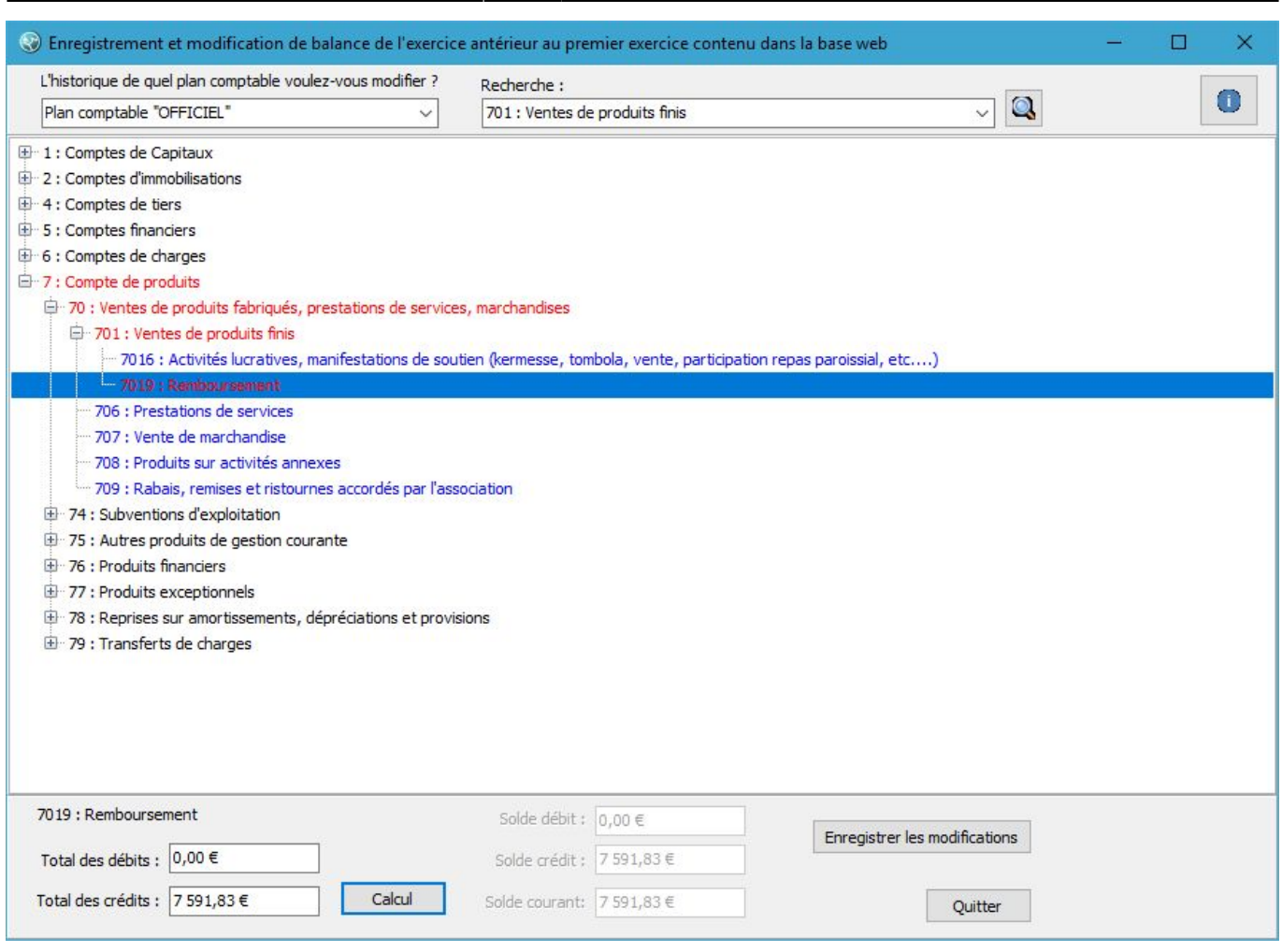

## **Etape 4 : Enregistrement des modifications**

Le bouton "Enregistrer les modifications" est là pour cela. Les comptes modifiées repasse alors dans leur couleur initiale

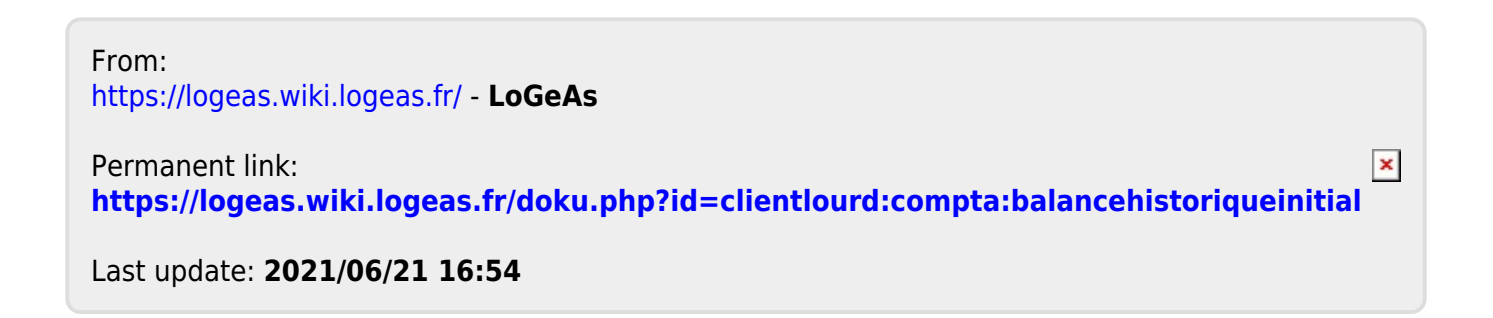

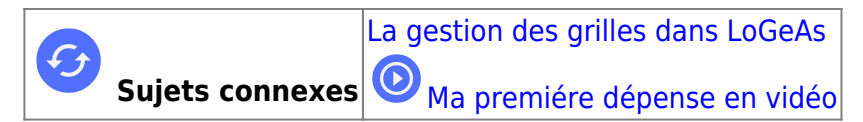

# **Menu «Écran/Dépense »**

Co LoGeAs WEB 9446 (Version portable) - Base : Demo formation - Exercice 2018 - Secteur par défaut

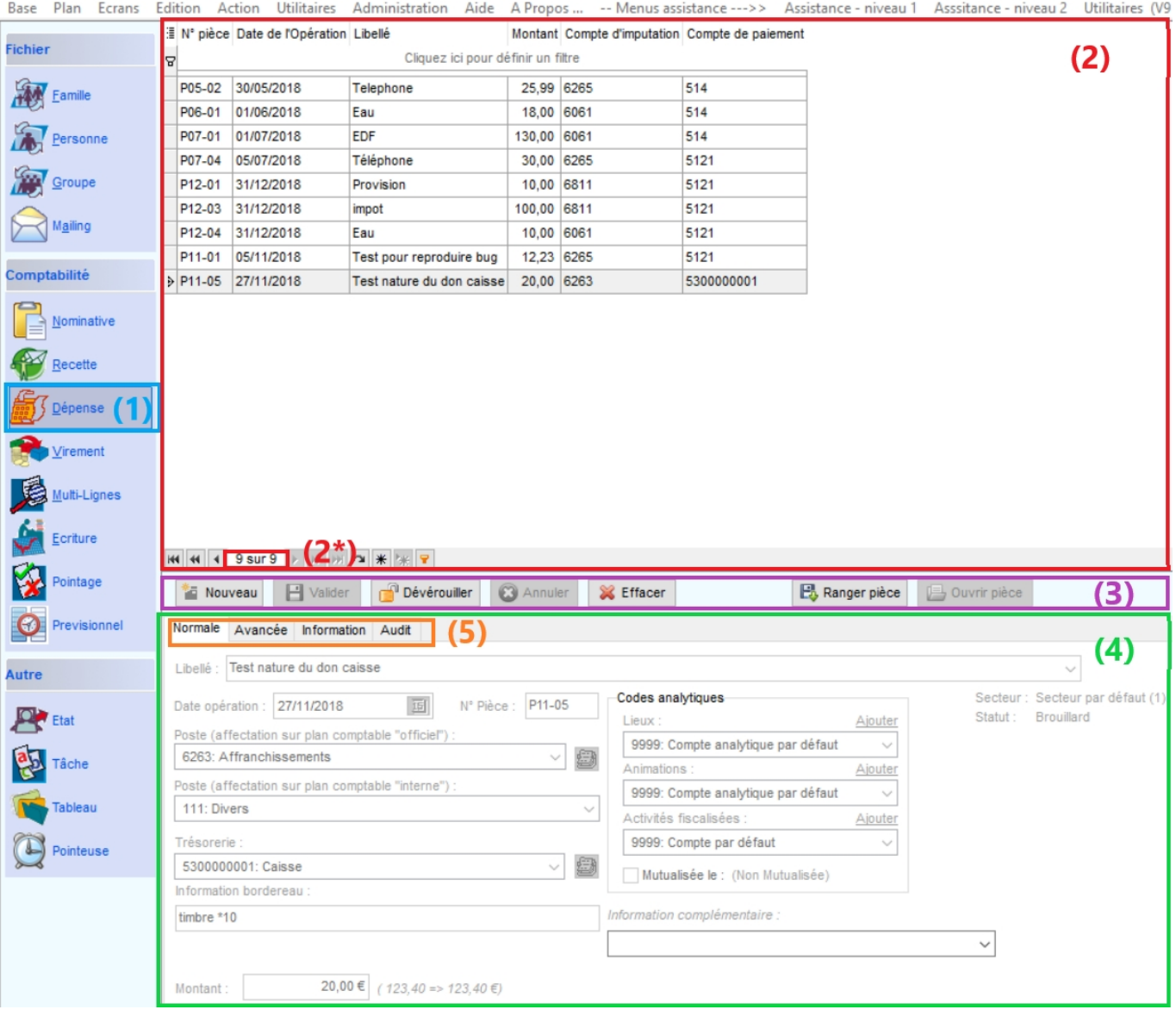

L'écran reprend le principe général de la gestion de LoGeAs c'est à dire :

- une partie supérieure (2) contenant l'ensemble des lignes déjà saisies dans cet écran. On peut également voir le nombre de saisie faite (2\*)
- une partie intermédiaire (3) avec les boutons de commande pour définir l'action que vous désirez réaliser (Nouveau, Valider, Déverrouiller, Annuler, Effacer, Ranger pièce, Ouvrir pièce).
- une partie inférieure (4)présentant le détail de l'opération sélectionnée. Elle est divisée en plusieurs onglets (5).

## **Les informations**

Les informations entrées par l'utilisateur, liées à la comptabilité, sont toutes regroupées dans une table de « saisie ».

## **Onglet "Normale" (5)**

Fenêtre de saisie des informations générales de l'écriture. Les informations gérées sont :

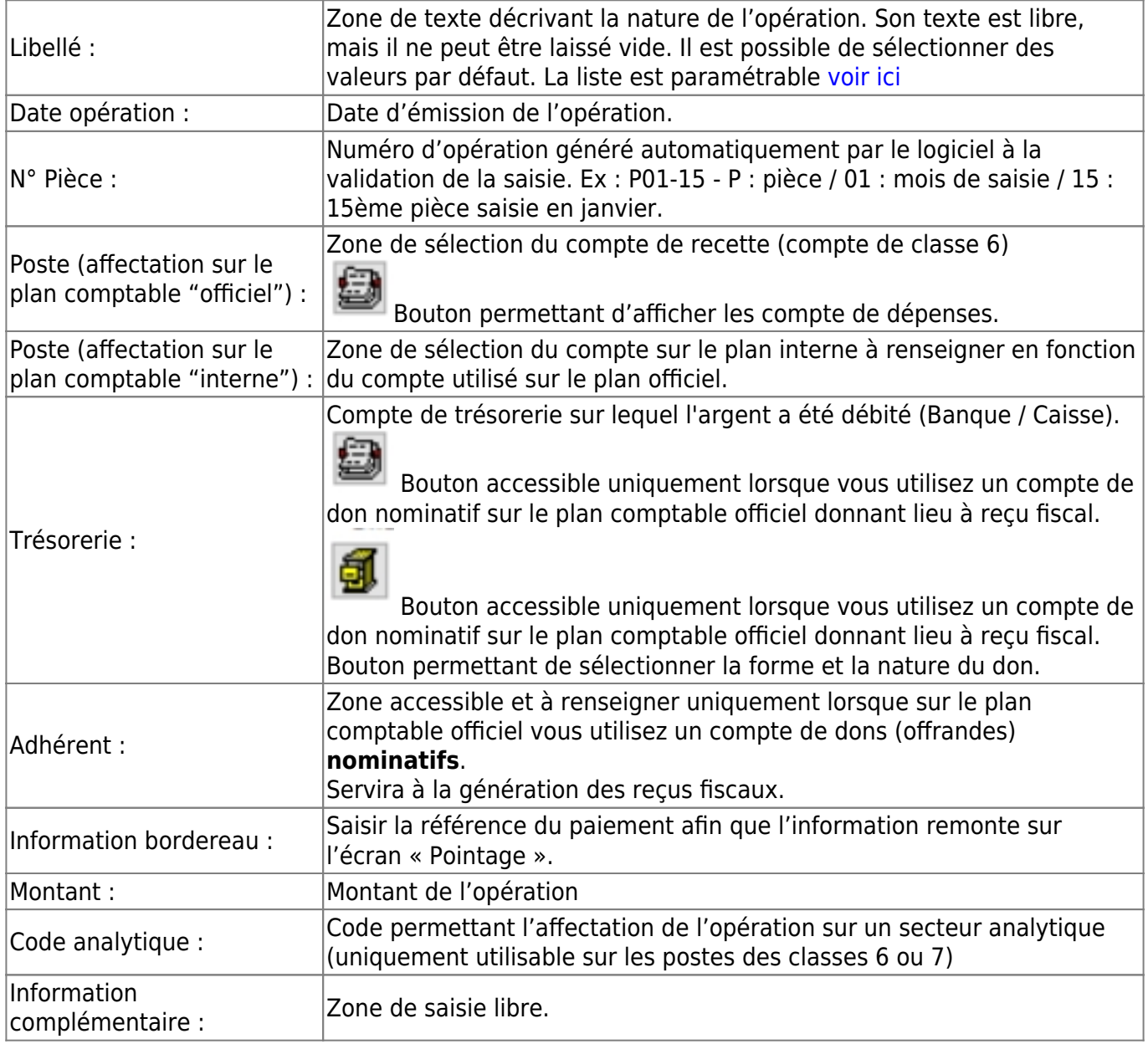

Pour plus d'informations sur la structure de la table, reportez-vous [ici.](https://logeas.wiki.logeas.fr/doku.php?id=certif:technique:listetable) Pour le fonctionnement des grilles : [Pour savoir comment fonctionne les grilles](#page-354-0)

## **Onglet "Avancée" (5)**

Onglet à utiliser uniquement pour les BNC et les BA

#### **Onglet « Information » (5)**

Onglet qui vous donne des informations sur le pointage de l'écriture. Cette zone est non saisissable et non modifiable

#### **Onglet « Audit » / sous onglet « Historique » (5)**

Onglet qui permet de visualiser qui a saisi / modifié ou supprimé l'écriture.

## **Création d'une nouvelle opération**

[Pour créer une nouvelle ligne de dépenses, cliquez sur le bouton «Nouveau».](https://logeas.wiki.logeas.fr/lib/exe/detail.php?id=clientlourd%3Acompta%3Adepense&media=version:web:menu:ecran:banderecette.jpg)

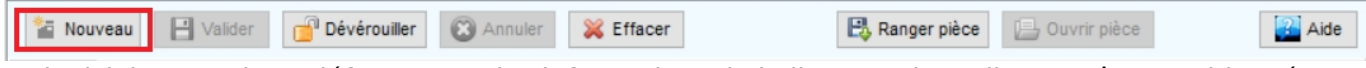

Le logiciel reprend par défaut toutes les informations de la ligne sur laquelle vous êtes positionné lorsque vous cliquer sur « Nouveau ». Vous pouvez également créer une nouvelle opération sans recopie de la ligne sur laquelle vous vous situez en allant préalablement dans le menu « Administration » - Option de la base courante cliquez sur Ecran « Dépense» puis Général et décocher toutes les cases puis Quitter.<br>37 LoGeAs WEB 9446- Base : Logeas Informatique - Exercice 2019-2020 - Secteur par défaut - CONNEXION AU SERVEUR

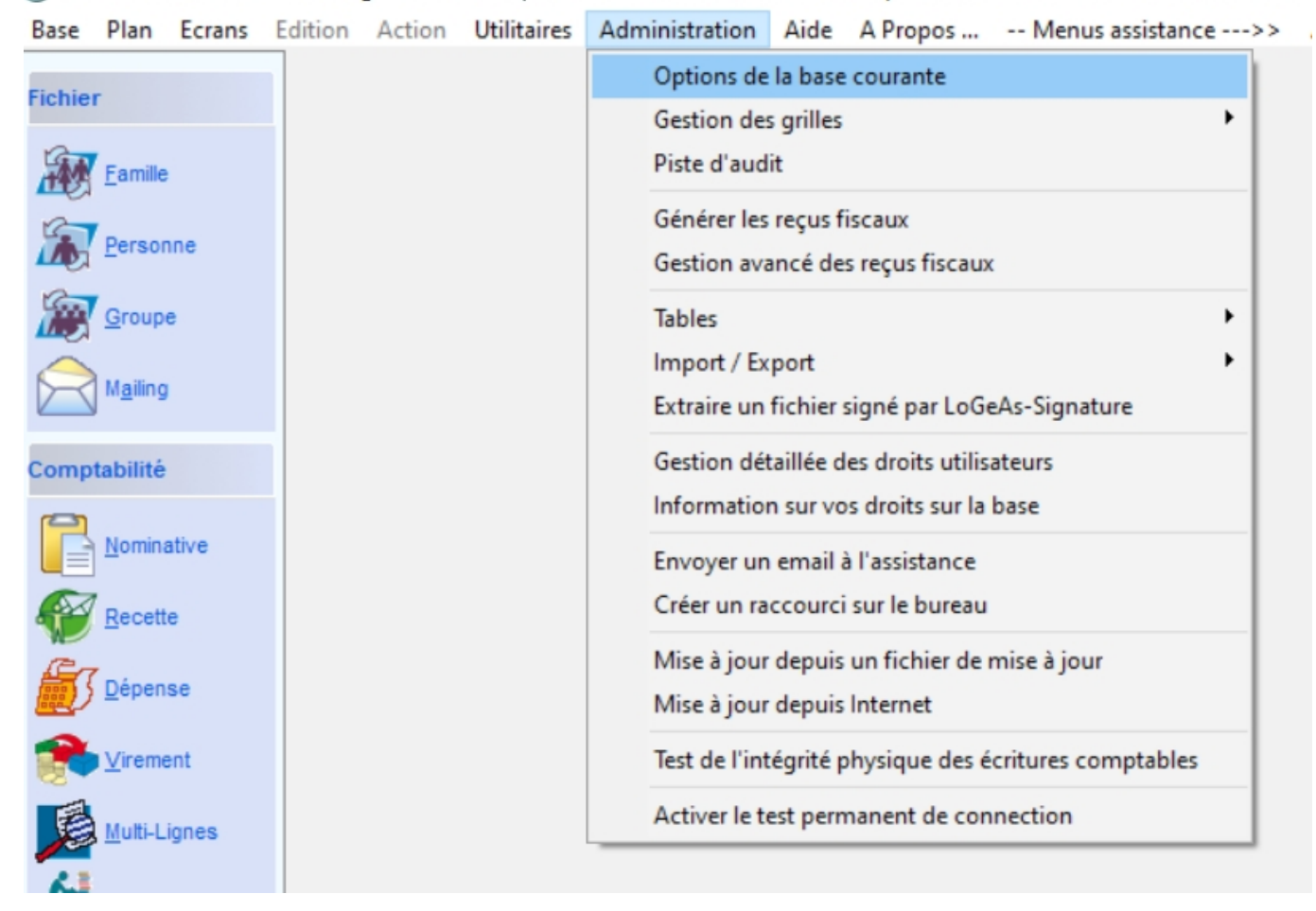

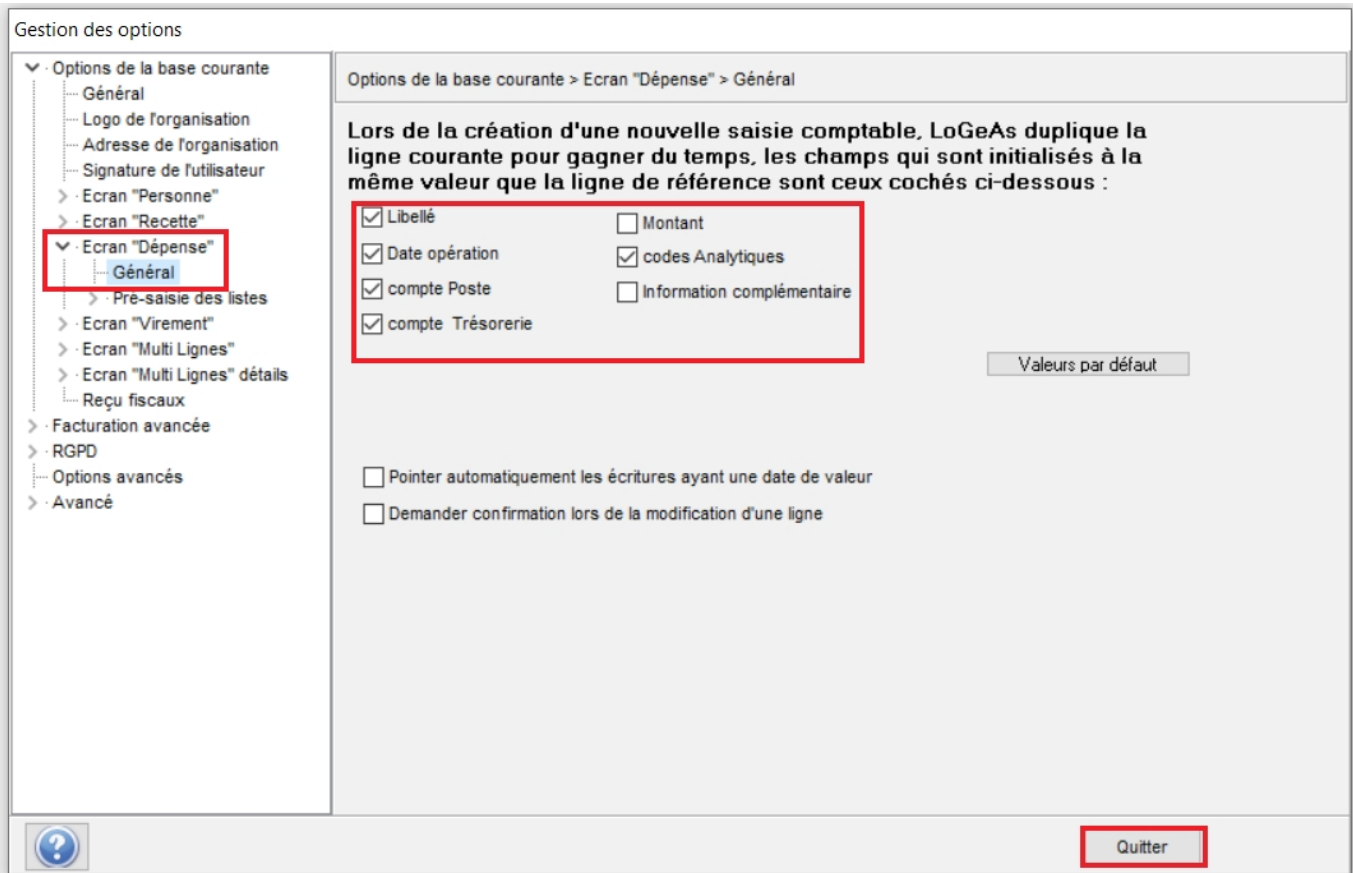

Retourner sur l'écran « Dépenses» puis cliquer sur « Nouveau ». Saisir toutes les informations nécessaires à la création de votre écriture puis cliquer sur le bouton «Valider».

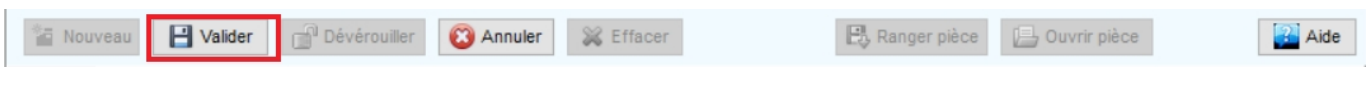

En cas d'erreur, vous pouvez annuler votre saisie en cliquant sur le bouton «Annuler»

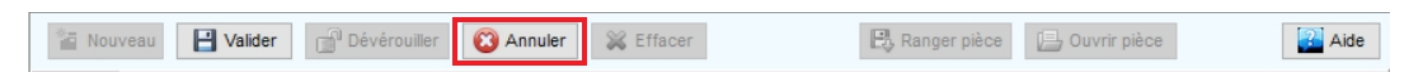

## **Libellé**

Dans le champ libellé, il est possible de créer une liste prédéfinie de textes [Gestion des listes de](https://logeas.wiki.logeas.fr/doku.php?id=version:web:menu:administration:optionbase:listedechoix) [choix.](https://logeas.wiki.logeas.fr/doku.php?id=version:web:menu:administration:optionbase:listedechoix) Pour accéder à la liste, cliquez sur la flèche noire en fin de zone de saisie, puis cliquez sur le libellé désiré en vous servant de l'ascenseur s'il y a lieu.

#### **Notes :**

- Vous pouvez bien sûr entrer librement un texte.
- Vous pouvez utiliser la touche « tabulation » pour vous déplacer de champ en champ.

#### **Numéro de compte**

Vous disposez de plusieurs méthodes pour saisir un numéro de compte.

Soit par le menu déroulant en cliquant sur la petite flèche en fin de cellules.

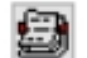

Soiten cliquant sur le petit icône pour afficher les comptes puis saisir un mot clé présent dans le compte et/ou cocher les comptes que vous souhaitez voir afficher dans la grille et sélectionner le compte voulu.

 $\pmb{\times}$ 

- Soit en saisissant directement par votre pavé numérique le début du numéro de compte.
- Soit par le libellé du compte en cliquant droit dans la cellule de saisie du compte et en cochant Afficher / Rechercher les comptes par leur intitulé.

#### **Montant**

Deux modes de saisie sont disponibles, avec ou sans virgule On bascule de l'un à l'autre par le menu contextuel obtenu en cliquant avec le bouton droit de la souris sur la zone montant puis cocher ou décocher « Saisir la virgule » en fonction du mode de saisie que vous désirez utiliser.

#### **Adhérent**

Si LoGeAs détecte que le compte utilisé donne lieu à reçu fiscal, il demande de saisir le nom de l'adhérent. [Pour en savoir plus](https://wiki.logeas.fr/version:web:fonction:recufiscal).

#### **Codes Analytiques**

A renseigner en fonction des éléments que vous avez lors de la saisie.

- Lieux : Affectation de la dépense à un lieu.
- Animations : Dépense réalisée lors d'une manifestation en particulier.
- Activités fiscalisées : Dépense en lien avec une activité fiscalisée.

## **Modifier une saisie**

Une écriture est modifiable le temps que l'exercice n'est pas clos et que l'écriture n'est pas verrouillée. Pour modifier une écriture, il faut cliquer sur le bouton « Déverrouiller ». Puis valider une fois que vous avez fait les modifications.

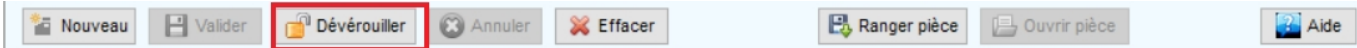

Note : Une écriture se verrouille lorsque vous générez des reçus fiscaux en cours d'année par exemple. De ce fait, les écritures en lien avec les reçus ne sont plus modifiables.

## **Annuler une saisie en cours**

Lors de la création d'une écriture comptable, il est possible de l'annuler en cliquant sur la touche « Annuler ». Cette manipulation est réalisable que si la ligne n'a pas été validée. Une fois l'écriture validée il faut cliquer sur effacer pour la supprimer.

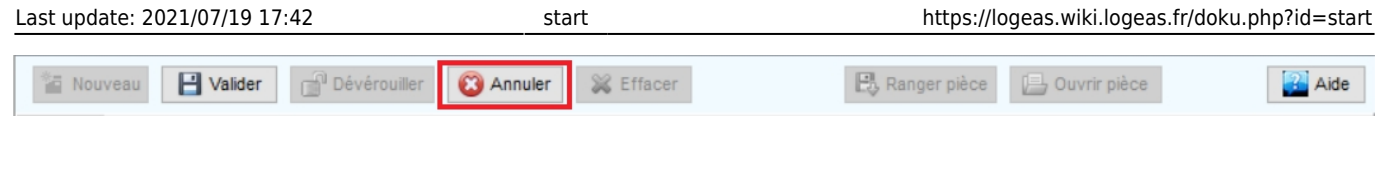

# **Effacer une ligne**

Pour effacer une ligne comptable, il suffit d'utiliser le bouton « Effacer ». Toute ligne effacée peut être restaurée (en cliquant sur le bouton « Restaurer » qui apparaît à la place du bouton « Effacer ») à tout moment le temps que l'écriture n'est pas validée.

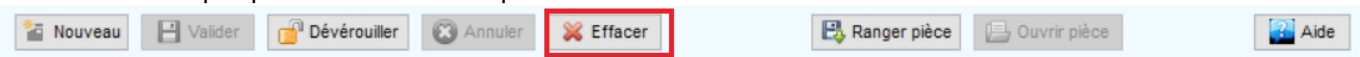

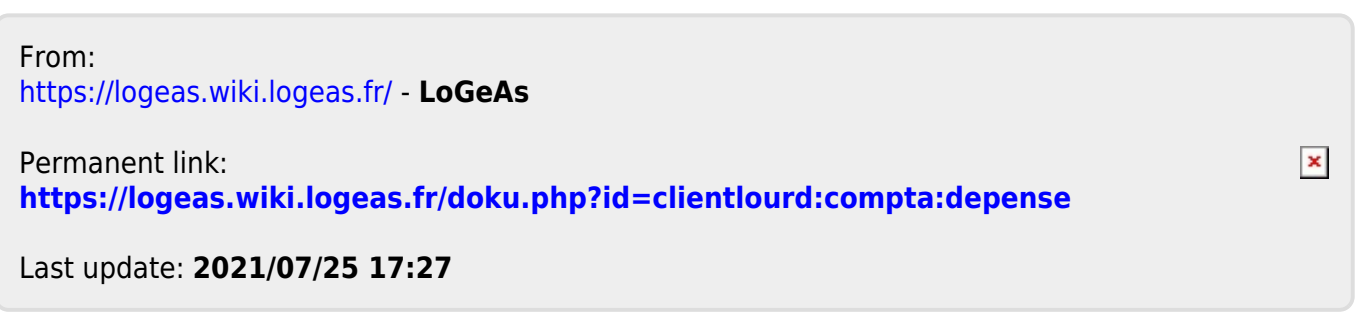

 $\pmb{\times}$ 

# **Menu "Administration\Options de la base courante" : Ecran "Multi-lignes"**

# **Général**

Dans cet écran vous pouvez paramétrer :

- quelles sont les informations qui sont reprise lors de la duplication d'un "conteneur" de multilignes.
- si il faut déverrouiller une saisie pour la modifier.

# **Pré-saisie des listes**

Cet écran permet le paramétrage des listes de l'écran :

- intitulé
- relevé

Pour avoir plus d'information sur comment modifier ces listes [aller ici](https://logeas.wiki.logeas.fr/doku.php?id=version:web:menu:administration:optionbase:listedechoix)

— [Pour les autres options de la base](#page-26-0)

From: <https://logeas.wiki.logeas.fr/> - **LoGeAs**

Permanent link: **<https://logeas.wiki.logeas.fr/doku.php?id=clientlourd:compta:ecranmultiligne>**

Last update: **2021/07/25 17:36**

# **Menu <<Ecran/Ecriture>>**

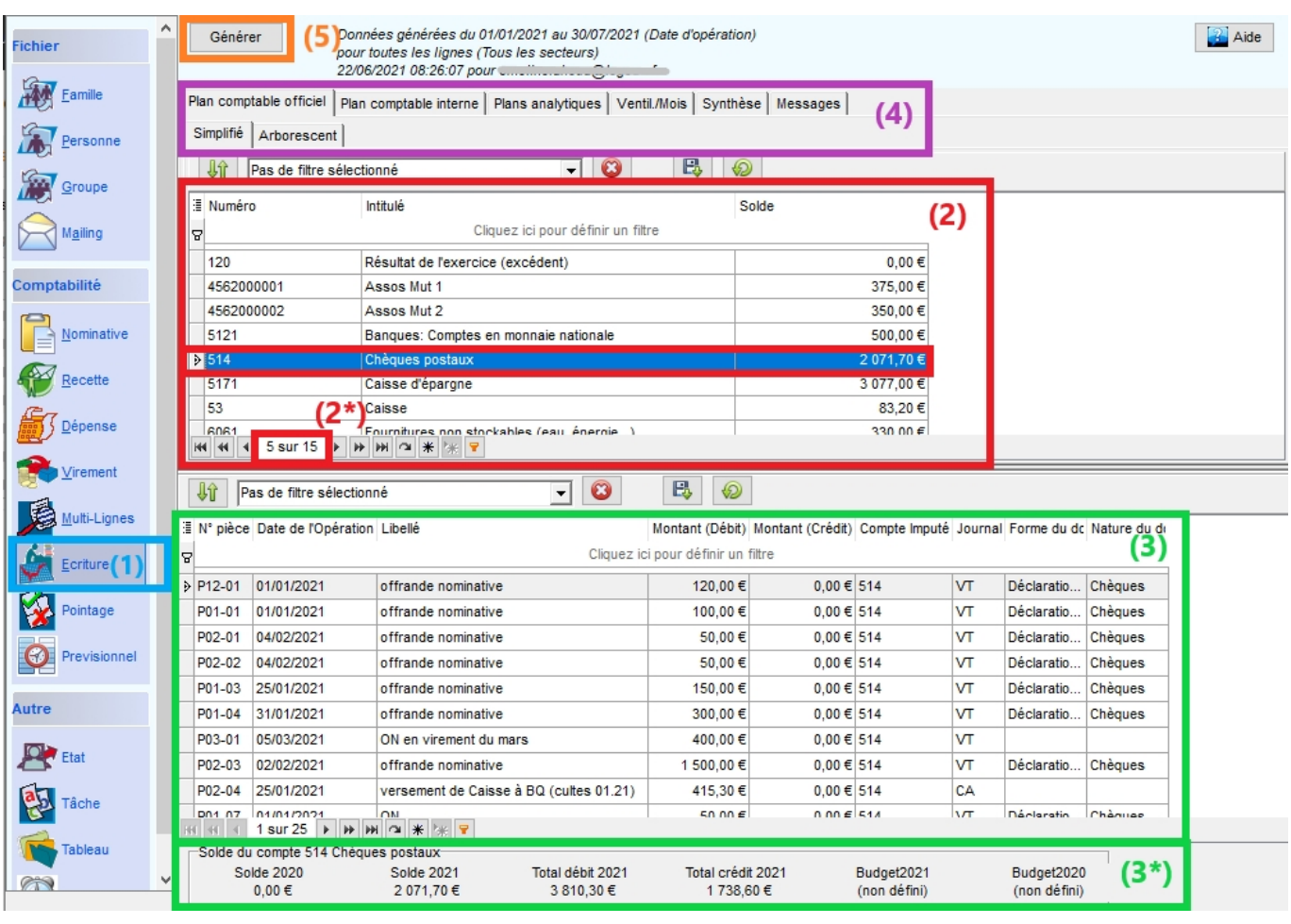

L'écran se présente ainsi :

- une grille supérieure (2) contenant l'ensemble des comptes utilisés dans vos saisies sur l'année. En bas de la grille on peut voir le nombre des comptes (2\*). Ici le compte "514 Chèques postaux" se trouve à la 5ème lignes sur 15
- une grille inférieure (3) affichant l'ensemble des saisies faites sur ce compte. Juste en dessous, un récapitulatif avec le solde N-1, le solde N…(3\*)
- Sur le haut de l'écran, on trouve différents onglets (4) et le bouton "Générer" (5)

Pour le fonctionnement des grilles : [Pour savoir comment fonctionnent les grilles](#page-354-0)

# **La génération**

La génération est incontournable. Nous vous invitons à avoir le réflexe de générer à chaque connexion.

Lorsque vous cliquez sur le bouton **Générer**, une fenêtre de paramètres s'affiche.

[Voici le paramétrage par défaut.](https://logeas.wiki.logeas.fr/lib/exe/detail.php?id=clientlourd%3Acompta%3Aecriture&media=clientlourd:compta:param_de_generation.jpg)

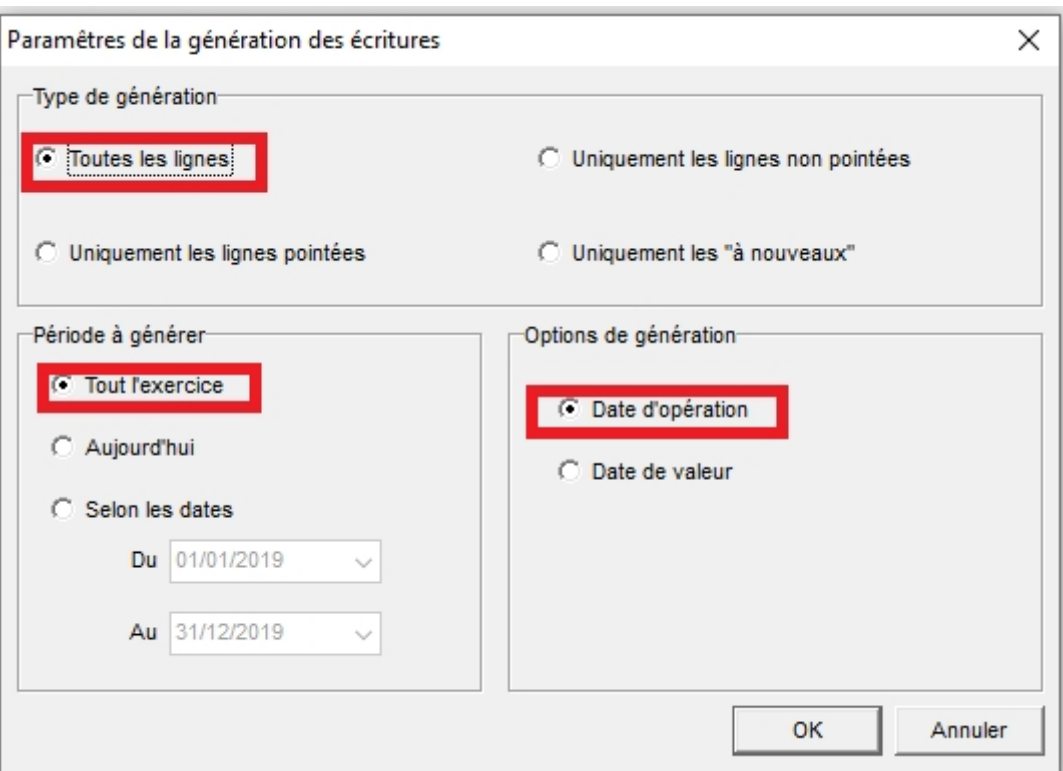

[Une fois la génération faite, un résumé de votre paramétrage s'affiche en haut de l'écran.](https://logeas.wiki.logeas.fr/lib/exe/detail.php?id=clientlourd%3Acompta%3Aecriture&media=clientlourd:compta:info_sur_la_generation.jpg)

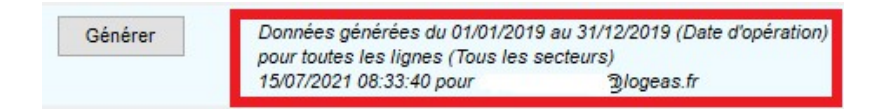

Vous visualiserez dans l'écran les écritures selon le paramétrage demandé.

Si vous choisissez par exemple de faire une génération selon les dates : du 01/01/20.. au 31/01/20.., la grille supérieure affichera le solde des comptes au 31/01/20.. et la grille inférieure, uniquement les écritures sur cette période.

Si vous avez fait des saisies après le 31/01, elles ne seront pas visibles.

#### **La génération est importante**.

Elle l'est encore plus si vous êtes **plusieurs utilisateurs** à faire des saisies comptables. Pour éviter les doublons, et avoir accès en temps réel sur les écritures faites par votre collègue la veille de votre connexion , il faut générer.

Pour plus d'informations sur la génération, voir la documentation suivante : [Génération](#page-139-0)

## **Les différents onglets**

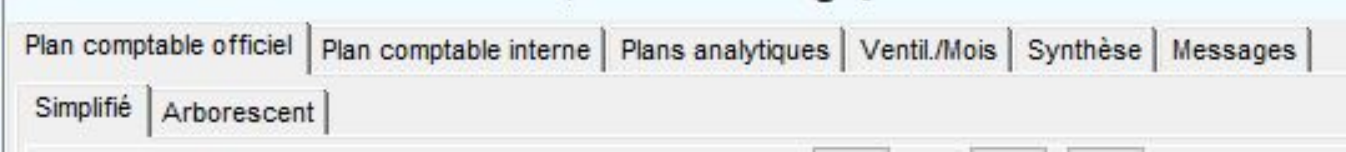

## **Les 3 premiers**

Ils vous permettent de voir vos saisies sur :

- le plan comptable officiel
- le plan interne (disponible uniquement sur le base type Association 1905)
- les plans analytiques

L'affichage est possible sur deux vues :

Simplifiée

Sur cette vue, nous sommes sur un affichage avec des grilles. Comme décrit un peu plus haut, la grille supérieure contient l'ensemble des comptes utilisés dans vos saisies sur l'année. Par défaut, la grille inférieure est filtrée pour afficher les saisies d'un seul compte (celui sur lequel on a cliqué dans la grille du haut).

Par un clic droit sur une des lignes dans la grille inférieure, on peut ponctuellement retirer ce filtre pour avoir un affichage de toutes les saisies de l'année, tout compte confondu. En cas de recherche, c'est assez pratique.

Arborescente

Sur cette vue, on visualise les saisies et les soldes de façon globale (solde de l'ensemble des comptes de la classe 6 par exemple). Il est possible de voir les éléments dans le détail comme le propose la vue simplifiée.

#### **L'onglet Ventilation / Mois**

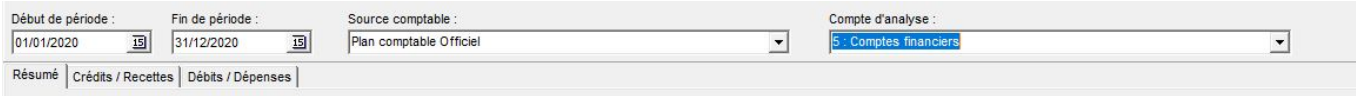

Choisir la période à étudier, la source comptable et la classe de comptes.

## **L'onglet Synthèse**

Comme son nom l'indique, cet onglet affiche une synthèse de vos données avec :

- les journaux
- la balance
- le résumé du compte d'exploitation
- le résumé du compte du bilan

Le résumé du compte d'exploitation indique si vous êtes en bénéfice ou un déficit.

Un feu tricolore vous guide sur d'éventuelles corrections à apporter. Lorsque que vous générez les écritures, une série de tests se lance automatiquement. En fonction du résultat de ces tests, le feu se colore :

- Feu vert, il n'y a rien à signaler
- Feu orange, il y a des modifications mineures à apporter

Feu rouge, il y a des modifications plus importante, comme un bilan déséquilibré, un solde de caisse en négatif…. Au moment de clôture, si vous avez un feu rouge, vous ne pourrez pas clôturer.

#### [Pour vous guider dans les corrections à apporter, il faut consulter l'onglet message.](https://logeas.wiki.logeas.fr/lib/exe/detail.php?id=clientlourd%3Acompta%3Aecriture&media=clientlourd:compta:synthese.jpg)

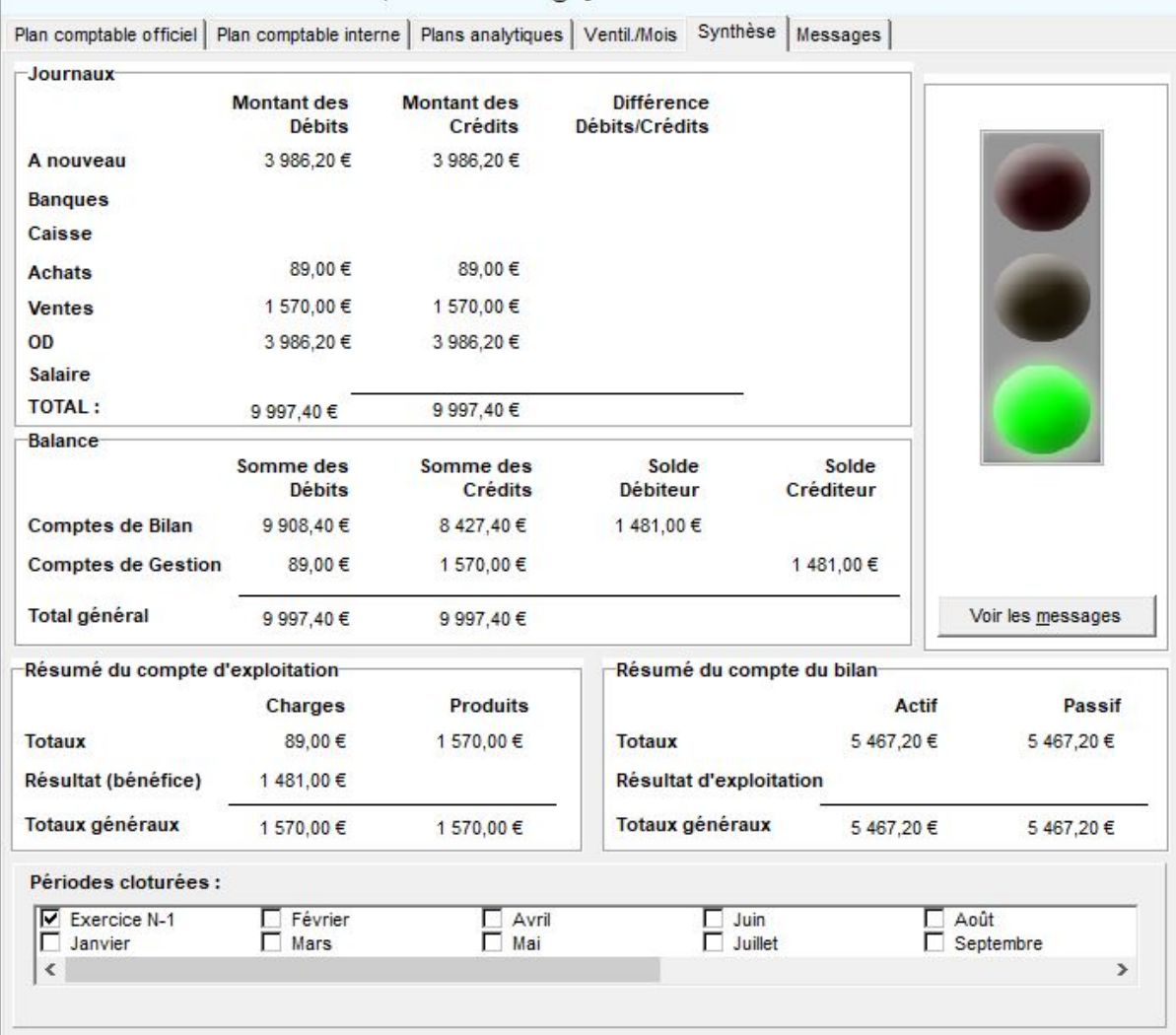

#### **L'onglet Messages**

Cet écran peut présenter un ensemble de messages concernant votre comptabilité.

Cliquez sur un message dans la partie haute de l'écran afin d'afficher dans la partie base les éléments en relation.

En double-cliquant sur une saisie dans la partie base, vous serez directement amené dans l'écran où il y a la saisie à corriger.

[Dans l'exemple ci-dessous, il y a 1 message d'information qui active le feu orange.](https://logeas.wiki.logeas.fr/lib/exe/detail.php?id=clientlourd%3Acompta%3Aecriture&media=clientlourd:compta:message_d_information.jpg)

Le message indique qu'une saisie est enregistrée avec un montant nul.

En double-cliquant sur la ligne du bas, je vais arriver sur la P06-12.

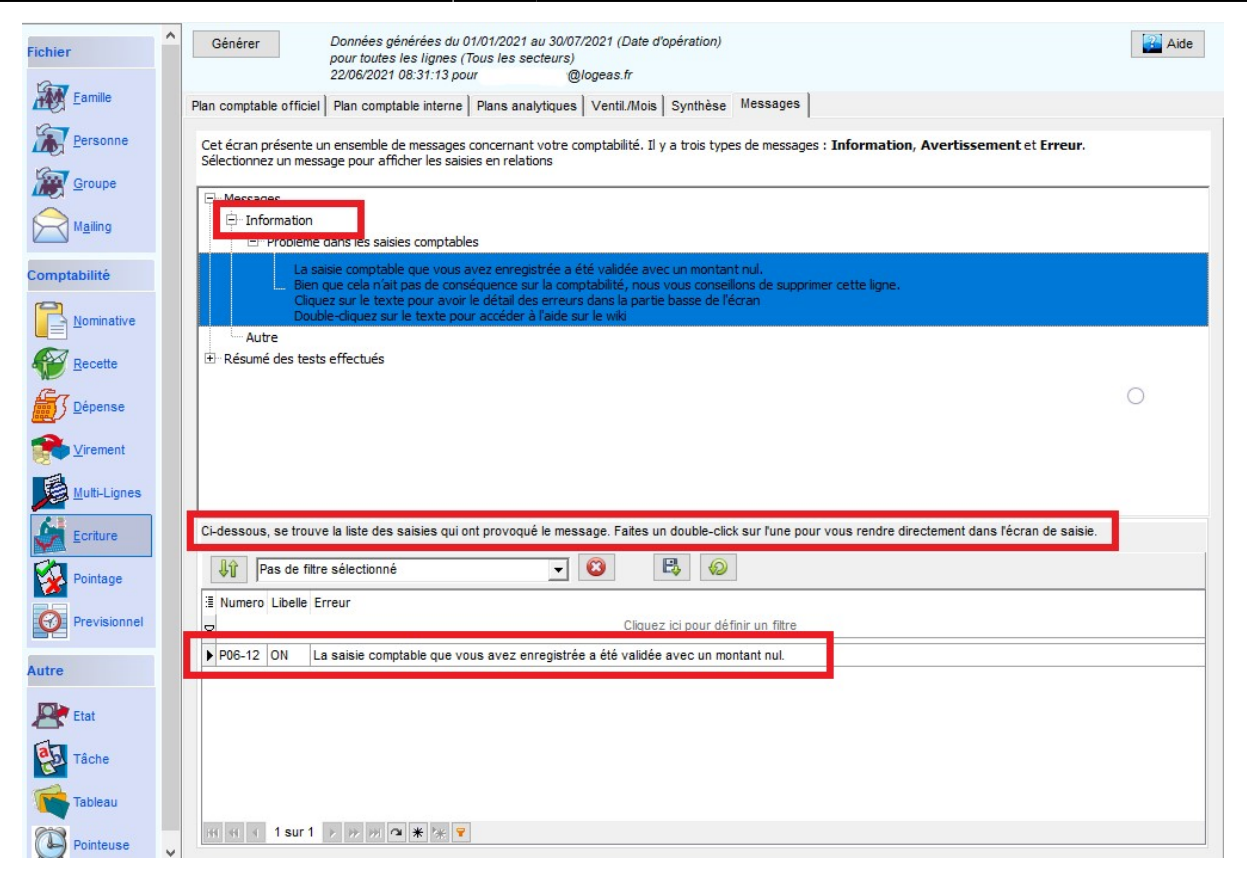

#### [Ici, je visualise 2 messages d'erreur qui activent le feu rouge.](https://logeas.wiki.logeas.fr/lib/exe/detail.php?id=clientlourd%3Acompta%3Aecriture&media=clientlourd:compta:2_erreurs.jpg)

Le premier concerne l'utilisation d'un compte d'attente.

Le second la non affectation du résultat qui déséquilibre le bilan. Il faut bien prendre le temps de lire les messages car il y a des informations qui vous guident sur la marche à suivre comme par exemple : "Utilisez l'assistant disponible dans le menu Utilitaires\Saisies comptables\Écriture d'affectation de résultat."

 $\pmb{\times}$ 

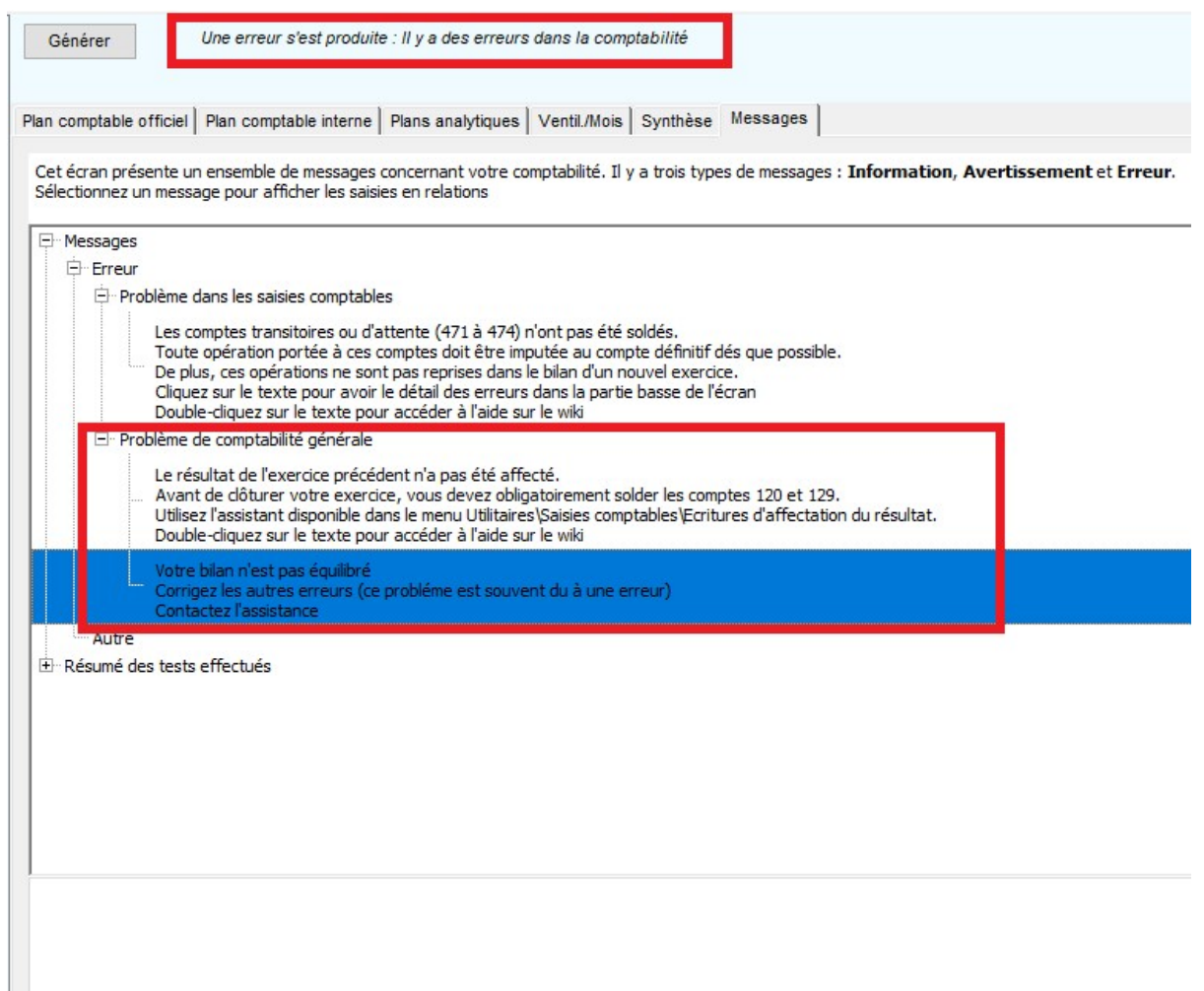

Une fois que les corrections sont faites, vous pouvez redemander la génération des écritures. L'onglet message sera vide et vous aurez un joli feu vert dans la synthèse. Pour plus d'informations sur les messages [cliquez ici](https://logeas.wiki.logeas.fr/doku.php?id=compta:testgeneration)

From: <https://logeas.wiki.logeas.fr/> - **LoGeAs**

Permanent link: **<https://logeas.wiki.logeas.fr/doku.php?id=clientlourd:compta:ecriture>**

```
Last update: 2021/08/27 10:47
```
# **Régularisation inter-exercices**

# **Introduction**

Lors de la préparation de la clôture comptable, l'utilisateur doit se poser la question des régularisations inter-exercices. On les regroupe en 4 catégories :

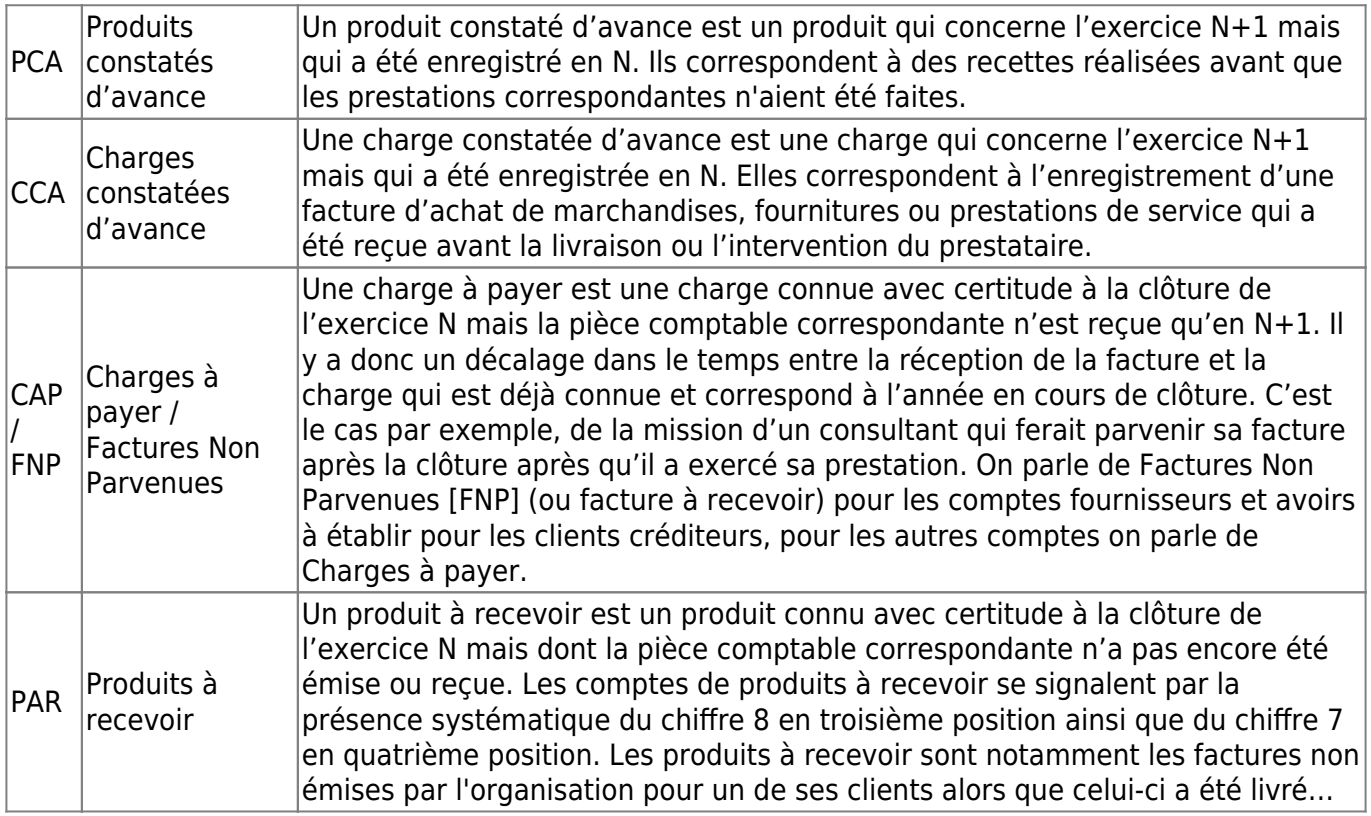

# **Pourquoi doit-on enregistrer ces données ?**

Le principe d'indépendance des exercices amène les organisations en comptabilité d'engagement à régulariser leurs comptes de produits et de charges. Cela permet de connaître pour chaque exercice les produits et charges uniquement concernés par un exercice donné (et de donner une image le plus fidèle possible de l'organisation).

# **Comment préparer ces écritures avec LoGeAs**

## **Introduction**

[Pour pouvoir calculer de manière presque transparente ces différents montants, LoGeAs propose un](https://logeas.wiki.logeas.fr/lib/exe/detail.php?id=clientlourd%3Acompta%3Aecritureinterexercice&media=version:web:comptabilite:multi1.jpg) [mécanisme simple qui consiste à saisir les opérations correspondante en multi-lignes et à utiliser les](https://logeas.wiki.logeas.fr/lib/exe/detail.php?id=clientlourd%3Acompta%3Aecritureinterexercice&media=version:web:comptabilite:multi1.jpg) [champs "début de période" et "fin de période" de l'ergot "avancée". Dans ces champs sera saisie la](https://logeas.wiki.logeas.fr/lib/exe/detail.php?id=clientlourd%3Acompta%3Aecritureinterexercice&media=version:web:comptabilite:multi1.jpg) [période concernée par la saisie comptable.](https://logeas.wiki.logeas.fr/lib/exe/detail.php?id=clientlourd%3Acompta%3Aecritureinterexercice&media=version:web:comptabilite:multi1.jpg)

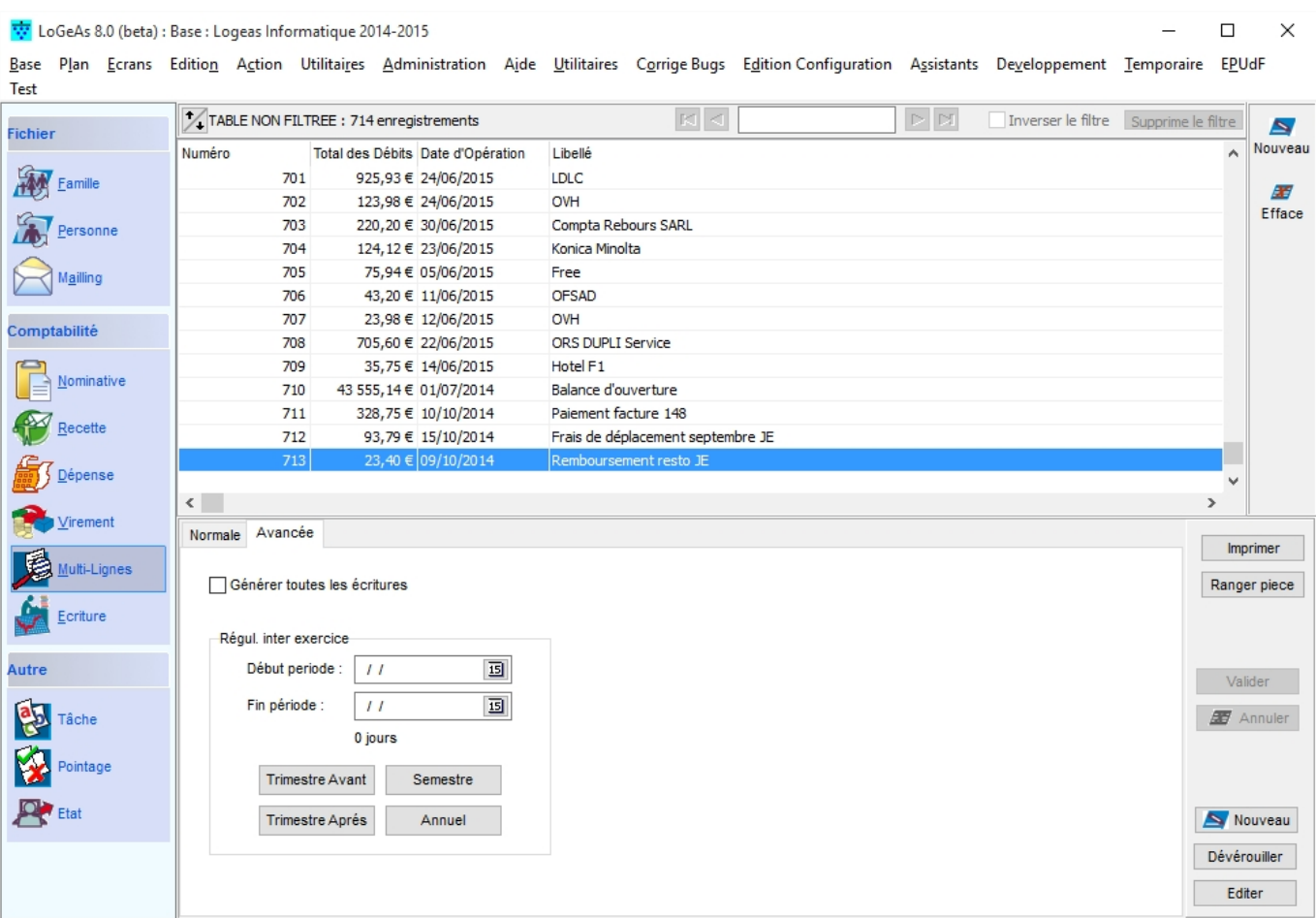

Une fois les saisies existantes en fin d'exercice, on utilise l'état "Etat de fin d'année\Régularisation inter exercice" pour faire calculer les ventilations sur les autres exercices. **NB**

- le calcul est considéré comme linaire sur la période
- on peut utiliser la fonction sur l'exercice N (Produits constatés d'avance & Charges constatées d'avance)
- mais aussi sur N+1 si les saisies ont étés faites (Factures Non Parvenues & Produits à recevoir)

#### **Exemple**

Imaginons une organisation soumise à la TVA, ayant à préparer la clôture de son exercice 2015 (exercice sur l'année). Dans sa comptabilité on trouve :

#### **Saisie sur l'exercice 2015**

- facture émise le 02/03/2015 pour une prestation d'hébergement Internet pour toute l'année (de mars 2015 à février 2016),
	- **date opération** : 02/03/2015
	- **montant HT** : 100 €
	- **montant TVA** : 20 €
	- **date début de période** : 01/03/2015
	- **date fin de période** : 29/02/2016 (le bouton "annuel" permet de faire le calcul rapidement si nécessaire)
- facture Internet reçue le 10/12/2015 pour un abonnement du 01/12/2015 au 31/01/2016,
	- **date opération** : 10/12/2015
- **montant HT** : 30 €
- **montant TVA** : 6 €
- **date début de période** : 01/12/2015
- **date fin de période** : 31/01/2016

Si on regarde l'état on obtient [\(voir l'état\)](https://logeas.wiki.logeas.fr/lib/exe/fetch.php?media=version:web:comptabilite:regularisation_inter_exercice_2015.pdf)

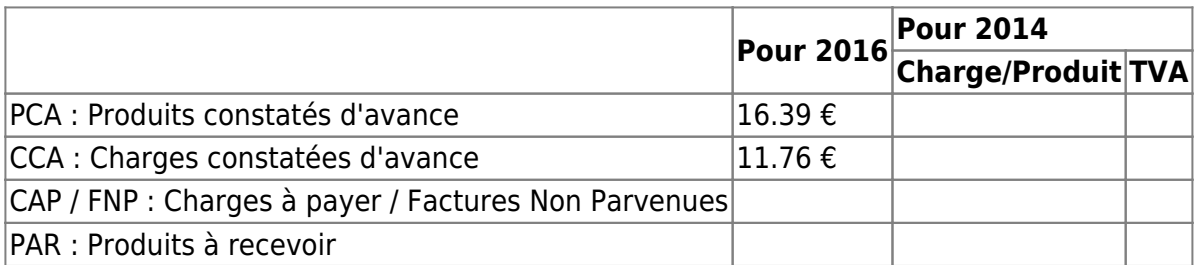

#### **Saisie sur l'exercice 2016**

- facture reçue le 05/01/2016 pour une prestation de formation réalisée en décembre, **date opération** : 05/01/2016
	- **montant HT** : 1000 €
	- **montant TVA** : 200 €
	- **date début de période** : 11/12/2015
	- **date fin de période** : 12/12/2015 (**NE PAS METTRE MOINS D'UN JOUR**)
- facture émise le 02/01/2016 pour la réalisation de décembre à janvier,
	- **date opération** : 02/01/2016
	- **montant HT** : 500 €
	- **montant TVA** : 100 €
	- **date début de période** : 11/12/2015
	- **date fin de période** : 31/01/2016
	- t [\(voir l'état\)](https://logeas.wiki.logeas.fr/lib/exe/fetch.php?media=version:web:comptabilite:regularisation_inter_exercice_2016.pdf)

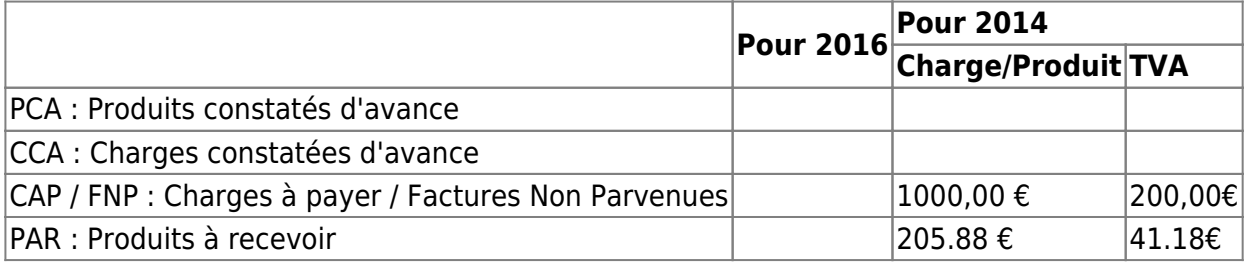

Il ne reste donc plus qu'à passer les écritures comme décrites ci-dessous.

## **Enregistrement comptable**

#### **Produits constatés d'avance PCA**

A chaque fin d'exercice, les organisations doivent enregistrer les produits constatés d'avance, sans TVA (TTC si elles ne récupèrent pas la TVA). Produits constatés d'avance au 31/12/N

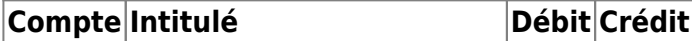

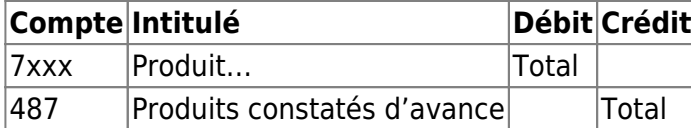

Le compte 487 « produits constatés d'avance » est utilisé pour enregistrer le montant des produits concernés par N+1 tels que les produits perçus ou comptabilisés avant que les prestations ou les fournitures les justifiant aient été effectuées ou fournies. A l'ouverture de l'exercice suivant, ces écritures de régularisation doivent être contrepassées. Contrepassation des produits constatés d'avance au 01/01/N+1

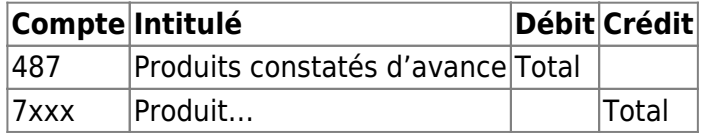

Le compte 487 peut être subdivisé conformément à la nomenclature de la classe 7.

### **Charges constatées d'avance CCA**

A chaque fin d'exercice, les organisations doivent enregistrer les charges constatées d'avance sans TVA (TTC si elles ne récupèrent pas la TVA). Charges constatées d'avance au 31/12/N

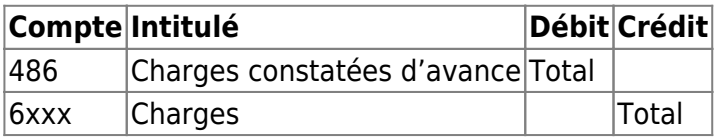

Le compte 486 « charges constatées d'avance » est utilisé pour enregistrer le montant des charges qui concernent l'exercice N+1. Comme pour les achats de biens et services dont la fourniture ou la prestation interviendra ultérieurement, autrement dit les factures dont la livraison ou la prestation n'a pas été effectuée en N. A l'ouverture de l'exercice suivant, il faut contrepasser l'écriture de régularisation. Contrepassation des charges constatées d'avance au 01/01/N+1

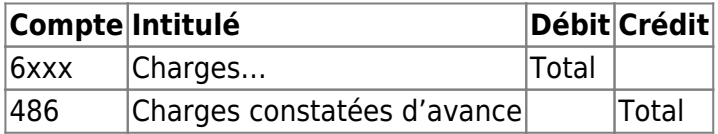

Le compte 486 peut être subdivisé conformément à la nomenclature de la classe 6.

## **Charges à payer [CAP]**

En chaque fin d'exercice, les organisations doivent enregistrer les charges à payer. En fonction des charges, un compte de régularisation sera crédité.

#### **A savoir :**

- Pour un compte de régularisation le numéro 8 est placé en troisième position.
- Ces écritures sont à contrepasser à l'ouverture de l'exercice N+1.

#### **Les principaux comptes de charges à payer sont les suivants :**

- 4081. Fournisseurs Factures non parvenues
- 4084. Fournisseurs d'immobilisations Factures non parvenues
- 4198. Clients créditeurs Rabais, remises, ristournes à accorder et autres avoirs à établir
- 4282. Personnel Dettes provisionnées pour congés à payer
- 4286. Personnel Autres charges à payer
- 4382. Organismes sociaux Charges sociales sur congés à payer
- 4386. Organismes sociaux Autres charges à payer
- 4482. Etat Charges fiscales sur congés à payer
- 4486. Etat Autres charges à payer
- 4686. Divers Charges à payer

#### **Pour les achats, les autres charges externes, charges à payer au 31/12/N, les escomptes accordés**

Charges à payer au 31/12/N

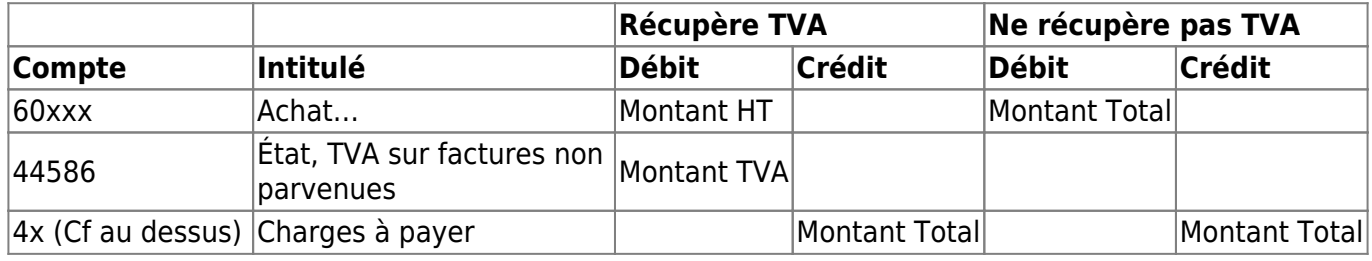

#### **Pour les impôts et taxes**

Charges à payer au 31/12/N

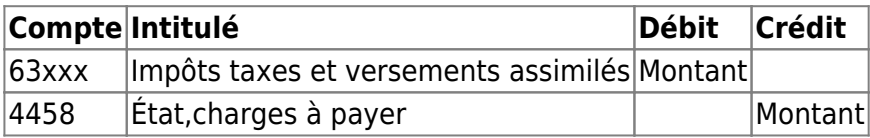

#### **Pour les charges de personnel**

Charges à payer au 31/12/N

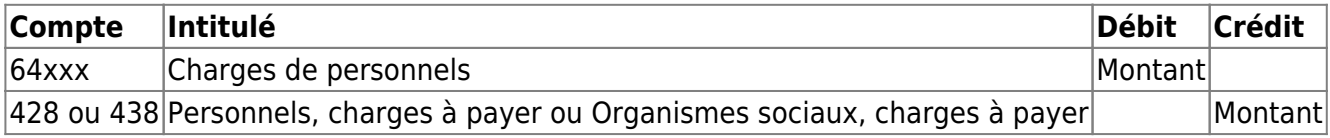

Pour les autres charges de gestion courante

#### **Pour les intérêts courus**

Charges à payer au 31/12/N
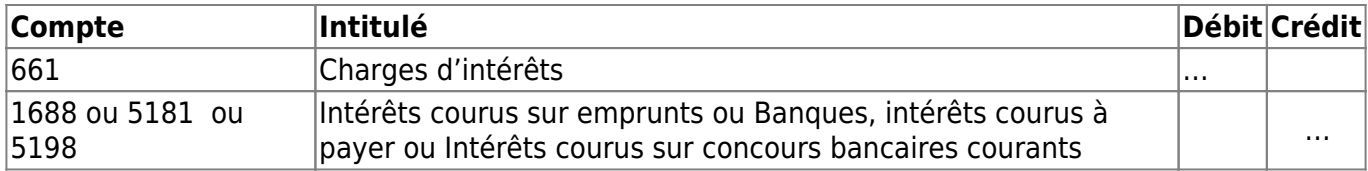

#### **Pour les RRR accordés**

Charges à payer au 31/12/N

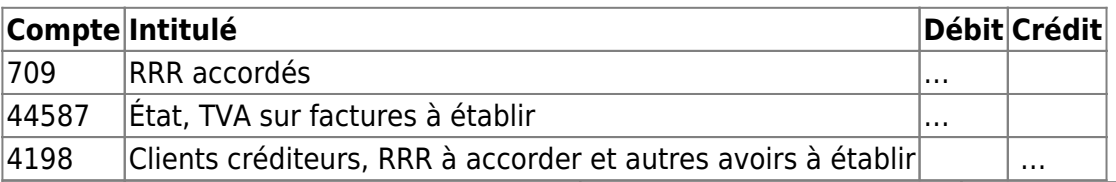

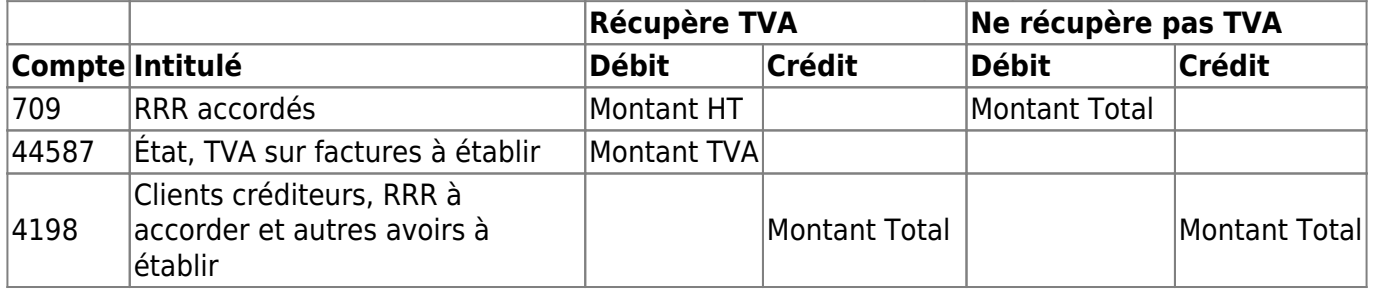

Les comptes de charges à payer s'enregistrent pour le montant des charges concernées par N mais dont le justificatif comptable n'a pas été reçu avant la fin de l'exercice.

Lorsqu'une quittance est attendue pour le mois de mars n+1 concernant les mois d'octobre, novembre et décembre N et janvier, février et mars N+1. Cette quittance est alors estimée (par exemple pour 2000€). Cette estimation doit faire l'objet d'un prorata de 3 mois sur les 6 prévus. (La régularisation se fera donc pour 2000 x 3 / 6 = 1000 €)

A l'ouverture de l'exercice suivant, les écritures de régularisation doivent être contrepassées, par le débit du compte de charge à payer et le crédit du compte de charge. Il s'agit simplement de passer les écritures à l'envers en mettant en débit ce qui a été enregistré au débit, et inversement.

#### **Produits à recevoir [PAR]**

A chaque fin d'exercice, les organisations doivent enregistrer les produits à recevoir. En fonction des produits, un compte de régularisation sera débité.

#### **Les principaux comptes à utiliser pour enregistrer les produits à recevoir**

- 4098. Rabais, remises, ristournes à obtenir et autres avoirs non encore reçus
- 418. Clients Produits non encore facturés
- 4287. Personnel Produits à recevoir
- 4387. Organismes sociaux Produits à recevoir
- 4487. État Produits à recevoir
- 4687. Divers Produits à recevoir

#### **Pour les ventes**

Produits à recevoir au 31/12/N, Bon de livraison n°X

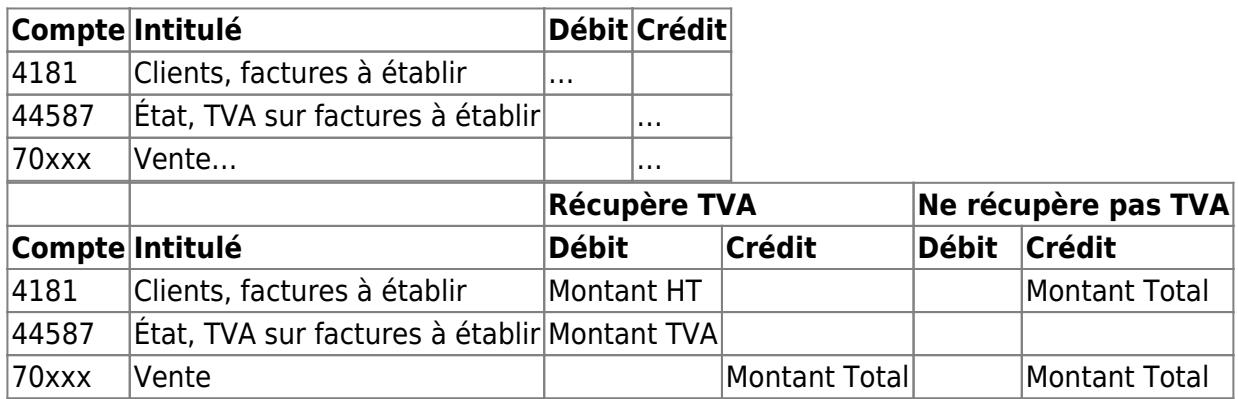

#### **Pour les RRR obtenus**

Produits à recevoir au 31/12/N, Avoir à recevoir sur facture n°F1002

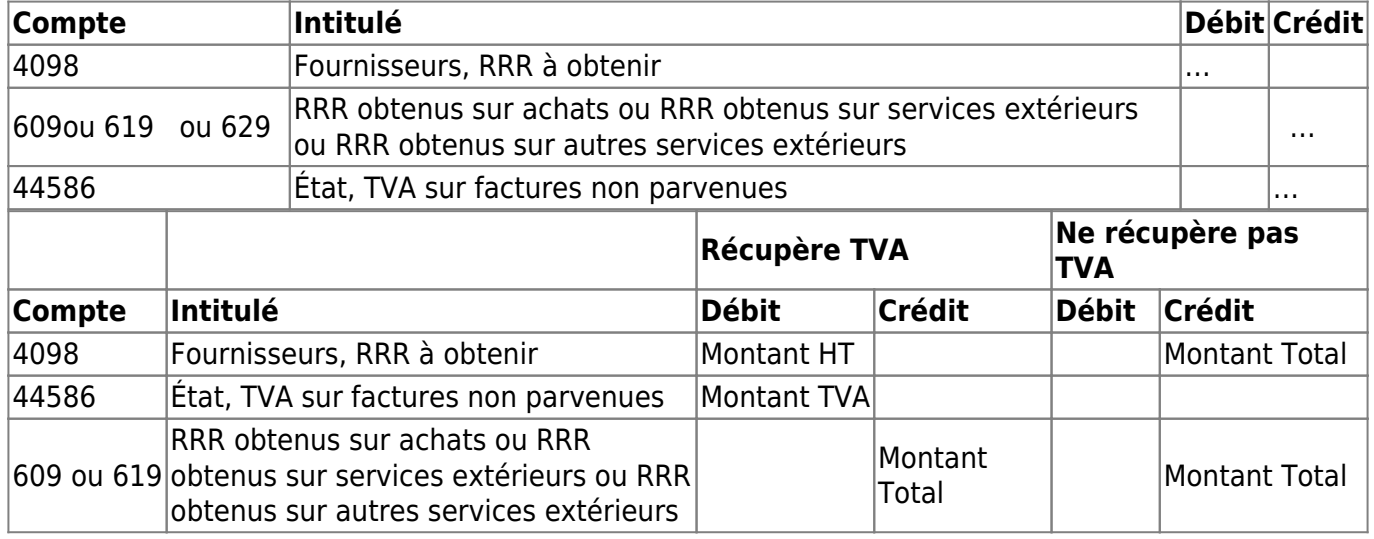

#### **Pour les autres produits de gestion courante**

Autres produits à recevoir au 31/12/N

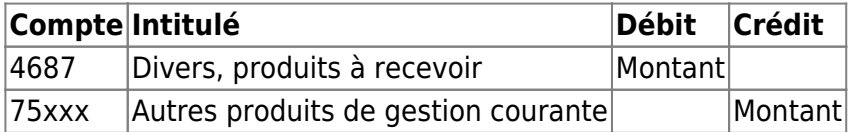

Les comptes de produits à recevoir s'utilisent pour enregistrer le montant des produits concernés par N mais dont le justificatif comptable n'a pas été reçu avant la fin de l'exercice. A l'ouverture de l'exercice suivant, il faut contrepasser l'écriture de régularisation. Il s'agit de passer l'écriture en sens inverse.

 $\pmb{\times}$ 

From: <https://logeas.wiki.logeas.fr/>- **LoGeAs**

Permanent link: **<https://logeas.wiki.logeas.fr/doku.php?id=clientlourd:compta:ecritureinterexercice>**

Last update: **2021/06/21 16:54**

<span id="page-111-0"></span>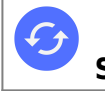

[La sectorisation des activités lucratives dans LoGeAs](#page-231-0)

## **Plan\Edition du plan analytique "Activités lucratives"**

## **Pour les types de bases paramétrées avec la sectorisation**

Pour avoir plus d'informations sur la sectorisation allez [ici](#page-231-0)

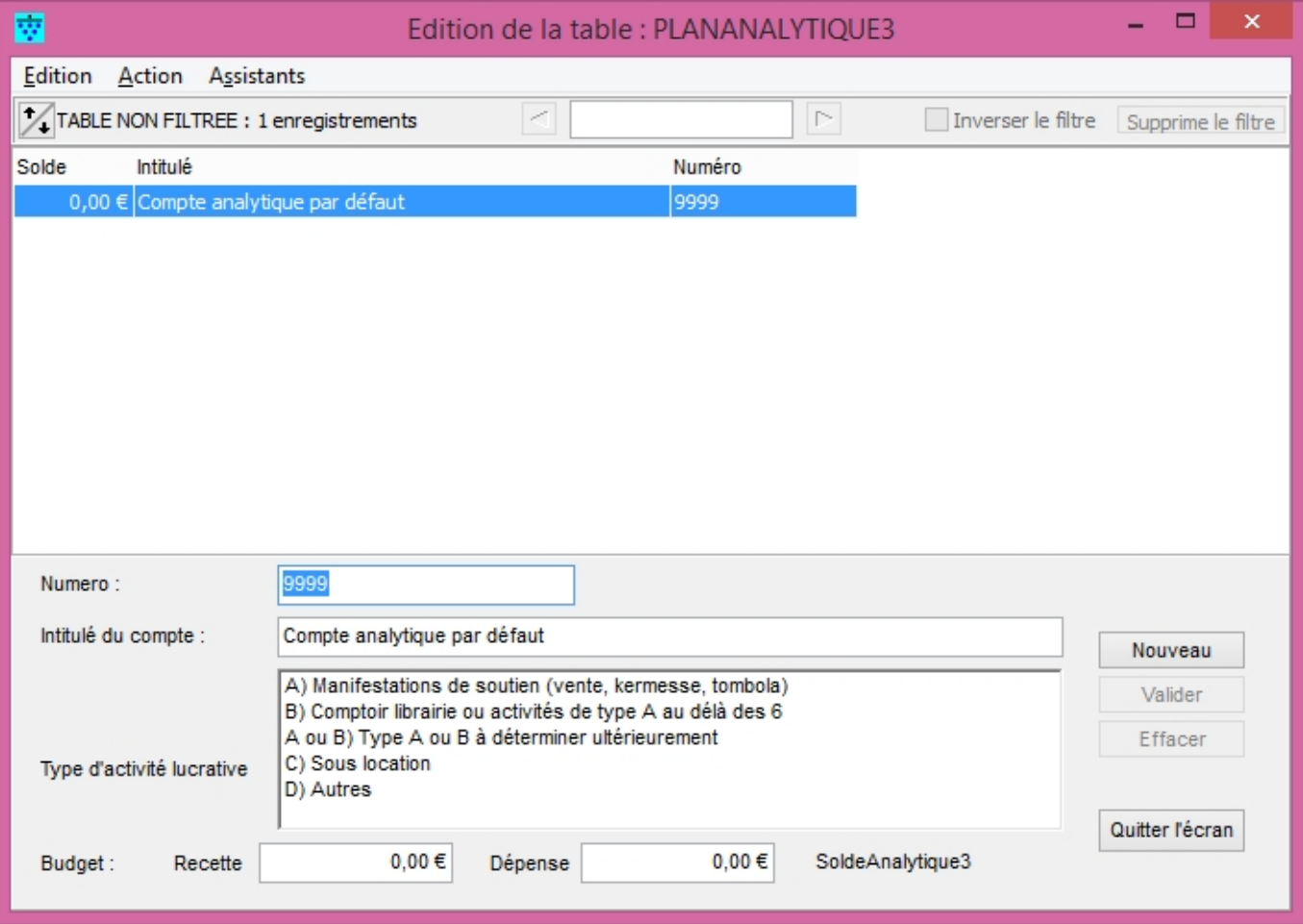

#### **Ajouter un compte**

- 1. Cliquez sur "nouveau"
- 2. Saisissez un numéro, celui-ci peut être quelconque entre 0 et 9998 (9999 est la valeur par défaut), il n'y a pas d'arborescence dans les plan analytique
- 3. Donner un intitulé "parlant" à votre activité
- 4. Saisissez le type d'activité lucrative ([en savoir plus\)](#page-231-0)
- 5. Vous pouvez, optionnellement, saisir le budget en recette et dépense
- 6. Sauvegarder vos informations par le bouton "Valider" sinon "Annuler"

#### **Supprimer un compte**

- 1. Sélectionnez le dans la liste des comptes dans la grille
- 2. Cliquez sur le bouton "Effacer"

### **Pour les autres types de base**

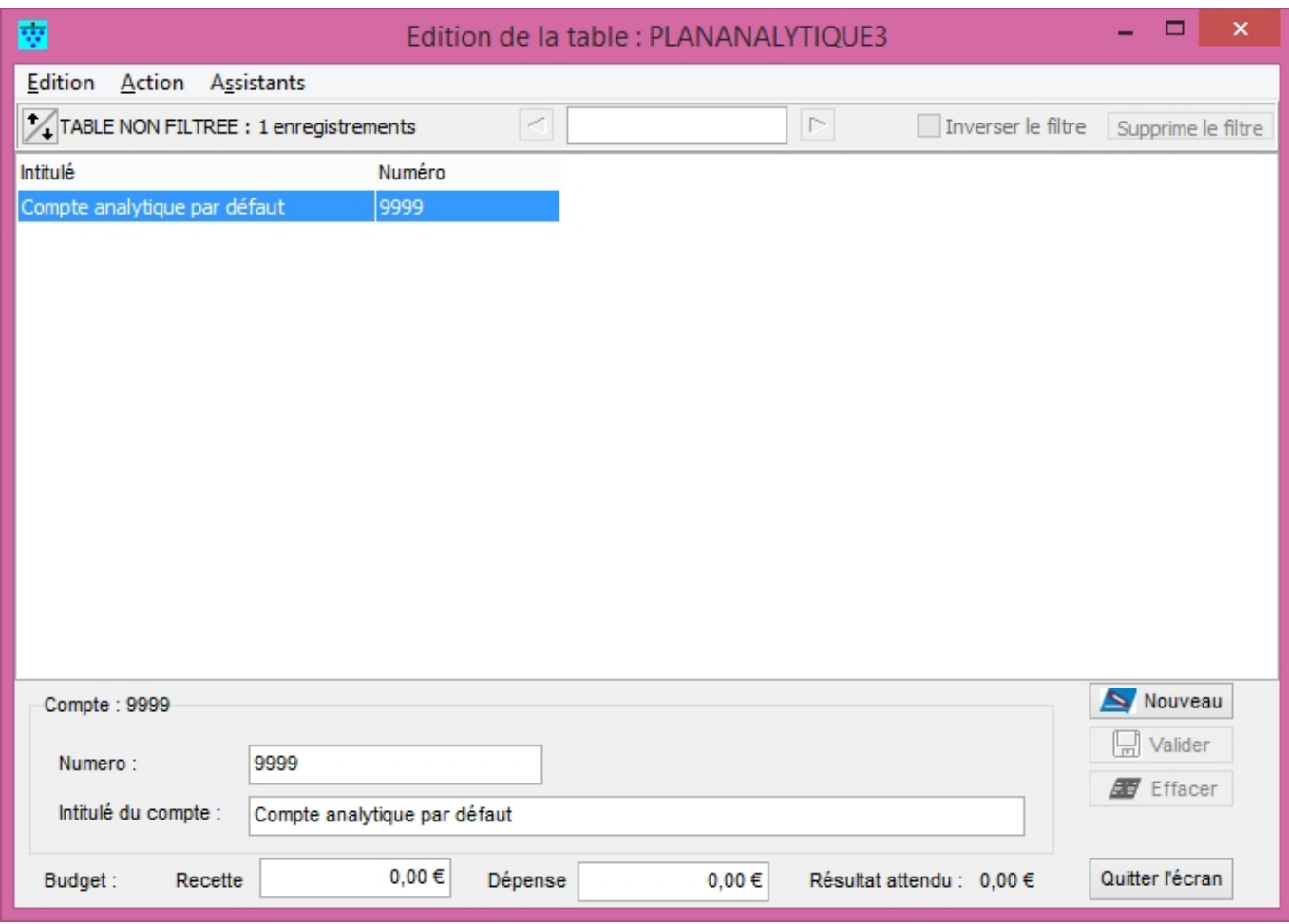

#### **Ajouter un compte**

- 1. Cliquez sur "nouveau"
- 2. Saisissez un numéro, celui-ci peut être quelconque entre 0 et 9998 (9999 est la valeur par défaut), il n'y a pas d'arborescence dans les plan analytique
- 3. Donner un intitulé "parlant" à votre activité
- 4. Vous pouvez, optionnellement, saisir le budget en recette et dépense
- 5. Sauvegarder vos informations par le bouton "Valider" sinon "Annuler"

#### **Supprimer un compte**

- 1. Sélectionnez le dans la liste des comptes dans la grille
- 2. Cliquez sur le bouton "Effacer"

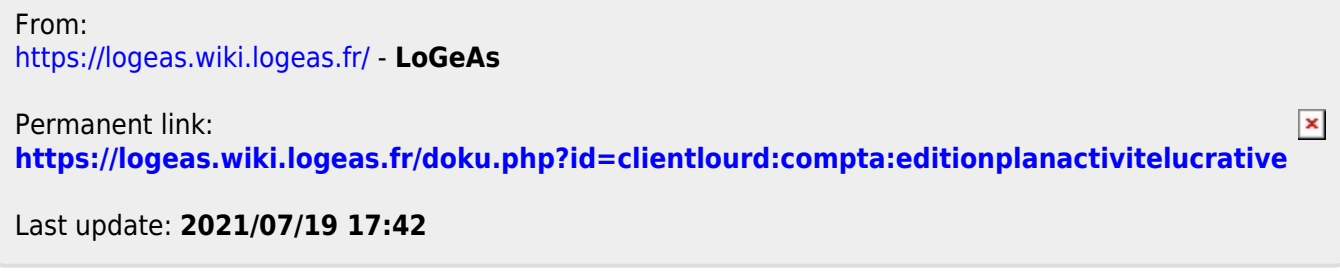

## <span id="page-114-0"></span>**Menu "Plan\Edition du plan analytique "Animation"**

## **L'écran**

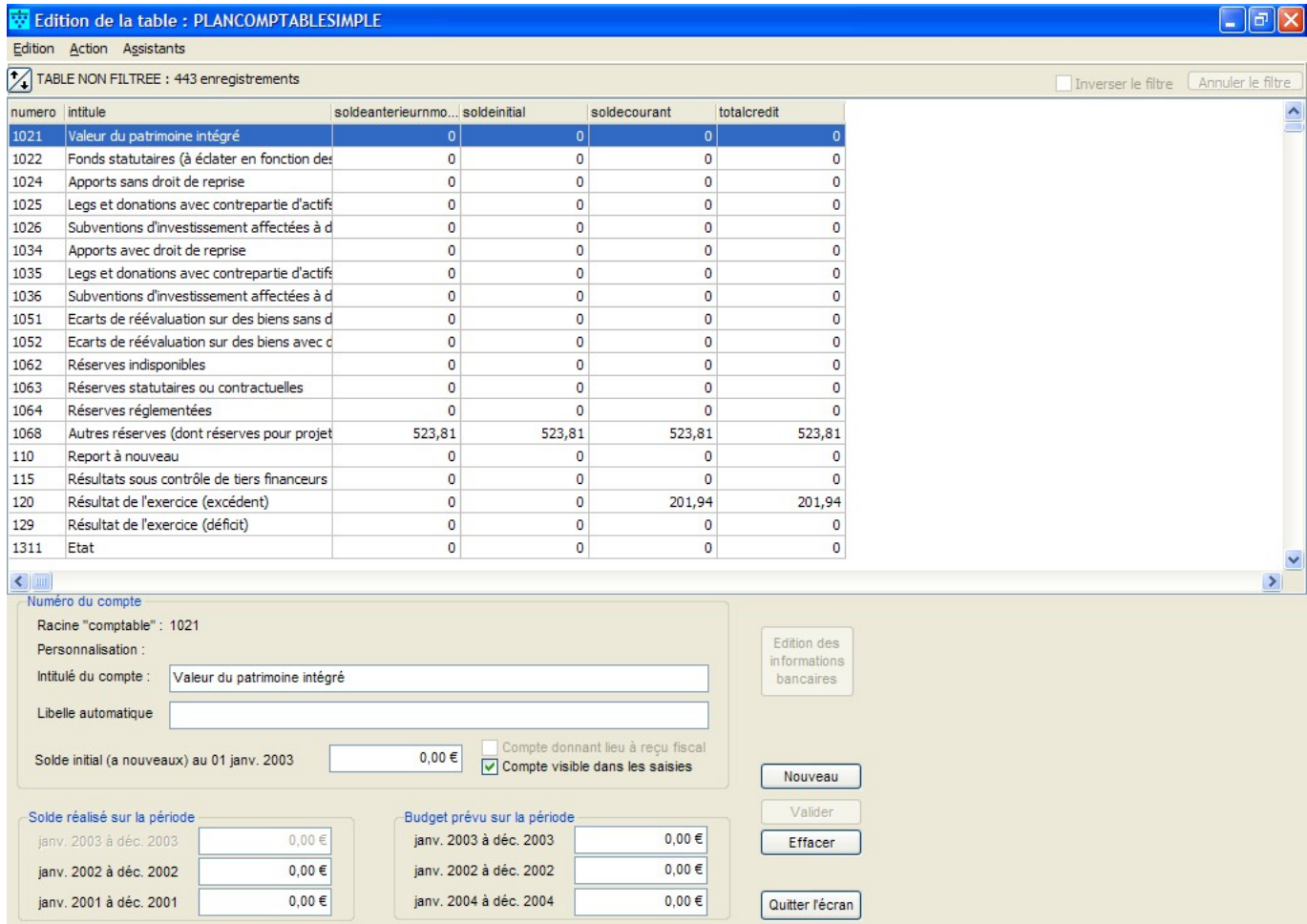

## **Ajouter un compte**

Pour ajouter un compte, il suffit d'utiliser le bouton "Nouveau" et de remplir les informations en bas de l'écran puis de valider. Dans le cas du plan simplifié, un écran d'assistance s'ouvre à la création. **Note :** Cette opération n'est pas toujours possible.

### **Effacer un compte**

Il suffit d'utiliser le bouton "Effacer". **Note :** Cette opération n'est pas toujours possible.

## **Effacer tous les comptes**

Il faut pour cela appuyer sur le bouton "Vider". **Note :** Cette opération n'est pas toujours possible.

## **Remplacer les lignes par un fichier**

Commencez par effacer tous les comptes, puis ajoutez votre fichier.

From: <https://logeas.wiki.logeas.fr/> - **LoGeAs**

Permanent link:  $\pmb{\times}$ **<https://logeas.wiki.logeas.fr/doku.php?id=clientlourd:compta:editionplananalytiqueanimation>**

Last update: **2021/07/25 18:20**

# <span id="page-116-0"></span>**Menu "Plan\Édition du plan analytique "Lieu"**

L'écran d'édition du plan analytique des lieux  $\boxed{\times}$ 

## **Ajouter un compte**

Pour ajouter un compte, il suffit d'utiliser le bouton "Nouveau" et de remplir l'intitulé et le numéro puis de valider.

#### **Effacer un compte**

Il suffit de choisir le compte et cliquer sur le bouton "Effacer". Assurez vous que ce compte n'est pas utilisé. **Note :** Cette opération n'est pas toujours possible. Vous ne pouvez pas effacer un compte présent par défaut dans le logiciel. Si le bouton "Effacer" est en gris clair, c'est que cette manipulation n'est pas possible.

From: <https://logeas.wiki.logeas.fr/> - **LoGeAs**

 $\pmb{\times}$ Permanent link: **<https://logeas.wiki.logeas.fr/doku.php?id=clientlourd:compta:editionplananalytiquelieu>**

Last update: **2021/08/27 12:09**

 $\pmb{\times}$ 

# **Edition des plans comptables**

[Editer le plan officiel](#page-175-0) [Editer le plan interne](#page-174-0) [Editer le plan analytique "Lieux"](#page-116-0) [Editer le plan analytique "Animations"](#page-114-0) [Editer le plan analytique "Activités lucratives"](#page-111-0)

From: <https://logeas.wiki.logeas.fr/> - **LoGeAs**

Permanent link: **<https://logeas.wiki.logeas.fr/doku.php?id=clientlourd:compta:editionplans>**

Last update: **2021/06/21 16:54**

## **Enregistrement de paiement client**

Cet utilitaire permet d'enregistrer, automatiquement, toutes les lignes relatives aux règlements des clients : enregistrement de la recette et enregistrement de la date de paiement dans la multiligne de facture.

## **L'enregistrement via l'utilitaire**

Pour cela suivez le chemin d'accès suivant : Utilitaires / Saisies comptables / Enregistrement paiement de facture client

LoGeAs 9.0 (beta) (Version portable) - Base : Demo formation

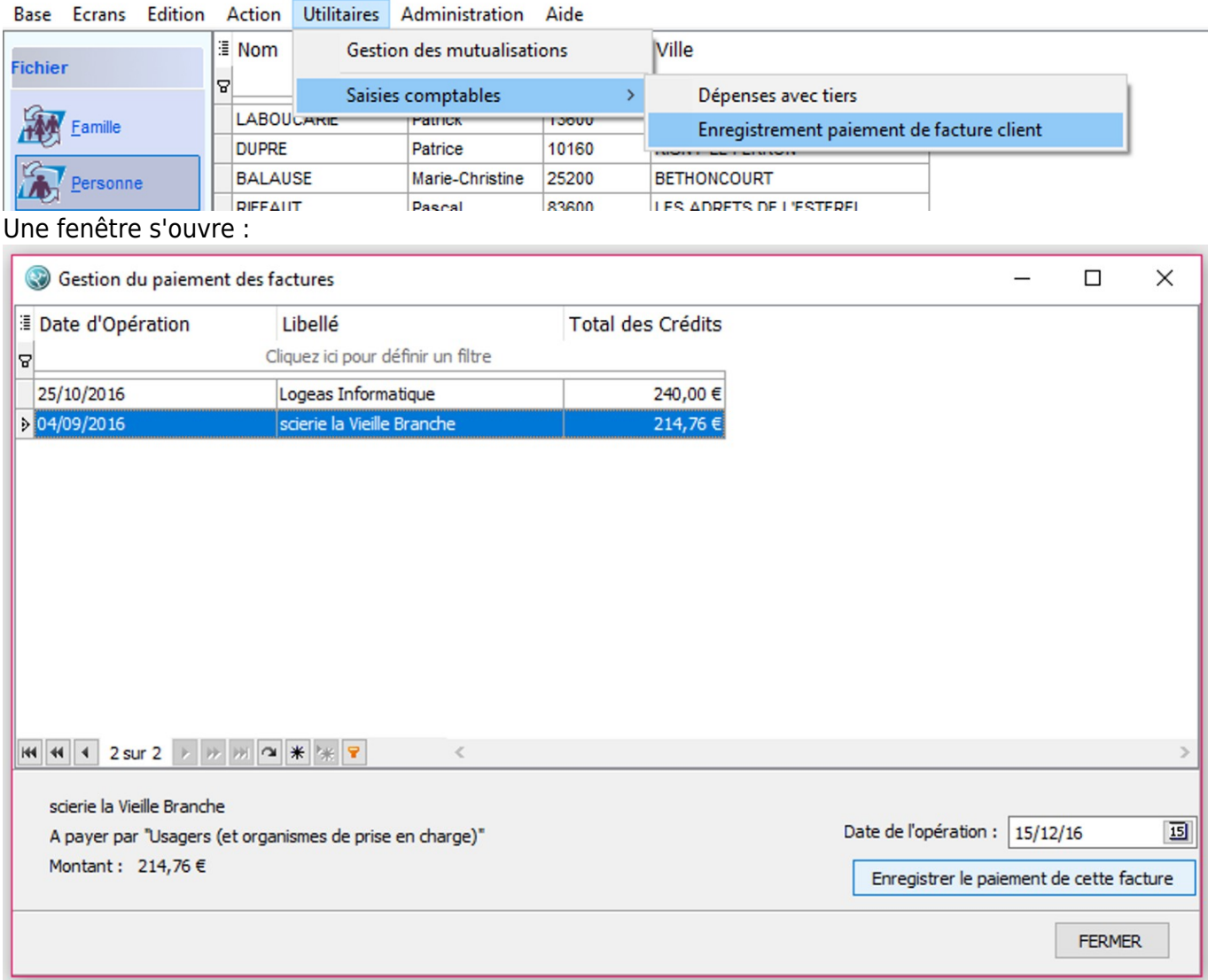

Sélectionnez la ligne correspondant au règlement à enregistrer, saisissez la "date de l'opération", c'est-à-dire la date à laquelle vous recevez l'argent. Puis cliquez sur "Enregistrer le paiement de cette facture".

Une nouvelle fenêtre s'ouvre :

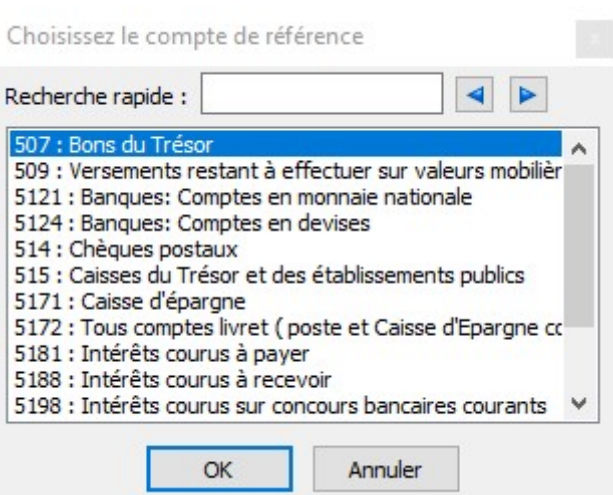

Sélectionnez le "compte de référence", c'est-à-dire le compte sur lequel vous déposerez ce règlement. Puis cliquez sur Ok

Le règlement est enregistré. La ligne correspondant à la facture payée n'apparaît plus dans l'utilitaire.

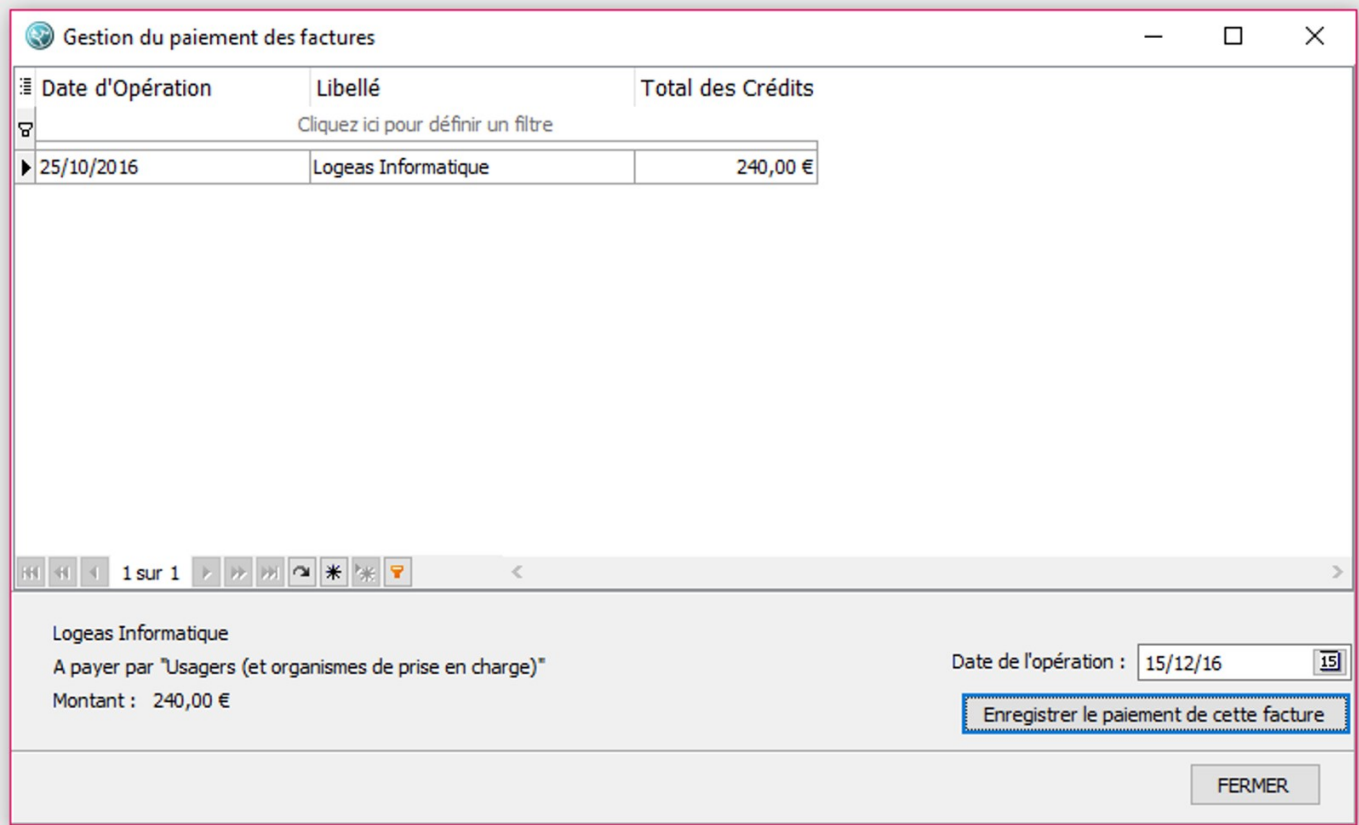

Vous pouvez maintenant continuer d'enregistrer d'autres règlements ou choisir de "fermer".

## **Le résultat**

Une fois que vous avez enregistré les paiements via cet utilitaire, vous pouvez constater que LoGeAs a automatiquement créé les écritures correspondantes :

dans l'écran Multilignes : dans la multiligne correspondant à la facture qui vient d'être

enregistrée comme payée, la date de paiement a été ajoutée ;

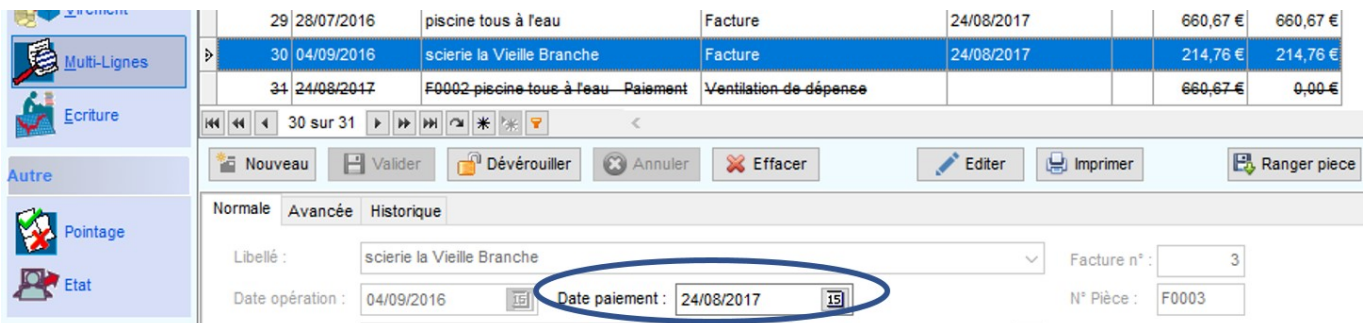

dans l'écran Recette : la recette correspondant au règlement de la facture a été enregistée (son intitullé reprend le numéro de la facture en question, le nom du client ainsi que la mention "paiement")

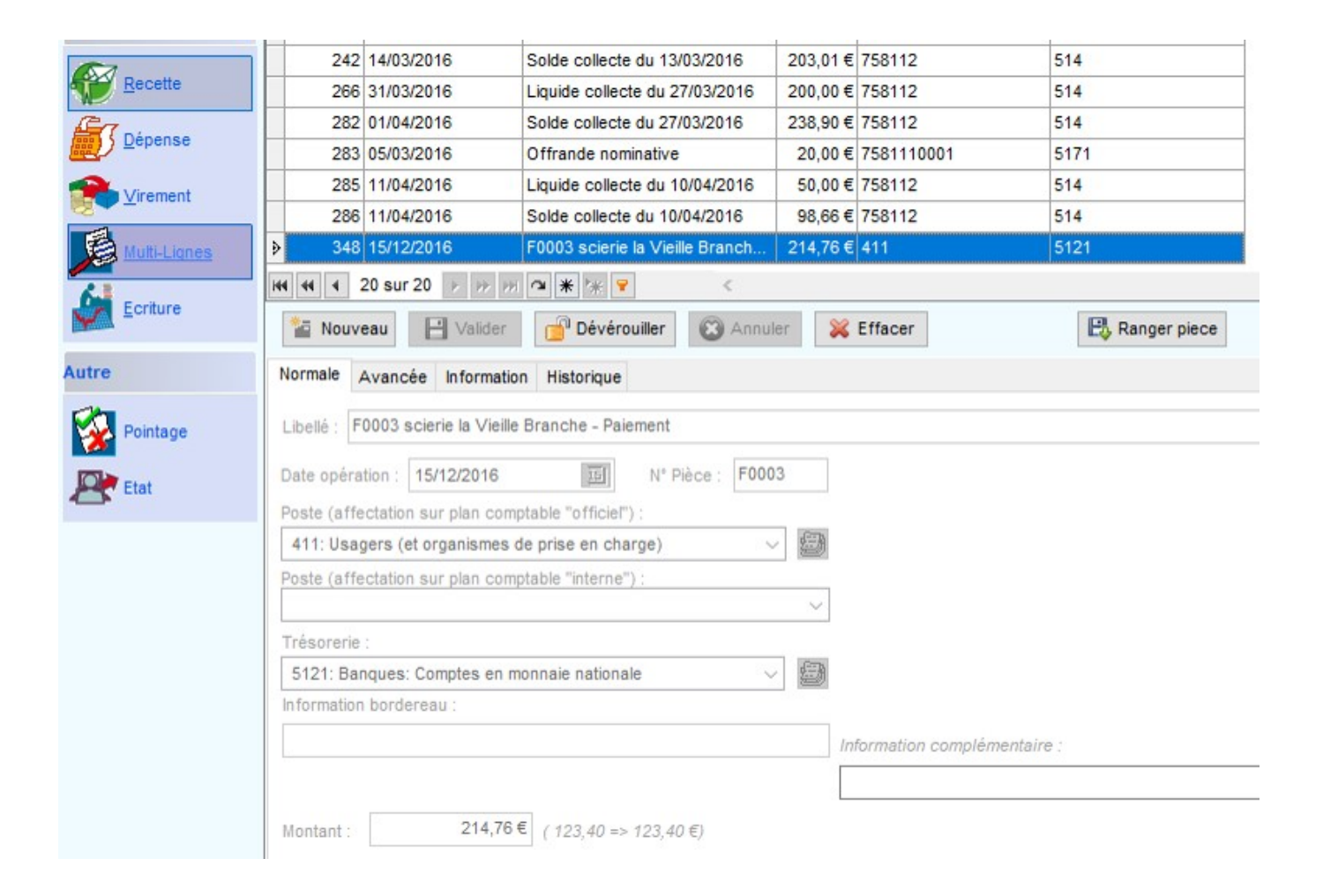

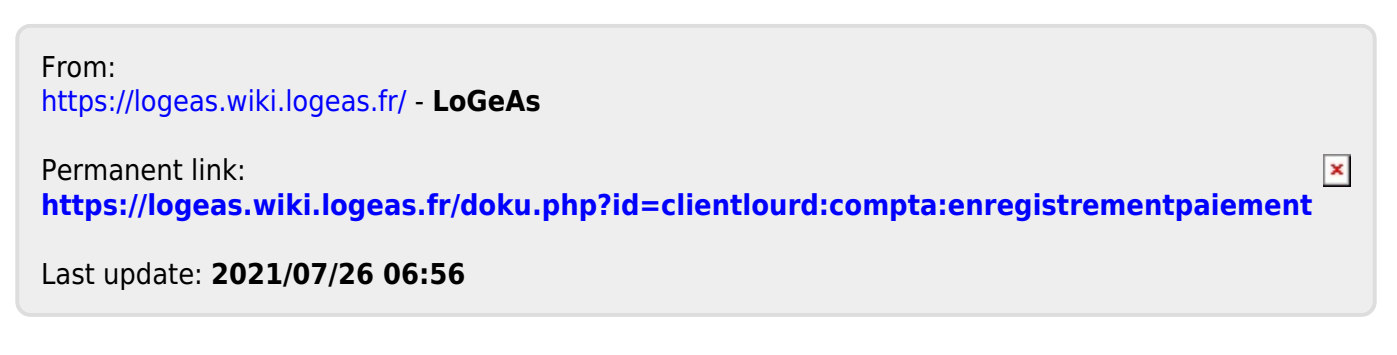

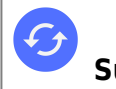

# **Comment saisir une opération "complexe"**

## **Affectation du résultat**

Voir la page ["Affectation du résultat](#page-281-0)"

## **Paye**

#### **Comment saisir un journal de paye ?**

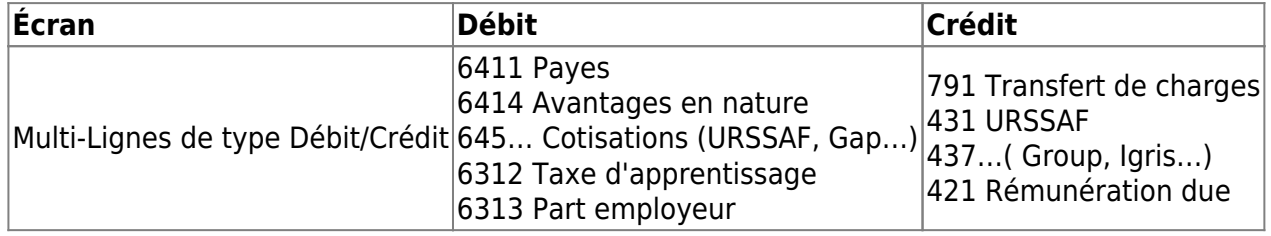

#### **Paiement**

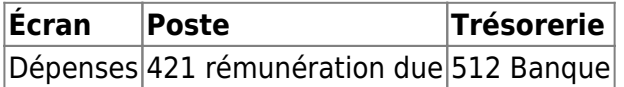

### **Facturation avec tiers sans TVA**

#### **Exemple "Paiement d'une prestation de l'organisation"**

#### **Paiement différé**

#### **Emission de la facture**

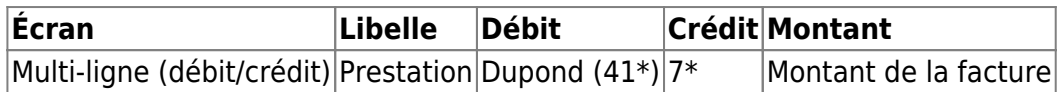

#### **Réception du paiement de facture**

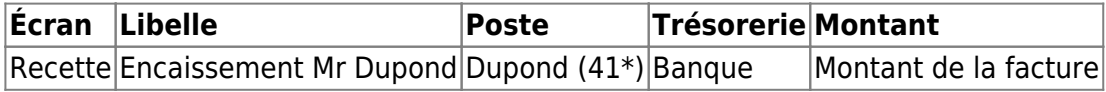

Pour accéder au compte 4 dans les dépenses il convient de passer en "opération particulière" par un click-droit sur la zone de saisie du poste

#### **Paiement à réception**

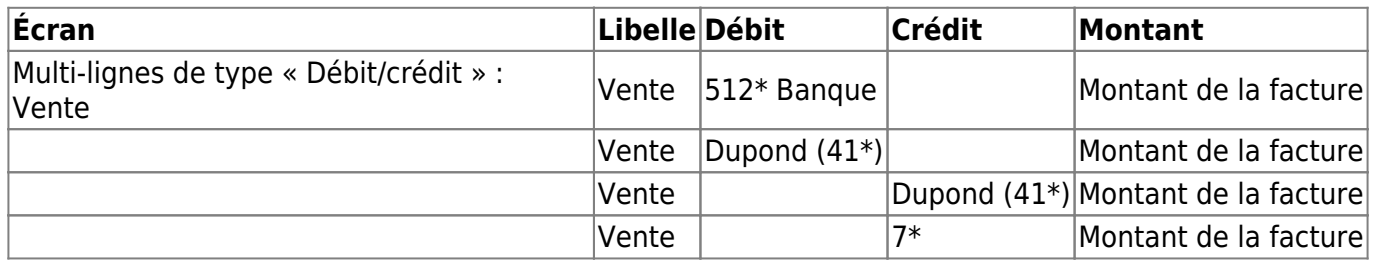

Remarque : cette méthode permet éventuellement de ventilé la facture sur plusieurs compte (dans le cas d'une facture impliquant plusieurs site par exemple), dans ce cas le débit comporte plusieurs ligne 606 dont le total doit être égal au montant de la facture.

### **Paiement de facture avec tiers (sans TVA)**

#### **Exemple "facture EDF"**

#### **Paiement différé**

#### **Réception de facture**

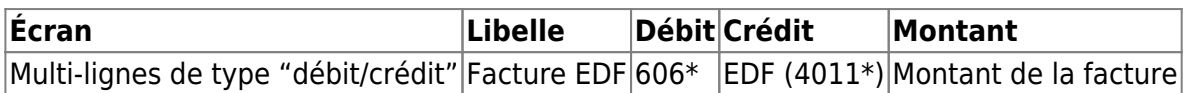

#### **Paiement de facture**

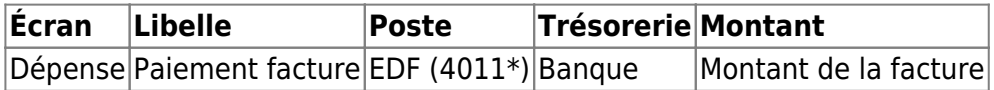

#### **Paiement à réception**

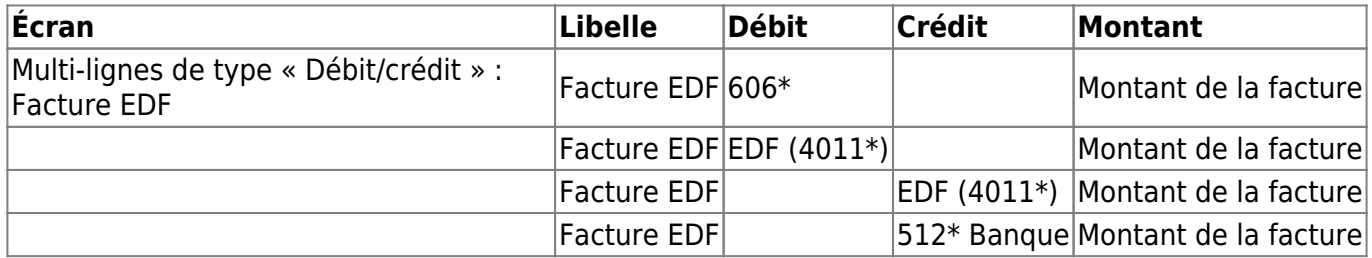

#### **TVA**

#### **Saisie**

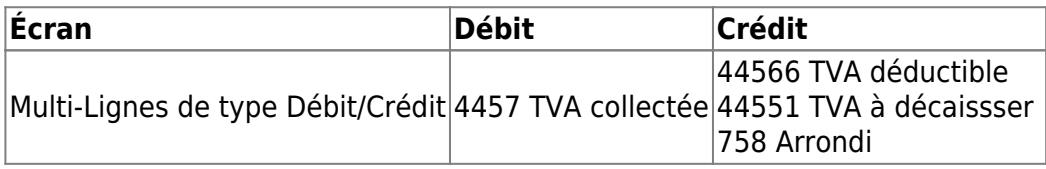

#### **Paiement**

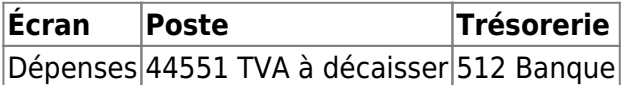

## **Comment entrer des stocks en fin d'année ?**

#### **S'il s'agit de matières premières**

#### **Comment saisir l'opération ?**

Dans l'écran Multi-lignes de type "débit/crédit" Débit : 6031 Crédit : 31 Montant : Montant d'évaluation du stock

#### **S'il s'agit de produits intermédiaires**

#### **Comment saisir l'opération ?**

Dans l'écran Multi-lignes de type "débit/crédit" Débit : 351 Crédit : 71351 Montant : Montant d'évaluation du stock

#### **S'il s'agit de produits finis**

#### **Comment saisir l'opération ?**

Dans l'écran Multi-lignes de type "débit/crédit" Débit : 355 Crédit : 71355 Montant : Montant d'évaluation du stock

### **S'il s'agit de produits résiduels**

#### **Comment saisir l'opération ?**

Dans l'écran Multi-lignes de type "débit/crédit" Débit : 358 Crédit : 71358 Montant : Montant d'évaluation du stock

## **PCA, CCA, CAP, PAR les écritures de régularisation inter exercice**

Voir à la page [Régularisation inter-exercices](#page-103-0)

 $\pmb{\times}$ 

From: <https://logeas.wiki.logeas.fr/>- **LoGeAs**

Permanent link: **<https://logeas.wiki.logeas.fr/doku.php?id=clientlourd:compta:exemplesaisie>**

Last update: **2021/07/19 17:44**

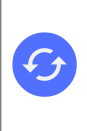

\* [Comment forcer la fermeture de LoGeAs lors d'un plantage ?](https://logeas.wiki.logeas.fr/doku.php?id=version:web:premierpas:forcerfermeture)

## **Questions fréquentes liées aux fonctions comptables**

## **Saisies comptables**

- [Pourquoi certains comptes ne sont-ils pas visibles ?](#page-132-0)
- [Comment saisir l'annulation d'un chèque par la banque ?](#page-127-0)
- [Comment choisir un compte "comptable" lors d'une saisie](#page-130-0)
- [LoGeAs et la numérotation des pièces comptables](#page-136-0)
- [Comment saisir une Multi-lignes OD débit crédit ?](#page-220-0)

### **Ecritures comptables**

- [Génération dans les journaux en comptabilité d'engagement](#page-152-0)
- [Quels sont les différents modes de comptabilité ? \(paiement/engagement\)](https://logeas.wiki.logeas.fr/doku.php?id=compta:comptamode)
- [Comment gérer mes revenus patrimoniaux ?](#page-231-0)
- Voyages et déplacements
- Le virement comptable

## **Erreur lors de la générations**

- [Erreur "A nouveaux non équilibrés"](#page-128-0)
- [À quoi correspondent les messages d'erreurs ?](https://logeas.wiki.logeas.fr/doku.php?id=compta:testgeneration)

### **Plans comptables**

- [Intitulé de comptes "douteux" ....](#page-134-0)
- [Comment faire quand j'ai 2 comptes bancaires ?](https://logeas.wiki.logeas.fr/doku.php?id=version:web:faq:deuxcomptes)
- l'utilise déjà un compte bancaire mais je dois en créer un autre ?
- Lien Plan interne à Plan Officiel
- Lien Plan officiel à Plan interne

## **Reçus fiscaux (cerfa)**

[Nature de la forme du don en association 1905 ?](#page-135-0)

 $\pmb{\times}$ 

- [Pourquoi faut-il clôturer la base avant l'émission de reçus ?](#page-138-0)
- [Comment éditer les reçus fiscaux ?](#page-244-0)

### **Clôture & Nouvel exercice**

- [Ma balance d'ouverture est différente de ma balance de clôture](#page-133-0)
- [Clôture EPUdF|Comment faire ma clôture ?](#page-246-0)
- Publicité des comptes annuels
- Erreur édition état financier et analytique
- Correction fin d'année
- $\bullet$  Saisie budget N+1
- [Mise à jour Balance d'ouverture](#page-84-0)
- [Affectation de résultats](#page-281-0)

### **Autres Questions**

- Étapes migration de la Base
- Qu'est-ce que REGALE ?

From: <https://logeas.wiki.logeas.fr/> - **LoGeAs**

Permanent link: **<https://logeas.wiki.logeas.fr/doku.php?id=clientlourd:compta:faq>**

Last update: **2021/11/08 14:21**

# <span id="page-127-0"></span>**Comment saisir l'annulation d'un chèque par la banque ?**

## **Saisie simplifiée**

Pour annuler une recette déjà enregistrée par la banque, le plus simple est de procéder à l'ajout d'une nouvelle recette reprenant les mêmes informations que l'originale en inscrivant un montant négatif.

S'il y a des frais bancaires, il vous faut saisir une dépense normale.

## **Saisie complète**

Si votre relevé bancaire n'indique qu'un montant total incluant le(s) chèque(s) et les frais bancaires, il convient de créer une multiligne de débit/crédit.

Celle-ci contiendra les informations suivantes :

- Une ligne de crédit sur le compte de banque du montant total indiqué sur le relevé
- Une ligne de débit sur le compte de frais bancaire du montant des frais
- Autant de ligne de débit qu'il y a de chèques annulés sur les comptes utilisés lors de la saisie initiale

From: <https://logeas.wiki.logeas.fr/> - **LoGeAs**

Permanent link: **<https://logeas.wiki.logeas.fr/doku.php?id=clientlourd:compta:faq:annulercheque>**

Last update: **2021/06/21 16:54**

 $\pmb{\times}$ 

## <span id="page-128-0"></span>**Erreur "A nouveaux non équilibrés"**

## **Après la création d'une base**

Quand on ouvre une comptabilité ou éventuellement un nouvel exercice manuellement, on se trouve parfois confronté au message "les à nouveaux ne sont pas équilibrés" cela veut dire que le total des débits n'est pas égal au total des crédits dans les comptes initialisés. Voici quelques causes fréquentes et la manière d'y remédier : Vous venez de créer une nouvelle base LoGeAs et de saisir vos soldes bancaires : Vous avez sans doute oublié de rentrer les "réserves de l'association" . En comptabilité de paiement (si vous ne faites pas d'immobilisation) le total des sommes disponibles en caisse, banque et livret doit se retrouver sur un ou plusieurs comptes de réserve. Pour en savoir plus je vous invite à consulter les informations liées à la clôture d'exercice.

Pour corriger : rendez-vous dans le menu "[plan\édition du plan simplifié"](#page-175-0) et saisissez les soldes "[à](#page-84-0) [nouveau](#page-84-0)" des comptes de réserve, tel qu'indiqué dans votre bilan d'AG.

### **En cours d'exercice**

Vous êtes en cours d'exercice et cette erreur arrive brutalement : Vous avez sans doute utilisé un compte qui n'existe pas dans le plan comptable (ou que vous avez supprimé). Regardez les autres messages d'erreur lors de la génération et corrigez en fonction.

### **Depuis longtemps**

Vous trainez cette erreur depuis de nombreuses années : Problème, on ne devrait jamais clôturer la compta avec une telle erreur. Il faut essayer de retrouver la source de l'erreur.

Vos rapprochements bancaires sont-ils exacts ?

- Si oui, il s'agit probablement d'une erreur lors de la création de la base, et les réserves ne sont pas correctes, modifiez manuellement dans le menu "plan\édition du plan simplifié" les soldes des réserves, et notez dans votre contre-rendu que vous avez été obligé de faire cette modification, en effet il n'y aura pas de trace dans la compta.
- Si non, l'erreur existait-elle à l'ouverture ?
	- o Si oui recherchez l'erreur sur l'exercice précédent et à défaut passez une écriture de correction en OD
	- Si non recherchez l'erreur sur l'exercice et corrigez là

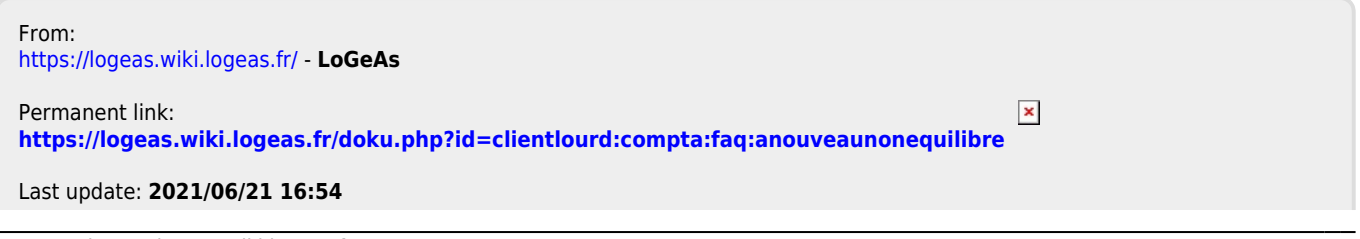

## <span id="page-130-0"></span>**Comment choisir un compte "comptable" lors d'une saisie**

### **Introduction**

**Vous connaissez le numéro de compte** Vérifiez que vous êtes en mode numérique (menu contextuel, accessible avec le bouton droit de la souris). Commencez à taper le numéro du compte chiffre après chiffre, au fur et à mesure de vos frappes, le logiciel recherche le compte le plus près ; dès que l'affichage se fait sur le compte que vous désirez, appuyez sur la touche « tabulation », puis passez au champ suivant.

**Notes :** Il est possible d'effacer le dernier caractère en tapant sur la touche « back space » .

**Vous connaissez l'intitulé** Vérifiez que vous êtes en mode texte. Commencez à taper l'intitulé lettre après lettre, au fur et à mesure de vos frappes, le logiciel recherche le compte le plus près ; dès que l'affichage se fait sur le compte que vous désirez, appuyez sur la touche « tabulation », puis passez au champ suivant.

**Vous ne connaissez pas le compte** Ouvrez la liste des comptes par la petite flèche située au bout de la liste, faites défiler avec l'ascenseur jusqu'au compte désiré, cliquez pour sélectionner et appuyez sur la touche « tabulation » pour passer au champ suivant.

#### **Notes :**

- Vous pouvez inverser l'ordre de tri par le menu contextuel. Le menu coché vous indique dans quel mode vous êtes.
- Vous pouvez aussi taper au clavier un chiffre ou une lettre pour passer directement à une classe de compte. Exemple : « 5 » vous fera afficher les comptes de la classe 5.

### **En résumé**

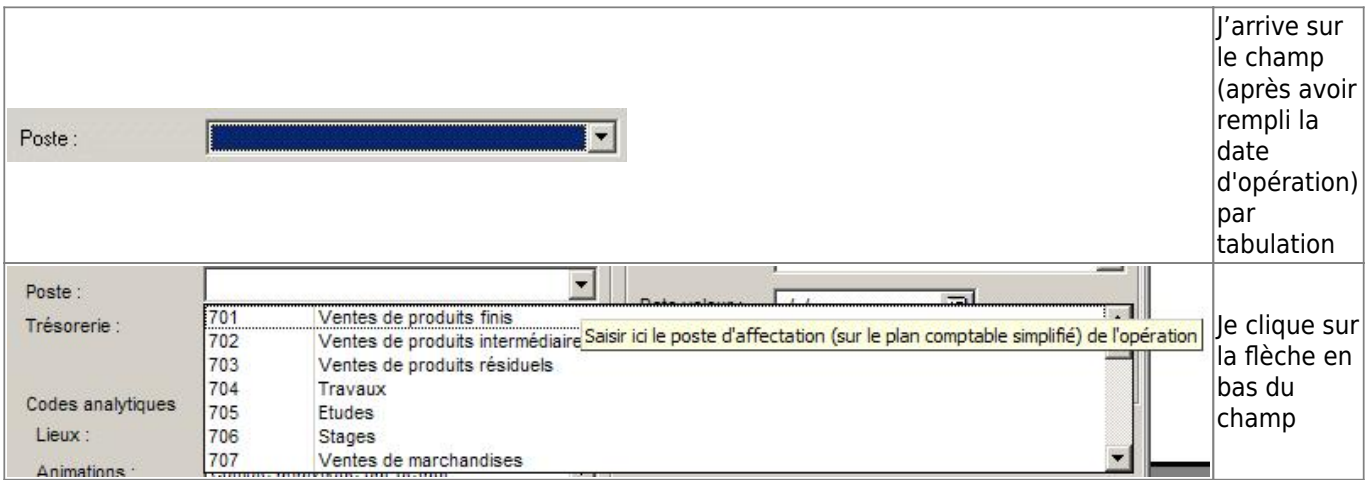

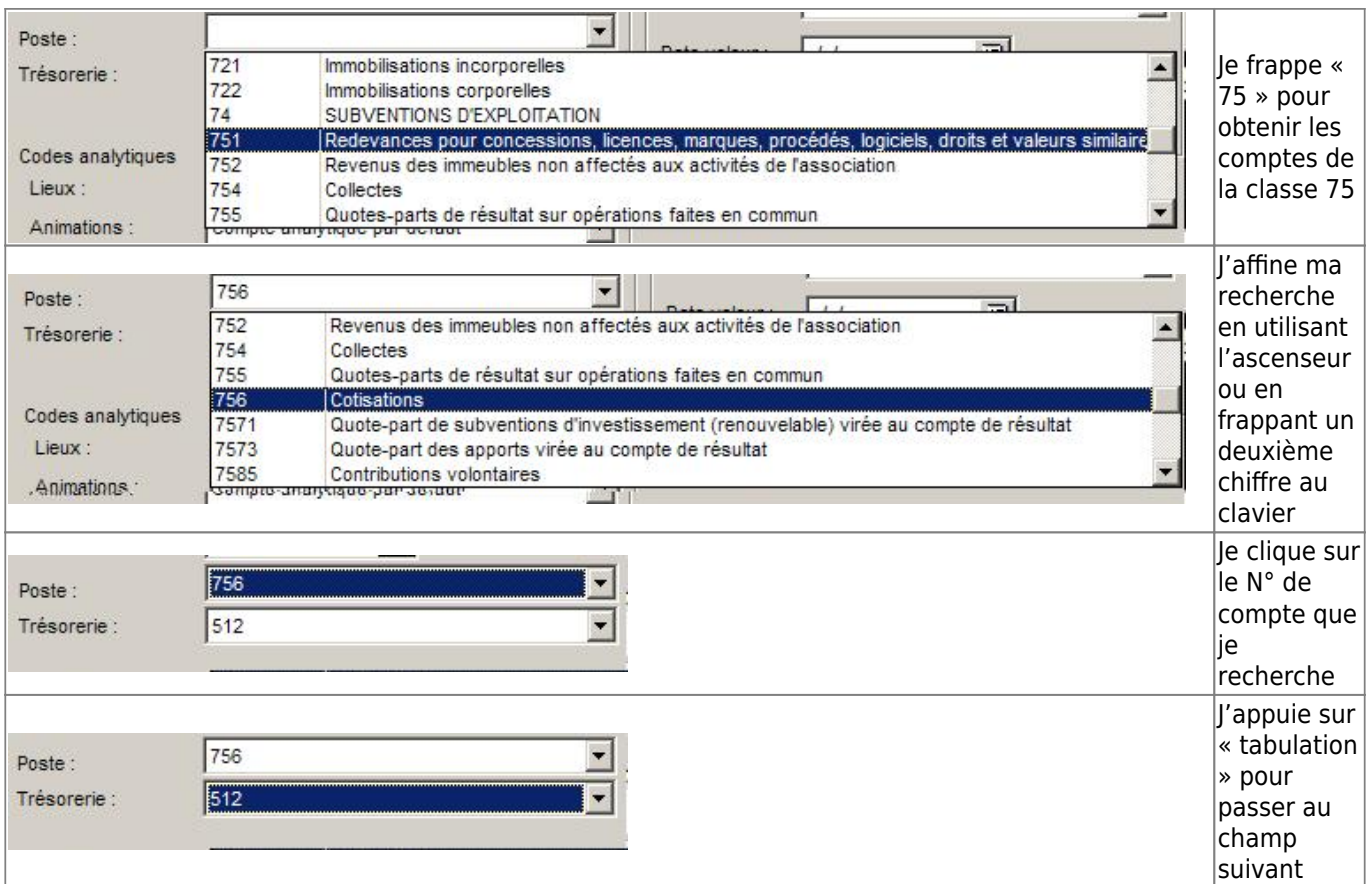

## **Recherche avancée dans les intitulés des comptes**

Lebouton **x** situé sur l'écran de saisie des écritures vous permet de lancer un utilitaire de recherche dans les intitulés des comptes. Cet écran reste ouvert tant que vous ne le fermez pas.

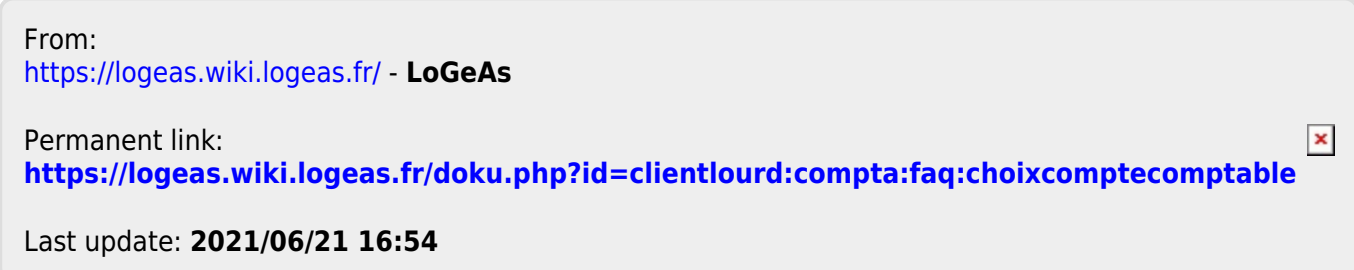

 $\pmb{\times}$ 

## <span id="page-132-0"></span>**Pourquoi certains comptes ne sont-ils pas visibles ?**

## **Explication**

Un compte qui a déjà été utilisé dans l'année devrait être proposé dans le menu déroulant lors de l'entrée des écritures, sans que l'on ait besoin d'afficher tous les comptes. Il est possible de choisir les comptes à afficher ou non dans « [Plan\Edition du plan simplifié](#page-175-0)» avec l'option « Visible ».

ATTENTION : nous avons trouvé des bases où cette valeur était instable (carré de couleur au lieu de coché ou non), ce qui correspond à "non coché".

Une autre raison peut correspondre au mode dans lequel vous êtes, par exemple saisi en "recette", vous souhaitez accéder à un compte de type différent, il vous faut alors basculer en mode **"opération particulière"** par un clic droit sur la zone de saisie du compte.

From: <https://logeas.wiki.logeas.fr/> - **LoGeAs**

Permanent link: **<https://logeas.wiki.logeas.fr/doku.php?id=clientlourd:compta:faq:comptenonvisible>**

Last update: **2021/07/26 07:50**

## <span id="page-133-0"></span>**Ma balance d'ouverture est différente de ma balance de clôture**

La balance d'ouverture est la situation finale d'une période précédente (ici 2020) utilisée comme situation de départ pour la nouvelle période (2021). Cette balance d'ouverture apporte la continuité des comptes d'une année à l'autre, (compte de la classe 1 à la classe 5 en comptabilité de paiement).

Lorsque vous avez ouvert l'exercice 2021, le logiciel a créé automatiquement sur cette nouvelle année, la balance d'ouverture (les A-nouveaux). Après l'ouverture de 2021, si vous avez fait des modifications (corrections, nouvelles saisies) en 2020, le solde des comptes au 31.12.2020 a bougé. Ce nouveau solde ne se modifie pas automatiquement dans la balance d'ouverture du 01.01.2021. Cette mise à jour automatique se fait seulement lorsque 2020 se clôture.

En attendant la clôture, vous pouvez la faire manuellement. Pour cela, il faut :

Générer les écritures sur l'exercice 2020 avec les critères suivants : "toutes les lignes, tout l'exercice et par date d'opération". Partir en 2021, cliquer sur l'écran multi-ligne, puis ensuite sur le Menu / Action / Mettre à jour les A-nouveaux Toujours en 2021, générer les écritures ( "toutes les lignes, tout l'exercice et par date d'opération")

From: <https://logeas.wiki.logeas.fr/> - **LoGeAs**

Permanent link: **<https://logeas.wiki.logeas.fr/doku.php?id=clientlourd:compta:faq:continuetebalance>**

Last update: **2021/06/21 16:54**

 $\pmb{\times}$ 

## <span id="page-134-0"></span>Intitulé de comptes "douteux"

Intitulé du plan comptable, dédié à une organisation spécifique :

Pourquoi, dans la situation comptable, apparaît-il des sous-titres de formulation commerciale comme "vente de produits finis", "achats", "services extérieurs" ? N'est-il pas possible d'utiliser d'autres sous-titres plus parlants pour une paroisse ?

Le plan comptable utilisé dans les bases d'associations a été défini par Règlement N°99.01 du 16 février 1999 relatif aux modalités d'établissement des comptes annuels des associations et des fondations, c'est ce que nous appelons dans LoGeAs le « plan officiel ». Il est le même pour toutes les associations, c'est ce qui permet de parler tous un « même langage » vis-à-vis du fisc notamment. Il ne serait pas logique de le modifier à notre sauce. Ce plan est arborescent.

A partir de ce plan a été défini par plusieurs organismes (EPUdF, SUD …) un ensemble de comptes spécifiques qui sont en fait des précisions du plan officiel, c'est ce que nous appelons dans LoGeAs le « plan simplifié de référence », qui n'est pas arborescent. Le principe est que chaque compte utilisé doit être un sous-cas du plan officiel, adapté aux besoins spécifiques.

Dans le même esprit, chaque association peut personnaliser son plan (c'est dans LoGeAs le « plan simplifié ») pour ses besoins propres, mais en respectant les catégories fixées par les plans supérieurs, pour prendre en compte plusieurs banques, différents types de dons nominatifs …

C'est pour respecter les catégories du plan simplifié de référence et du plan officiel qu'il est demandé aux utilisateurs de LoGeAs travaillant dans un regroupement de ne pas créer de nouveaux comptes, mais éventuellement et uniquement de les subdiviser en plusieurs sous-comptes personnalisés.

From: <https://logeas.wiki.logeas.fr/> - **LoGeAs**

 $\pmb{\times}$ Permanent link: **<https://logeas.wiki.logeas.fr/doku.php?id=clientlourd:compta:faq:intitulecomptedouteux>**

Last update: **2021/06/21 16:54**

## <span id="page-135-0"></span>**Nature de la forme du don en association 1905 ?**

## **Question :**

Je me permets de venir te poser une question, car j'ai un doute concernant la case que doivent cocher les trésoriers sur les reçus fiscaux.

La catégorie qui pose problème est la forme du don (Acte authentique, Acte sous seing privé, Déclaration de don manuel, Autres), j'ai considéré que nous recevions des "dons manuels" par défaut, mais est-ce exact ?

## **Réponse :**

Le don manuel est pour l'essentiel, je l'imagine, la forme de don au profit d'une association cultuelle mais ce n'est pas la seule. Les autres formes de dons dépendent des conditions juridiques dans le formalisme de ce don mais dépendent aussi de la situation fiscale du donateur. En effet, par exemple, un donateur fait un don en numéraire important (ce qui est possible), et si le montant de ce don est proportionnellement important par rapport à son patrimoine, l'administration fiscale peut requalifier ce don en libéralité.

Cet exemple montre que dans certains cas, ce n'est pas toujours le donateur qui fixe les conditions juridiques d'un don.

L'association cultuelle ne peut donc pas préjuger de la situation sans en connaître le contexte. D'autant plus que ce même modèle est utilisé au titre de la déductibilité pour l'ISF.

Réponse de Michel Haffner de l'ERF, le 10 mars 2009

From: <https://logeas.wiki.logeas.fr/> - **LoGeAs**

Permanent link: **<https://logeas.wiki.logeas.fr/doku.php?id=clientlourd:compta:faq:naturedon>**

Last update: **2021/06/21 16:54**

 $\pmb{\times}$ 

## <span id="page-136-0"></span>**LoGeAs et la numérotation des pièces comptables**

Petit à petit nous faisons évoluer LoGeAs pour le mettre en conformité (ainsi que vos bases) à l'export du FEC et à la norme NF Logiciel. Un des gros dossiers est la gestion des numéros des pièces justificatives. Jusqu'à la V8 nous vous proposions de prendre comme numéro de pièce le numéro de rang de la saisie. Pour proposer un système plus systématique et plus conforme, la version 8 met en place le principe suivant :

- à chaque saisie doit correspondre un numéro de pièce justificative, celle-ci pouvant être une facture, un bordereau de remise en banque ou simplement le relevé bancaire.
- une multi-lignes sera considérée comme une seule saisie, donc associée à une seule pièce (mais rien n'empêche que cette pièce soit constituée de plusieurs sous-pièces)
- les pièces liées à des factures d'achats seront numérotées selon la norme suivante Paa-x où
	- P indique pièce ou paiement
	- aa est le numéro du mois de la date de la pièce justificative (actuellement date d'opération) écrite sur deux digits
	- x est le numéro de rang dans le mois

cette numérotation sera générée automatiquement dans les écrans « dépenses » et « multi-lignes de type ventilation de dépenses ». Dans les autres écrans, il pourra l'être à la demande

- les factures émises seront numérotées selon la norme Fxxxx où
	- $\circ$  F indique facture
	- xxxx est le numéro de rang des factures depuis la création de la structure sur 4 digits
- la numérotation des autres pièces, bien qu'obligatoire, sera laissée libre. On pourra par exemple mettre :
	- Rmois pour faire référence au relevé de banque
	- Dnumero pour faire référence au bordereau de remise

 $\circ$  ...

From: <https://logeas.wiki.logeas.fr/> - **LoGeAs**

 $\pmb{\times}$ Permanent link: **<https://logeas.wiki.logeas.fr/doku.php?id=clientlourd:compta:faq:numerotationdespieces>**

Last update: **2021/06/21 16:54**

- Clôture EPUdF
- Gestion des reçus fiscaux avec LoGeAs
- Gestion comptable des revenus patrimoniaux
- Modes de comptabilité (paiement/engagement)
- Voyages et déplacements
- Publicité des comptes annuels
- Erreur édition état financier et analytique
- Étapes migration de la Base
- Réciprocité des comptes
- Le virement comptable
- Lien Plan interne à Plan Officiel
- Lien Plan officiel à Plan interne
- Correction fin d'année
- $\bullet$  Saisie budget N+1
- Saisir Multi-lignes OD débit crédit
- Mise à jour Balance d'ouverture
- Affectation de résultats
- Total des dons nominatifs
- Qu'est-ce que REGALE ?

From: <https://logeas.wiki.logeas.fr/> - **LoGeAs**

Permanent link: **<https://logeas.wiki.logeas.fr/doku.php?id=clientlourd:compta:faq:numxxx>**

Last update: **2021/09/14 12:19**

 $\pmb{\times}$ 

 $\pmb{\times}$ 

<span id="page-138-0"></span>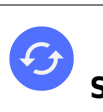

**Sujets connexes** [Formation en distanciel C8 - Émission des reçus fiscaux avec LoGeAs](https://logeas.wiki.logeas.fr/doku.php?id=version:web:formation:c8) [Gestion des reçus fiscaux](#page-244-0) [L'écran de gestion avancé des reçus fiscaux](#page-204-0)

## **Pourquoi faut-il clôturer la base avant l'émission de reçus ?**

En fait il 'agit d'une obligation légale qui nous a été imposée lors de la première expertise de LoGeAs. Lorsqu'un reçu fiscal est émis, on ne doit plus pouvoir modifier les opérations qui ont permis de l'établir. C'est parfois un problème notamment en cas d'erreur, d'omission … mais c'est la loi…

From: <https://logeas.wiki.logeas.fr/> - **LoGeAs**

Permanent link: **<https://logeas.wiki.logeas.fr/doku.php?id=clientlourd:compta:faq:pourquoicloture>**

Last update: **2021/07/19 17:42**

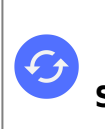

**Sujets connexes** [Erreur "A nouveaux non équilibrés"](#page-85-0) [La gestion des grilles dans LoGeAs](#page-354-0) [Comment LoGeAs gère les journaux : en comptabilité d'engagement](#page-152-0) [Avertissement "Affectation sur les journaux"](https://logeas.wiki.logeas.fr/doku.php?id=compta:testgeneration42)

## **Menu "Ecran\Génération"**

## **Informations liées aux écritures**

Lors de la génération des écritures, celles-ci sont stockées dans une table appelée « Écriture ».

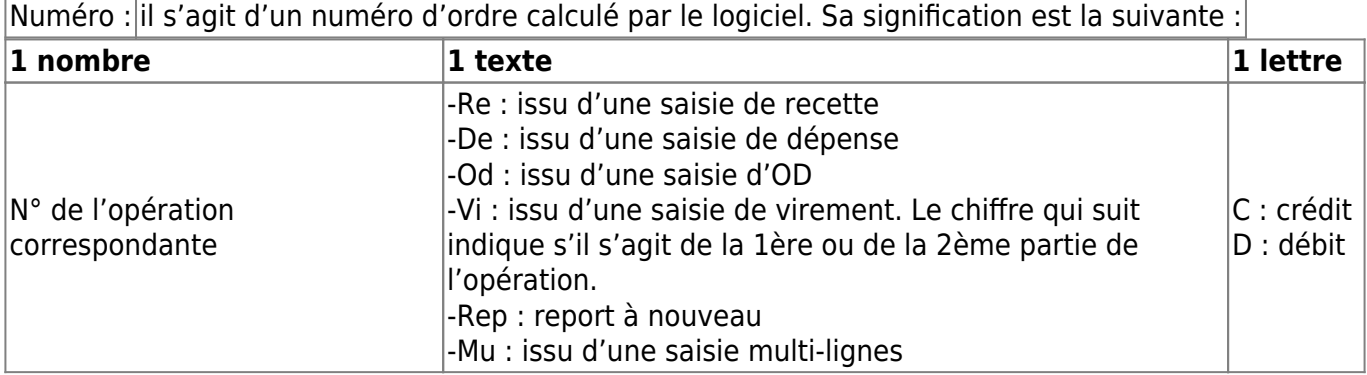

Exemple :8-DeC = opération n° 8, il s'agit d'un crédit passé depuis la table de dépense.

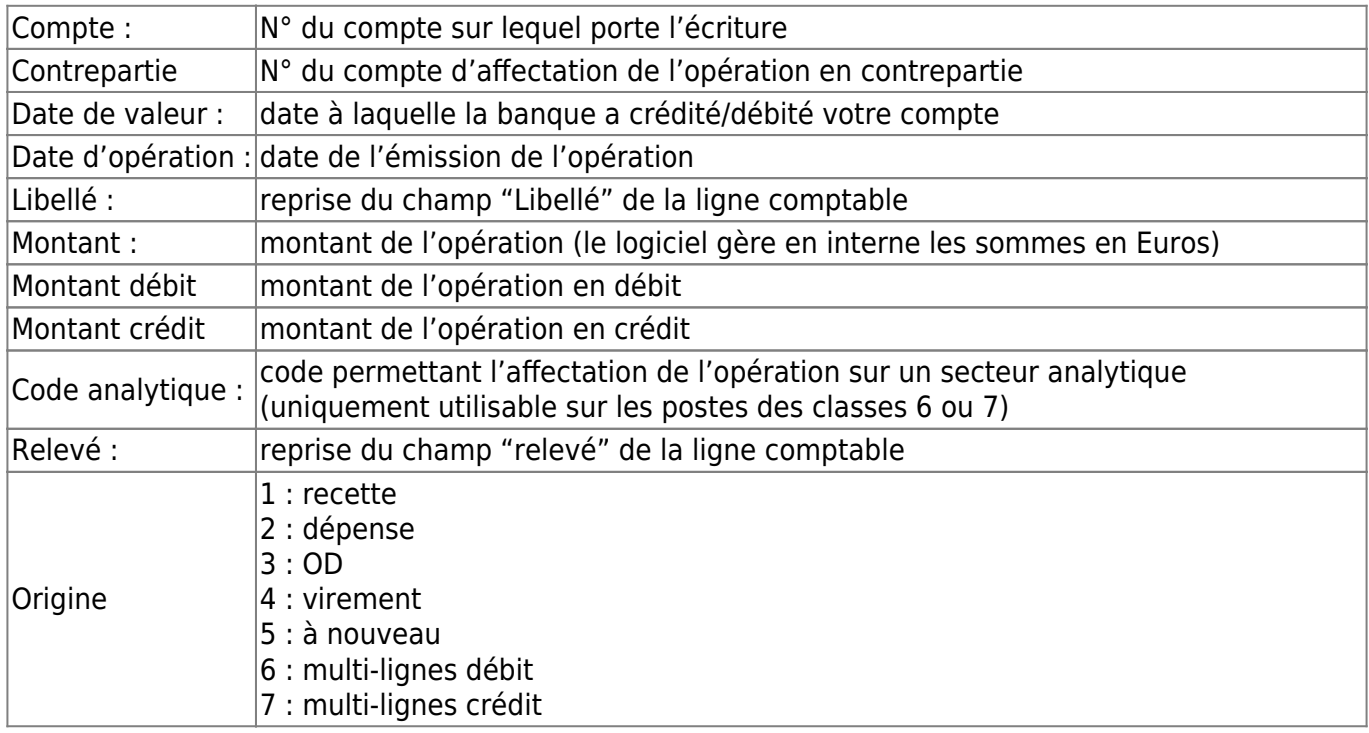

L'ensemble des autres opérations sont reprises sur l'opération correspondante.

**Note :** Contrepartie et Code analytiques, ne sont ici qu'à seule fin de contrôle

Pour plus d'informations sur la table des écritures, se reporter à ["Structure des tables"](https://logeas.wiki.logeas.fr/doku.php?id=certif:technique:listetable).

## **Informations liées aux plans**

Tous les plans sont formatés avec les mêmes champs. Ils sont stockés respectivement :

- **Plan simplifié** « PlanComptableSimple »
- **Plan officiel** « PlanComptableOfficiel »
- **Plan analytique**
	- Plan analytique des lieux
		- Comptes principaux : PlanAnalytique1
		- Comptes développés : PlanAnalytique1c
	- Plan analytique des animations
		- Comptes principaux : PlanAnalytique2
		- Comptes développés : PlanAnalytique2c
	- Plan analytique des activités lucratives
		- Comptes principaux : PlanAnalytique2
		- Comptes développés : PlanAnalytique2c

Les informations stockées dans ces tables sont :

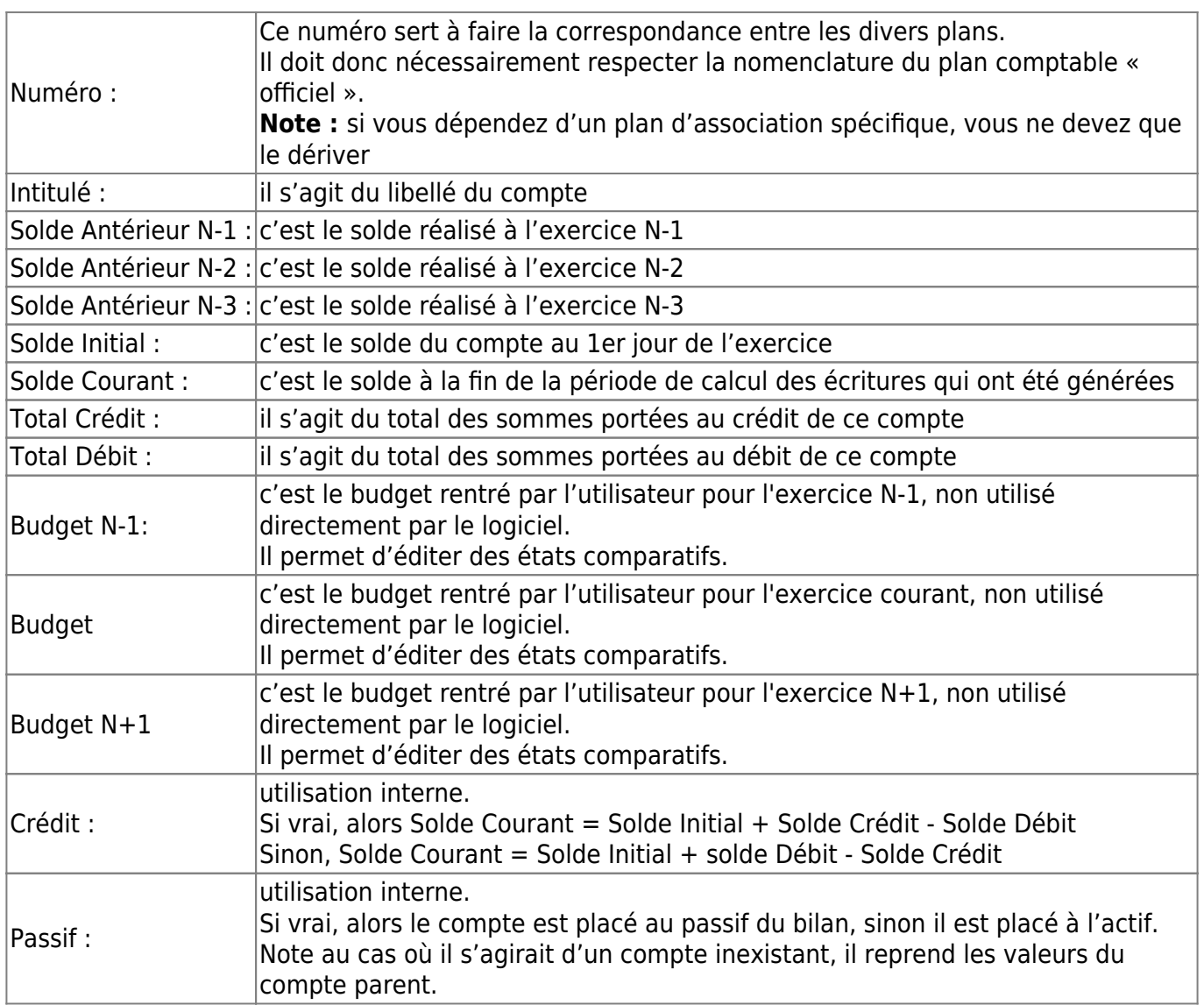

Note : les valeurs de crédit et passif pour les plans simplifié et analytique sont reprises au compte

équivalent du plan comptable officiel

### **Générer les écritures**

Les écritures ne sont pas générées automatiquement, mais à la demande. Pour ce faire, utilisez le bouton « Générer », juste en bas à droite de l'écran supérieur. Un dialogue s'ouvre :

**Note :** A chaque regénération, LoGeAs efface toutes les écritures déjà créées. On peut donc regénérer les écritures autant de fois que nécessaire.

Ci-dessous, le paramétrage par défaut.

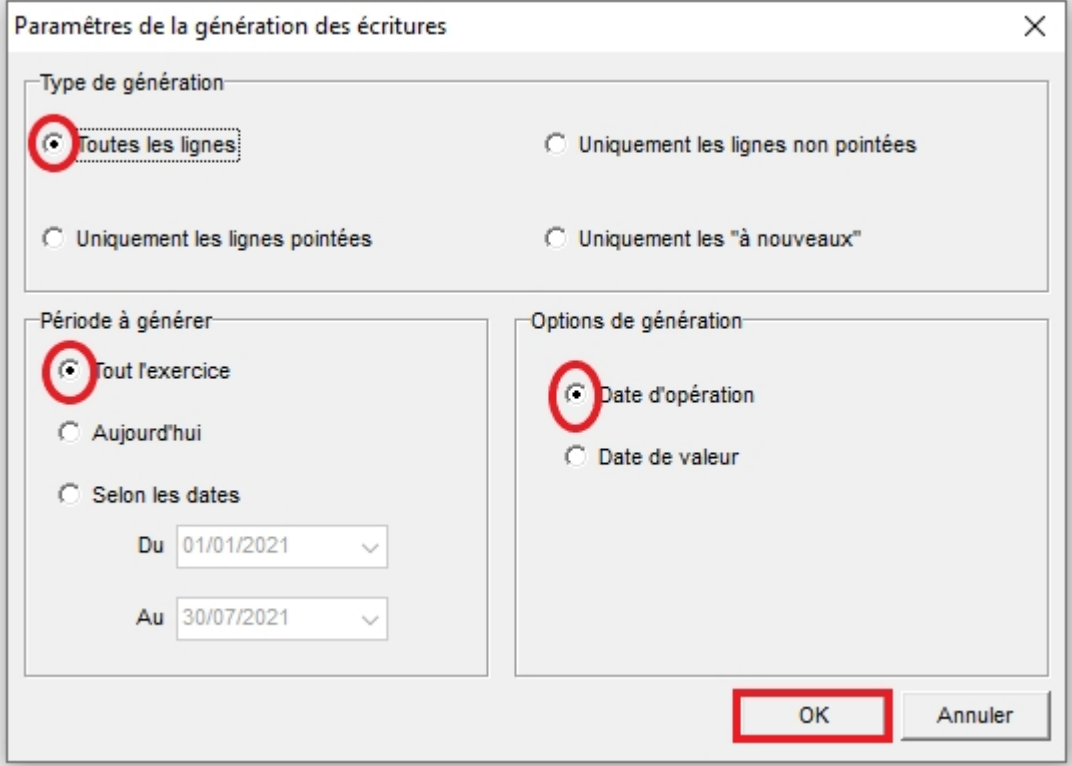

#### **Pour vérifier les soldes bancaires**

Si vous demandez de générer les écritures correspondant aux lignes pointées entre le 1er jour de l'exercice et le jour courant, vous obtiendrez les soldes correspondants, par exemple les soldes bancaires pour la classe 5.

#### **Pour connaître les dépenses/recettes sur une période donnée**

Il est possible d'obtenir des états sur une période donnée en générant les écritures que sur cette période. Par exemple, je choisis de générer les écritures sur toutes les lignes entre le 1er février et le 28 février de mon exercice.

#### **Générer une situation comptable en cours d'année**

Si je veux savoir où en sont les comptes, il me suffit de faire générer « toutes les lignes » entre le 1er jour et le dernier jour de mon exercice.

#### **Connaître le solde d'un compte**

Pour connaître le solde d'un compte d'un des trois plans, il faut :

- avoir généré les écritures sur l'ensemble des lignes comptables qui doivent être prises en compte,
- sélectionner le compte dans la partie supérieure de l'écran, les soldes apparaissent alors dans la bande inférieure de l'écran.

#### **Calculer les reçus fiscaux**

Sélectionnez cette option si voulez connaître les sommes entrées au titre des reçus fiscaux au niveau des personnes et des familles. Ces calculs étant relativement longs, décochez cette case dans le cas contraire

## **Qu'est-ce que LoGeAs génère comme écritures ?**

Les écritures générées le sont en partie double, c'est-à-dire qu'une ligne est décomposée en deux écritures, portant chacune sur un compte différent.

#### **Exemple 1 : recette simple**

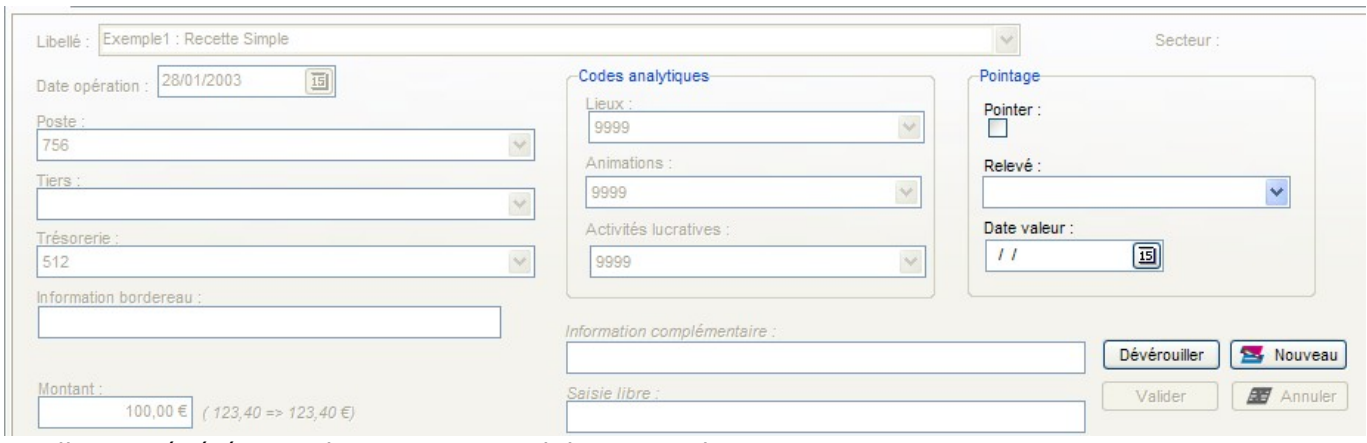

Les lignes générées sur le compte « Produit » et sur le compte « Banque » sont :

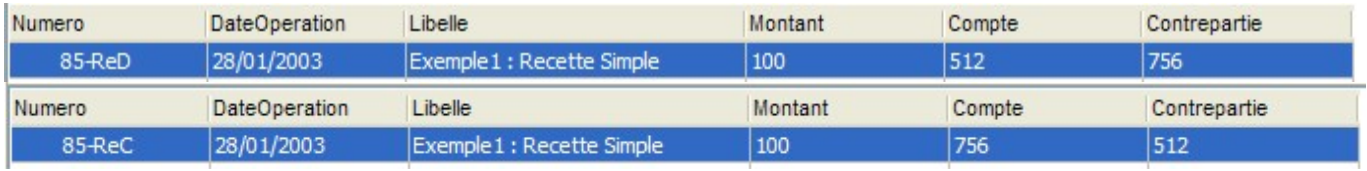

#### **Exemple 2 : « don » donnant lieu à reçu fiscal**

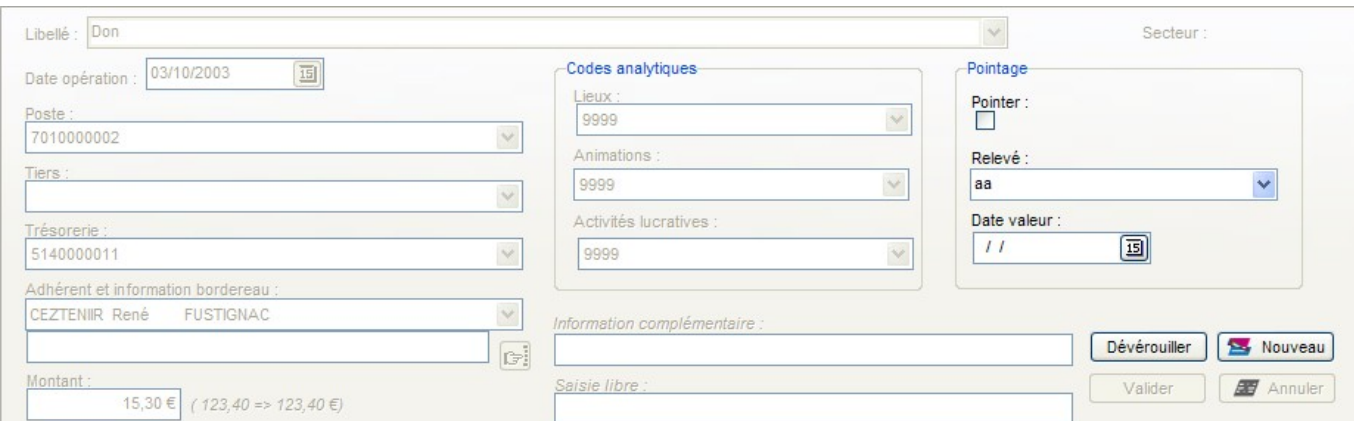

Les lignes générées sur le compte « Cotisation » et sur le compte « Banque » sont :

**Note :** Bien qu'il y ait ici une notion de tiers (l'adhérent), le logiciel ne fait pas apparaître le nom du donateur dans la comptabilité.

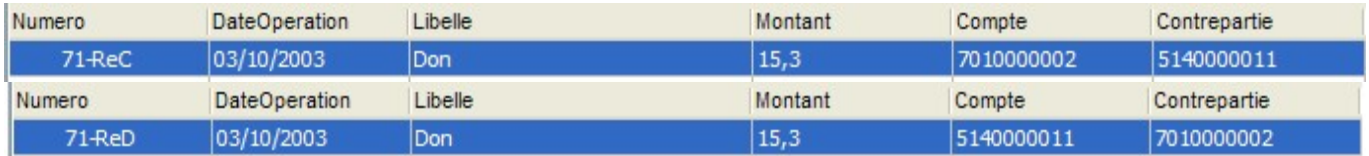

### **Exemple 3 : achat simple**

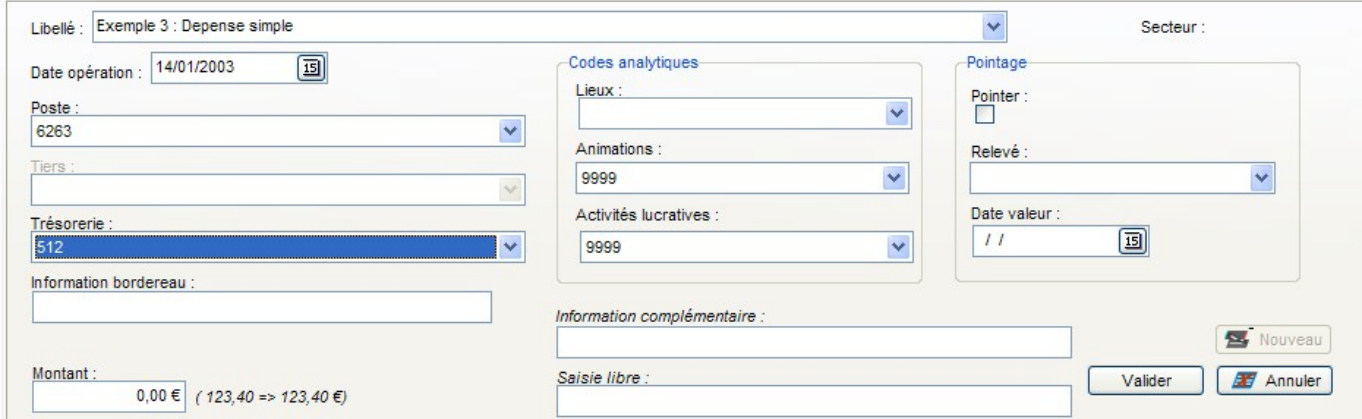

Les lignes générées sur le compte « Affranchissement » et sur le compte « Banque » sont :

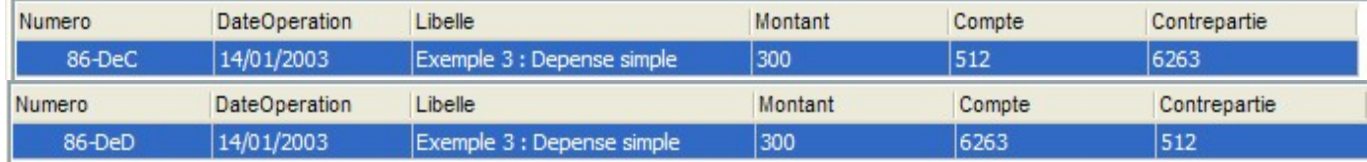

#### **Exemple 4 : virement entre caisse et banque**

Il s'agit ici d'un virement :
$\pmb{\times}$ 

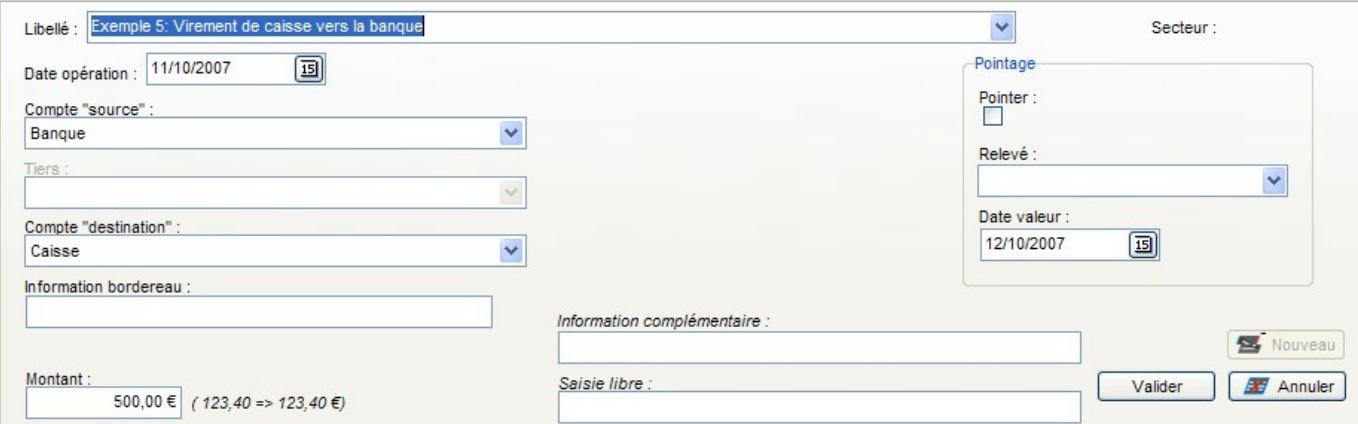

Les lignes générées sont sur le compte « Caisse » et sur le compte « Banque », ainsi que sur le compte intermédiaire 58 « Virement interne » sont :

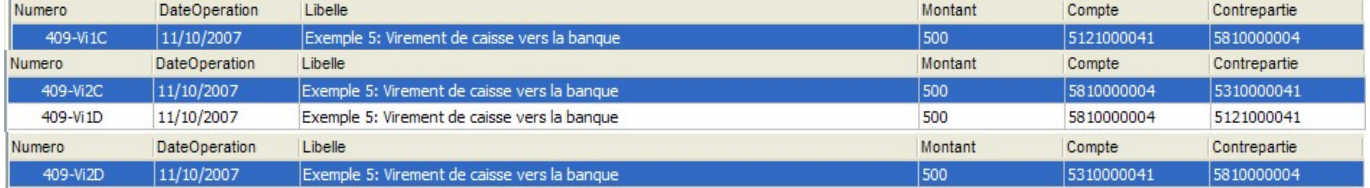

### **Exemple 5 : Recette en attente d'affectation**

Écriture d'une recette qu'on ne sait pas où affecter, par exemple en attendant la venue d'un trésorier plus compétent ou d'un expert comptable (il s'agit d'une opération particulière).

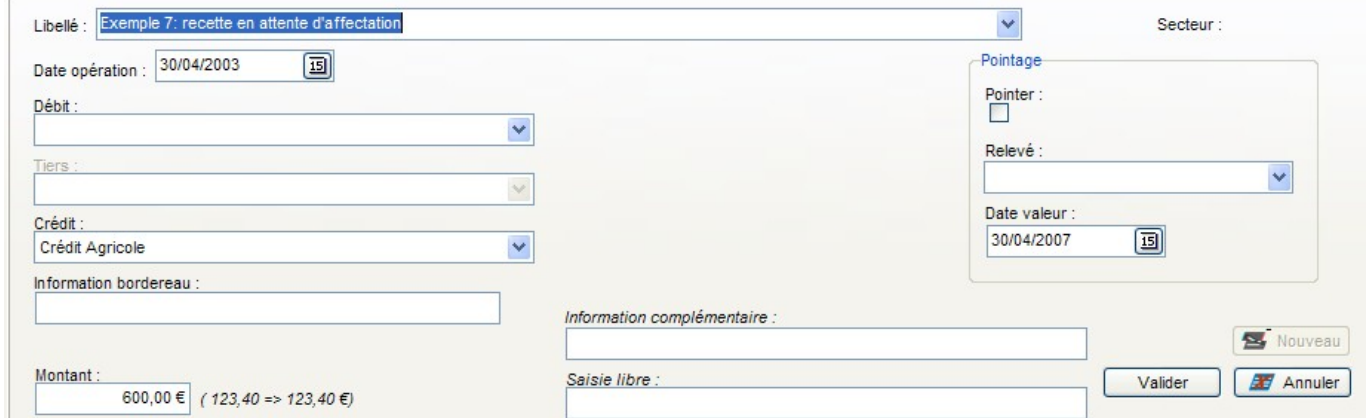

Les lignes générées sur le compte « Dépense à régulariser » et sur le compte « Banque » sont :

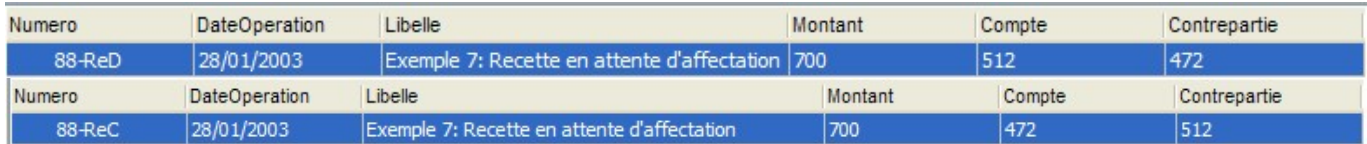

From: <https://logeas.wiki.logeas.fr/> - **LoGeAs**

Permanent link:

**<https://logeas.wiki.logeas.fr/doku.php?id=clientlourd:compta:generationecriture>**

Last update: **2021/07/25 18:20**

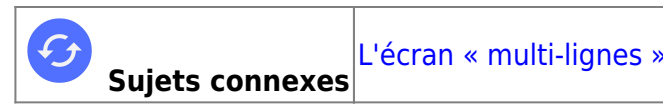

# **Comment est générée une multi-lignes**

## **Introduction**

La transformation de la saisie "multi-lignes" en "écritures comptables en partie double" dépend de la case à cocher "Générer toutes les écritures". Par défaut celle-ci est non cochée, c'est le cas si elle est non visible.

Pour voir la différence, nous allons prendre un exemple

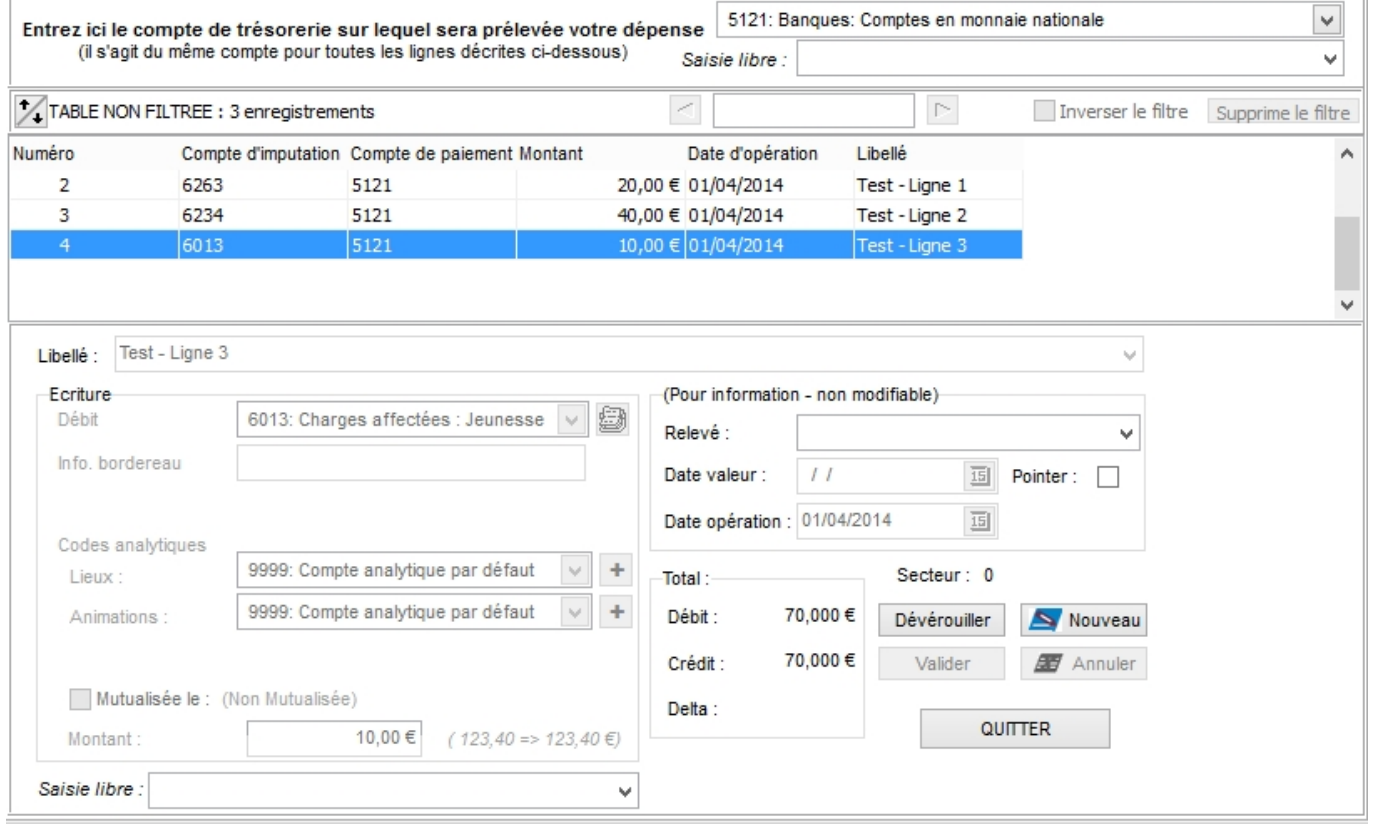

Il s'agit donc d'une multi-lignes "test" contenant trois lignes de dépenses, par exemple une note de frais.

## **Cas par "défaut"**

Générons les écritures en n'ayant pas coché la case "Générer toutes les écritures"

 $\pm 1$ 

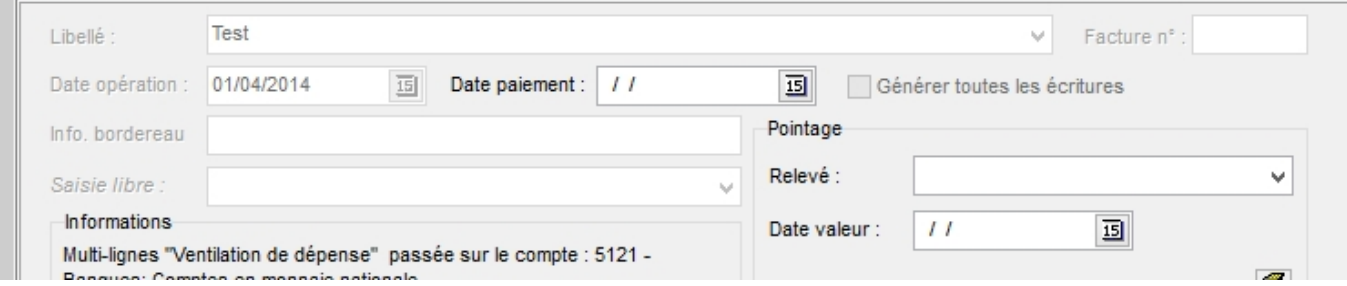

On obtient une seule ligne sur le compte de banque, ce qui permettra de pointer en une seule fois le chèque de contre-partie. **C'est le fonctionnement normal**.

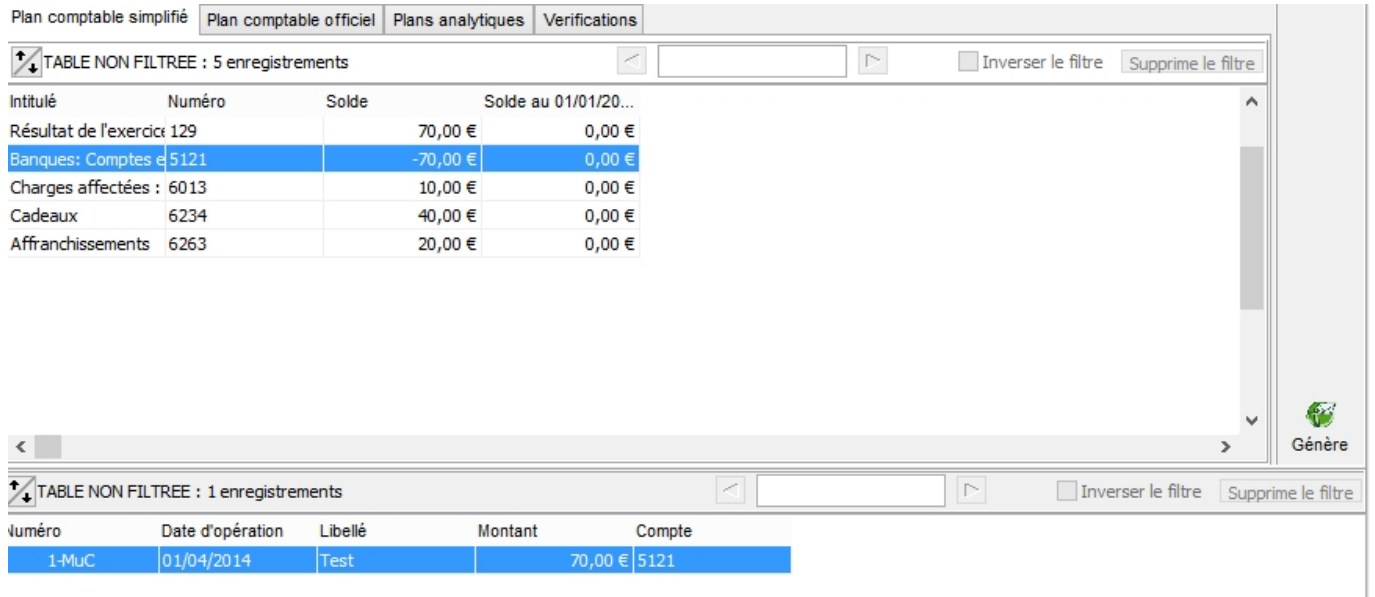

## **Cas par "case cochée"**

Générons les écritures en ayant coché la case "Générer toutes les écritures"

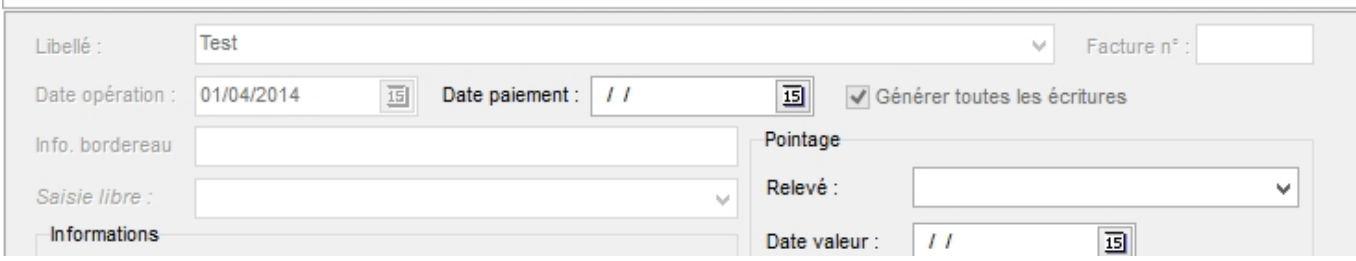

On obtient trois lignes sur le compte de banque, une par dépense, comme si les saisies avaient été faites en trois lignes de dépenses.

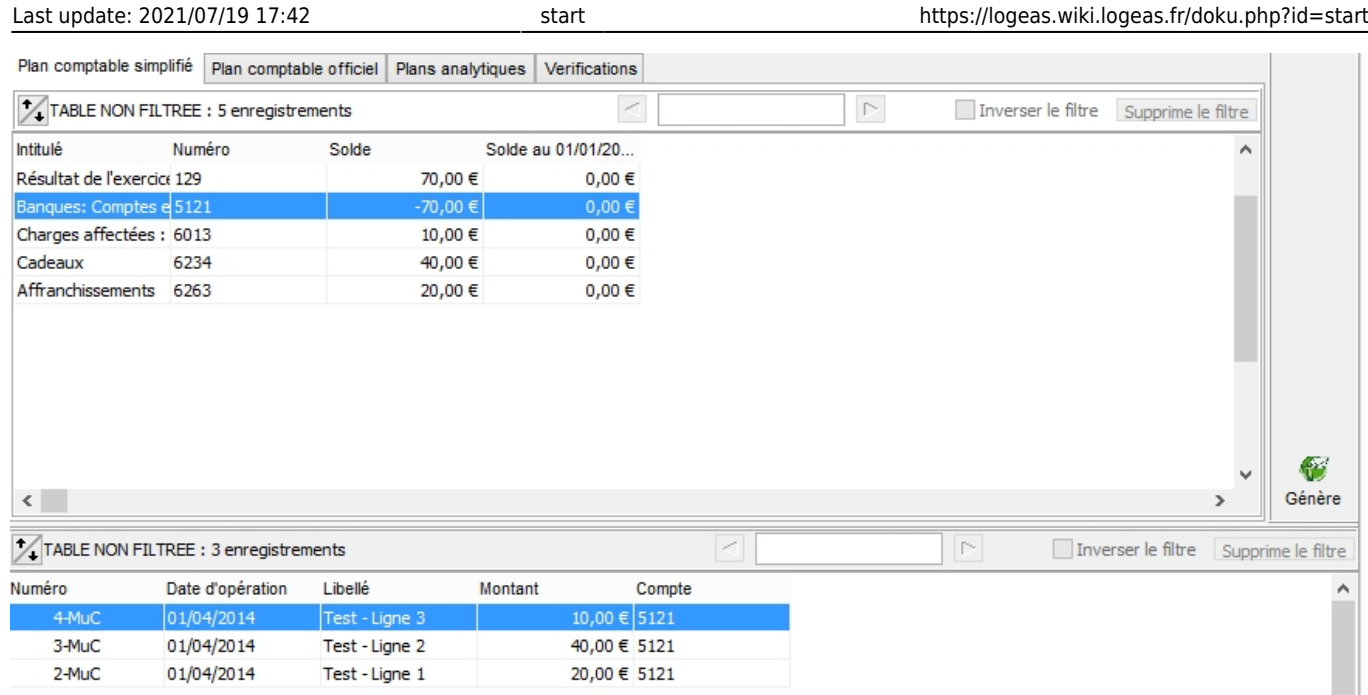

## **A quoi ça sert ?**

Cette fonctionnalité à été implémentée dans la version 7.2.1.0, car il arrive que la banque ne mette pas une seule ligne de contrepartie mais détaille le paiement. C'est pas exemple le cas, dans certaine banques, lorsqu'un des chèques du bordereau de remise de chèques est refusé.

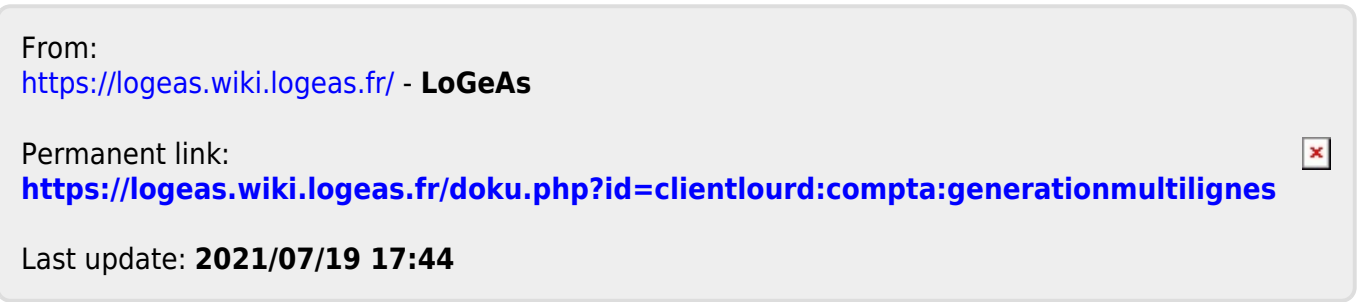

## **LoGeAs emprunts**

## **Création d'un nouvel emprunt**

Pour créer un nouvel emprunt, il faut aller dans le menu "Utilitaires\Gestion des emprunts" et comme dans tous les écrans LoGeAs, cliquez sur "Nouveau". Il convient ensuite de remplir :

- Dans l'ergot "informations génériques" sous-ergot "Prêteur" : le nom et l'adresse de celui-ci. Dans les écritures qui seront générées, l'intitulé de celui-ci sera basé sur "nom" + date du prêt. Il convient donc d'être précis sur ce nom. sous-ergot "Prêt" : le montant du prêt (montant du capital emprunté, hors intérêt, assurance …), puis les informations de calcul : type d'intérêt, périodicité du remboursement et assurance. La date anniversaire est la date de la première échéance.
- sous l'ergot "Informations comptables", seront saisis les comptes à faire jouer lors de la génération des écritures, ainsi que l'affectation analytique des intérêts et assurance s'il y a lieu.

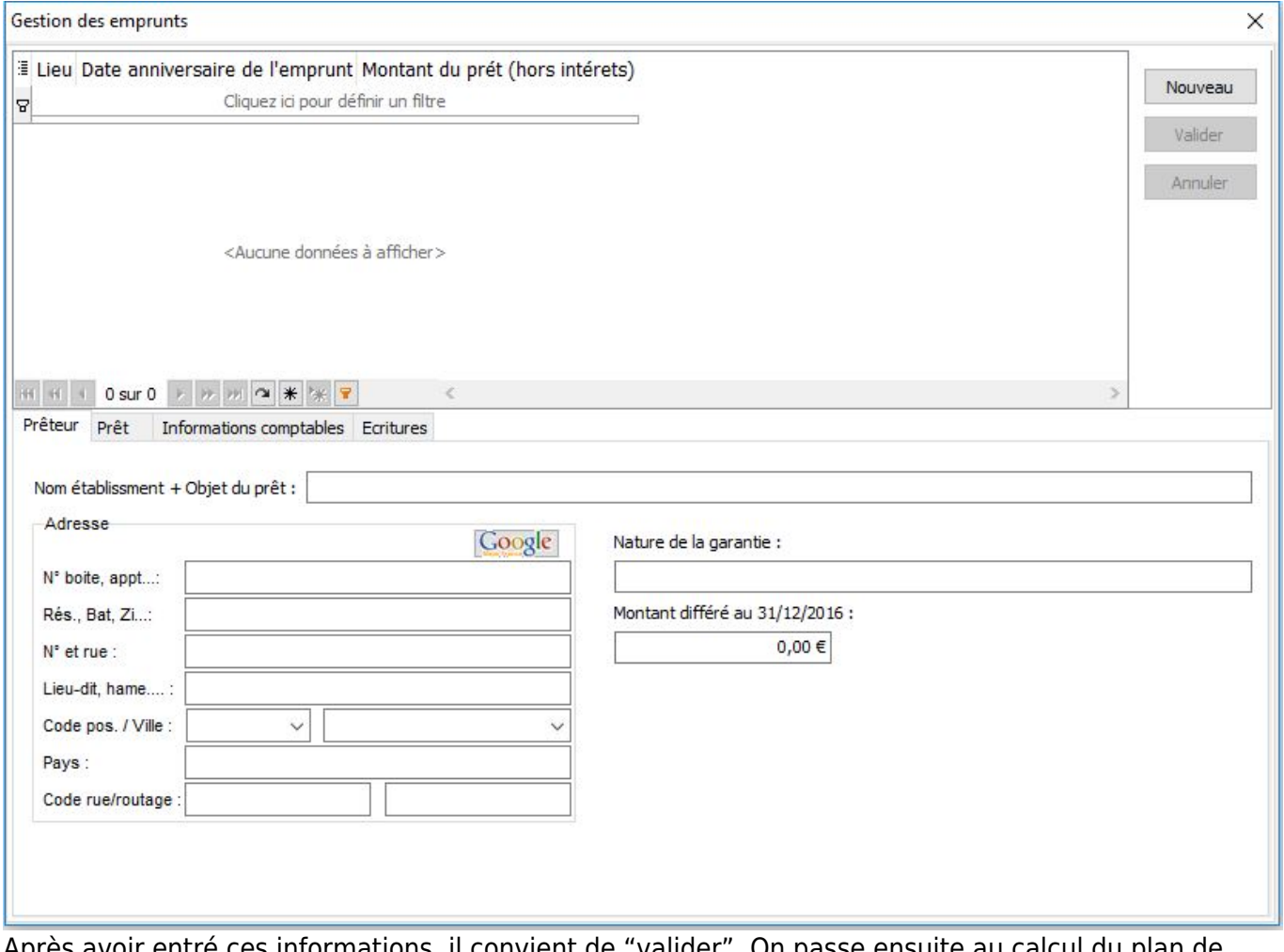

Après avoir entré ces informations, il convient de "valider". On passe ensuite au calcul du plan de remboursement.

Dans l'ergot "Plan de remboursement", on clique sur "Calcul du plan d'amortissement", le logiciel calcule alors automatiquement le plan.

**IMPORTANT :** il faut vérifier celui-ci en rapport avec le plan de remboursement donné par le prêteur

car il peut y avoir des différence de calcul. Le cas échéant sélectionnez la ligne à modifier, corrigez-la et validez. La dernière ligne doit toujours avoir un montant de capital restant nul.

## **Gestion des écritures**

### **Comptabilisation de l'emprunt**

Quand un emprunt est contracté, il convient de l'inscrire en comptabilité. Le principe est le suivant :

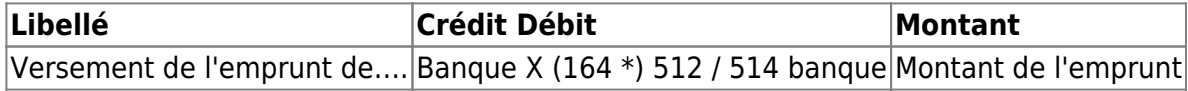

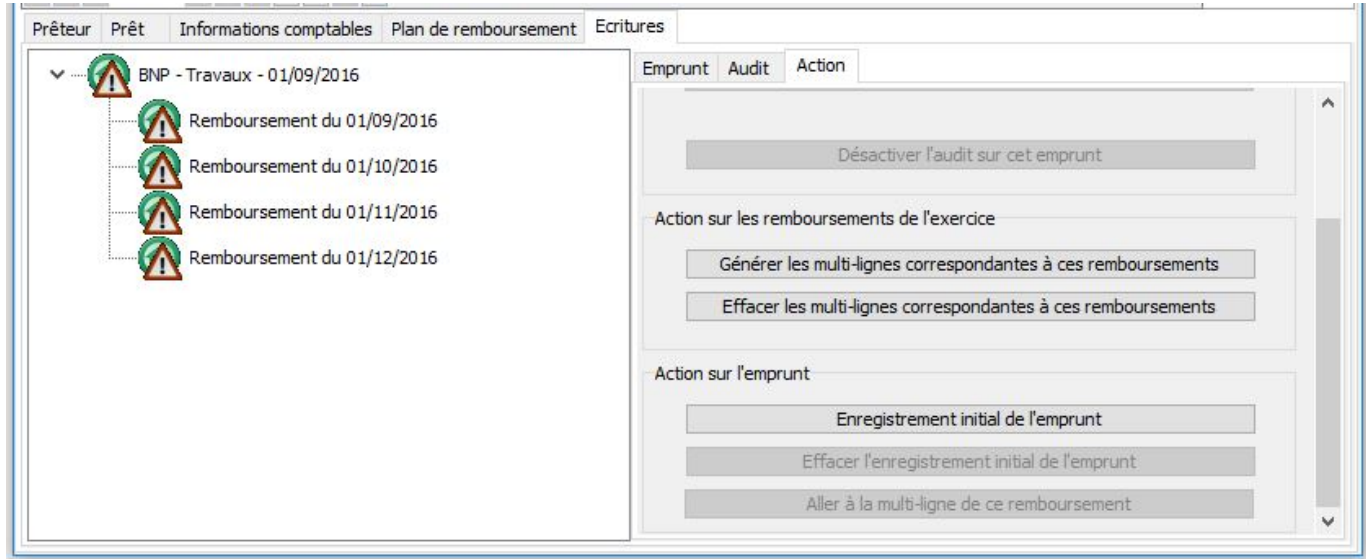

L'utilitaire vous permet de générer automatiquement les écritures.

Pour ce faire allez dans l'ergot "Écritures", sélectionnez la "tête" de l'emprunt (ici BNP – Travaux - 01/09/2016), puis dans l'ergot "Action" le bouton "Enregistrement initial de l'emprunt"

### **Paiement des annuités**

De même à chaque remboursement des lignes sont à écrire, qui viennent déduire le capital emprunté. Attention à bien faire la différence entre capital d'une part (inscrit en classe 1) et intérêts et assurance inscrits pour leur part en dépense (classe 6).

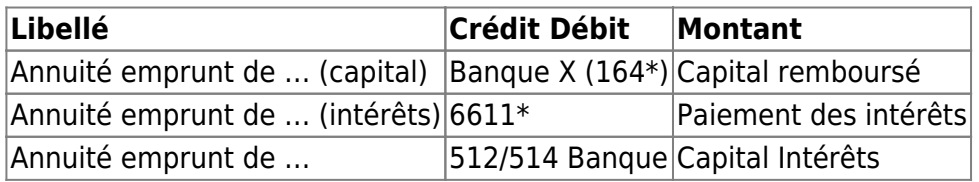

Dans LoGeAs, les lignes peuvent être générées en cliquant dans l'ergot "écritures" puis sur le remboursement à inscrire et enfin dans l'ergot "Action" sur le bouton "Générer les écritures correspondant à ce remboursement".

Il est aussi possible de générer tous les remboursements de l'exercice en cours en sélectionnant la "tête" d'emprunt.

#### **Audit**

Un petit utilitaire "audit" peut vous indiquer les erreurs.

```
[Page dupliquée dans Regale - 28/12/2014 - sheet=138]
```
#### **Paiement des annuités**

De même à chaque remboursement des lignes sont à écrire, qui viennent déduire le capital emprunté. Attention à bien faire la différence entre capital d'une part (inscrit en classe 1) et intérêts et assurance inscrits pour leur part en dépense (classe 6).

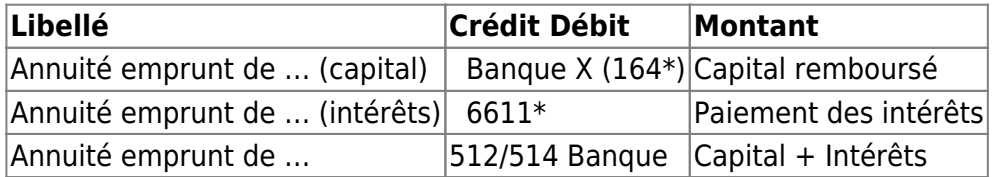

Dans LoGeAs, les lignes peuvent être générées en cliquant dans l'ergot "écritures" puis sur le remboursement à inscrire et enfin dans l'ergot "Action" sur le bouton "Générer les écritures correspondant à ce remboursement". Il est aussi possible de générer tous les remboursements de l'exercice en cours en sélectionnant la "tête" d'emprunt.

#### **Audit**

Un petit utilitaire "audit" peut vous indiquer les erreurs.

From: <https://logeas.wiki.logeas.fr/> - **LoGeAs**  $\pmb{\times}$ Permanent link: **<https://logeas.wiki.logeas.fr/doku.php?id=clientlourd:compta:gestionemprunts>** Last update: **2021/11/04 13:38**

# **Import/Export de multi-lignes dans LoGeAs**

Cette opération est utile dans le cas où il faudrait dupliquer une multi-ligne depuis un autre exercice (ou une autre base)

Pour cela, il suffit de cliquer sur la multi-ligne que l'on souhaite copier, puis aller dans l'onglet "Action", "Exporter des multi-lignes"

choisissez ensuite un dossier où enregistrer le fichier le temps de l'importer

#### **Note : il n'est pas utile de conserver ce fichier une fois que vous aurez importé la multiligne**

Ouvrez ensuite la base dans laquelle vous souhaitez importer la multi-ligne en question.

Cliquez sur "multi-ligne" puis dans l'onglet "Action", "Importer des multi-lignes". Selcetionnez la multi-ligne dans le dossier où vous l'avez enregistrée précédement et Validez.

From: <https://logeas.wiki.logeas.fr/> - **LoGeAs**

Permanent link: **<https://logeas.wiki.logeas.fr/doku.php?id=clientlourd:compta:importexportmultilignes>**

Last update: **2021/06/21 16:54**

 $\pmb{\times}$ 

# **Génération dans les journaux en comptabilité d'engagement**

## **Principe**

LoGeAs à fait le choix de ne pas travailler à partir des journaux comme le font certain logiciel, car cette notion ne corresponds pas bien à la vision des trésoriers/comptable des petites et moyenne structure. Dans les première version nous ne travaillons qu'avec un seul journal centralisateur. Afin de permettre de répondre au mieux aux besoins des (expert)-comptables qui vérifie les comptes la version 8 à vu l'apparition de l'affectation automatique en journal. La version 8.5 apporte une amélioration aux structures, en comptabilité d'engagement, qui le souhaite avec l'ajout automatique du passage par un compte de tiers générique.

Prenons un exemple, nous réalisons une dépense de 100€ payé immédiatement, nous saisissons donc dans l'écran "Dépense"

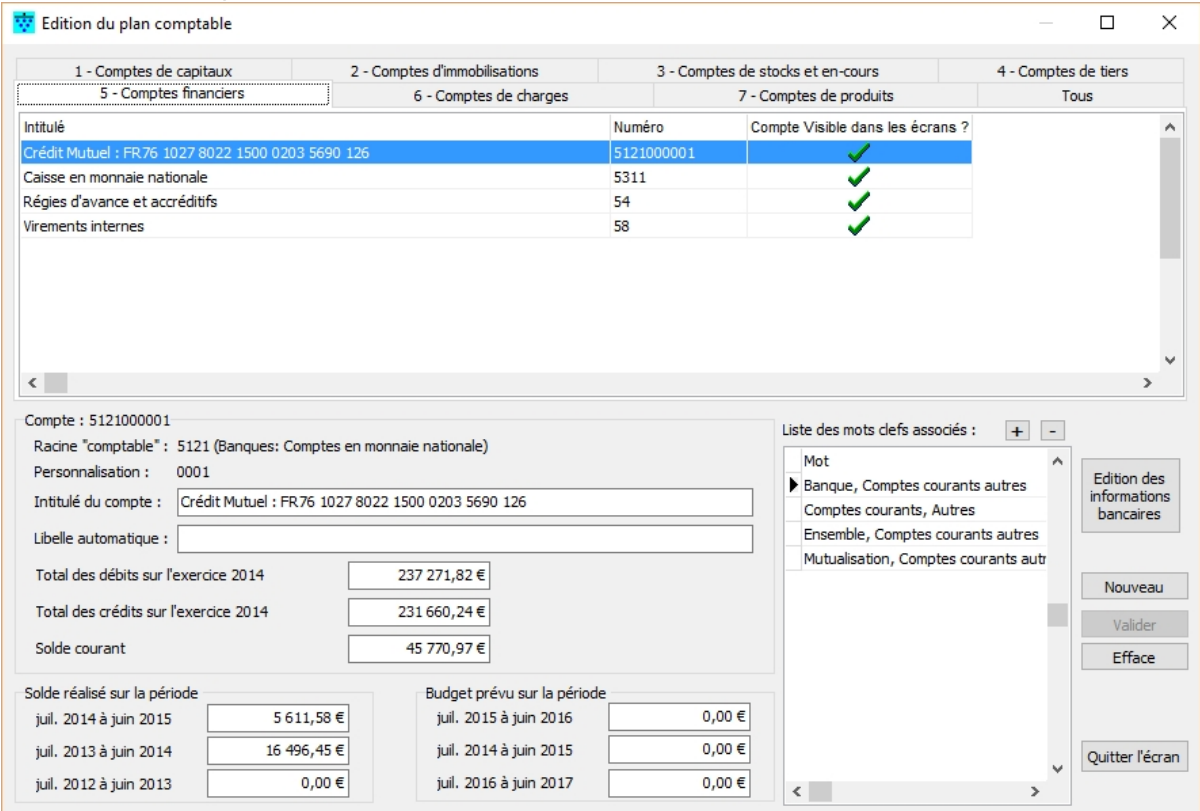

la génération va normalement créer deux écritures

- une de débit sur le compte 6063 de 100 €
- $\bullet$  une de crédit sur le compte de banque de 100  $\epsilon$

le tout étant affecter soit au journal de banque, soit au journal de vente

En comptabilité d'engagement les comptables préférerais que l'on fasse deux saisies en passant par un compte de tiers. Cette pratique est nécessaire lors d'achat au le paiement est différé mais lourde dans les autres cas. D'ailleurs certain "expert" ne le demande pas. Afin de mettre tous le monde d'accord, nous avons mis en place la notion de comptes de tiers "défaut" et c'est alors le logiciel lors de la génération qui va de lui même créer les lignes intermédiaires. On aura alors :

- une de débit sur le compte 6063 de 100 €
- une de crédit sur le compte de tiers fournisseur défaut de 100 €

affectées au journal d'achat

- une de débit sur le compte de tiers fournisseur défaut de 100  $\epsilon$
- une de crédit sur le compte de banque de 100 €

affectées au journal de banque

## **Paramétrage**

Pour mettre en place ce système il faut :

- Vérifier que dans "Administration\Option de la base courante on est bien en comptabilité d'engagement
- Aller dans "Plan\Édition du plan simplifié"
	- Créer un sous compte du 40x ou l'on cochera la case défaut
	- Créer un sous compte du 41x ou l'on cochera la case défaut

NB: Pour créer un sous compte choisir un compte de la même racine et faire "nouveau". Il est possible dans l'écran ou le logiciel propose les sous comptes de changer leur numero (directement dans la grille) pour par exemple mettre le compte défaut en 999.

## **les journaux**

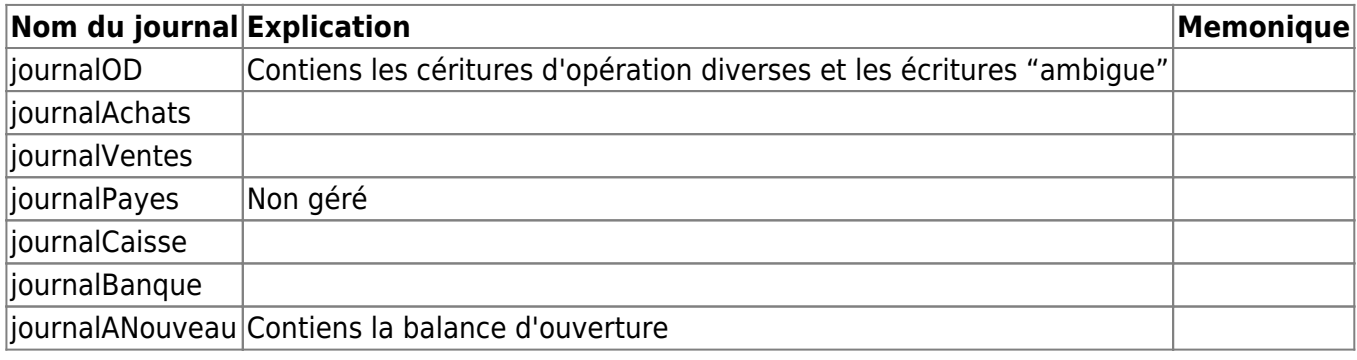

## **L'algorithme de choix des journaux**

#### **Pour les recettes et les dépenses**

#### **Codage des écritures**

On calcul un code dont le premier chiffre représente la racine du compte d'affectation (codearticle) et le deuxième (ModePaiement) la racine du compte de "trésorerie". Ainsi la saisie de notre exemple (6063 → 514) à pour code 65

#### **Traitement**

NB: Dans la suite lorsque l'on parle de **"Journal de trésorerie"** on entends **"Journal de caisse"** si le compte paiement est 53\* sinon **"Journal de banque"**

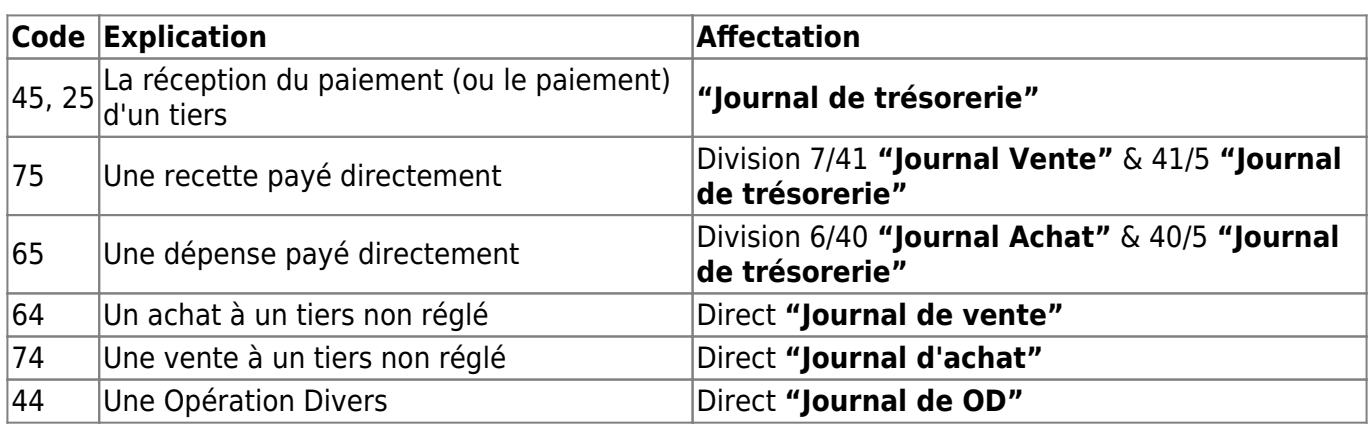

Les autres cas génère une erreur

### **Pour les multi-lignes**

Le traitement des multi-lignes est plus délicat. On essaye de les rattacher à un type en les testant (le test est ordonné, le premier test "réussi" donne le type)

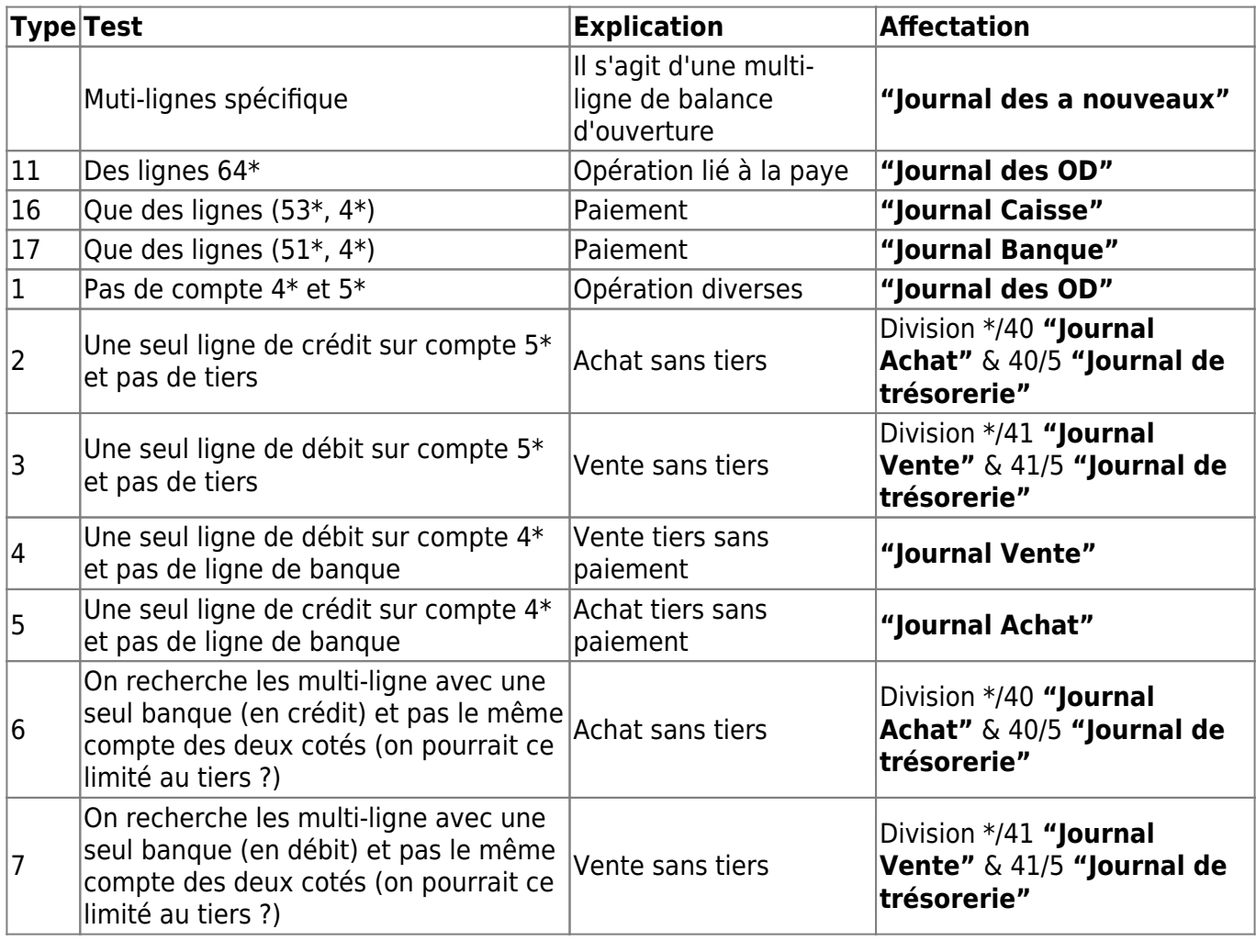

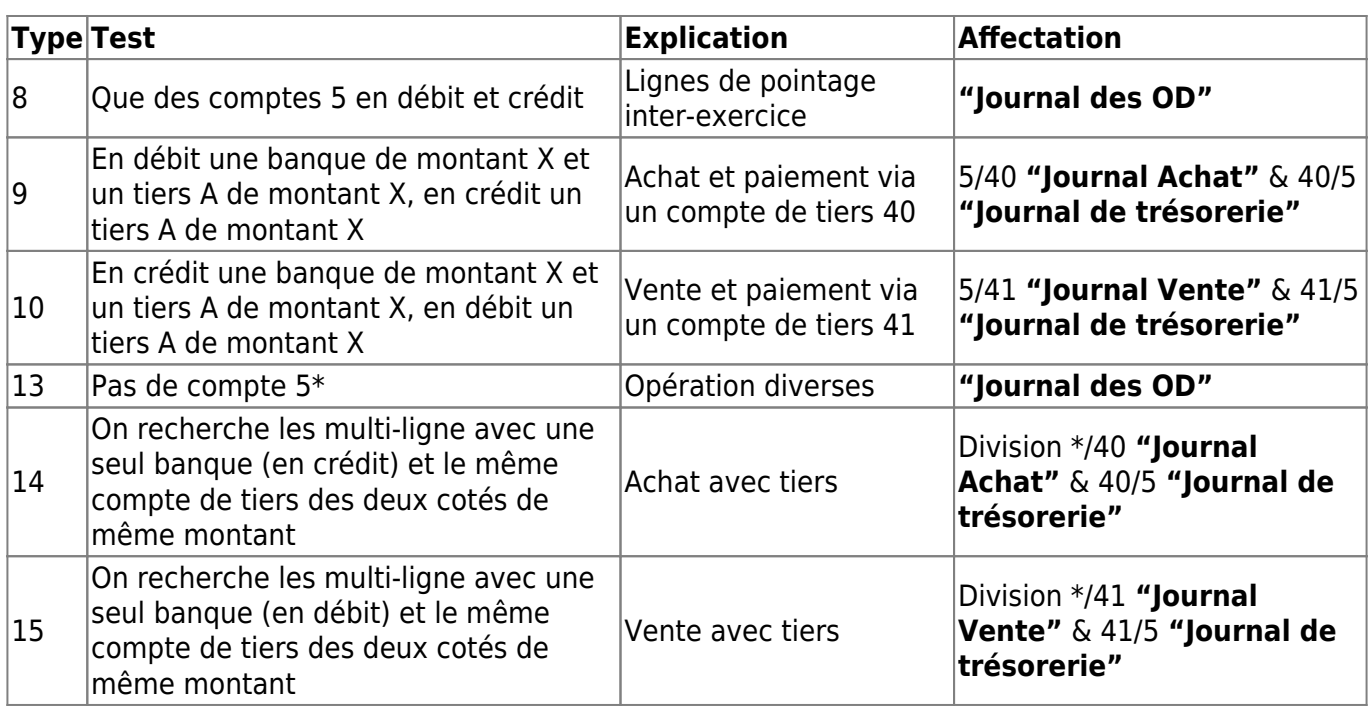

From: <https://logeas.wiki.logeas.fr/>- **LoGeAs**

Permanent link:  $\pmb{\times}$ **<https://logeas.wiki.logeas.fr/doku.php?id=clientlourd:compta:journauxenengagement>**

Last update: **2021/07/26 07:21**

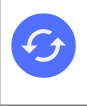

**Sujets connexes** [Participer à une formation "distanciel" sur le sujet](https://logeas.wiki.logeas.fr/doku.php?id=version:web:formation:c6) [L'utilitaire de mutualisation](#page-291-0) [Les généralités, concepts, principes des opérations et autres](#page-271-0)

# **Implémentation dans LoGeAs**

L'objet de ce chapitre est de faire le point sur la « machinerie » mise en place dans LoGeAs pour la gestion de la mutualisation. **Ce chapitre s'adresse aux utilisateurs avancés, il n'est pas nécessaire d'en prendre connaissance pour utiliser les fonctionnalités**

## **Champs utilisés**

Deux champs ont été ajoutés aux tables « Saisie » et « Ecriture »

- Mutualisation de type « boolean »
- DateMutualisation de type « DateTime »

Un autre champ a été ajouté sur la table « PlanSimple »

CompteLie de type String

## **Fonctionnement de ces champs**

#### **Table « Saisie »**

Seul le champ « Mutualisation » de la table « Saisie » est accessible par l'utilisateur via l'interface, il est à initialiser dès que la saisie sur le compte (classe 6 ou 7) concerne la mutualisation. Il n'est jamais initialisé par programme.

Le champ « DateMutualisation » de la table « Saisie » est initialisé par l'utilitaire lors de la facturation avec une date et une heure, celle-ci constituant un numéro unique permettant de retrouver tous les éléments d'un même train de facturation :

- pour marquer les écritures de classe 6 qui ont fait l'objet d'une Compensation / Facturation
- pour marquer les écritures de la multilignes des factures, y compris la pseudo-facture de l'association support.

#### **Table « Ecriture »**

Lors de la génération, les deux champs sont recopiés dans la table « Ecriture »

#### **Table « PlanSimple »**

LoGeAs - https://logeas.wiki.logeas.fr/

Le champ « CompteLie » permet dans le cadre de la mutualisation de faire le lien entre un compte personnalisé et un autre compte. Il sert notamment à savoir à quel compte de charge se reportent les remboursements sur les comptes 79.

Dans le cadre de la Mutualisation le champ « CompteLie » est initialisé par l'unité « FrxMutualisation » lors de la création d'un nouveau compte (Procedure AjouteSousCompte)

## **Le fichier Bloquefile de «Mutualisation»**

Ce fichier a vocation à centraliser toutes les informations liées à la Mutualisation, il est stocké dans la base utilisateur

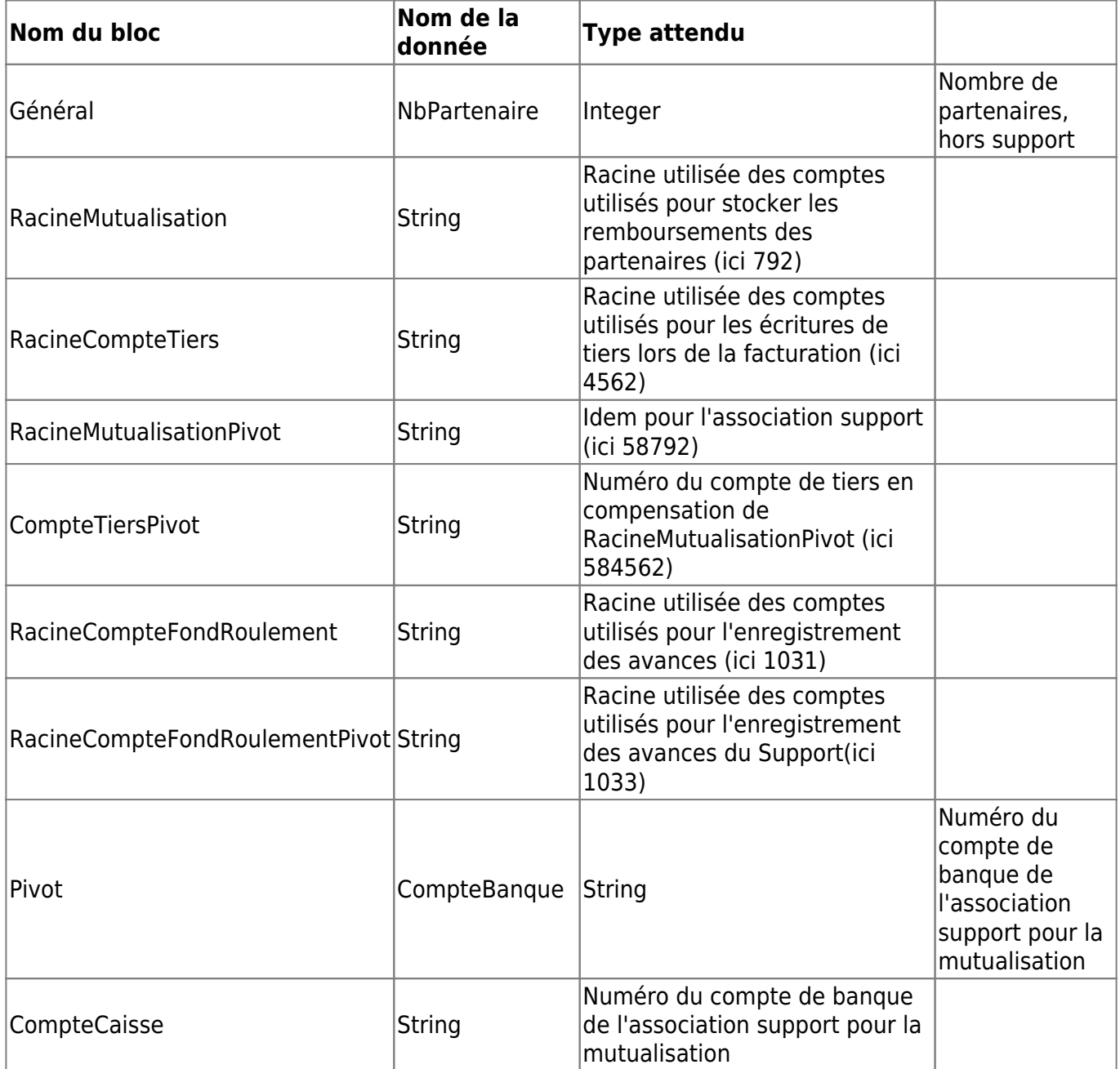

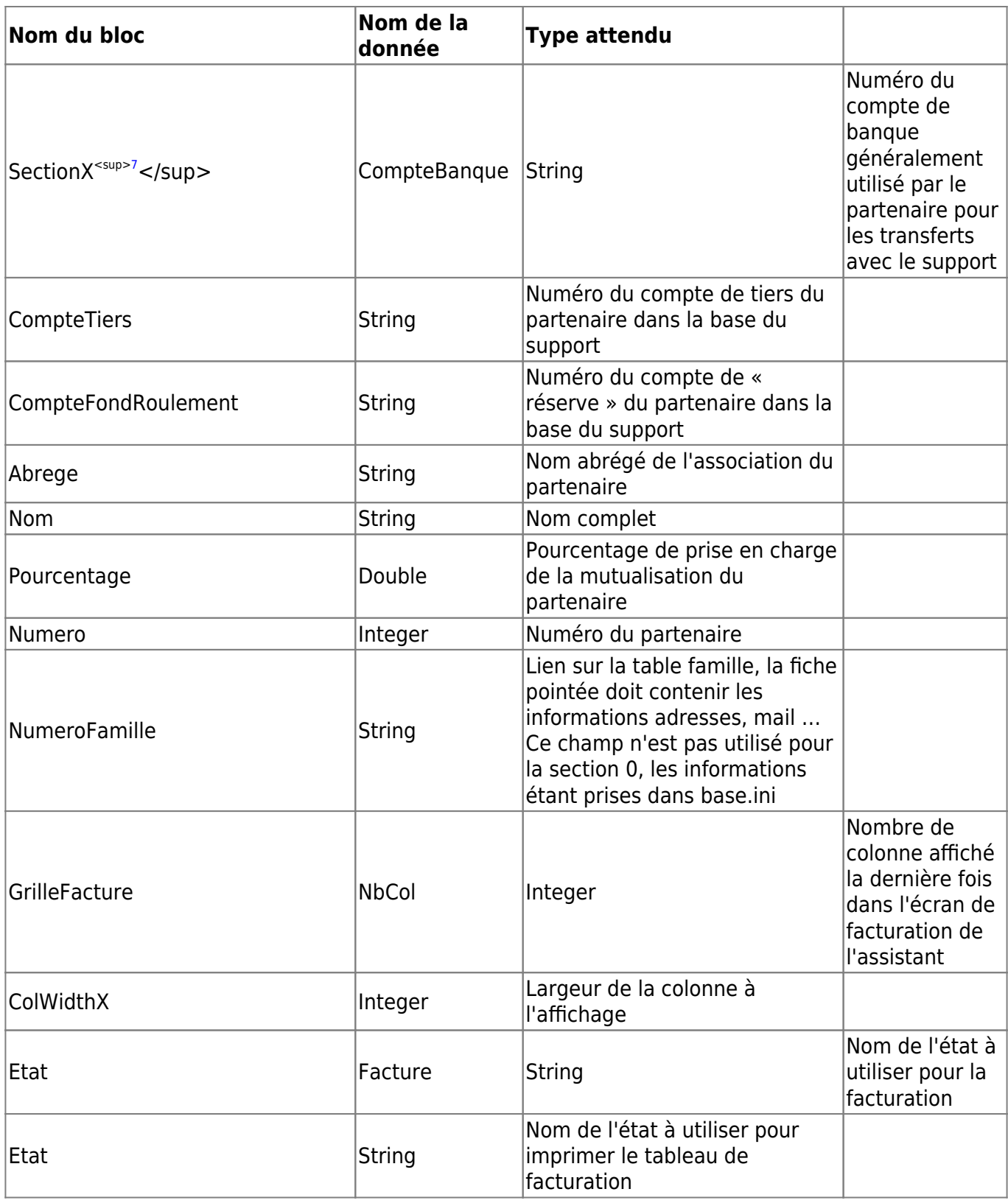

## **Voir aussi**

#### [Format des tables logeas](https://logeas.wiki.logeas.fr/doku.php?id=certif:technique:listetable)

LoGeAs - https://logeas.wiki.logeas.fr/

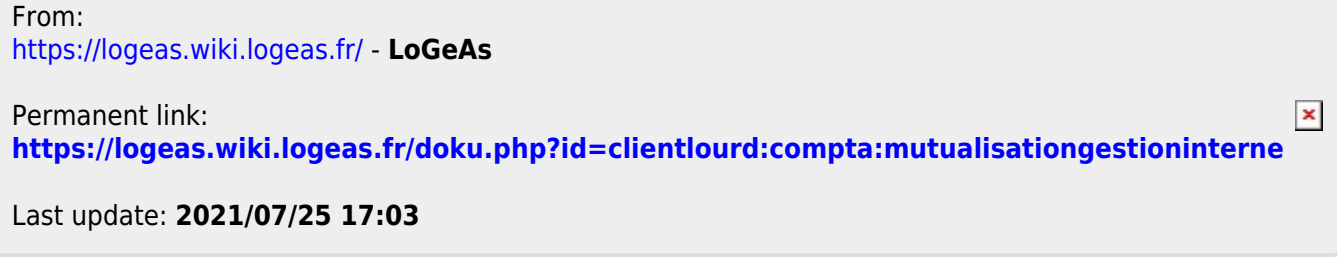

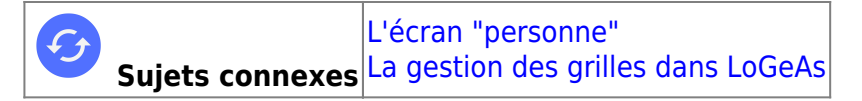

# **Menu "Écran\Nominative"**

## **Introduction**

Nominative

L'objet de la fonction "Nominative"  $\Box$ 

donnant lieu à reçu fiscal, donc nominative, directement à partir du fichier. Nous avons fait le choix d'ajouter un nouvel ergot dans le module "Comptabilité". Dans la version "standard", ce nouvel écran est la copie du cadre "Personne" avec en plus un bouton permettant de faire la saisie sur l'ergot "Cerfa". Dans certaines versions "personnalisées" cet écran permet de faire d'autres types de saisies "nominatives", comme par exemple des gestions d'abonnement.

## **Saisie**

Pour faire des saisies on procède comme suit :

- On trie ses pièces par type de dépôts (banques, liquide ..)
- On recherche par les outils de son choix dans l'écran "Personne" ([se reporter à la gestion de](#page-384-0) [l'écran personne](#page-384-0))
- •On clique sur le bouton "Paiement" <sup>C Paiement</sup>
	-
- Un écran s'ouvre alors :

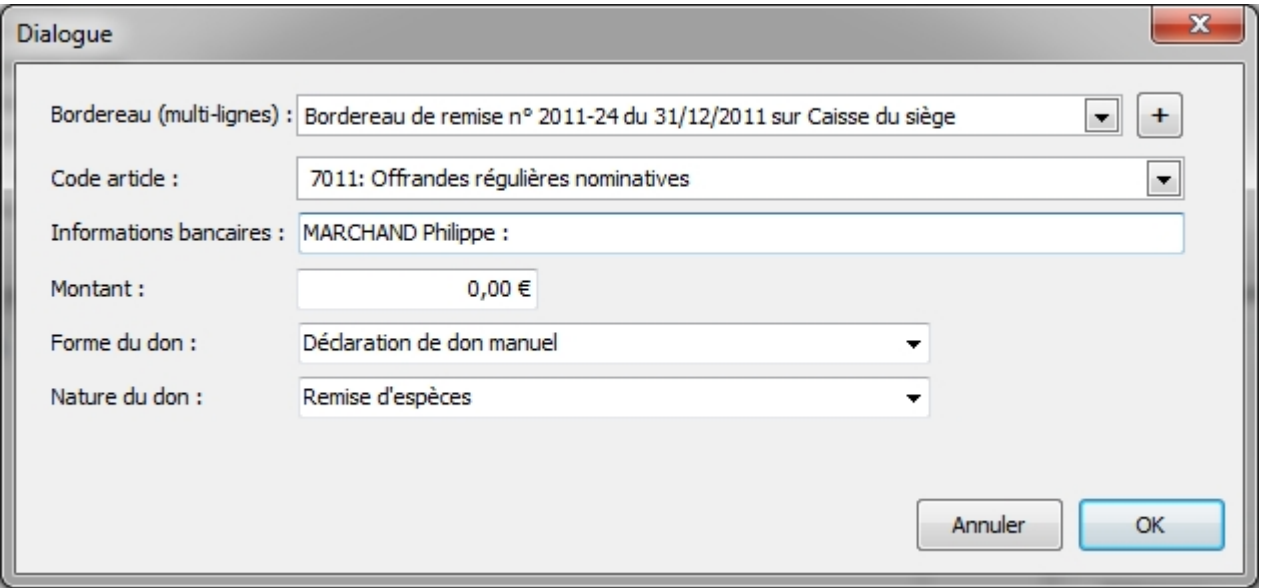

- on remarque plusieurs lignes importantes d'informations :
	- **Bordereau (Multi-lignes)** : ce combobox donne accès à l'ensemble des multi-lignes existantes. Cet utilitaire permet de remplir directement les multi-lignes pour préparer vos bordereaux de remises en banque. Deux cas sont possibles :

la multi-lignes à laquelle vous voulez ajouter cette saisie existe déjà, il vous suffit donc de la sélectionner et de passer à l'information suivante

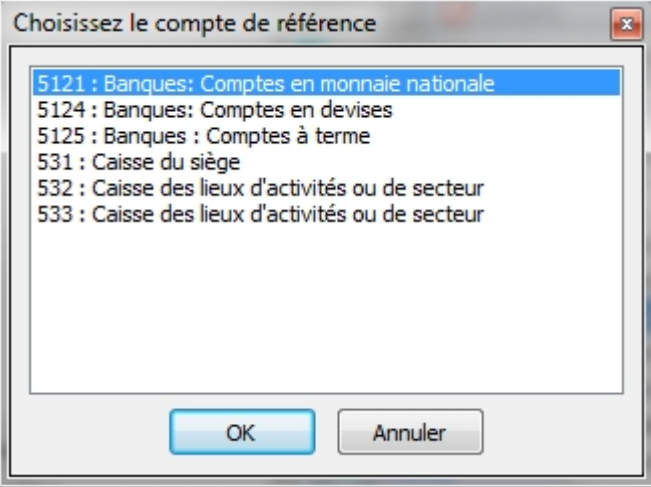

- la multi-lignes n'existe pas encore et vous souhaitez la créer, un petit utilitaire vous permet de le faire rapidement (quitte à venir la modifier par la suite). Pour ce faire utilisez le bouton "+" situé en fin de ligne. Un autre écran s'ouvre alors qui vous propose de choisir le compte sur lequel sera effectué votre dépôt. La multi-lignes sera alors créée automatiquement à la date du jour. **Note NB :** Il ne faut pas créer une multi-lignes par opération mais bien regrouper les opérations devant aller sur un même bordereau sur une même multi-lignes. ([Voir la documentation sur les](#page-220-0) [multi-lignes\)](#page-220-0)
- **Code article** : vous trouverez à cette ligne la liste des comptes de recettes donnant lieu à reçu fiscaux
- **Informations bancaires** : Si vous utilisez les bordereaux de remise de chèques, cette ligne vous permet de saisir les informations devant y être insérées. L'information est automatiquement sauvegardée dans la fichier de la personne pour une utilisation ultérieure.
- **Montant** : sans commentaire
- **Forme et Nature du don** : vous permet de modifier les choix automatiques du logiciel.
- Il ne vous reste plus qu'à valider l'écran pour que votre saisie soit finalisée.

**Note :** Attention l'écran de rappel des versements effectués n'est pas modifié car il dépend de la génération.

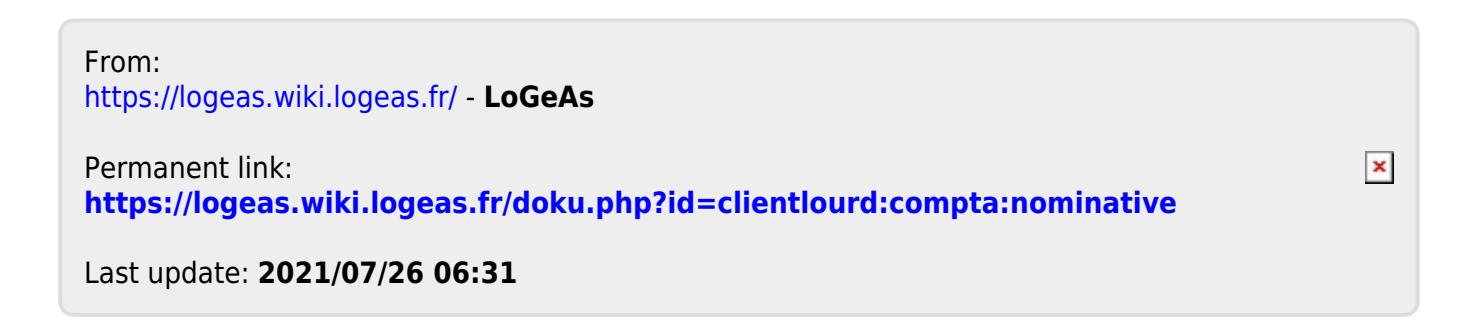

# **Créer son nouvel exercice**

Il est tout a fait possible de créer l'exercice suivant avant d'avoir cloturé le premier.

Attention : il ne peut y avoir que 2 exercices successifs non cloturés !

## **Procédure de création**

Pour créer votre nouvel exercice, cliquez sur le menu Base puis "Nouvel Exercice"

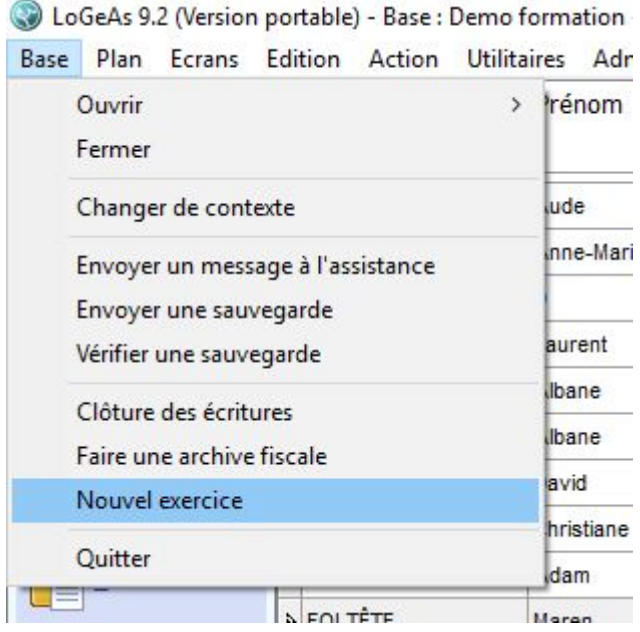

une fenetre s'ouvre.

Si la fenetre est la suivante :

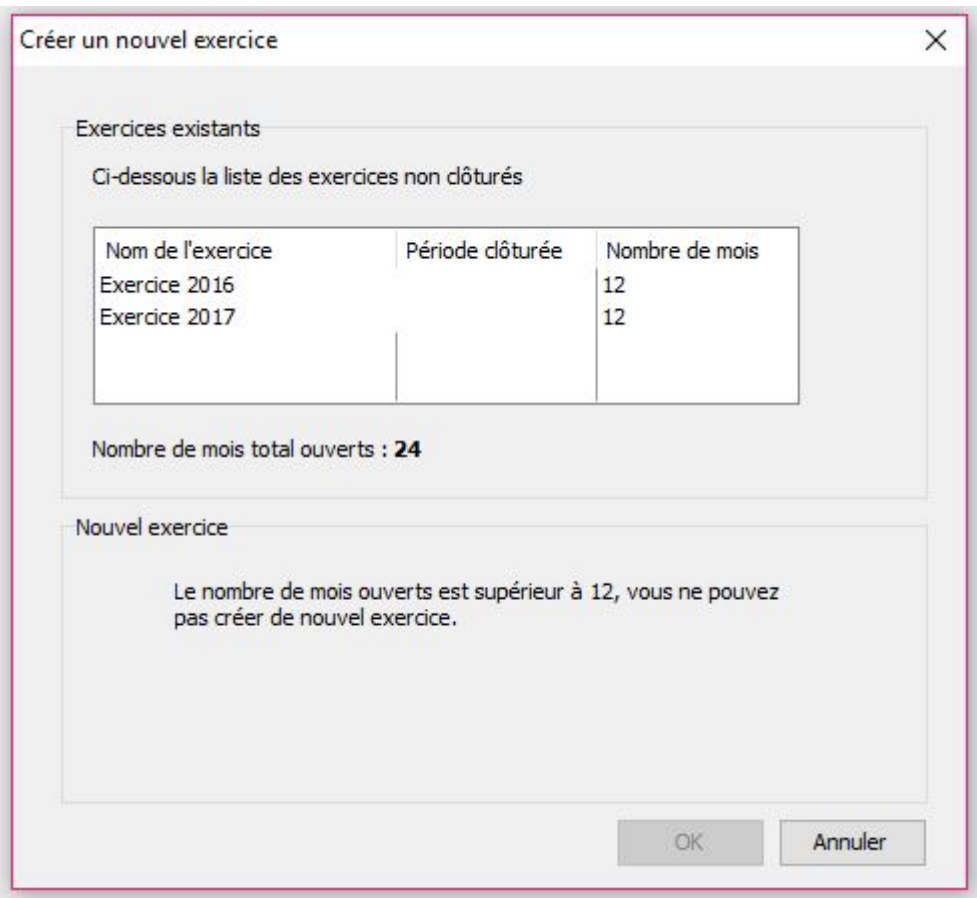

Cela signifie que vous avez trop d'exercice non cloturés et que vous ne pouvez pas en ouvrir un autre. Dans ce cas, il faut cloturer l'exercice le plus ancien. Pour cela, cliquez sur "Annuler" et repportez vous à la procédure [Clôture de l'exercice](#page-246-0)

Si vous obtenez la fenetre suivante :

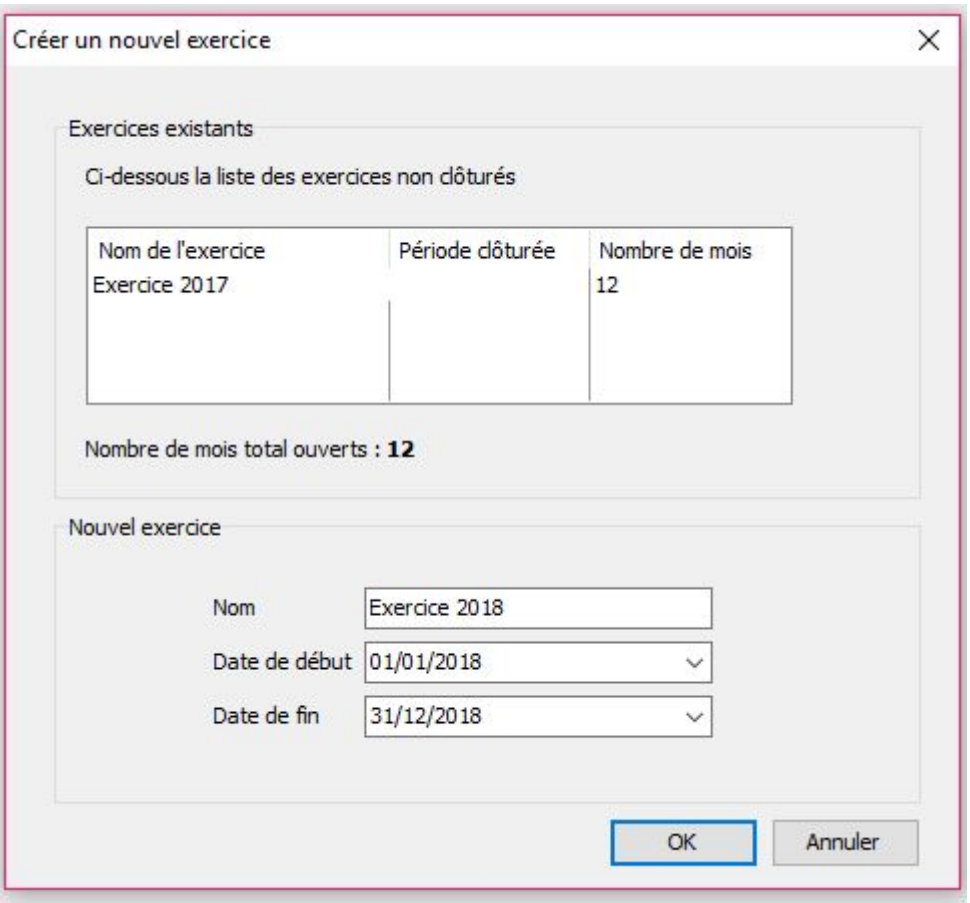

cela signifie que vous pouvez créer votre nouvel exercice. Cliquez alors sur "OK". Une barre de chargement apparait. Laissez le logiciel terminer sa procédure de création. Losque c'est terminé, vous obtenuez le message suivant :

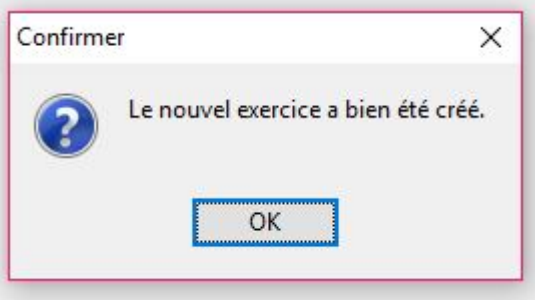

Cliquez sur OK

Vous êtes alors automatiquement redirigé dans votre nouvel exercice.

### **Démarrer son nouvel exercice**

Si vous avez ouvert votre nouvel exercice alors que vous n'avez pas encore clos le précédent, ne tenez pas compte de la suite. Vous pouvez commencer vos saisies normalement. Vous reprendrez la suite de la procédure lorque vous aurez cloturé votre exercice antérieur.

Si votre exercice antérieur est cloturé, il vous faut alors vérifier votre balance d'ouverture et affecter votre résultat.

 $\pmb{\times}$ 

pour cela repportez vous aux procédures suivantes :

- [reprise des "A nouveaux"](https://logeas.wiki.logeas.fr/doku.php?id=version:web:comptabilite:anouveaux)
- [affectation du résultat](#page-281-0)

From: <https://logeas.wiki.logeas.fr/> - **LoGeAs**

Permanent link: **<https://logeas.wiki.logeas.fr/doku.php?id=clientlourd:compta:nouvelexercice>**

Last update: **2021/07/25 17:15**

<span id="page-166-0"></span>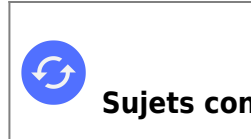

**Sujets connexes** [Gestion du plan comptable officiel](#page-175-0) [Spécificités des bases sectorisées](https://logeas.wiki.logeas.fr/doku.php?id=version:web:secteur) [Comment saisir les écritures donnant lieu à reçu fiscal](#page-244-0) [Edition du plan comptable officiel](#page-175-0)

# **Les options des comptes du plan officiel**

## **Gestion des libelle automatique**

Il est possible d'initialiser un libelle par defaut sur les saisies. Le fonctionnement est le suivant aprés avoir renseigné dans l'écran le **"Libelle automatique"**

- on créé une nouvelle ligne comptable normalement, par "nouveau"
- on laisse vide la ligne libellée
- on renseigne le compte d'imputation (poste d'affectation)
- lorsqu'on valide le champ, le libellé est mis à jour avec la valeur par défaut

Note : si vous avez coché la case de recopie des champs "poste" et "libellé" dans le menu Administration \ option de la base courante. La priorité sera donnée a la recopie donc le libellé automatique ne fonctionnera pas. Il faudra alors, supprimer le libellé, séléctionner un autre compte puis a nouveau le compte que vous souhaitez utiliser (cela réinitialisera le poste) et le libellé automatique sera ajouté.

## **Compte nominatif**

LoGeAs permet, lors de l'usage du compte en comptabilité, de saisir (de manière obligatoire) le nom d'une personne. Pour activer cette fonction il faut cocher la case **"Nominatif"** Le simple fait de cocher cette case ne suffit pas pour que la ligne comptable soit prise en compte lors de l'émmission d'un reçu fiscal.

## **Gestion des reçus fiscaux**

La gestion de reçu fiscaux se fait dans LoGeAs en indiquant au logiciel les comptes qui y donnent lieu. Par la suite la prise en compte est entièrement automatique. Pour mettre en place un compte lié à un reçu fiscal, il faut cocher deux cases :

- **"Nominatif"** Cf plus haut
- **"Donne lieu à reçu fiscal"** indique que la saisie doit être prise en compte lors de la génération du reçu.

## **Mutualisation**

Dans le cadre de l'usage de l'utilitaire de mutualisation ([Voir la page dédié\)](#page-271-0) l'option **"Utilisé en**

**mutualisation"** permet d'indiquer qu'un compte de bilan est spécifique à la partie mutualisé de la comptabilité

## **Les comptes de tiers par défaut**

#### **Constat**

Les "puristes" de la comptabilité d'engagement considère que chaque saisie doit passé par un compte de tiers même si le règlement est immédiat. Hors ce mode de fonctionnement conduit à créer est géré de multiples compte de tiers qui ne servent souvent qu'une fois. Le problème du non usage de compte de tiers se retrouve aussi aux niveaux des journaux, si je passe la simple écriture de dépense Restaurant Au bien Mangé de 20€ (dont 4€ de TVA) payée par CB, le logiciel va générer les écritures suivantes :

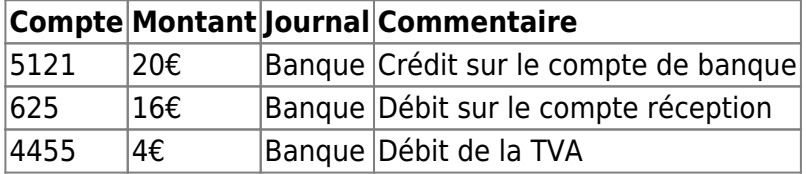

L'ensemble de ces lignes se retrouve dans le journal de banque, ce qui peut poser problème…

#### **Principes**

L'idée est donc que le logiciel génère différement les lignes en utilisant un compte de tiers générique. Ici on aurait :

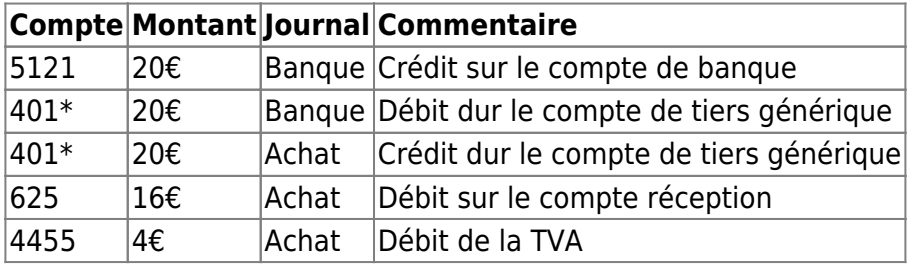

Ainsi les lignes générées peuvent être affecté à des journaux différents

#### **Condition d'activation**

Cette option n'est activée que pour :

- les bases ayant déclaré qu'elles travaillent en comptabilité d'engagement [\(Administration\Option de la base courante\)](#page-26-0)
- Les familles de comptes suivants : '40','41','58','421'

 $\pmb{\times}$ 

#### **Mise en place**

Pour chaque famille de comptes sur lesquelles le système est prévu vous pouvez choisir un compte de tiers par défaut (et un seul). Si vous n'en avait pas choisi, les écritures seront généré sans passer par un compte de tiers. Bien sur les multi-lignes qui contiennent un compte de tiers ne sont pas impactées

40 : Fournisseur

41 : Client

421 : Personnel

58 : Un peu spécifique, permet de choisir le compte à utiliser lors des virements

From: <https://logeas.wiki.logeas.fr/> - **LoGeAs**

Permanent link: **<https://logeas.wiki.logeas.fr/doku.php?id=clientlourd:compta:optionsplancomptaoff>**

Last update: **2021/07/26 06:50**

# **Où saisir mon opération comptable ?**

#### Dans quel écran saisir mon opération comptable ?

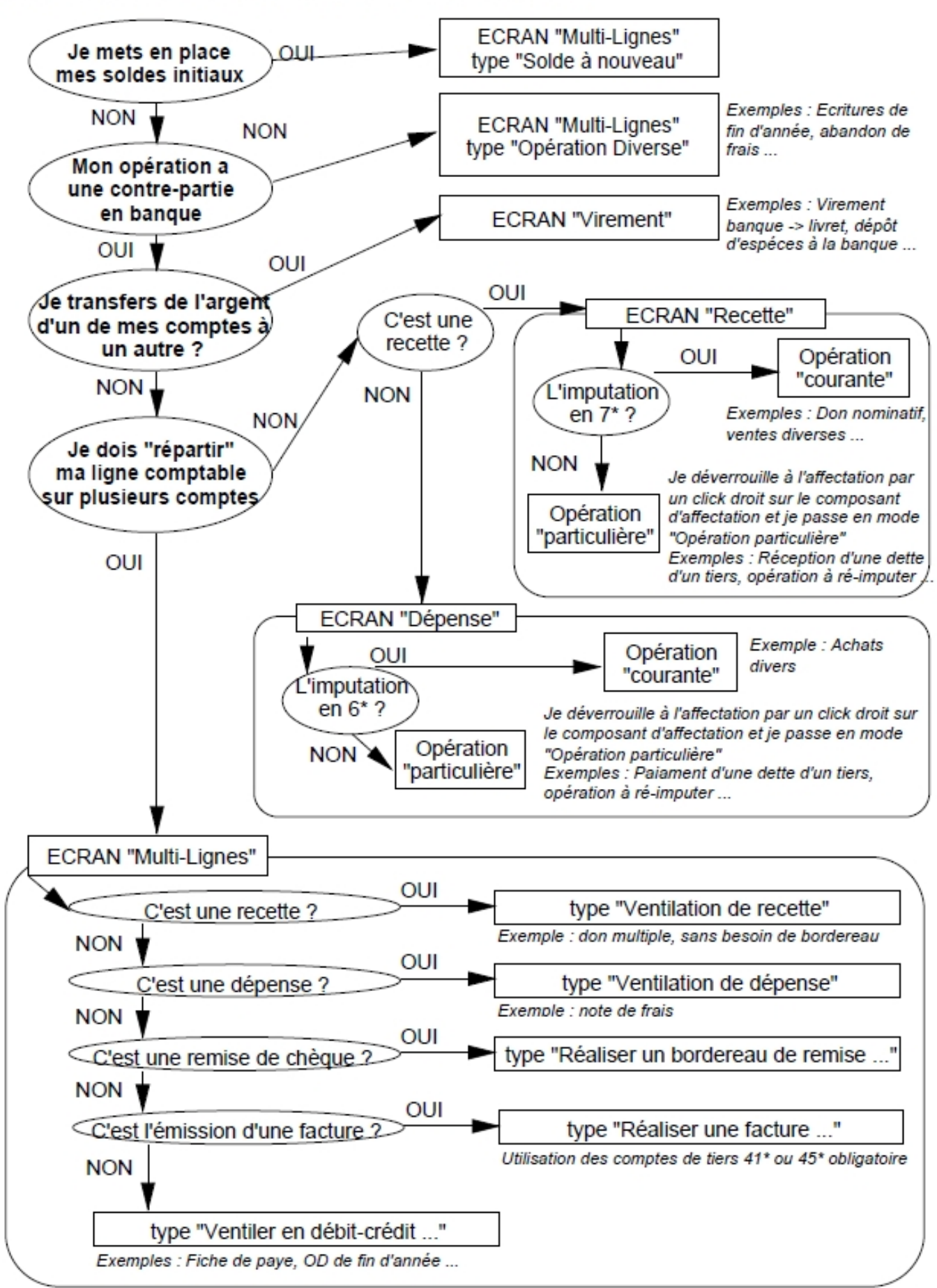

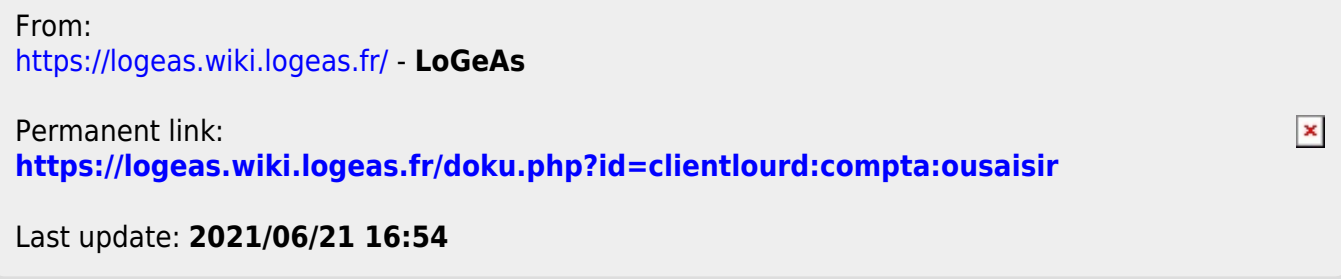

# **Paramétrage comptable par type de base (plans comptables)**

## **Plans comptables officiels**

### **Complet**

- [Plan comptable OFFICIEL arborescent pour les bases de type Association \(type 1901\)](https://logeas.wiki.logeas.fr/doku.php?id=version:web:specifique:planofficiel3)
- [Plan comptable OFFICIEL arborescent pour les bases de type Association \(type 1905\)](https://logeas.wiki.logeas.fr/doku.php?id=version:web:specifique:planofficiel4)
- [Plan comptable OFFICIEL arborescent pour les bases de type Eglise Réformée Evangélique](https://logeas.wiki.logeas.fr/doku.php?id=version:web:specifique:planofficiel6) [Indépendante](https://logeas.wiki.logeas.fr/doku.php?id=version:web:specifique:planofficiel6)
- [Plan comptable OFFICIEL arborescent pour les bases de type Entreprise](https://logeas.wiki.logeas.fr/doku.php?id=version:web:specifique:planofficiel7)
- [Plan comptable OFFICIEL arborescent pour les bases de type Fichier](https://logeas.wiki.logeas.fr/doku.php?id=version:web:specifique:planofficiel8)
- [Plan comptable OFFICIEL arborescent pour les bases de type Comité d'entreprise](https://logeas.wiki.logeas.fr/doku.php?id=version:web:specifique:planofficiel9)
- [Plan comptable OFFICIEL arborescent pour les bases de type Indépendant](https://logeas.wiki.logeas.fr/doku.php?id=version:web:specifique:planofficiel10)
- [Plan comptable OFFICIEL arborescent pour les bases de type Société civile](https://logeas.wiki.logeas.fr/doku.php?id=version:web:specifique:planofficiel11)
- [Plan comptable OFFICIEL arborescent pour les bases de type Syndicat SUD](https://logeas.wiki.logeas.fr/doku.php?id=version:web:specifique:planofficiel12)
- [Plan comptable OFFICIEL arborescent pour les bases de type Eglise protestante unie](https://logeas.wiki.logeas.fr/doku.php?id=version:web:specifique:planofficiel13)
- [Plan comptable OFFICIEL arborescent pour les bases de type Defap](https://logeas.wiki.logeas.fr/doku.php?id=version:web:specifique:planofficiel14)
- [Plan comptable OFFICIEL arborescent pour les bases de type Solidaires](https://logeas.wiki.logeas.fr/doku.php?id=version:web:specifique:planofficiel15)
- [Plan comptable OFFICIEL arborescent pour les bases de type SCOP](https://logeas.wiki.logeas.fr/doku.php?id=version:web:specifique:planofficiel16)
- [Plan comptable OFFICIEL arborescent pour les bases de type FranceQuebec](https://logeas.wiki.logeas.fr/doku.php?id=version:web:specifique:planofficiel17)

### **Simplifiés**

- [Plan comptable OFFICIEL simplifié pour les bases de type Association \(type 1901\)](https://logeas.wiki.logeas.fr/doku.php?id=version:web:specifique:plansimple3)
- [Plan comptable OFFICIEL simplifié pour les bases de type Association \(type 1905\)](https://logeas.wiki.logeas.fr/doku.php?id=version:web:specifique:plansimple4)
- [Plan comptable OFFICIEL simplifié pour les bases de type Eglise Réformée Evangélique](https://logeas.wiki.logeas.fr/doku.php?id=version:web:specifique:plansimple6) [Indépendante](https://logeas.wiki.logeas.fr/doku.php?id=version:web:specifique:plansimple6)
- [Plan comptable OFFICIEL simplifié pour les bases de type Entreprise](https://logeas.wiki.logeas.fr/doku.php?id=version:web:specifique:plansimple7)
- [Plan comptable OFFICIEL simplifié pour les bases de type Fichier](https://logeas.wiki.logeas.fr/doku.php?id=version:web:specifique:plansimple8)
- [Plan comptable OFFICIEL simplifié pour les bases de type Comité d'entreprise](https://logeas.wiki.logeas.fr/doku.php?id=version:web:specifique:plansimple9)
- [Plan comptable OFFICIEL simplifié pour les bases de type Indépendant](https://logeas.wiki.logeas.fr/doku.php?id=version:web:specifique:plansimple10)
- [Plan comptable OFFICIEL simplifié pour les bases de type Société civile](https://logeas.wiki.logeas.fr/doku.php?id=version:web:specifique:plansimple11)
- [Plan comptable OFFICIEL simplifié pour les bases de type Syndicat SUD](https://logeas.wiki.logeas.fr/doku.php?id=version:web:specifique:plansimple12)
- [Plan comptable OFFICIEL simplifié pour les bases de type Eglise protestante unie](https://logeas.wiki.logeas.fr/doku.php?id=version:web:specifique:plansimple13)
- [Plan comptable OFFICIEL simplifié pour les bases de type Defap](https://logeas.wiki.logeas.fr/doku.php?id=version:web:specifique:plansimple14)
- [Plan comptable OFFICIEL simplifié pour les bases de type Solidaires](https://logeas.wiki.logeas.fr/doku.php?id=version:web:specifique:plansimple15)
- [Plan comptable OFFICIEL simplifié pour les bases de type SCOP](https://logeas.wiki.logeas.fr/doku.php?id=version:web:specifique:plansimple16)
- [Plan comptable OFFICIEL simplifié pour les bases de type FranceQuebec](https://logeas.wiki.logeas.fr/doku.php?id=version:web:specifique:plansimple17)

## **Plans comptables interne**

#### **Complet**

- [Plan comptable officiel simplifié pour les bases de type Association \(type 1901\)](https://logeas.wiki.logeas.fr/doku.php?id=version:web:specifique:planinternearbo3)
- [Plan comptable officiel simplifié pour les bases de type Association \(type 1905\)](https://logeas.wiki.logeas.fr/doku.php?id=version:web:specifique:planinternearbo4)
- [Plan comptable officiel simplifié pour les bases de type Eglise Réformée Evangélique](https://logeas.wiki.logeas.fr/doku.php?id=version:web:specifique:planinternearbo6) [Indépendante](https://logeas.wiki.logeas.fr/doku.php?id=version:web:specifique:planinternearbo6)
- [Plan comptable officiel simplifié pour les bases de type Entreprise](https://logeas.wiki.logeas.fr/doku.php?id=version:web:specifique:planinternearbo7)
- [Plan comptable officiel simplifié pour les bases de type Fichier](https://logeas.wiki.logeas.fr/doku.php?id=version:web:specifique:planinternearbo8)
- [Plan comptable officiel simplifié pour les bases de type Comité d'entreprise](https://logeas.wiki.logeas.fr/doku.php?id=version:web:specifique:planinternearbo9)
- [Plan comptable officiel simplifié pour les bases de type Indépendant](https://logeas.wiki.logeas.fr/doku.php?id=version:web:specifique:planinternearbo10)
- [Plan comptable officiel simplifié pour les bases de type Société civile](https://logeas.wiki.logeas.fr/doku.php?id=version:web:specifique:planinternearbo11)
- [Plan comptable officiel simplifié pour les bases de type Syndicat SUD](https://logeas.wiki.logeas.fr/doku.php?id=version:web:specifique:planinternearbo12)
- [Plan comptable INTERNE arborescent pour les bases de type Eglise protestante unie](https://logeas.wiki.logeas.fr/doku.php?id=version:web:specifique:planinternearbo13)
- [Plan comptable officiel simplifié pour les bases de type Defap](https://logeas.wiki.logeas.fr/doku.php?id=version:web:specifique:planinternearbo14)
- [Plan comptable officiel simplifié pour les bases de type Solidaires](https://logeas.wiki.logeas.fr/doku.php?id=version:web:specifique:planinternearbo15)
- [Plan comptable officiel simplifié pour les bases de type SCOP](https://logeas.wiki.logeas.fr/doku.php?id=version:web:specifique:planinternearbo16)
- [Plan comptable officiel simplifié pour les bases de type FranceQuebec](https://logeas.wiki.logeas.fr/doku.php?id=version:web:specifique:planinternearbo17)

### **Simplifiés**

- [Plan comptable officiel simplifié pour les bases de type Association \(type 1901\)](https://logeas.wiki.logeas.fr/doku.php?id=version:web:specifique:planinternesimple3)
- [Plan comptable officiel simplifié pour les bases de type Association \(type 1905\)](https://logeas.wiki.logeas.fr/doku.php?id=version:web:specifique:planinternesimple4)
- [Plan comptable officiel simplifié pour les bases de type Eglise Réformée Evangélique](https://logeas.wiki.logeas.fr/doku.php?id=version:web:specifique:planinternesimple6) [Indépendante](https://logeas.wiki.logeas.fr/doku.php?id=version:web:specifique:planinternesimple6)
- [Plan comptable officiel simplifié pour les bases de type Entreprise](https://logeas.wiki.logeas.fr/doku.php?id=version:web:specifique:planinternesimple7)
- [Plan comptable officiel simplifié pour les bases de type Fichier](https://logeas.wiki.logeas.fr/doku.php?id=version:web:specifique:planinternesimple8)
- [Plan comptable officiel simplifié pour les bases de type Comité d'entreprise](https://logeas.wiki.logeas.fr/doku.php?id=version:web:specifique:planinternesimple9)
- [Plan comptable officiel simplifié pour les bases de type Indépendant](https://logeas.wiki.logeas.fr/doku.php?id=version:web:specifique:planinternesimple10)
- [Plan comptable officiel simplifié pour les bases de type Société civile](https://logeas.wiki.logeas.fr/doku.php?id=version:web:specifique:planinternesimple11)
- [Plan comptable officiel simplifié pour les bases de type Syndicat SUD](https://logeas.wiki.logeas.fr/doku.php?id=version:web:specifique:planinternesimple12)
- [Plan comptable INTERNE simplifié pour les bases de type Eglise protestante unie](https://logeas.wiki.logeas.fr/doku.php?id=version:web:specifique:planinternesimple13)
- [Plan comptable officiel simplifié pour les bases de type Defap](https://logeas.wiki.logeas.fr/doku.php?id=version:web:specifique:planinternesimple14)
- [Plan comptable officiel simplifié pour les bases de type Solidaires](https://logeas.wiki.logeas.fr/doku.php?id=version:web:specifique:planinternesimple15)
- [Plan comptable officiel simplifié pour les bases de type SCOP](https://logeas.wiki.logeas.fr/doku.php?id=version:web:specifique:planinternesimple16)
- [Plan comptable officiel simplifié pour les bases de type FranceQuebec](https://logeas.wiki.logeas.fr/doku.php?id=version:web:specifique:planinternesimple17)

From: <https://logeas.wiki.logeas.fr/> - **LoGeAs**

#### Permanent link: **<https://logeas.wiki.logeas.fr/doku.php?id=clientlourd:compta:parametrage>**

Last update: **2021/06/21 16:54**

 $\pmb{\times}$ 

# **Plan\ Edition du Plan Interne**

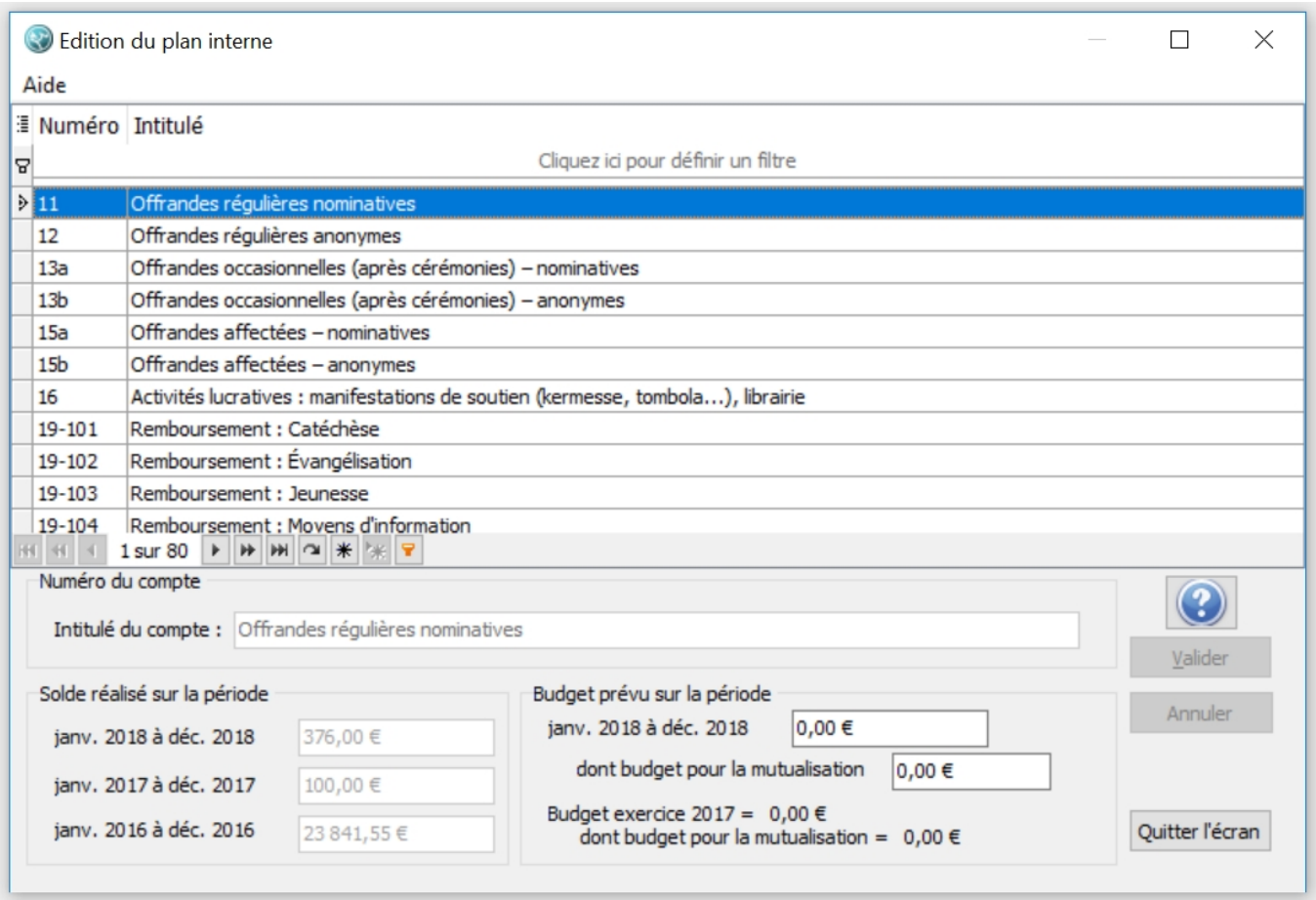

Vous ne pouvez pas ajouter ni supprimer de compte sur le plan interne.

Vous pouvez cependant venir y inscrire le budget sur l'exercice en court dont le budget pour la mutualisation.

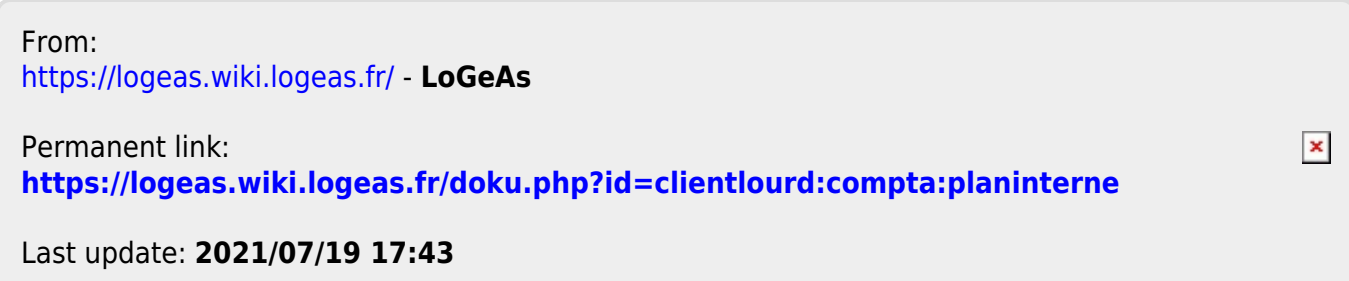

<span id="page-175-0"></span>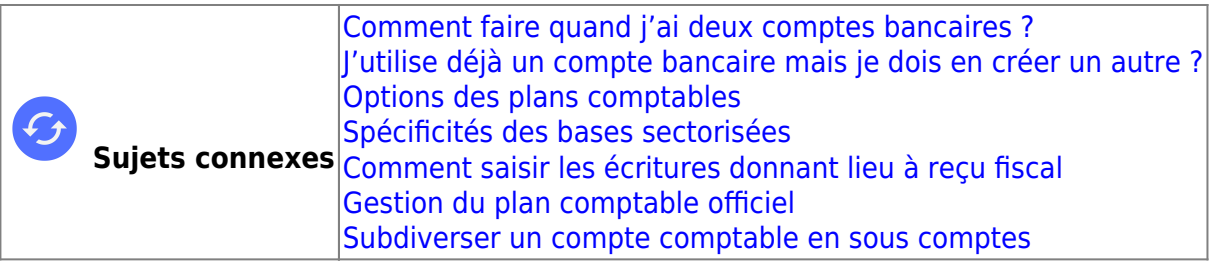

# **Menu "Plan\Édition du plan simplifié"**

## **Introduction**

Le plan comptable simplifié possède son propre écran de modifications.

Cet écran reprend les grands principes de LoGeAs avec l'ensemble des comptes utilisés dans une grille en partie supérieure et le détail du compte sélectionné en partie inférieure. Afin de simplifier la recherche des comptes, un bandeau de recherche a été inséré en première ligne du tableau, permettant de filtrer les comptes par classe :

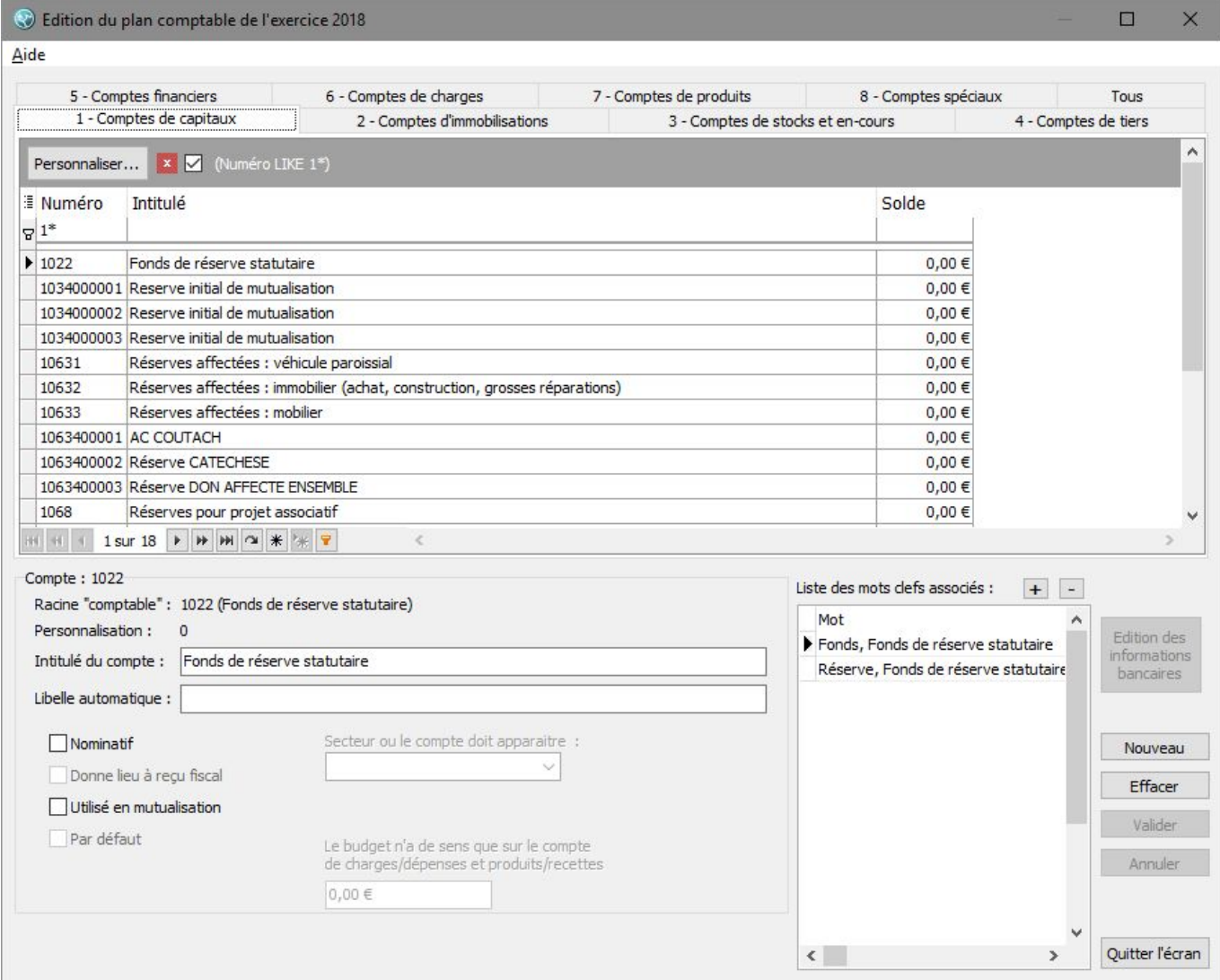

## **Modifier - compléter les informations d'un compte**

Pour modifier les informations d'un compte, on le sélectionne dans la liste supérieure en utilisant éventuellement les filtres pour le trouver. On modifie alors les informations souhaitées, puis on sauvegarde par le bouton « Valider ». Les informations modifiables sont :

- L'intitulé du compte UNIQUEMENT s'il s'agit d'un compte personnalisé
- Son solde initial aussi appelé « à nouveau »
- Le solde réalisé sur les périodes antérieures : cette somme est égale aux "à nouveaux" pour les comptes des classes 1 à 5 ; pour les comptes des classes 6 et 7 (recettes et dépenses), elle correspond à la recette ou la dépense réalisée sur les exercices précédents.
- Budget pour la période en cours. La saisie du budget de l'année suivante permet d'éditer des états complets (par exemple la présentation comptable) pour l'assemblée générale. A noter : le numéro de compte n'est pas modifiable et pour saisir le budget, il faut se positionner sur l'exercice correspondant.

## **Ajouter un compte**

Pour ajouter un compte, il suffit d'utiliser le bouton « Nouveau ». Un petit écran s'ouvre avec un assistant.

On vous demande alors :

- 1. De choisir le compte racine à ajouter
- 2. De préciser si vous souhaitez simplement utiliser ce compte racine ou créer un(des) souscompte(s) personnalisé(s)

A voir aussi : la vidéo ["Subdiviser un compte en sous comptes"](#page-314-0)

Si vous avez 2 exercices ouverts, l'ajout de compte se fait uniquement sur l'exercice N-1. Il faudra vous rapprocher de l'assistance pour que ce nouveau compte remonte bien sur l'exercice N.

## **Effacer un compte**

Il suffit d'utiliser le bouton "Effacer". Cette opération lance un assistant, qui vous demande d'indiquer le compte sur lequel vous souhaitez "verser" les écritures qui étaient présentes sur ce compte, si tel est le cas.

**Note :** Cette opération n'efface pas définitivement le compte (sauf s'il s'agit d'un sous-compte) mais le cache afin qu'il ne soit plus présent dans les opérations. Il est toujours possible de le re-valider par le menu "nouveau".

## **Les options possibles liés aux comptes**

#### [Voir la page spécifique ici](#page-166-0)

### **Les comptes de tiers**

Il est possible à ce niveau de créer des comptes pour les tiers, qui serviront lors de la saisie des lignes comptables. Ces comptes doivent être créés en sous-comptes des comptes :

4011 pour les tiers « fournisseurs » 411 pour les tiers « clients »

#### **Note :**

- 1. Certains paramétrages spécifiques peuvent ne pas autoriser les comptes de tiers de la classe 4. Reportez-vous le cas échéant à vos documents internes.
- 2. Pour chacune de ces deux catégories, il est possible de choisir un compte par défaut qui servira de compte intermédiaire, en comptabilité d'engagement, lors de la génération des écritures. Ainsi, une dépense d'un compte de charge 6 sur un compte de banque 5 sera "découpé" en 4 écritures 6 sur "4011 générique" (affecté sur le journal d'achat) et "4011 générique" sur banque (dans le journal de banque)

## **Règle de numérotation des comptes**

#### **Principe**

Le plan comptable simplifié est au coeur de la comptabilité de LoGeAs. C'est sur lui que sont réalisées toutes les opérations de saisie, le plan officiel servant de référence.

Le choix des comptes qui doivent apparaître dans le plan simplifié dépend essentiellement du type d'opérations et de sorties que l'on souhaite obtenir. Il vous est bien entendu possible de modifier les choix par défaut de LoGeAs. Attention, certains états peuvent alors devenir inutilisables, notamment les états récapitulatifs spécifiques de fin d'année !

Les numéros des comptes doivent répondre à la norme suivante : les 6 premiers chiffres doivent correspondre au numéro du compte dans le plan comptable officiel, ils peuvent être utilisés directement. Si vous souhaitez détailler un compte du plan comptable officiel, vous devez prendre comme numéro le numéro du compte du plan officiel complété avec des zéros afin d'obtenir un numéro à 6 chiffres. Vous disposez alors de 4 chiffres de personnalisation.

Exemple : l'association XX a deux comptes bancaires. Le plan comptable donne 512 comme compte de base. Le numéro des comptes à utiliser sera donc 5120000001 et par exemple 5120000999.

## **Avertissement**

Vous ne pouvez avoir à la fois dans le plan simplifié le compte 512 et un compte dérivé !

Dans le cas de l'utilisation en mode secteur, vous n'avez pas besoin de créer un compte 512 pour chaque secteur. En effet, en regroupement, le logiciel utilise automatiquement deux rangs supplémentaires pour marquer le secteur.

 $\pmb{\times}$ 

Exemple : le secteur qui avait deux comptes précédemment, retrouvera ses informations dans la base de regroupement sous les comptes 512000000101 et 512000099901 alors qu'un autre secteur pourvu d'un seul compte les retrouvera dans le compte 512000000002.

En résumé :

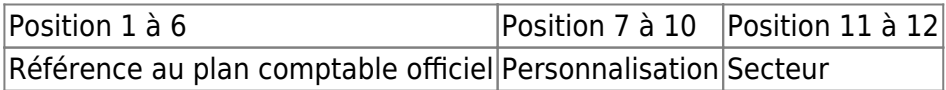

**Note** Dans certains types de bases, la répartition des positions peut être différente.

From: <https://logeas.wiki.logeas.fr/> - **LoGeAs**

Permanent link: **<https://logeas.wiki.logeas.fr/doku.php?id=clientlourd:compta:planofficiel>**

Last update: **2021/08/27 11:27**

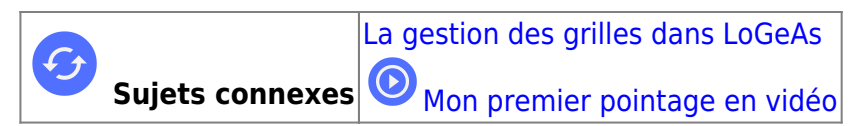

# **Menu « Ecran/Pointage »**

### Cet écran a pour but de pointer et de justifier, par l'état de rapprochement, le(s) solde(s) comptable(s) de trésorerie par rapport au(x) relevé(s) bancaire(s) émis par l'établissement gestionnaire des comptes de l'organisation.<br>Conceas WEB 9446 (Version portable)- Base : Formation Base Formateur - Exercice 2019 - Tous les secteurs

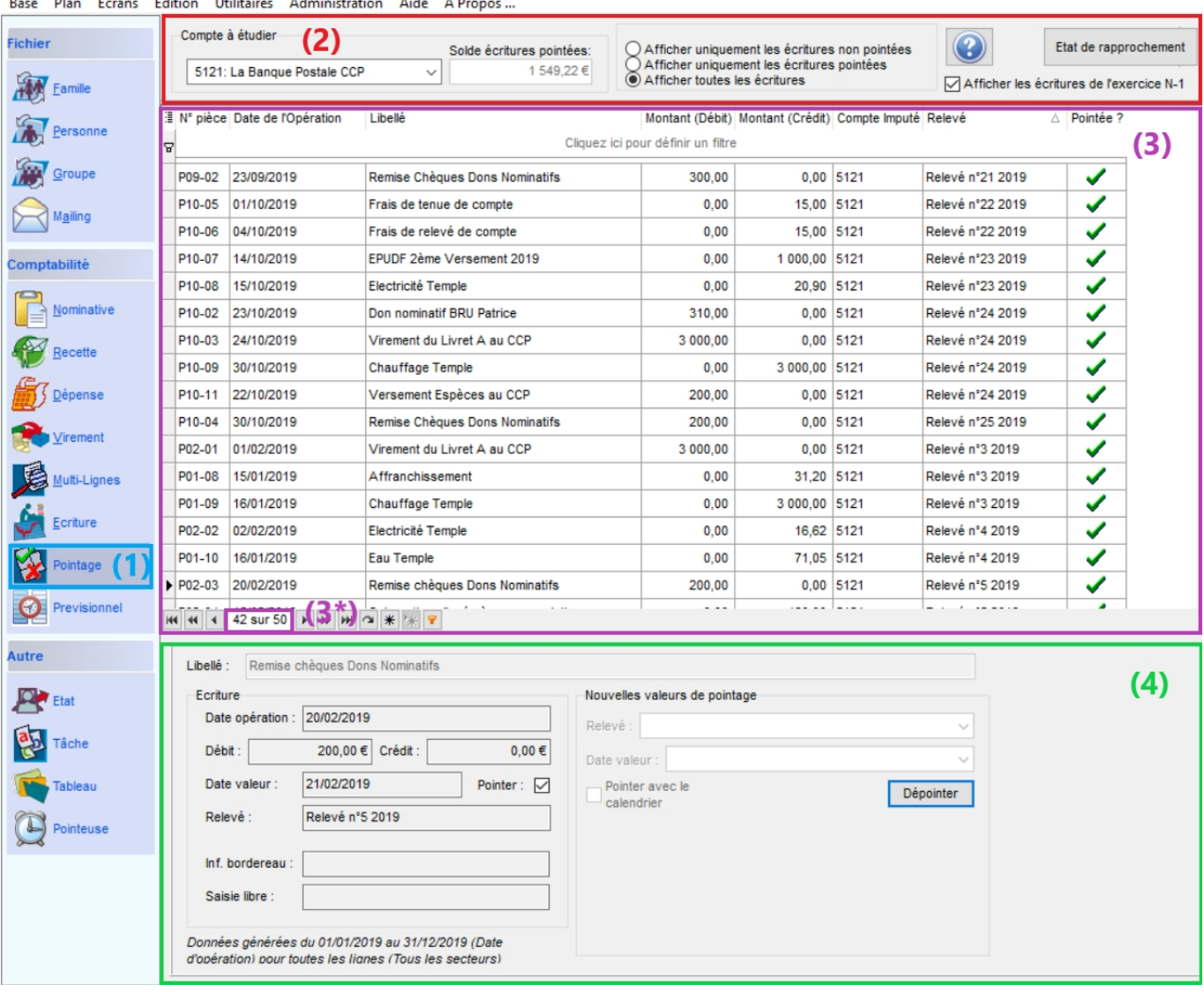

L'écran est composé en 3 parties :

- une partie supérieure (2) qui va permettre de sélectionner ce que l'on souhaite voir afficher dans la partie intermédiaire (3)
- une partie intermédiaire (3) qui reprend la sélection faite dans la partie supérieure (2). On peut visualiser le nombre de saisie présente à l'écran (3)
- une partie inférieure (4) qui va permettre de pointer ou dépointer les écritures présentes dans la grille de la partie intermédiaire (3)
# **Principe**

Les comptes de trésorerie tenus par une organisation enregistrent les mêmes opérations que les relevés bancaires tenus par le banquier, mais en sens inverse (un retrait sur le compte bancaire équivaut en comptabilité à créditer un compte de trésorerie et inversement, en cas de versement sur le compte bancaire équivaut en comptabilité à débiter un compte de trésorerie). Il s'agit de comptabilité réciproque. Dans la pratique, les soldes comptables et bancaires sont rarement égaux car les opérations ne peuvent pas être enregistrées simultanément pour diverses raisons :

- les chèques émis par l'association ne sont comptabilisés par le banquier qu'après encaissement par le bénéficiaire
- le banquier enregistre des virements (règlements des clients par virements) au bénéfice de l'association et informe celle-ci dans un deuxième temps
- le banquier procède aux paiements de fournisseurs par prélèvement automatique sur le compte de l'association et informe celle-ci dans un deuxième temps
- des erreurs sur les sommes peuvent être commises par l'organisation ou par la banque…

Le pointage et l'établissement des états de rapprochement vont permettre de justifier les différences de soldes.

# **État de rapprochement**

La construction d'un état de rapprochement se fait en plusieurs étapes :

**1ère étape :** Sélectionner dans la partie supérieure (2) de l'écran « Pointage » :

- le compte à étudier en cliquant sur la petite flèche pour afficher les comptes de trésorerie à pointer
- les écritures que vous souhaitez afficher dans la partie intermédiaire, 3 choix sont possibles :
	- 1. Afficher uniquement les écritures non pointées
	- 2. Afficher uniquement les écritures pointées
	- 3. Afficher toutes les écritures
- sélectionner « Afficher uniquement les écritures non pointées (choix 1)
- Cocher « Afficher les écritures de l'exercice N-1 » par défaut afin d'éviter les oublis de pointage et la création de saisie en double.

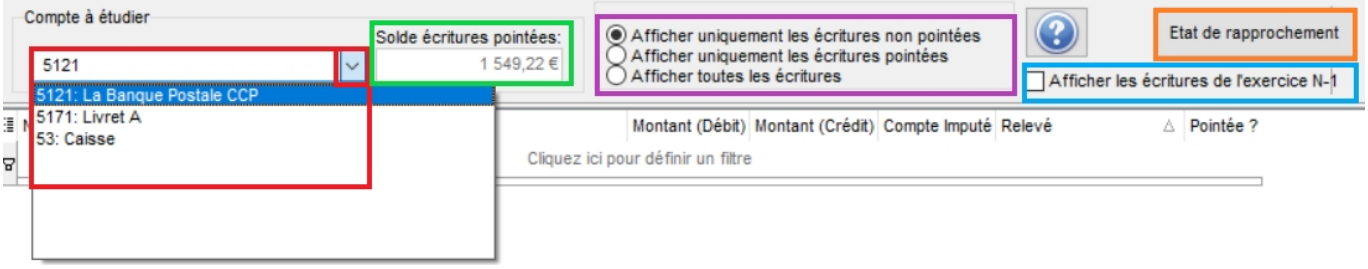

Munissez-vous des relevés bancaires.

**2ème étape :** on pointe les soldes de départ : **Solde comptable (Solde écritures pointées) =**

**Solde bancaire (relevé de banque)**. En cas de différence, on recherche et on pointe les sommes qui équilibrent les soldes de départ. La différence de soldes de départ s'explique souvent par le fait que certaines sommes pointées ont été enregistrées dans le compte 512 Banque au cours de la période précédente et elles ont aussi été enregistrées en début de période de rapprochement à la banque (importance de cocher « Afficher les écritures de l'exercice N-1 »

**3ème étape :** on pointe les sommes identiques entre l'écran « Pointage » et le relevé bancaire en procédant par croisement.

# **Deux modes de pointage**

### **Pointer une ligne par une ligne**

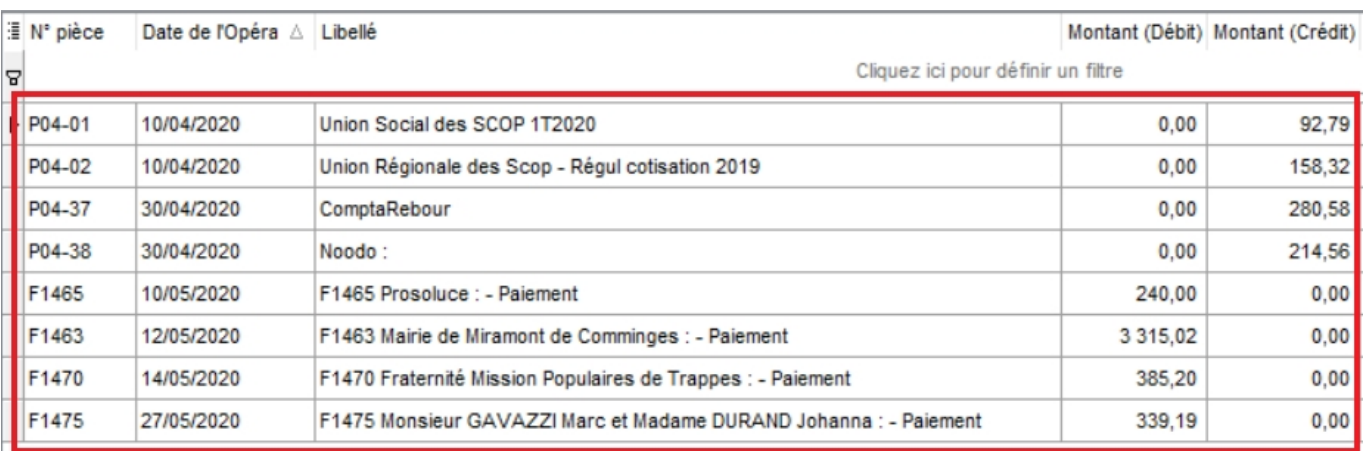

# 1. Selectionner la ligne à pointer

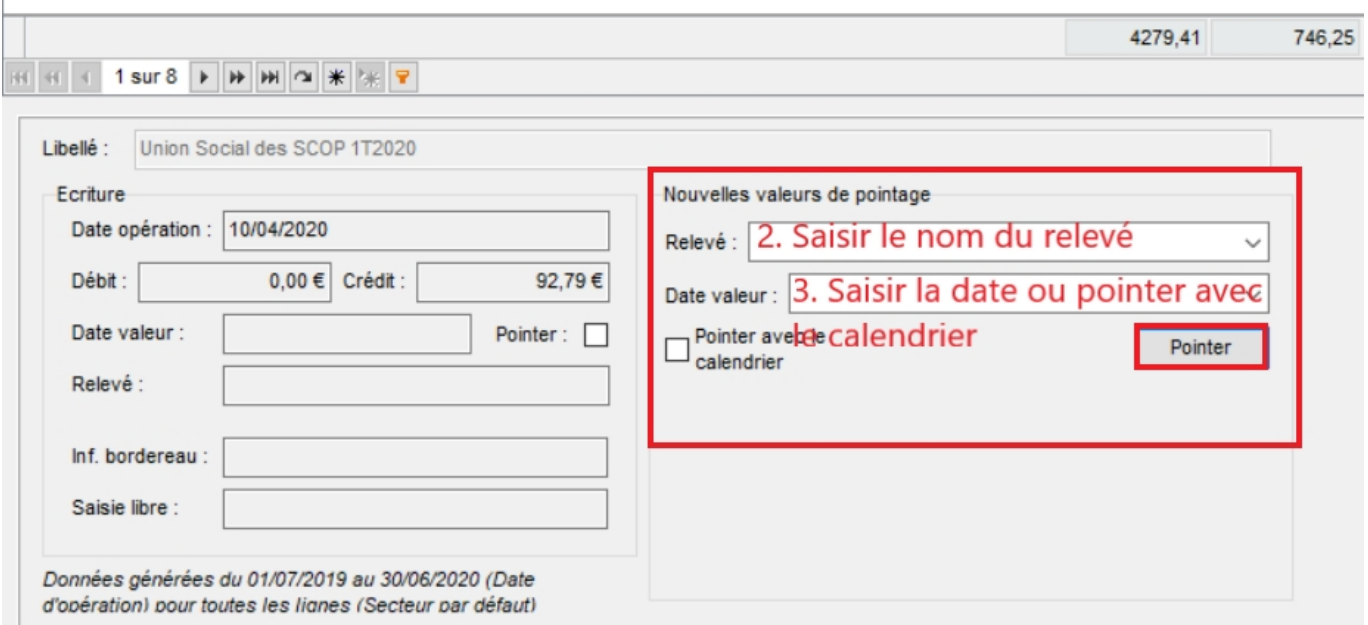

**Attention : Certains montants recherchés peuvent être ventilés sur plusieurs lignes ou**

**avoir été saisis avec une inversion de chiffre dans ce cas la banque a toujours raison.**

<Code>Exemple : une remise de chèques de 5000 € peut être enregistrée par la banque comme une remise de 3000 € et de 2000 € s'il y a eu respectivement deux chèques lors de la remise. On a porté la somme de 2590 € sur le compte 512 Banque, alors que la banque a enregistré la somme de 2950 €, modifier notre comptabilité avant de pointer l'écriture.

### **Pointer plusieurs lignes en même temps**

### Pour pouvoir pointer plusieurs lignes à la fois, elles doivent avoir la même date de valeur.

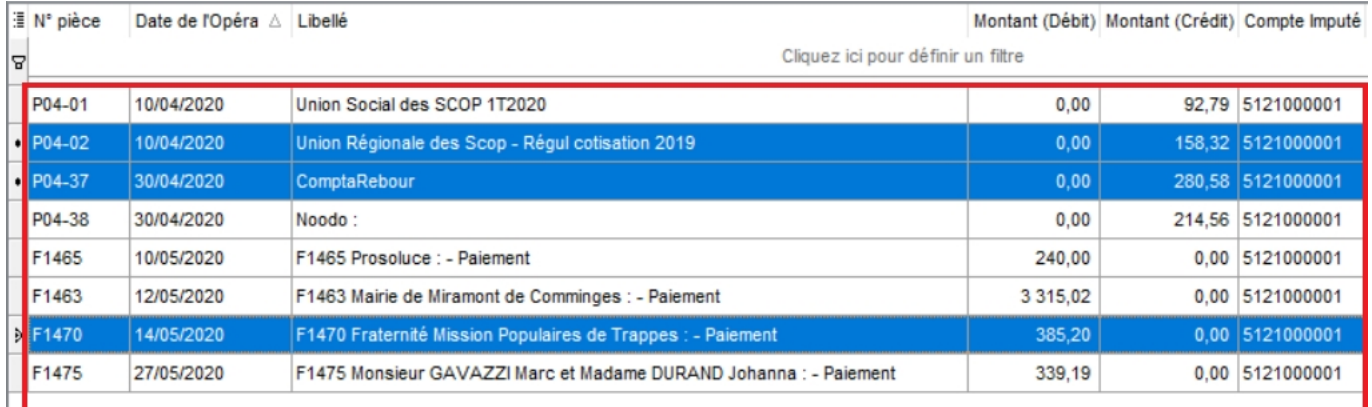

1. Sélectionner les lignes à pointer en cliquant sur les lignes les unes après les autres en maintenant enfoncée la touche CTRL du clavier

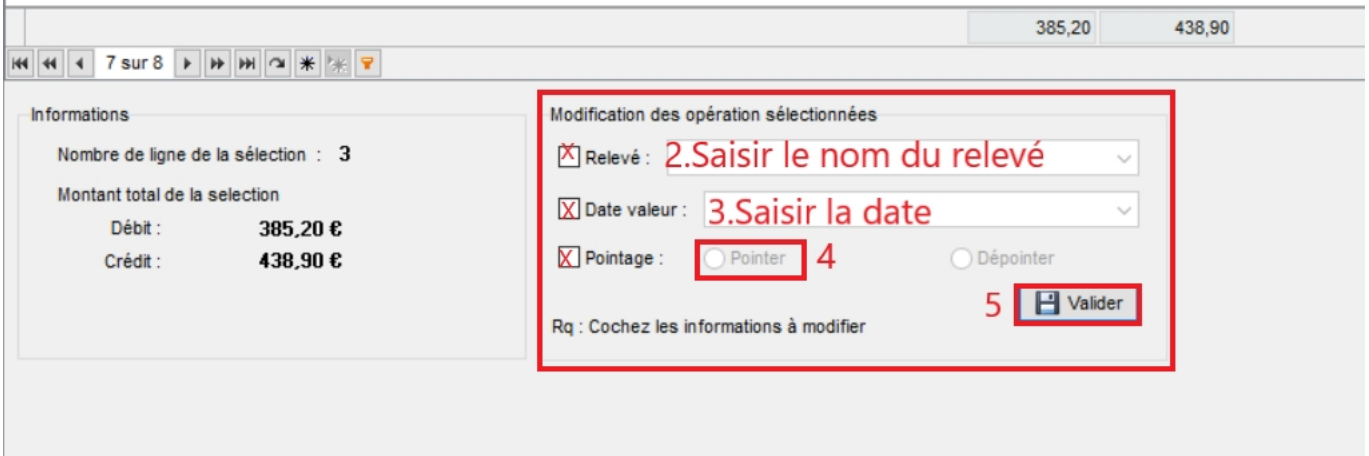

**4éme étape :** Saisir les écritures présentes sur le relevé bancaire et non dans la comptabilité de l'organisation et les régularisations si nécessaire puis pointer ses dernières.

**5ème étape :** Editer l'état de rapprochement en cliquant sur le bouton « Etat de rapprochement » de la partie supérieure (2) de l'écran. Sélectionner le compte à éditer, saisir le solde inscrit sur le relevé bancaire à la date choisie puis « OK » Cet état va récapituler les sommes non pointées et rapprocher

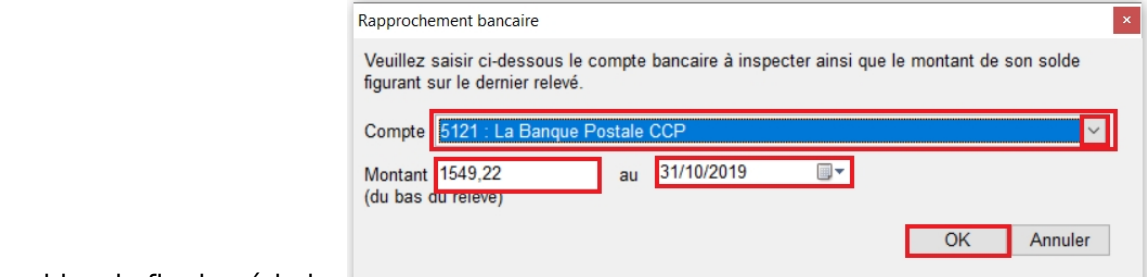

les soldes de fin de période.

**Note :** Il est conseillé d'établir, pour chaque compte bancaire, un état de rapprochement au moins une fois par mois.

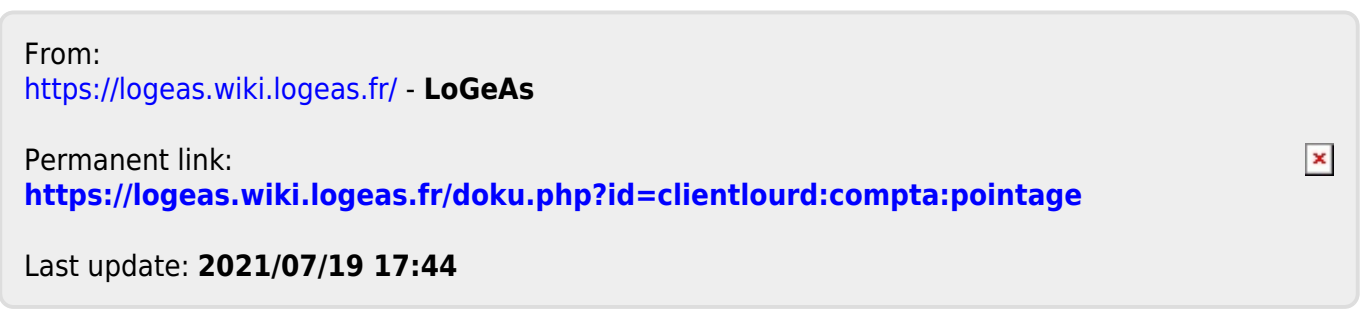

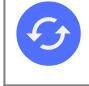

**Sujets connexes** [La gestion des grilles dans LoGeAs](#page-354-0)

**L'écran prévisionnel**

Cet écran vous permet de faire un prévisionnel comptable et de générer des écritures répétitives. Il vous permet également d'avoir un regard sur les dates de renouvellements de vos contrats (clients ou fournisseurs), des factures éditées ou à éditer, des frais à rembourser, des salaires à verser, des entretiens divers à prévoir…

# **Première partie d'écran**

3 titres de votre future grille vous sont proposés par défaut :

- La Date de référence
- Le Libellé
- La Période

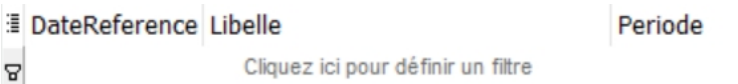

Comme toutes les grilles de LoGeAs, vous pouvez la personnaliser et la filtrer.

Vous retrouverez l'ensemble des explications de gestion des grilles en ouvrant [le lien suivant](#page-354-0) :<https://wiki.logeas.fr/version:web:fonction:gestiondesgrilles>

# **Deuxième partie d'écran**

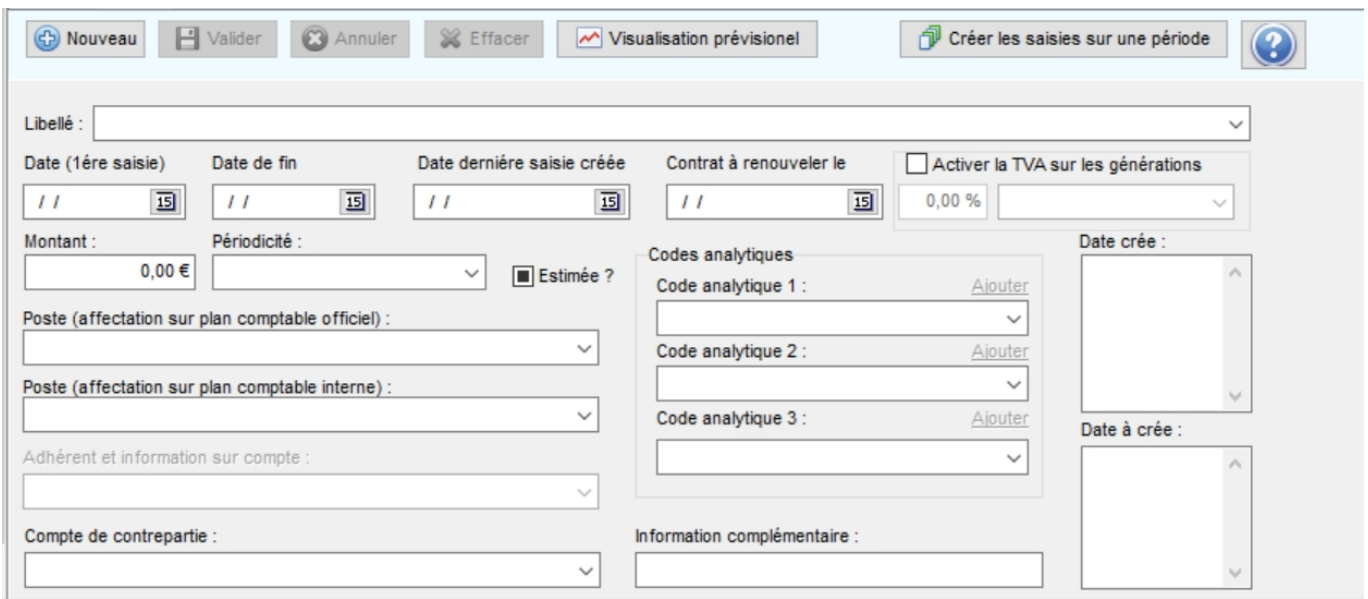

### **Créer une nouvelle saisie**

Cliquer sur **C** Nouveau pour accéder à la saisie.

### **Prenons ici l'exemple d'une saisie pour une dépense "abonnement de presse quotidienne".**

Je sais que nous sommes facturés le 1er de chaque mois et que notre abonnement va du 01/01/2018 au 31/12/2018.

Je renseigne les informations suivantes:

- Le libellé : Presse quotidienne.
- La Date (1<font 9px/inherit;;inherit;;inherit>ère</font>saisie) : date de la première facture reçue.
- La Date de fin : date de la dernière facture que je recevrai
- La Date de dernière saisie créée : ne rien renseigner dans ce champs, il se rempli automatiquement.
- Le Contrat à renouveler : date de renouvellement du contrat d'abonnement annuel.
- Estimée : si c'est une saisie estimative cocher la case.
- Le Montant : saisir le montant.
- La Périodicité : voir le bandeau déroulant (mensuel, trimestriel, semestriel, annuellement).
- · Le Poste (sur le plan comptable officiel) : sélectionnez votre compte de charge.
- Le Poste (sur le plan comptable interne) : sélectionnez votre compte interne "Réservé au EPU"
- Adhérent et information sur compte : "Réserver au EPU"
- · Le Compte de contrepartie : sélectionnez votre compte de tiers ou financier.
- Codes analytiques 1 / 2 / 3 : choisissez votre compte analytique si nécessaire
- Information complémentaire : Vous pouvez annoter des particularités.
- Date crée : Cette case s'agrémente automatiquement. C'est un historique des pièces que vous avez précédemment enregistrées.
- Date à créer : Cette case s'agrémente automatiquement. C'est un mémo qui reprend les dates de facturation à venir.

Voici l'écran après validation

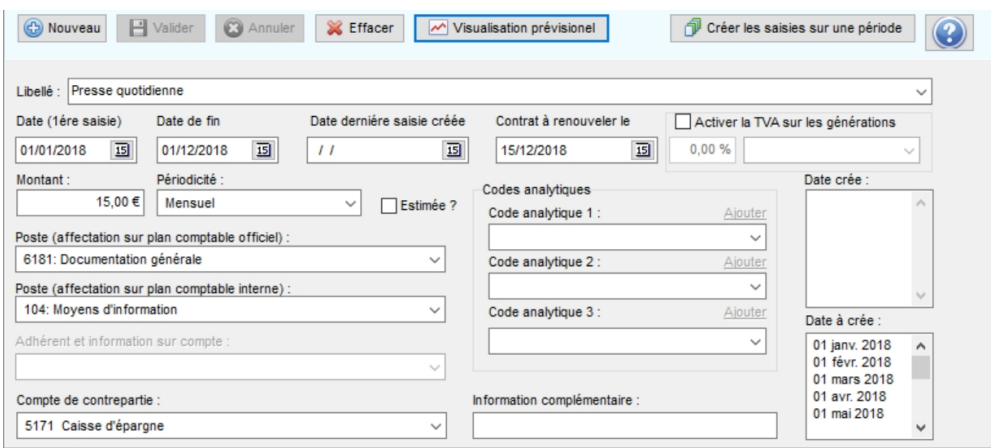

Ensuite, quand vous avez saisi l'ensemble de vos dépenses et recettes vous pouvez visualiser votre prévisionnel **subject** sur l'externalisation prévisionel sous forme de tableau ou sous forme de graphique.

Vous pouvez choisir la période et demander la prise en compte ou non du réalisé, c'est à dire d'inclure ou non dans votre visualisation les saisies déjà présentent de votre comptabilité.

Recharge Cliquer sur **la construct de la constructe** lorsque votre choix est fait pour actualiser les données.

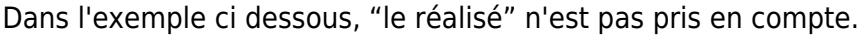

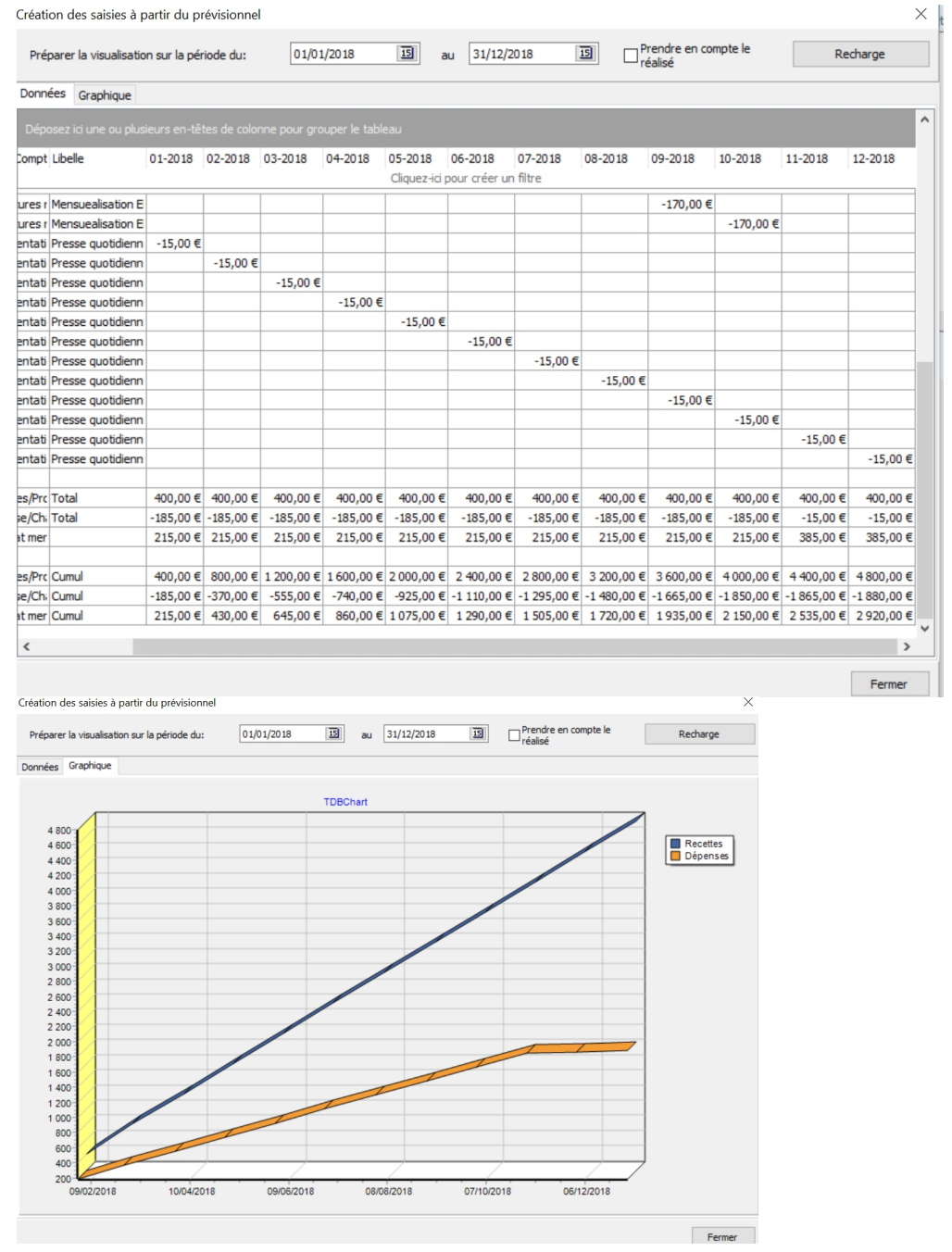

### **Dupliquer:**

Cette fonction est possible en cliquant sur l'écriture que vous souhaitez dupliquer dans la grille.

Elle apparaît en Bleue.

Ensuite, cliquer sur "Nouveau" , vous retrouverez les informations saisies ultérieurement.

Créer les saisies sur une période

**Attention** : Cette fonction est un outil qui permet de créer des saisies multiples. A manipuler avec précaution car cette utilisation viendra créer des écritures dans votre comptabilité, donc vérifiez si les écritures correspondent bien à vos besoins (montant, type de saisie, date).

C'est un outil qui permet de basculer votre prévisionnel dans votre comptabilité.

Exemple avec le prévisionnel créé ci- dessus.

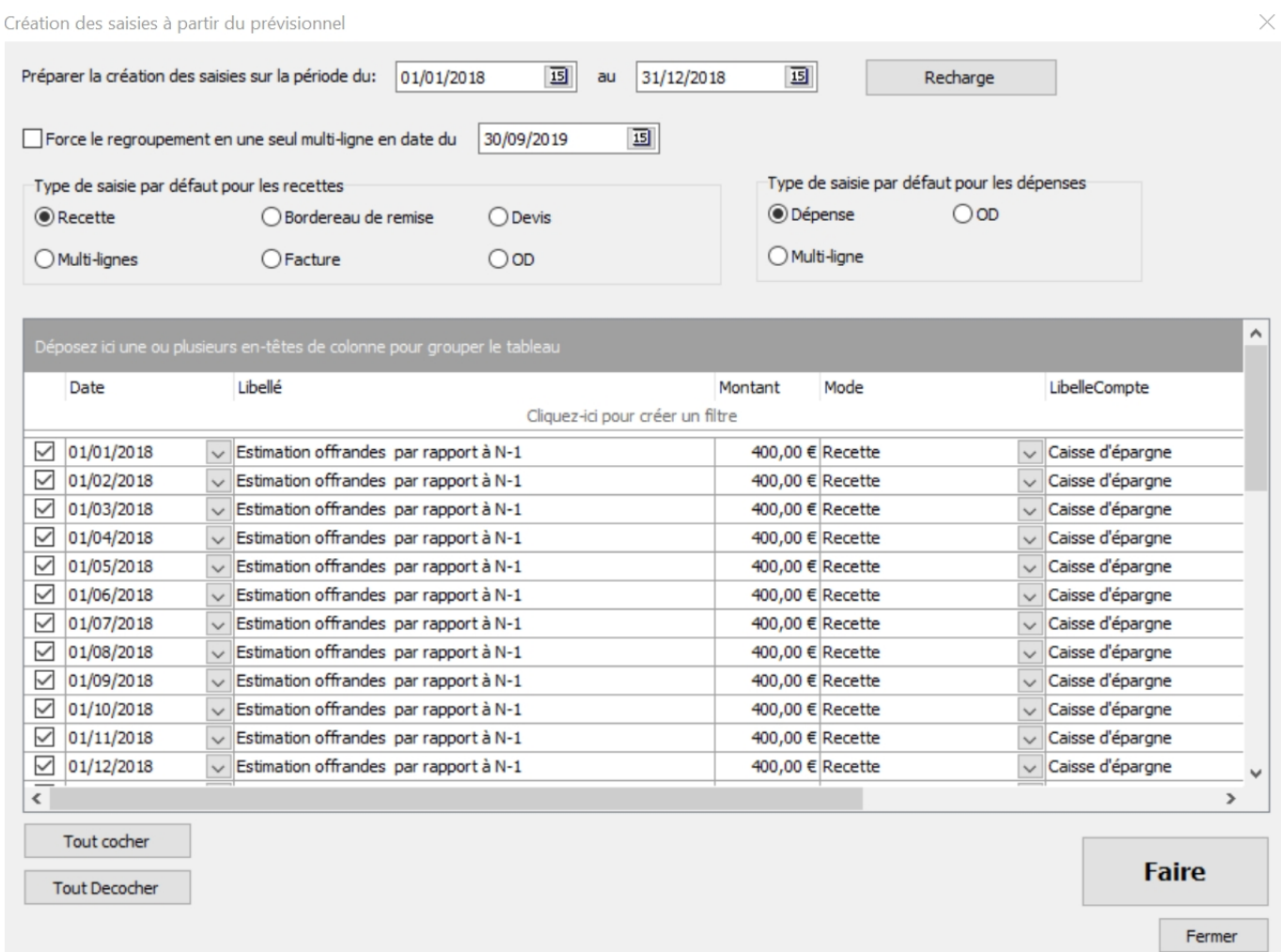

Ma période est du 01/01 au 31/12.

Recharge

Je ne souhaite pas le regroupement en un seule multi-ligne.

Je demande la création de "recette" et de "dépense" pour les types de saisies par défaut.

Je clique sur pour lancer ma demande.

Comme je souhaite basculer en comptabilité que certaines dépenses, je vais décocher les recettes et les dépenses dont je n'ai pas besoin.

Le plus simple est de "Tout Décocher" et de venir cocher une à une les écritures dont j'ai besoin.

#### Dans cet exemple, je veux sélectionner que la mensualisation d'EDF

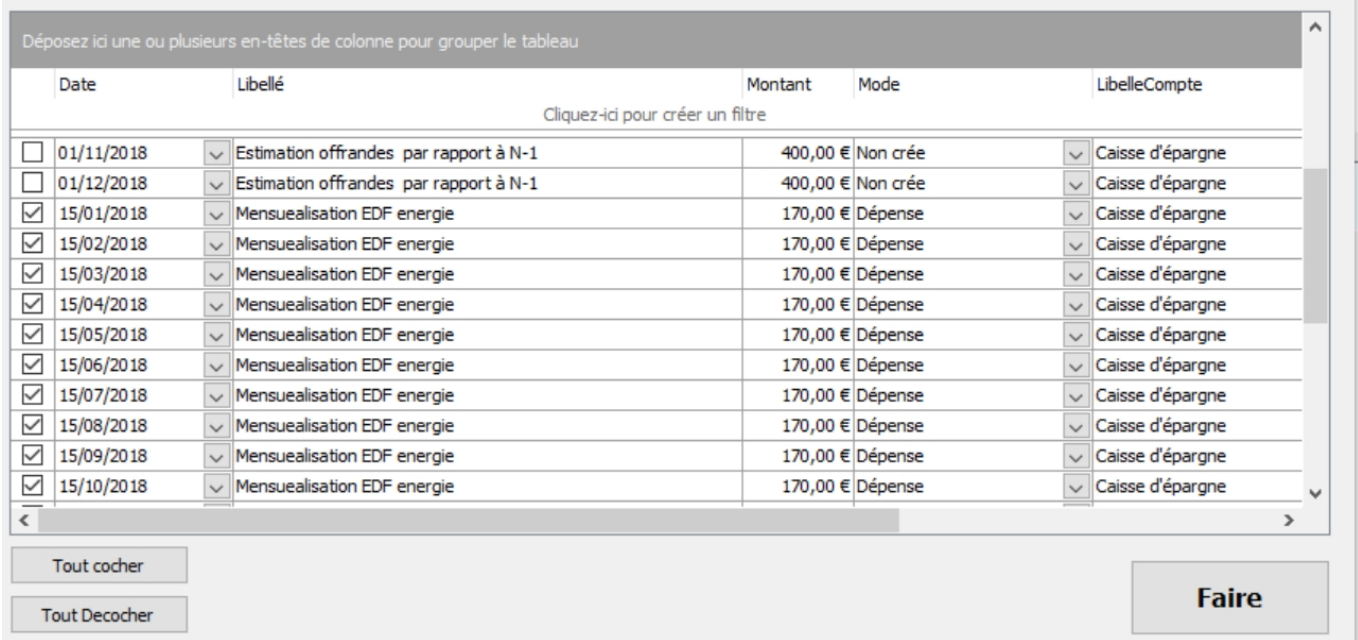

### Je clique sur "Faire"

Un message vous demande la confirmation de la génération en comptabilité.

Puis un second message vous résume les saisies créées

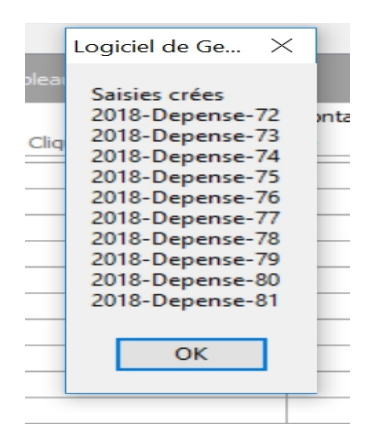

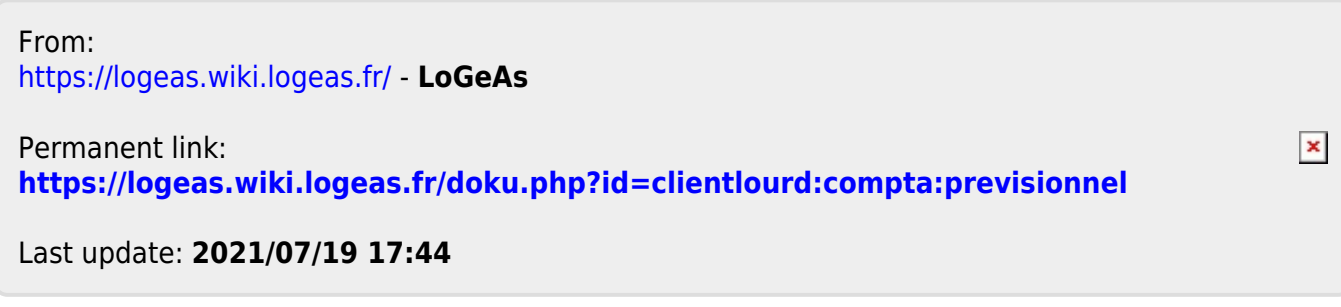

# **Principes comptables**

# **Introduction à la comptabilité**

# **Introduction**

La gestion d'une association implique la prise en compte de manière de plus en plus impérative de l'aspect comptable de cette gestion. Cette comptabilité a pour objet d'une part d'analyser ses sources financières et les affectations des dépenses et d'autre part de pouvoir justifier vis-à-vis des autorités l'usage qui est fait des dons et subventions reçus. La comptabilité est en outre une mémoire des opérations qui ont ponctué la vie de l'association. Afin de mieux cerner ce qu'est la comptabilité, commençons par définir quelques-uns de ses concepts fondamentaux, tels qu'ils sont présentés par l'Universalis.

"La comptabilité est une technique quantitative de collecte, de traitement et d'interprétation de l'information, appliquée aux faits matériels, juridiques et économiques ayant une incidence patrimoniale pour un sujet économique […] On distingue deux grands domaines de la comptabilité : la comptabilité générale (ou financière) […qui] mesure le résultat global obtenu par l'entité dans son ensemble et pour la totalité de son exercice ; […] elle s'oppose à la comptabilité analytique, qui mesure des coûts et des rendements élémentaires".

L'Autorité des normes comptables a adopté le 5 juin 2014 le "recueil des normes comptables françaises", qui inclut le règlement relatif au nouveau plan comptable général. Ce règlement remplace celui de 1999. Désormais le plan comptable des associations s'appuie sur ce nouveau règlement.

### [Pour en savoir plus](http://www.anc.gouv.fr/files/live/sites/anc/files/contributed/Normes%20francaises/R%C3%A9glements/2014/Reglt2014-03/Reglt%202014-03_Plan%20comptable%20general.pdf)

# **Rôle et objectifs de la comptabilité**

La comptabilité est donc un système d'informations permettant :

- de classer, saisir et traiter des informations financières
- en vue d'analyser passé et futur de l'association sous l'angle financier
- en vue de justifier de l'usage des sommes reçues

Sur la base de cette définition, on peut se poser plusieurs questions :

- de quelles informations s'agit-il ?
- en quoi consiste le traitement des informations ?
- quels sont les destinataires des informations traitées ?

### **Les informations classées et saisies**

Les flux économiques (mouvements de biens et services, mouvements d'argent) constituent les informations qui intéressent la comptabilité générale. Les factures, chèques, traites, feuilles de paie et autres pièces servent de supports matériels à ces flux. Ces documents sont classés et enregistrés de préférence régulièrement dans des journaux et dans des comptes.

### **Le traitement des informations**

Le traitement des informations répond à trois objectifs essentiels :

- conserver la mémoire des opérations qui rythment la vie de l'association
- connaître à tout moment la position de la trésorerie
- produire de façon intermittente des documents appelés "documents de synthèse" : bilan, compte de résultat et annexes.

**La mémoire des opérations qui rythment la vie de l'association** L'année civile sert de référence à l'activité de l'association. En comptabilité, on parlera d'"exercice comptable". Certaines opérations (achat à crédit, investissement…) ont des conséquences sur plusieurs exercices comptables ; il est donc nécessaire de garder en mémoire la trace de ces opérations.

Il faut également noter que la tenue d'une comptabilité est une obligation juridique et fiscale :

- la comptabilité est un moyen de preuve à l'égard des tiers (personnes ayant relation avec l'association)
- certains impôts ont pour assiette des sommes mises en avant par la comptabilité, il en est de même des non-impositions
- la délivrance de reçus fiscaux impose la tenue de certaines listes réglementaires

#### La position de la trésorerie

La trésorerie de l'association est constituée par l'ensemble des avoirs en banque, chèque postaux et caisse. La connaissance du solde des opérations d'entrée (encaissements) et de sortie (décaissements) d'argent est un impératif.

#### **Solde de trésorerie = somme des encaissements - somme des décaissements**

#### **Les documents de synthèse**

#### **Le Bilan**

**Note :** Dans LoGeAs, cet état est disponible dans Comptabilité\ sous le nom de "bilan".

Le bilan est une photographie du patrimoine de l'association à un moment donné. Il se présente sous la forme d'un tableau en deux parties :

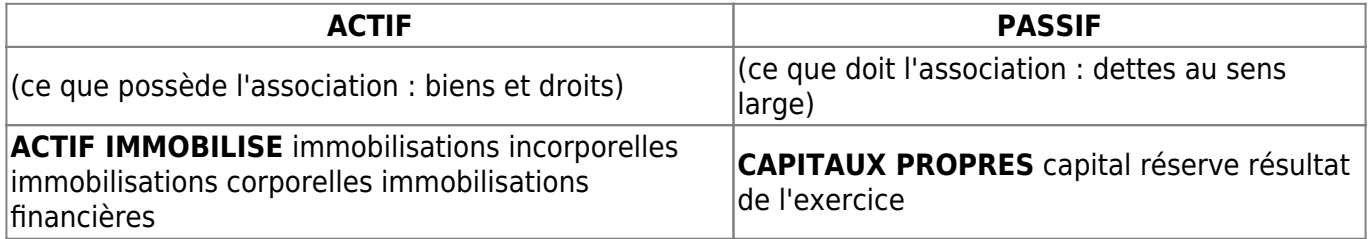

dettes fiscales et sociales

# **ACTIF CIRCULANT** stocks créances disponibilités **DETTES** dettes financières dettes fournisseurs

### **TOTAL DES ACTIFS = TOTAL DES PASSIFS**

Les capitaux propres constituent les ressources de financement propres à l'association.

- Le capital représente l'évaluation des apports des associés propriétaires (inexistant dans une association loi 1905)
- Réserve : représente les sommes du cumul des bénéfices antérieurs non distribués (n'a pas lieu dans une association loi 1905)
- Résultat de l'exercice (bénéfice ou perte) : calculé comme étant la différence entre les produits (recettes) et les charges (dépenses).

Les dettes représentent les ressources de financement externes à l'association.

- Dettes financières : emprunts et découverts bancaires
- Dettes fournisseurs
- Dettes fiscales et sociales : dettes envers L'état et les organismes sociaux (Sécurité Sociale, Assédic…)

L'actif immobilisé représente les investissements de l'association : ensemble des moyens destinés à rester durablement dans l'association (pendant plusieurs années).

- Immobilisations incorporelles (investissements immatériels) : logiciel informatique
- Immobilisations corporelles (investissements matériels) : véhicule, matériel de bureau et informatique
- Immobilisations financières (investissements financiers, prêts)

L'actif circulant représente des moyens non durables, renouvelés régulièrement.

- Stock : matières premières, marchandises, produits finis
- Créances sur les adhérents et autres débiteurs
- Disponibilités : trésorerie disponible en banque, chèques postaux et caisse

#### **Le compte de résultat**

**Note :** Dans LoGeAs, cet état est disponible dans Comptabilité\ sous le nom de "compte de résultat".

Le compte de résultat retrace l'activité de l'association au cours de l'exercice comptable. Il permet de regrouper les charges (dépenses) et les produits (recettes).

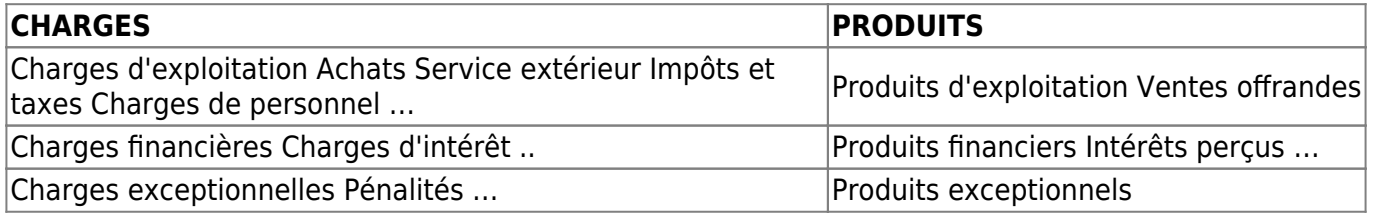

### **RÉSULTAT DE L'EXERCICE** (Somme des Produits - Somme des Charges)

Si le produit est supérieur aux charges, alors le résultat de l'exercice est positif et c'est un bénéfice. Sinon, on a une perte.

#### Les annexes

Les annexes regroupent un ensemble d'informations qui complètent et précisent le bilan et le compte de résultat.

- Inventaire (physique et financier)
- Tableau de personnel
- Tableau d'amortissement
- Tableau d'emprunt

# **L'enregistrement comptable**

Le comptable d'une association doit enregistrer les diverses opérations en respectant un principe fondateur fondamental : le **principe de la partie double**. LoGeAs vous simplifie la tâche en vous permettant ces enregistrements en une seule opération.

## **Le principe de la partie double**

Toute opération se traduit par une double inscription comptable:

- au moins une inscription dans un compte intervenant en RESSOURCE
- au moins une inscription dans un compte intervenant en EMPLOI

Pour fixer les idées, voici quelques exemples :

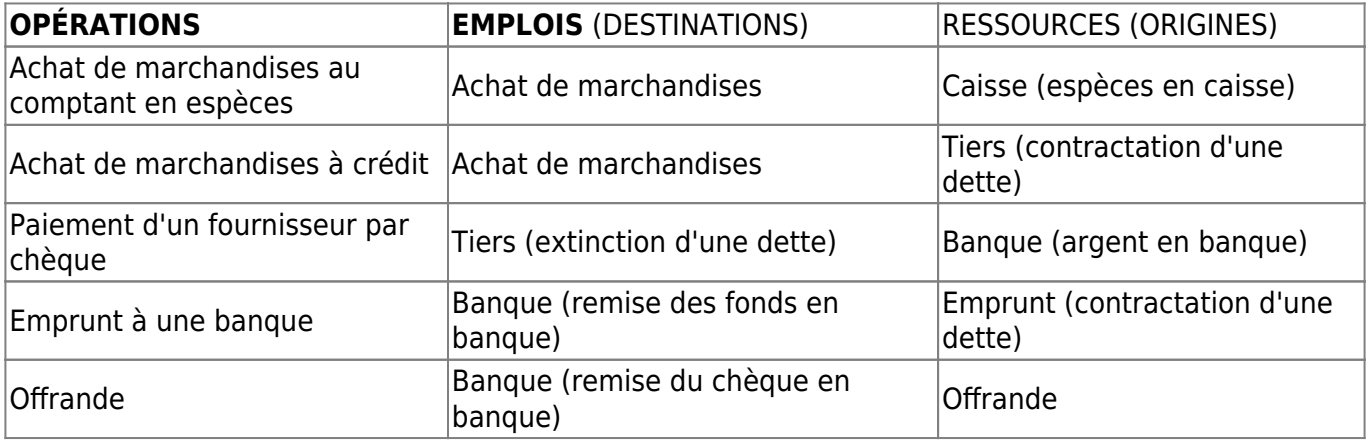

Sur le plan matériel, l'enregistrement des opérations en partie double se fait dans des comptes.

### **Les comptes**

"Le compte est un tableau de nombres, à deux colonnes : les débits et les crédits. C'est le plus petit sous-ensemble utilisé pour le classement des informations ; il est défini en compréhension par son nom, en extension par son solde (somme algébrique de tous les termes du compte). Mais on emploie aussi le mot "compte" dans un sens plus large, pour désigner des regroupements de comptes (comptes annuels)." (Universalis) La colonne de gauche est appelée "**débit**" (D). La colonne de droite est appelée "**crédit**" (C). Les **débits** (D) représentent des **emplois** (E), alors que les **crédits** (C)

#### représentent des **ressources** (R).

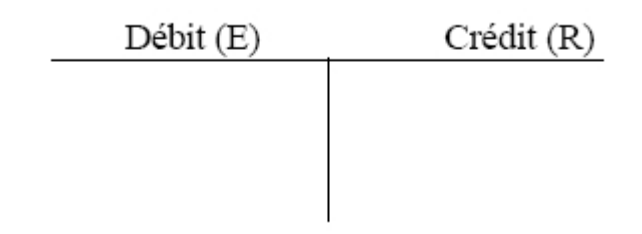

### **L'arrêt des comptes**

Les besoins de la gestion conduisent le comptable à "arrêter" régulièrement les comptes. Ce travail consiste à faire la somme des débits et la somme des crédits, pour mettre un solde en évidence.

**Note :** Dans LoGeAs, cette opération est faite au niveau de l'écran "Écriture" et le solde s'appelle "solde courant".

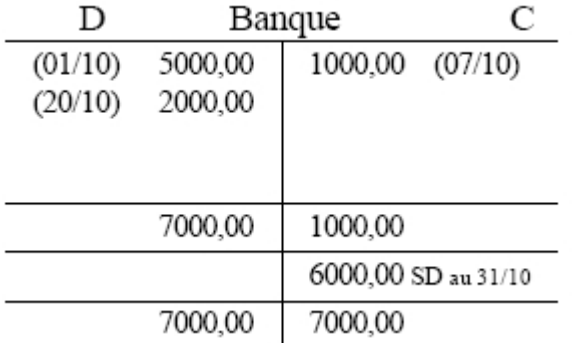

Ici, le solde est débiteur (SD), par convention et pour présenter un document équilibré, on place le solde du côté opposé à sa nature (ici le solde est débiteur, il est placé dans la colonne "crédit", afin que la somme des crédits + le solde soit égale à la somme des débits).

Dans le cas contraire, on parle de solde créditeur (SC).

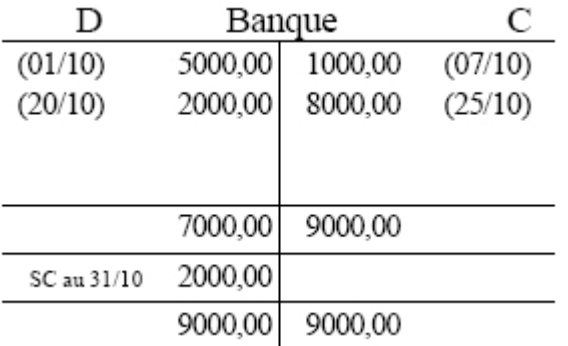

Si le total des débits est égal au total des crédits, on dit que le compte est soldé.

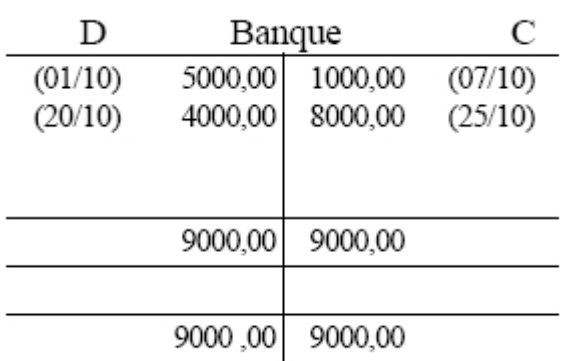

#### **La réouverture des comptes**

En début d'année, certains comptes nécessitent la reprise du solde de l'exercice antérieur (compte bancaire par exemple). Ainsi, si à la fin de l'exercice précédent le compte bancaire présente la situation suivante :

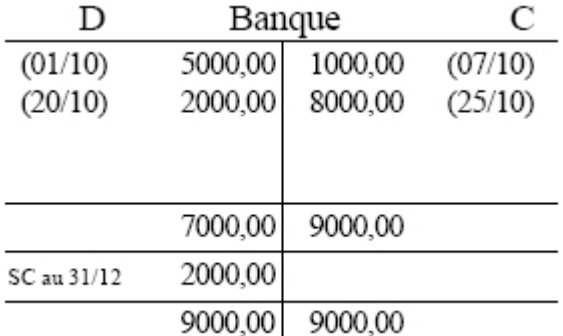

On commencera le nouvel exercice par l'écriture d'une ligne appelée "solde à nouveau" (SAN) de la manière suivante :

**Note :** LoGeAs vous simplifie la tâche en reprenant automatiquement les soldes à nouveau dans la base de l'exercice antérieur. Celui-ci est mémorisé dans la colonne "solde initial".

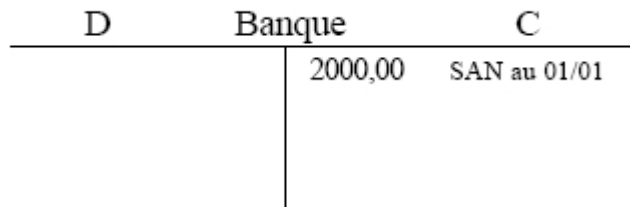

Dans le cas contraire où on aurait un solde débiteur en fin d'année, le solde à nouveau serait placé dans la colonne D.

#### **L'enregistrement des opérations au comptant**

Exemple : achat de marchandises au comptant pour 1000,00 € en liquide.

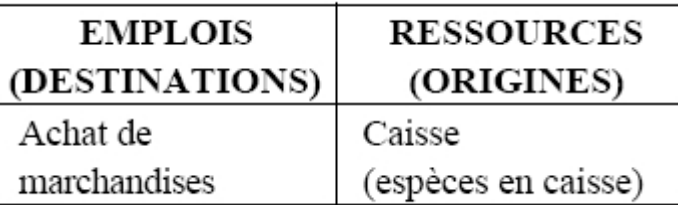

L'enregistrement comptable est :

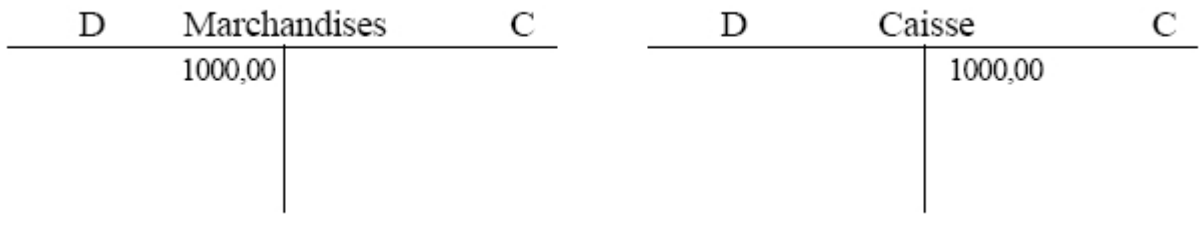

### **L'enregistrement des opérations à crédit**

Exemple : 01/10 : achat de marchandises à crédit au fournisseur Dupont pour 1000,00 € 31/10 : paiement du fournisseur Dupont (1000,00 €) par chèque.

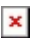

Le compte du fournisseur est soldé, l'association n'a plus de dette envers lui.

## **L'organisation des comptes**

### **Les différentes catégories de comptes**

Les comptes sont regroupés dans un plan comptable en huit classes. Chaque compte est numéroté, le nombre de chiffres indiquant le niveau de détail du compte. Exemple :

- le compte 6 (on parle ici de classe 6) regroupe les comptes de charges,
- le compte 60 regroupe les achats,
- le compte 602 les achats stockés,
- le compte 6022 les fournitures consommables,
- le compte 60221 les combustibles,
- le compte 60222 les produits d'entretien..

**Note :** LoGeAs vous simplifie la tâche en vous proposant un "plan comptable simplifié" qui ne reprend que les comptes de détail, c'est-à-dire ceux où on rentre généralement l'information.

Les comptes à deux chiffres sont appelés "comptes principaux", les comptes à trois chiffres "comptes divisionnaires" et les comptes à plus de trois chiffres "sous-comptes".

**Note :** LoGeAs vous propose une codification spécifique afin de mieux vous guider dans la [création](#page-175-0) [des sous-comptes.](#page-175-0)

#### **Les comptes de bilan**

On en distingue deux catégories :

- les comptes d'ACTIF : ils présentent généralement un solde débiteur et sont placés dans la partie gauche du bilan Classe 2 : Comptes d'IMMOBILISATIONS Classe 3 : Comptes de STOCK et EN-COURS Classe 4 : Comptes de TIERS (solde débiteur) Classe 5 : Comptes FINANCIERS
- les comptes de PASSIF (en général créditeurs) placés dans la partie droite du bilan Classe 1 : Comptes de CAPITAUX Classe 4 : Comptes de TIERS (solde créditeur) Classe 8 : Comptes SPÉCIAUX

### **Les comptes de gestion**

On distingue deux catégories :

- les comptes de CHARGES qui présentent généralement un solde débiteur et sont placés dans la partie gauche du compte d'exploitation Classe 6 : Comptes de CHARGES
- les comptes de PRODUITS qui présentent généralement un solde créditeur et sont placés dans la partie droite du compte d'exploitation Classe 7 : Comptes de PRODUITS

### **Les documents comptables**

### **Le livre journal**

Le livre journal est un registre sur lequel les opérations sont enregistrées chronologiquement sous la forme d'une écriture. Il doit être conservé dix ans.

**Note :** LoGeAs vous propose de sortir l'ensemble des "lignes comptables" que vous aurez saisies dans un état où elles sont regroupées en dépenses, recettes, virements et OD. Ces états sont situés dans la catégorie Comptabilité\ et se nomment "édition des saisies"

### **Le grand livre**

Le grand livre est un registre qui regroupe tous les comptes de l'entreprise. Il est "alimenté" par le report des écritures du journal. Il doit être conservé dix ans.

**Note :** Dans LoGeAs, cet état est disponible dans Comptabilité\ sous le nom de " grand livre".

#### **La balance**

La balance est un tableau qui récapitule à un moment donné pour l'association le total des débits, le total des crédits et le solde. **Note :** Dans LoGeAs, cet état est disponible dans Comptabilité\ sous le nom de "balance".

#### **Le livre d'inventaire**

Le livre d'inventaire est un registre d'inventaire qui regroupe les données d'inventaire et sur lequel sont transcrits les documents de synthèse. Il doit être conservé dix ans.

 $\pmb{\times}$ 

**Note :** Dans LoGeAs, cet état n'est pas disponible.

**Remarque :** Les comptes à deux chiffres se terminant par 8 et 9 enregistrent la dépréciation de certains postes de l'actif du bilan. Les comptes à trois chiffres se terminant par 9 fonctionnent en sens inverse du compte à deux chiffres auquel ils se rattachent. (Exemple : le compte 60 a un solde débiteur, le compte 609 a un solde créditeur)

From: <https://logeas.wiki.logeas.fr/> - **LoGeAs**

Permanent link: **<https://logeas.wiki.logeas.fr/doku.php?id=clientlourd:compta:principecomptable>**

Last update: **2021/06/21 16:54**

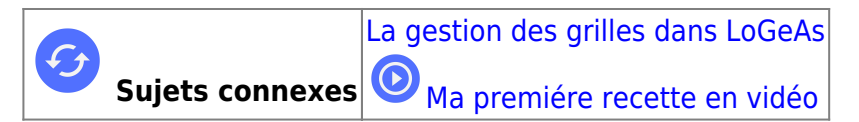

# **Menu «Écran/Recette »**

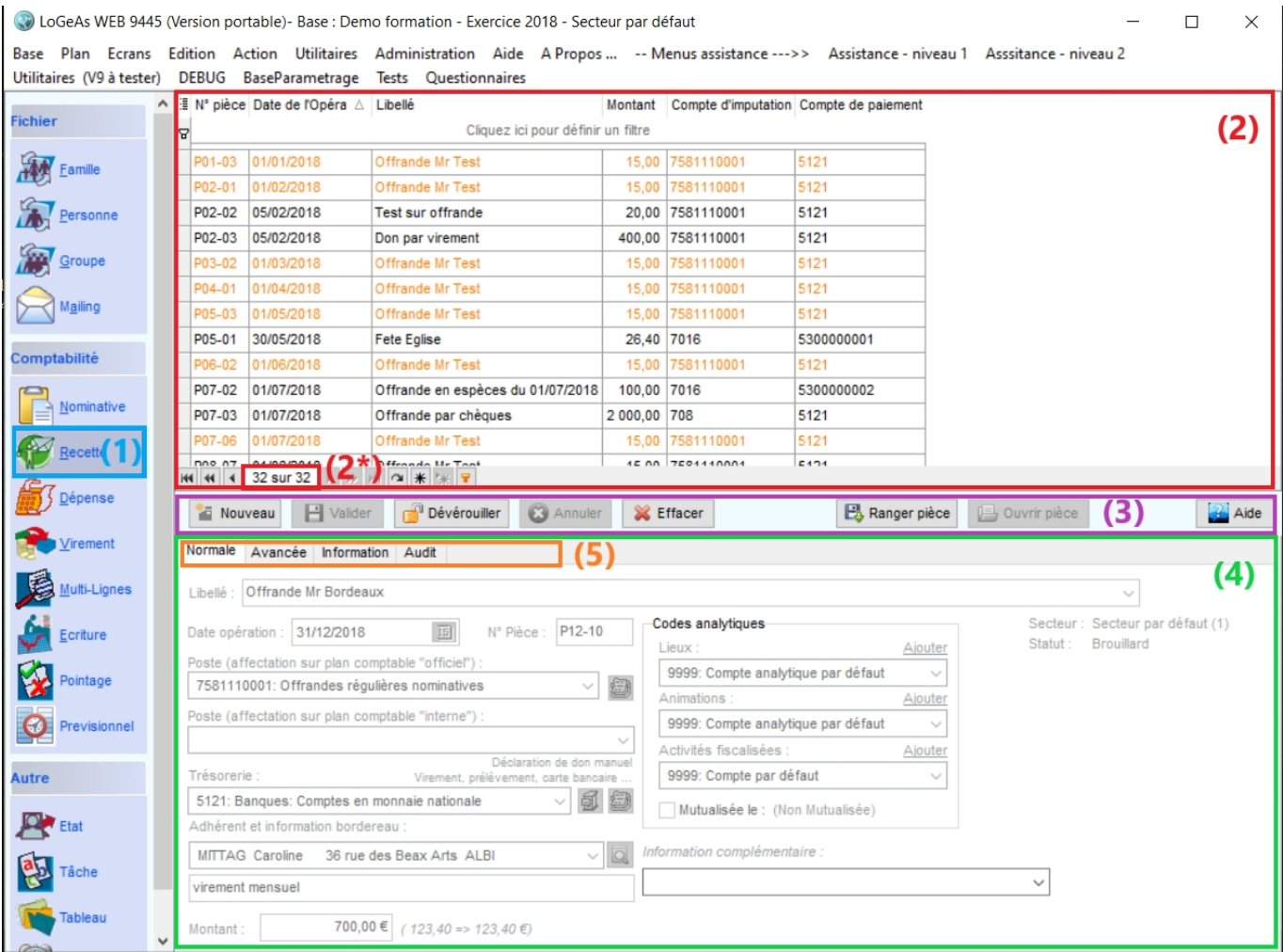

L'écran reprend le principe général de la gestion de LoGeAs c'est à dire :

- une partie supérieure (2) contenant l'ensemble des lignes déjà saisies dans cet écran. On peut également voir le nombre de saisie faite (2\*)
- une partie intermédiaire (3) avec les boutons de commande pour définir l'action que vous désirez réaliser (Nouveau, Valider, Déverrouiller, Annuler, Effacer, Ranger pièce, Ouvrir pièce).
- une partie inférieure (4)présentant le détail de l'opération sélectionnée. Elle est divisée en plusieurs onglets (5).

# **Les informations**

Les informations entrées par l'utilisateur, liées à la comptabilité, sont toutes regroupées dans une table de « saisie ».

# **Onglet "Normale" (5)**

Fenêtre de saisie des informations générales de l'écriture. Les informations gérées sont :

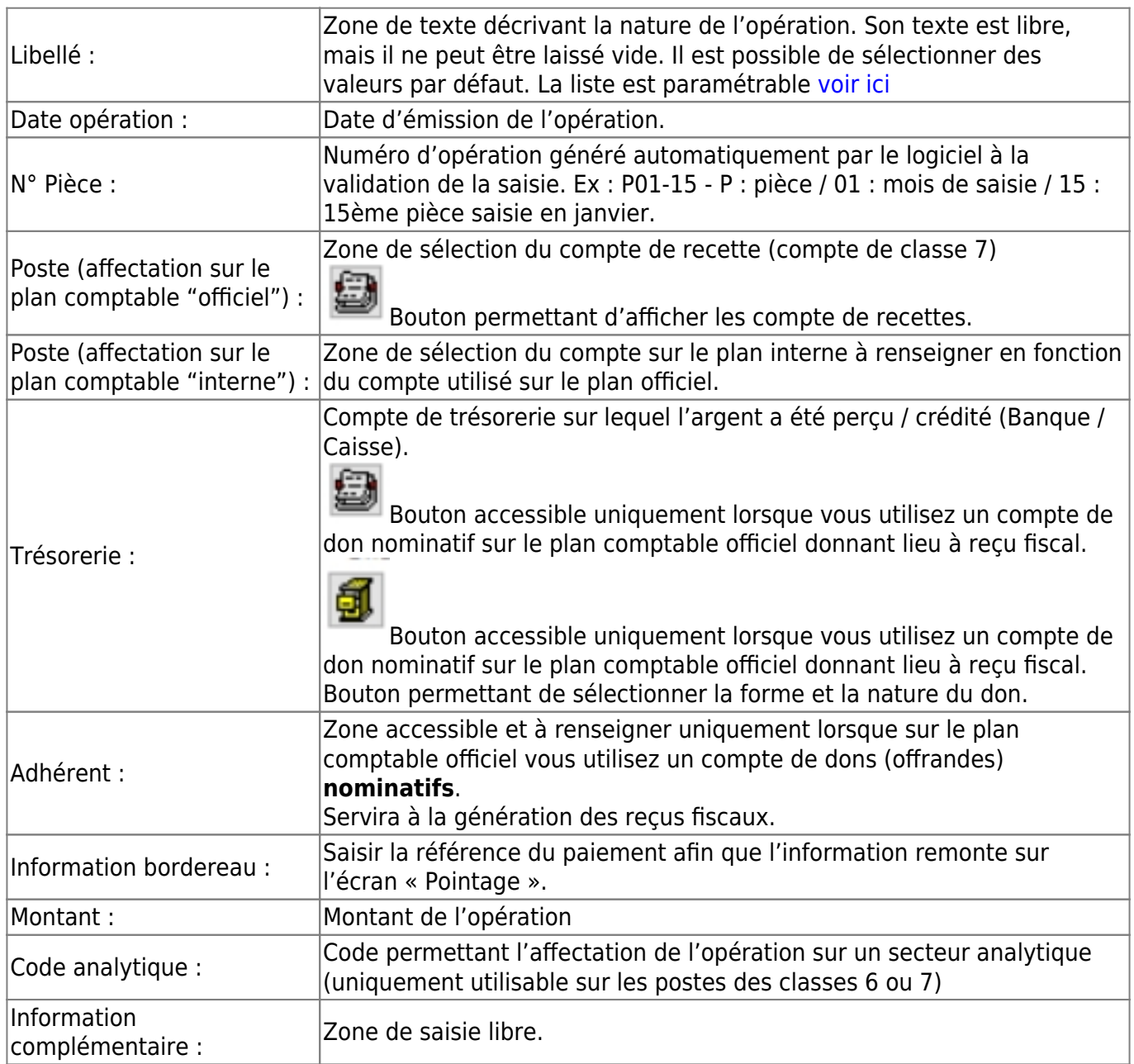

Pour plus d'informations sur la structure de la table, reportez-vous [ici.](https://logeas.wiki.logeas.fr/doku.php?id=certif:technique:listetable) Pour le fonctionnement des grilles : [Pour savoir comment fonctionne les grilles](#page-354-0)

# **Onglet "Avancée" (5)**

Onglet à utiliser uniquement pour les BNC et les BA

### **Onglet « Information » (5)**

Onglet qui vous donne des informations sur le pointage de l'écriture. Cette zone est non saisissable et

non modifiable

# **Onglet « Audit » / sous onglet « Historique » (5)**

Onglet qui permet de visualiser qui a saisi / modifié ou supprimé l'écriture.

# **Création d'une nouvelle opération**

[Pour créer une nouvelle ligne de recettes, cliquez sur le bouton «Nouveau».](https://logeas.wiki.logeas.fr/lib/exe/detail.php?id=clientlourd%3Acompta%3Arecette&media=version:web:menu:ecran:banderecette.jpg)

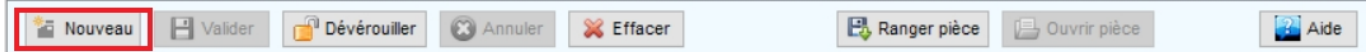

Le logiciel reprend par défaut toutes les informations de la ligne sur laquelle vous êtes positionné lorsque vous cliquer sur « Nouveau ». Vous pouvez également créer une nouvelle opération sans recopie de la ligne sur laquelle vous vous situez en allant préalablement dans le menu « Administration » - Option de la base courante cliquez sur Ecran « Recette » puis Général et décocher toutes les cases puis Quitter.<br>30 LoGeAs WEB 9446- Base : Logeas Informatique - Exercice 2019-2020 - Secteur par défaut - CONNEXION AU SERVEUR

Base Plan Ecrans Edition Action Utilitaires Administration Aide A Propos ... -- Menus assistance --->>

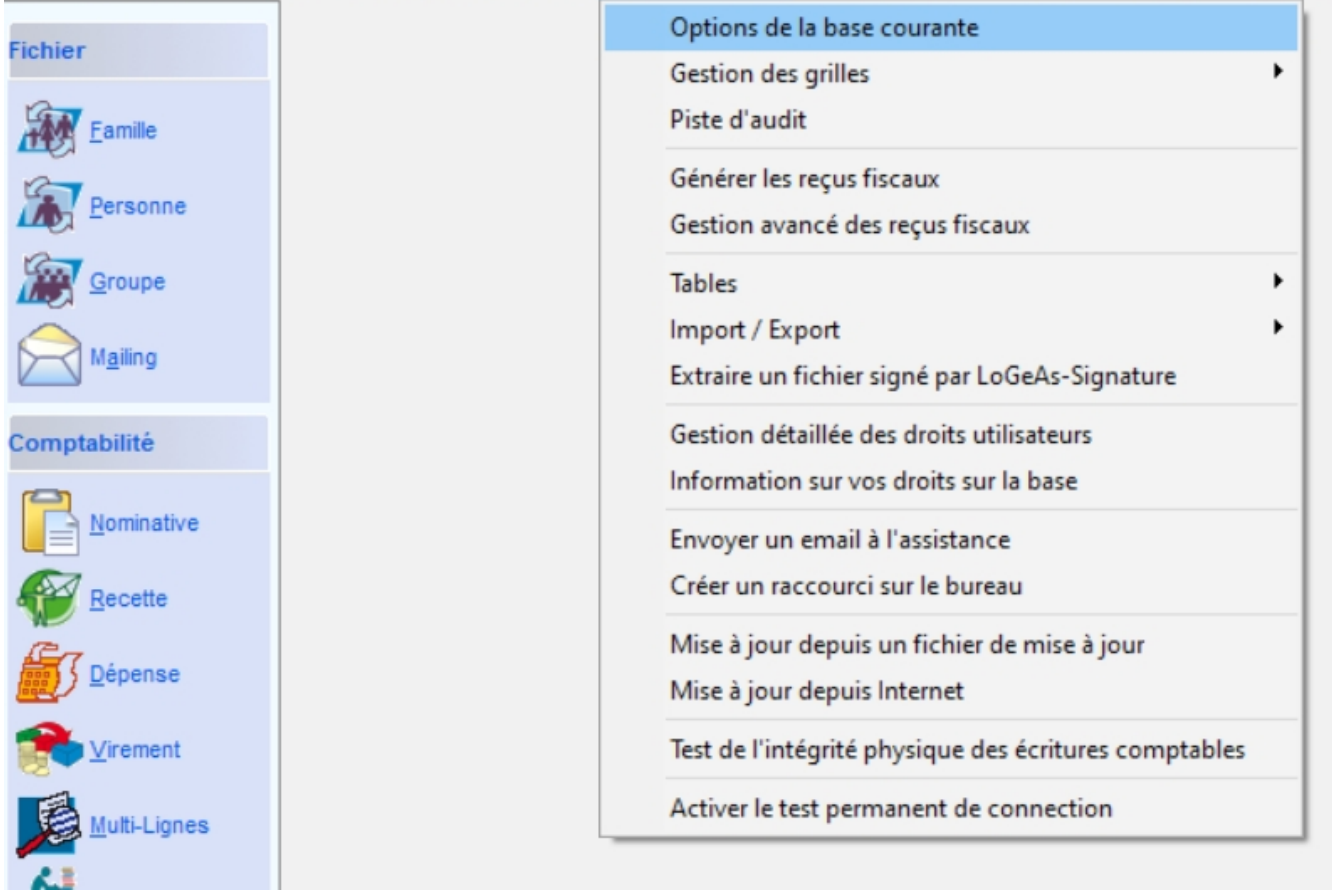

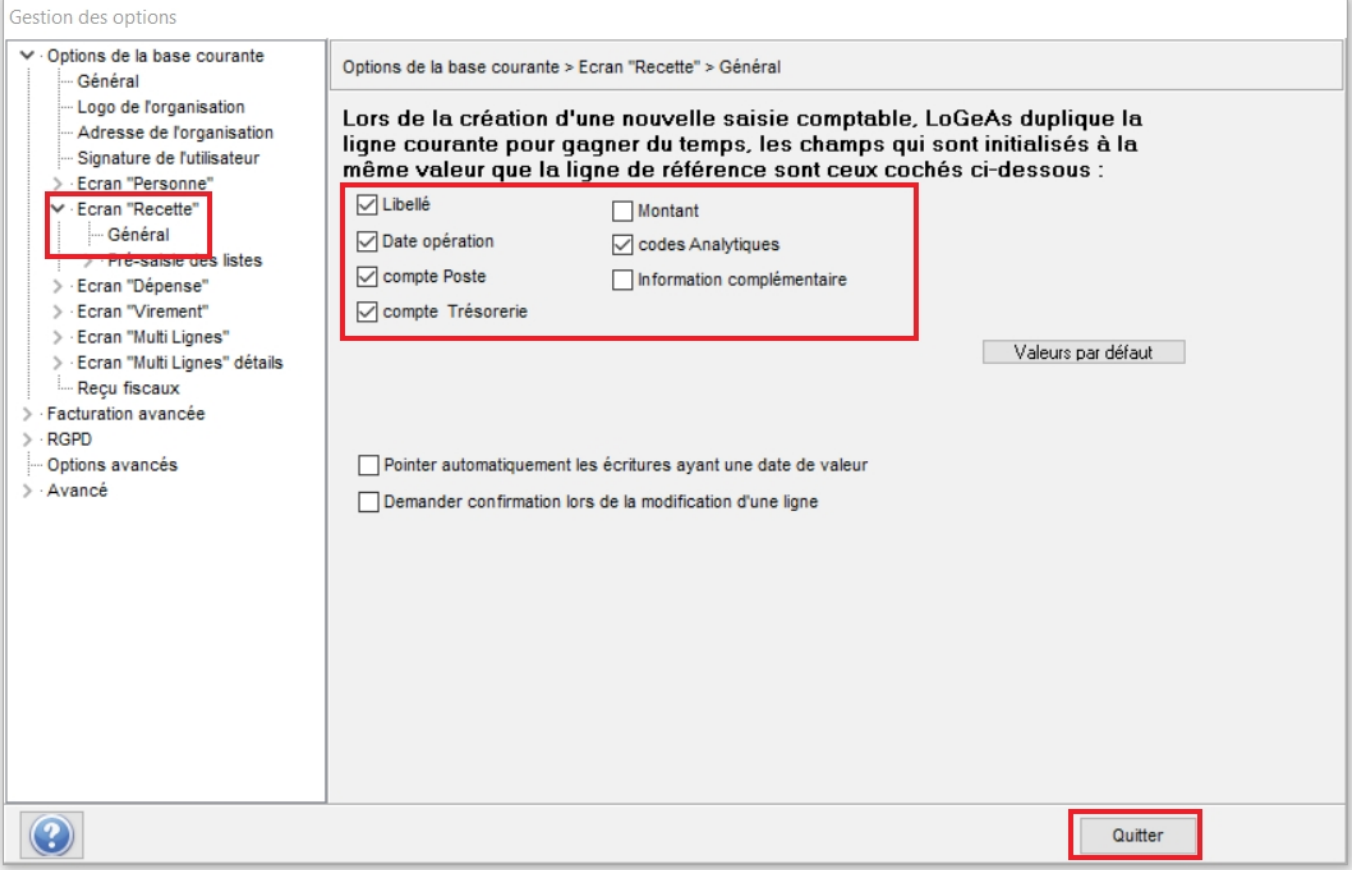

Retourner sur l'écran « Recettes » puis cliquer sur « Nouveau ». Saisir toutes les informations nécessaires à la création de votre écriture puis cliquer sur le bouton «Valider».

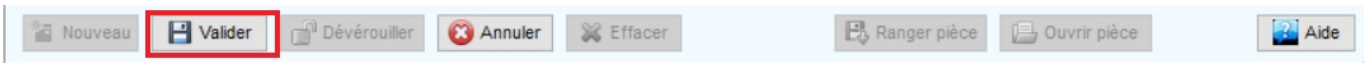

En cas d'erreur, vous pouvez annuler votre saisie en cliquant sur le bouton «Annuler»

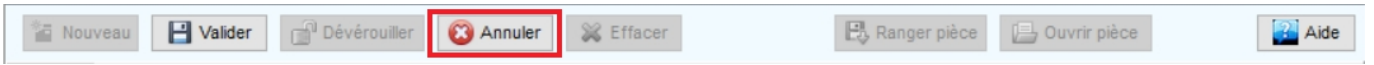

# **Libellé**

Dans le champ libellé, il est possible de créer une liste prédéfinie de textes [Gestion des listes de](https://logeas.wiki.logeas.fr/doku.php?id=version:web:menu:administration:optionbase:listedechoix) [choix.](https://logeas.wiki.logeas.fr/doku.php?id=version:web:menu:administration:optionbase:listedechoix) Pour accéder à la liste, cliquez sur la flèche noire en fin de zone de saisie, puis cliquez sur le libellé désiré en vous servant de l'ascenseur s'il y a lieu.

### **Notes :**

- Vous pouvez bien sûr entrer librement un texte.
- Vous pouvez utiliser la touche « tabulation » pour vous déplacer de champ en champ.

### **Numéro de compte**

Vous disposez de plusieurs méthodes pour saisir un numéro de compte.

Soit par le menu déroulant en cliquant sur la petite flèche en fin de cellules.

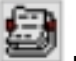

Soiten cliquant sur le petit icône pour afficher les comptes puis saisir un mot clé présent dans le compte et/ou cocher les comptes que vous souhaitez voir afficher dans la grille et sélectionner le compte voulu.

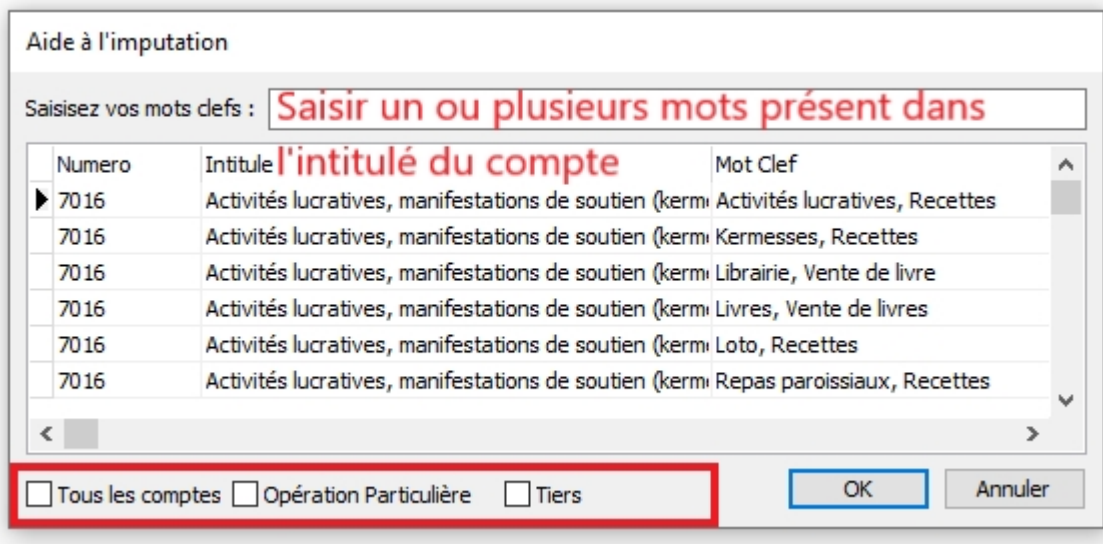

- Soit en saisissant directement par votre pavé numérique le début du numéro de compte.
- Soit par le libellé du compte en cliquant droit dans la cellule de saisie du compte et en cochant Afficher / Rechercher les comptes par leur intitulé.

### **Montant**

Deux modes de saisie sont disponibles, avec ou sans virgule On bascule de l'un à l'autre par le menu contextuel obtenu en cliquant avec le bouton droit de la souris sur la zone montant puis cocher ou décocher « Saisir la virgule » en fonction du mode de saisie que vous désirez utiliser.

### **Adhérent**

Si LoGeAs détecte que le compte utilisé donne lieu à reçu fiscal, il demande de saisir le nom de l'adhérent. [Pour en savoir plus](https://wiki.logeas.fr/version:web:fonction:recufiscal).

# **Codes Analytiques**

A renseigner en fonction des éléments que vous avez lors de la saisie.

- Lieux : Affectation de la recette à un lieu.
- Animations : Recette réalisée lors d'une manifestation en particulier.
- Activités fiscalisées : Recette en lien avec une activité fiscalisée.

# **Modifier une saisie**

Une écriture est modifiable le temps que l'exercice n'est pas clos et que l'écriture n'est pas verrouillée. Pour modifier une écriture, il faut cliquer sur le bouton « Déverrouiller ». Puis valider une fois que vous avez fait les modifications. Note : Une écriture se verrouille lorsque vous générez des

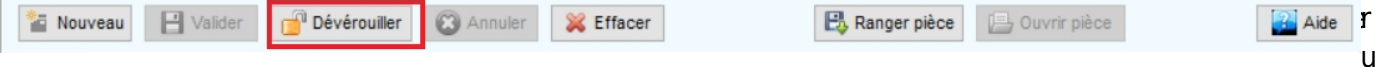

s fiscaux en cours d'année par exemple. De ce fait, les écritures en lien avec les reçus ne sont plus modifiables.

# **Annuler une saisie en cours**

Lors de la création d'une écriture comptable, il est possible de l'annuler en cliquant sur la touche « Annuler ». Cette manipulation est réalisable que si la ligne n'a pas été validée. Une fois l'écriture validée il faut cliquer sur effacer pour la supprimer.

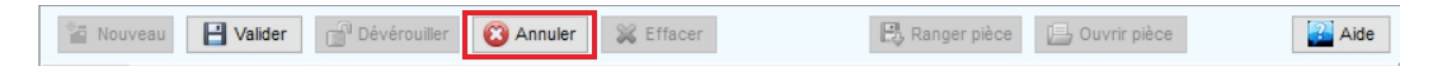

# **Effacer une ligne**

Pour effacer une ligne comptable, il suffit d'utiliser le bouton « Effacer ». Toute ligne effacée peut être restaurée (en cliquant sur le bouton « Restaurer » qui apparaît à la place du bouton « Effacer ») à tout moment le temps que l'écriture n'est pas validée.

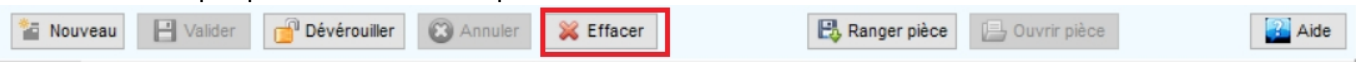

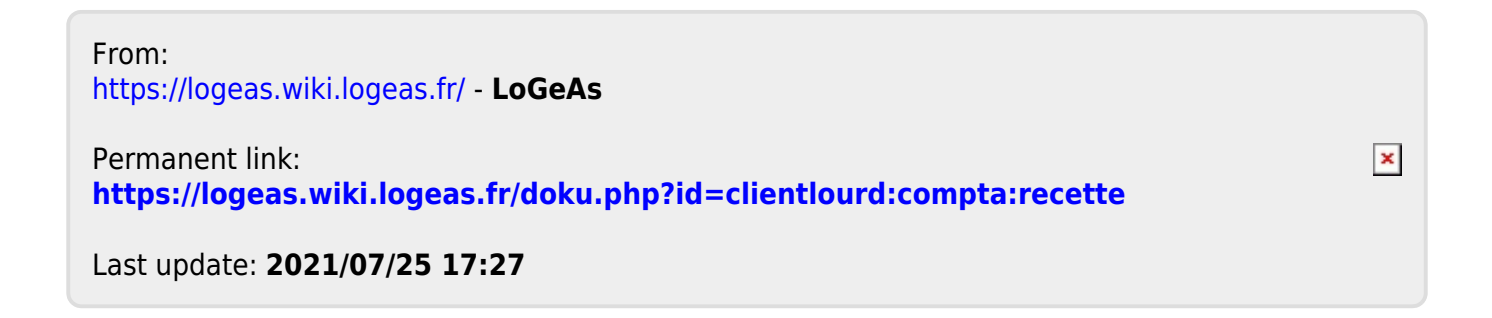

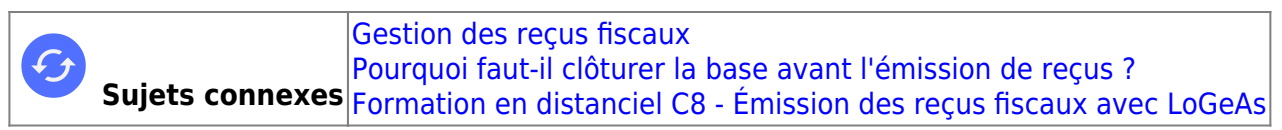

# **L'écran de gestion avancé des reçus fiscaux**

# **Précautions lors de la saisie**

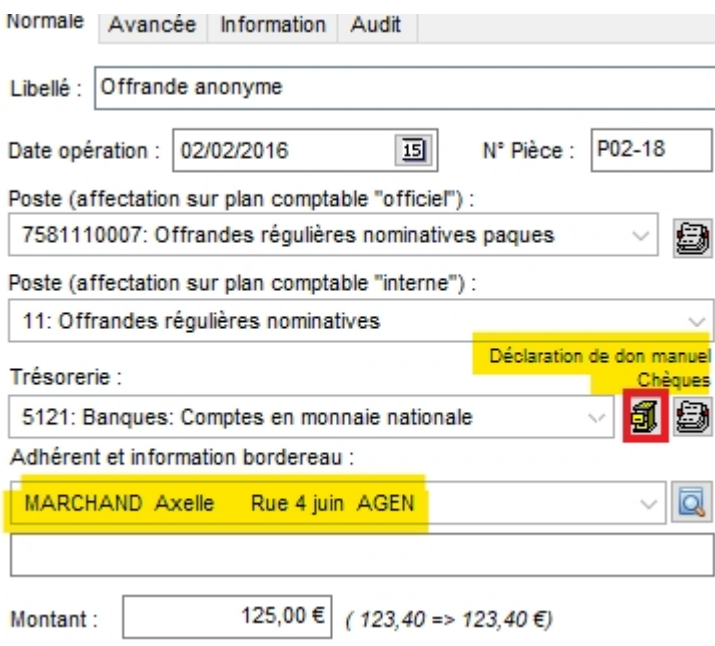

Lors de la saisie d'une opération comptable liée à un reçu fiscal, toujours bien vérifier : le type et la nature du don, ceux-ci sont en général initialisés automatiquement en fonction du compte de trésorerie, mais ils doivent être vérifiés, voire changés(en cliquant sur l'icône en rouge sur la copie d'écran).

# **Le « bon » paramétrage des fiches des personnes**

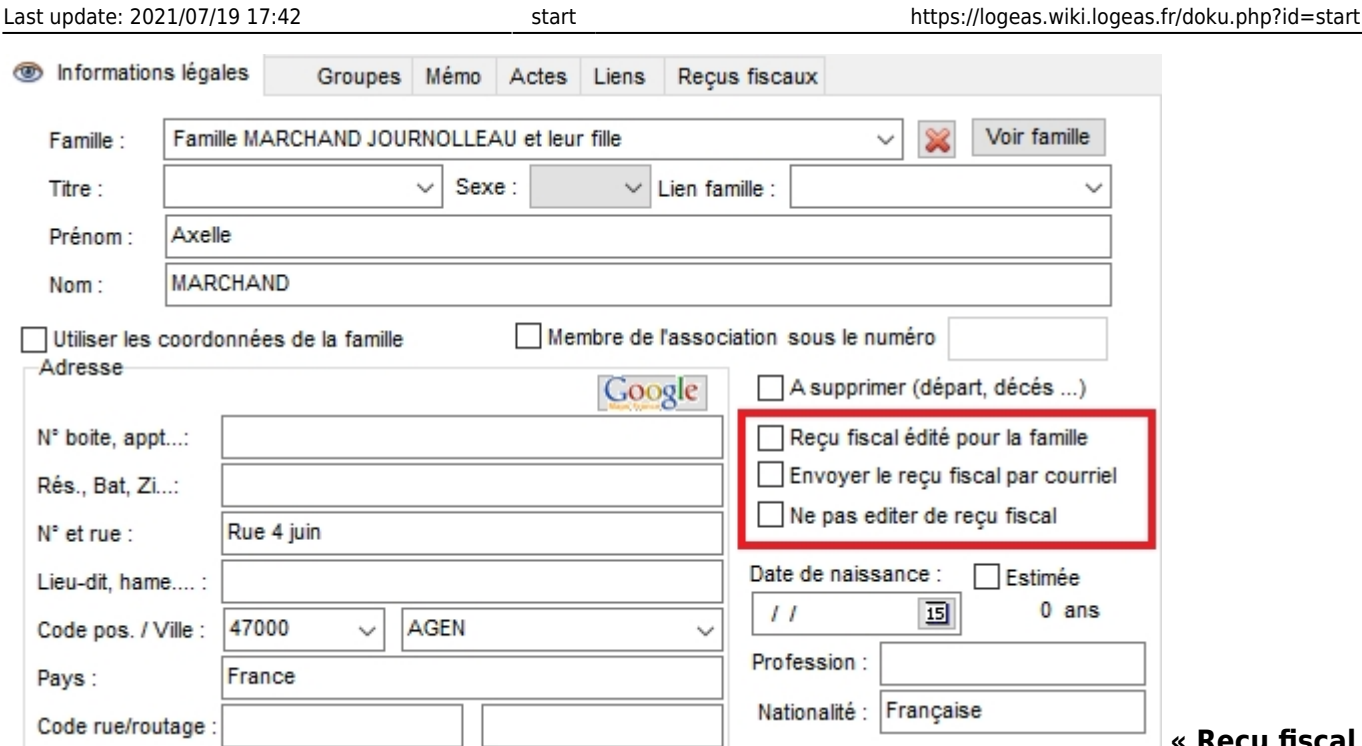

### **« Reçu fiscal**

**édité pour la famille »** : indique que tous les dons/cotisations des membres de la famille (ayant la case cochée) seront regroupés sur un même reçu édité au nom du foyer fiscal. Les deux indicateurs suivants ne sont valides que si le reçu est édité pour la personne **« Envoyer le reçu fiscal par courriel »** cette option permet d'indiquer à l'écran de gestion avancée des reçus que la personne souhaite …(dans le cas d'un reçu pour la famille, voir le même indicateur sur la fiche famille) **« Ne pas éditer le reçu fiscal »** permet de filtrer les reçus pour ne pas les émettre (sur demande de la personne). NB :

- cette fonction n'existe pas pour les reçus consolidés au niveau d'une famille
- **TOUS CES INDICATEURS DOIVENT ETRE INITIALISES AVANT LA VALIDATION DES REÇUS**

# **Pour émettre des reçus il faut «bloquer» les écritures correspondantes**

C'est une obligation légale, afin de ne pas pouvoir émettre un autre reçu avec des informations différentes. Dans LoGeAs nous parlons de bloquage, mais le vrai terme est « Valider » une écriture, c'est-à-dire la rendre non modifiable. Avant de « bloquer » un reçu, il faut impérativement vérifier que toutes les informations sont correctes, car aucune modification n'est possible par la suite. LoGeAs propose trois voies pour rendre un reçu valable :

# **Bloquer un reçu individuellement**

On utilise cette fonctionnalité en cours d'année, lorsque l'on veut valider un reçu par exemple suite à un décès, un mariage ou lors d'un don ponctuel. Pour le bon déroulement de l'opération, il faut suivre ces différentes étapes :

- 1. Générer les écritures sur l'exercice entier sur toutes les lignes
- 2. Ouvrir l'écran des personnes et sélectionner l'individu souhaité

...

```
 3. Utiliser le menu Action / Création d'un reçu fiscal en cours d'année
```

```
 4. Suivre les indications du logiciel
```
Vous pouvez ensuite imprimer le reçu dans l'écran des états.

# **Bloquer tous les reçus d'une année**

On utilise cette fonctionnalité quand il n'est pas possible d'attendre la clôture comptable pour envoyer les reçus, par exemple lors du contrôle par un commissaire aux comptes. La méthode est :

1. Générer les écritures sur l'exercice entier sur toutes les lignes

2. Vérifier avec les états que les reçus sont corrects

3. Utiliser le menu « Administration\Générer les reçus fiscaux »

4. Confirmer votre souhait

 5. L'écran suivant permet aux organismes à cheval sur deux exercices de choisir l'année fiscale à traiter

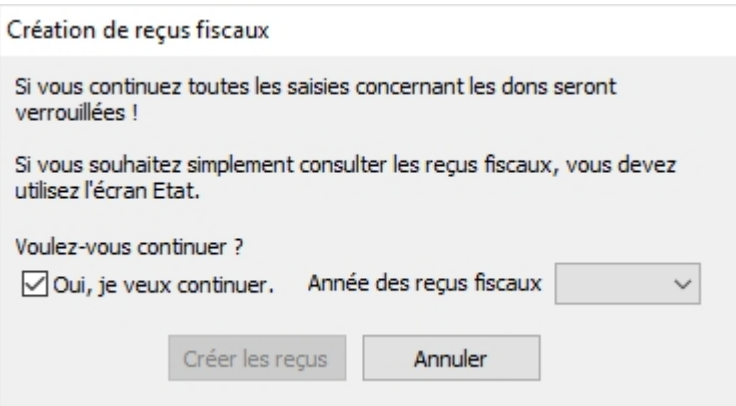

# **Rendre les reçus disponibles aux donateurs/cotisants**

# **Le paramétrage des états**

Les états utilisent suivant les cas des informations qui sont paramétrables par le menu « Administration\Option de la base courante »

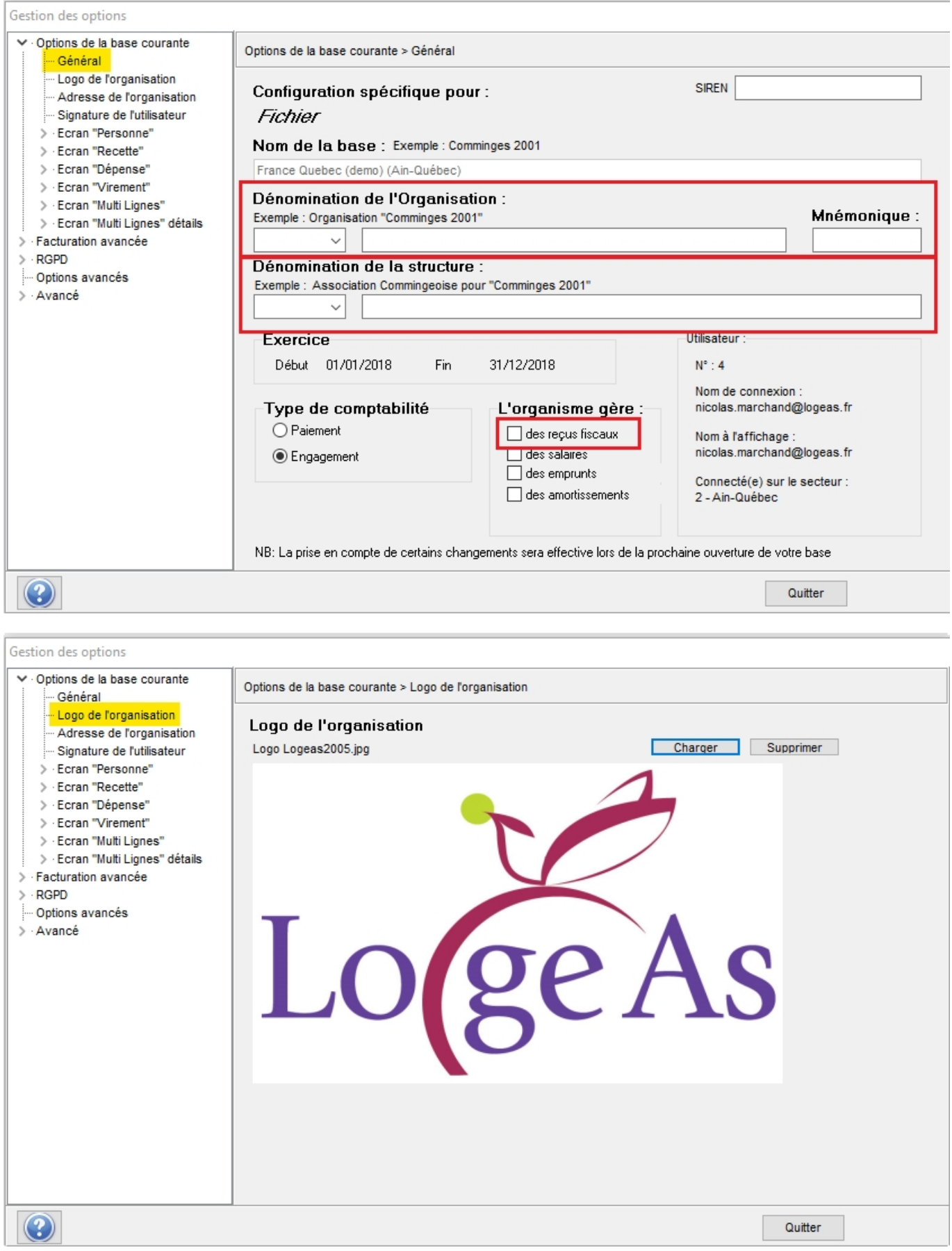

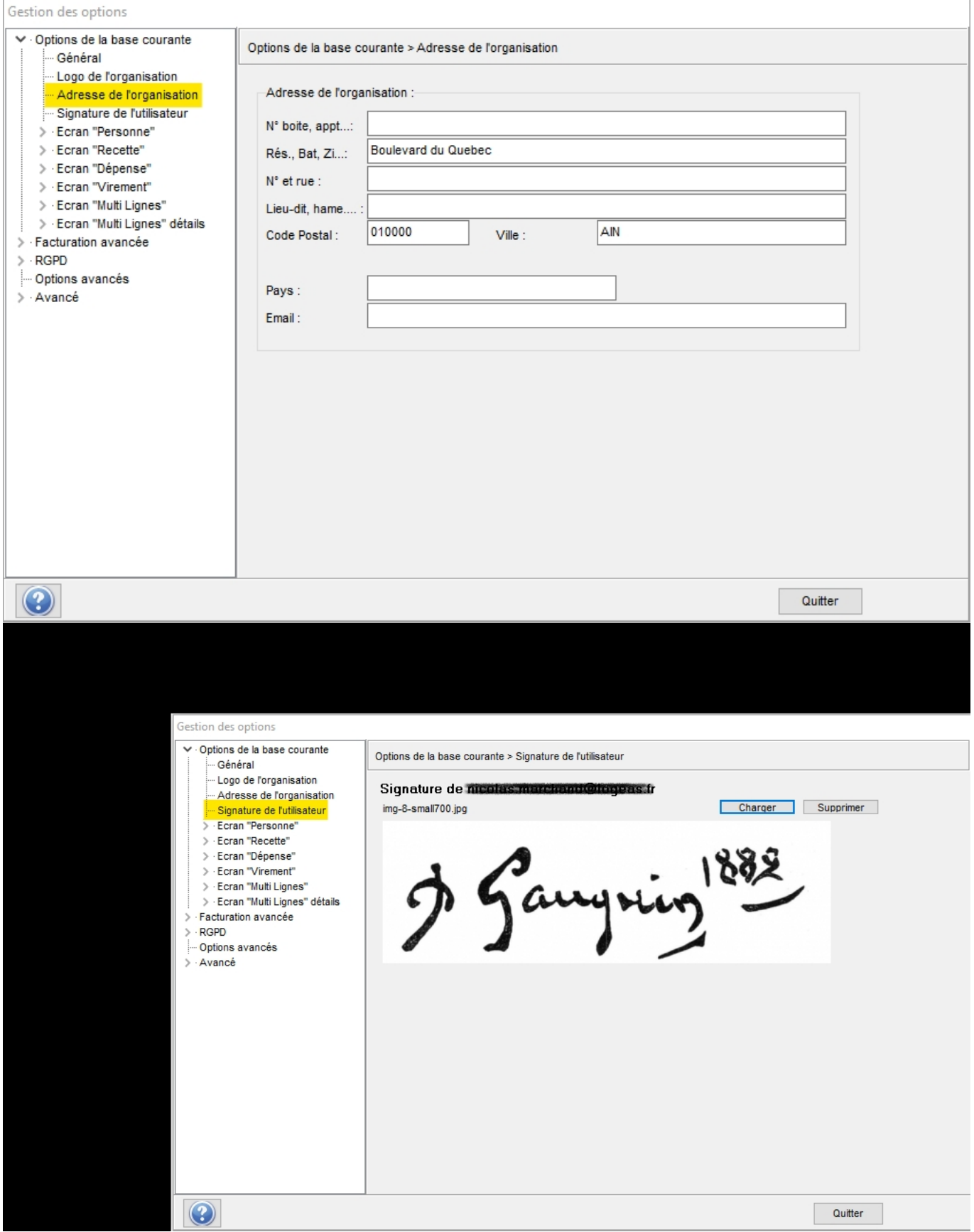

### Remarque : La signature est liée à l'utilisateur courant

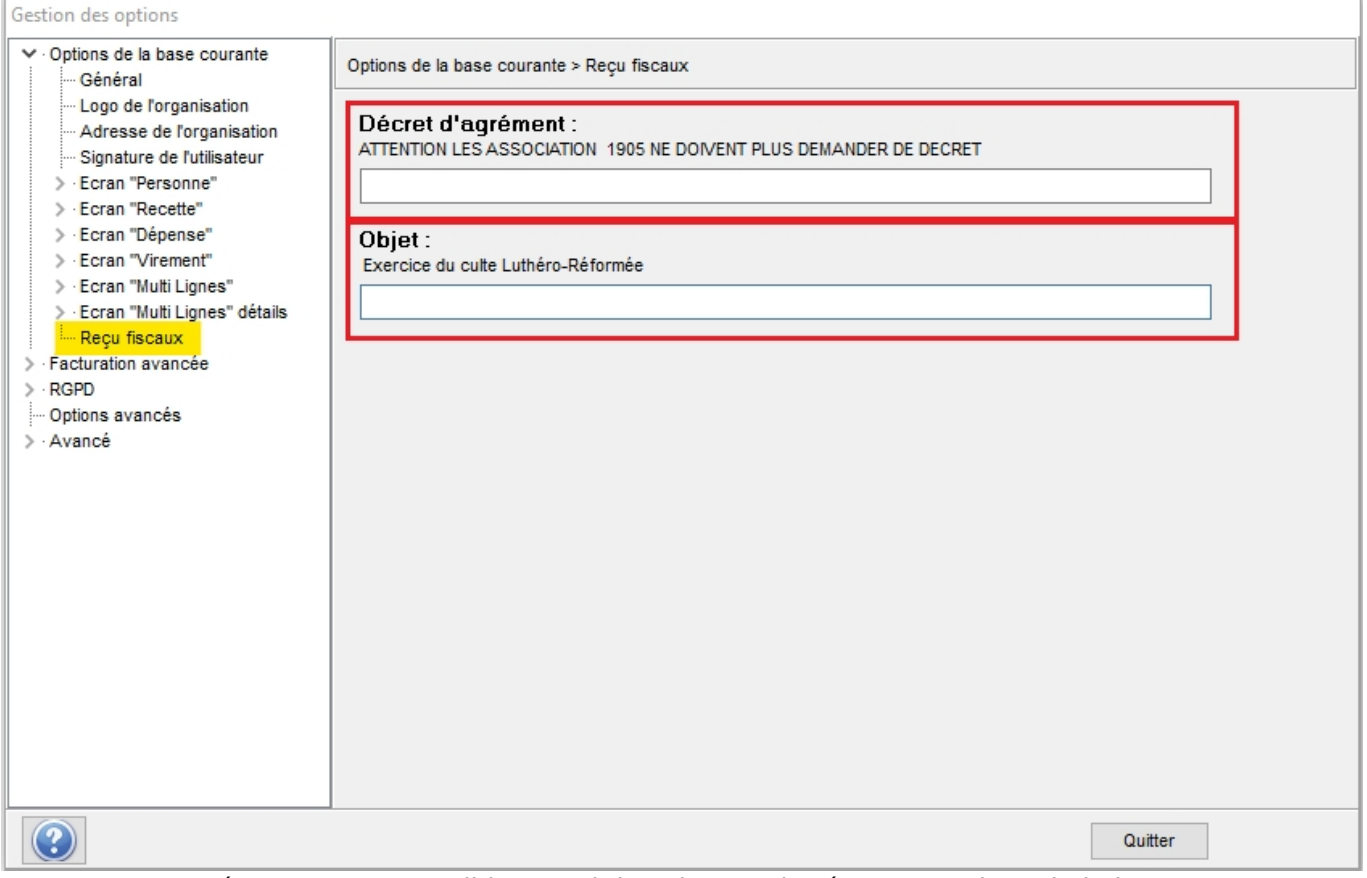

Remarque : Cet écran n'est accessible que si dans le premier écran « Options de la base courante onglet général » vous avec coché « L'organisme gère » « des reçus fiscaux »

# **La forme papier**

Plusieurs états sont disponibles dans LoGeAs sous la rubrique « Comptabilité sur plan officiel » . Ils peuvent être dans le sous-répertoire « Gestion des cotisations syndicales » ou « Gestion des attestations de dons » suivant le type de base. Sur la plupart des états un dialogue initial peut servir à paramétrer un texte d'accompagnement, la date d'émission, à insérer la signature ou le logo s'il sont paramétrés (voir plus haut).

# **L'envoi par mail**

Un nouvel écran est disponible à partir de la version LoGeas Web 9444 par le menu « Administration\Gestion avancée des reçus fiscaux » vous trouverez ci-après les principaux éléments de son utilisation. Reportez-vous aussi à la Lettre « 2020-02-24 - Lettre LoGeAs -Email, mailing - le mauvais côté des choses »

# **Le nouvel écran « Administration\Gestion avancée des reçus fiscaux »**

# **L'objectif de cet écran**

L'objectif principal de ce nouvel écran est de faciliter l'impression et l'envoi des reçus fiscaux

# **La grille**

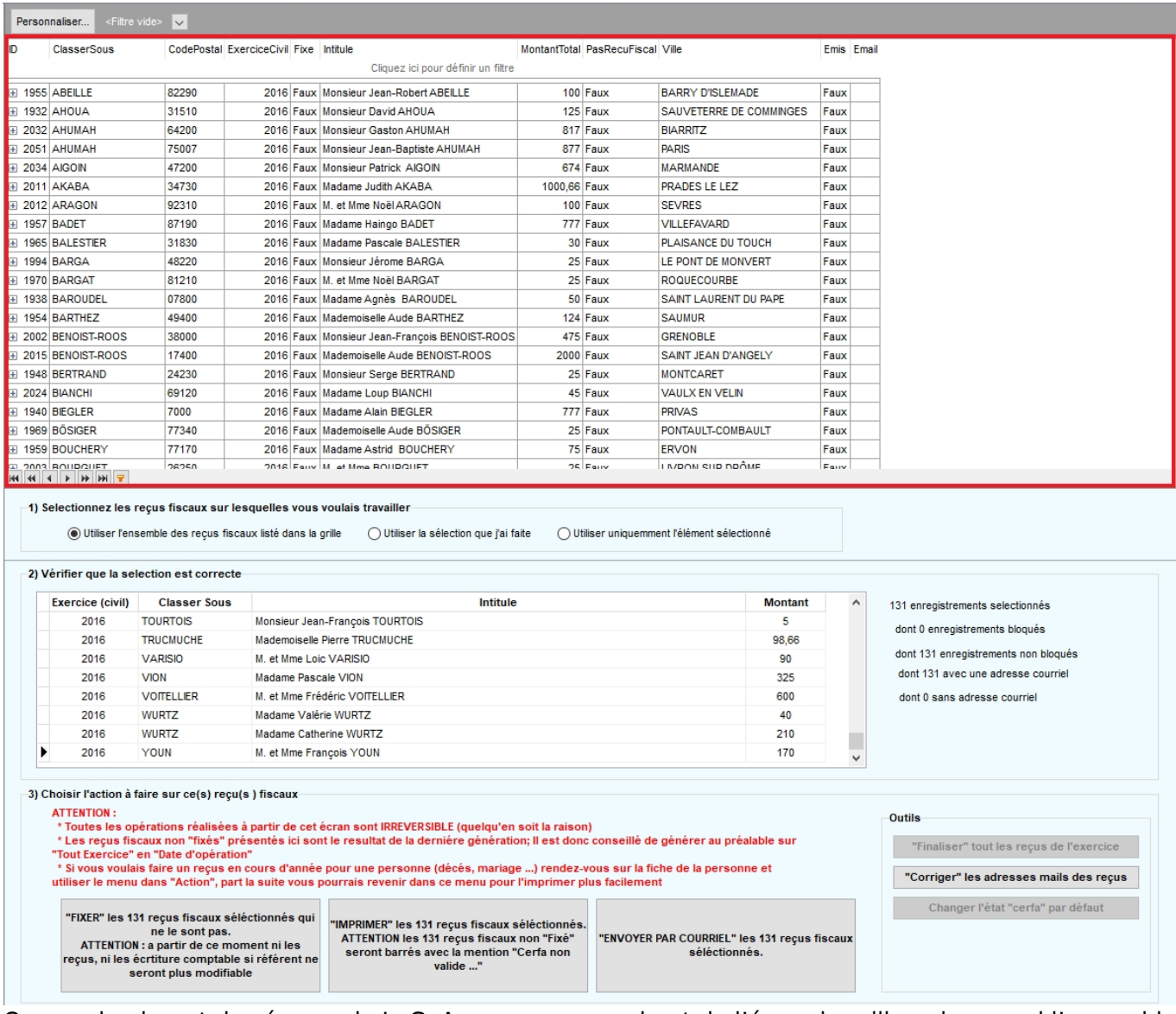

Comme la plupart des écrans de LoGeAs, vous avez en haut de l'écran la grille qui reprend l'ensemble des personnes/familles pour lesquelles un ou plusieurs reçus fiscaux vont être émis. Elle propose les mêmes fonctions de filtrage (["Gestion des grilles"](#page-354-0)) à l'exception du choix des colonnes à afficher. Autre spécificité de cette grille : elle permet la multi-sélection (c'est-à-dire sélectionner plusieurs lignes en même temps) .

CTRL + Clic : Si vous tenez la touche CTRL enfoncée tandis que vous cliquez sur des éléments, chaque élément se parera d'un contour de couleur, indiquant qu'il est sélectionné.

Shift + Clic : Cette méthode fonctionne de la même façon que la précédente à une exception près, elle permet de sélectionner deux éléments ainsi que tout ce qui se trouve entre les deux d'un seul coup.

Dans cette grille vous trouverez une ligne par personnes/famille avec dessous la liste des reçus pour cette entité pour l'exercice (Bouton + en début de ligne ou double clic sur la ligne)

### **Les étapes du travail**

### **1) Sélectionnez les reçus fiscaux sur lesquels vous voulez travailler**

Vous pouvez au choix travailler sur tous les reçus listés dans la grille, sur une multi-sélection ou sur l'élément courant. Pour ce faire cocher simplement votre choix

#### **2) Vérifier que la sélection que vous avez faite est correcte**

**3) Choisir l'action à faire sur ce(s) reçu(s) fiscal(aux)**

#### **Fixer les reçus sélectionnés qui ne le sont pas**

C'est-à-dire, comme nous l'avons vu plus haut, bloquer/valider les écritures comptables qui s'y référent et rendre ainsi le reçu éditable (sans bandeau d'avertissement). **ATTENTION cette opération est irréversible**

#### **Imprimer les reçus**

Cette opération lance l'éditeur d'états sur l'état par défaut pour l'ensemble des reçus sélectionnés et uniquement eux. L'état par défaut peut être changé par le bouton « Changer l'état cerfa par défaut » situé en-dessous du bouton

#### **« Envoyer par courriel » les x reçus sélectionnés**

Ce bouton lance un assistant qui vous accompagne dans l'envoi

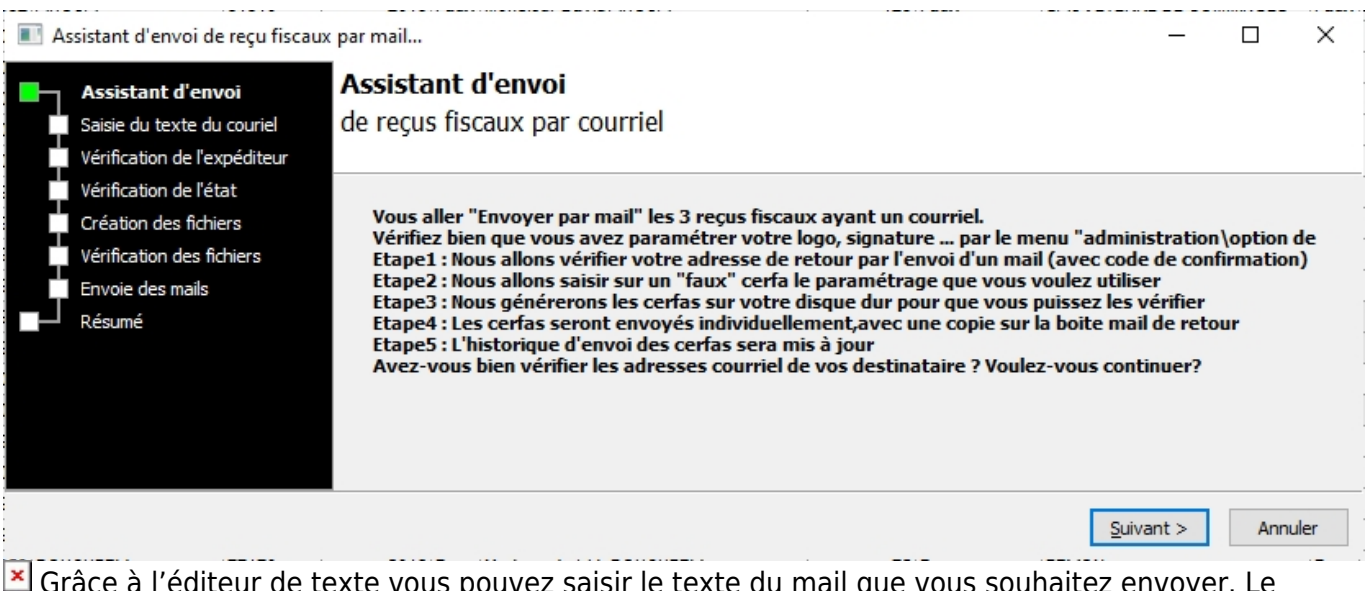

 Grâce à l'éditeur de texte vous pouvez saisir le texte du mail que vous souhaitez envoyer. Le bouton « Editer » vous permet d'aller dans un éditeur plus avancé (gras souligné, police …) L'appui sur « Suivant » sauvegarde votre texte, qui vous sera reproposé la prochaine fois. Y [Cet écran vous](#page-58-0) [demande de saisir l'adresse mail de l'expéditeur. Vous pouvez bien sûr utiliser l'alias sur pgi.logeas.fr](#page-58-0) [si vous en avez mis un en place via l'assistance \(c'est même recommandé\)](#page-58-0) Afin de garantir que le contenu du mail est correct et que vous avez bien accès à cette adresse, vous devez faire envoyer un mail de confirmation via le bouton « Envoyer le mail de vérification ». Dans le sujet de ce mail vous trouvezle code à inscrire dans l'espace réservé, puis cliquer sur suivant. [x] L'écran suivant vous permet de choisir les informations par défaut pour l'état qui sera joint à l'envoi (texte, date, logo, signature …)LoGeAs va générer un PDF pour ce faire, il va utiliser un répertoire temporaire de votre disque. Il est recommandé de garder ce document et donc dans cet écran d'indiquer ou doivent êtrestockés les PDF  $\Xi$  Enfin sur cet écran vous allez indiquer le titre du mail. Et faire vos tests  $\Xi$ 

## **Les outils**

#### **"Corriger" les adresses mails des reçus**

Cet utilitaire initialise le courriel de référence du reçu à partir de la fiche de la famille s'il s'agit d'un reçu mutualisé (ou à défaut sur le premier courrier trouvé dans les personnes ayant donné) ou à partir de la fiche de la personne s'il s'agit d'un reçu à éditer sur la personne (ou à défaut sur la famille). N.B. Les adresses sont remplacées, même si le reçu est fixé.

#### **"Finaliser" tous les reçus de l'exercice**

Lance le menu « Administration\« Administration\Générer les reçus fiscaux » et recharge l'écran

From: <https://logeas.wiki.logeas.fr/> - **LoGeAs**

Permanent link: **<https://logeas.wiki.logeas.fr/doku.php?id=clientlourd:compta:recufiscalavance>**

Last update: **2021/07/24 08:52**

 $\pmb{\times}$ 

# **Menu "Utilitaire\Saisies comptables\Saisie de dépense avec tiers**

# **Introduction**

Sur la version 7.1.2.0 apparaît une nouvelle fonctionnalité, visant à simplifier la saisie des écritures de dépenses avec tiers, comme par exemple :

- facture EDF payé ou non
- facture d'achat d'immobilisation avec tiers …

Auparavant ces saisies étaient faite en multi-lignes « débit-crédit » avec redondance de saisie.

Typiquement on doit saisir :

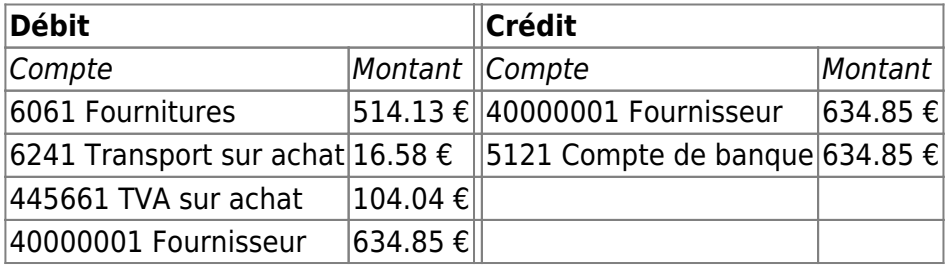

**L'objet du nouvelle utilitaire et d'éviter la redondance des saisies.**

# **Comptes utilisés**

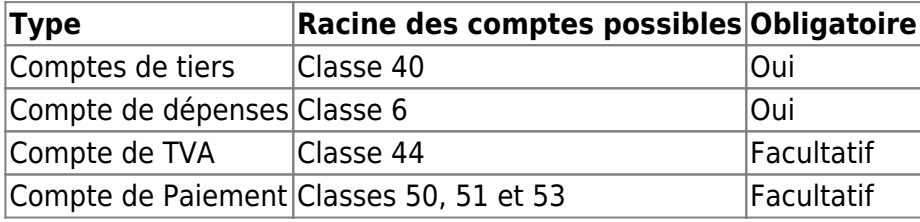

# **Normalisation des libellés de dépenses/achats**

La normalisation des libellés de dépenses proposés est la suivante :

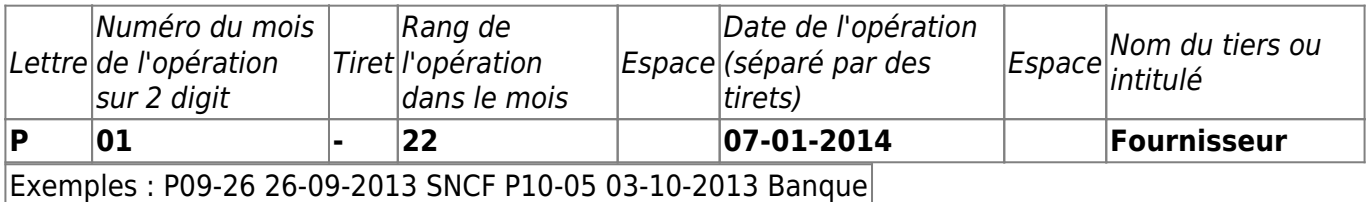

Dans le cas d'une multi-lignes il s'agit de l'intitulé de la multi-ligne, les lignes de saisie si on souhaite les personnaliser seront alors de la forme : P01-22 07-01-2014 Fournisseur **: Achat de timbre**

D'autre normalisation pourrait être mise en place, nous contacter.

# **Normalisation du rangement des pièces**

Afin de facilité le rangement des pièces comptables sous forme «électronique », un bouton à été ajouté sur les écrans de saisie afin de ranger les pièces liées au dépenses.

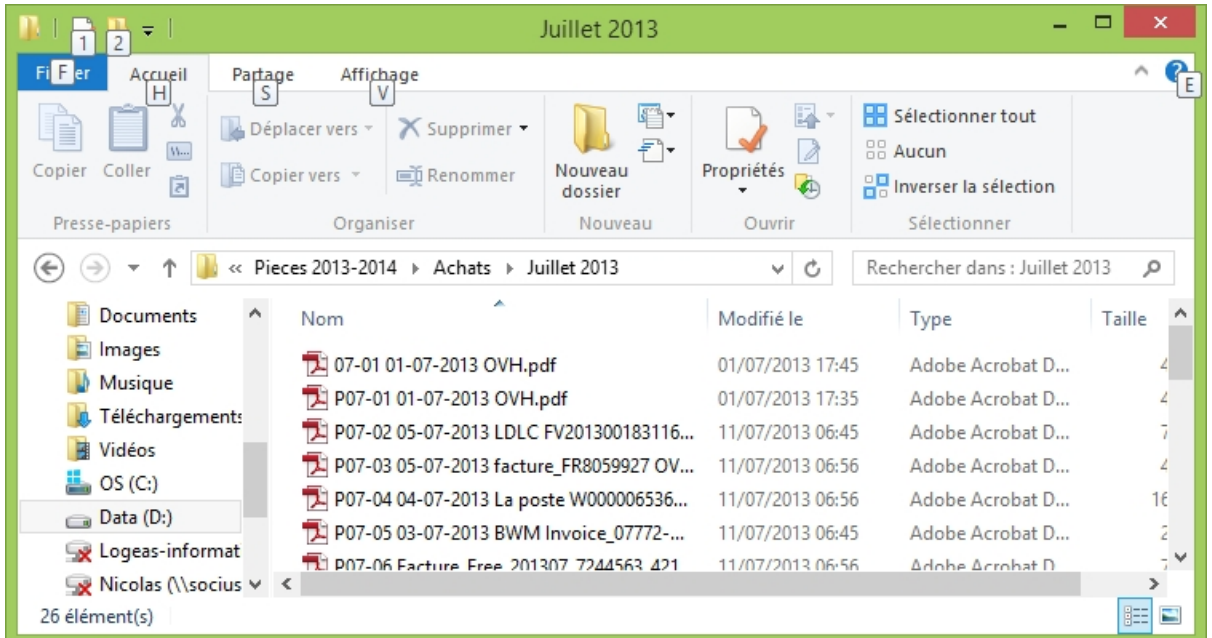

Le principe de rangement retenu est le suivant : L'arborescence est construite à partir d'une racine paramétrable dans « Administration\Options de la base courante » ergo « Facturation avancée ». Sous ce répertoire on trouve un répertoire par mois.

Dans chaque répertoire sont sauvegardées chaque pièces avec le nom tel que normalisé (cf cidessus)

Une option de l'écran de paramétrage permet ou non d'effacer la pièce source.

### **ATTENTION :**

- **LoGeAs ne sauvegarde pas les pièces, il ne fait que les ranger. Le système de rangement est dépendant de la machine. Lors d'une sauvegarde les pièces ne sont pas sauvegardées.**
- **Lors du rangement c'est la première lettre de l'intitulé suivi du numéro du mois sur deux digit qui permet de déterminer qu'il s'agit bien d'une pièce d'achat (P)**

D'autre normalisation pourrait être mise en place, nous contacter.

# **L'utilitaire**

L'utilitaire est activable par le menu « Utilitaires\Saisies comptables\Dépenses avec tiers », ce qui lance l'écran suivant :
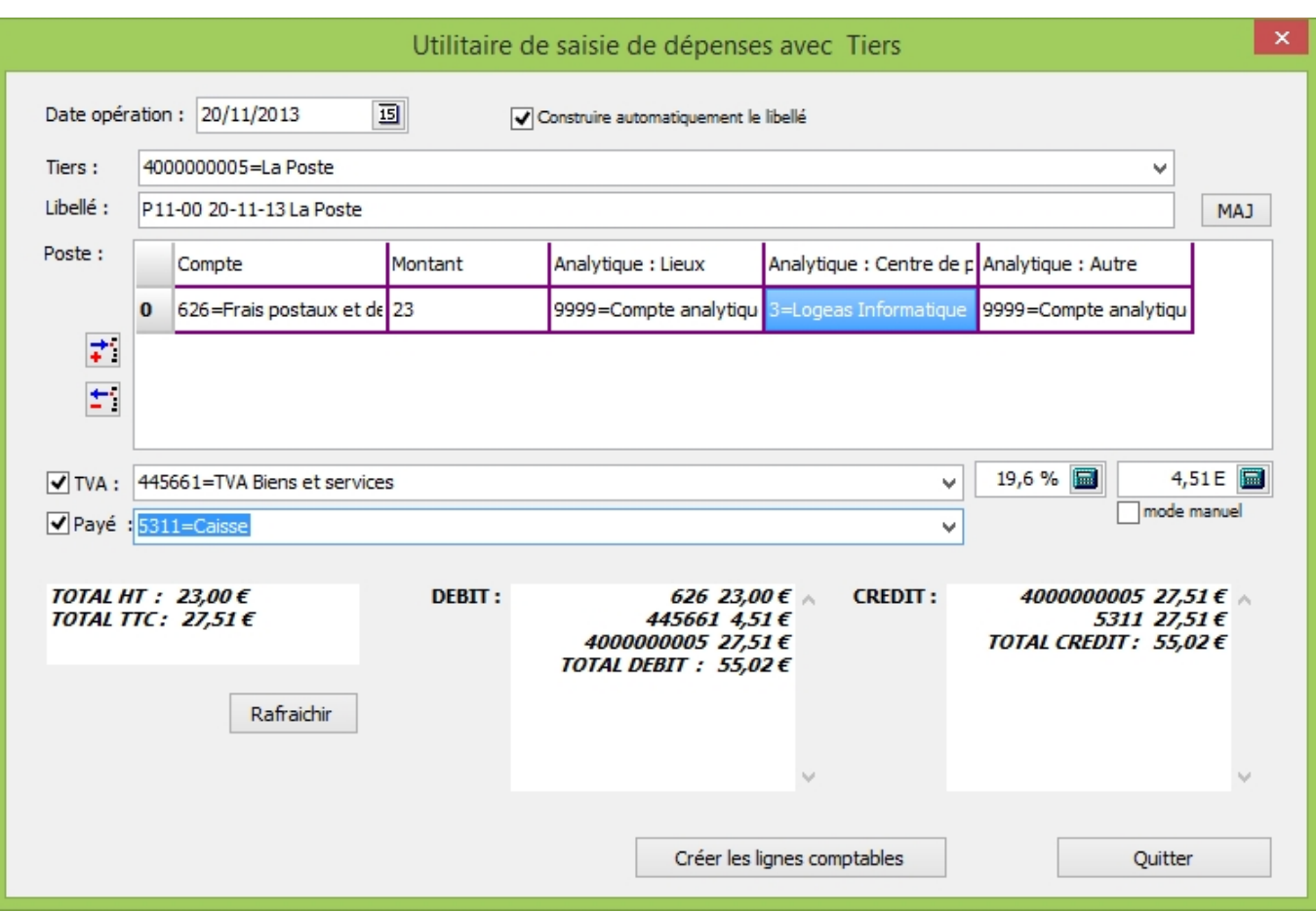

## **Description**

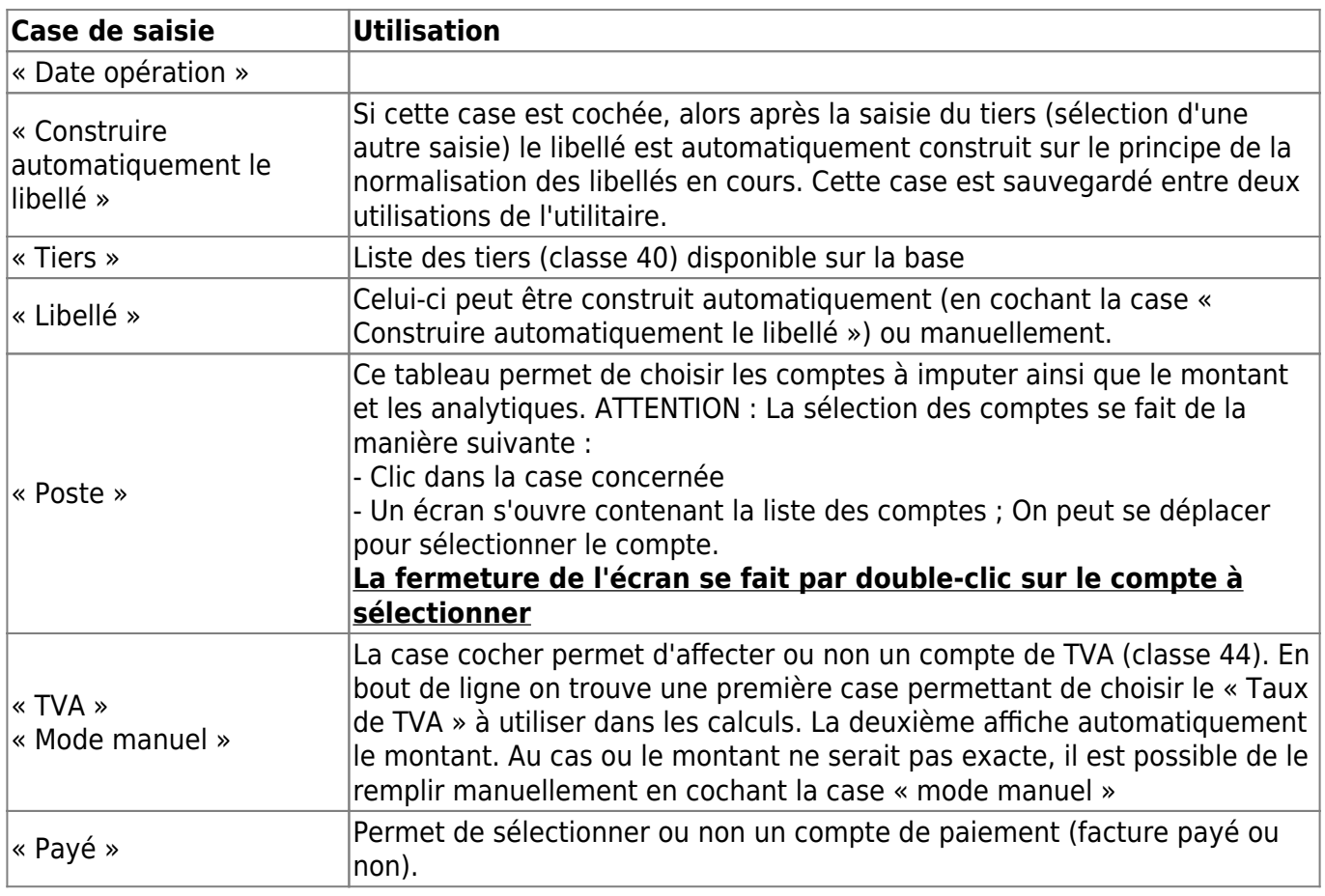

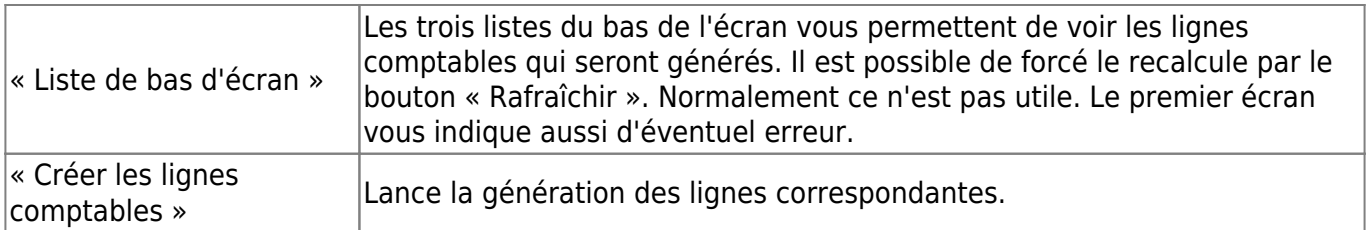

## **Exemple d'utilisation**

### **Cas d'une dépense avec paiement**

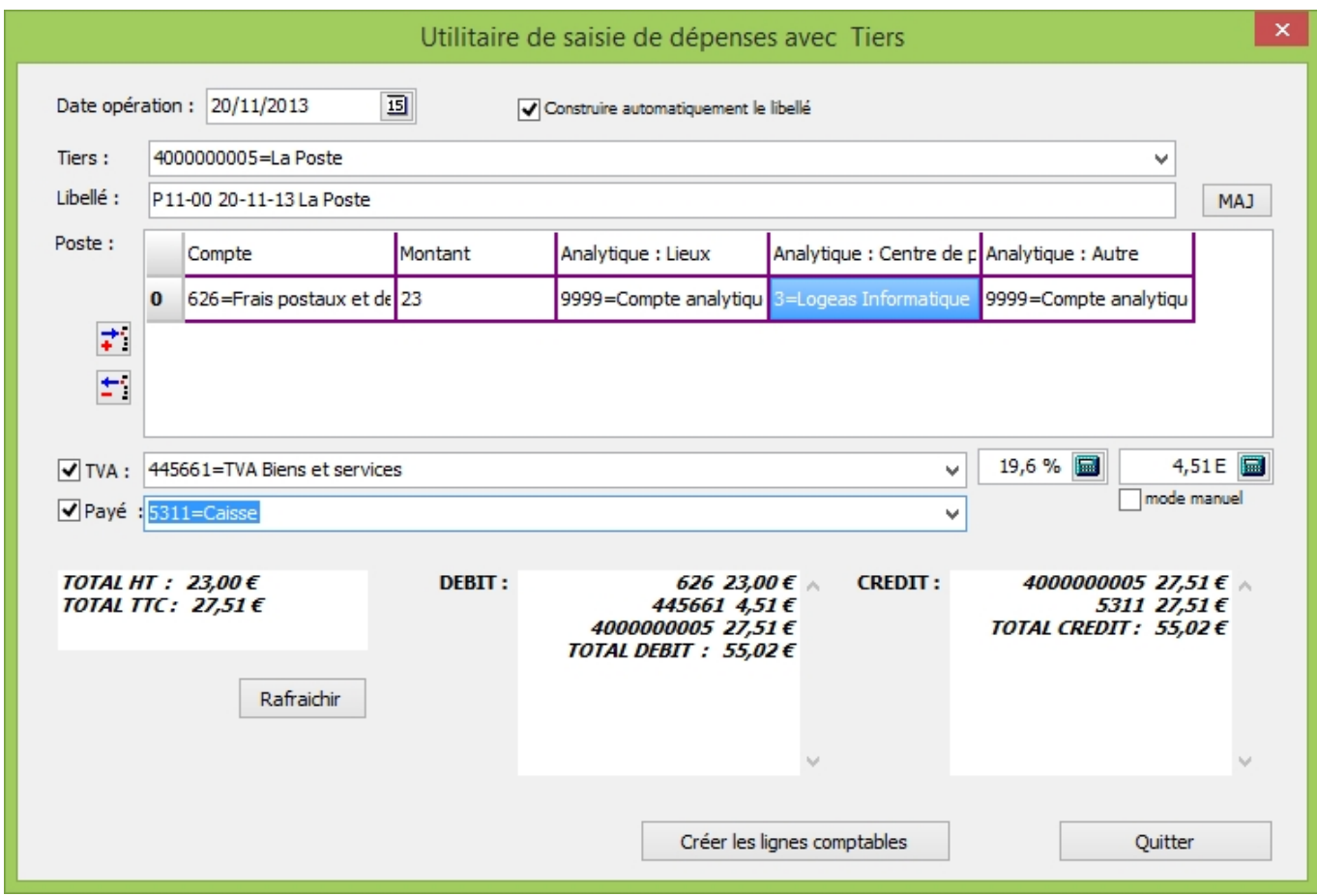

### **Cas d'une dépense sanspaiement**

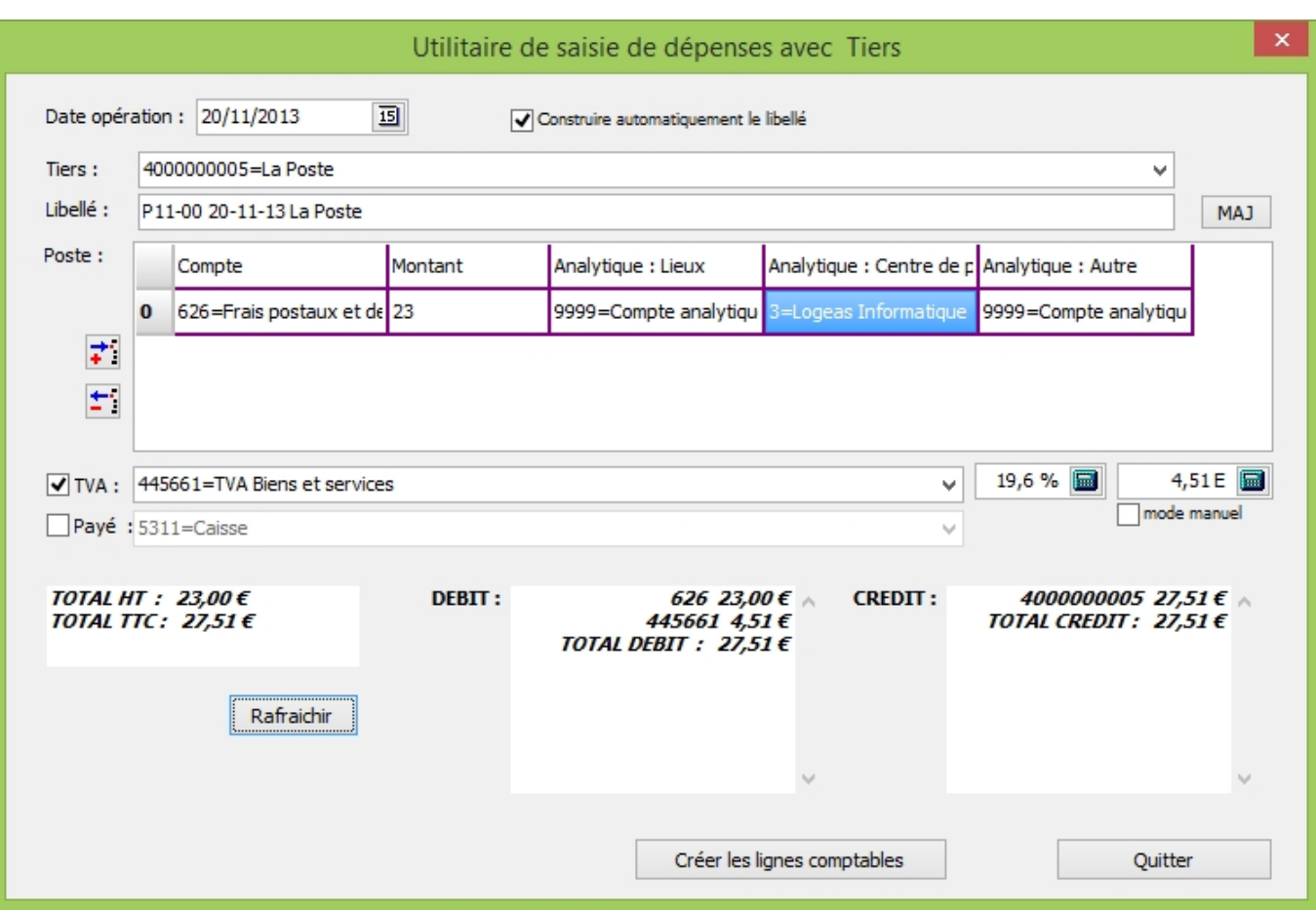

### **Case de dépense sans TVA**

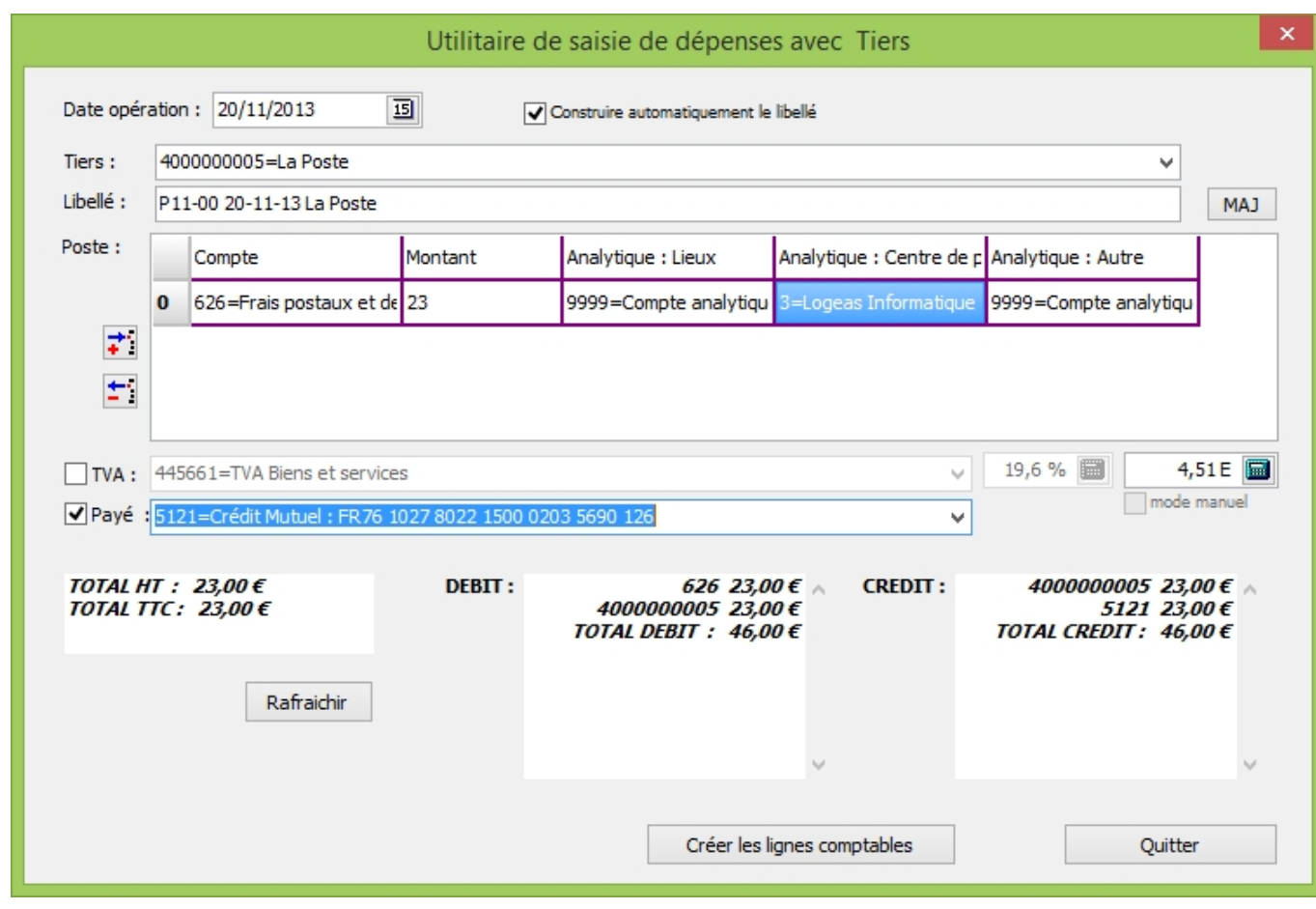

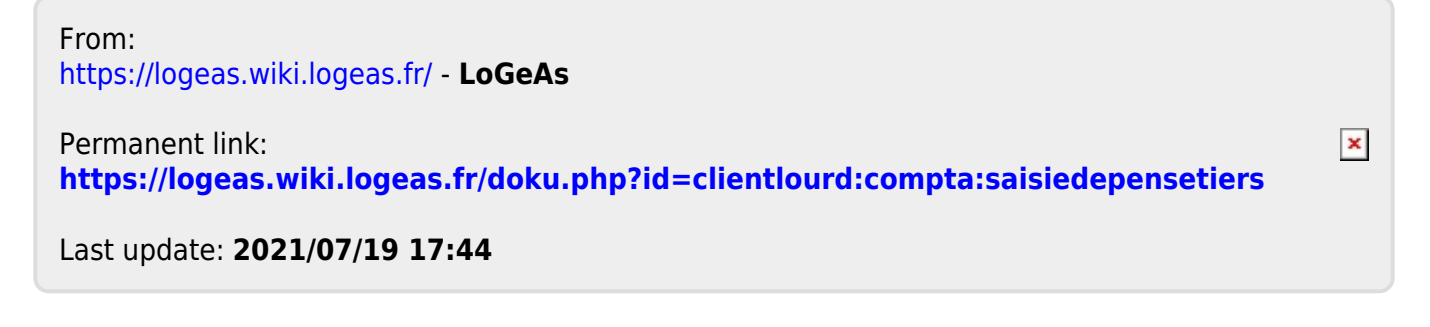

<span id="page-220-0"></span>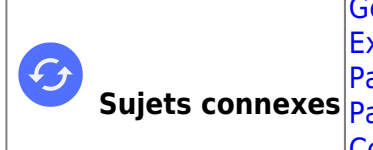

**Sujets connexes** [Paramétrage de l'écran d'édition des multi-lignes](#page-96-0) [Génération des multi-lignes](#page-145-0) [Exporter/Importer une multi-lignes entre deux bases LoGeAs](#page-151-0) [Paramétrage de l'écran multi-lignes](#page-96-0) [Comment est générée une multi-lignes](#page-145-0)

# **L'écran « multi-lignes »**

#### Co LoGeAs WEB 9446 (Version portable)- Base : Formation Base Formateur - Exercice 2019 - Tous les secteurs -<br>Base Plan Ecrans Edition Action Utilitaires Administration Aide A-Propos... -- Menus assistance --->> Assistance - niveau 1 Asssitance - niveau 2 Utilitaires (V9 à tester) DE IN° pièce Date de l'Opération Libellé Type de multi-lignes Total des Cri Total des Dé **Fichier** Cliquez ici pour définir un filtre  $(2)$ **Eamille** P01-01 01/01/2019 Balance Ouverture Débit/Crédit 27 465,83 27 465,83 P02-03 20/02/2019 200.00 Remise chèques Dons Nominatifs Bordereau de remise de chèques 200.00 P03-02 13/03/2019 Remise chèques Dons Nominatifs Bordereau de remise de chèques 300,00 300,00 Personn P04-02 26/04/2019 Remise chèques Dons Nominati... Bordereau de remise de chèques 770.00 770.00 Groupe 03/06/2019 400,00 P06-01 Remise chèques Dons Nominatifs Bordereau de remise de chèques 400.00 P06-02 21/06/2019 350.00 Remise chèques Dons Nominatifs Bordereau de remise de chèques 350.00  $\overrightarrow{M}$  Mailing P07-01 26/07/2019 450.00 Remise chèques Dons Nominatifs Bordereau de remise de chèques 450.00 600.00 P08-01 02/08/2019 600.00 Remise chèques Dons Nominatifs Bordereau de remise de chèques .<br>Comptabilité P09-01 04/09/2019 Remise chèques Dons Nominatifs Bordereau de remise de chèques 630.00 630.00 P09-02 23/09/2019 Remise Chèques Dons Nominatifs Bordereau de remise de chèques 300.00 300.00 P10-04 30/10/2019 Remise Chèques Dons Nominatifs Bordereau de remise de chèques 200,00 200,00 P01-15 01/01/2019 3 987.10 3 987.10 Affectation de résultat antérieur Débit/Crédit **S** Dépense Virement Multi-Ligne Ecriture  $\frac{1}{2}$  4 4  $\frac{1}{2}$  sur 12  $(2^*)$  q  $*$   $*$ Pointage Dévérouiller **Si** Effacer  $\overline{3}$ Editer  $\Box$  Imprimer **B** Ranger **Nouveau**  $H$  Vali **O** Previsionnel Normale Avancée Audit  $(5)$ (*A* **Autre** Lihallá Affectation de résultat antérieur Facture n'  $\Box$  Etat  $\overline{151}$  Date paiement:  $11$ N° Pièce : P01-15 Date opération 01/01/2019  $\overline{15}$ 司 re/forme du don Info. bordereau **Informations** Saisie libre Status: Brouillard Status, prouillard<br>Multi-lignes "Débit/Crédit" Pointage Relevé Date valeur Pointée Débit Crédit Nombre de lignes 3 987,10 3 987.10 Montant total

L'écran reprend le principe général de la gestion de LoGeAs c'est à dire :

- une partie supérieure (2) contenant l'ensemble des lignes déjà saisies dans cet écran. On peut également voir le nombre de saisie faite (2\*)
- une partie intermédiaire (3) avec les boutons de commande pour définir l'action que vous désirez réaliser (Nouveau, Valider, Déverrouiller, Annuler, Effacer, Éditer, Imprimer, Ranger, Ouvrir, Envoyer) .
- une partie inférieure (4) indiquant les informations générales de la multi-ligne sélectionnée (pour visualiser le détail de la multi-ligne, il faut cliquer sur le bouton « Editer » dans la partie intermédiaire). Elle est divisée en plusieurs onglets (5)

## **Les saisies « multi-lignes »**

[Créer mon premier bordereau de remise de chèques en vidéo](#page-310-0)

### **Introduction**

L'objectif de l'écran « Multi-lignes » est de permettre

- 1. la ventilation d'une recette sur plusieurs comptes
- 2. la ventilation d'une dépense sur plusieurs comptes
- 3. la saisie comptable d'opérations complexes ventilées sur plusieurs comptes. Il s'agit d'un mode opératoire avancé qui peut nécessiter un minimum de compréhension comptable.

### **Exemple : saisie d'une facture d'un fournisseur informatique comprenant :**

- L'achat d'un ordinateur (3 000 €)
- Une prestation de formation (1 500 €)
- La reprise de vieux matériels (1 000 €)

Cette facture a été payée pour 50 % en liquide (1 750 €) et pour 50 % à trois mois (1 750 €)

Ces lignes pourraient être saisies de manière « classique » :

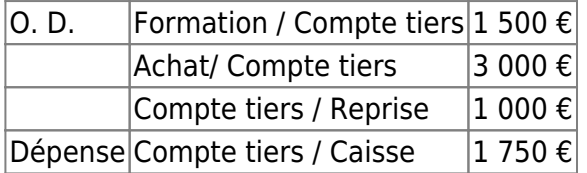

On obtient donc à la génération :

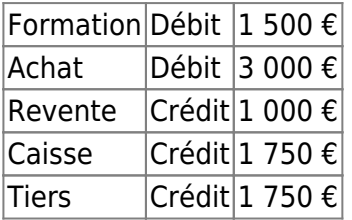

On remarquera que Total Crédit = Total Débit

L'inconvénient de cette méthode est de devoir éclater la facture dans plusieurs écrans, ce qui peut ne pas faciliter le suivi comptable. Dans d'autres cas comme par exemple les saisies des lignes liées à l'émission de bulletin de salaire, l'opération peut devenir hasardeuse, voire impossible …

En saisie « multi-lignes », on mettra en place :

une multi-lignes « Facture fournisseur informatique » en date du …

puis on « éditera » la multi-lignes et on saisira :

Crédit : Revente 1 000 Débit : Formation 1 500

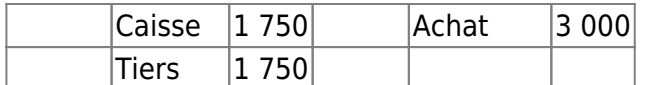

On remarquera que Total Crédit = Total Débit

Ainsi toutes les lignes sont regroupées dans un même bloc, plus facile à suivre.

### **Saisir une multi-lignes**

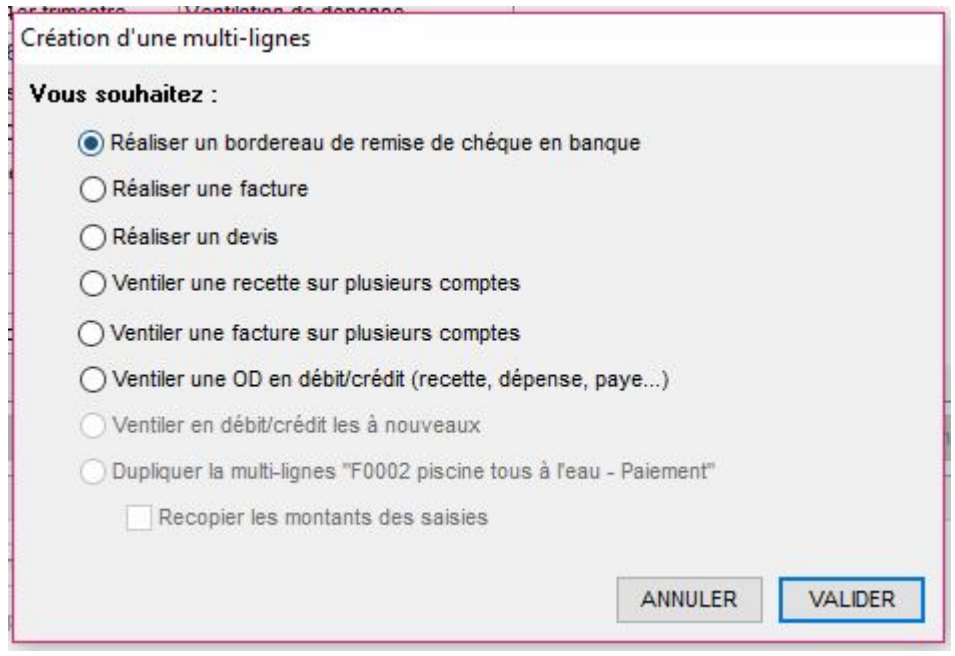

On commence la saisie par le bouton « **Nouveau** » : s'ouvre alors un petit écran qui permet de choisir le type de multi-lignes sur lequel on veut travailler. De multiples options sont possibles suivant ce que l'on veut faire.

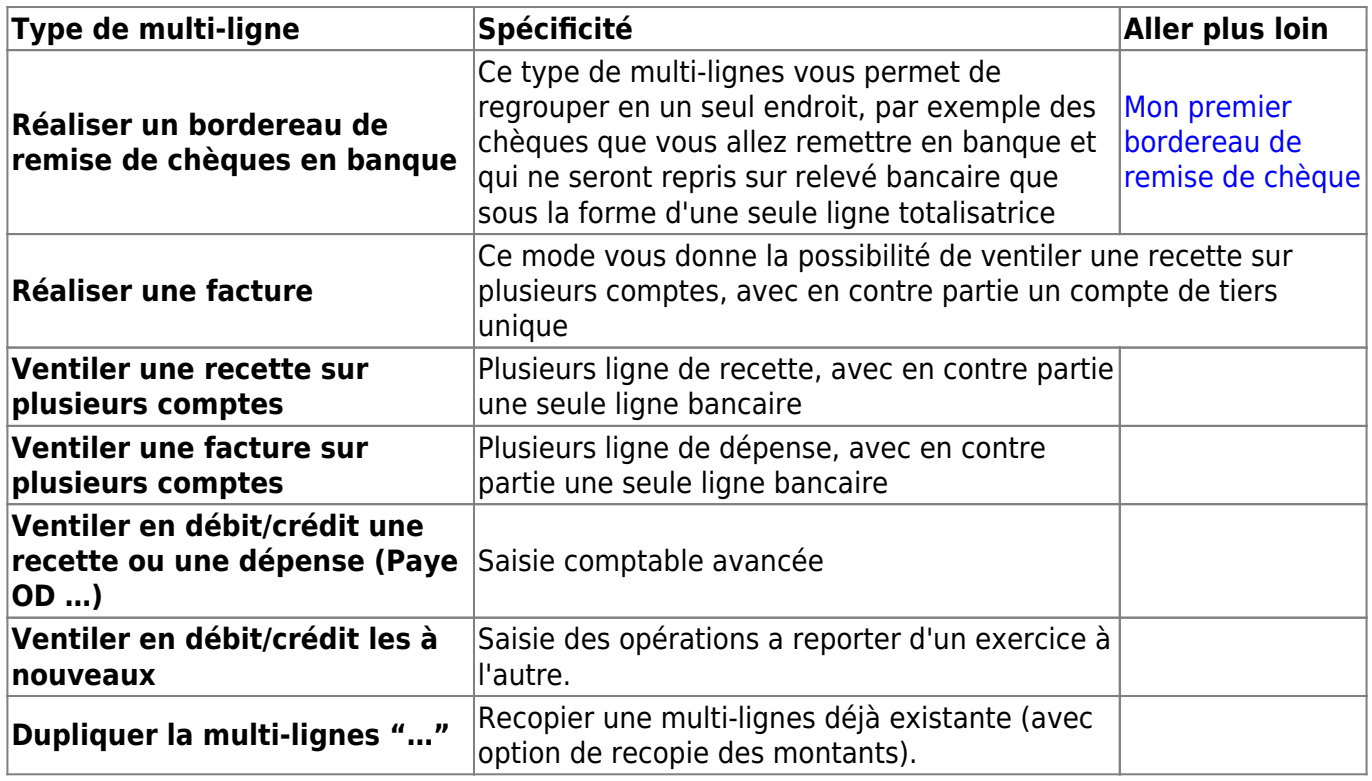

Une fois choisi le type de multi-lignes il vous faut :

- 1. Saisir un libellé, ou le vérifier s'il est généré automatiquement
- 2. Saisir une date d'opération
- 3. Il suffit alors de valider pour "passer" à l'écran qui permet de saisir le contenu de la muti-lignes, par la suite vous pourrez y revenir par le bouton "Editer"

### **Informations avancées**

- **N° de facture.. :** est utilisé pour séquencer les factures
- **Date de paiement :** cette date est utilisée dans le cas des factures, elle est remplie automatiquement par l'"[Utilitaire\Saisie comptables\Enregistrement de paiement client"](#page-118-0)
- **Générer toutes les écritures :** cette case à cocher, disponible sur certains types de multilignes, modifie la façon dont la multi-lignes est traitée lors de sa [génération](#page-145-0)
- **Info. Bordereau :** permet d'initialiser l'information du même nom dans l'écran de saisie du détail de la multi-lignes
- **Saisie Libre :** idem
- **Pointage :** Relevé, Date de valeur, Pointer permettent d'avoir les informations sur le pointage. S'il est possible de pointer directement la multi-lignes dans cet écran pour des raisons d'habitude, **il est fortement conseillé d'utiliser l'[écran de pointage](#page-179-0)**
- **Nature et forme du don :** permet de modifier l'information pour toutes les lignes de la multilignes en une seule opération [\(en savoir plus](https://logeas.wiki.logeas.fr/doku.php?id=version:web:fonction:cerfa))
- **Informations :** le cadre informations contient des informations sur le contenu de la multilignes

### **Saisir le contenu d'une multi-ligne de ventilation**

Lorsqu'on saisit une multi-lignes de ventilation, il faut indiquer la contre partie dans la moitié supérieure droite de l'écran avec la première saisie. Le compte choisi est commun à toutes les saisies. Dans le cas où on devrait utiliser plusieurs comptes bancaires, il faut utiliser le mode multilignes débit/crédit.

Dans la partie inférieure, on retrouve un écran similaire à celui des « Dépenses/Recettes ». Son fonctionnement est également similaire, à la différence que les informations de partage et de date n'y sont pas modifiables (elles sont modifiées dans l'écran précédent).

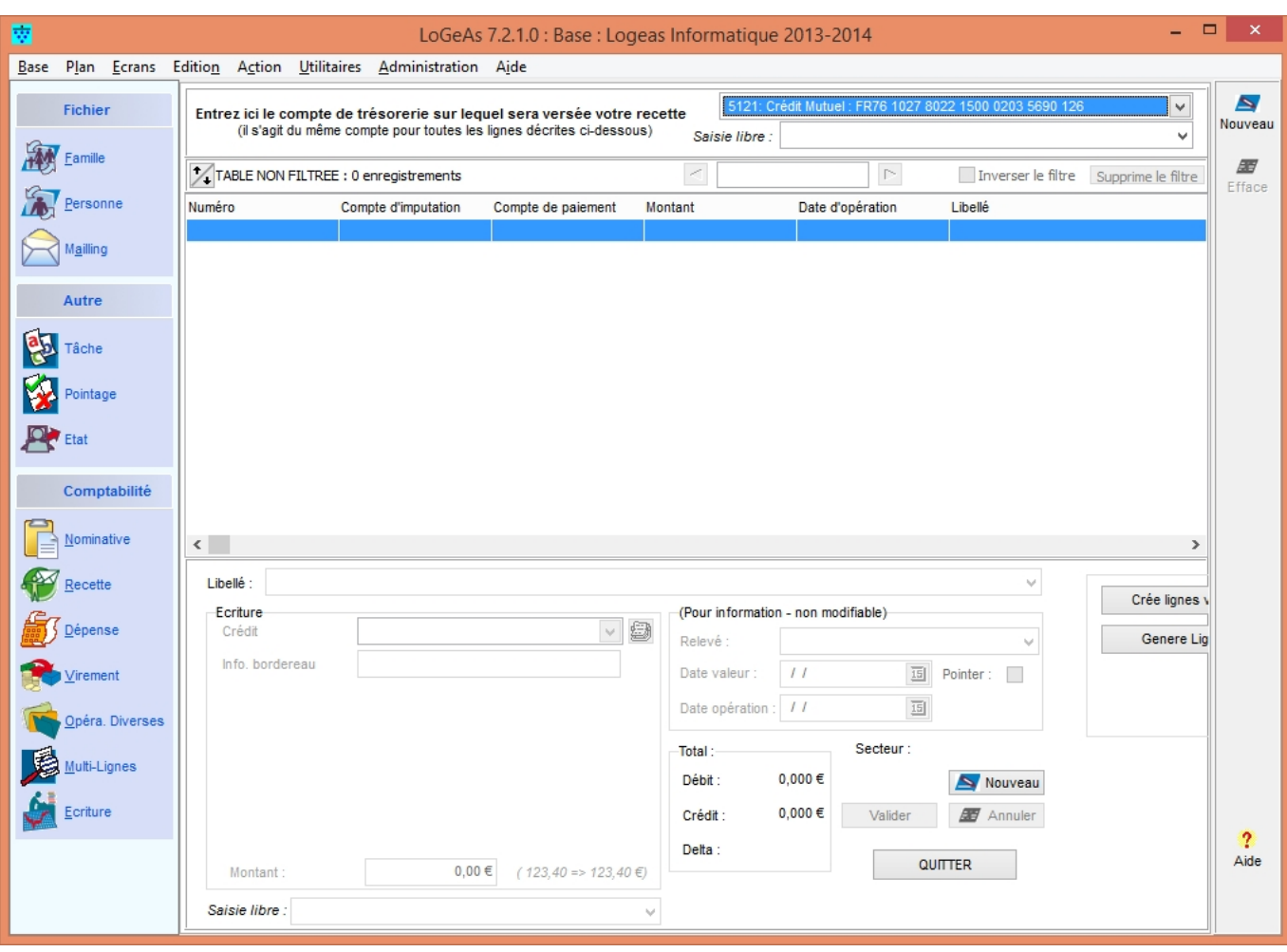

**Saisir le contenu d'une multi-lignes débit/crédit**

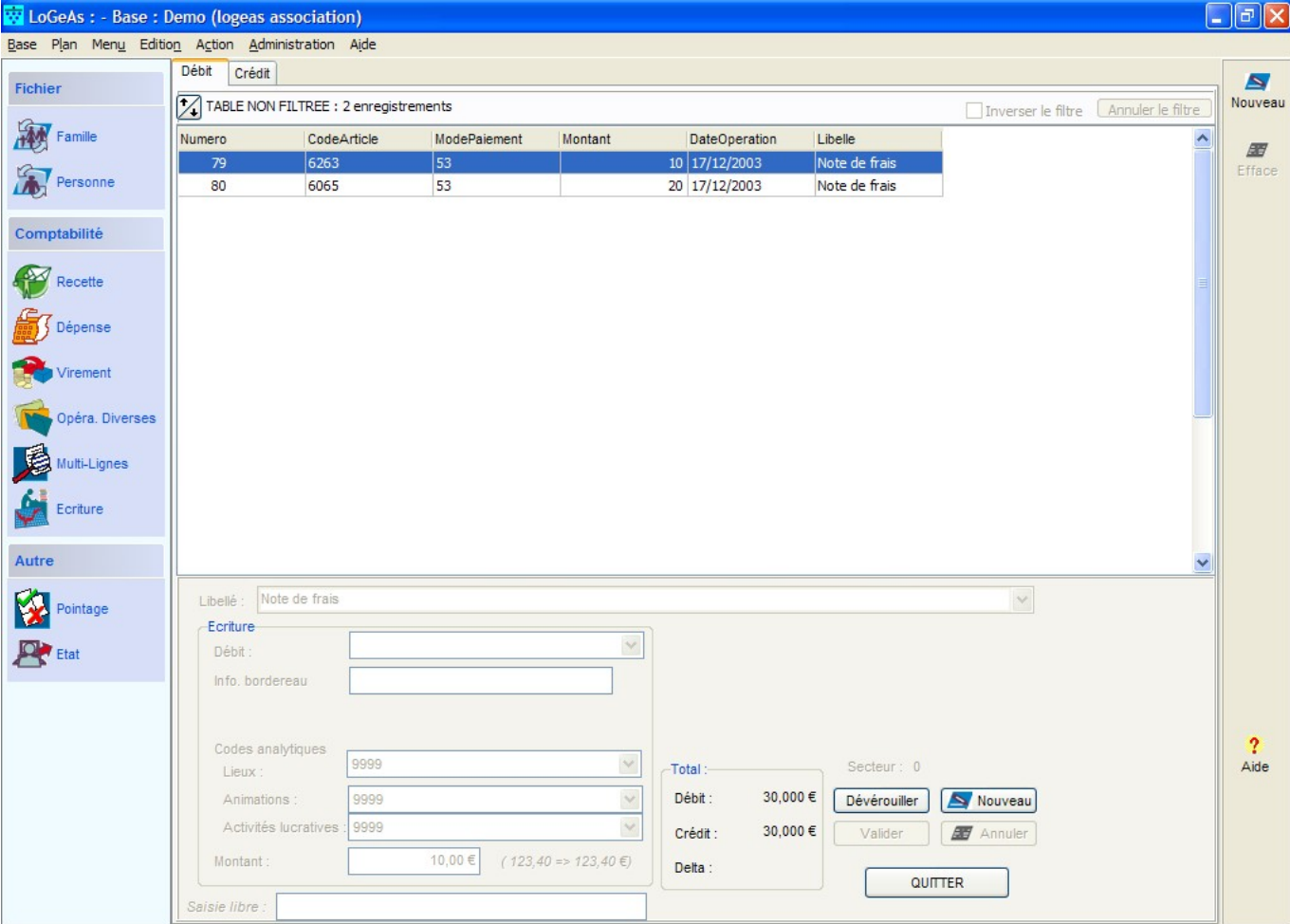

Pour entrer les lignes composant cette multi-lignes, on utilise le bouton « Éditer ».

L'écran qui apparaît alors comporte en haut deux ergots « Débit » et « Crédit », puis la grille des saisies déjà faites.

En bas, on a un écran similaire à celui des « Dépenses/Recettes ». Son fonctionnement est similaire, à la différence que les informations de partage et de date n'y sont pas modifiables (elles sont modifiées dans l'écran précédent).

Choisir d'abord s'il s'agit d'un débit ou d'un crédit, puis saisir le poste d'imputation et la somme.

### **Note**

A la différence des autres écrans de saisie de LoGeAs, on saisit en deux fois le poste d'imputation et le poste de trésorerie.

A chaque opération, on valide. Le total des débits doit être égal au total des crédits. Si ce n'est pas le cas, le bilan est encadré en rouge.

## **Exemple**

### **Saisie d'une remise de chèques en banque**

Suite à une manifestation, le trésorier a récupéré

• 1 chèque de M. Dupond d'un montant de 1 000 € de don

- 1 chèque de M. Durand d'un montant de 500 € pour achat de produits finis
- 1 chèque de Melle Ducos d'un montant de 150 € (100 € de don et 50 € d'achat)
- ….

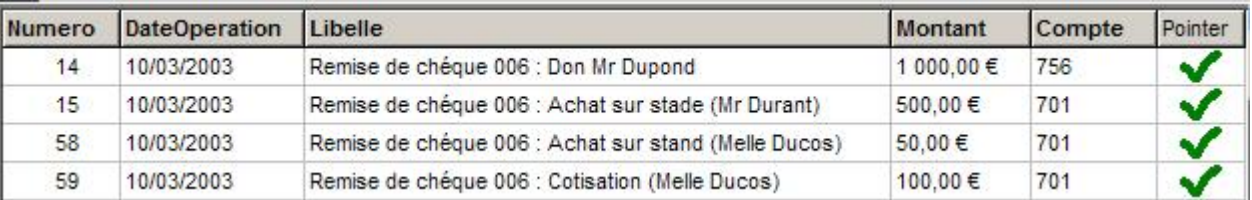

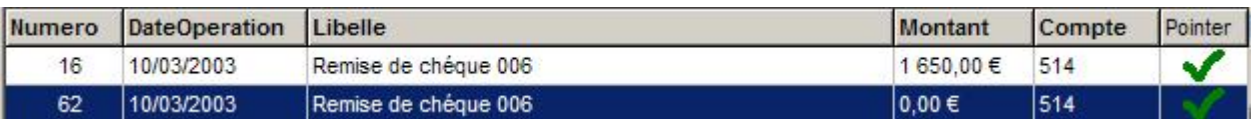

Quand le dépôt sera passé en banque, le trésorier pourra pointer toute l'opération d'un seul coup.

### **Saisie d'une paye**

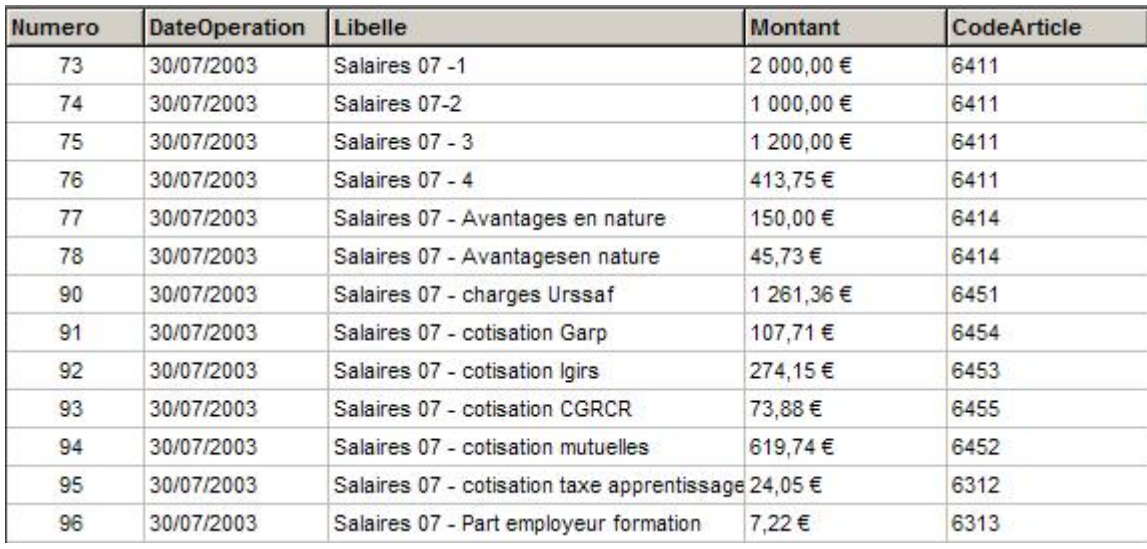

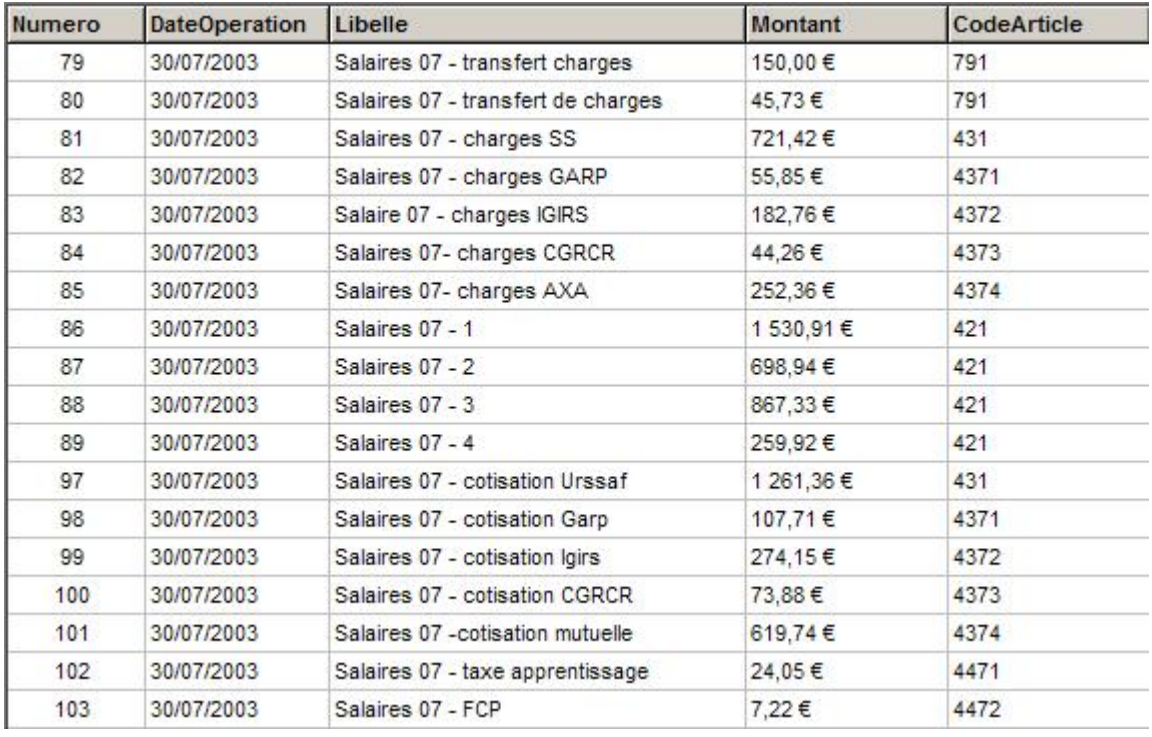

## **Dupliquer une multi-lignes**

Certaines opérations peuvent être grandement simplifiées en dupliquant une multi-lignes existante (paye, facture avec T.V.A. …). Pour ce faire :

- 1. Sélectionnez la multi-lignes à dupliquer en cliquant dessus dans la grille
- 2. Cliquez sur le bouton "Nouveau" et dans l'écran qui s'ouvre, sélectionnez "Dupliquer la multilignes …"
- 3. Enfin "Valider"

Remarque : Lors de cette opération, le nouvel intitulé est demandé. Il vient remplacer celui des lignes saisies s'il y existe. Les montants sont par défaut initialisés à zéro.

Il est possible de paramétrer ce qui est recopier ou non lors de la duplication dans l'[écran de](#page-96-0) [paramétrage](#page-96-0)

# **Imprimer une multi-lignes**

Le bouton "Imprimer" de l'écran principal permet l'édition d'un état listant les différentes informations de la multi-lignes.

L'état choisi dépend du type de multi-lignes.

Il est possible de paramétrer les états à partir du menu "Action\option".

Cet état est aussi accessible depuis l'écran « État ».

From: <https://logeas.wiki.logeas.fr/> - **LoGeAs**

Permanent link: **<https://logeas.wiki.logeas.fr/doku.php?id=clientlourd:compta:saisiemultilignes>**

Last update: **2021/09/20 14:33**

 $\pmb{\times}$ 

### <span id="page-228-0"></span>**[Calendrier](https://logeas.wiki.logeas.fr/doku.php?id=calendrier)**

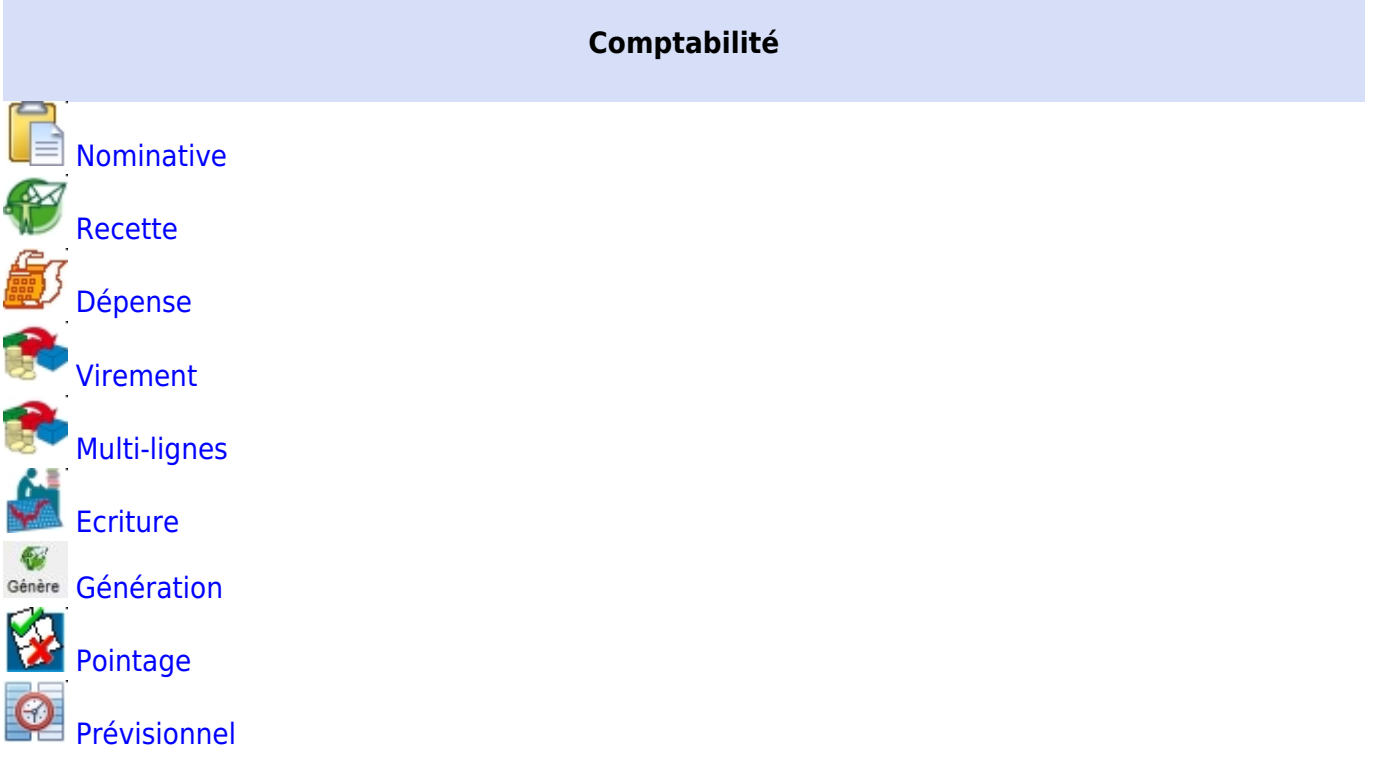

- [Les menus de LoGeAs](https://logeas.wiki.logeas.fr/doku.php?id=version:web:menu:index)
- [Vocabulaire "LoGeAsticien"](#page-324-0)

#### **Premiers pas**

- [Principes comptables](#page-189-0)
- [Grands principes de la comptabilité avec LoGeAs](#page-250-0)
- [Où saisir mon opération comptable ?](#page-169-0)
- [Comment saisir une opération "complexe"](#page-121-0)
- [Saisie de la balance d'ouverture \(soldes initiaux\)](#page-84-0)

#### **Courant**

- [Le rapprochement bancaire](#page-280-0)
- [Gestion des reçus fiscaux](#page-244-0)
- [Sectorisation des activités lucratives](#page-231-0)
- [Spécificités des bases EPUdF](#page-255-0)

#### **Utilitaires**

- [LoGeAs Immobilisations](#page-256-0)
- [LoGeAs emprunts](#page-148-0)
- [LoGeAs : Mutualisation et Ensembles](#page-271-0)
- [Enregistrement de paiement client](#page-118-0)

#### **Paramétrage**

- [Enregistrement et modification de balance de l'exercice antérieur au premier exercice contenu](#page-87-0) [dans la base web](#page-87-0)
- [Edition des plans comptables](#page-117-0)

**Fin d'exercice**

- [Gestion des réserves](https://logeas.wiki.logeas.fr/doku.php?id=version:web:compta:transversal:reserve)
- [La clôture comptable](#page-246-0)
- [Qu'est ce que l'archive fiscale ?](#page-241-0)
- [Créer son nouvel exercice](#page-162-0)
- [Affectation du résultat](#page-281-0)
- [Reprise des "a nouveaux"](https://logeas.wiki.logeas.fr/doku.php?id=version:web:comptabilite:anouveaux)
- [Gestion des Sauvegardes](#page-52-0)
- [Les raccourcis clavier](https://logeas.wiki.logeas.fr/doku.php?id=version:web:menu:raccourciclavier)

#### **Contrôle fiscal**

—-

[Livre blanc sur LoGeAs et le FEC](#page-4-0)

 [La comptabilité en vidéo](#page-299-0)  [Questions fréquentes comptable](#page-125-0)

- [Paramétrage comptable par type de base \(plans comptables\)](#page-172-0)
- [Retour à l'accueil](https://logeas.wiki.logeas.fr/doku.php?id=start)
- [Les formations](https://logeas.wiki.logeas.fr/doku.php?id=formation)

[Nous contacter](https://www.logeas.fr/index.php/contact-2/) [Logeas informatique](http://www.logeas.fr/l-entreprise/)

[Données personnelles](https://www.logeas.fr/donnees-personnelles/) [Mentions légales](https://www.logeas.fr/mentions-legales/) **[Cookies](https://www.logeas.fr/cookies/)** 

 $\bar{\mathbf{x}}$ 

### [Menu gauche](#page-228-0)

From: <https://logeas.wiki.logeas.fr/> - **LoGeAs**

Permanent link: **<https://logeas.wiki.logeas.fr/doku.php?id=clientlourd:compta:sidebar>**

Last update: **2021/07/26 17:38**

<span id="page-231-0"></span>Adresse rapide de cette page : https://activitefiscale.wiki.logeas.fr/

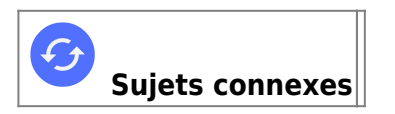

# **Sectorisation des activités lucratives**

**Article applicable uniquement aux associations 1901 et 1905**

# **Principe**

Une association peut percevoir des revenus autres que des dons et des revenus patrimoniaux provenant d'immeubles et de placements financiers.

L'instruction fiscale du 19 février 1999 admet qu'un organisme, dont l'activité principale est non lucrative, peut réaliser des opérations de nature lucrative qui sont alors assujetties à la fiscalité commerciale (Impôts sur les sociétés, TVA). Ces activités doivent se rattacher directement à l'exercice de l'association et constituer des ressources qui demeurent accessoires. L'administration fiscale tolère que le montant de ces ressources dites « accessoires » puisse représenter jusqu'à 25 % du budget total de l'association.

L'article 15 de la loi de finances pour 2000, modifié par l'article 8 de la loi de finances pour 2002, institue une exonération d'impôts commerciaux (et donc aussi de toute déclaration) en faveur des associations qui exercent des activités lucratives accessoires dont le montant des recettes encaissées au titre de l'année civile n'excède pas 60 000 € [\(Article 206 du CGI](http://www.legifrance.gouv.fr/affichCodeArticle.do?cidTexte=LEGITEXT000006069577&idArticle=LEGIARTI000006308475&dateTexte=&categorieLien=cid)). Cette exonération ne vise que les activités lucratives définies ci-après.

Les associations qui ont d'autres ressources que les dons, legs et revenus patrimoniaux devront donc instaurer un suivi comptable de ces opérations, afin de pouvoir justifier si a été atteint ou non le seuil de 60 000 € pour les activités commerciales accessoires.

Ces activités commerciales lucratives peuvent être classées selon quatre types :

- 1. activités de type A : manifestations de soutien (occasionnelles) 6 au maximum dans l'année fêtes-kermesse, brocantes, concerts et conférences (avec billetterie), ……. ([Cf Article 261 du](http://www.legifrance.gouv.fr/affichCodeArticle.do?cidTexte=LEGITEXT000006069577&idArticle=LEGIARTI000006309357&dateTexte=&categorieLien=cid) [CGI ; §7 1° c\)](http://www.legifrance.gouv.fr/affichCodeArticle.do?cidTexte=LEGITEXT000006069577&idArticle=LEGIARTI000006309357&dateTexte=&categorieLien=cid)
- 2. activités de type B : autres opérations de vente, comptoir de librairie, vente de produits du terroir, manifestations de soutien (au-delà de la 6ème)
- 3. activités de type C : revenus de sous-locations
- 4. activités de type D : autre revenus.

Ensuite, suivant le type d'activités lucratives pratiquées dans l'association locale et dès lors que chacune de ces activités engendre une recette, il faut :

- créer un compte sectorisé pour chaque activité lucrative
- chaque manifestation de soutien (activité de type 1)
- les comptoirs de librairie, vente et manifestation de soutien au-delà de la 6ème (activité de type 2)
- sous-locations (activité de type 3)
- autres (activité de type 4)
- présenter, dans chaque compte sectorisé, le solde de toutes les recettes perçues et celui de toutes les charges supportées au titre de l'activité considérée ainsi que le résultat de l'activité. Cette exigence répond à plusieurs préoccupations de l'Administration :
	- connaître la nature des activités lucratives de l'association,
	- vérifier qu'aucune activité lucrative n'est subventionnée par des ressources bénéficiant des avantages fiscaux du cultuel (offrandes nominatives, dons et legs,…) ; l'exigence est que le résultat des activités lucratives soit au moins équilibré,
	- vérifier le caractère accessoire des revenus des activités lucratives,
	- justifier, si nécessaire, le montant du résultat à déclarer au titre de l'impôt sur les sociétés.

Il est donc préférable de ne pas dépasser le montant de 60 000 € pour l'ensemble des recettes des activités lucratives de l'association (les recettes des six premières manifestations ne sont pas comptabilisées dans ce seuil). Dans ce cas, l'association est exonérée de tout impôt pour ces dites recettes.

## **Conclusion**

Il y a donc lieu de faire une sectorisation lorsqu'existent :

- des manifestations de soutien
- des ventes de livres (comptoir de librairie,..)
- des revenus de sous-locations.

En matière de déclaration d'impôts, les mesures et procédures à mettre en œuvre par l'association cultuelle, sont celles édictées par l'Administration fiscale).

## **Mise en œuvre dans LoGeAs**

### **Principes**

Le principe mis en place dans LoGeAs est le suivant : comme il existe des comptes comptables nominatifs impliquant la saisie d'un donateur, il existe maintenant des comptes comptables impliquant la saisie d'une affectation "lucrative typée".

### **Mise en place**

Suivant le type de base, la déclaration des comptes comptables nécessitant la mise en place d'analytique est pré-paramétrée. Pour le vérifier ou la mettre en place [suivez le lien](https://www.logeas.fr/index.php/contact-2/)

### **Création d'un compte "activité lucrative"**

Vous pouvez au choix ajouter un nouveau compte en utilisant le bouton "ajouter" ou "+" situé près de la liste de choix ou utiliser le menu de gestion de ce plan [\(pour en voir l'usage\)](#page-111-0)

### **Choix du compte lors de saisies**

La saisie se fait normalement : quand le logiciel détecte que vous utilisez un compte comptables "Lucratif", il affiche le combo correspondant en en limitant la liste aux activités de même type que celles correspondant au compte comptables. Vous n'avez alors plus qu'à la sélectionner le compte analytique ou éventuellement l'ajouter si vous ne l'avez pas créée au préalable.

## **Pré paramétrage suivant type de base**

### **EPUdF**

### **Compléments**

Dans le cadre de l'Union, l'association cultuelle est occupante à titre gratuit pour les biens qui sont la propriété de l'UNAC.EPUdF. Lors de la mise à disposition d'un bien propriété de l'UNAC.EPUdF auprès d'une association uniquement régie par la loi du 1er juillet 1901, et utilisé partiellement par l'association cultuelle, l'administration fiscale considère que ce sont des revenus de sous-locations quelles que soient les conditions de mise à disposition (à titre gratuit : l'administration peut déterminer une valeur locative ; en cas de remboursements de frais : l'administration considère qu'il s'agit de loyers) **ils sont considérés de Type C**

Les revenus de concessions issues de la gestion de cimetières **sont considérés de Type D**

### **Comptes utilisés en recettes**

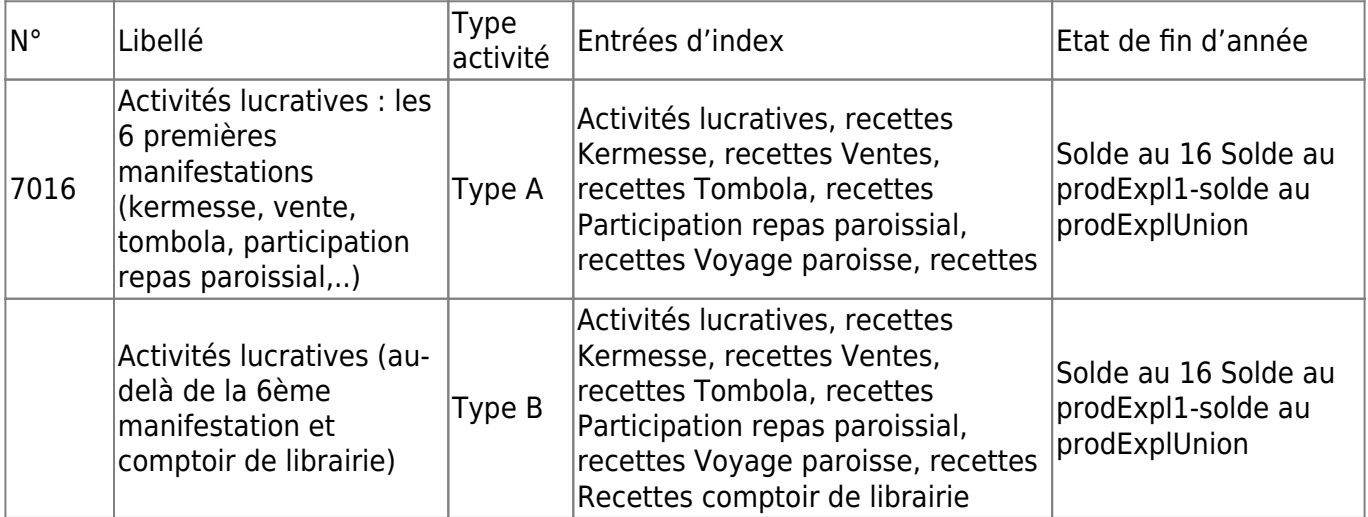

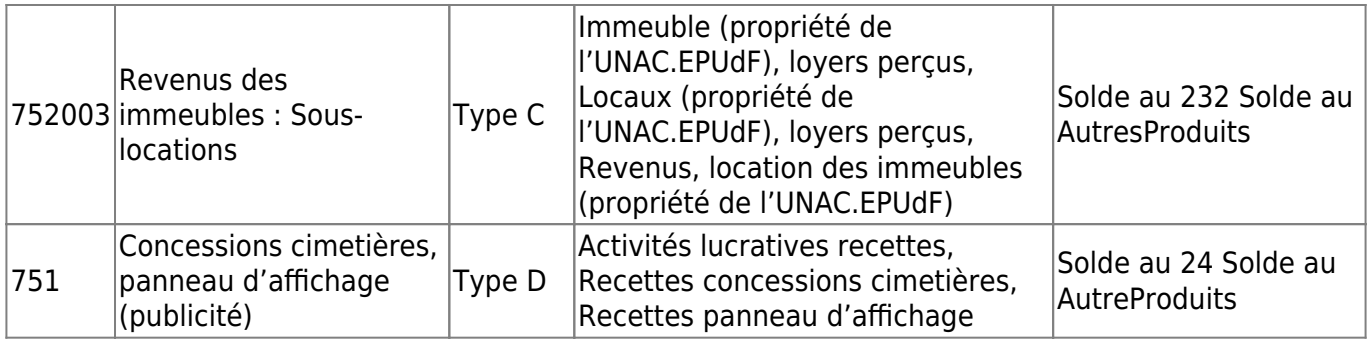

### **Comptes utilisés en dépenses**

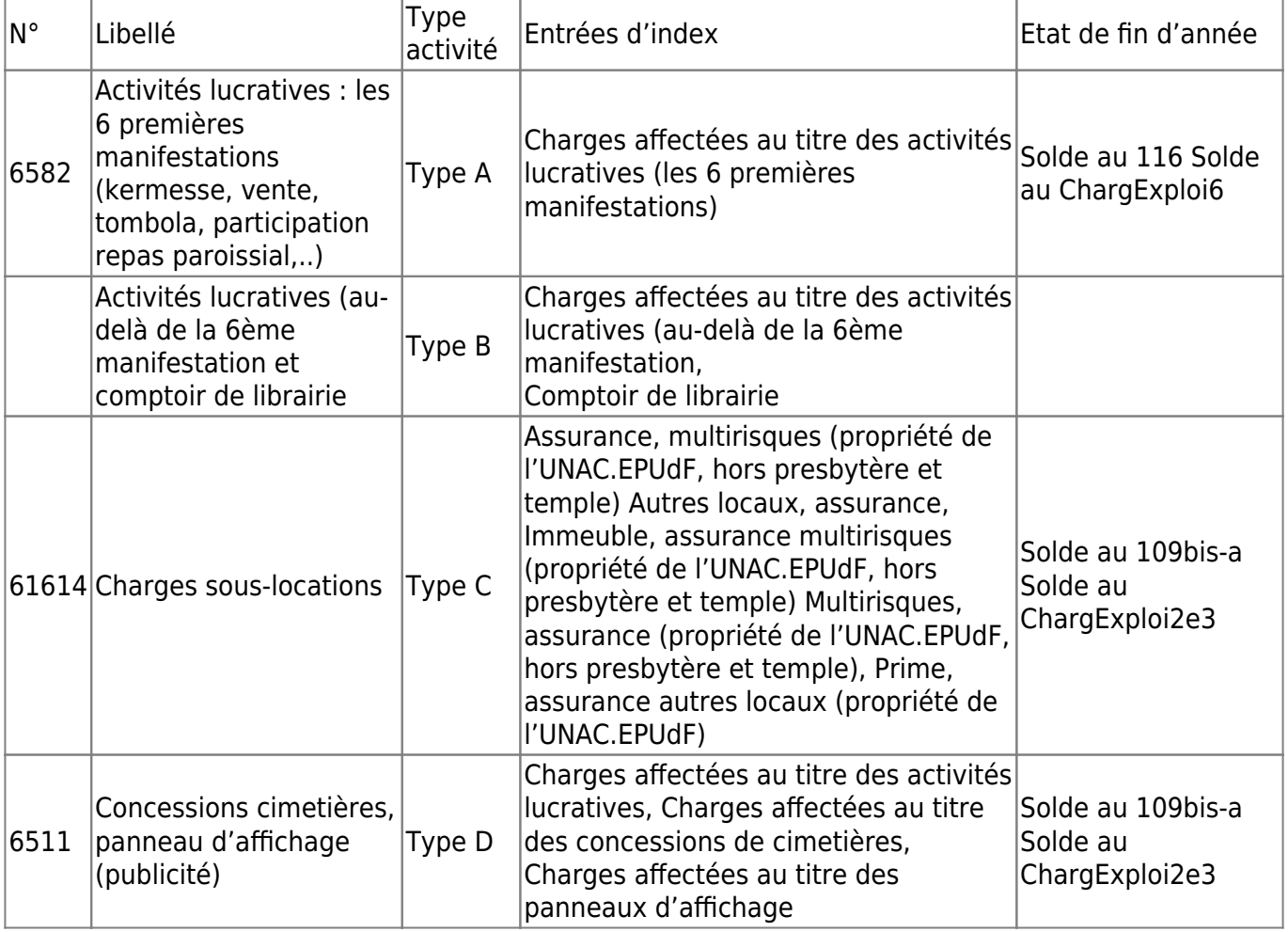

### **Ressource**

[2014-04-12 Livre Blanc - Gestion des activités lucratives dans l'EPUdF avec LoGeAs](https://logeas.wiki.logeas.fr/lib/exe/fetch.php?media=version:web:media:epudflivreblancactiviteeslucrativesv2.pdf)

## **Autres**

Il n'y a pas de pré-paramétrage pour les autres types de bases [contactez l'assistance](https://www.logeas.fr/index.php/contact-2/) si vous avez des questions

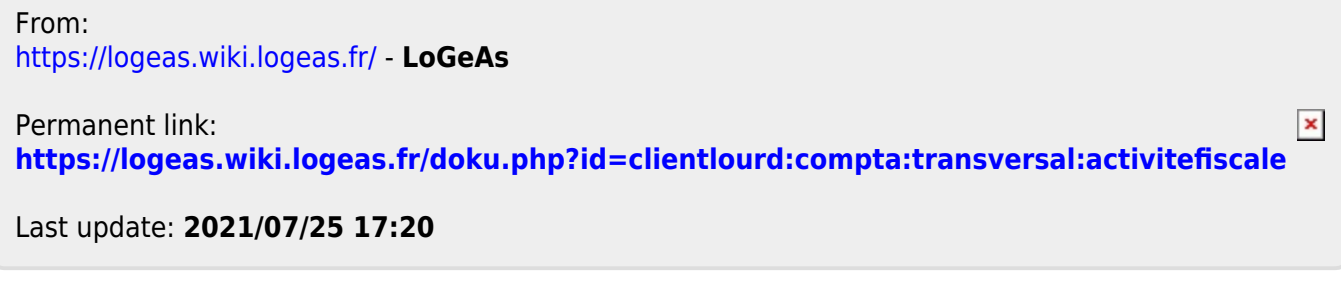

Adresse rapide de cette page : https://analytique.wiki.logeas.fr/

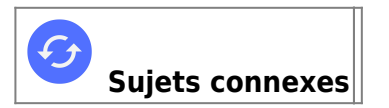

# **LoGeAs et la comptabilité analytique**

## **Principes généraux**

Nous avons jusque là focalisé notre attention sur la comptabilité générale, mais LoGeAs permet un autre type de comptabilité : la comptablilité analytique. Par rapport à la comptabilité générale dont elle emprunte les données au départ et avec laquelle elle s'articule, la comptabilité analytique va se distinguer par le fait qu'au lieu de recenser les charges et les produits selon la nomenclature des partenaires extérieurs à l'association (banques, fournisseurs, PTT, fisc…), c'est-à-dire selon une nomenclature de charges par nature, les opérations seront reclassées et ventilées par destination.

L'association n'est plus considérée comme une entité uniforme mais comme un assemblage complexe de moyens, d'activités, de responsabilités… Il ne s'agit plus de savoir si telle charge correspond à une facture payée par telle personne, mais de déterminer quelle part de cette charge peut être attribuée

- à telle activité de l'association
- à tel lieu d'activités,
- à tel responsable….

## **Exemple**

Pour bien fixer les idées, prenons par exemple l'association des « Pommes Vertes ». Cette association à but non lucratif cherche à promouvoir la replantation de pommiers anciens. Pour ce faire, elle organise, entre autre, chaque année :

- des stages de greffage
- des stages de taille
- une grande vente d'arbres
- une pépinière de production
- des réunions
- une assemblée générale

Voici quelques lignes de la comptabilité de cette association :

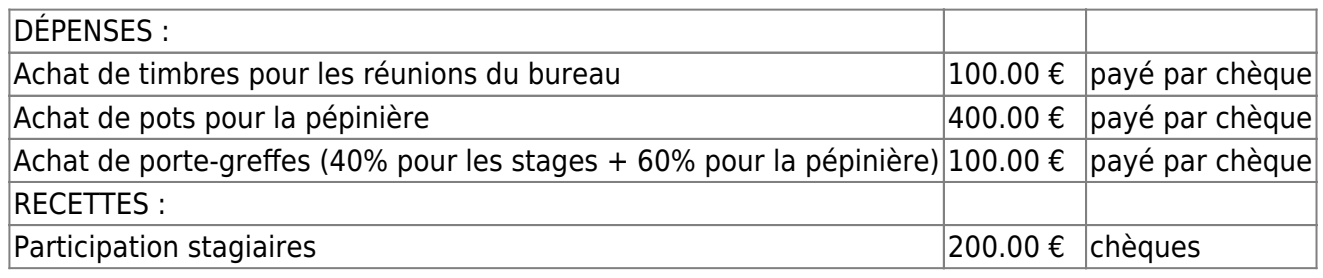

#### Vente d'arbres 1200.00 € chèques

Son compte d'exploitation est :

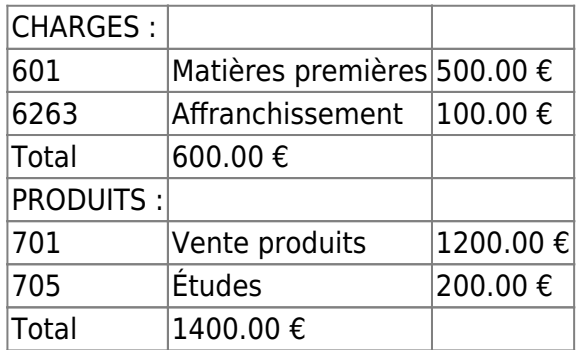

Résultat d'exploitation : bénéfice de 800.00 €.

Ce compte de résultat donne une bonne indication de la vie de l'association, mais ne permet pas par exemple de savoir ce que coûte/rapporte l'activité pépinière. L'analytique va nous permettre de classifier chaque ligne de saisie afin d'établir un compte de résultat spécifique pour cette activité :

Activité pépinière :

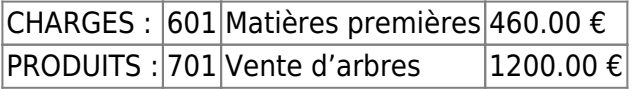

Résultat d'exploitation : bénéfice de 740.00 € ; ce résultat nous permet ici de préciser que 92 % des bénéfices dégagés le sont par cette activité.

## **Et dans LoGeAs**

### **Intoduction**

LoGeAs vous permet de prendre en compte (si vous le souhaitez) trois types d'analytique qui correspondent à des besoins spécifiques de nos associations :

- analytique selon les lieux d'exercice
- analytique selon les activités
- analytique des activités lucratives

### **Analytique « lieux »**

Si votre activité est répartie sur plusieurs lieux, il peut être intéressant d'analyser les coûts et profits de chacun d'eux. Pour ce faire, il vous suffit de créer les comptes correspondants dans le menu « [Plan\Edition plan analytique des lieux](#page-116-0) » et d'y ajouter vos comptes. Il faudra bien sûr utiliser ces comptes lors de vos saisies comptables.

**Note :** La numérotation des comptes analytiques est libre.

### **Analytique « activités »**

Cet analytique vous permet d'étudier les comptes selon les activités de votre association (chorale, stand de librairie…). Pour ce faire, il vous suffit de créer les comptes correspondants dans le menu «[Plan\Edition plan analytique des activités»](#page-111-0).

### **Analytique « gestion d'activités lucratives »**

Le Code Général des Impôts (CGI art. 261 7-1°c) permet aux associations l'exonération de la TVA de six manifestations de soutien organisées annuellement au profit exclusif des associations bénéficiant (ou susceptibles de bénéficier) des exonérations de TVA.

Pour vous permettre de gérer un compte d'exploitation réel de ces manifestations, LoGeAs vous propose d'utiliser l'analytique.

Le principe est le suivant : lorsque vous organisez une manifestation, vous créez un compte dans le menu « [Plan\Editions plan analytique de manifestations lucratives](https://wiki.logeas.fr/version:v9:menu:plan:editionplanactivitelucrative) ». Puis vous le sélectionnez dans chaque saisie correspondante (recettes et dépenses). Vous pouvez en fin de saisie, après regénération, éditer un compte d'exploitation spécifique pour cette activité (dans « État », en choisissant « [Comptabilté\Analytique\Compte de résultat analytique](#page-111-0) »).

#### **Notes :**

- "L'exonération des recettes des six manifestations annuelles de bienfaisance ou de soutien porte tant sur le prix d'entrée à la manifestation et aux divers spectacles réalisés dans le cadre de celle-ci qu'aux recettes perçues au titre des différentes opérations effectuées par l'organisateur, quelle qu'en soit la nature : exploitation d'un buffet, d'un bar, d'une buvette, d'un vestiaire ; location de stands ou de pavillons ; ventes de programmes, de bibelots, de souvenirs, de disques enregistrés lors de concerts organisés dans le cadre de ces manifestations et même les opérations de publicité… Il s'agit de la seule exonération qui, à l'égard des recettes réalisées, soit générale." (Mémento pratique F. Lefèbvre – Associations. art. 2336 "Recettes exonérées")
- Pour plus d'information sur la sectorisation [cliquez ici](#page-231-0)

### **Les états**

LoGeAs vous propose :

### **Un « grand livre » analytique « électronique »**

Situé dans l'écran des « Écritures » (ergot « Plan comptable analytique »). Pour chaque plan, vous disposez de deux lignes de classement :

Affichage selon « Compte du plan simplifié » qui propose le détail analytique par compte du plan simplifié.

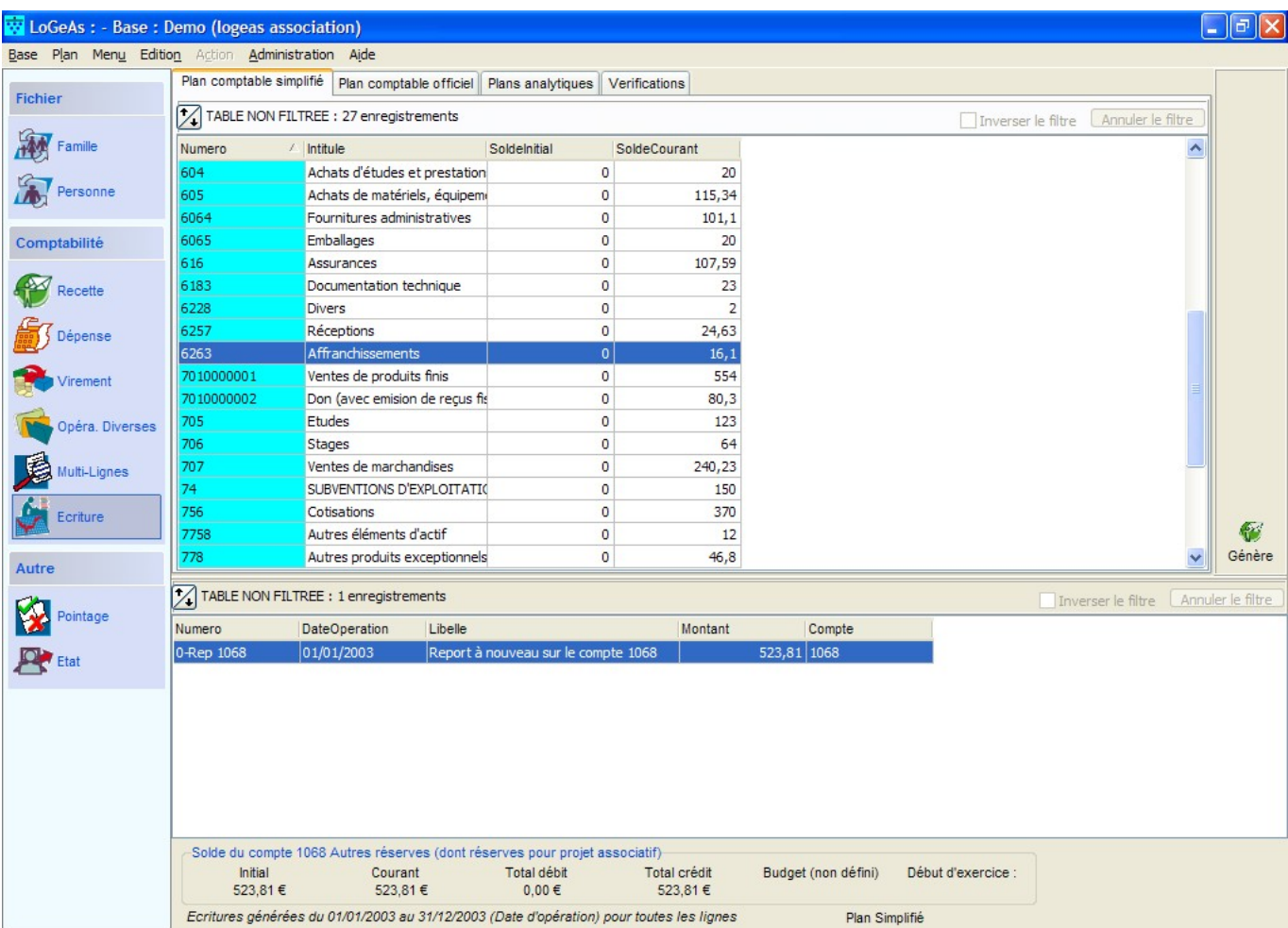

Affichage selon « Compte du plan analytique » qui propose le détail des écritures utilisées par compte du plan analytique.

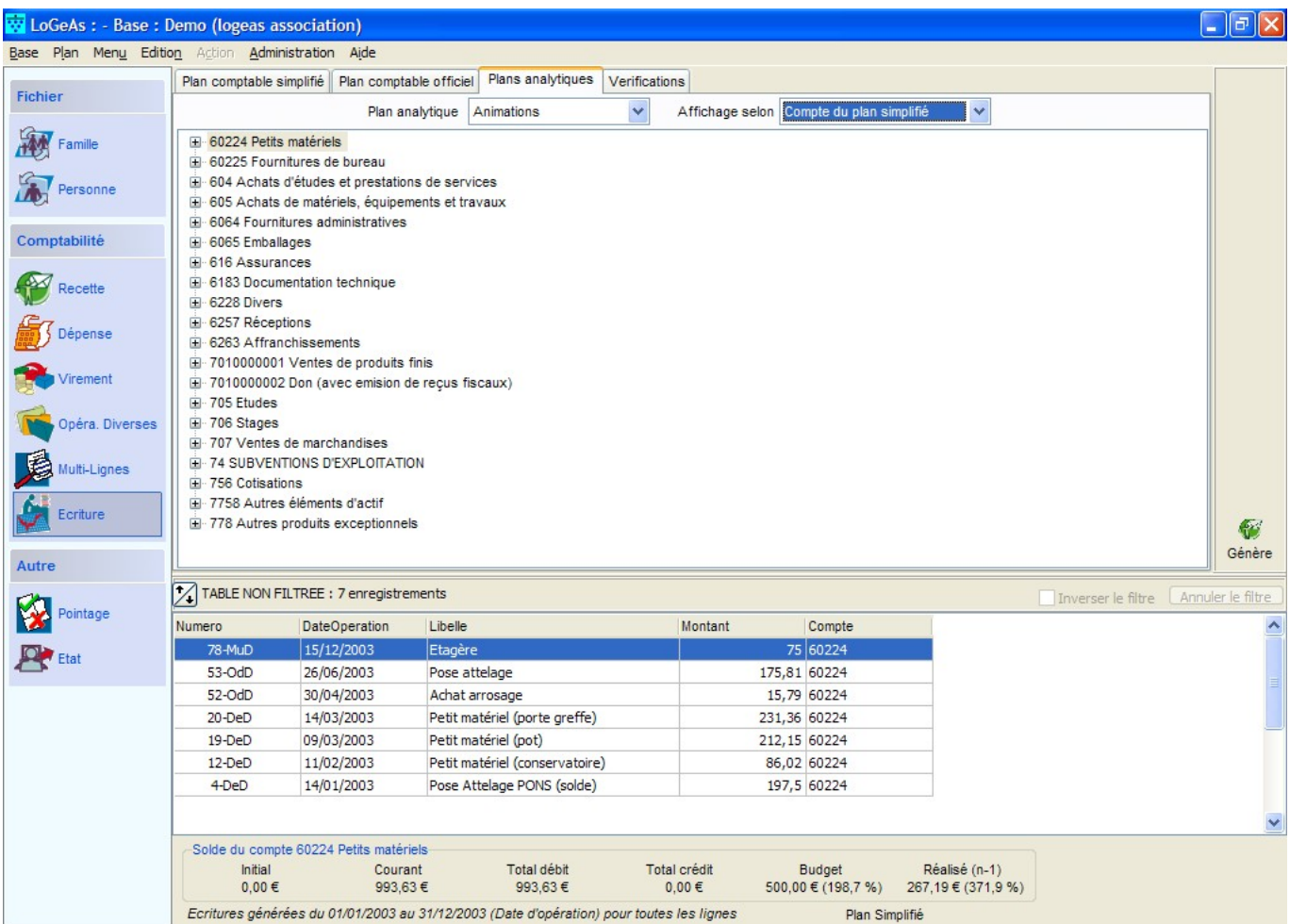

### **Des états**

- «comptabilité\analytique\compte de résultat» qui présente des détails liés à un plan analytique
- «comptabilité\analytique\résumé» qui présente pour un plan analytique le bilan de tous les comptes s'y reportant.

From: <https://logeas.wiki.logeas.fr/> - **LoGeAs**

 $\pmb{\times}$ Permanent link: **<https://logeas.wiki.logeas.fr/doku.php?id=clientlourd:compta:transversal:analytique>**

Last update: **2021/07/19 17:42**

<span id="page-241-0"></span>Adresse rapide de cette page : https://archivefiscale.wiki.logeas.fr/

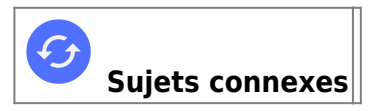

# **Qu'est ce que l'archive fiscale ?**

L'archive fiscale regroupe, dans un dossier compressé, et dans un format ouvert, l'ensemble des informations liées à votre comptabilité. Il peut être ainsi facilement présenté en cas de contrôle. L'archive fiscale n'a de valeur que générée sur une base clôturée. Nous avons fait le choix de regrouper les documents dans une archive ZIP (format ouvert et compris de la plupart des ordinateurs). Il comprend :

- l'ensemble des informations contenues dans toutes les tables de la base au format SQL
- un export du Fichier des Ecritures Comptables [\(voir ici pour plus d'information](#page-4-0))
- des états au format PDF :
	- grand livre général
	- compte de résultat
	- les livres journaux et les centralisateurs

## **Format de l'archive fiscal**

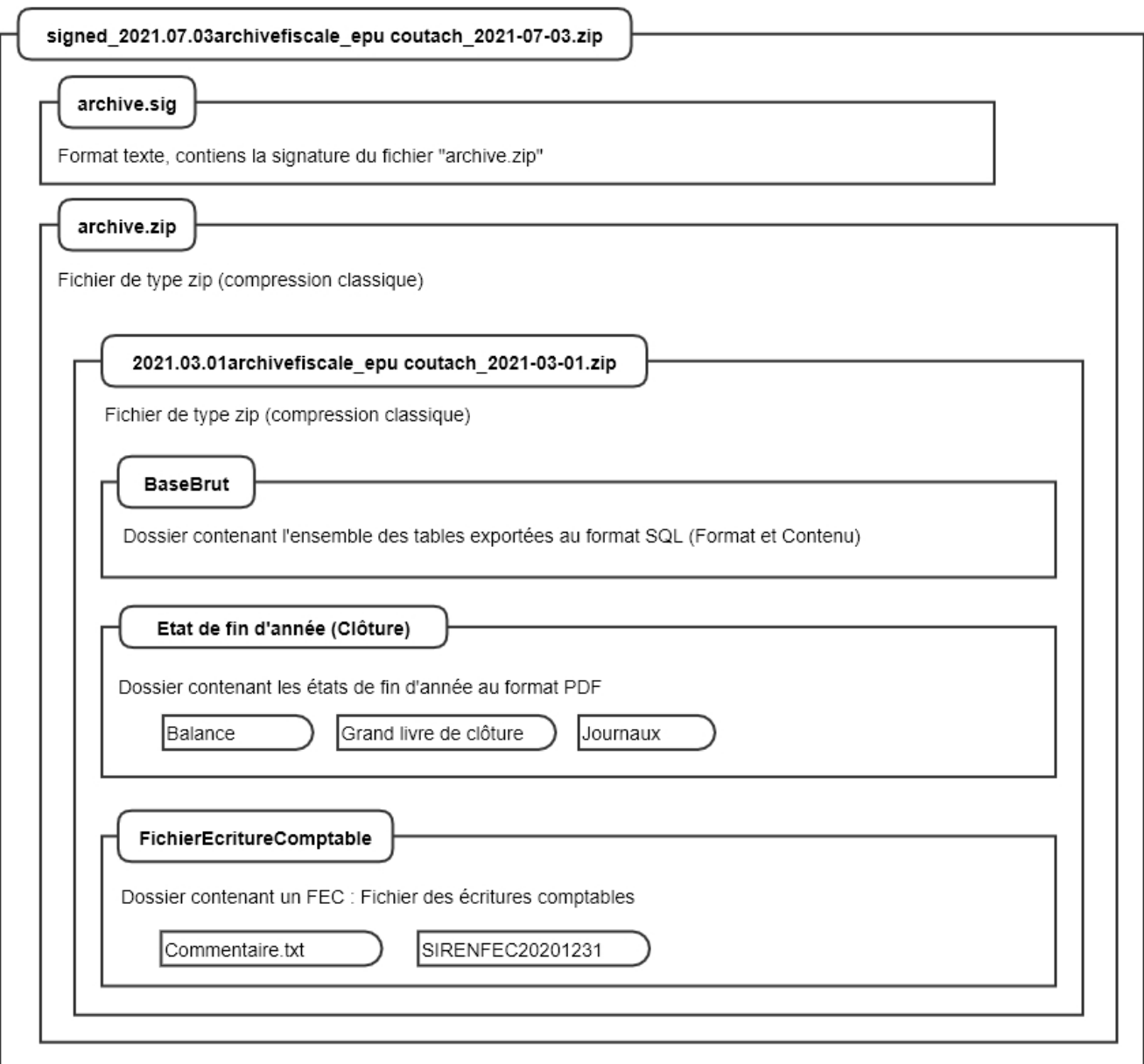

(Le fichier sous de cette image se trouve dans le dossier de certification)

# **Menu "Base / Faire une archive Fiscale"**

Lorsque vous cliquez sur "faire une archive fiscale", une fenêtre s'ouvre pour définir le dossier ou sera enregistré le fichier. Une fois le dossier de destination choisi, le processus se lance. Il n'y a plus qu'a patienter le temps que l'archive fiscale soit crée. **Note :**

- Selon la taille de votre base et votre connexion, ce processus peut prendre jusqu'à plusieurs dizaines de minutes.
- l'archive est par la suite disponible dans l'ergo "sauvegarde" de la fiche de votre structure sur <https://MonEspace.logeas.fr>

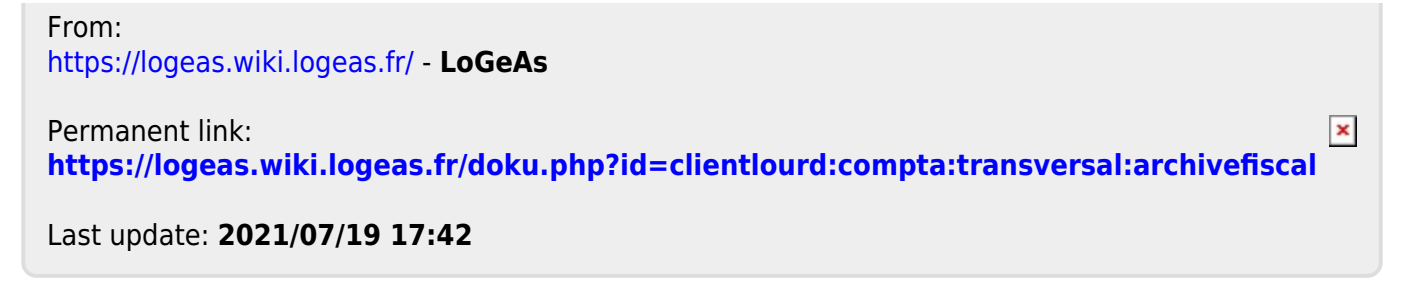

<span id="page-244-0"></span>Adresse rapide de cette page : https://cerfa.wiki.logeas.fr/

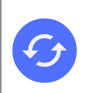

**Sujets connexes** [Formation en distanciel C8 - Émission des reçus fiscaux avec LoGeAs](https://logeas.wiki.logeas.fr/doku.php?id=version:web:formation:c8) [L'écran de gestion avancé des reçus fiscaux](#page-204-0) [Pourquoi faut-il clôturer la base avant l'émission de reçus ?](#page-138-0)

# **Gestion des reçus fiscaux**

LoGeAs gère de façon avancée l'établissement des reçus fiscaux, en les regroupant pour permettre l'émission d'un seul reçu en fin d'année. Il est aussi possible d'émettre des reçus partiels dans le cas de décès, mariages… en cours d'année.

## **Paramétrage des comptes donnant lieu à reçu fiscal**

Pour ne pas multiplier les saisies, LoGeAs vous demande de déclarer les comptes "nominatifs" lors du paramétrage. Les comptes utilisés pour imputer une recette déductible doivent être réservés à ce type de saisie. Pour les déclarer, utilisez le menu "Plan \ Edition du plan simplifié".

## **Saisie de recettes donnant lieu à reçus fiscaux**

Lors d'une saisie sur l'un des comptes paramétrés comme ci-dessus, le logiciel vous impose d'indiquer à quelle personne le montant versé doit être imputé. C'est la seule opération à effectuer, tout le reste est automatique.

### **Note**

Les saisies sont toujours imputées à une personne, il s'agit plus ou moins d'une obligation légale. LoGeAs met néanmoins en place un utilitaire qui permet de cumuler les divers dons des membres d'une même famille pour éditer un seul reçu fiscal en fin d'année. Pour cela, il suffit de cocher la case "Reçu fiscal pour la famille" dans la fiche des personnes concernées. Cette opération peut être modifiée jusqu'à la génération des reçus, à condition de régénérer les écritures.

## **Mécanisme du typage des reçus**

Les normes d'édition des reçus fiscaux impose de préciser le mode de versement des dons. Jusqu'en 2007, les catégories à prendre en compte (espèces, chèques, autres) correspondaient à des données comptables. Depuis 2008, de nouvelles catégories ont été ajoutées :

- Forme du don : Acte authentique, Acte sous seing privé, Déclaration de don manuelle
- Nature du don : Remise d'espèces, Chèque, Virement, prélèvement, carte bancaire,Titre de sociétés cotées, Autre

Pour simplifier les saisies, LoGeAs initialise automatiquement les saisies faites selon le principe

suivant :

- Forme du don : déclaration de don manuelle
- Nature du don : saisie sur compte 51xxxx : chèque et 53 xxx : remise d'espèces

Si la saisie que vous faites ne correspond pas à ces valeurs, **VOUS DEVEZ LES MODIFIER**

**MANUELLEMENT** en utilisant le petit icone situé à la fin de la ligne du compte.

## **Réalisation d'un reçu en cours d'exercice**

LoGeAs permet d'établir un reçu fiscal pendant l'année. Pour le bon déroulement de l'opération, il faut suivre ces différentes étapes :

- 1. Générer les écritures sur l'exercice entier sur toutes les lignes
- 2. Ouvrir l'écran des personnes et sélectionner l'individu souhaité
- 3. Utiliser le menu **Action / Création d'un reçu fiscal en cours d'année pour X**
- 4. Suivre les indications du logiciel

Vous pouvez ensuite imprimer le reçu dans l'écran des états.

From: <https://logeas.wiki.logeas.fr/> - **LoGeAs**

Permanent link: **<https://logeas.wiki.logeas.fr/doku.php?id=clientlourd:compta:transversal:cerfa>**

Last update: **2021/07/19 17:42**

 $\pmb{\times}$ 

<span id="page-246-0"></span>Adresse rapide de cette page : https://cloture.wiki.logeas.fr/

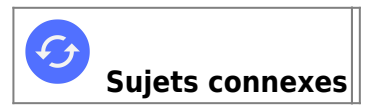

# **La clôture comptable**

## **Pourquoi faut-il clôturer ?**

L'obligation de clôture est liée à la réalisation de documents fiscaux, tels que les reçus de dons. Des lors que l'on en sort une version définitive, les données qui ont servi à sa construction doivent devenir intangibles.

### **Comment clôturer**

La clôture se fait par le menu « Base\Clôture des écritures », choisissez le mode « Clôture annuel de l'exercice ». Il n'est pas possible de clôturer l'exercice N si la base de référence N-1 ne l'est pas. Le cas échéant faites-le. Si la base n'est pas accessible, le logiciel vous demandera de certifier qu'il l'a été.

**NB : Il n'est pas possible de clôturer avec des erreurs dans la base (Feu Rouge)**

### **Quelles opérations doit-on réaliser après avoir clôturé sa base, son exercice ?**

Après avoir clôturé votre exercice, vous aurez des éditions à faire sur l'exercice juste clôturé.

- Éditez les documents comptables qui justifient votre comptabilité (grand livre, balance, compte de résultat, bilan) [\(pour en savoir plus](https://logeas.wiki.logeas.fr/doku.php?id=compta:etat))
- Si vous émettez des reçus fiscaux, c'est le moment de les imprimer après avoir vérifié que votre adresse et l'objet sont à jour. Ces informations sont à saisir dans le menu «Administration\Option de la base courante ». N'oubliez pas de rajouter à la liste ci-dessus un état permettant de faire la liaison entre votre grand livre (anonyme) et les reçus émis.

Utilisez par exemple l'état « Détail cerfa personne »

- Si vous faites parti d'un regroupement proposant des états spcifiques c'est le moment de les initailiser
- Nous vous conseillons de faire une « archive fiscale » par le menu « Base\Faire une archive fiscale » [\(Pour en savoir](#page-241-0))
- Faites une bonne vraie sauvegarde. Une « bonne » sauvegarde est une sauvegarde sur un support stable dans le temps (aujourd'hui cd-rom) et dont on a vérifié que l'on pouvait la relire. Attention, un contrôle peut vous demander de refaire marcher le logiciel.

### **Opérations sur l'exercice « N+1 »**

Si vous n'avez pas encore créé votre nouvel exercice, faites-le par le menu « Base\Nouvel

exercice ». Sinon vous devez reprendre les soldes de clôture de votre ancien exercice. Pour cela, utilisez dans l'écran Multi-lignes le menu « Action \ mettre à jour les a nouveaux »

- Nous vous conseillons de « générer » les écritures en cochant la case « uniquement les à nouveaux » afin de vérifier que votre bilan d'ouverture est bien équilibré. Au besoin vérifiez-le avec la balance de clôture que vous avez imprimée.
- Il vous faut alors passer les écritures d'ouverture et notamment l'[Affectation du résultat](#page-281-0) (après l'AG).
- Vous devez aussi passer les écritures correspondant aux éventuelles plus-values/moins-values que vous avez réalisées sur vos divers comptes ou livrets.

## **Comment clôturer l'exercice ?**

La clôture d'un exercice ne présente pas de grande difficulté, elle se fait simplement par le menu « Base\Clôturer », les réelles difficultés résident dans les opérations à réaliser avant cette clôture.

## **Quelles opérations doit-on réaliser AVANT de clôturer sa base (son exercice) ?**

Avant de clôturer, vous devez vous assurer d'un certain nombre de points :

- Vérifiez que votre état de [Le rapprochement bancaire](#page-280-0) est juste
- Éditez l'état de justification de votre rapprochement. Ceci justifiera auprès de vos vérificateurs la différence entre le solde comptable et le solde bancaire pour chacun de vos comptes.
- Vérifiez que votre solde de caisse est juste si vous en avez une.
- Si vous émettez des reçu fiscaux, il vous faut vérifier que les sommes saisies sont cohérentes, que les adresses des destinataires sont correctes.
- Vérifiez aussi que la case de regroupement des reçus fiscaux («les reçus pour la famille») est bien cochée si c'est le cas.
- Pensez aussi quand vous «générez» à cocher la case «les reçus fiscaux». Pour mémoire, seuls les dons faits avec une date opératoire précédant la fin de l'exercice sont comptabilisés sur cet exercice. Le mieux est de faire savoir que tous les dons reçus après le 31/12 seront comptabilisés sur l'exercice suivant. Ceci permet de clôturer l'exercice en cours le plus rapidement possible et de connaître le résultat définitif. Idée : Pourquoi ne pas envoyer quelques semaines avant la fin de l'exercice une lettre aux donateurs, en leur indiquant ce qui est actuellement pris en compte et en leur rappelant jusqu'à quand il peuvent encore donner Note C'est pour l'émission des reçus fiscaux qu'il faut clôturer la base, car vous ne devez pas pouvoir modifier les écritures y donnant droit après leur impression.

Si vous travaillez en comptabilité d'engagement, vos devez :

- Passer les écritures de fin d'année notamment celles liées aux factures ou recettes à venir et aux charges et produits se chevauchant sur 2 exercices.
- Passer les écritures d'amortissement si cela n'est pas déjà fait
- Passer les écritures liées au stock si vous en gérez
- Si vous avez réalisé un investissement que l'organisation a affecté sur une réserve, c'est à ce moment que vous devez passer les opérations de régularisation
- De même si vous avez reçu des dons (legs) à affecter à un projet qui n'est pas réalisé sur
- l'exercice, vous devez passer les opérations d'affectation
- Faire réviser vos comptes par la personne compétente que votre conseil à désignée. Alors seulement vous pouvez clôturer votre base.

## **Quelles opérations doit-on réaliser APRÈS avoir clôturé sa base (son exercice)?**

Après avoir clôturé votre exercice, vous allez avoir des opérations à faire sur l'exercice que vous avez clôturé, mais aussi sur celui de l'année suivante. **Opérations sur l'exercice «N-1» :**

- Éditez les documents comptables qui justifient votre comptabilité : Le grand livre, qui liste compte par compte l'ensemble des opérations que vous avez réalisées durant l'exercice. La balance, qui permet de vérifier que votre comptabilité est «équilibrée» et vous donne les soldes de chaque compte, ce qui pourra vous servir pour mettre en place la balance d'ouverture du nouvel exercice (automatique sous LoGeAs, si N-1 et N sont sous LoGeAs) Le compte de résultat, véritable image de la gestion annuelle de votre organisation. Le bilan, véritable image du patrimoine de votre organisation.
- Si vous émettez des reçus fiscaux, c'est le moment de les imprimer après avoir vérifié que votre adresse, l'objet et le décret vous autorisant à le faire sont toujours à jour. Ces informations sont à saisir dans le menu «Administration\Option de la base courante».
- N'oubliez pas de rajouter à la liste ci-dessus un état permettant de faire la liaison entre votre grand livre (qui est anonyme) et les reçus émis, utilisez par exemple l'état «détail cerfa personne» ( la teneur de la liste ou du détail des "Cerfa personne" n'est du ressort que du Trésorier et du Président, donc n'est pas à divulguer aux membres de l'association, même en AG )
- Si votre union en possède, éditer les «récapitulatifs» Avertissement Ils ne sont pas dans les états, mais accessibles par le menu «\Exporter\Etats …». Pensez que souvent vous avez des informations à y compléter à la main.
- Faire une bonne vraie sauvegarde. Nous vous conseillons d'y joindre le cd-rom de la version du logiciel qui a permis de faire la comptabilité et la dernière mise à jour correspondante. Une bonne sauvegarde est une sauvegarde qui est sur un support stable dans le temps (aujourd'hui cd-rom) et dont on a vérifié que l'on pouvait la relire. Avertissement Un contrôle peut vous demander de refaire marcher le logiciel. Pour mémoire, nous vous proposons de réaliser cette sauvegarde sur cd-rom (nous contacter).

### **Opérations sur l'exercice «N» :**

- · Si vous n'avez pas encore créé votre [nouvel exercice,](#page-162-0) faites-le.
- Sinon vous devez reprendre les soldes de clôture de votre ancien exercice. Pour cela, utilisez le menu «[Administration \ Réinitialisation des soldes antérieurs](https://logeas.wiki.logeas.fr/doku.php?id=version:web:menu:administration:reinitialisationsoldeanterieur)» Nous vous conseillons de «générer» les écritures en cochant la case «les à nouveaux» afin de vérifier que votre bilan d'ouverture est bien équilibré. Au besoin vérifiez-le avec la balance de clôture que vous avez imprimée. Il vous faut alors passer les écritures d'ouverture et notamment l'écriture d'affectation du résultat
- Vous devez aussi passer les écritures correspondant aux éventuelles plus-values/moins-values que vous avez réalisées sur vos divers comptes ou livrets.

## **Que garder en fin d'année ?**

En fin d'année il est recommandé de faire une sauvegarde (non clôturée et clôturée) de l'année écoulée et une version du logiciel utilisée cette année-là et de les mettre en lieu sûr. A noter que Logeas Informatique propose de faire un Cd-Rom.

En ce qui concerne les documents à imprimer, éditer les documents comptables qui justifient votre comptabilité :

- Le grand livre, qui liste compte par compte l'ensemble des opérations que vous avez réalisées durant l'exercice.
- La balance, qui permet de vérifier que votre comptabilité est «équilibrée» et vous donne les soldes de chaque compte, ce qui pourra vous servir pour mettre en place la balance d'ouverture du nouvel exercice (automatique sous LoGeAs, si N-1 et N sont sous LoGeAs)
- Le compte de résultat, véritable image de la gestion annuelle de votre organisation.
- Le bilan, véritable image du patrimoine de votre organisation.

Si vous émettez des reçus fiscaux, c'est le moment de les imprimer après avoir vérifié que votre adresse, l'objet et le décret vous autorisant à le faire sont toujours à jour. Ces informations sont à saisir dans le menu «Administration\Option de la base courante». N'oubliez pas de rajouter à la liste ci-dessus un état permettant de faire la liaison entre votre grand livre (qui est anonyme) et les reçus émis, utilisez par exemple l'état «chronologie des dons» ( la teneur de la liste ou du détail des "Cerfa personnes" n'est du ressort que du Trésorier et du Président, donc n'est pas à divulguer aux membres de l'association, même en AG )

From: <https://logeas.wiki.logeas.fr/> - **LoGeAs**

Permanent link: **<https://logeas.wiki.logeas.fr/doku.php?id=clientlourd:compta:transversal:cloture>**

Last update: **2021/07/26 08:11**

 $\pmb{\times}$ 

<span id="page-250-0"></span>Adresse rapide de cette page : https://compta.wiki.logeas.fr/

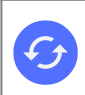

**Sujets connexes** [Principes comptables](#page-189-0) ["Comptabilité d'engagement" / "Comptabilité de paiement"](https://logeas.wiki.logeas.fr/doku.php?id=compta:comptamode) [Comment se créer les réserves \(une approche didacticiel pour les nuls\)](https://logeas.wiki.logeas.fr/doku.php?id=compta:reserve)

# **Grands principes de la comptabilité avec LoGeAs**

LoGeAs a une approche de la comptabilité très différente des autres acteurs du marché, car dès le départ, le logiciel a été pensé par et pour des utilisateurs non comptables.

Pour faire la saisie, on utilisera diverses interfaces dont le seul but est de rendre cette étape ergonomique, rapide et sécurisante.

Une fois les saisies effectuées, on lancera une boîte noire « la génération », qui transformera vos saisies en écritures comptables normalisées. LoGeAs est d'ailleurs à notre connaissance le seul logiciel à destination des petites et moyennes structures certifié NF203.

A partir des écritures comptables, la génération regroupera vos saisies sur les différents plans comptables, nous y viendrons dans la diapo suivante, elle préparera aussi vos reçus, tout en réalisant plusieurs dizaine de tests, à la fois pour vérifier la cohérence de la comptabilité et pour s'auto- tester.

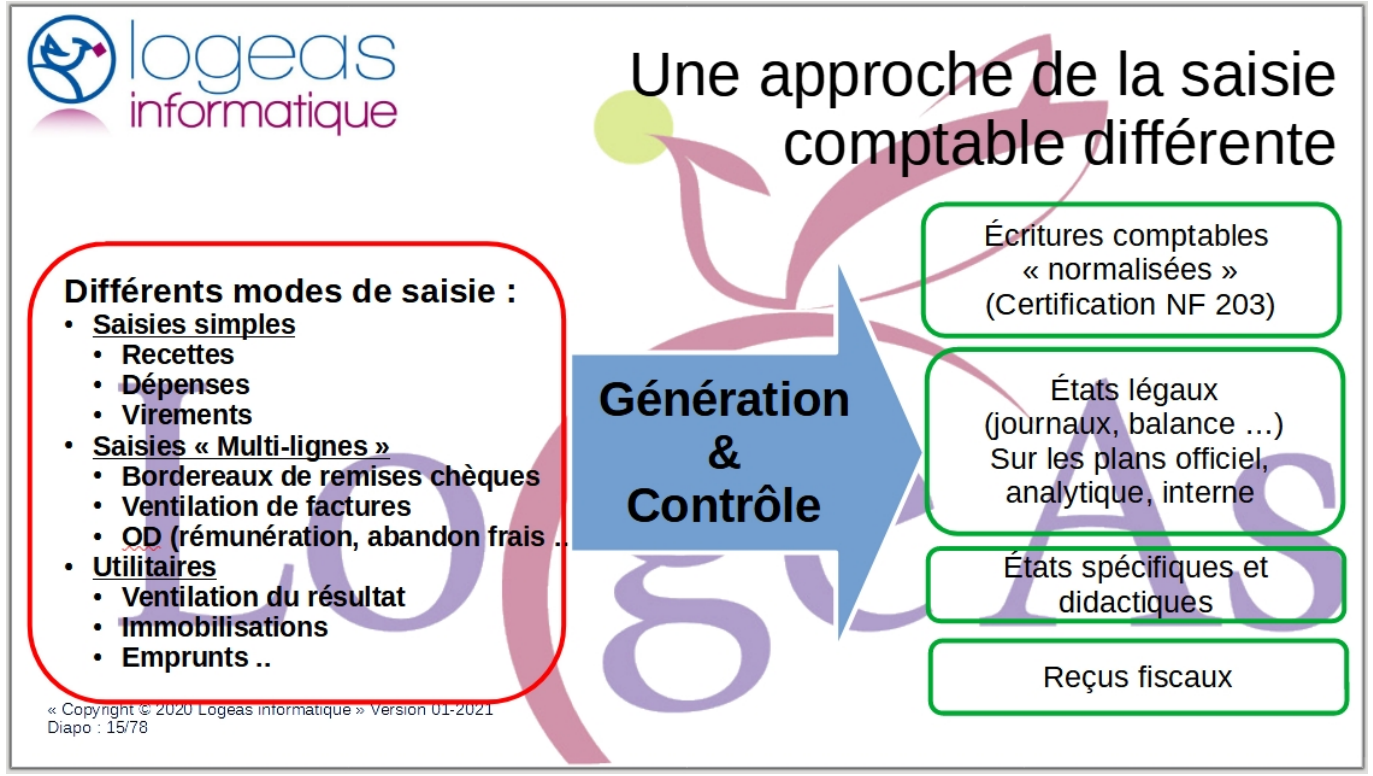

## **Une seule saisie : des imputations multiples**

Dans les concepts à maîtriser pour comprendre la saisie, il y a la notion de plan comptable. Pour les néophytes, considérez un plan comptable comme une série de colonnes vous servant à regrouper par thèmes des recettes ou des dépenses. On distingue trois types de plans comptables dans LoGeAs :

- le plan comptable officiel regroupe les saisies selon une norme commune à toutes les structures européennes, son principal usage est de permettre le contrôle par les instances légales (fisc, URSSAF …).
- le plan interne est utilisé par des instances « regroupantes » pour proposer une analyse que je dirais plus thématique. L'Union de EPUdF l'utilise par exemple pour présenter les comptes aux synodes. Il peut être mis en place facilement pour d'autre type d'analyse.
- Les plans analytiques ont eux deux usages très différents,
	- les deux premiers lieu et animations sont à usage interne, il permettent par exemple de préparer une analyse financière par exemple d'un groupe de Chorale en y imputant toutes les recettes et les dépenses s'y référant ou par exemple pour le suivi de travaux financiers par un appel aux dons exceptionnels.
	- Le plan lucratif permet lui de réaliser, ce que l'on appel la sectorisation, c'est à dire un peu comme une compta parallèle pour une activité qui va engendré potentiellement une fiscalisation. C'est une obligation comptable.

Enfin, bien sûr, nous ne manquerons pas d'indiquer au logiciel les éléments nécessaires à la réalisation des reçus fiscaux lors de nos saisies si la structure en utilise.

Le principe de fonctionnement est synthétisé dans la tableau suivant :

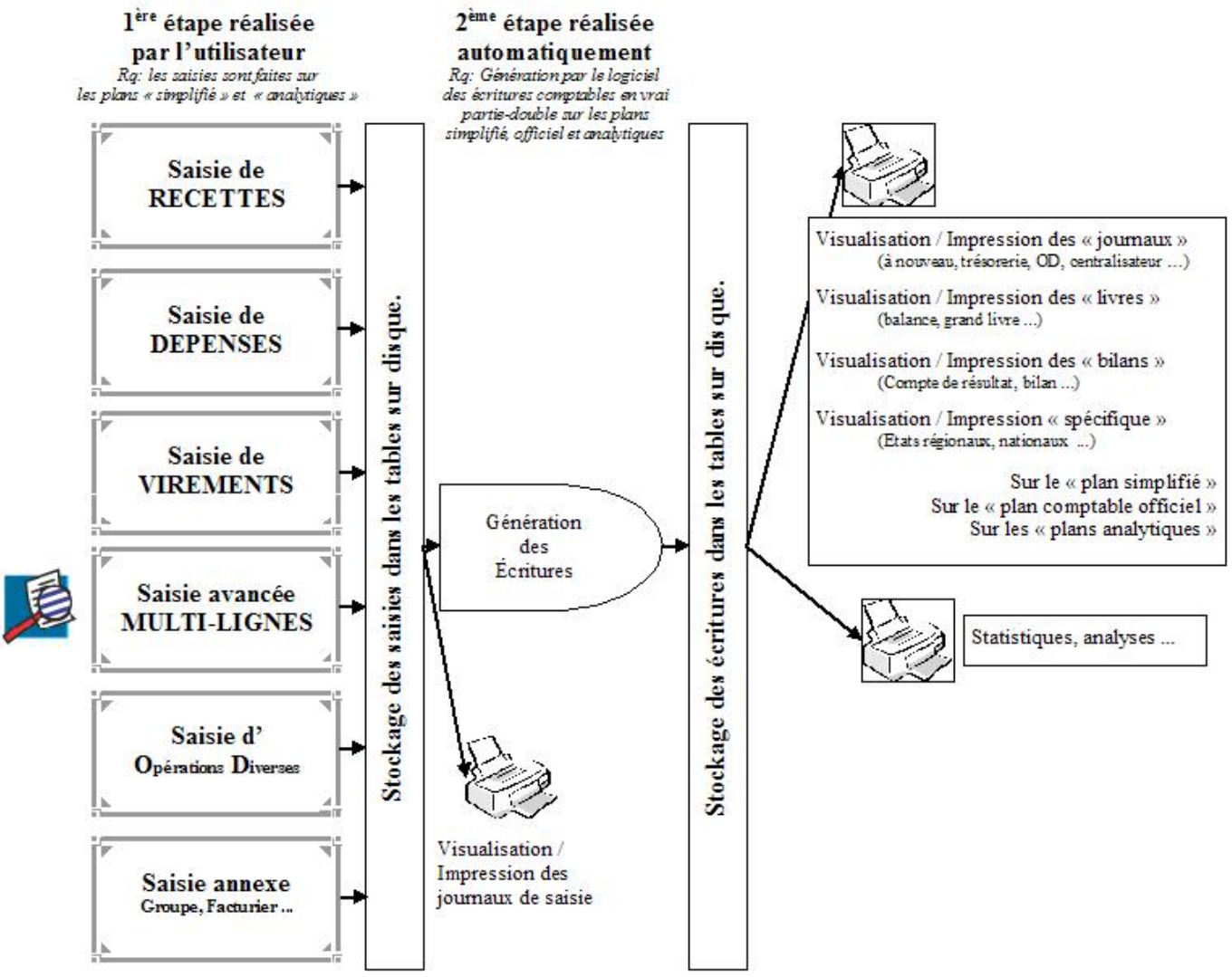

Vous saisissez ainsi les informations dans les écrans « Recette », « Dépense », « Virement », « Multilignes » ou « OD » et le logiciel fait le reste.
# **Génération des écritures**

La génération dans LoGeAs est l'opération qui consiste à transformer les différentes saisies effectuées dans les écrans Recette, Dépense, Virement et Multi-lignes en écritures comptables. Une saisie peut générer de multiples écritures.

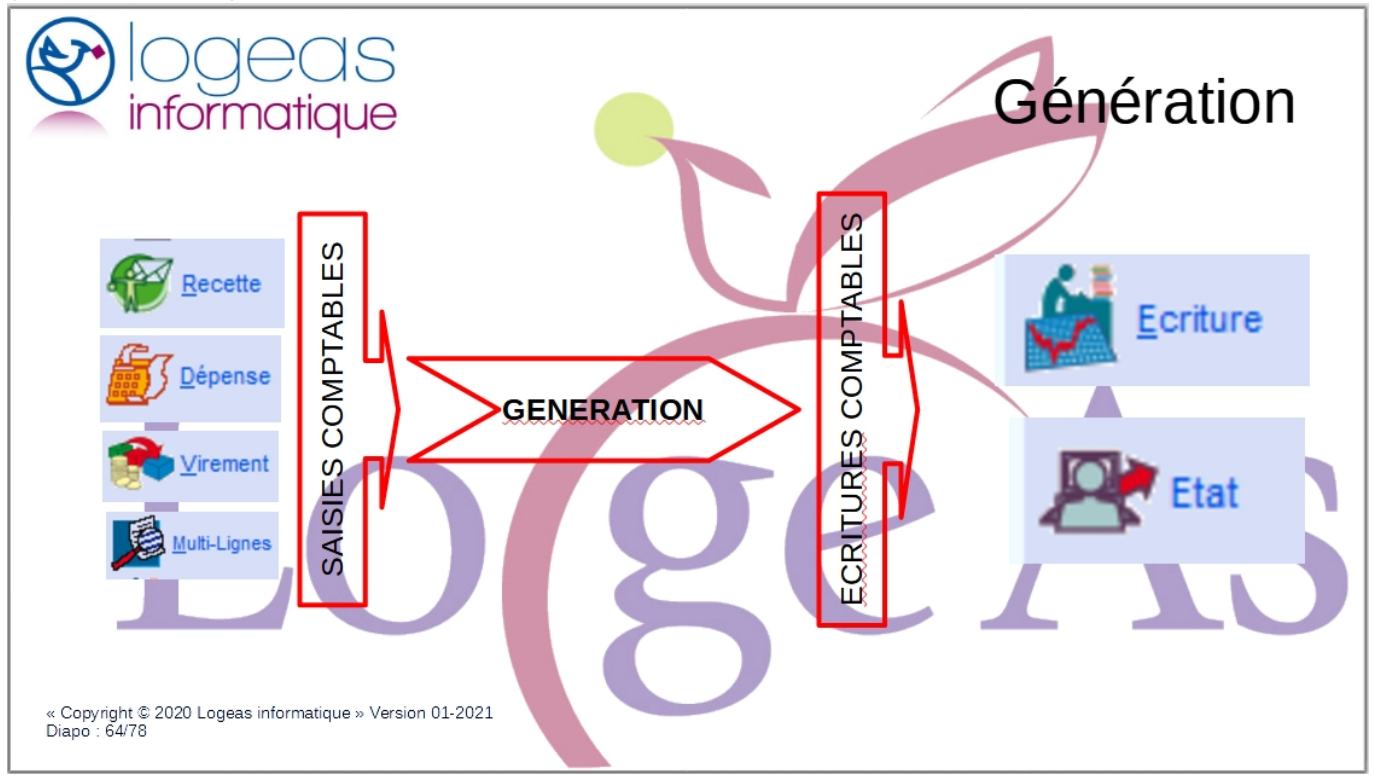

# **Une multitude d'écrans et d'états pour exploiter votre comptabilité**

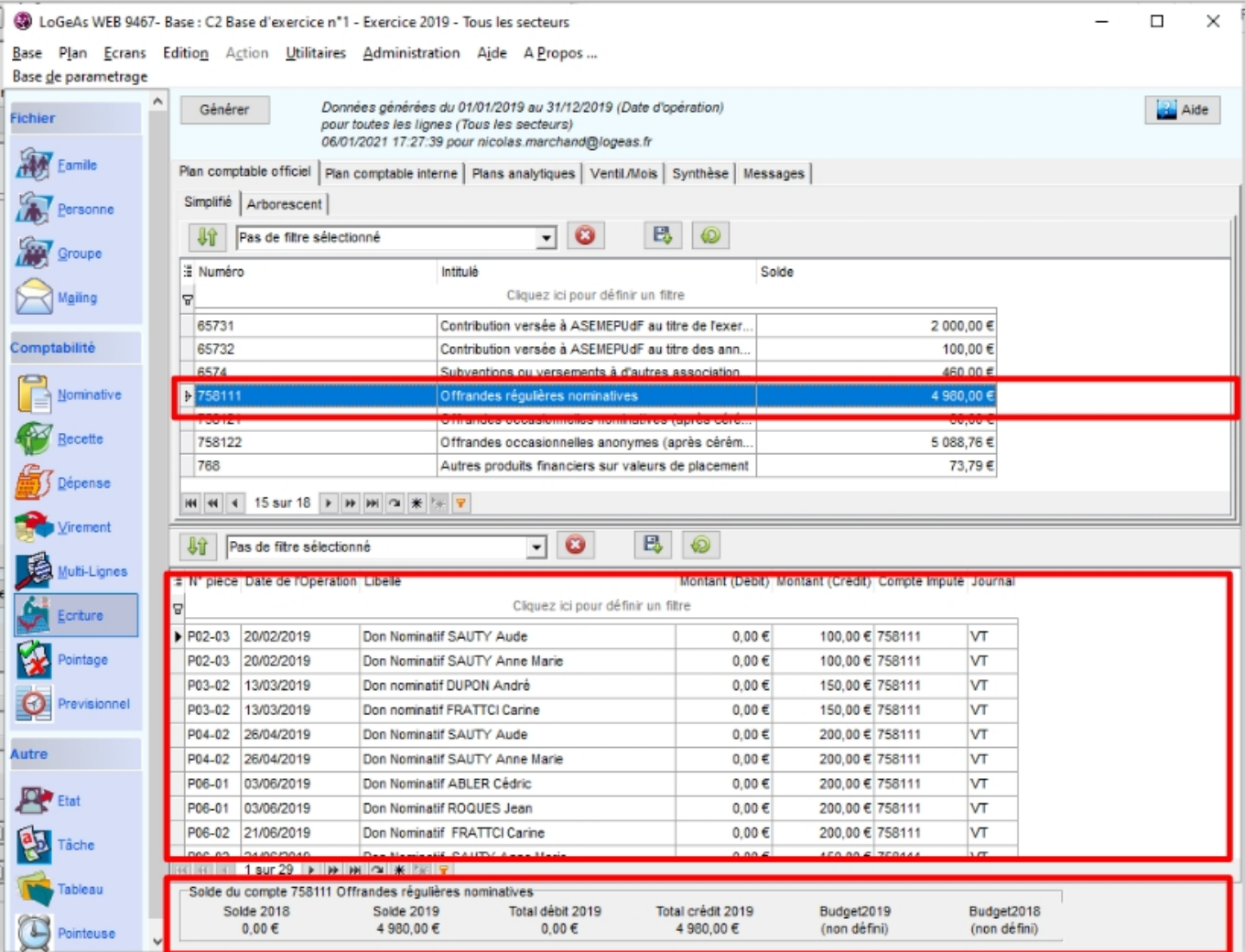

 $\pmb{\times}$ 

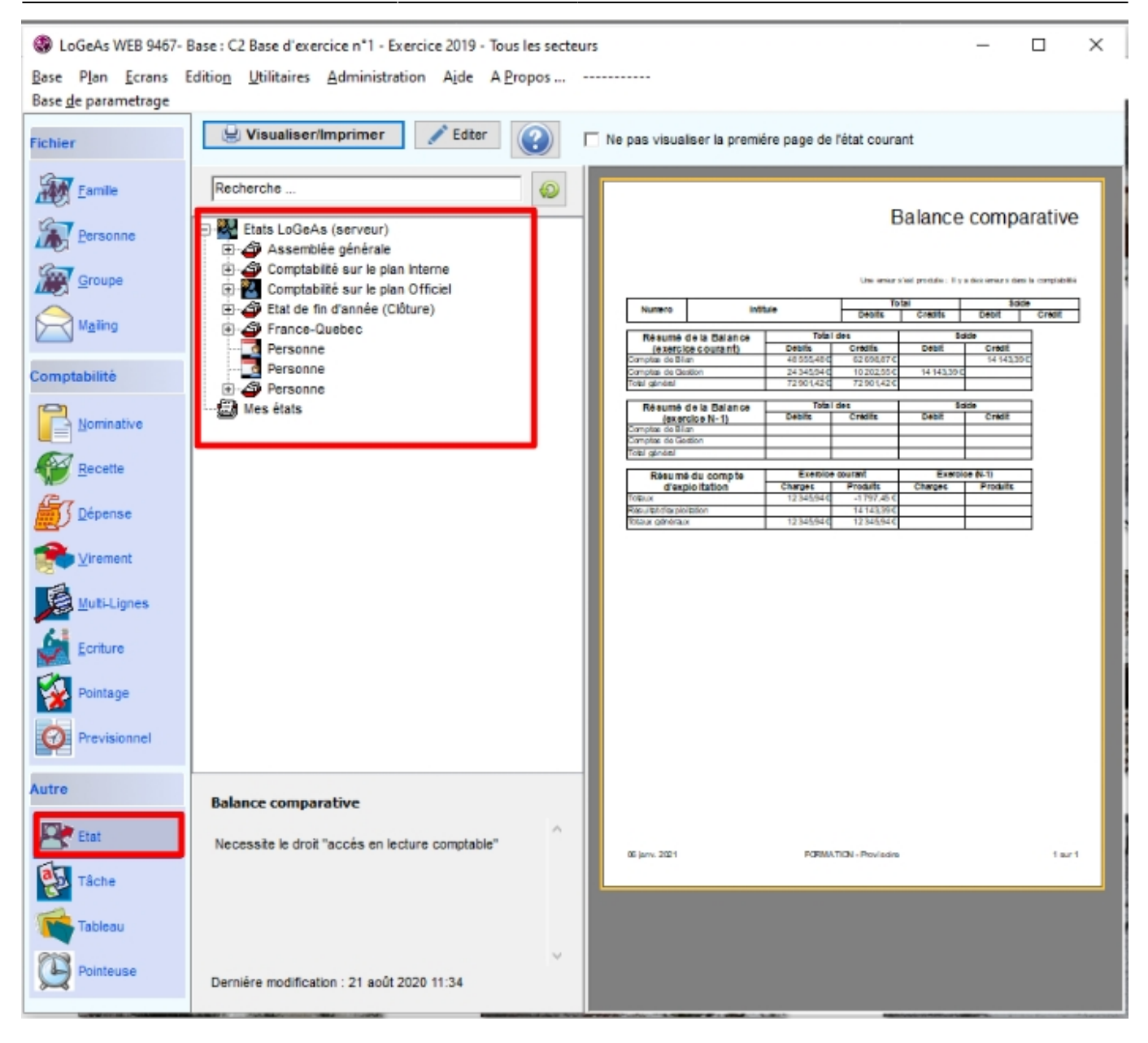

From: <https://logeas.wiki.logeas.fr/> - **LoGeAs** Permanent link: **<https://logeas.wiki.logeas.fr/doku.php?id=clientlourd:compta:transversal:compta>**

Last update: **2021/07/19 17:44**

 $\pmb{\times}$ 

Adresse rapide de cette page : https://epudf.wiki.logeas.fr/

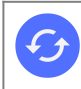

**Sujets connexes** [Comment publier sur la plateforme Stat-Union](#page-290-0)

# **Spécificités des bases EPUdF**

From: <https://logeas.wiki.logeas.fr/> - **LoGeAs**

Permanent link: **<https://logeas.wiki.logeas.fr/doku.php?id=clientlourd:compta:transversal:epudf>**

Last update: **2021/07/19 17:44**

<span id="page-256-0"></span>Adresse rapide de cette page : https://immobilisation.wiki.logeas.fr/

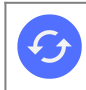

**Sujets connexes** [Exemples d'écritures Immobilisation & Amortissement](#page-265-0)

# **LoGeAs Immobilisations**

# **Définition**

Il existe 2 types d'immobilisations amortissables :

- les immobilisations incorporelles correspondent aux actifs de l'entreprise qui n'ont pas de substance physique et qui ne sont pas monétaires. (exemples : brevets, licences, fond commercial,…)
- les immobilisations corporelles (exemples : constructions, terrains, matériel, outillage,…) sont des actifs physiques détenus par l'organisation pour servir à son objet pour une durée supérieure à l'exercice en cours. Lorsqu'une immobilisation corporelle comporte des éléments qui ont des modes ou des durées d'utilisation différents, ceux-ci peuvent être comptabilisés séparément si leur valeur est significative par rapport à la valeur globale de l'immobilisation. On peut donc diviser une immobilisation importante en sous-immobilisations, composantes.

NB : LoGeAs a pris le parti de toujours diviser l'immobilisation en composantes, celles-ci pouvant être uniques s'il y a lieu. Exemples : Dans le cas de l'immobilisation d'un immeuble, on va distinguer diverses composantes : terrain, structure, toiture et équipements techniques par exemple. Dans le cas de l'immobilisation d'un ordinateur, on n'aura dans LoGeAs qu'une seule composante correspondant à l'ensemble de l'achat.

# **L'écran de gestion des immobilisations**

L'objectif de l'écran de gestion des immobilisations est de permettre aux organisations qui en ont l'obligation, de mémoriser les informations liées à leur patrimoine et de les aider dans les écritures annuelles qui en découlent. Il est important de bien comprendre que l'utilitaire de gestion des immobilisations n'est pas en relation avec la comptabilité. Aucune opération comptable n'est générée automatiquement. Il n'est là que pour vous aider à mémoriser votre patrimoine et à générer automatiquement des opérations en comptabilité. La saisie des immobilisations se fait toujours en quatre temps :

- 1. Définition générique du bien et de son lieu d'affectation
- 2. Définition des composantes de ce bien
- 3. Définition du tableau d'amortissement pour chaque composante
- 4. Génération éventuelle des écritures d'amortissement

## **Les types d'amortissements gérés par LoGeAs**

LoGeAs gère actuellement trois types d'amortissements sur une ou deux périodes (cas du patrimoine

intégré), si vous avez besoin d'autres types d'immobilisations, contactez-nous.

### **Non amorti**

### **Amortissement linéaire**

Il s'agit d'appliquer à la base amortissable un taux linéaire qui dépend de la durée d'utilisation. Dans le cas où l'immobilisation est mise en place en cours d'année, un prorata temporis est appliqué la première année en considérant que chaque mois est composé de 30 jours et que l'année est composée de 360 jours. NB : LoGeAs calcule automatiquement le taux en fonction de la durée (100/Nb Année)

#### **Amortissement dégressif**

Le mode de calcul diffère de celui de l'amortissement linéaire sur les points suivants : Le taux dégressif est calculé en appliquant un coefficient au taux linéaire correspondant à la durée d'amortissement :

- 1,25 pour 3 ou 4 ans
- 1.75 pour 5 ou 6 ans
- 2.25 pour plus de 6 ans

L'amortissement de la première année est calculé à partir du premier jour du mois de l'achat (LoGeAs le fait automatiquement, il ne faut pas changer la date d'achat) quand le taux linéaire sur la durée restante devient supérieur au taux dégressif, la valeur restante est amortie sur le mode linéaire

NB : LoGeAs calcule automatiquement le taux à appliquer, ceci est fait lorsque vous sortez de la case "durée d'amortissement", si le taux est vide. Mais pour prendre en compte des cas particuliers, celuici peut être modifié manuellement par la suite. Pour plus d'informations voir <http://doc.impots.gouv.fr/aida/Apw.fcgi>

### **Description de l'écran**

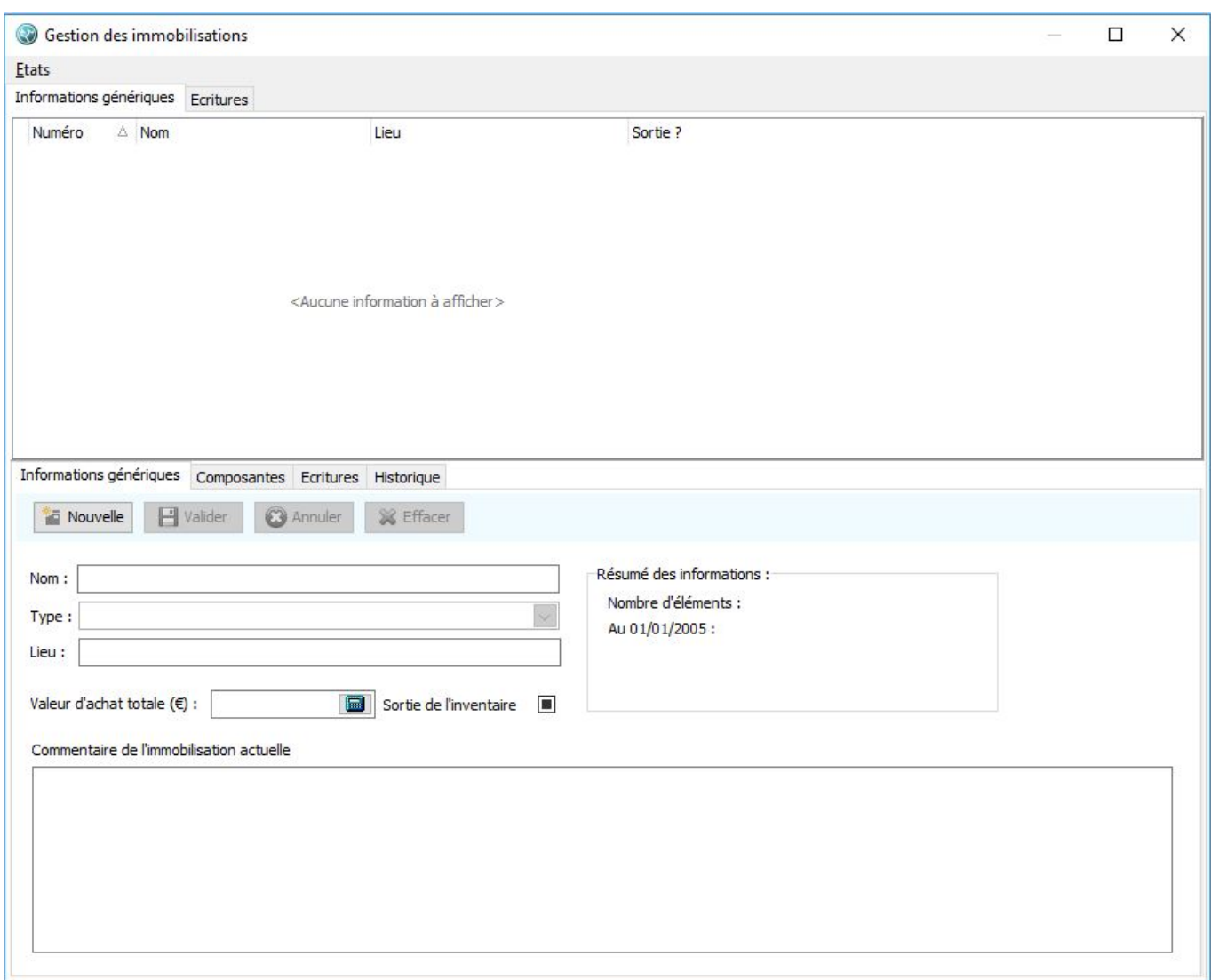

Il faut bien voir comment s'architecture l'écran de gestion des immobilisations. Dans la partie haute on trouve deux ergots :

- "Informations génériques" correspond à la gestion des immobilisations
- "Écritures" permet de générer d'un seul coup toutes les écritures de toutes les immobilisations

Dans l'ergot "Informations génériques", on trouve une partie basse qui comprend elle quatre ergots :

- "Informations génériques" concerne le détail des informations liées à l'immobilisation
- "Composantes" détaille chacune des composantes de l'immobilisation courante"
- "Écritures" permet de passer les écritures de cette immobilisation
- "Historique" permet de garder une trace des modifications apportées a une immobilisation

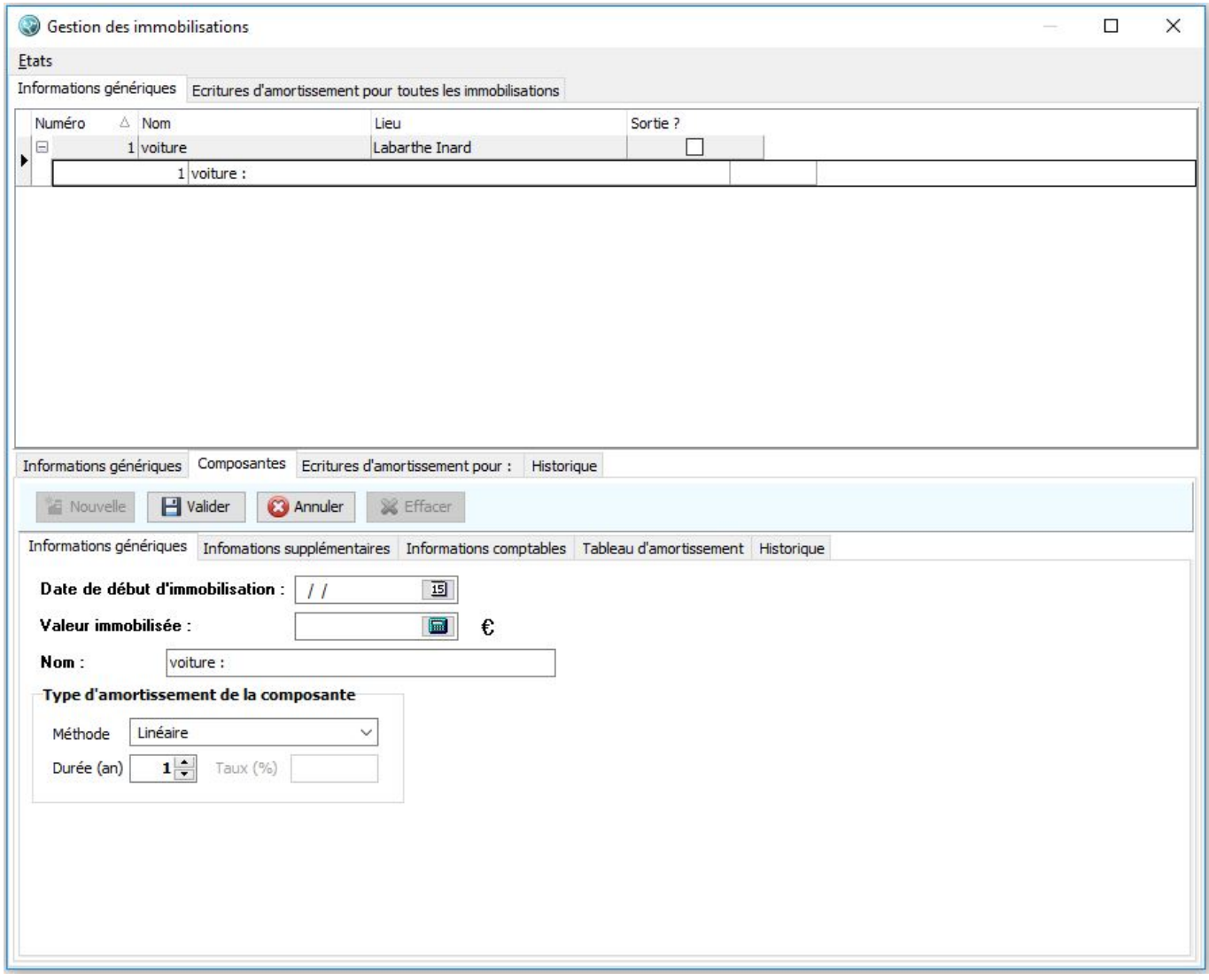

Dans le sous-ergot "composante" on trouve l'écran de gestion de celle-ci. Il se subdivise cinq ergots :

- "Informations génériques" regroupe les informations générales de la composante
- "Informations supplémentaire" : détails sur les dates d'entrée et sortie
- "Informations comptables" permet de saisir les comptes à imputer pour les écritures d'amortissements
- "Tableau d'amortissement" permet de générer le tableau d'amortissement de la composante
- "Historique" permet de garder une trace des modifications apportées a une immobilisation

Suivant le type d'immobilisation de la composante, certains ergots peuvent ne pas être visibles.

**Note :** \*ATTENTION : L'écran est un peu complexe, il est donc important de toujours savoir dans quelle zone on est avant de faire une action

## **Créer une nouvelle immobilisation "classique"**

Pour créer une nouvelle immobilisation, on va agir par étapes :

- 1. Créer l'immobilisation elle-même
	- On va se positionner dans l'ergot "Informations génériques" en haut et en bas dans celui du même nom.

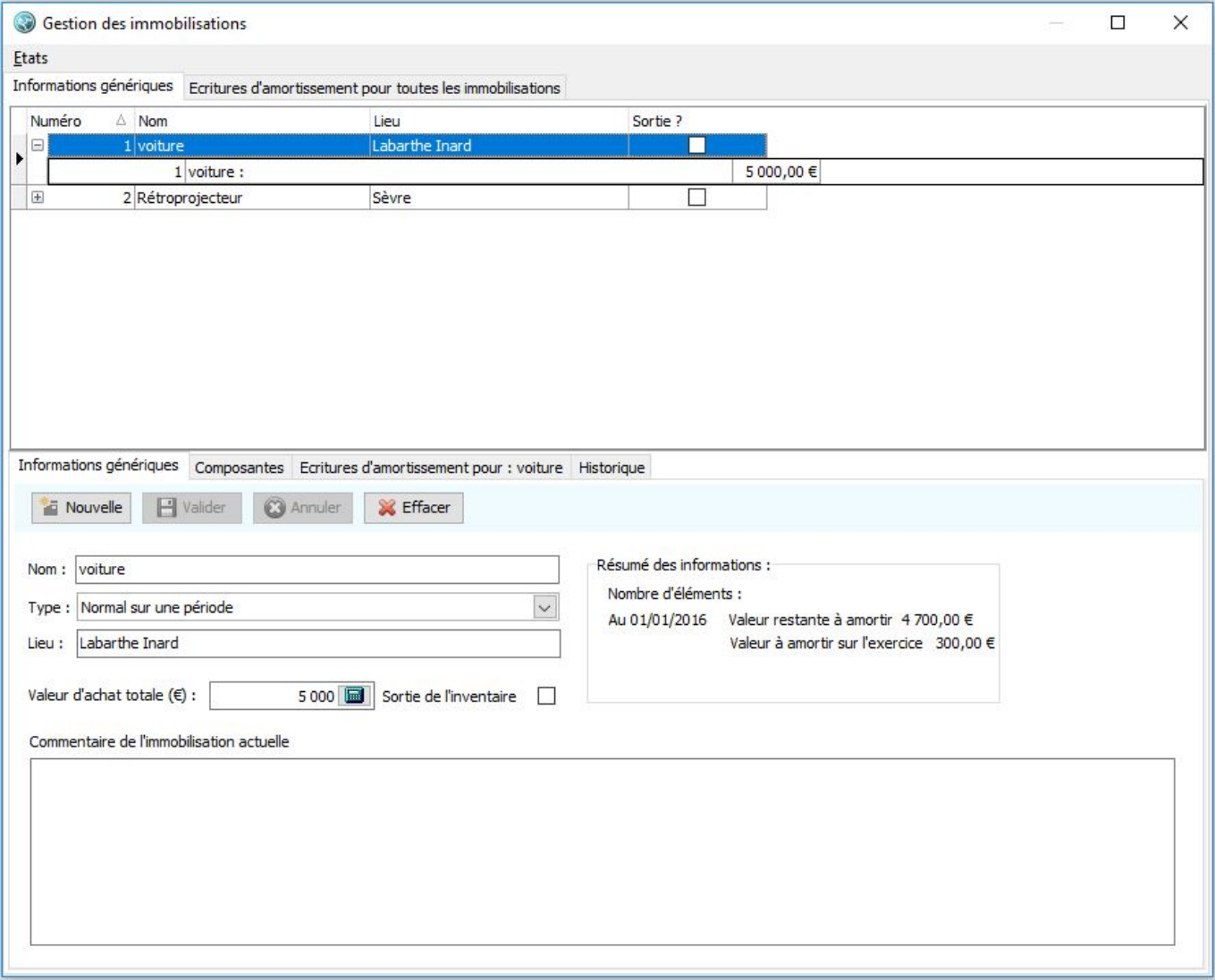

- En utilisant le bouton "Nouvelle", on va créer l'immobilisation puis on va devoir remplir :
	- le nom et le lieu d'affectation de celle-ci
	- o son type, ici "normal sur une période"
	- la "valeur d'achat totale" de l'immobilisation
	- si l'immobilisation est sortie de l'inventaire (normalement non pour une nouvelle ...)
	- on va ensuite "Valider" ces informations
- 1. Créer la ou les composantes
	- On va se positionner dans l'ergot "Informations génériques" en haut et en bas dans "composante"

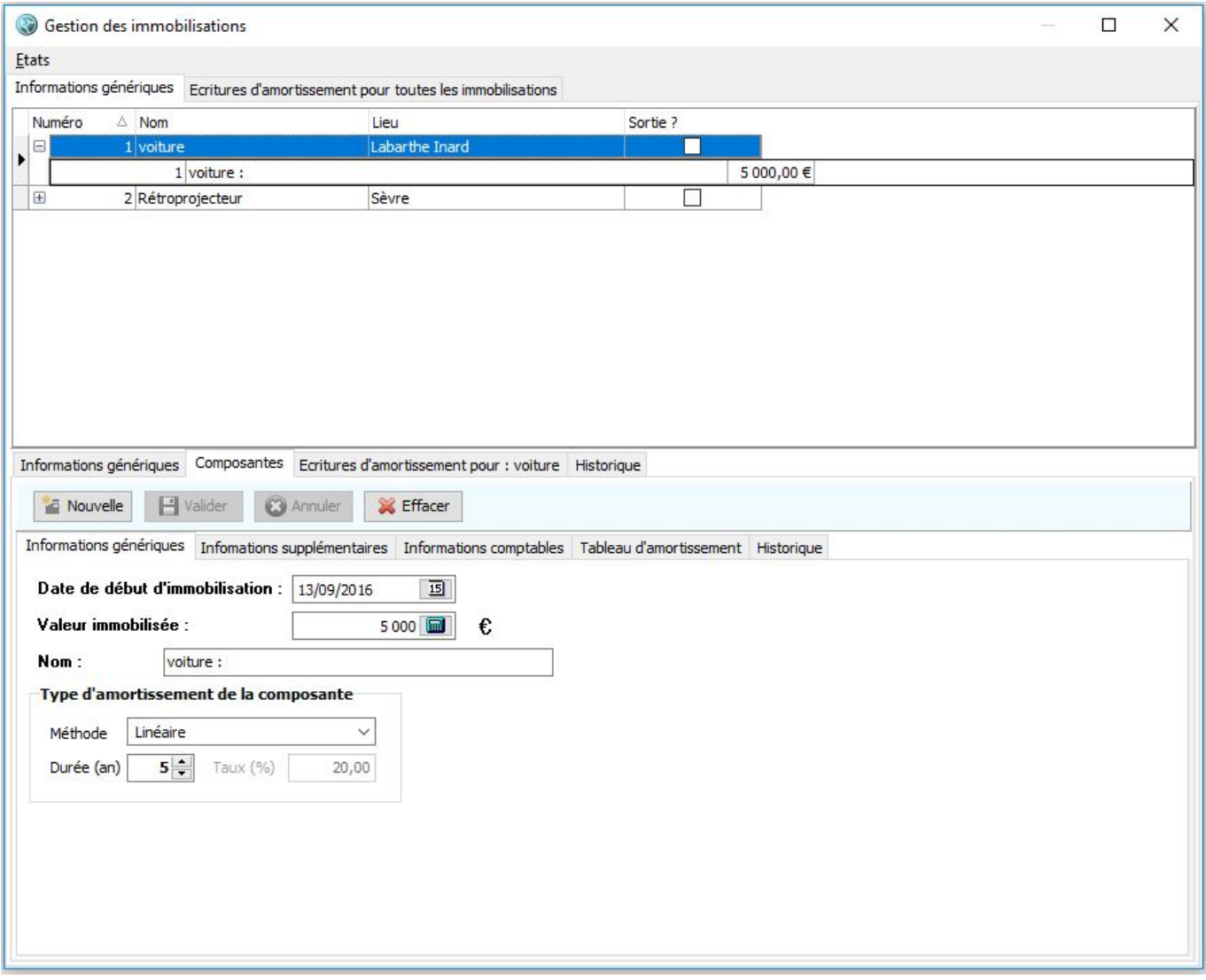

- Par le bouton "Nouvelle", nous allons créer une nouvelle composante. On va devoir ensuite remplir :
	- la date et la valeur immobilisée
	- le nom de la composante
	- le type d'amortissement
	- o et bien sûr finir par "Valider"
- Si on dispose des dates d'entrée et de sortie du patrimoine, on peut les saisir dans l'ergot "informations spécifiques"
- On va ensuite remplir les informations comptables dans l'ergot du même nom :

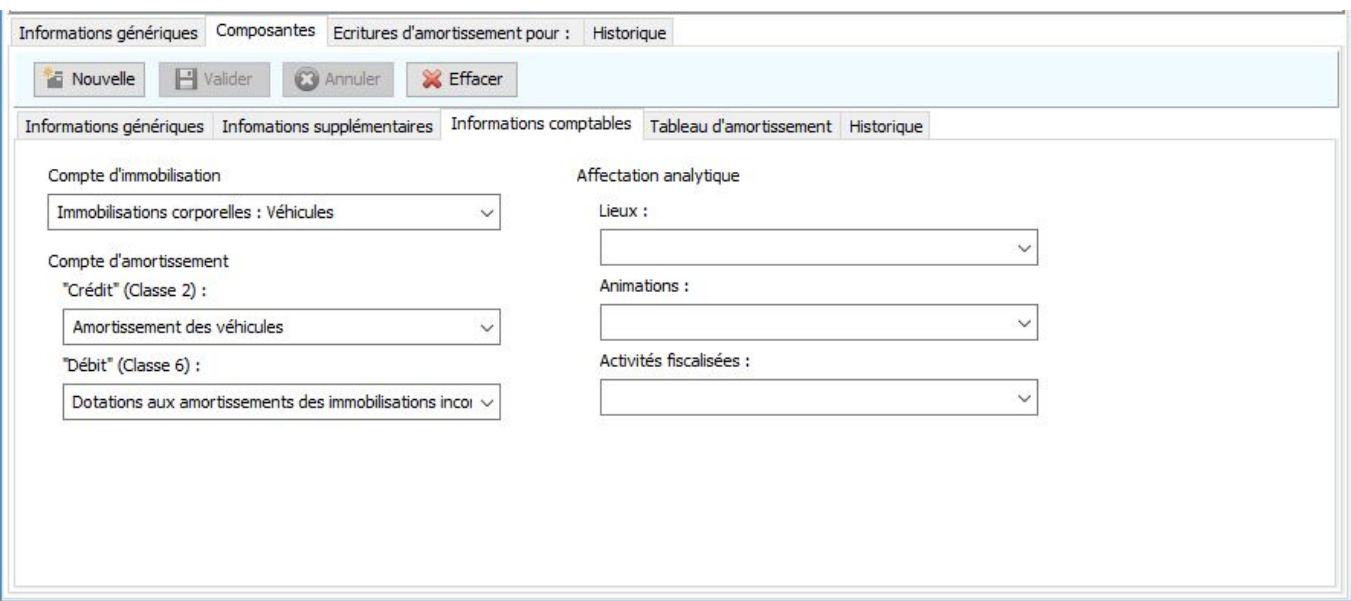

Puis enfin le tableau d'amortissement, dans l'ergot …

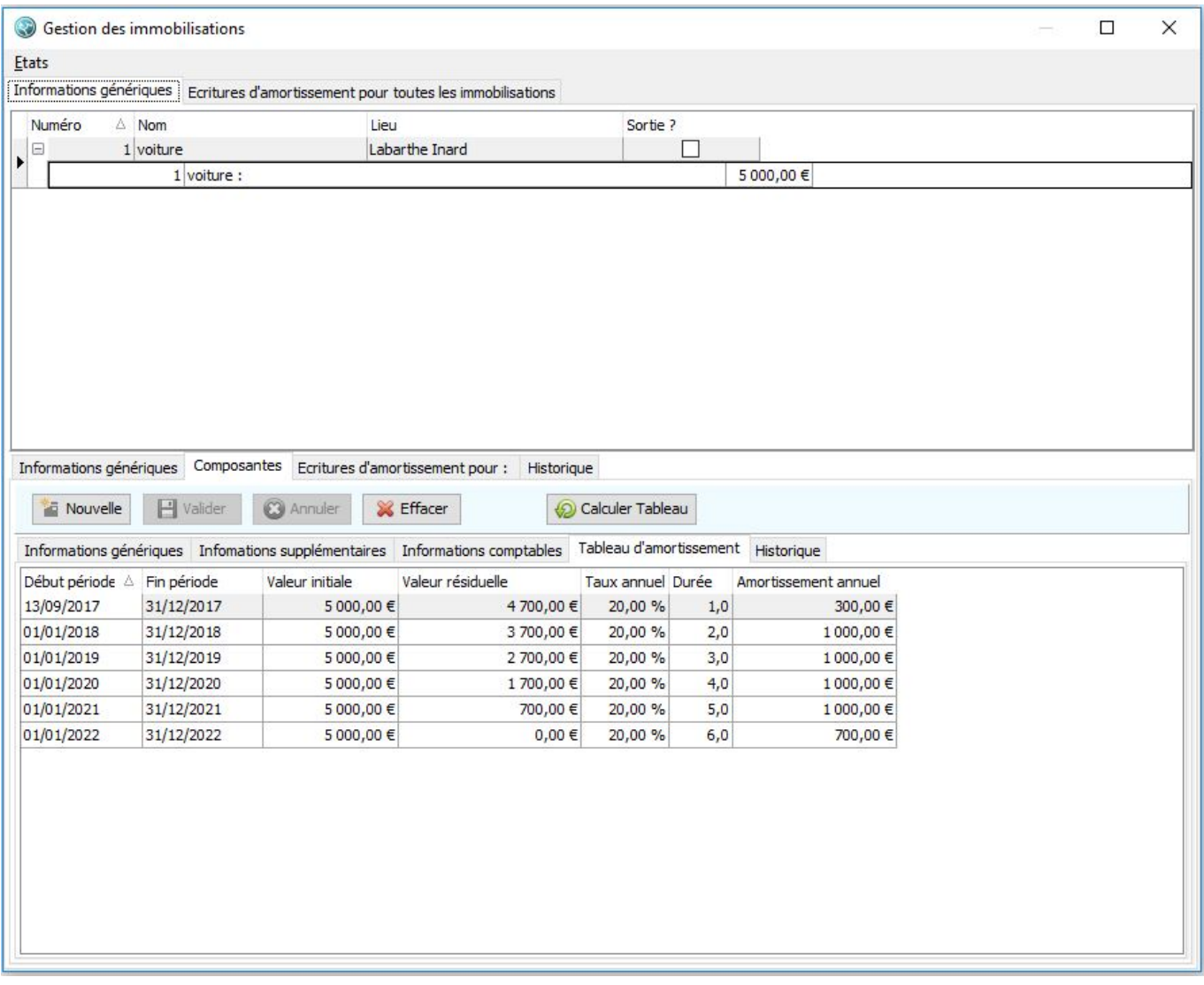

• Sur cet ergot un bouton "Calculer Tableau" permet de mettre en place le tableau d'amortissement en fonction des informations saisies sur la composante. **ATTENTION** : Pour des raisons de sécurité, celui-ci n'est jamais calculé tout seul, il vous appartient donc de le générer et de le vérifier.

- Si vous avez plusieurs composantes ou que vous devez en ajouter une à la suite de travaux, procédez de même
- 1. Générer les écritures d'immobilisations : dans l'ergot "Écriture d'amortissement" un bouton vous permet de générer automatiquement une multi-lignes contenant les écritures d'immobilisation, par la suite vous pourrez aussi utiliser cet ergot pour générer les écritures d'amortissement.

**Note** LoGeAs ne garde pas en mémoire de manière fiable le fait que vous avez généré ou non ces lignes, il vous appartient de ne pas faire ces opérations plusieurs fois.

## **Créer une nouvelle immobilisation de reprise de patrimoine intégré**

**Note :** ATTENTION : La gestion de patrimoine intégré concerne uniquement les associations qui changent de statuts, passant d'une comptabilité de paiement à une comptabilité d'engagement, et qui sont donc amenées à intégrer en comptabilité un patrimoine amorti ou non qui ne l'était pas.

Pour créer une nouvelle immobilisation on procède par étapes :

- 1. Créer l'immobilisation elle-même
	- On va se positionner dans l'ergot "Informations génériques" en haut et en bas dans celui de même nom.

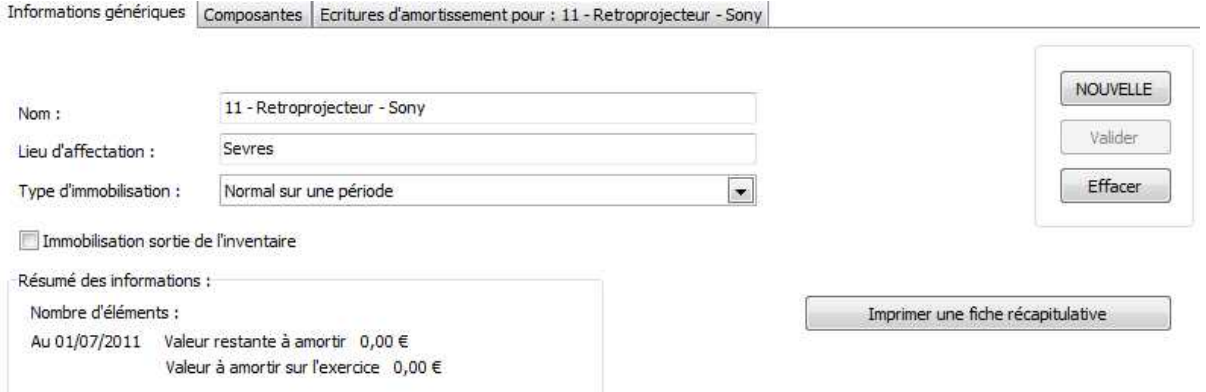

- En utilisant le bouton "Nouvelle", on va créer l'immobilisation puis on va devoir remplir :
	- le nom et le lieu d'affectation de celle-ci
	- son type, ici "type de reprise de patrimoine intégré sur 3 périodes"
	- si l'immobilisation est sortie de l'inventaire (normalement non pour une nouvelle …)
- On va ensuite "Valider" ces informations
- 2. Créer la ou les composantes
	- On se positionne dans l'ergot "Informations génériques" en haut et dans "Composante" en bas

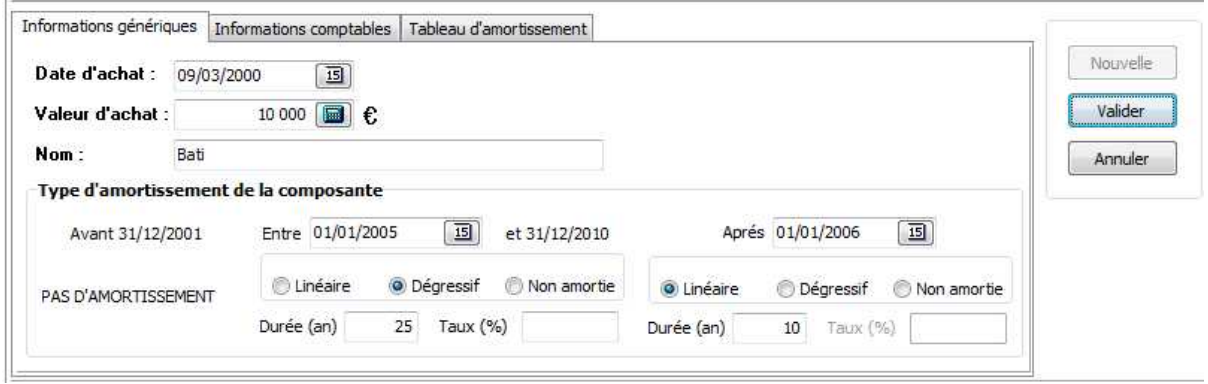

Dans cet ergot on se positionne sur les "informations génériques" et par le bouton

"Nouvelle", on crée une nouvelle composante. On remplit ensuite :

- la date et la valeur d'achat,
- le nom de la composante
- le type d'amortissement
- on va jouer sur les deux dates modifiables pour déterminer les 2 périodes d'amortissement, les autres dates étant calculées automatiquement
- Finir par "Valider"
- On remplit ensuite les informations comptables dans l'ergot du même nom

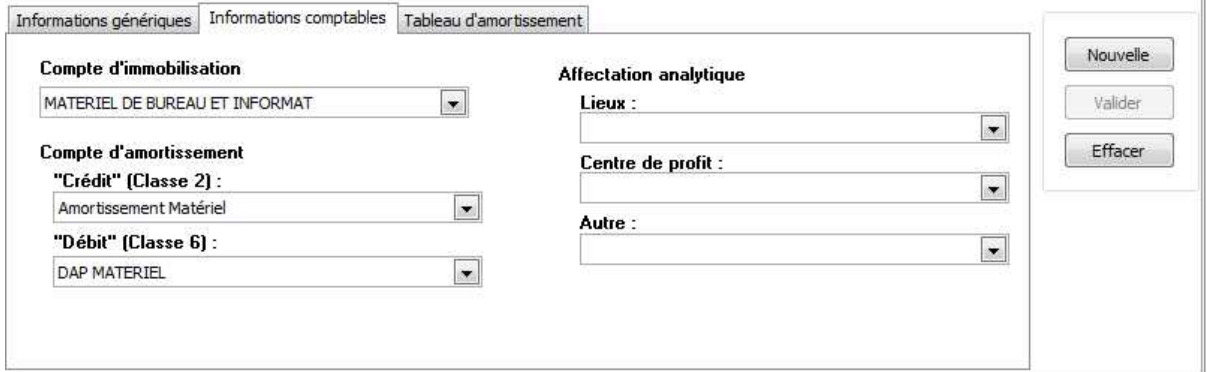

Puis enfin le tableau d'amortissement, dans l'ergot …

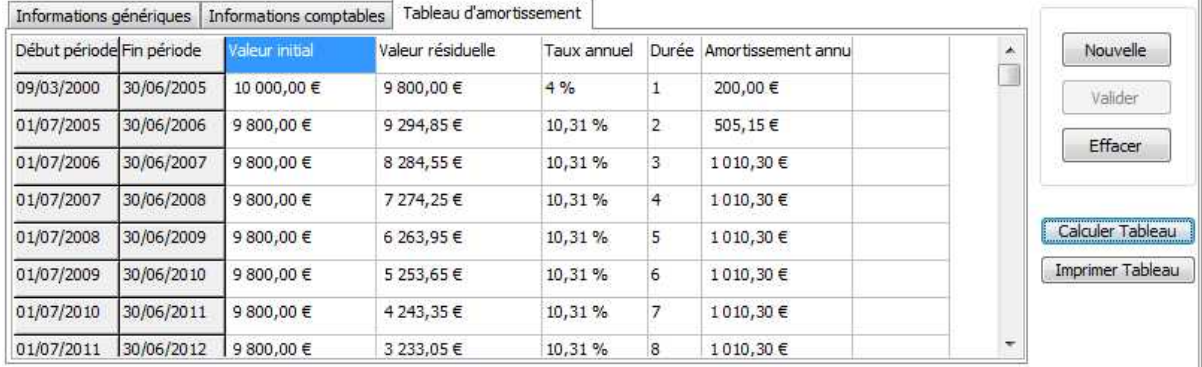

Sur cet ergot un bouton "Calculer le Tableau" permet de mettre en place le tableau d'amortissement en fonction des informations saisies sur la composante. **Note** ATTENTION : Pour des raisons de sécurité, celui-ci n'est jamais calculé tout seul, il vous appartient donc de le générer et de le vérifier. Si vous avez plusieurs composantes

ou que vous devez en ajouter une à la suite de travaux, procédez de même

3. Générer les écritures d'immobilisations : dans l'ergot "Écriture d'amortissement" un bouton vous permet de générer automatiquement une multi-lignes contenant les écritures d'immobilisation, par la suite vous pourrez aussi utiliser cet ergot pour générer les écritures d'amortissement. **Note** LoGeAs ne garde pas de manière fiable le fait que vous avez générez ou non ces lignes, il vous appartient de ne pas faire ces opérations plusieurs fois.

From: <https://logeas.wiki.logeas.fr/> - **LoGeAs**

Permanent link:  $\pmb{\times}$ **<https://logeas.wiki.logeas.fr/doku.php?id=clientlourd:compta:transversal:immobilisation>**

Last update: **2021/07/19 17:44**

<span id="page-265-0"></span>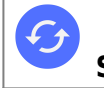

# **Exemples d'écritures Immobilisation & Amortissement**

# **Enregistrement de l'immobilisation**

## **Exemple d'un immeuble sur terrain de l'association**

Multi-lignes de type « Débit/crédit » : Inscription de l'immobilisation

Partie « Débit »

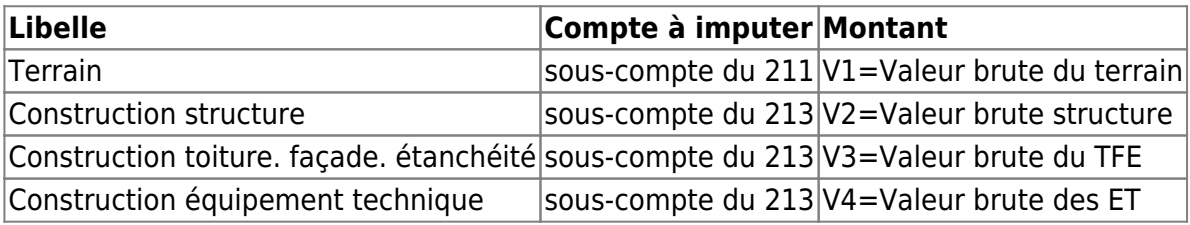

Partie « Crédit »

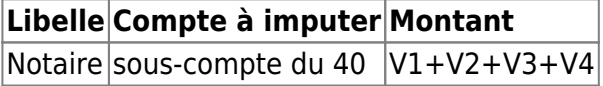

Dépense : Paiement au notaire

Partie « Débit »

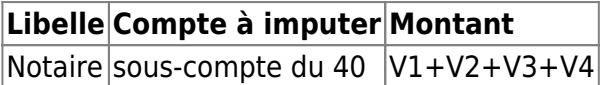

Partie « Crédit »

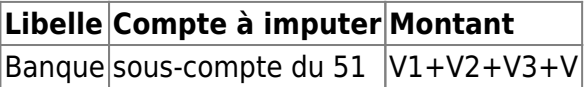

## **Exemple d'un ordinateur**

Multi-lignes de type « Débit/crédit » : Inscription de l'immobilisation

Partie « Débit »

**Libelle Compte à imputer Montant** Ordinateur sous-compte du 216  $V =$  montant d'achat Partie « Crédit »

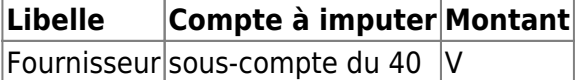

Dépense : Paiement du fournisseur

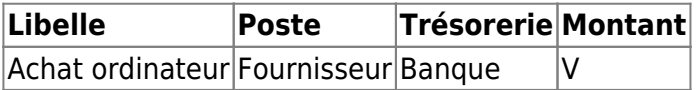

Pour accéder au compte 4 dans les dépenses il convient de passer en opération particulière par un click-droit sur la zone de saisie du poste

1. Amortissement sur l'exercice

Dans LoGeAs. le plus facile est d'utiliser le petit utilitaire qui est disponible dans l'écran de gestion des immobilisations. il vous permet de géré automatiquement le multi-ligne décrit ci-dessous.

## **Enregistrement de l'amortissement**

## **Exemple d'un immeuble sur terrain de l'association**

Multi-lignes de type « Débit/crédit » : Inscription de l'immobilisation

Partie « Débit »

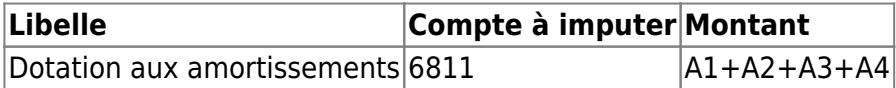

Partie « Crédit »

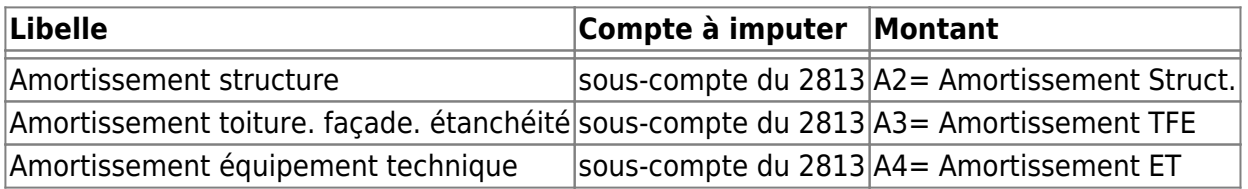

A1 représente le montant de l'amortissement annuel tel que présenté dans le tableau d'amortissement pour l'année en cours. Seuls les éléments à amortir selon votre plan d'amortissement sont à prendre en compte. La valeur de terrain ne s'amortie pas. Supprimer ensuite aux pages suivantes si oublié

## **Exemple d'un ordinateur**

Multi-lignes de type « Débit/crédit » : Inscription de l'immobilisation

Partie « Débit »

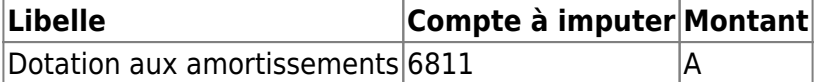

Partie « Crédit »

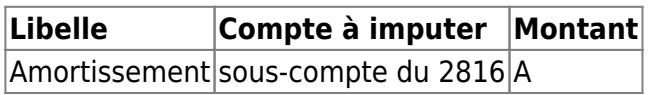

A représente le montant de l'amortissement annuel tel que présenté dans le tableau d'amortissement pour l'année en cours. Seuls les éléments à amortir selon votre plan d'amortissement sont à prendre en compte.

1. Sortie d'une immobilisation

Il n'existe pas actuellement d'assistant dans LoGeAs pour faire automatiquement ce type d'écriture.

# **Enregsitrement de la cession de l'immobilisation**

## **Exemple d'un immeuble sur terrain de l'association**

Opération diverse: Comptabilisation de la vente

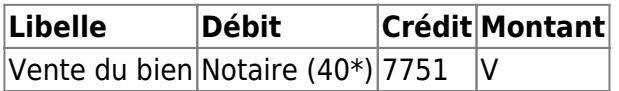

Recette: Comptabilisation de la vente

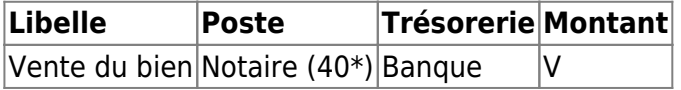

Pour accéder au compte 4 dans les dépenses il convient de passer en opération particulière par un click-droit sur la zone de saisie du poste

Multi-lignes de type « Débit/crédit » : Dotation au amortissement (prorata-temporis)

L'amortissement à prendre en compte ici est l'amortissement entre le début de l'exercice et la date de session du bien (pour chaque élément de celui-ci s'il y a lieu). Pour ce faire on prend la valeur d'amortissement annuel dans le tableau d'amortissement et on calcul la nouvelle valeur :

Exemple :

Amortissement annuel = 560  $\epsilon$ . date de vente le 12 juin

On à 5 mois plein + 12 jours donc NbMois=5 et NbJours=12

Le ratio à prendre en compte est R=((NbMois\*30)+Nbjours)/360

R vaut donc ici 0.45 et l'amortissement pro-rata temporis 252 €

Partie « Débit »

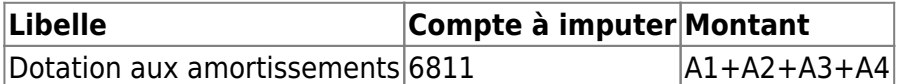

Partie « Crédit »

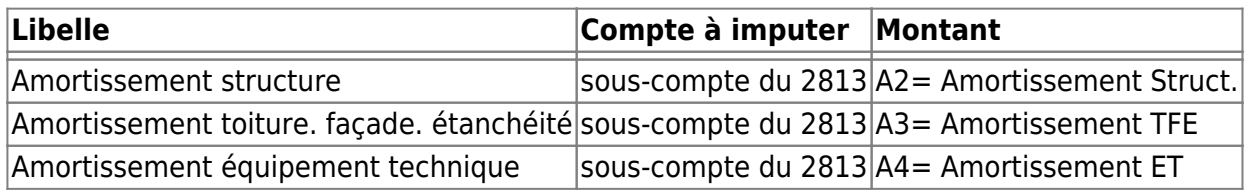

Multi-lignes de type « Débit/crédit » : Sortie du patrimoine cédé

Avant de saisir la multi-ligne il conviens de noter pour chaque élément du bien deux informations (ne pas oublié de générer les lignes précédente afin de les prendre en compte):

- La valeur amortie A que l'on trouve sur le compte 28\* correspondant
- La valeur d'achat VA que l'on trouve sur le compte 21\* correspondant

A partir de ces deux valeurs on peut calculer la valeur nette comptable du patrimoine cédé VNP comme étant VA-A

Partie « Débit »

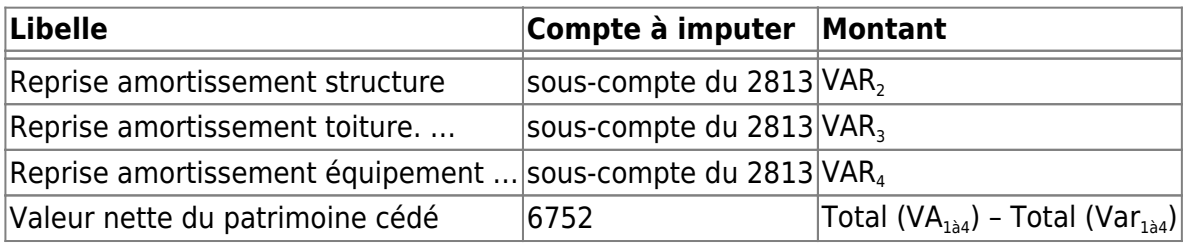

Partie « Crédit »

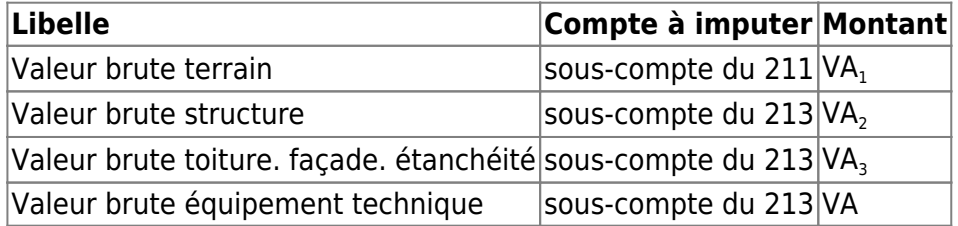

### **Exemple d'un ordinateur**

Opération diverse: Comptabilisation de la vente

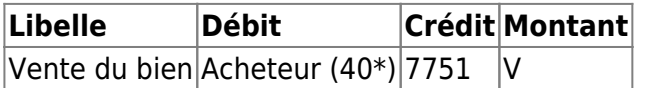

Recette: Comptabilisation de la vente

**Libelle Poste Trésorerie Montant**

 $|R$ èglement $|A$ cheteur (40\*) $|B$ anque  $|V|$ 

Pour accéder au compte 4 dans les dépenses il convient de passer en opération particulière par un click-droit sur la zone de saisie du poste

Multi-lignes de type « Débit/crédit » : Dotation au amortissement (prorata-temporis)

L'amortissement à prendre en compte ici est l'amortissement entre le début de l'exercice et la date de session du bien (pour chaque élément de celui-ci s'il y a lieu). Pour ce faire on prend la valeur d'amortissement annuel dans le tableau d'amortissement et on calcul la nouvelle valeur :

Exemple :

Amortissement annuel = 560  $\epsilon$ . date de vente le 12 juin

On à 5 mois plein + 12 jours donc NbMois=5 et NbJours=12

Le ratio à prendre en compte est R=((NbMois\*30)+Nbjours)/360

R vaut donc ici 0.45 et l'amortissement pro-rata temporis 252 €

Partie « Débit »

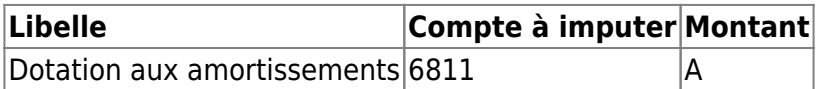

Partie « Crédit »

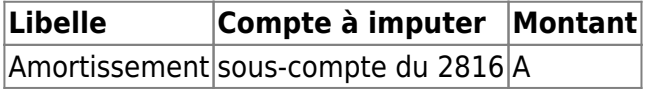

Multi-lignes de type « Débit/crédit » : Sortie du patrimoine cédé

Avant de saisir la multi-ligne il conviens de noter pour chaque élément du bien deux informations (ne pas oublié de générer les lignes précédente afin de les prendre en compte):

- La valeur amortie A que l'on trouve sur le compte 28\* correspondant
- La valeur d'achat VA que l'on trouve sur le compte 21\* correspondant

A partir de ces deux valeurs on peut calculer la valeur nette comptable du patrimoine cédé VNP comme étant VA-A

Partie « Débit »

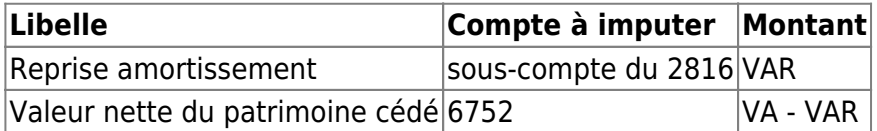

Partie « Crédit »

**Libelle Compte à imputer Montant**

Valeur brute sous-compte du 216 VA

From:

<https://logeas.wiki.logeas.fr/> - **LoGeAs**

 $\bar{\mathbf{x}}$ Permanent link: **<https://logeas.wiki.logeas.fr/doku.php?id=clientlourd:compta:transversal:immobilisation:exemple>**

Last update: **2021/07/19 17:44**

Adresse rapide de cette page : https://mutualisation.wiki.logeas.fr/

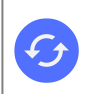

**Sujets connexes** [Participer à une formation "distanciel" sur le sujet](https://logeas.wiki.logeas.fr/doku.php?id=version:web:formation:c6) [L'utilitaire de mutualisation](#page-291-0) [Le fonctionnement technique de la mutualisation dans LoGeAs](#page-156-0)

# **LoGeAs : Mutualisation et Ensembles**

**Article applicable uniquement aux bases de type EPUdF** si ce type de fonctionnement vous intéresse dans d'autres contextes contactez-nous

# **Introduction**

Il arrive que plusieurs associations mutualisent des moyens ou du personnel. L'objet de cet article est de faire le point sur comment LoGeAs permet de résoudre ces problématiques comptables.

# **Terminologie**

On parlera

- de **mutualisation** ou d'**ensemble** pour définir le groupe d'associations fonctionnant en commun.
- de **pivot** ou de **support** pour l'association qui intègre les comptes de l'ensemble dans sa comptabilité
- de **partenaire** pour les autres associations (non pivots)

# **Grands principes**

Pour mutualiser, les principes retenus sont :

- mettre en place une série de comptes spécifiques
- toutes les dépenses et recettes de la mutualisation doivent être "rapatriées" dans la comptabilité du support
- les dépenses sont mutualisées si elles dépassent les recettes de la mutualisation
- si les recettes sont supérieures aux dépenses, il n'est pas fait de redistribution
- la mutualisation des dépenses se fait au prorata des dépenses

# **Comptes utilisés dans ce cadre**

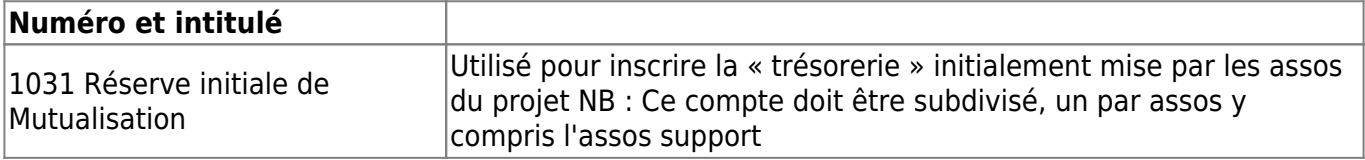

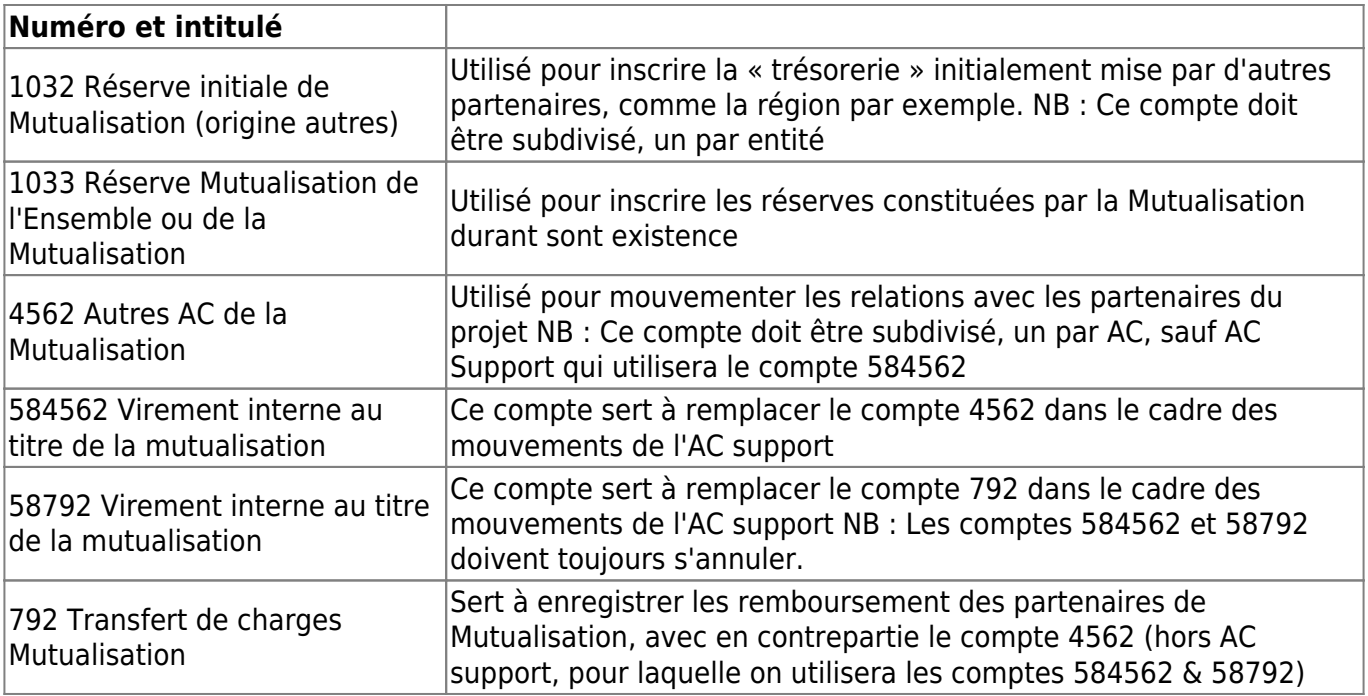

#### Remarques :

- Les comptes 792 et 58792 auront un fonctionnement spécifique dans LoGeAs, ils sont automatiquement subdivisés en sous-compte numérotés. Chaque compte est associé avec un compte de charge (classe 6). Ce lien est enregistré dans un nouveau champ « CompteLie ».
- Il n'est pas prévu de numéros spécifiques pour les comptes de banque ou de caisse de l'Ensemble. Ceux-ci seront mis en place par subdivision du compte racine.

# **Analytique « Mutualisation »**

- Afin de « séparer » les écritures liées à la Mutualisation dans la base du support de celle de l'AC, une nouvelle case à cocher appelée « mutualisation » est mise en place au niveau des saisies dans le cadre « analytique ».
- Un champ date indiquant à quelle date la dépense a été « remboursée ». La gestion est automatique, gérée par l'assistant. Une date est préférée à une simple « fait » car il peut permettre d'annuler/de refaire un remboursement en cas d'erreur.

En interne ces champs s'appellent « Mutualisation » et « DateMutualisation », ils sont présent dans les tables « Saisie » et « Ecriture »

# **Assistant de Mutualisation**

Afin de simplifier considérablement le travail du trésorier support. Un nouvel assistant est mis en place, il permet notamment :

- le calcul automatique et permanent des dépenses pouvant être prises en charge par les recettes de la Mutualisation, les montants restant à la charge des partenaires, les soldes …
- la préparation automatique des écritures de remboursement des dépenses spécifiques au prorata des recettes, et ainsi la génération de la facture de remboursement des frais engagés par les partenaires, la génération des écritures correspondantes dans la comptabilité de

l'association support (et dans les autres associations de l'Ensemble)

- l'envoi des factures par papier ou par mail (avec dans ce cas la possibilité d'envoyer la « mutilignes » à intégrer dans la base du partenaire
- la génération des écritures de réception du paiement et de son suivi.
- la paramétrage des éléments

L'ensemble du fonctionnement de cet utilitaire sera repris dans la suite de ce document

## **Nouveaux états**

Une série d'états permettra l'analyse des différents points de vue, d'autres pourront être ajoutés en fonction des demandes. Ces états sont regroupés dans « Comptabilité / Mutualisation ». On y trouve :

- Facture : qui sert de modèle pour l'émission des factures vers les partenaires. Cet état est plutôt prévu pour être utilisé à partir de l'assistant, ou par le bouton « imprimer » des multilignes.
- État : qui permet d'imprimer « I 'état financier de la mutualisation » de manière synthétique

# **Spécificités des écritures comptables pour l'association « support »**

## **Enregistrement d'une dépense**

#### **Pour le compte de l'association**

Lors de l'enregistrement d'une dépense pour le compte propre de l'association, on garde la procédure habituelle. On vérifiera seulement que la case à cocher « Mutualisation » n'est pas cochée et qu'on n'utilise pas le compte spécifique s'il existe.

#### **Pour le compte de l'Ensemble**

Lors de l'enregistrement d'une dépense pour le compte de l'Ensemble ont réalisera ainsi :

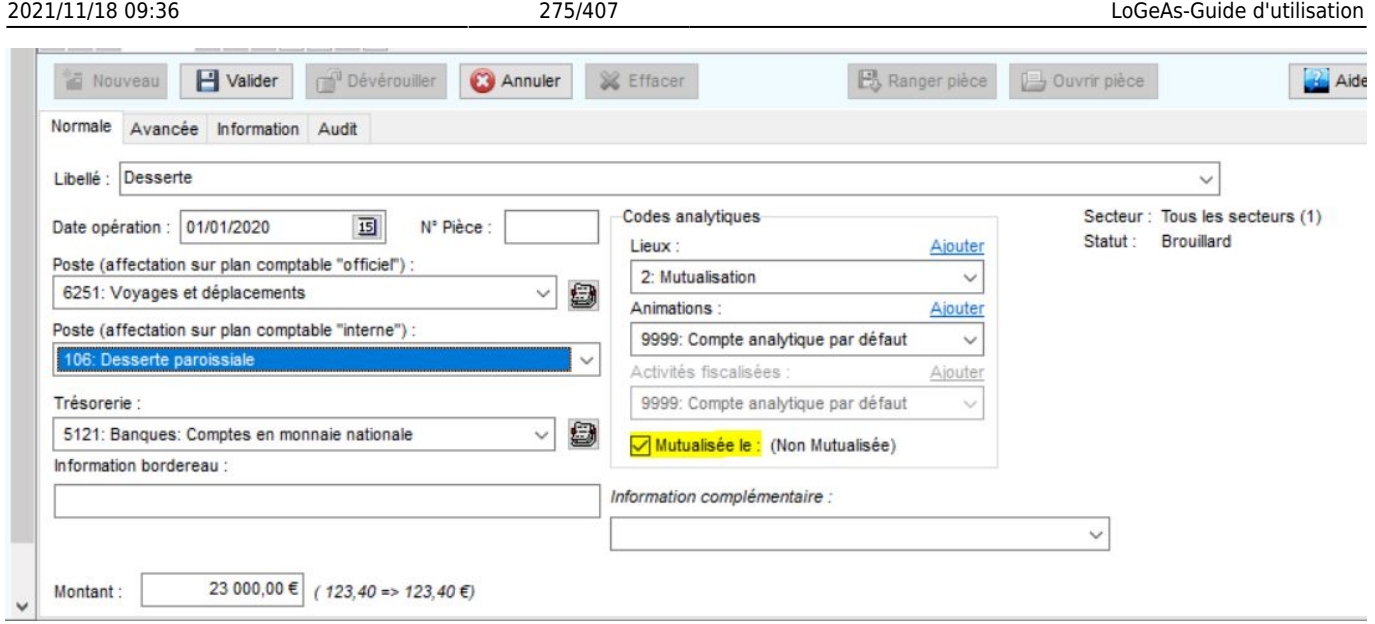

- Cadre : « dépense \* » Poste : Compte de classe 6 correspondant Trésorerie : Compte de banque de l'Ensemble **Case à cocher « Mutualisation » : Cochée**
- Cadre : « multi-lignes » On créera une multi-lignes de « ventilation de dépenses » Trésorerie : Compte de banque de l'Ensemble. Poste : les différents comptes de classe 6 **Case à cocher « Mutualisation » : Cochée**

## **Enregistrement d'une recette « normale »**

#### **Pour le compte de l'association**

Lors de l'enregistrement d'une recette pour le compte propre de l'association, on s'en tient à la procédure habituelle. On vérifiera seulement que la case à cocher « Mutualisation » n'est pas cochée et qu'on n'utilise pas le compte spécifique s'il existe.

#### **Pour le compte de l'Ensemble**

Lors de l'enregistrement d'une recette pour le compte de l'ensemble on réalisera ainsi :

Cadre : « recette » Poste : Compte de 7xxx correspondant au type de recette Trésorerie : Compte spécifique

## **Case à cocher « Mutualisation » : Cochée**

ou

Cadre : « multi-lignes » On créera une multi-lignes de « ventilation de recettes » Trésorerie : Compte spécifique Poste : les différents comptes de 7xxx correspondant au type de recette **Case à cocher « Mutualisation » : Cochée**

## **Émission de facture « remboursement de l'Ensemble »**

A intervalles réguliers l'association support émettra des demandes de remboursement vers les différentes associations de l'Ensemble, y compris pour elle-même.

## **Cette démarche est automatisée par LoGeAs dans le cadre de l'utilitaire de Mutualisation**

(voir plus loin) : Elle est présentée ici afin de permettre le fonctionnement général. On pourra aussi se reporter aux annexes pour avoir plus d'informations sur la façon dont LoGeAs le gère en interne [\(voir](#page-156-0)).

## **Principe d'établissement de la facture :**

- 1. Établir le total des dépenses liées à la mutualisation, par compte : MTD\_Tot\_6xxxx
- 2. Établir le total des dépenses déjà remboursées par les AC, y compris l'AC support, par compte : MTD Rem 6xxxx
- 3. Établir le total des dépenses restant à rembourser, par compte
- MTD ARem  $6xxx = (MTD\,\text{Tot}\,6xxx + MTD\,\text{Rem}\,6xxx)$
- 4. Calculer :
	- Total des recettes liées à la mutualisation : MTR
	- $\circ$  Somme des MTD Tot 6xxxx = MTD Tot
	- $\circ$  Somme des MTD\_Rem\_6xxxx = MTD\_Rem
	- $\circ$  MTRMax = Minimum (MTR, MTD Tot MTD Rem)
	- $\circ$  FacteurRemb = (MTRMax / (MTD Tot MTD Rem))
- 5. Pour chaque compte de dépenses liées à la mutualisation, on va alors calculer ce qui peut être pris en charge « en compensation des recettes ».
	- MTD Comp  $6xxxx = FactorRemb * (MTD Tot 6xxxx MTD Rem 6xxxx)$
- 6. Puis ce qui reste à rembourser par les partenaires MTD ARem  $6xxxx = MTD$  Tot  $6xxxx - MTD$  Rem  $6xxxx - MTD$  Comp  $6xxxx$
- 7. Il ne reste plus alors qu'à ventiler au prorata de la prise en charge de chaque AC et d'émettre une facture détaillée, afin que le partenaire puisse « reventiler » sa part dans sa propre comptabilité
- 8. Les demandes de remboursement seront enregistrées en dettes (sous-compte 4562) pour chaque association (sauf pour l'association support)

Le principe des écritures est donc le suivant, pour chaque compte de dépenses :

- 1. Pour les AC partenaires
	- Crédit : 79xxxx sous-compte correspondant
	- Débit : 4562xxxx dans le compte de l'AC
- 2. Pour l'AC support
	- o Crédit : 5879xxxx sous-compte correspondant
	- Débit : 584562

En plus pour l'AC Support pourra être enregistré automatiquement le virement compte de l'AC → compte de Mutualisation (cf plus loin)

## **Enregistrement des recettes « remboursement de l'Ensemble »**

#### **De la part de l'association support**

Lors de l'émission d'une facture l'AC support doit « payer » elle aussi sa part. Pour cela, elle réalisera un virement depuis son compte de banque vers celui de la Mutualisation

Cadre : « Virement interne » Crédit : 512 paroisse Debit/crédit : 58 Débit : 512 mutualisation

#### **Reçu des autres associations**

Pour chaque versement de paiement de la facture d'un des partenaires, on réalise une opération particulière qui va déduire la part de l'association des comptes de tiers, puis on enregistrera le paiement.

Cadre : «recette » Crédit : 4562xxx correspondant à l'AC payeuse Débit: 512 mutualisation

### **Cas des avances de trésorerie permanentes**

Dans le cadre du fonctionnement de la Charte de mutualisation des Ensembles, les associations membres d'un Ensemble peuvent être amenées à faire une avance de trésorerie « permanente » à l'association support. Cette avance vise à alimenter le compte de l'Ensemble pour faire face aux dépenses, sans impacter la trésorerie propre de l'association support.

On conseille de créer des sous-comptes de tiers sous 103 pour chaque membre de l'Ensemble, y compris pour l'association support. Un compte comptable distinct sera ouvert par avance de trésorerie de chaque association.

#### **Pour l'association support**

**Avance :**

Cadre : «opérations diverses » Débit : Compte 4561xxx Crédit : Compte 103xxx correspondant à son Église

Cadre : «virement » Crédit : 512 paroisse Debit/crédit : 58 Débit : 512 mutualisation

#### **Remboursement de l'avance :**

Cadre : «opérations diverses » Débit : Compte 103xxx correspondant à son Église Crédit : Compte 4561xxx

Cadre : «virement » Crédit : 512 mutualisation Debit/crédit : 58 Débit : 512 paroisse

#### **Reçu des autres associations**

**Avance :**

Cadre : « recette » en [mode « opération particulière »](https://logeas.wiki.logeas.fr/doku.php?id=version:web:glossaire:operationparticuliere) Poste : Compte de 103xxx correspondant à l'Église Trésorerie : Compte de banque de l'Ensemble

#### **Remboursement de l'avance :**

Cadre : « dépense » en mode « opération particulière » Poste : Compte de 103xxx correspondant à l'Église Trésorerie : Compte de banque de l'Ensemble

## **Règles de vérification**

Le principe retenu pour l'association support est d'adresser régulièrement les demandes de remboursements aux associations membres de l'Ensemble, de sorte que le résultat des activités de l'Ensemble soit mis à zéro régulièrement (situation trimestrielle, semestrielle, … selon les activités de l'Ensemble), et tout particulièrement au 31 décembre.

## **Écritures comptables pour les associations non support**

### **Paiement d'une « facture » de reventilation**

Cadre : « multi-lignes » On créera une multi-lignes de « ventilation de dépenses » Trésorerie : Compte de banque Poste : les différents comptes de 6xxx correspondant au type de dépenses remboursées **Cocher la case « Mutualisation »**

#### **Paiement d'une « avance »**

Cadre : « dépense » en mode « opération particulière » Poste : Compte de 4561xxx correspondant à l'Église support Trésorerie : Compte de banque **Cocher la case « Mutualisation »**

## **Écritures de fin d'année et état de synthèse**

Ce point sera développé dans le courant de l'année 2014

## **Quelques écritures pour des cas complexes**

### **Q1 : Comment traiter des factures qui n'arrivent pas au support mais chez un partenaire ?**

Idée forte : Tout doit être fait pour simplifier le transfert des prélèvements, factures … vers le pivot, même dans le cas où une partie de la facture est hors mutualisation (ex EDF Temple Presbytère où seul le Presbytère est mutualisé)

Si on ne peut pas faire autrement, les règles comptables à appliquer sont :

- 1. Paiement de la facture par l'AC partenaire
- 2. Créer sous le compte 4561 un sous-compte pour l'ensemble
- 3. En compta on fait une écriture de paiement du compte 4561xxx → 512, on ne passe donc pas par les comptes 6
- 4. On émet manuellement une DDR vers le Support
- 5. A réception du paiement, on passe une écriture de « recette » (opération particulière) 512 → 4561xxx
- 6. Chez le support, le paiement à l'AC partenaire, se fait normalement via un compte de la classe 6, en fonction de la nature de la facture initial, et case mutualisée cochée

NB : On n'utilise pas les outils de mutualisation. Ils ne doivent pas être utilisés dans une autre base que celle du Support

#### **Q2 : Comment traiter une facture arrivée chez un partenaire mais partiellement imputable àl'ensemble ?**

On fonctionne de même que Q1, mais en ne passant que la partie imputable à la mutualisation sur le compte 4561xxx

#### **Q3 : Comment traiter une facture arrivée à l'ensemble mais partiellement non mutualisée**

- 1. On subdivise le compte 4561 en sous-comptes pour l'AC partenaire DDR hors mutualisation (ATTENTION on n'utilise pas les comptes 4562xxx pour cela)
- 2. On va diviser la facture en plusieurs lignes comptables
	- Mutualisable sur compte 6 correspondant
	- o Payable par l'AC SUR LE COMPTE 4561xxxx
	- Contrepartie sur le compte de banque d'où part le paiement
	- Émission d'une DDR vers le partenaire
	- A réception du paiement on passe une écriture de recette (opération particulière) 512 → 4561xxx

3. Chez le partenaire le paiement se fait normalement via un compte de la classe 6

#### From: <https://logeas.wiki.logeas.fr/>- **LoGeAs**

 $\pmb{\times}$ Permanent link: **<https://logeas.wiki.logeas.fr/doku.php?id=clientlourd:compta:transversal:mutualisation>**

Last update: **2021/07/19 17:44**

Adresse rapide de cette page : https://rapprochement.wiki.logeas.fr/

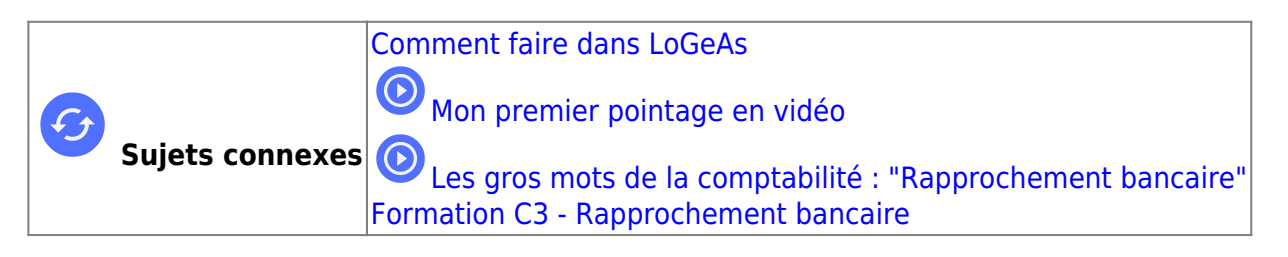

# **Le rapprochement bancaire**

From: <https://logeas.wiki.logeas.fr/>- **LoGeAs**

 $\pmb{\times}$ Permanent link: **<https://logeas.wiki.logeas.fr/doku.php?id=clientlourd:compta:transversal:rapprochement>**

Last update: **2021/07/19 17:44**

Adresse rapide de cette page : https://resultat.wiki.logeas.fr/

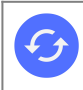

**Sujets connexes** [Formation en distanciel sur le sujet](https://logeas.wiki.logeas.fr/doku.php?id=version:web:formation:c10)

# **Affectation du résultat**

L'affectation du résultat est une opération OBLIGATOIRE en comptabilité. Par conséquent, vous ne pouvez pas clôturer une base si elle n'a pas été réalisée en amont.

# **Qu'est ce que c'est ?**

Quand on parle d'affectation de résultat il y a plusieurs choses à savoir :

- "affecter" le résultat cela veut dire transférer le montant du résultat dans les réserves. Normalement, les comptes de réserves dans lesquels sont affectés le résultat sont affectés en AG.
- le résultat qui est "affecté" est le résultat réalisé pendant l'exercice précédent. exemple : en 2018, il faut affecter l'excédent (ou la perte) réalisée pendant l'exercice 2017.
- on peut affecter le résultat sur plusieurs comptes
- il ne peut pas y avoir sur le même exercice un excédent (compte 120) et une perte (compte 129). SI c'est votre cas, contactez l'assistance.

# **Grands principes**

## **Cas général**

Chaque année votre organisation réalise des recettes (comptabilisées sur des comptes commençant par « 7 ») et des dépenses (sur les comptes « 6 »). C'est la différence entre ces deux chiffres qui constitue le **résultat**. On parle en général de **résultat du compte d'exploitation** (les comptes de l'année). Depuis LoGeAs V8 ne calcule plus automatiquement ce résultat chaque fois que vous générez les écritures. L'affectation est faite lors de création de la balance d'ouverture :

- Sur le compte 120 Résultat de l'exercice (excédent) ou
- Sur le compte 129 Résultat de l'exercice (déficit)

Ce résultat doit être affecté par l'assemblée générale, sur proposition du conseil.

Vous allez réaliser une ou des OD (Opérations diverses) au travers d'une multi-ligne de type « Ventiler en débit/crédit une recette dépense (paye OD …). Le tableau ci-dessous va vous aider à y voir plus clair :

#### **Le résultat est positif**

Débit : 120 Résultat de l'exercice (excédent) Crédit : Compte de réserve (Classe 1)

Montant : Solde de clôture du 120

#### **Le résultat est négatif**

Débit : Compte de réserve (Classe 1) Crédit : 129 Résultat de l'exercice (déficit) Montant : Solde de clôture du 129

ATTENTION : Le solde à prendre en compte est celui indiqué lors de votre balance de clôture, c'est-àdire le solde initial du compte, pas le solde courant, qui peut avoir été modifié par les écritures déjà saisies sur le nouvel exercice. On peut faire plusieurs OD pour affecter plusieurs comptes de réserve.

LoGeAs propose un assistant pour les cas les plus simple par le menu "Utilitaire\Saisies comptables\Ecritures d'affectation de résultat"

## **Cas particulier des organisations n'ayant pas affecté des résultats antérieurs :**

Il se peut que vous ayez des sommes à la fois sur les comptes 120 et129. A ce jour LoGeAs ne compense pas automatiquement en annulant l'un au profit de l'autre. Pour le faire vous devez passer les ODs suivantes :

#### **Le solde de 120 est supérieur à celui de 129 1° OD**

Débit : 120 Résultat de l'exercice (excédent) Crédit : 129 Résultat de l'exercice (déficit) Montant : Solde de clôture du 129

#### **2° OD**

Débit : 120 Résultat de l'exercice (excédent) Crédit : Compte de réserve (Classe 1) Montant : Solde de clôture restant du 120

#### **Le solde de 120 est inférieur à celui de 129 1° OD**

Débit : 120 Résultat de l'exercice (excédent) Crédit : 129 Résultat de l'exercice (déficit) Montant : Solde de clôture du 120

### **2° OD**

Débit : Compte de réserve (Classe 1) Crédit : 129 Résultat de l'exercice (déficit) Montant : Solde de clôture restant du 129

# **Procédure**

Avant toute chose, il faut définir si nous avons un excèdent ou une perte a affecter. En cas de doute, allez dans l'écran "Ecriture" et recherchez les soldes des comptes 120 et 129 :

LoGeAs 9.2 (Version portable) - Base : Demo formation - Exercice 2018 - Secteur par défaut .<br>Diese Posses Politics (little-to-s Auto-technical Atol)  $D = -$ 

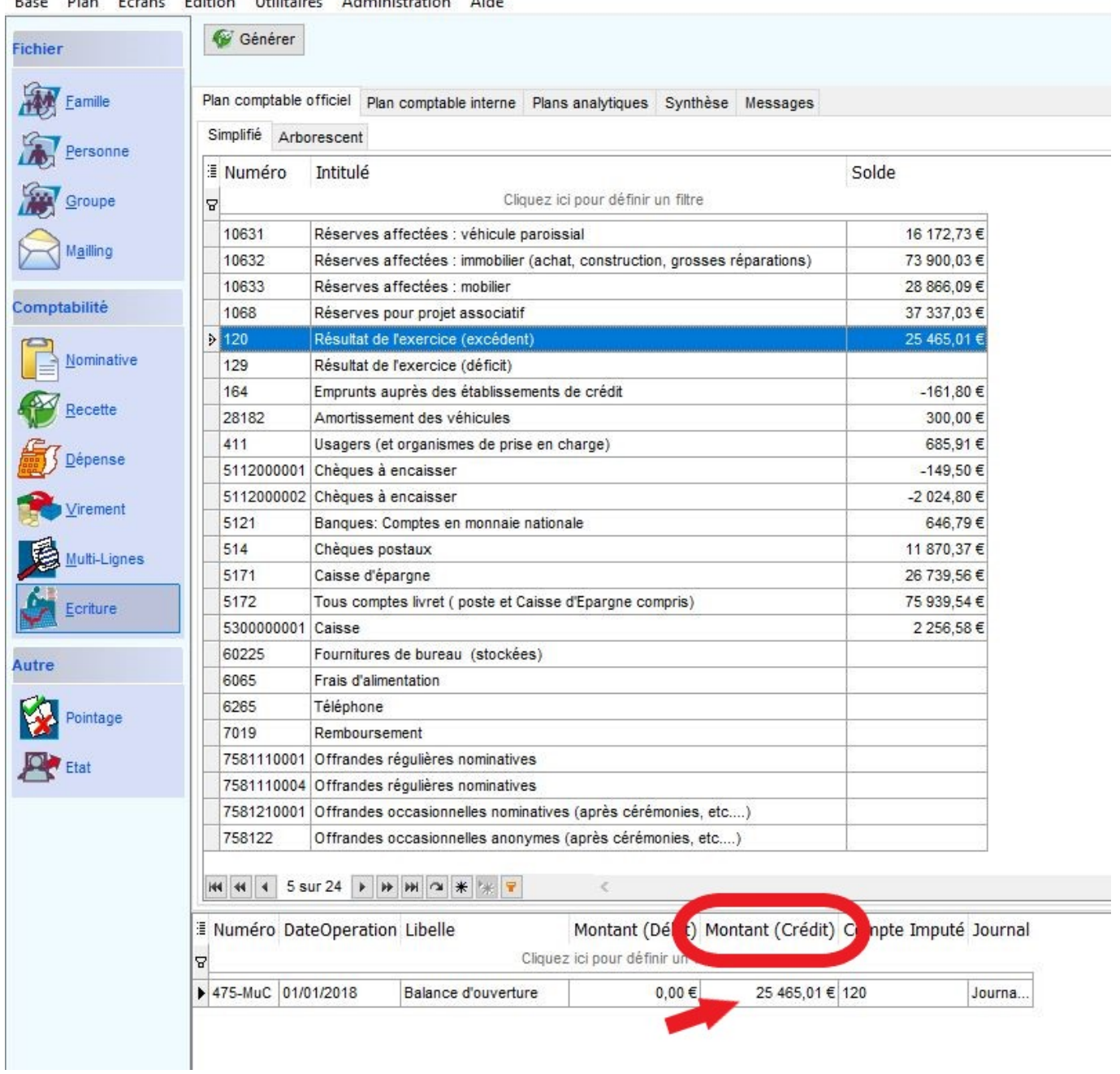

Dans ce cas, il y a un solde sur le compte 120, donc un excèdent. Cliquez, une fois, sur le compte, une écriture s'affiche dans la partie basse (si il y a plus d'une ligne, contactez l'assistance). Le montant de l'écriture se trouve dans la colonne "Crédit".

#### **Note : pour un Déficit, le montant se trouverait en Débit**

Allez ensuite dans l'écran "Multi-lignes" (1) puis cliquez sur "nouveau" (2)

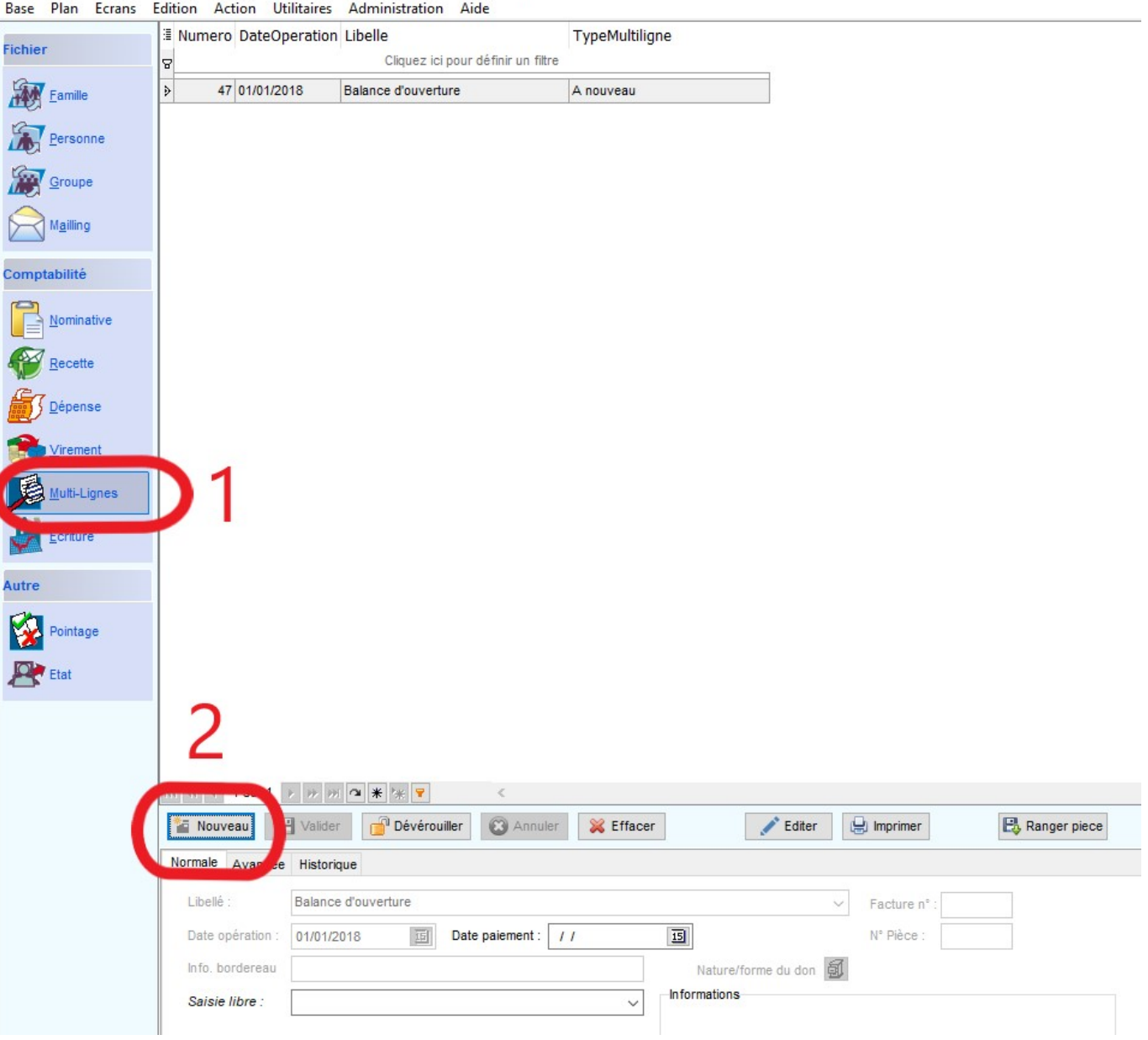

Une fenêtre s'ouvre. Sélectionnez "Ventiler une OD en Débit/crédit (recette, dépense, paye…)" puis validez.

C LoGeAs 9.2 (Version portable) - Base : Demo formation - Exercice 2018 - Secteur par défaut

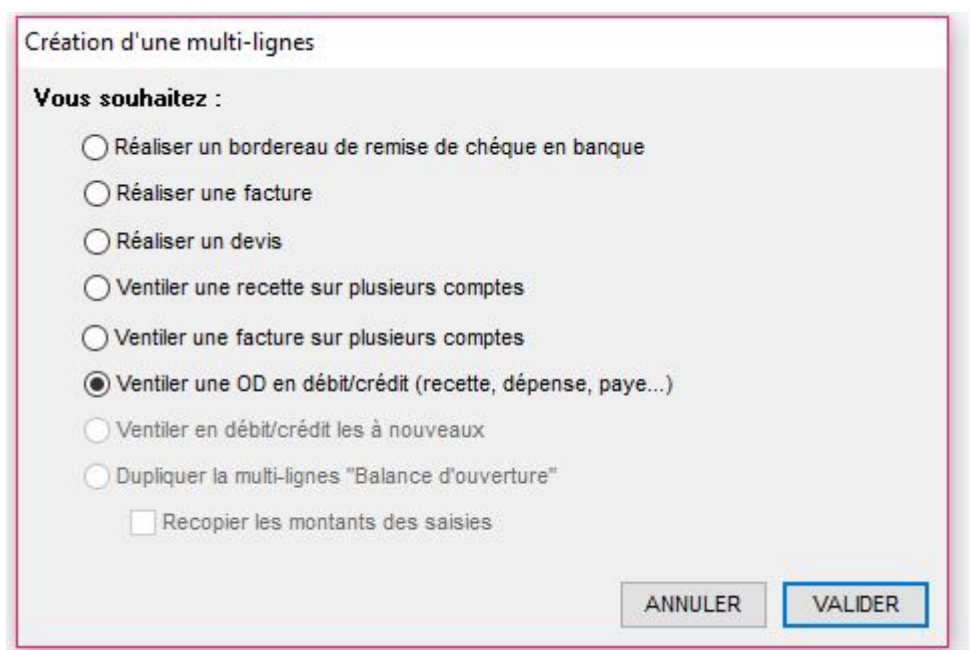

La partie basse de votre écran se déverrouille pour laisser place a l'écran ci-dessous.

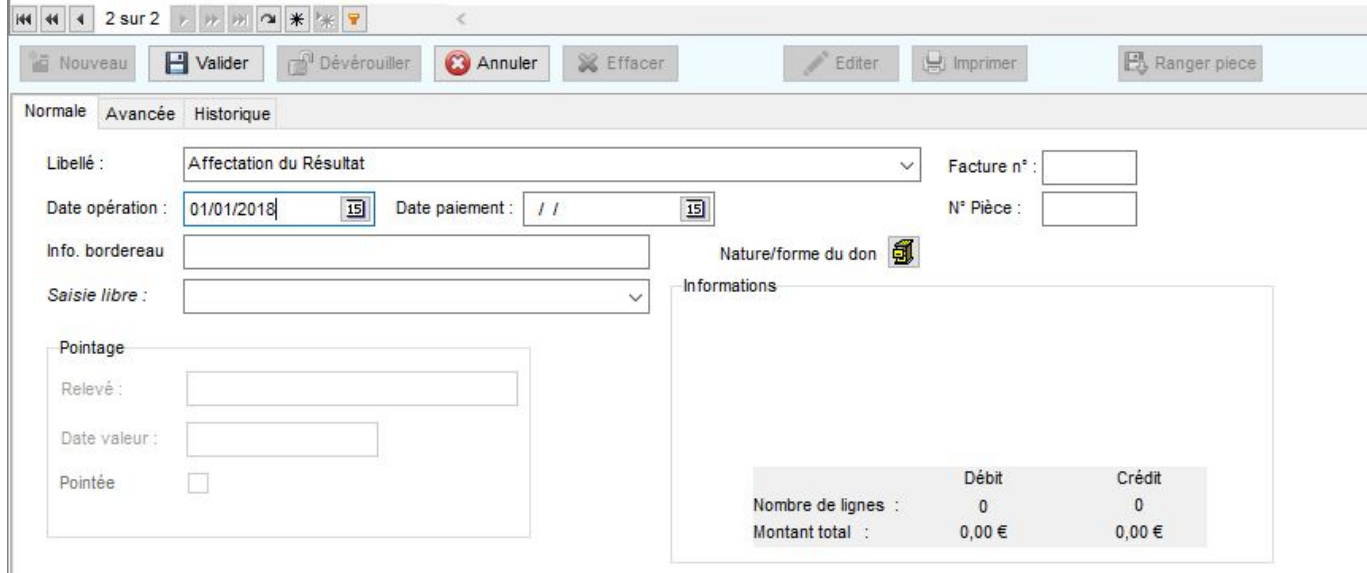

Pour plus de simplicité, vous pouvez le remplir comme indiqué dans l'image, puis validez.

### **Note : Les seules cases a compléter sont "Libellé" et "date d'opération"**

Vous entrez alors a l'intérieur de la multi-lignes :

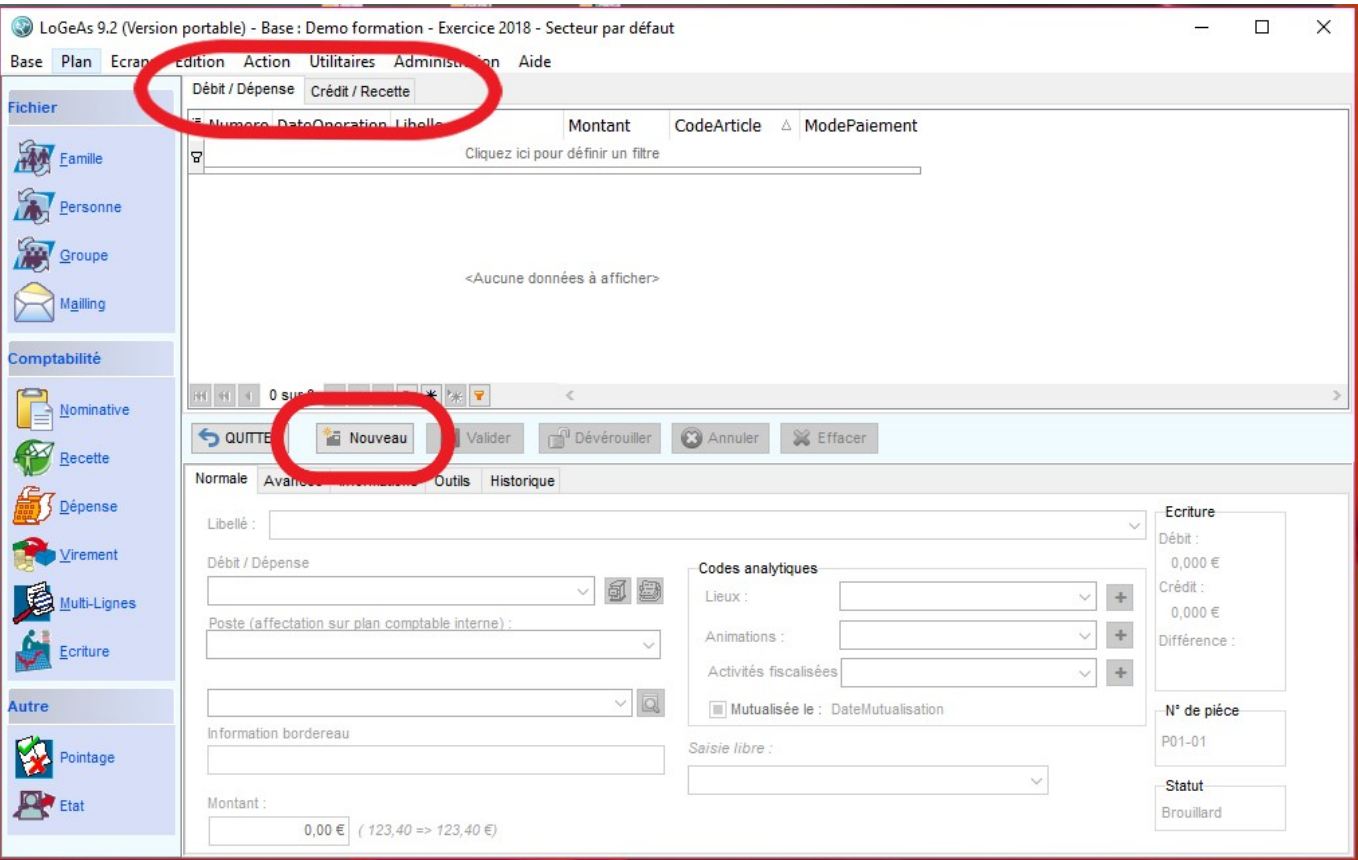

Dans la partie haute, il y a deux onglets "Débit" et "Crédit". Vérifiez que vous vous trouvez bien sur "Débit" puis cliquez sur "Nouveau".

Le libellé est automatiquement complété avec votre saisie précédente (il n'y a pas de raison de le changer)

Cliquez sur la case "Débit/dépense" puis recherchez le compte 120

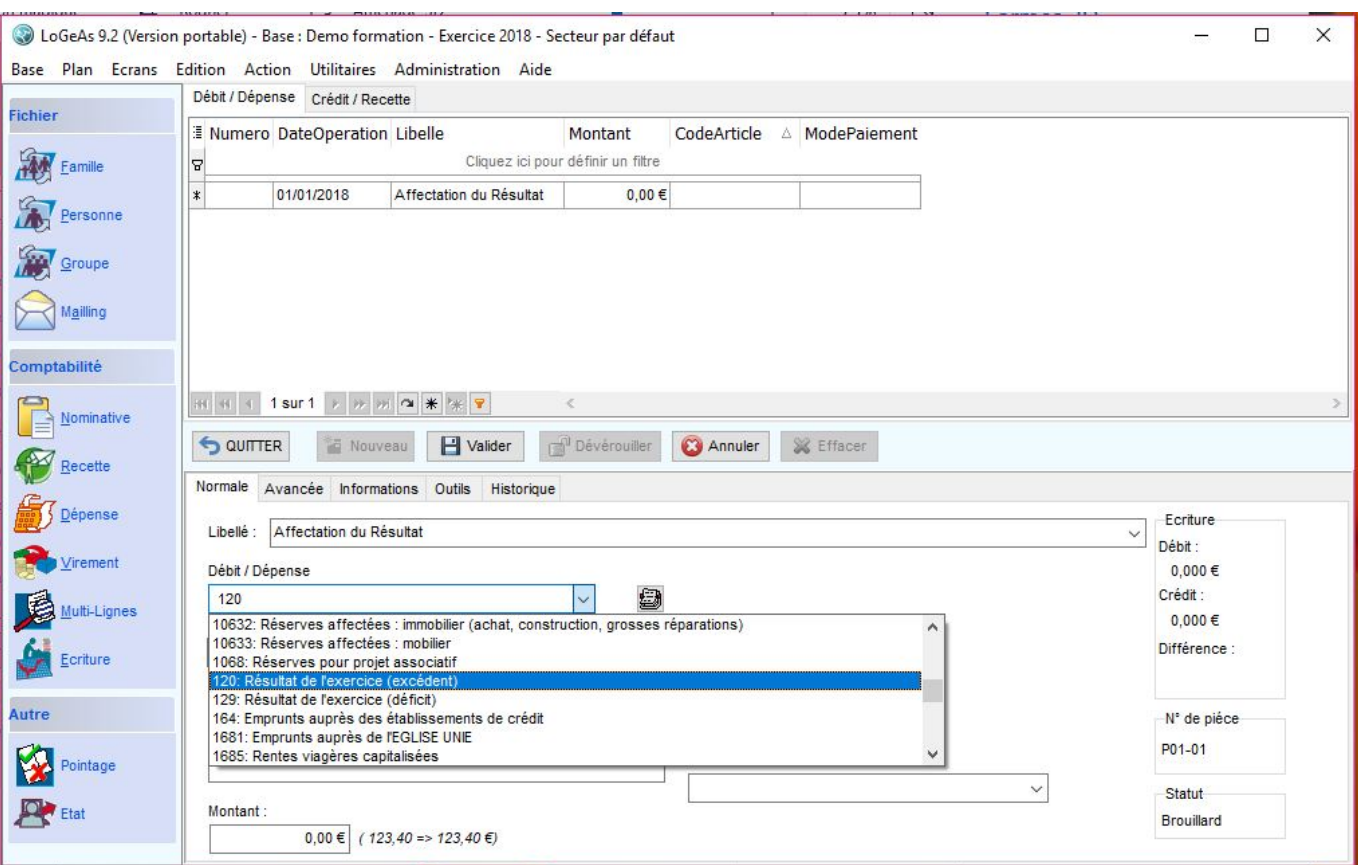

Saisissez ensuite le montant total du résultat puis Validez. Une case rouge va apparaitre, cela signifie qu'il n'y a pas le meme montant entre le débit et le crédit. A ce stade de l'opération c'est normal !

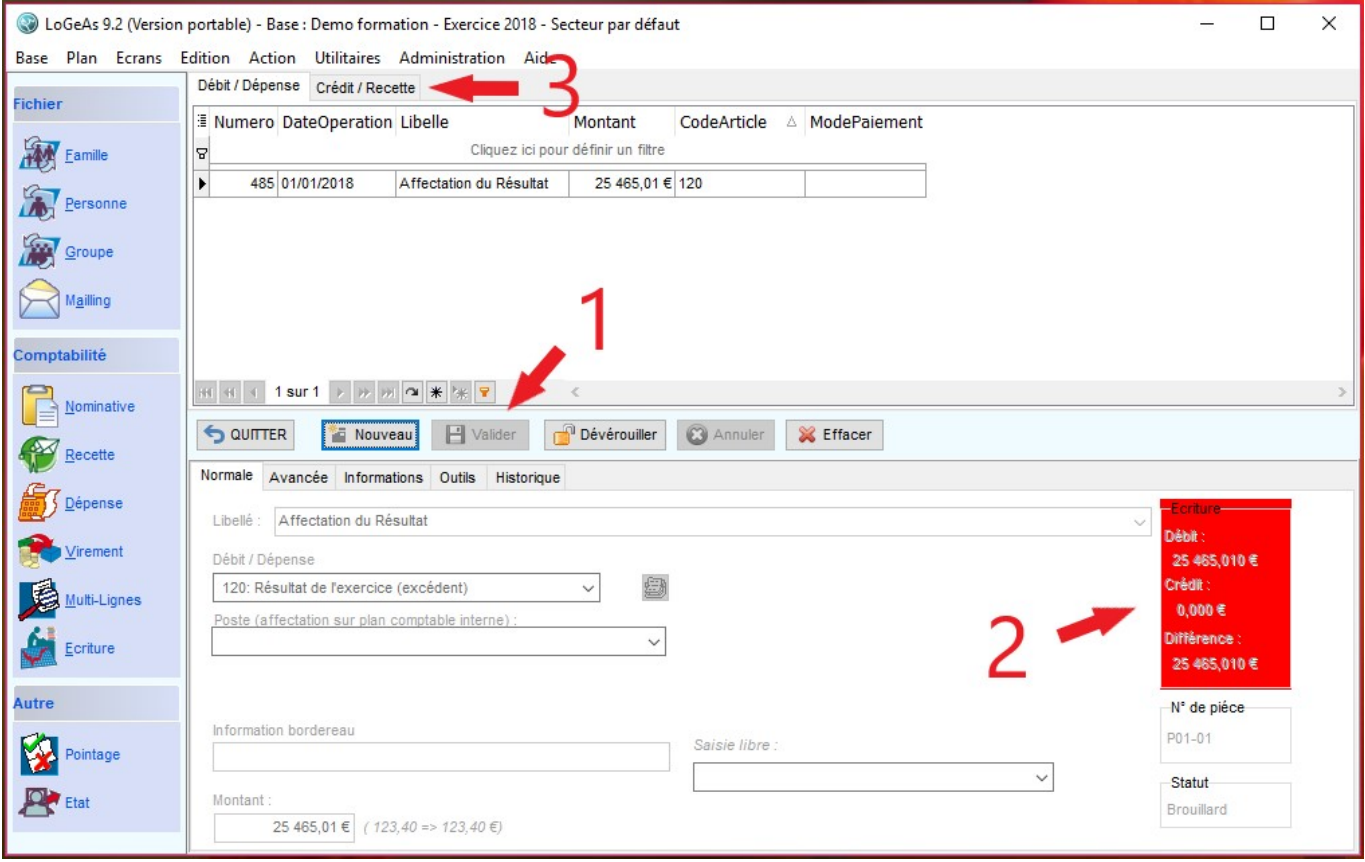

Passez ensuite a l'onglet "Crédit", puis "nouveau" et sélectionnez votre compte de réserve (exemple : 1068 réserves pour projets associatifs) puis saisissez le montant a y affecter. Répétez l'action autant
de fois que de compte de réserve voté en AG.

Une fois que vous aurez saisi touts vos compte, la case rouge doit disparaitre pour laisser place a une case blache avec le même montant au débit et au crédit (si ce n'est pas le cas vérifiez vos montant, si vous ne trouvez pas l'erreur, contactez l'assistance)

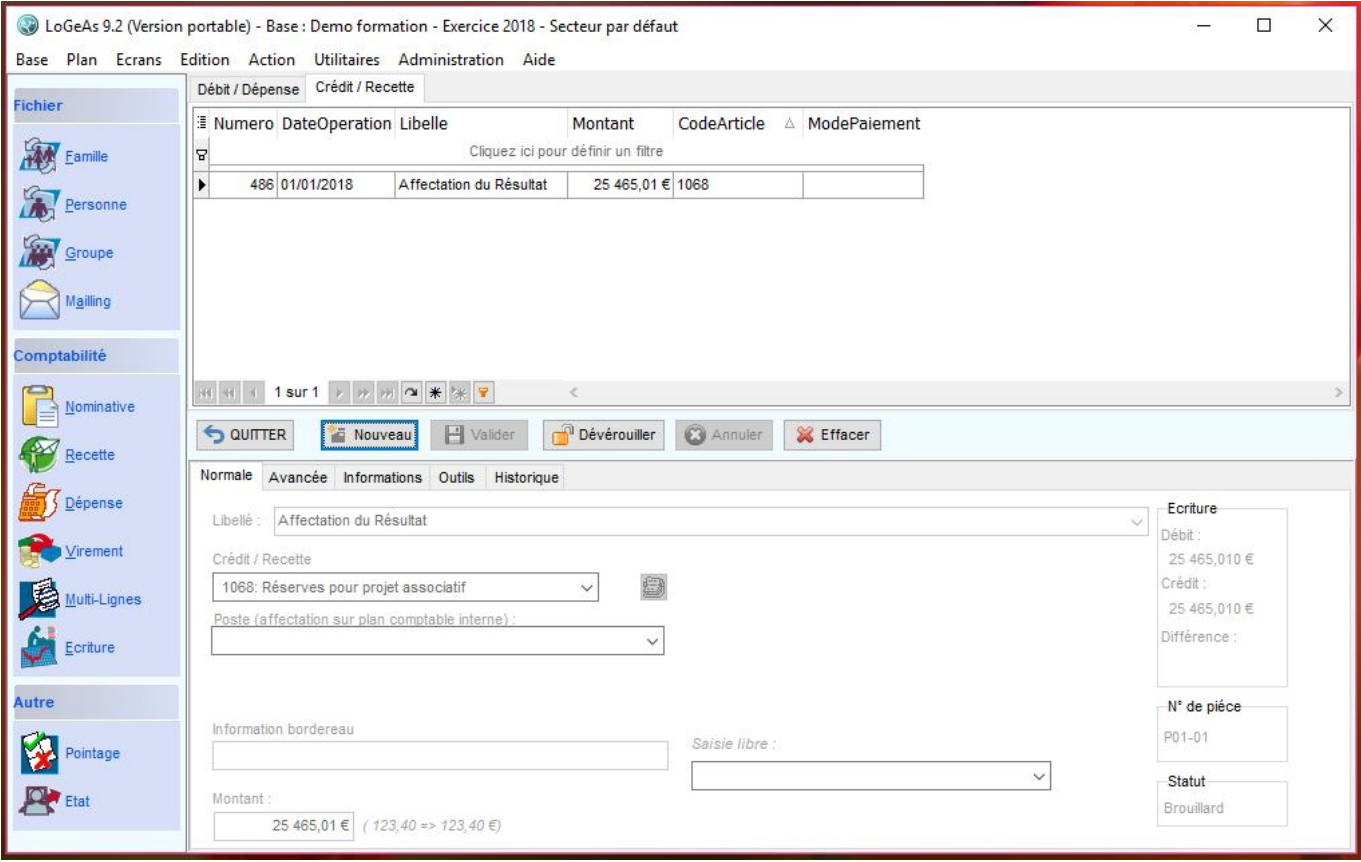

Vous pouvez ensuite quitter et retourner dans l'écran "Ecriture" pour vérifier votre opération. Pensez a générer !!!

Si tout va bien votre compte 120 est soldé (c'est a dire a 0.00€) il contient maintenant 2 lignes et vos comptes des réserves ont augmentés.

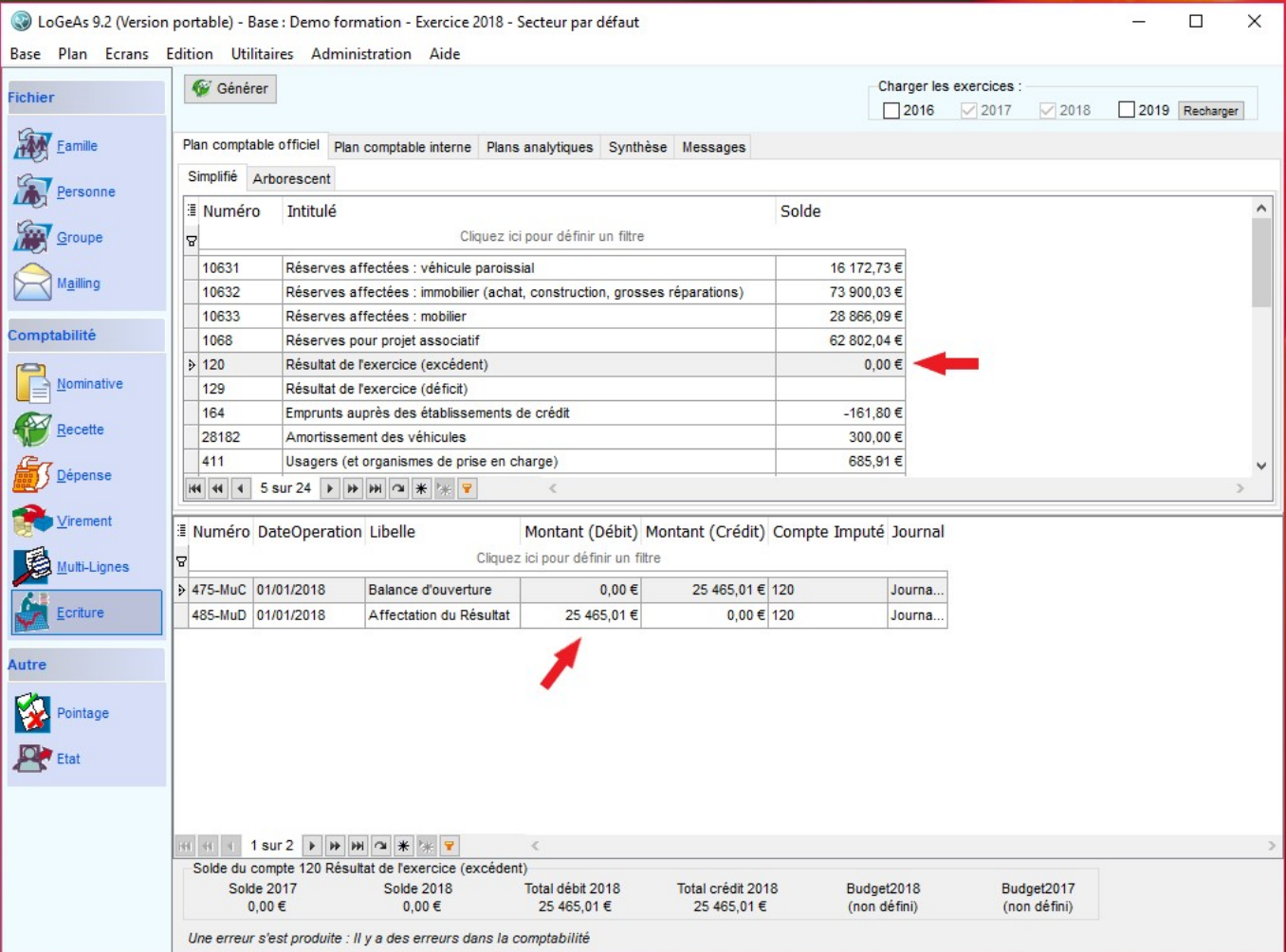

#### **Pour affecter un déficit :**

Reproduisez exactement la même procédure MAIS il faut :

- Débiter les comptes de réserve (attention un compte de réserve ne peut pas être en négatif !)
- Créditer le compte 129

From: <https://logeas.wiki.logeas.fr/> - **LoGeAs**

Permanent link: **<https://logeas.wiki.logeas.fr/doku.php?id=clientlourd:compta:transversal:resultat>**

Last update: **2021/07/19 17:42**

 $\pmb{\times}$ 

Adresse rapide de cette page : https://statunion.wiki.logeas.fr/

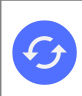

**Sujets connexes** [Accés à la plate-forme](https://statunion.eglise-protestante-unie.fr/UNION/Index) [Spécificités des bases EPUdF](#page-255-0) [Documentation de la plate-forme Stat-Union](https://stat-union.wiki.logeas.fr/)

## **Comment publier sur la plateforme Stat-Union**

From: <https://logeas.wiki.logeas.fr/> - **LoGeAs**

Permanent link: **<https://logeas.wiki.logeas.fr/doku.php?id=clientlourd:compta:transversal:statunion>**

Last update: **2021/07/19 17:44**

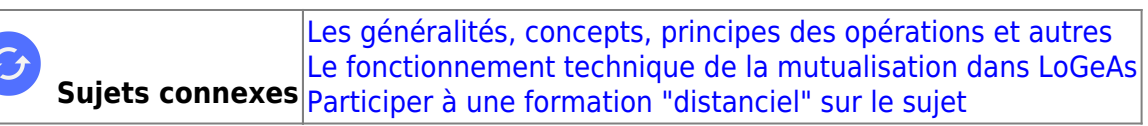

# **Utilitaire de mutualisation**

### **Introduction**

L'objet de ce chapitre est de présenter le fonctionnement de l'utilitaire de gestion des mutualisations, qui a pour but de simplifier les opérations en prenant en charge toutes les étapes liées à ce type de gestion.

Cet utilitaire est accessible par le menu « Utilitaire\Gestion des mutualisations », il se compose de 6 écrans. Il est sans doute appelé à évoluer en fonction des demandes des utilisateurs.

Il est important de noter que cet écran se **base sur les écritures** (et non sur les saisies), c'est-à-dire qu'il prend en compte uniquement les saisies sélectionnées lors de la génération. Cela permet de préparer la facturation par exemple à la fin du mois précédent … Pour mémoire on retrouve en haut de l'écran les informations de génération.

### **Ergot « Écritures à mutualiser »**

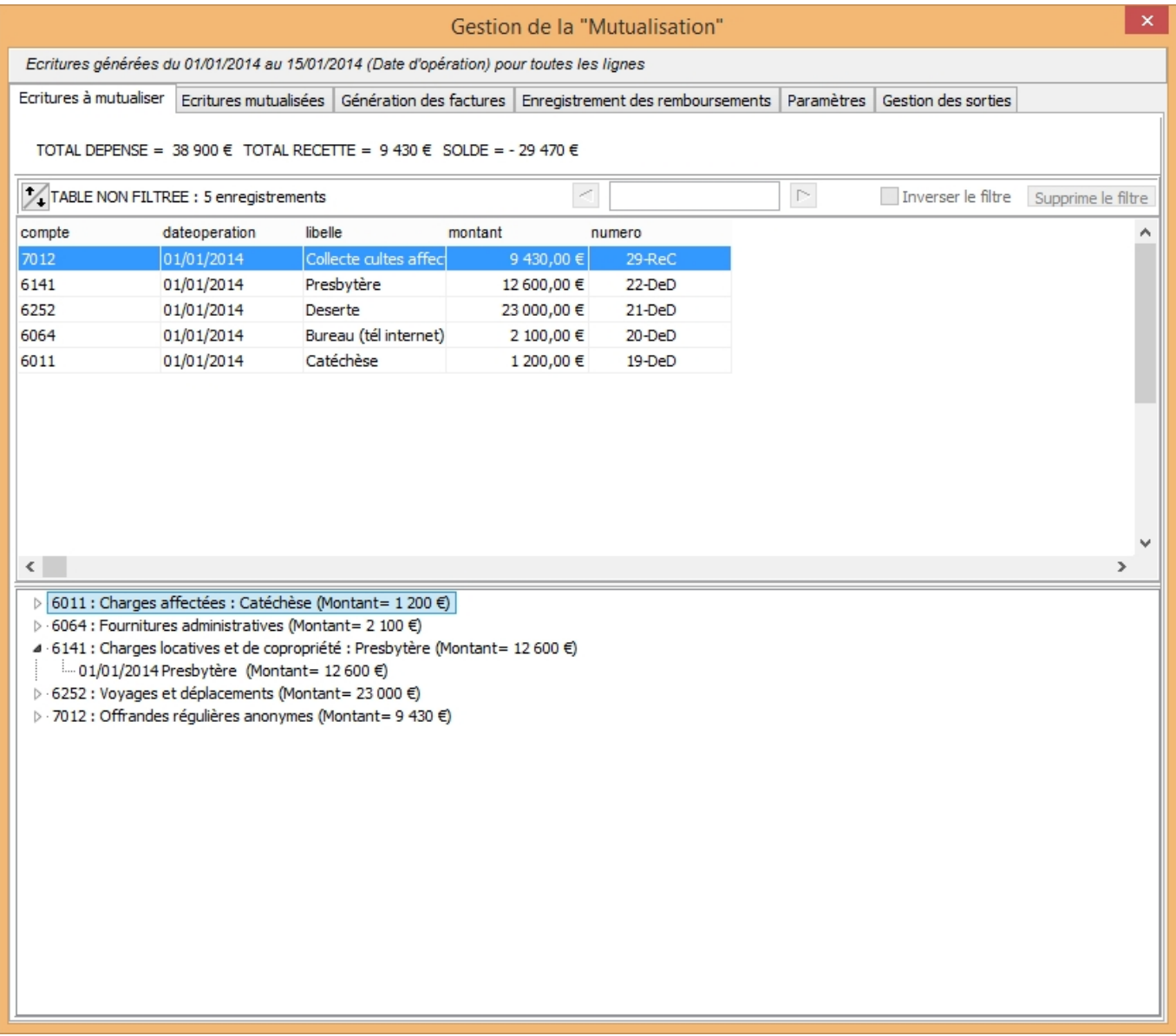

Cet écran se décompose en deux parties :

- Dans la partie haute, on trouve la liste de toutes les écritures de dépenses qui n'ont pas encore été prises en compte lors d'une facturation, on y trouve en plus TOUTES les écritures de recette, celles-ci ne faisant pas l'objet de ventilation.
- A la manière des autres écrans, il est possible de réaliser des recherches, filtrages, exports …
- Dans la partie basse, on retrouve les mêmes écritures rangées par compte, avec les totaux

### **Ergot « Écritures mutualisées »**

L'écran est le même que le précédent concernant les écritures de dépenses qui ont déjà fait l'objet d'une mutualisation

### **Ergot « Génération des factures »**

Cet écran est le cœur de l'utilitaire.

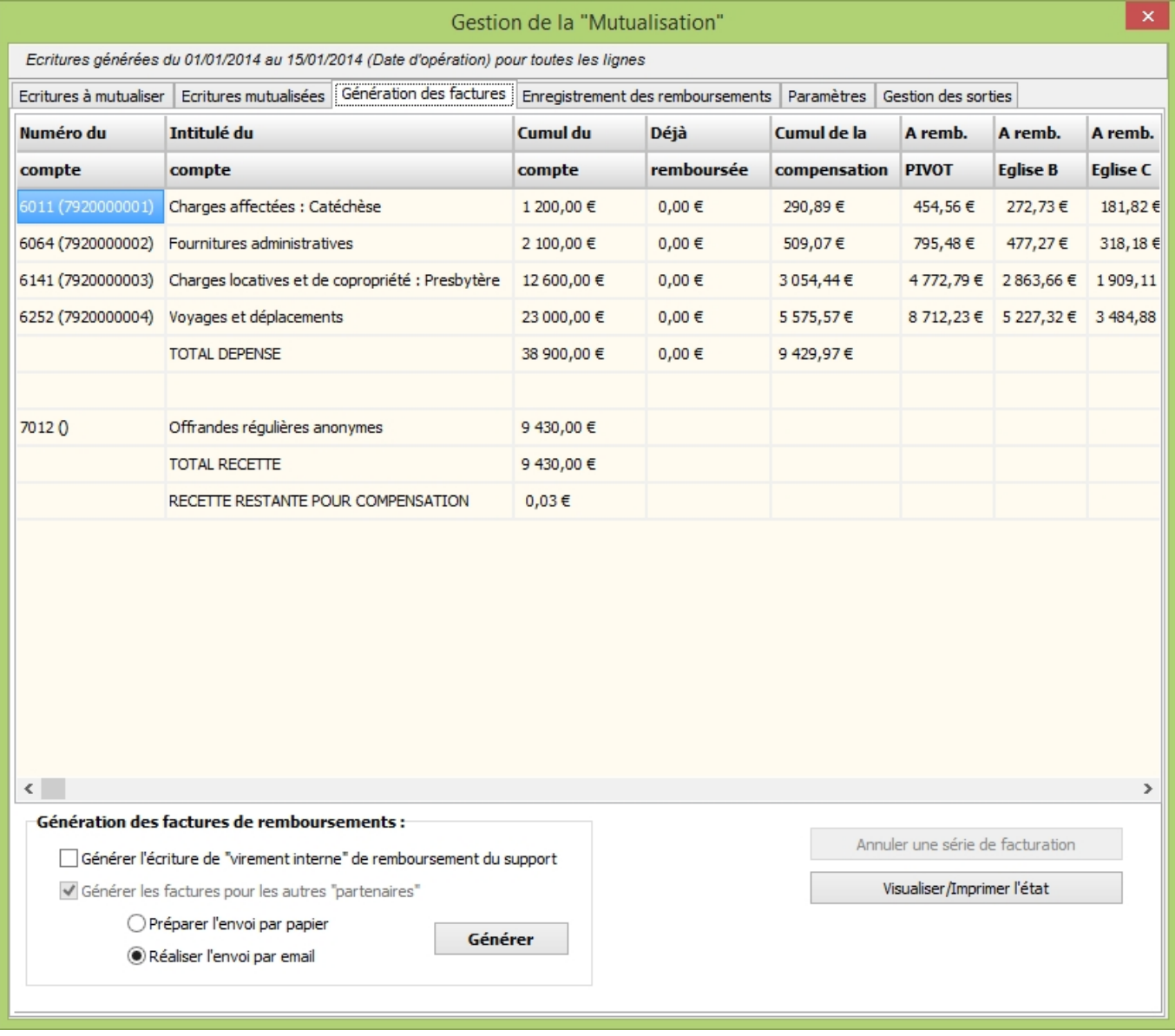

#### **Le tableau**

Dans la partie haute on y trouve un tableau en deux parties :

- 1. Partie « dépenses »
- **Numéro du compte** Contient la liste des comptes de dépenses utilisés dans l'exercice avec, entre parenthèses, le numéro de compte de remboursement (le compte de « remboursement » de l'AC support est généralement le même précédé de 58. **Intitulé du compte Cumul du compte** Affiche le total des soldes courants de chaque compte, tel que produit par la « génération », et bien sûr uniquement pour les écritures ayant la case « mutualisation» cochée **Déjà remboursée** Donne le cumul des sommes déjà remboursées au titre de ce compte par tous les partenaires y compris l'AC Support. **Cumul de compensation** Cette colonne est le résultat du calcul expliqué plus haut. Elle indique le résultat de la ventilation des recettes afin de « compenser » les dépenses. La totalité des recettes est ventilée dans le cas où elles sont inférieures aux dépenses à prendre en compte **A remb. XXXX** Ces colonnes, une par AC partenaire, l'AC Support étant la première, contiennent la somme qui serait facturée à l'AC si la facturation était faite sur ces bases.

On trouve en dessous de cette partie une ligne de totaux par colonne

- Partie « recette »
- **Numéro du compte** Contient la liste des comptes de recettes utilisés dans l'exercice **Intitulé du compte Cumul du compte** Affiche le total des soldes courants de chaque compte, tel que produit par la « génération », et bien sûr uniquement pour les écritures ayant la case « mutualisation » cochée

On trouve en-dessous de cette partie une ligne de totaux par colonne, puis le solde de recette restant pour une future compensation (si les recettes de mutualisation sont supérieures aux dépenses moins les sommes déjà remboursées)

Remarque : Il est possible qu'il reste quelques centimes, conséquence des arrondis utilisés dans l'algorithme de ventilation.

#### **Les utilitaires**

Dans sa partie basse, cet écran vous propose trois actions :

1. Génération des factures de remboursements

L'utilitaire permet de faire la facturation c'est-à-dire :

- de créer une multi-lignes de facture pour chacun des partenaires, y compris l'association support. Cette multi-lignes sert de support à l'édition de la facture.
- de créer le virement interne, si l'option est cochée, entre le compte de l'association support et celui de mutualisation, s'il est différent. **Attention il ne fait pas le transfert d'argent, pensez à le faire faire !!!!**
- puis de préparer l'envoi : (cet écran est en cours de finalisation)
- soit par mail, LoGeAs y joint alors les multi-lignes à intégrer dans la base des associations partenaires. Les mails sont envoyés directement via nos services. Par sécurité, une copie vous est toujours adressée.
- soit en imprimant les éléments, factures et état
- 1. Visualiser/imprimer l'état : Permet de visualiser l'état du même nom, qui est une « copie » du tableau

### **Ergot « Enregistrement des remboursements »**

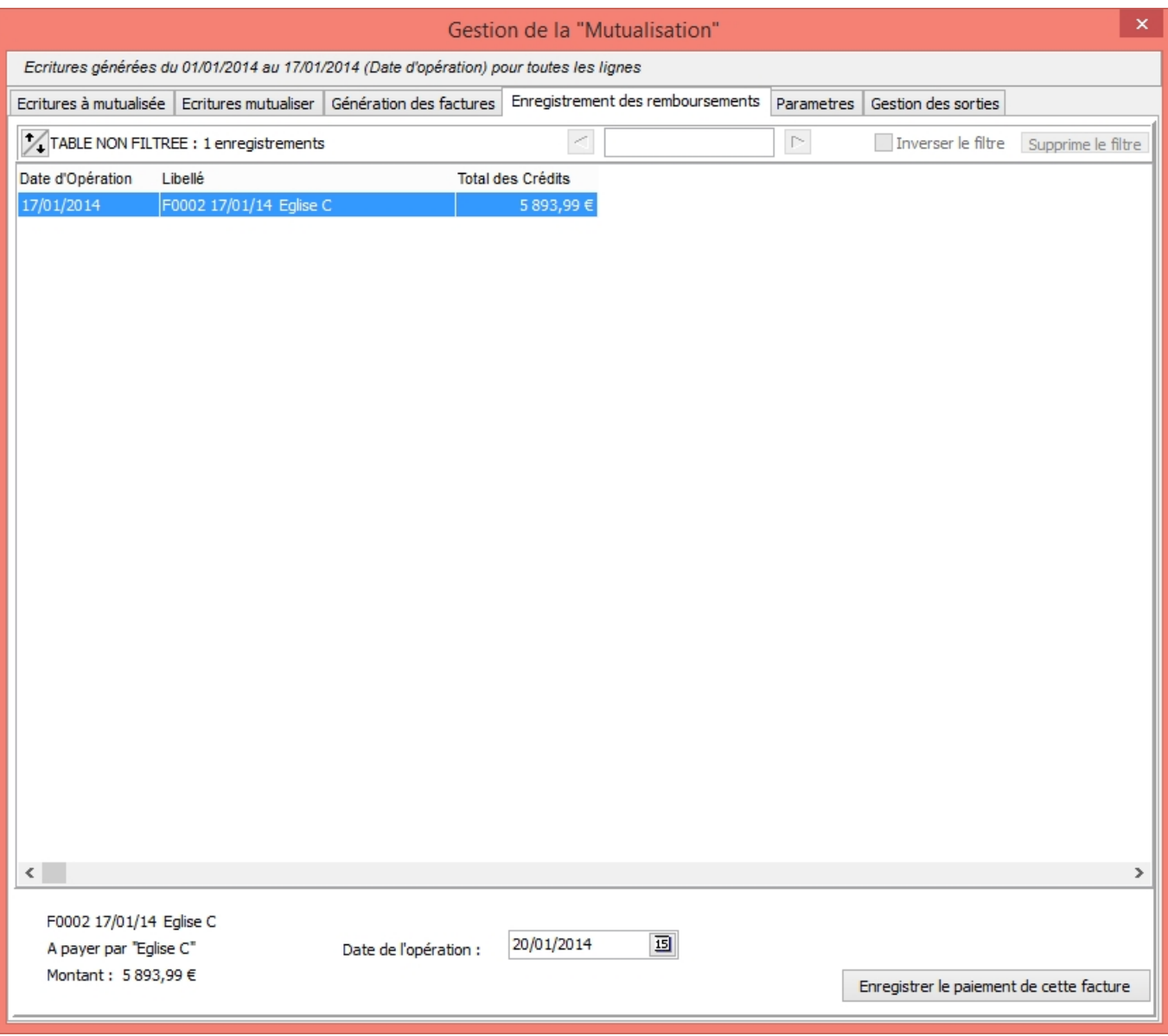

Cet écran permet :

- de voir la liste des factures encore impayées (en fait qui n'ont pas de date de paiement), la liste ne se limite d'ailleurs pas aux factures de mutualisation.
- d'enregistrer la réception de leur paiement en un clic ! Lors de cette action deux opération sont réalisées :
- génération dans « recettes » d'une ligne créditant le compte de tiers correspondant à la facture, débitant le compte sélectionné lors de l'action
- initialisation de la date de paiement de la multi-lignes correspondant à la facture.

### **Ergot « paramètre »**

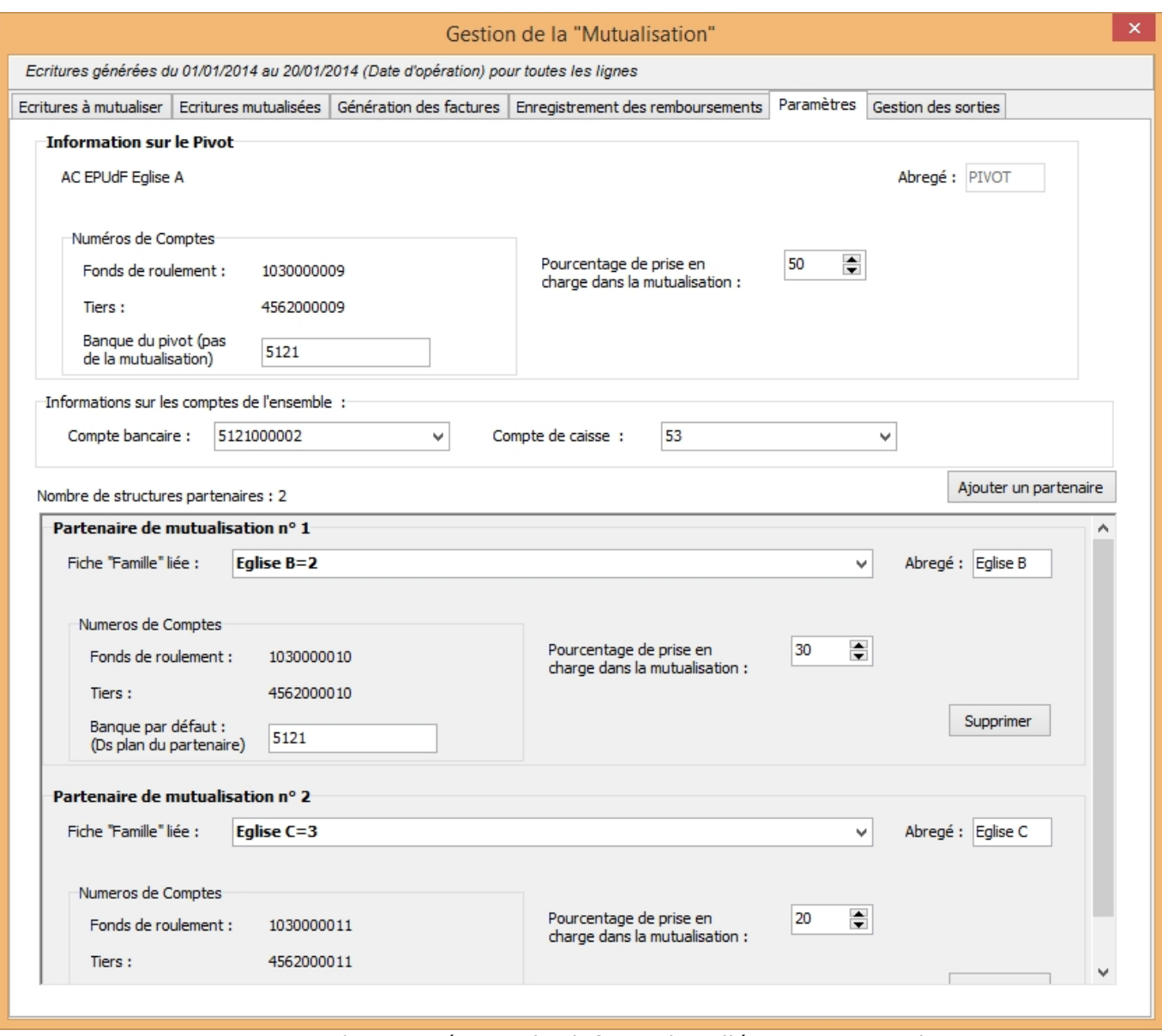

Dans cet ergot on trouve tout le paramétrage des informations liées aux partenaires

Abrégé Nom court de l'association pour les tableaux Fonds de roulement Numéro du compte de « réserve » utilisé. Celui-ci est créé automatiquement Pourcentage Pourcentage de prise en charge de la mutualisation du partenaire Banque Numéro du compte « comptable » de banque généralement utilisé par le partenaire. Ce numéro sert lors de la génération de la multi-lignes envoyée avec la facture.

#### Uniquement pour l'association support

Compte Bancaire Numéro du compte de banque de l'association support pour la mutualisation Compte de Caisse Numéro du compte de banque de l'association support pour la mutualisation

Uniquement pour les associations autres partenaires

Lien « famille » liée Lien sur la table famille, la fiche pointée doit contenir les informations adresses, mail … ATTENTION : les familles qui sont prisent en compte sont celle qui ont «est une entreprise/association » coché Nom Est repris directement dans les informations de la base, celles-ci sont paramétrables par le menu « Administration\option de la base courante »

### **Etats**

#### **État spécifique**

Pour cet état il n'y a rien à faire, dans la mesure où toutes les recettes et une partie des dépenses (celles qui sont payées par les recettes de l'Ensemble) remonteront par l'association support. Les autres seront ventilées sur les différents partenaires sans aucun doublon. Il conviendrait néanmoins de regarder l'impact des avances, voire des dépenses non remboursées, mais elles viendront sur l'exercice suivant.

#### **État pour l'association support à mettre en place**

Nous proposons de mettre en place un certain nombre d'états pour aider le trésorier de l'AC support dans sa gestion :

- 1. un état « présentation des comptes », qui devra évoluer pour permettre de présenter :
	- les dépenses et recettes propres de l'association support, en prenant en compte la part de l'association support dans les dépenses de l'Ensemble,
	- o les dépenses et recettes de l'Ensemble,
	- la quote-part des recettes et dépenses de chaque association dans les recettes et dépenses de l'Ensemble.
- 2. un compte de résultat, une balance et un grand live (états analytiques) de l'Ensemble en prenant en compte les dépenses/recettes « directes » et celles remboursées
- 3. une liste des donateurs de l'Ensemble
- 4. une ventilation analytique sur les dépenses/recettes de l'association support en fonction du réel et des dépenses « directes » pour l'Ensemble.

### **Les étapes pour bien commencer**

#### **Initialisation des informations de la paroisse support**

Dans "Administration\Option de la base courante"

- Vérifiez les informations des catégories "Général", "Logo de l'organisation" et des deux adresses
- Allez dans la catégorie "Facturation avancée\Général" et indiquez-y le chemin de rangement des factures dans la compta et le chemin "racine" des dossiers clients. C'est là que seront rangées les Demandes de Remboursements aux partenaires

Dans "Utilitaires\Gestion de la "Mutualisation" ergot "Paramètres"

Indiquez le pourcentage de prise en charge, le compte de banque de la paroisse, ceux de la banque et de la caisse de l'ensemble

#### **Initialisation des informations des partenaires**

Dans le cadre "Famille"

Créez une "famille" par AC Partenaire, initialisez les adresses, emails et dans l'ergot "entreprise" cochez "le contact est une entreprise / association"

Dans "Utilitaires\Gestion de la "Mutualisation" ergot "Paramètres"

Par le bouton "Ajouter un partenaire", créez et initialisez-les. Choisissez l'AC partenaire dans la liste. Indiquez le pourcentage de prise en charge, le compte de banque de la paroisse (si vous le connaissez, sinon laissez par défaut) et le nom abrégé

Vous pouvez alors vérifier dans la fiche famille que le compte de tiers a été initialisé.

From: <https://logeas.wiki.logeas.fr/> - **LoGeAs** Permanent link:  $\pmb{\times}$ **<https://logeas.wiki.logeas.fr/doku.php?id=clientlourd:compta:utilitairemutualisation>** Last update: **2021/07/19 17:42**

<span id="page-299-0"></span>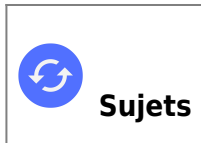

# **Vidéo sur LoGeAs comptabilité**

### **Installation et premier pas**

- [Créer mes premières recettes dépenses](#page-312-0)
- [Ma première recette en video](#page-313-0)
- [Ma première dépense en vidéo](#page-301-0)
- [Mon premier virement en vidéo](#page-315-0)
- [Mon premier bordereau de remise de chèques](#page-310-0)
- [Ma première balance d'ouverture](#page-311-0)

### **Comptabilité**

#### **Comprendre les concepts comptables ... pour les nuls**

- [Les gros mots de la comptabilité : "Différents types de comptabilité"](#page-306-0)
- [Les gros mots de la comptabilité : "Les réserves"](#page-305-0)
- [Les gros mots de la comptabilité : "Immobilisations / Amortissements"](#page-302-0)
- [Les gros mots de la comptabilité : "Plan comptable"](#page-303-0)
- [Les gros mots de la comptabilité : "Rapprochement bancaire"](#page-304-0)

#### **Multi-lignes**

- [Créer une multi-lignes de ventilation de dépense](#page-307-0)
- [Créer une multi-lignes d'Abandon de frais](#page-308-0)

#### **Autres**

- [Mon premier pointage en vidéo](#page-309-0)
- [Subdiverser un compte comptable en sous comptes](#page-314-0)

### **Gestion des grilles**

- [Grille : Ajouter un champ de recherche](https://logeas.wiki.logeas.fr/doku.php?id=video:grille:recherche)
- [Grille : Filtrer/Rechercher dans la grille par des critères](https://logeas.wiki.logeas.fr/doku.php?id=video:grille:filtre)
- [Grille : Filtrer par la date de naissance](https://logeas.wiki.logeas.fr/doku.php?id=video:grille:filtrenaissance)
- [Grille : Gérer les colonnes](https://logeas.wiki.logeas.fr/doku.php?id=video:grille:gerercolonne)
- [Grille : La trier](https://logeas.wiki.logeas.fr/doku.php?id=video:grille:trier)

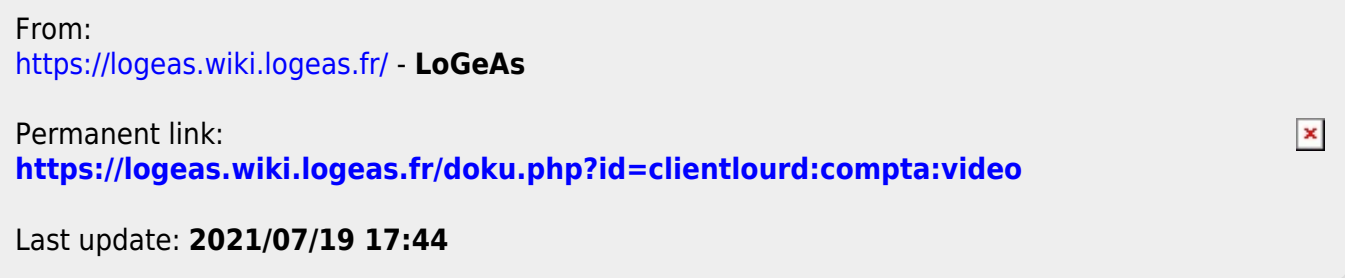

# <span id="page-301-0"></span>**Ma première dépense en vidéo**

Regarder la vidéo d'explication (Cette vidéo n'a pas de son c'est normal) [Ma première dépense](https://logeas.wiki.logeas.fr/lib/exe/fetch.php?cache=&media=formations:c2:saisie_depense.mp4)

From: <https://logeas.wiki.logeas.fr/> - **LoGeAs**

Permanent link: **<https://logeas.wiki.logeas.fr/doku.php?id=clientlourd:compta:video:depense1>**

 $\bar{\mathbf{x}}$ 

## <span id="page-302-0"></span>**Les gros mots de la comptabilité : "Immobilisations / Amortissements"**

Cette vidéo n'a pas de son

logeas les gros mots - immobilisation amortissement.mp4

From: <https://logeas.wiki.logeas.fr/> - **LoGeAs**

Permanent link: **<https://logeas.wiki.logeas.fr/doku.php?id=clientlourd:compta:video:grosmots:immo>**

## <span id="page-303-0"></span>**Les gros mots de la comptabilité : "Plan comptable"**

Cette vidéo n'a pas de son

[logeas\\_les\\_gros\\_mots\\_-\\_plans\\_comptables.mp4](https://logeas.wiki.logeas.fr/lib/exe/fetch.php?cache=&media=video:grosmots:logeas_les_gros_mots_-_plans_comptables.mp4)

From: <https://logeas.wiki.logeas.fr/> - **LoGeAs**

Permanent link:  $\pmb{\times}$ **<https://logeas.wiki.logeas.fr/doku.php?id=clientlourd:compta:video:grosmots:plancomptable>**

## <span id="page-304-0"></span>**Les gros mots de la comptabilité : "Rapprochement bancaire"**

Cette vidéo n'a pas de son

logeas les gros mots - rapprochement bancaire.mp4

From: <https://logeas.wiki.logeas.fr/> - **LoGeAs**

 $\pmb{\times}$ Permanent link: **<https://logeas.wiki.logeas.fr/doku.php?id=clientlourd:compta:video:grosmots:rapprochementbancaire>**

## <span id="page-305-0"></span>**Les gros mots de la comptabilité : "Les réserves"**

Cette vidéo n'a pas de son

logeas les gros mots - les reserves.mp4

From: <https://logeas.wiki.logeas.fr/> - **LoGeAs**

 $\pmb{\times}$ Permanent link: **<https://logeas.wiki.logeas.fr/doku.php?id=clientlourd:compta:video:grosmots:reserves>**

## <span id="page-306-0"></span>**Les gros mots de la comptabilité : "Différents types de comptabilité"**

Cette vidéo n'a pas de son

[logeas\\_les\\_grot\\_mots\\_differents\\_type\\_de\\_comptabilite.mp4](https://logeas.wiki.logeas.fr/lib/exe/fetch.php?cache=&media=video:grosmots:logeas_les_grot_mots_differents_type_de_comptabilite.mp4)

From: <https://logeas.wiki.logeas.fr/> - **LoGeAs**

 $\pmb{\times}$ Permanent link: **<https://logeas.wiki.logeas.fr/doku.php?id=clientlourd:compta:video:grosmots:typecompta>**

 $\bar{\mathbf{x}}$ 

## <span id="page-307-0"></span>**Créer une multi-lignes de ventilation de dépense**

Cette vidéo n'a pas de son

[logeas\\_multilignes\\_de\\_ventilation\\_de\\_depenses.mp4](https://logeas.wiki.logeas.fr/lib/exe/fetch.php?cache=&media=video:logeas_multilignes_de_ventilation_de_depenses.mp4)

From: <https://logeas.wiki.logeas.fr/> - **LoGeAs**

Permanent link: **<https://logeas.wiki.logeas.fr/doku.php?id=clientlourd:compta:video:multidepense>**

## <span id="page-308-0"></span>**Créer une multi-lignes d'Abandon de frais**

Cette vidéo n'a pas de son

[logeas\\_passer\\_une\\_multi-lignes\\_od\\_d\\_abandon\\_de\\_frais.mp4](https://logeas.wiki.logeas.fr/lib/exe/fetch.php?cache=&media=video:logeas_passer_une_multi-lignes_od_d_abandon_de_frais.mp4)

From: <https://logeas.wiki.logeas.fr/>- **LoGeAs**

Permanent link:  $\pmb{\times}$ **<https://logeas.wiki.logeas.fr/doku.php?id=clientlourd:compta:video:multiligneabandonfrais>**

# <span id="page-309-0"></span>**Mon premier pointage en vidéo**

Remarque : Cette vidéo n'a pas de son [Faire son rapprochement](https://logeas.wiki.logeas.fr/lib/exe/fetch.php?cache=&media=formations:c3:rapprochement-bancaire.mp4)

From: <https://logeas.wiki.logeas.fr/> - **LoGeAs**

Permanent link: **<https://logeas.wiki.logeas.fr/doku.php?id=clientlourd:compta:video:pointage1>**

## <span id="page-310-0"></span>**Mon premier bordereau de remise de chèques**

Cette vidéo n'a pas de son

[logeas\\_mon\\_premier\\_bordereau\\_de\\_remise\\_de\\_cheque\\_multi-lignes\\_.mp4](https://logeas.wiki.logeas.fr/lib/exe/fetch.php?cache=&media=video:logeas_mon_premier_bordereau_de_remise_de_cheque_multi-lignes_.mp4)

From: <https://logeas.wiki.logeas.fr/> - **LoGeAs**

Permanent link:  $\pmb{\times}$ **<https://logeas.wiki.logeas.fr/doku.php?id=clientlourd:compta:video:premierbordereaux>**

# <span id="page-311-0"></span>**Ma première balance d'ouverture**

Cette vidéo n'a pas de son

[logeas\\_ma\\_premiere\\_balance\\_d\\_ouverture.mp4](https://logeas.wiki.logeas.fr/lib/exe/fetch.php?cache=&media=video:logeas_ma_premiere_balance_d_ouverture.mp4)

From: <https://logeas.wiki.logeas.fr/>- **LoGeAs**

Permanent link:  $\pmb{\times}$ **<https://logeas.wiki.logeas.fr/doku.php?id=clientlourd:compta:video:premierebalanceouverture>**

# <span id="page-312-0"></span>**Créer mes premières recettes - dépenses**

Cette vidéo n'a pas de son

[logeas\\_mes\\_premieres\\_recettes\\_-\\_depenses.mp4](https://logeas.wiki.logeas.fr/lib/exe/fetch.php?cache=&media=video:logeas_mes_premieres_recettes_-_depenses.mp4)

From: <https://logeas.wiki.logeas.fr/>- **LoGeAs**

Permanent link:  $\pmb{\times}$ **<https://logeas.wiki.logeas.fr/doku.php?id=clientlourd:compta:video:premiererecettedepense>**

## <span id="page-313-0"></span>**Ma première recette en video**

Remarque : Cette vidéo n'a pas de son [saisie\\_recettes.mp4](https://logeas.wiki.logeas.fr/lib/exe/fetch.php?cache=&media=formations:c2:saisie_recettes.mp4)

From: <https://logeas.wiki.logeas.fr/> - **LoGeAs**

Permanent link: **<https://logeas.wiki.logeas.fr/doku.php?id=clientlourd:compta:video:recette1>**

## <span id="page-314-0"></span>**Subdiverser un compte comptable en sous comptes**

Cette vidéo n'a pas de son

logeas subdiviser un compte en sous-comptes.mp4

From: <https://logeas.wiki.logeas.fr/>- **LoGeAs**

 $\pmb{\times}$ Permanent link: **<https://logeas.wiki.logeas.fr/doku.php?id=clientlourd:compta:video:subdiviseruncompte>**

## <span id="page-315-0"></span>**Mon premier virement en vidéo**

Regarder la vidéo d'explication (Cette vidéo n'a pas de son c'est normal) [Ma première dépense](https://logeas.wiki.logeas.fr/lib/exe/fetch.php?cache=&media=formations:c2:saisie_virement.mp4)

From: <https://logeas.wiki.logeas.fr/> - **LoGeAs**

Permanent link: **<https://logeas.wiki.logeas.fr/doku.php?id=clientlourd:compta:video:virement1>**

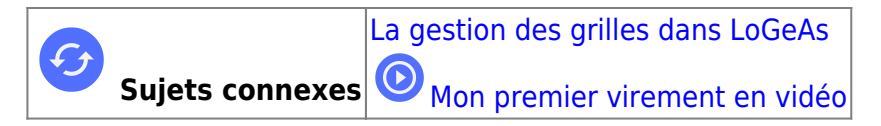

## **Menu «Écran/Virement »**

Co LoGeAs WEB 9446 (Version portable) - Base : Formation Base Formateur - Exercice 2019 - Tous les secteurs

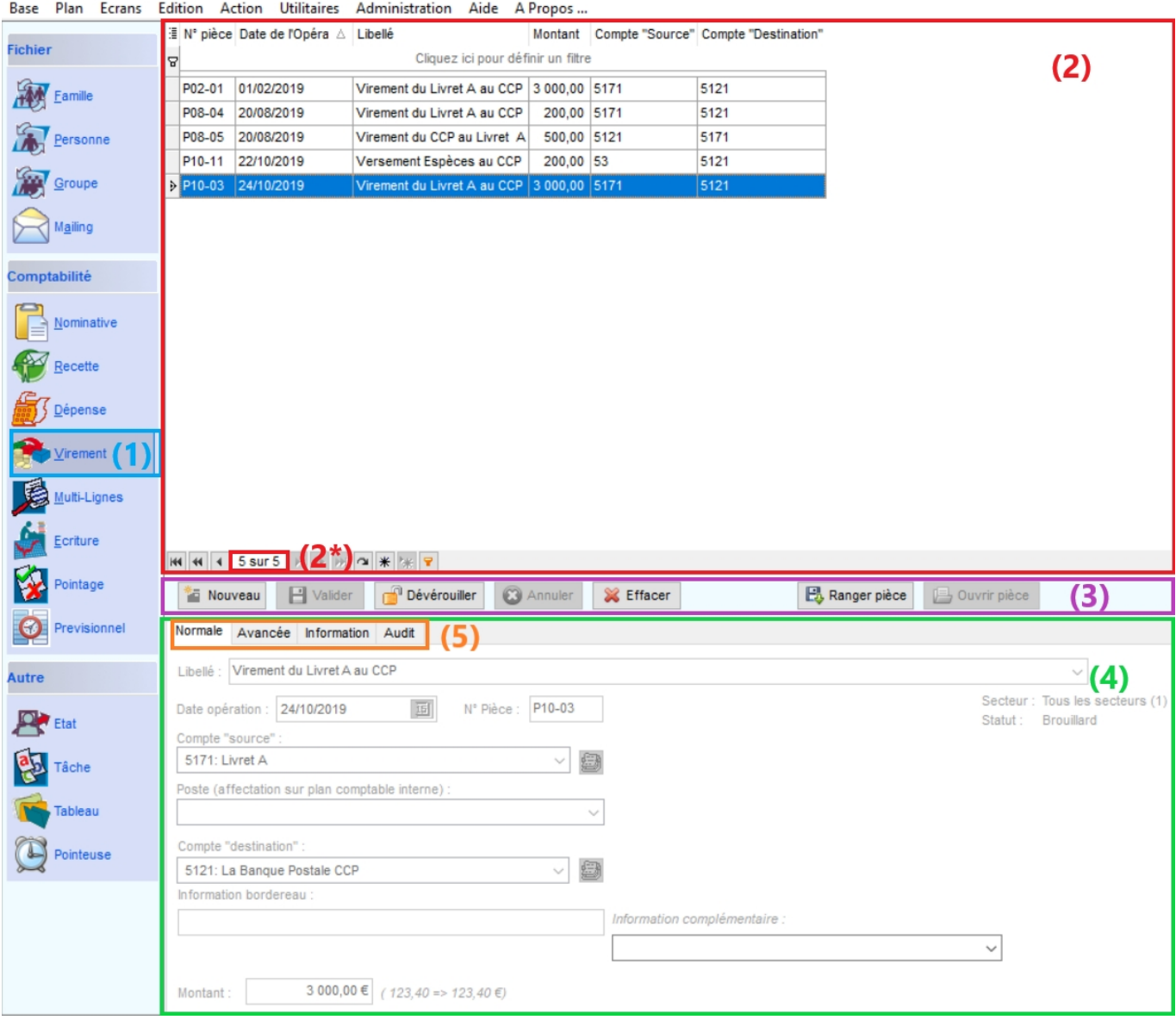

L'écran reprend le principe général de la gestion de LoGeAs c'est à dire :

- une partie supérieure (2) contenant l'ensemble des lignes déjà saisies dans cet écran. On peut également voir le nombre de saisie faite (2\*)
- une partie intermédiaire (3) avec les boutons de commande pour définir l'action que vous désirez réaliser (Nouveau, Valider, Déverrouiller, Annuler, Effacer, Ranger pièce, Ouvrir pièce).
- une partie inférieure (4)présentant le détail de l'opération sélectionnée. Elle est divisée en plusieurs onglets (5).

### **Les informations**

Les informations entrées par l'utilisateur, liées à la comptabilité, sont toutes regroupées dans une table de « saisie ».

#### **Onglet "Normale" (5)**

Fenêtre de saisie des informations générales de l'écriture. Les informations gérées sont :

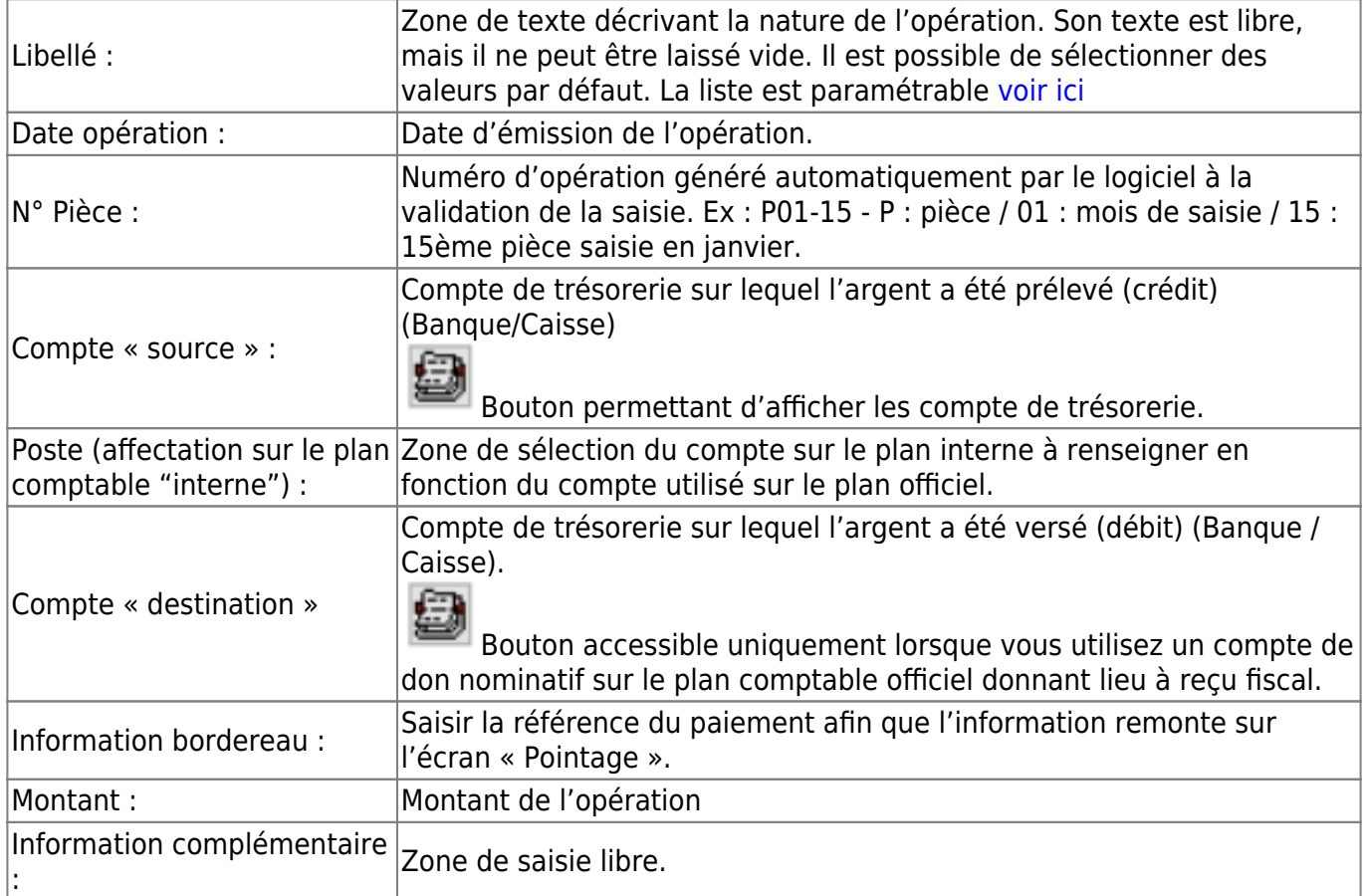

Pour plus d'informations sur la structure de la table, reportez-vous [ici.](https://logeas.wiki.logeas.fr/doku.php?id=certif:technique:listetable) Pour le fonctionnement des grilles : [Pour savoir comment fonctionne les grilles](#page-354-0)

#### **Onglet "Avancée" (5)**

Onglet à utiliser uniquement pour les BNC et les BA

#### **Onglet « Information » (5)**

Onglet qui vous donne des informations sur le pointage de l'écriture. Cette zone est non saisissable et non modifiable

#### **Onglet « Audit » / sous onglet « Historique » (5)**

Onglet qui permet de visualiser qui a saisi / modifié ou supprimé l'écriture.

### **Création d'une nouvelle opération**

#### [Pour créer une nouvelle ligne de virement, cliquez sur le bouton «Nouveau».](https://logeas.wiki.logeas.fr/lib/exe/detail.php?id=clientlourd%3Acompta%3Avirement&media=version:web:menu:ecran:banderecette.jpg)

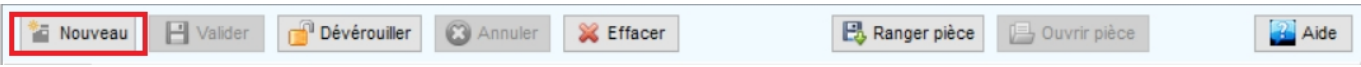

Le logiciel reprend par défaut toutes les informations de la ligne sur laquelle vous êtes positionné lorsque vous cliquer sur « Nouveau ». Vous pouvez également créer une nouvelle opération sans recopie de la ligne sur laquelle vous vous situez en allant préalablement dans le menu « Administration » - Option de la base courante cliquez sur Ecran « Dépense» puis Général et décocher toutes les cases puis Quitter.

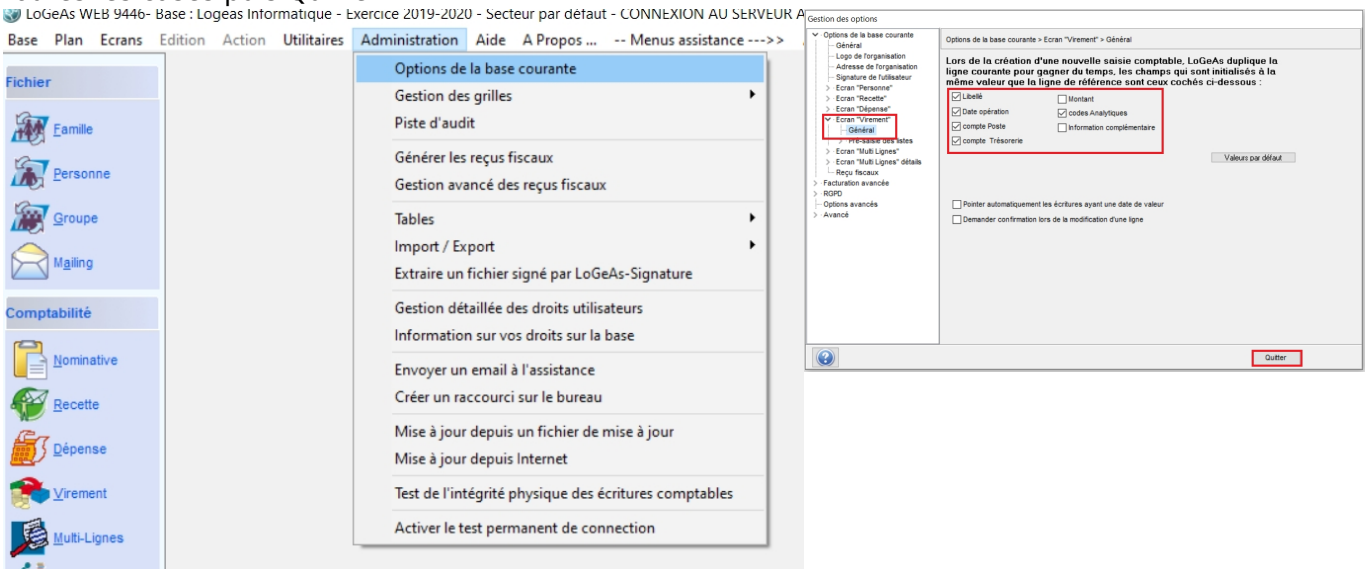

Retourner sur l'écran «Virement» puis cliquer sur « Nouveau ». Saisir toutes les informations nécessaires à la création de votre écriture puis cliquer sur le bouton «Valider».

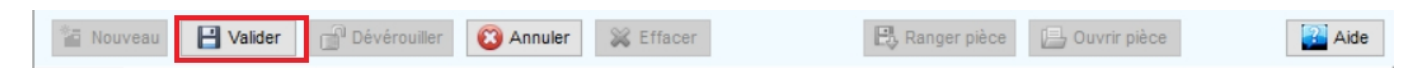

En cas d'erreur, vous pouvez annuler votre saisie en cliquant sur le bouton «Annuler»

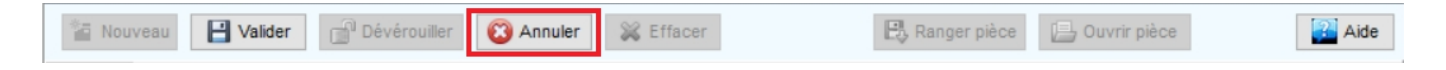

#### **Libellé**

[Dans le champ libellé, il est possible de créer une liste prédéfinie de textes](https://logeas.wiki.logeas.fr/lib/exe/detail.php?id=clientlourd%3Acompta%3Avirement&media=version:web:menu:ecran:listevrement.jpg) [Gestion des listes de](https://logeas.wiki.logeas.fr/doku.php?id=version:web:menu:administration:optionbase:listedechoix) [choix.](https://logeas.wiki.logeas.fr/doku.php?id=version:web:menu:administration:optionbase:listedechoix) Pour accéder à la liste, cliquez sur la flèche noire en fin de zone de saisie, puis cliquez sur le libellé désiré en vous servant de l'ascenseur s'il y a lieu.

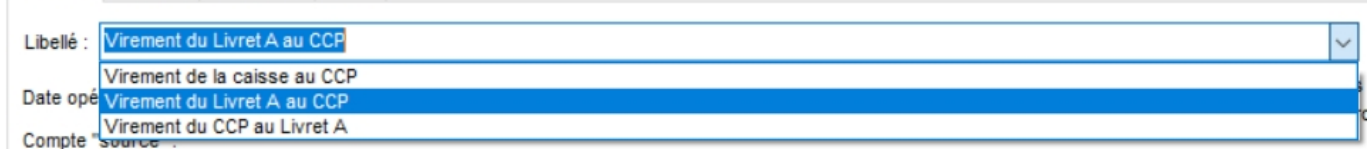

#### **Notes :**

- Vous pouvez bien sûr entrer librement un texte.
- Vous pouvez utiliser la touche « tabulation » pour vous déplacer de champ en champ.

#### **Compte "source"**

Le compte « source » est le compte où l'on veut retirer l'argent (crédit).

- Soit par le menu déroulant en cliquant sur la petite flèche en fin de cellules.
- Soiten cliquant sur le petit icône pour afficher les comptes puis saisir un mot clé présent dans le compte et/ou cocher les comptes que vous souhaitez voir afficher dans la grille et sélectionner le compte voulu.
- Soit en saisissant directement par votre pavé numérique le début du numéro de compte.
- Soit par le libellé du compte en cliquant droit dans la cellule de saisie du compte et en cochant Afficher / Rechercher les comptes par leur intitulé.

#### **Compte "destination"**

Le compte « destination» est le compte où l'on veut déposer l'argent (dédit).

#### **Montant**

Deux modes de saisie sont disponibles, avec ou sans virgule On bascule de l'un à l'autre par le menu contextuel obtenu en cliquant avec le bouton droit de la souris sur la zone montant puis cocher ou décocher « Saisir la virgule » en fonction du mode de saisie que vous désirez utiliser.

### **Modifier une saisie**

Une écriture est modifiable le temps que l'exercice n'est pas clos et que l'écriture n'est pas verrouillée. Pour modifier une écriture, il faut cliquer sur le bouton « Déverrouiller ». Puis valider une fois que vous avez fait les modifications.

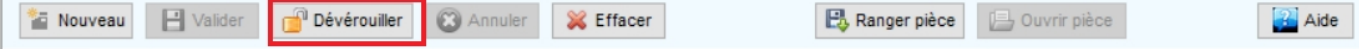

Note : Une écriture se verrouille lorsque vous générez des reçus fiscaux en cours d'année par exemple. De ce fait, les écritures en lien avec les reçus ne sont plus modifiables.

### **Annuler une saisie en cours**

Lors de la création d'une écriture comptable, il est possible de l'annuler en cliquant sur la touche « Annuler ». Cette manipulation est réalisable que si la ligne n'a pas été validée. Une fois l'écriture validée il faut cliquer sur effacer pour la supprimer.

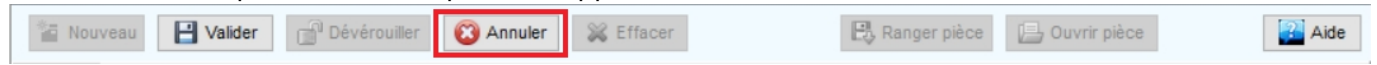

### **Effacer une ligne**

Pour effacer une ligne comptable, il suffit d'utiliser le bouton « Effacer ». Toute ligne effacée peut être restaurée (en cliquant sur le bouton « Restaurer » qui apparaît à la place du bouton « Effacer ») à tout moment le temps que l'écriture n'est pas validée.

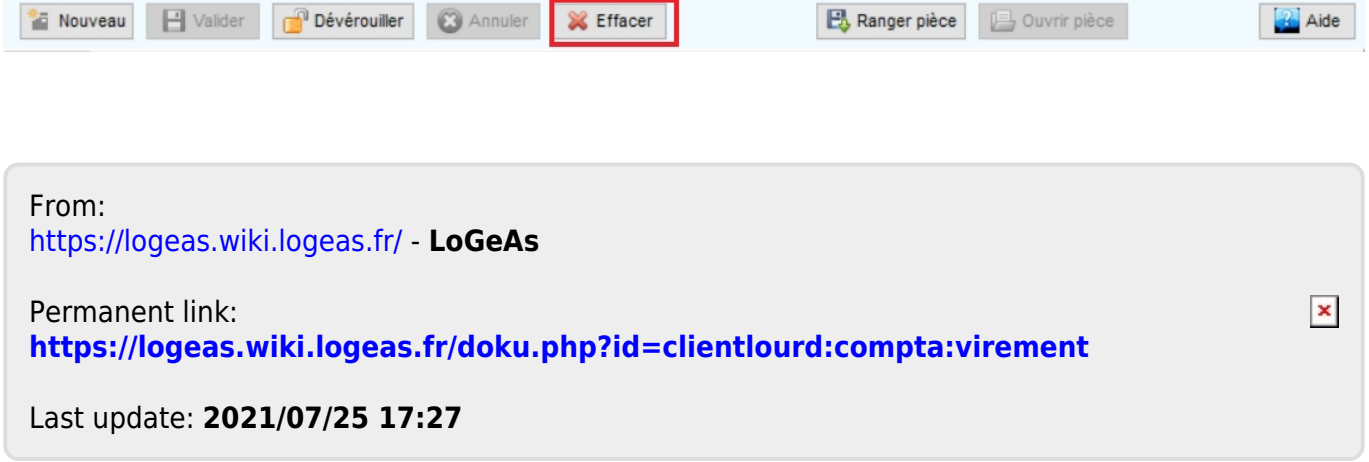

Cette partie du site regroupe les informations non liées directement au logiciel, comme par exemple la certification

From: <https://logeas.wiki.logeas.fr/> - **LoGeAs**

Permanent link: **<https://logeas.wiki.logeas.fr/doku.php?id=clientlourd:divers:start>**

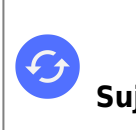

**Sujets connexes** [Questions fréquentes liées aux autres fonctions](#page-70-0) [Questions fréquentes sur les fonctions liées au fichier](#page-348-0) [Questions fréquentes liées aux fonctions comptables](#page-125-0) [Questions fréquentes liées aux fonctions d'administration](#page-0-0)

# **Questions fréquentes liées aux fonctions annexes**

From: <https://logeas.wiki.logeas.fr/> - **LoGeAs**

Permanent link: **<https://logeas.wiki.logeas.fr/doku.php?id=clientlourd:divers:faq>**

Last update: **2021/07/19 17:44**

<span id="page-323-0"></span>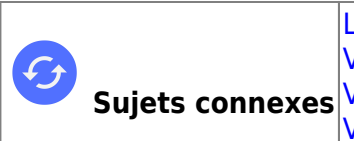

**Sujets connexes** [Video sur l'administration du logiciel](#page-57-0) [LoGeAs Fichier en vidéo](#page-405-0) [Vidéo sur LoGeAs comptabilité](#page-299-0) [Vidéo sur autres écrans](#page-83-0)

## **Vidéo diverses**

From: <https://logeas.wiki.logeas.fr/> - **LoGeAs**

Permanent link: **<https://logeas.wiki.logeas.fr/doku.php?id=clientlourd:divers:video>**

Last update: **2021/07/19 17:44**
# **Vocabulaire "LoGeAsticien"**

## **Bande de menu**

Les grandes fonctionnalités de LoGeAs sont gérées dans des écrans, on y accède par la bande de menu à gauche  $\pmb{\times}$ 

## **Grille**

Pour plus d'information sur le filtrage des grilles se reporter [à la fiche](#page-354-0)

### **Partie basse**

Tous les écrans principaux de LoGeAs sont constitués de la même manière : une **partie haute** que nous nommons la grille et une **partie basse**  $\pmb{\times}$ 

### **Ligne, détail de cette ligne**

Lorsqu'on sélectionne une ligne dans la grille, on accède à son détail dans la partie basse. Dans LoGeAs on ne saisit jamais directement dans les grilles  $\pmb{\times}$ 

### **Ajout de colonne à une grilles**

En haut à gauche de la grille on trouve une petite icône, peu visible, constituée d'une série de petites lignes. Elle permet de faire apparaître la liste des colonnes disponibles pour cet écran. Pour ajouter une colonne à la grille, on la coche et on la décoche pour la supprimer. Il suffit de cliquer en dehors de la liste, sur la grille, pour la fermer.  $\pmb{\times}$ 

### **Élément de filtrage**

En haut de la grille, on accède à une liste de filtres pré-définis, il est aussi possible d'en créer de nouveaux si besoin.

### **Titre de colonne**

En dessous, on trouve la liste des titres des colonnes, un simple clic sur l'une d'elles permet de trier

leslignes de la grille selon son ordre (par nom, prénom, code postal....). [x]

### **Zone de filtrage**

Juste en dessous, une ligne blanche permet de filtrer la grille, c'est-à-dire de n'y afficher que certaines lignes selon des critères simples. Par exemple ici, je saisis « Monsieur » sous « Titre » : ainsi ne seront affichéesque les lignes correspondantes.

### **La barre de menu**

Entre la grille et la partie basse se trouve une barre de commandes qui servira à indiquer au logiciel ceque vous souhaitez faire.  $\mathbb{E}$ 

## **Icônes "principales"**

Certains boutons sont toujours présents, d'autres dépendent de l'écran.

Le bouton « Nouveau » permet de créer une nouvelle ligne, il doit systématiquement être utilisé au début de chaque saisie.

Pour modifier une information on modifie directement la fiche dans la partie basse.

Le bouton « archiver » est évident ;

le bouton « aide » permet d'accéder directement à la page de notre wiki dédié à l'écran courant. En cours de saisie d'une ligne, deux nouveaux boutons sont actifs : « Valider » qui enregistre la saisie dans votre base sur notre serveur et « Annuler », qui annule la saisie ou les modifications faites.

## **Menu contextuel**

Dans LoGeAs, il arrive souvent que des actions soient disponibles lorsqu'on fait un clic droit sur la souris: ainsi s'active ce qu'on appelle des menus « contextuels ». [ $\times$ ]

From: <https://logeas.wiki.logeas.fr/> - **LoGeAs**  $\pmb{\times}$ Permanent link: **<https://logeas.wiki.logeas.fr/doku.php?id=clientlourd:divers:vocabulaire>** Last update: **2021/07/24 08:52**

 $\pmb{\times}$ 

**Ce menu concerne le client installé, si vous souhaitez accéder à celle du client léger rendez vous : [Client léger](https://logeas-mobile.wiki.logeas.fr/)**

# **Grands principes du fichier avec LoGeAs**

- **Un fichier, deux niveaux (personne et famille)**
- **Le fichier LoGeAs peut être plus large que les membres de la structure**

LoGeAs vous permet de gérer votre fichier de manière pertinente et facile. Contrairement aux autres logiciels, un adhérent n'est pas une entité unique, mais fait partie d'une famille ou d'une organisation suivant les types de base. LoGeAs vous permet de maintenir la liste des membres de l'association, mais aussi celle des amis, des officiels…

Pourquoi deux niveaux ? Parce que c'est une personne physique qui est membre du conseil ou du groupe de chorale, mais quand vous envoyez votre journal, vous souhaitez sans doute l'envoyer au foyer.

- **Une personne fait toujours partie d'une famille**
- **Une famille peut ne pas avoir de personne**

Deux petites règles à garder en mémoire :

- Une personne fait toujours partie d'une famille, ainsi pour simplifier la saisie, LoGeAs crée automatiquement une famille à toute nouvelle personne saisie. C'est pourquoi on saisira les nouvelles familles à partir de l'écran « personne ».
- Une famille peut en revanche ne pas être composée de membres ou de personnes, c'est le cas par exemple d'une association amie (bien que rien n'empêche dans saisir le conseil comme personne)

C'est seulement dans le cas où la famille n'a pas de membre que nous saisirons directement dans l'écran « famille »

From: <https://logeas.wiki.logeas.fr/> - **LoGeAs**

Permanent link: **<https://logeas.wiki.logeas.fr/doku.php?id=clientlourd:fichier:start>**

Last update: **2021/07/25 17:26**

<span id="page-327-1"></span>[Retour au sommaire de l'écran RGPD](#page-394-0) [Retour au sommaire du registre des traitements](#page-392-0) [Aller à l'écran suivant : Gestion des données](#page-332-0)

# **Écran RGPD : Catégories de données**

Cette page a pour but de vous présenter le second onglet de l'écran RGPD : l'onglet Catégories de données.

# **Présentation**

Cet onglet permet de saisir les renseignements communs à un ensemble de données : la définition de cet ensemble de donnée et la durée de conservation appliquée aux données incluses dans cet ensemble.

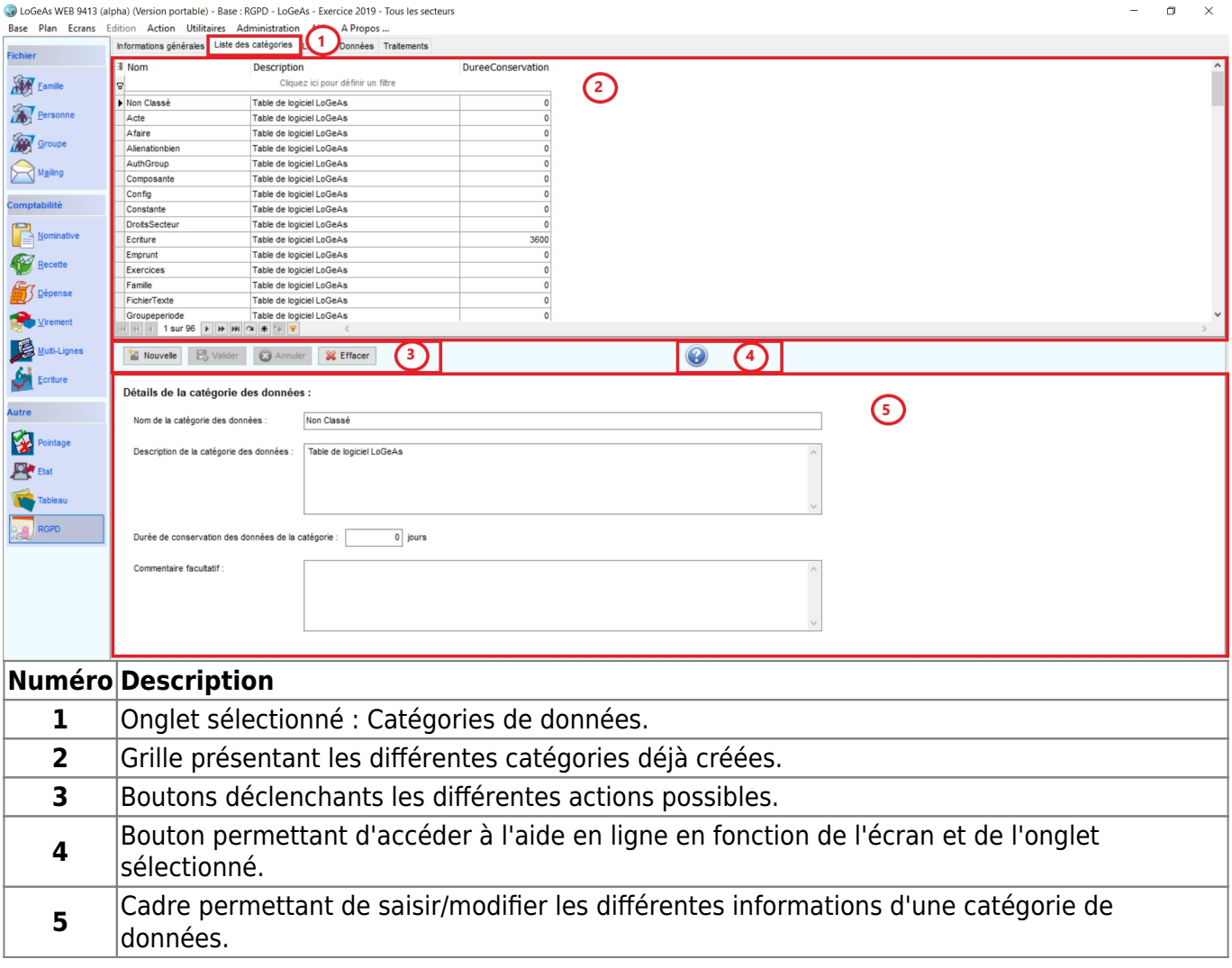

## <span id="page-327-0"></span>**Définition des informations à saisir**

Les informations liées aux catégories de données sont les suivantes :

Détails de la catégorie des données :

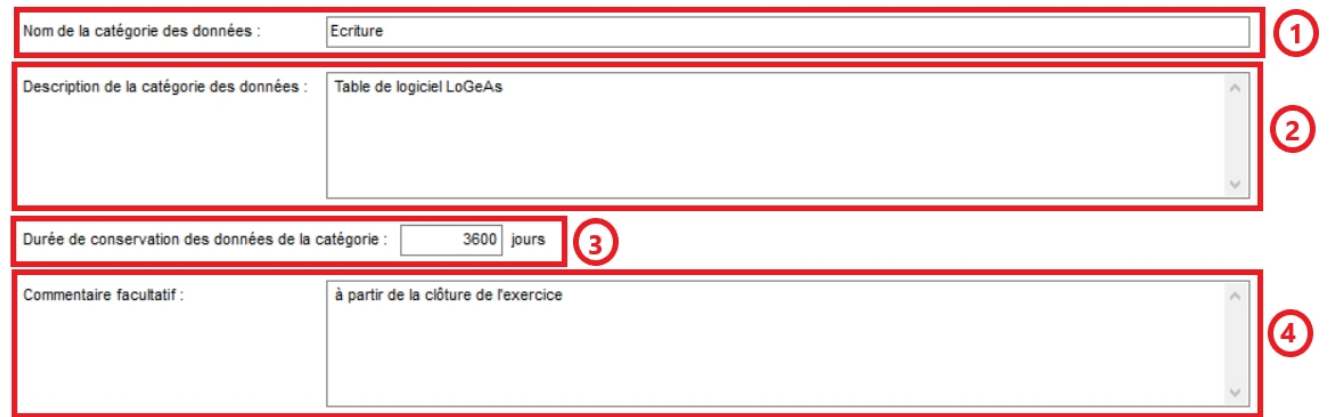

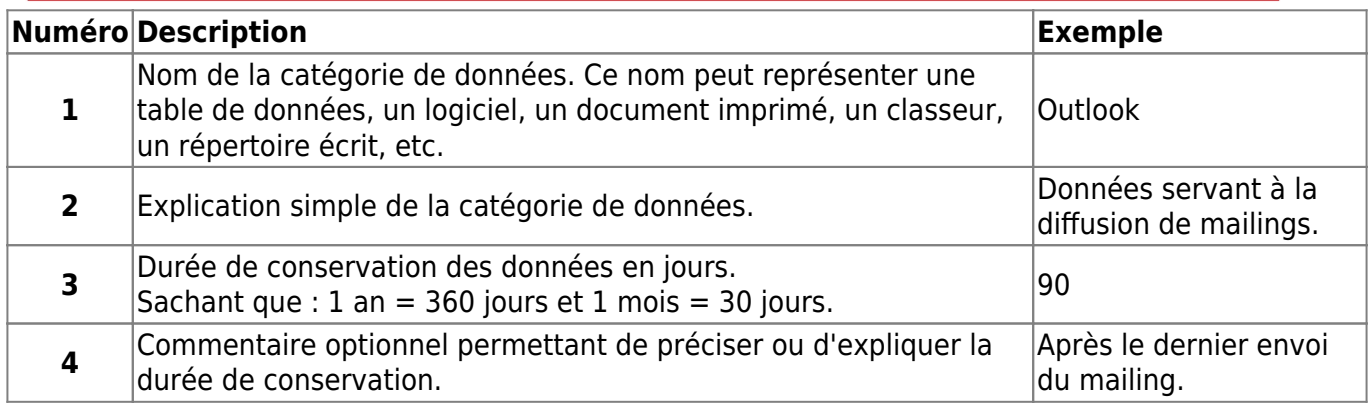

## **Créer une catégorie de données**

1. Cliquer sur le bouton "Nouvelle"

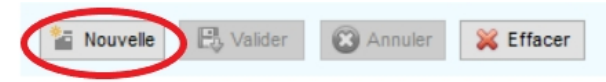

Ce bouton déclenchera l'apparition du formulaire de saisie vide, d'une nouvelle ligne à la fin de la grille et les boutons "Valider" et "Annuler" seront accessibles.

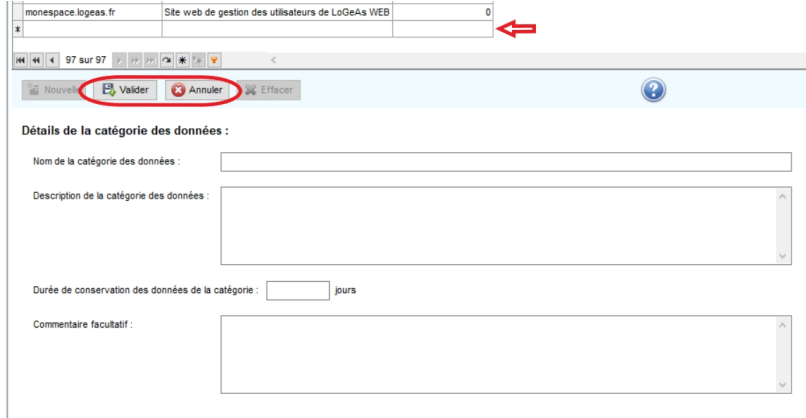

- 2. Remplir les différents champs en saisissant les données nécessaires. [Voir la définition des informations à saisir.](#page-327-0)
- 3. Cliquer sur "Valider" pour enregistrer la nouvelle catégorie.

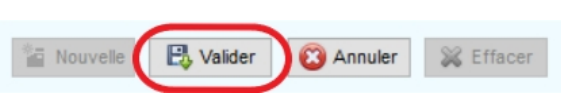

## **Modifier une catégorie de données existante**

1. Sélectionner la catégorie que vous souhaitez modifier en cliquant sur la ligne voulue dans la grille (partie haute).

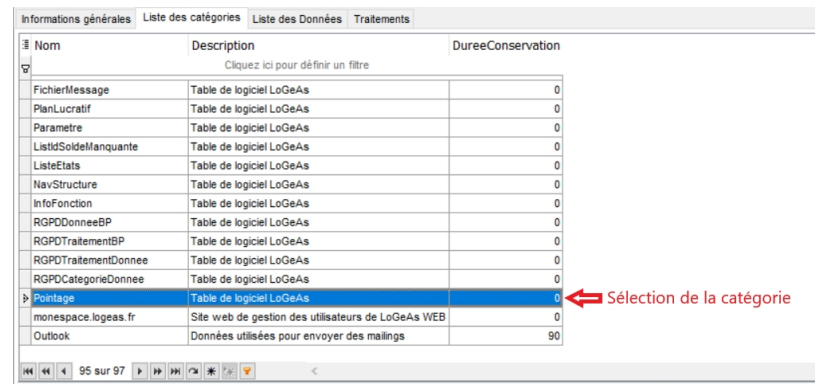

2. Modifier les informations que vous souhaitez modifier dans les champs correspondants sur le formulaire (partie basse).

Dans l'exemple ci-dessous, une précision dans la description de la catégorie a été ajoutée (cf. encadré rouge).

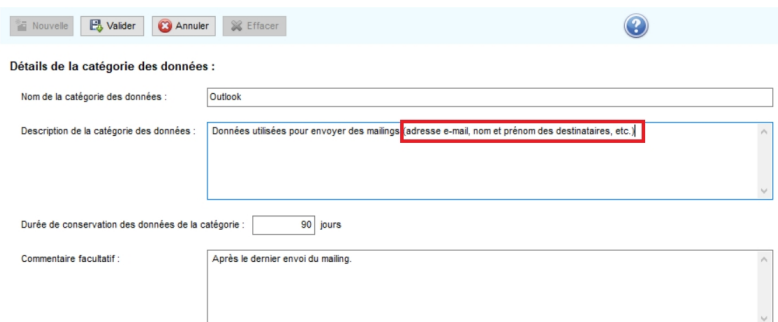

[Voir la définition des informations à saisir.](#page-327-0)

3. Cliquer sur "Valider" pour enregistrer les modifications.

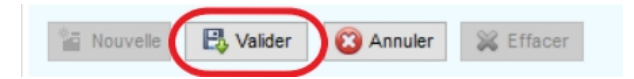

# **Annuler les modifications ou la création d'une catégorie de données**

Lorsqu'une création ou une modification est en cours, le bouton "Annuler" permet de revenir à l'état précédent.

Cliquer sur "Annuler" pour annuler l'action en cours.

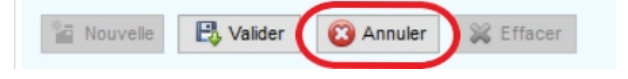

Ainsi, lors d'une modification : vous retrouverez les informations du dernier enregistrement validé. Lors d'une création : l'enregistrement ne sera pas fait et vous retrouverez la liste des catégories déjà enregistrées.

## **Supprimer une catégorie de données existante**

Avant de supprimer une catégorie, vérifiez qu'elle n'est pas utilisée dans la liste des données ou dans un traitement en cours.

1. Sélectionner la catégorie que vous souhaitez modifier en cliquant sur la ligne voulue dans la grille (partie haute).

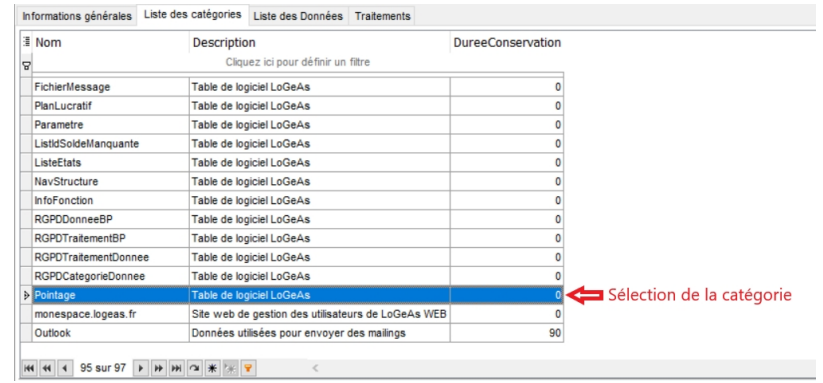

2. Cliquer sur "Effacer" pour supprimer la catégorie sélectionnée.

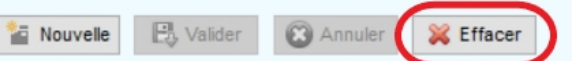

Si cette catégorie est utilisée, le message d'avertissement suivant vous en informera et la suppression sera annulée.

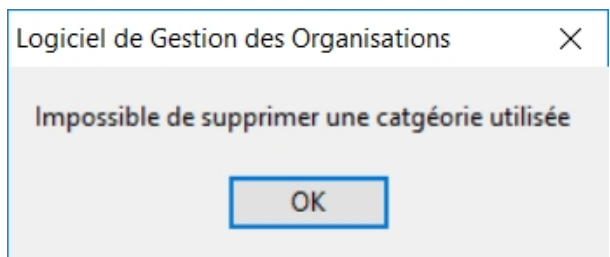

— [Retour au sommaire du registre des traitements](#page-392-0) [Aller à l'écran suivant : Gestion des données](#page-332-0)

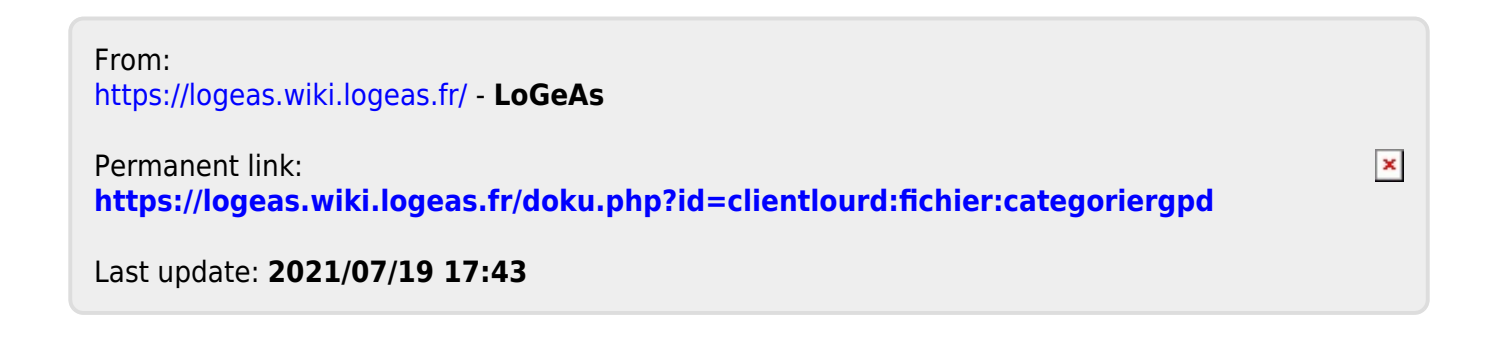

 $\pmb{\times}$ 

# **Information complémentaire**

[RGPD : Demande d'application d'un droit fondamental](#page-341-0)

From: <https://logeas.wiki.logeas.fr/> - **LoGeAs**

Permanent link: **<https://logeas.wiki.logeas.fr/doku.php?id=clientlourd:fichier:connexe>**

Last update: **2021/06/21 16:54**

<span id="page-332-0"></span>[Retour au sommaire de l'écran RGPD](#page-394-0) [Retour au sommaire du registre des traitements](#page-392-0) [Aller à l'écran suivant : Gestion des traitements](#page-401-0)

# **Écran RGPD : Liste des Données**

Cette page a pour but de vous présenter le second onglet de l'écran RGPD : l'onglet Liste des Données.

# **Présentation**

Cet onglet permet de saisir les renseignements de chaque donnée, qu'elle soit liée à LoGeAs ou non.

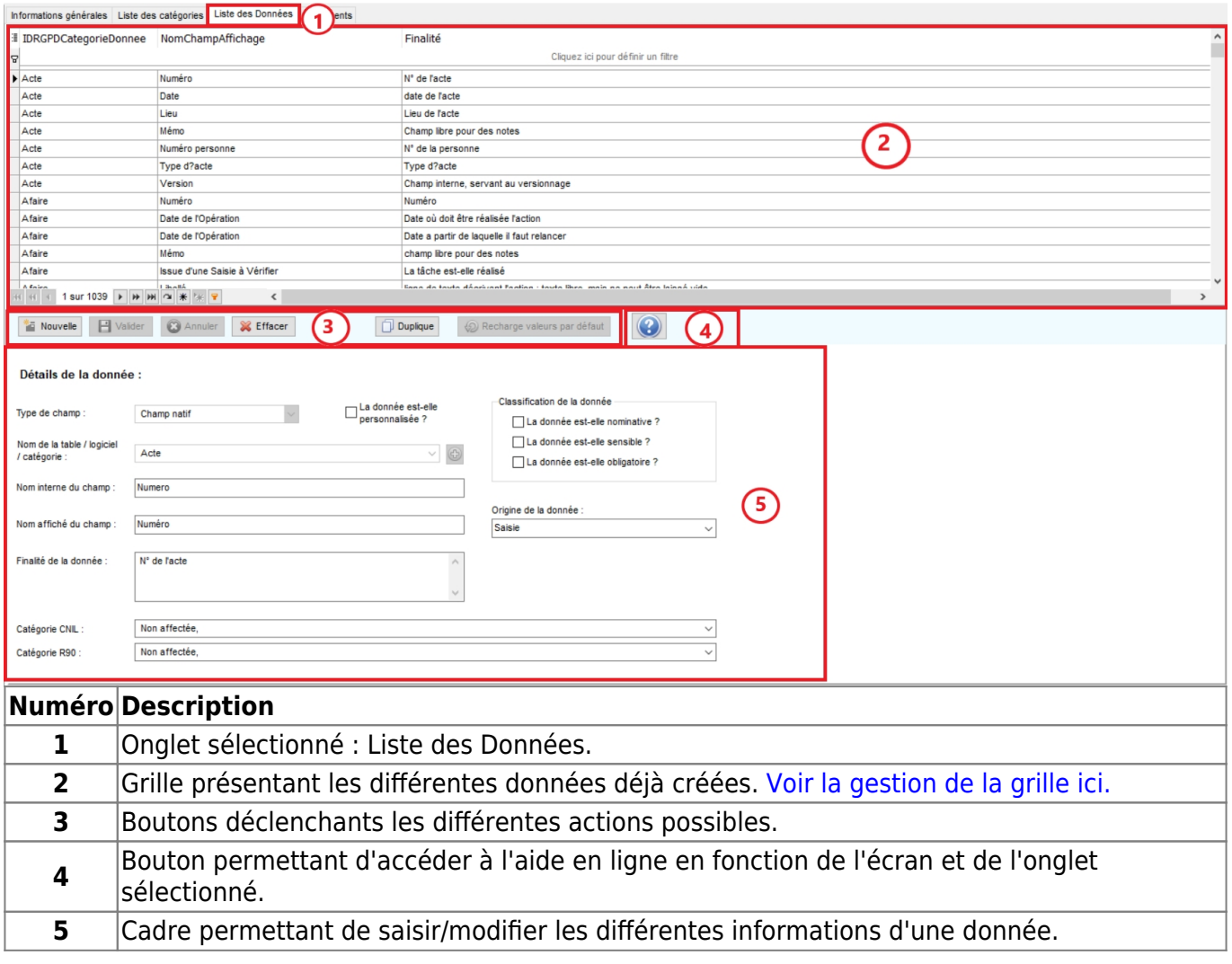

## <span id="page-332-1"></span>**Définition des informations à saisir**

Les informations liées aux données sont les suivantes :

#### Détails de la donnée :

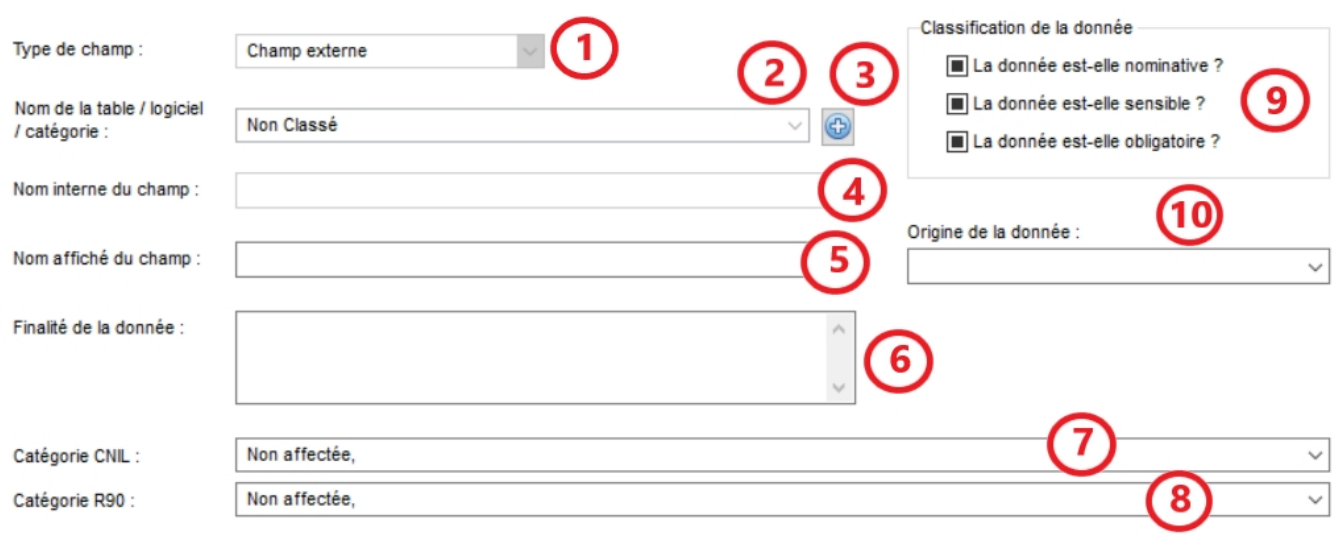

Catégorie R90 :

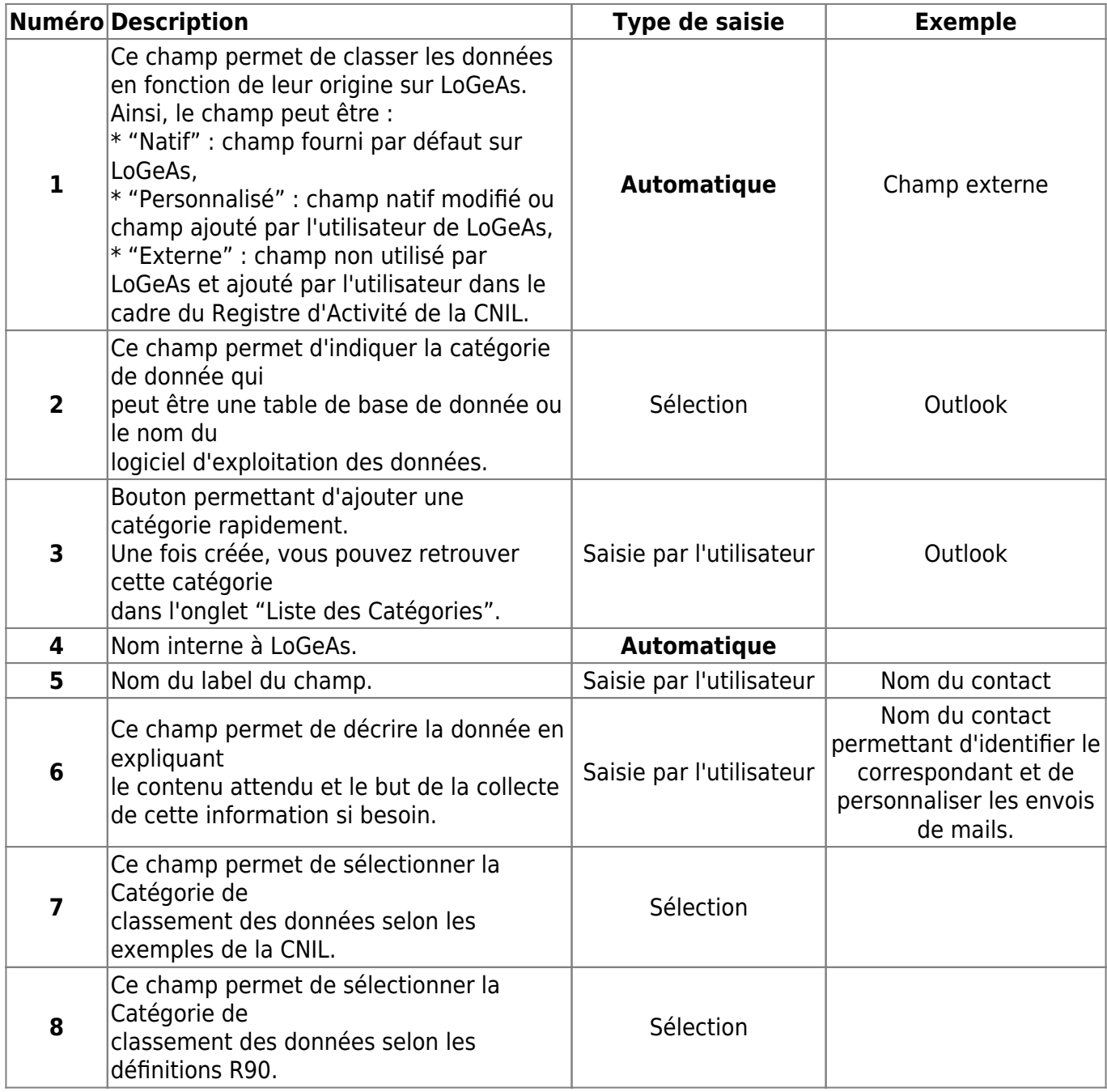

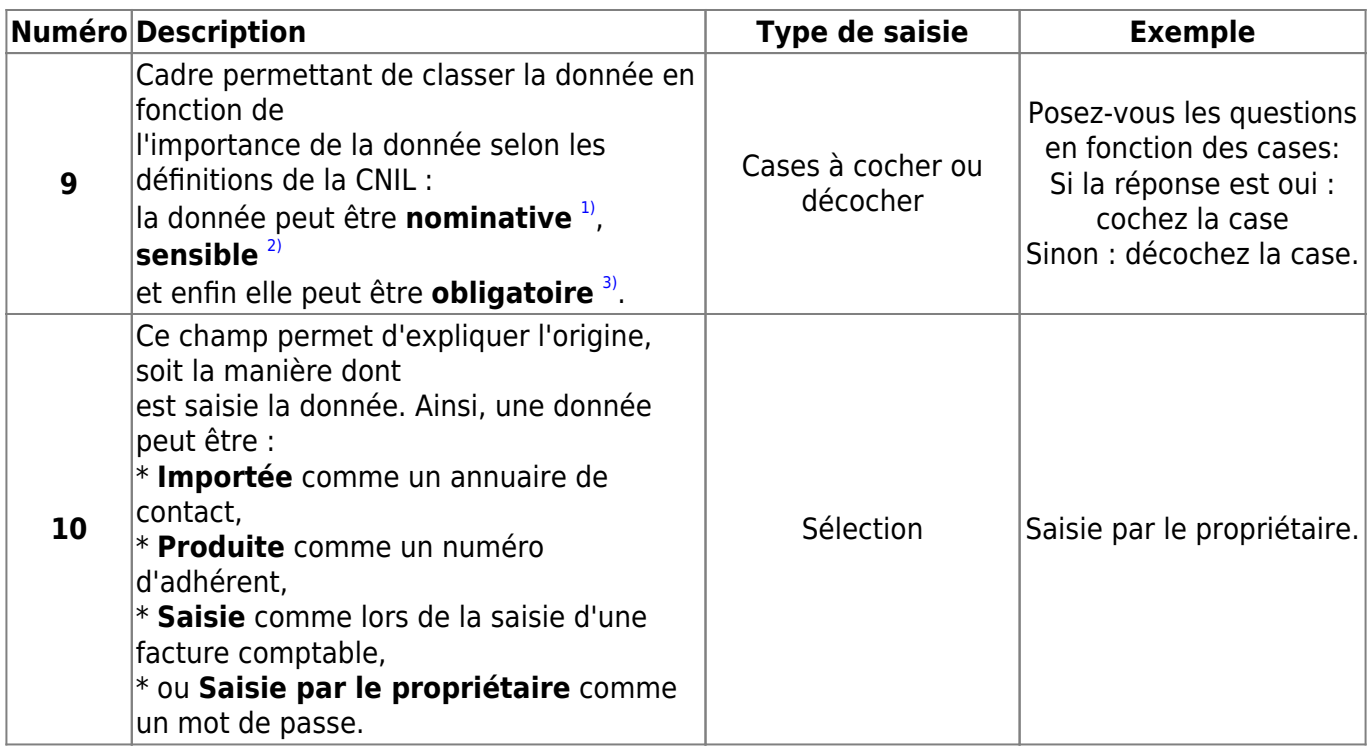

Ci-dessous, vous pouvez voir les champs qui sont remplis automatiquement et s'ils sont modifiables.

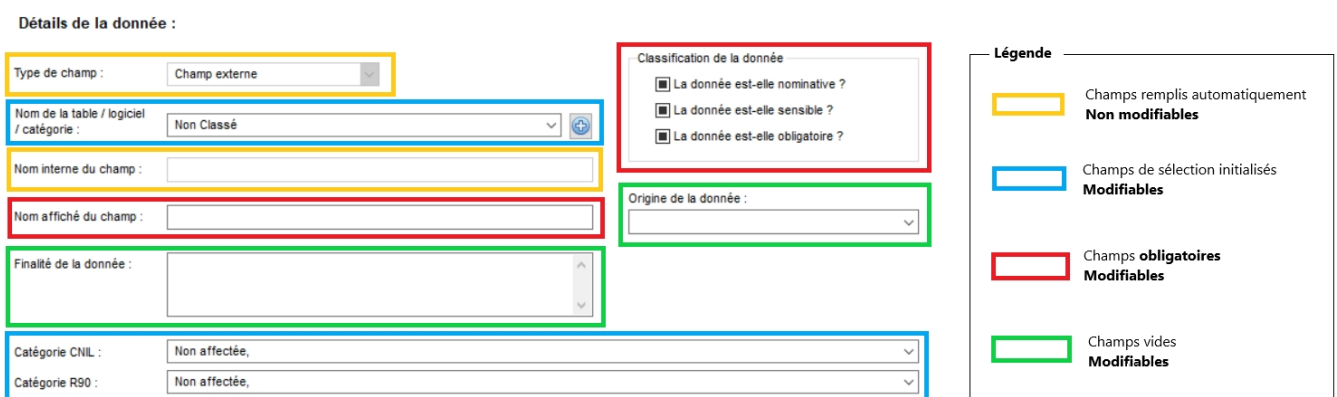

# **Ajouter une donnée**

### 1. Cliquer sur le bouton "Nouvelle"

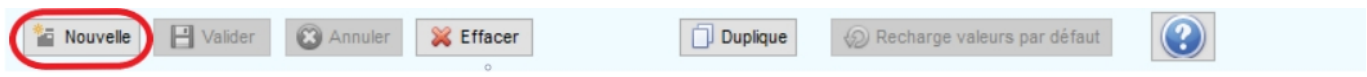

Ce bouton déclenchera l'apparition du formulaire de saisie vide, d'une nouvelle ligne à la fin de la grille et les boutons "Valider" et "Annuler" seront accessibles.

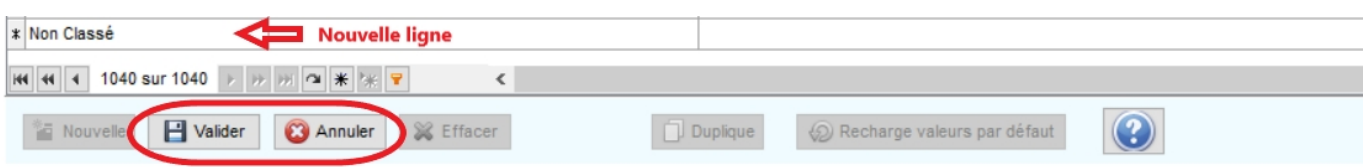

2. Remplir les différents champs en saisissant les informations nécessaires.

#### [Voir la définition des informations à saisir.](#page-332-1)

3. Cliquer sur "Valider" pour enregistrer la nouvelle donnée.

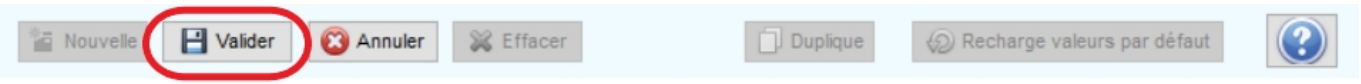

Si les champs obligatoires ne sont pas remplis, LoGeAs vous en informera et vous indiquera les champs nécessaires ainsi :

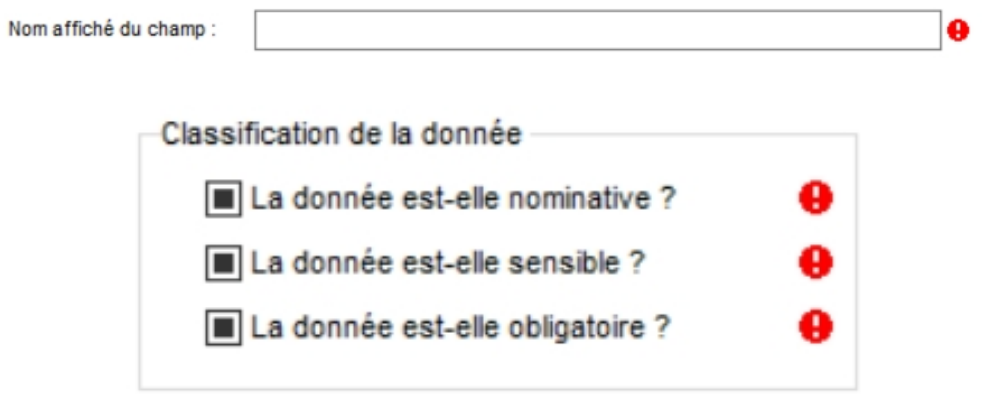

### **Dupliquer une donnée existante**

Il est possible de dupliquer une donnée existante. Cela facilite l'ajout de données dont les informations sont similaires à une autre comme, par exemple, le nom d'une personne qui peut se retrouver dans plusieurs logiciels (soit dans plusieurs catégories).

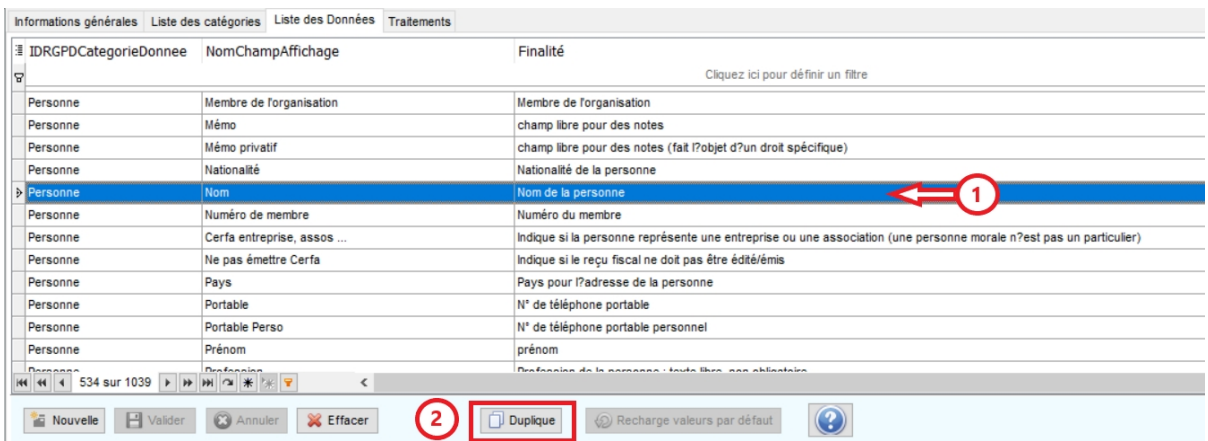

1. Sélectionner la donnée que vous souhaitez recopier en cliquant sur la ligne voulue dans la grille (partie haute).

2. Cliquer sur le bouton "Duplique" pour recopier les champs de la donnée sélectionnée.

Vous aurez alors accès aux différents champs que vous pourrez modifier selon vos besoins.

3. Modifier les informations dans les champs correspondants sur le formulaire (partie basse). [Voir la définition des informations à saisir.](#page-332-1)

4. Cliquer sur "Valider" pour enregistrer les modifications.

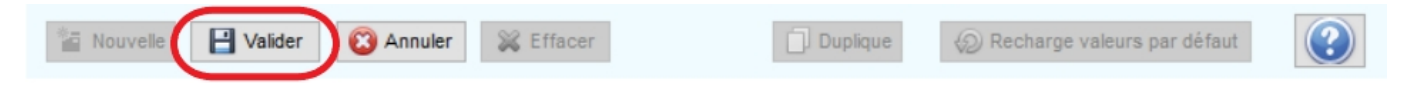

## **Modifier une donnée existante**

1. Sélectionner la donnée que vous souhaitez modifier en cliquant sur la ligne voulue dans la grille (partie haute).

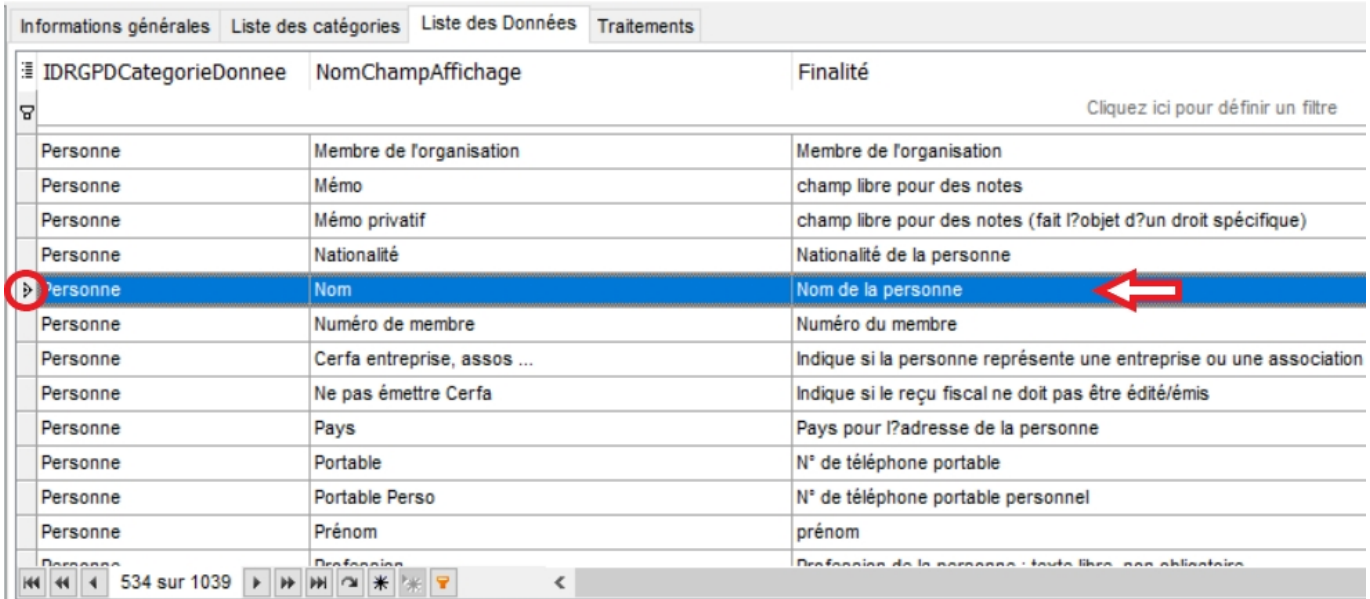

2. Modifier les informations que vous souhaitez modifier dans les champs correspondants sur le formulaire (partie basse).

[Voir la définition des informations à saisir.](#page-332-1)

3. Cliquer sur "Valider" pour enregistrer les modifications.

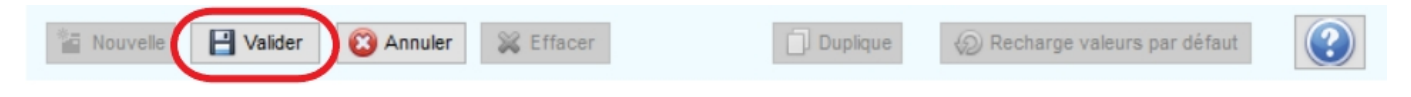

# **Recharger les valeurs par défaut d'une donnée**

Lorsqu'une donnée a été dupliquée ou lorsqu'une donnée native est personnalisée, il est possible de récupérer les informations originelles.

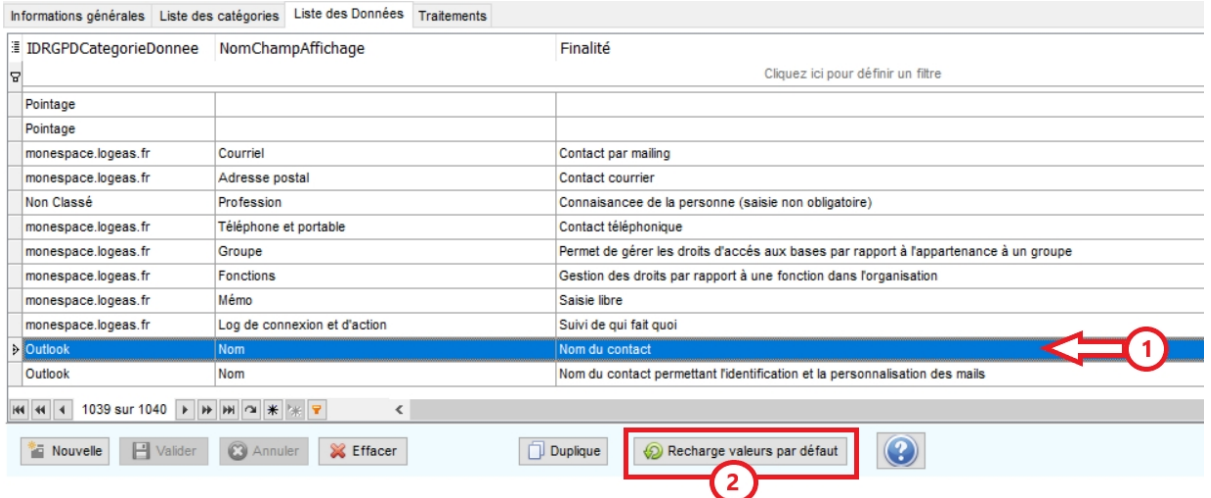

1. Sélectionner la donnée que vous souhaitez recharger en cliquant sur la ligne voulue dans la grille (partie haute).

2. Cliquer sur le bouton "Recharge valeurs par défaut" pour récupérer les informations originelles.

Le rechargement étant une modification en soit, vous devrez cliquer sur "Valider" pour enregistrer le chargement des valeurs initiales.

### **Annuler les modifications d'une donnée**

Lorsqu'une création ou une modification est en cours, le bouton "Annuler" permet de revenir à l'état précédent.

Cliquer sur "Annuler" pour annuler l'action en cours.

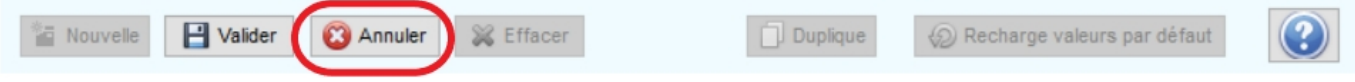

Ainsi, lors d'une modification : vous retrouverez les informations du dernier enregistrement validé. Lors d'une création : l'enregistrement ne sera pas fait et vous retrouverez la liste des données déjà enregistrées.

### **Supprimer une donnée existante**

**Avant de supprimer une donnée :** vérifiez qu'elle n'est pas utilisée dans un traitement en cours.

1. Sélectionnez la donnée que vous souhaitez modifier en cliquant sur la ligne voulue dans la grille (partie haute).

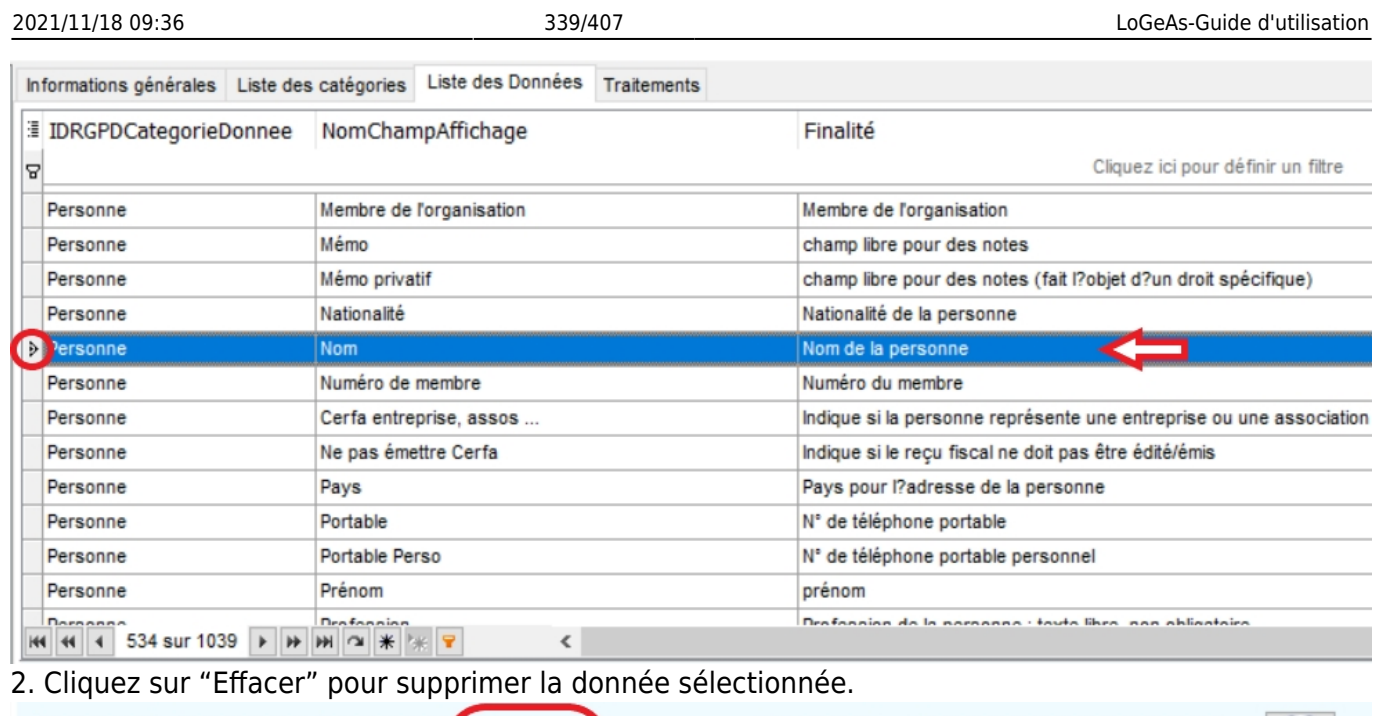

Duplique

Recharge valeurs par défaut

[Retour au sommaire du registre des traitement](#page-392-0) [Aller à l'écran suivant : Gestion des traitements](#page-401-0)

**3** Annuler

**X** Effacer

 $\Box$  Valider

**Nouvelle** 

[1\)](#page--1-0)

Pour comprendre ce qu'est une donnée nominative ou personnelle, vous pouvez voir la définition de la CNIL en cliquant sur le lien suivant : [Définition d'une donnée personnelle.](https://www.cnil.fr/fr/definition/donnee-personnelle) [2\)](#page--1-0)

Pour comprendre ce qu'est une donnée sensible, vous pouvez voir la définition de la CNIL en cliquant sur le lien suivant : [Définition d'une donnée sensible.](https://www.cnil.fr/fr/definition/donnee-sensible) [3\)](#page--1-0)

Une donnée obligatoire est, par exemple, une adresse mail en tant que destinataire d'un mail.

From: <https://logeas.wiki.logeas.fr/> - **LoGeAs**  $\pmb{\times}$ Permanent link: **<https://logeas.wiki.logeas.fr/doku.php?id=clientlourd:fichier:donneergpd>** Last update: **2021/07/24 08:52**

[Retour au sommaire de l'écran RGPD Traitements](#page-401-0)

[Onglet précédent : Destinataires](https://logeas.wiki.logeas.fr/doku.php?id=version:web:menu:ecran:rgpd:traitement:destinataires)

# **Écran RGPD Traitements : Onglet Données**

Cette page a pour but de vous présenter le troisième sous-onglet de l'onglet des traitements RGPD : les données.

# **Présentation**

Cet onglet permet de sélectionner les données collectées et utilisées lors d'un traitement.

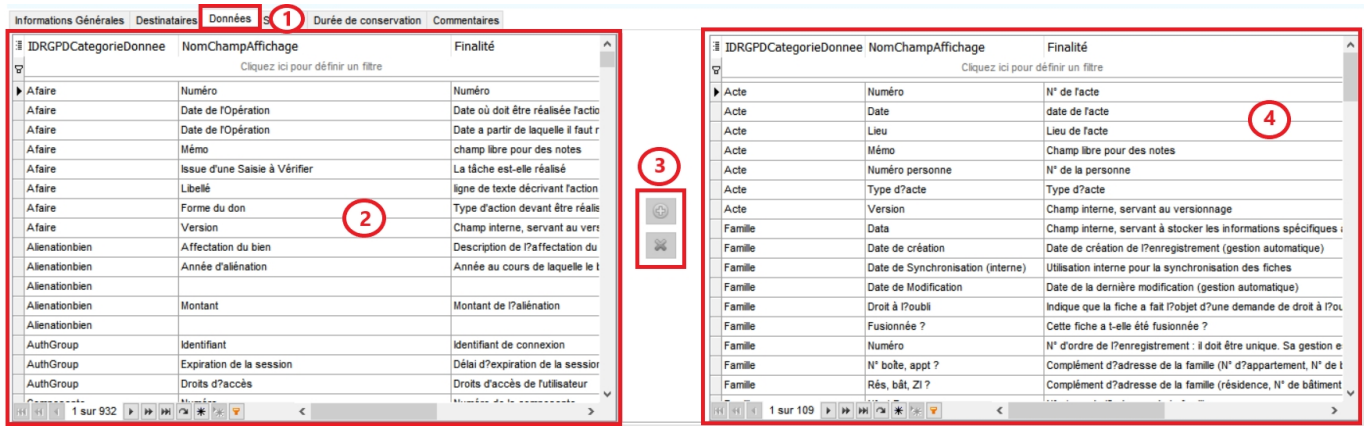

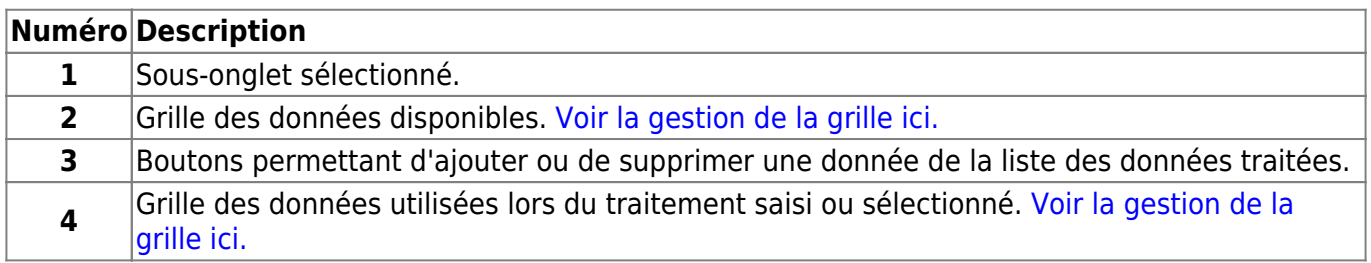

# **Ajouter une donnée à la liste des données utilisées**

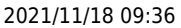

 $\pmb{\times}$ 

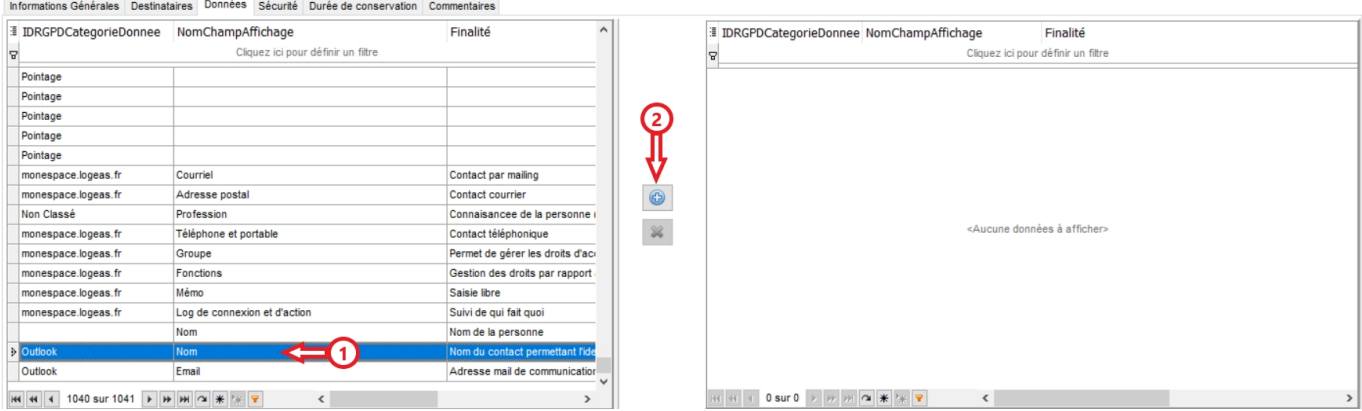

- 1. Sélectionnez une donnée dans la liste des données disponibles.
- 2. Cliquez sur le bouton pour ajouter la donnée à la liste des données traitées.

La donnée passera donc de la grille des données disponibles (grille à gauche de l'écran) à la liste des données traitées (grille à droite de l'écran).

## **Supprimer une donnée de la liste des données utilisées**

- 1. Sélectionnez une donnée dans la liste des données traitées.
- 2. Cliquez sur le bouton pour supprimer la donnée de la liste.

La donnée passera donc de la grille des données traitées (grille à droite de l'écran) à la liste des données disponibles (grille à gauche de l'écran).

#### [Onglet suivant : Sécurité](https://logeas.wiki.logeas.fr/doku.php?id=version:web:menu:ecran:rgpd:traitement:securite)

From: <https://logeas.wiki.logeas.fr/> - **LoGeAs**

Permanent link: **<https://logeas.wiki.logeas.fr/doku.php?id=clientlourd:fichier:donneesregpd>**

Last update: **2021/07/24 08:52**

# <span id="page-341-0"></span>**Répondre à une demande d'application des droits fondamentaux**

L'objet de cette page est de vous aider, sur comment LoGeAs vous permet de répondre à votre obligation vis-à-vis de vos membres

[Pour en savoir plus sur ce que sont ces droits](#page-376-0)

## **Droit d'accès**

**Obtenir et vérifier les données qu'un organisme détient sur vous.**

Dans les écrans "Famille" et "Personne" vous trouverez dans le menu contextuel "**Action**" un sousmenu "**Règlement Général Protection des Données**" **Fichier d'export RGPD (droit à l'accès aux données)**.

Il permet de réaliser un export au format HTML pour diffusion auprès du demandeur. Le format choisi est le format HTML qui est à la fois formaté et lisible sur tous les ordinateurs.

# **Des données à emporter**

**L'utilisateur doit pouvoir récupérer ses données pour les transmettre à une autre organisation.**

### **Format**

Logeas Informatique à développé un format texte basé sur le JSON ([en savoir plus\)](https://fr.wikipedia.org/wiki/JavaScript_Object_Notation) et le format INI [\(en](https://fr.wikipedia.org/wiki/Fichier_INI) [savoir plus](https://fr.wikipedia.org/wiki/Fichier_INI)) Le format LoGeAs comprend deux blocs

```
[R10-RIS-203]
TAG-FIC-DON=RGPD - fichier de portabilité d'une famille/organisation
TAG-APP-EDIT NON=LoGeAs Informatique
TAG-APP-EDIT ADRESSE=22 rue Saint Genest 31800 LABARTHE INARD
TAG-APP-EDIT_COURRIEL=contact@logeas.fr
TAG-APP-NOM=LoGeAs WEB
TAG-APP-VER=9.3.0.0
TAG-CER-NUM-CAT=A
TAG-CER-NUM=N°16/326-R2
TAG-FIC-TYP=RGPD_FAM
TAG-FIC-NOM=Faille.Txt
TAG-FIC-GDH=27 09 2018 : 16:58
[END]
```
Le premier bloc est conforme aux recommandations d'Infocert dans le cadre de la marque NF Logiciel de comptabilité.

Il contient les informations sur l'éditeur, logiciel, le type de fichier

```
[LIJSON]
Famille {"Data":{},"Datecreation":"2017-04-18", ...}
Personne {"Data":{},"Datecreation":"2017-04-18" ...}
Saisie {"Adherent":15 ...}
HistoriqueDon {"IDSynthese":0,"Adherent":15 ...}
HistoriqueDonSynthese {"Personne":15,"Famille":0 ...}
[END]
```
Le second contient les enregistrements concernés, préfacés du nom de la table.

- Famille : contient les informations de la famille
- Personne : celles de la personne (lors de l'export depuis une famille, il peut y avoir plusieurs enregistrements)
- Saisie : chaque ligne correspond à un enregistrement nominatif (don, cotisations …)
- HistoriqueDon : contient la synthèse des lignes donnant lieu à un reçu fiscal
- HistoriqueDonSynthese : contient les informations nécessaires à l'édition/réédition d'un reçu

### **Mise en pratique dans LoGeAs**

Dans les écrans "Famille" et "Personne" vous trouverez dans le menu contextuel "**Action**" un sousmenu "**Règlement Général Protection des Données**"

- **Fichier d'export RGPD (droit à la portabilité)** : permet de créer le fichier contenant les informations personnelles
- **Import d'un fichier d'export RGPD (droit à la portabilité)** : permet d'importer les informations d'un fichier créé par le menu précédent (hors compta)

## **Droit à l'oubli**

**Un usager de votre organisation peut demander à être effacé de votre fichier (à l'exception des données comptables par exemple liées à la gestion d'un reçu fiscal)**

### **Comment le faire dans LoGeAs ?**

Dans les écrans "Famille" et "Personne", menu contextuel "**Action**", un sous-menu "**Règlement Général Protection des Données**" Effacement RGPD (droit à l'oubli) permet d'effacer les informations potentiellement nominatives des fiches, à l'exception des données servant à générer les reçus fiscaux.

NB: On ne peut pas utiliser ce menu s'il y a un don en cours. Dans ce cas, il faut générer un "Reçu fiscal en cours d'année" ([voir la page](#page-244-0))

### **Ce que fait réellement LoGeAs**

#### **Dans le cas d'une personne**

- 1. les champs "nominatifs" de la fiche sont anonymisés, ainsi que les champs spécifiques à la base qui sont réinitialisés
- 2. le "Nom" est remplacé par "RGPD : Droit à l'oubli #" suivi du numéro de la fiche
- 3. dans le mémo est inséré le texte "Cette personne a fait l'objet d'une demande de droit à l'oubli. Réalisée par XXXXX le XXXXXX"
- 4. la personne est enfin archivée (et elle ne peut être désarchivée)
- 5. la modification est inscrite dans la piste d'audit et tous les enregistrements liés à cette fiche de la table personne sont basculés dans un mode qui ne permet plus de consulter le détail des modifications (mais les informations sont conservées : intangibilité de la piste d'audit)

#### **Dans le cas d'une famille**

- 1. pour chaque personne de la famille, la procédure d'oubli est exécutée (voir ci-dessus),
- 2. l'"Inititulé" est remplacé par "RGPD : Droit à l'oubli #" suivi du numéro de la fiche
- 3. dans le mémo est inséré le texte "Cette famille a fait l'objet d''une demande de droit à l'oubli. Réalisée par XXXXX le XXXXXX"
- 4. la famille est archivée (et elle ne peut être désarchivée)
- 5. la modification est inscrite dans la piste d'audit et tous les enregistrements liés à cette fiche de la table famille sont basculés dans un mode qui ne permet plus de consulter le détail des modifications (mais les informations sont conservées : intangibilité de la piste d'audit)

From: <https://logeas.wiki.logeas.fr/> - **LoGeAs**

Permanent link: **<https://logeas.wiki.logeas.fr/doku.php?id=clientlourd:fichier:droits>**

Last update: **2021/06/21 16:54**

 $\pmb{\times}$ 

 $\Box$  $\times$ 

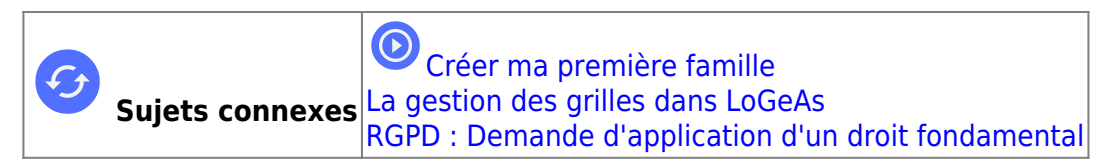

# **Menu "Ecran\Famille"**

CoGeAs WEB 9446 (Version portable) - Base : Formation Base Formateur - Exercice 2019 - Tous les secteurs

#### **Suivant les type des bases, il faut comprendre famille comme organisation ou entreprise**

Note : On peut créer une famille sans y mettre d'individus, par exemple pour des institutions.

# **L'écran famille (1)**

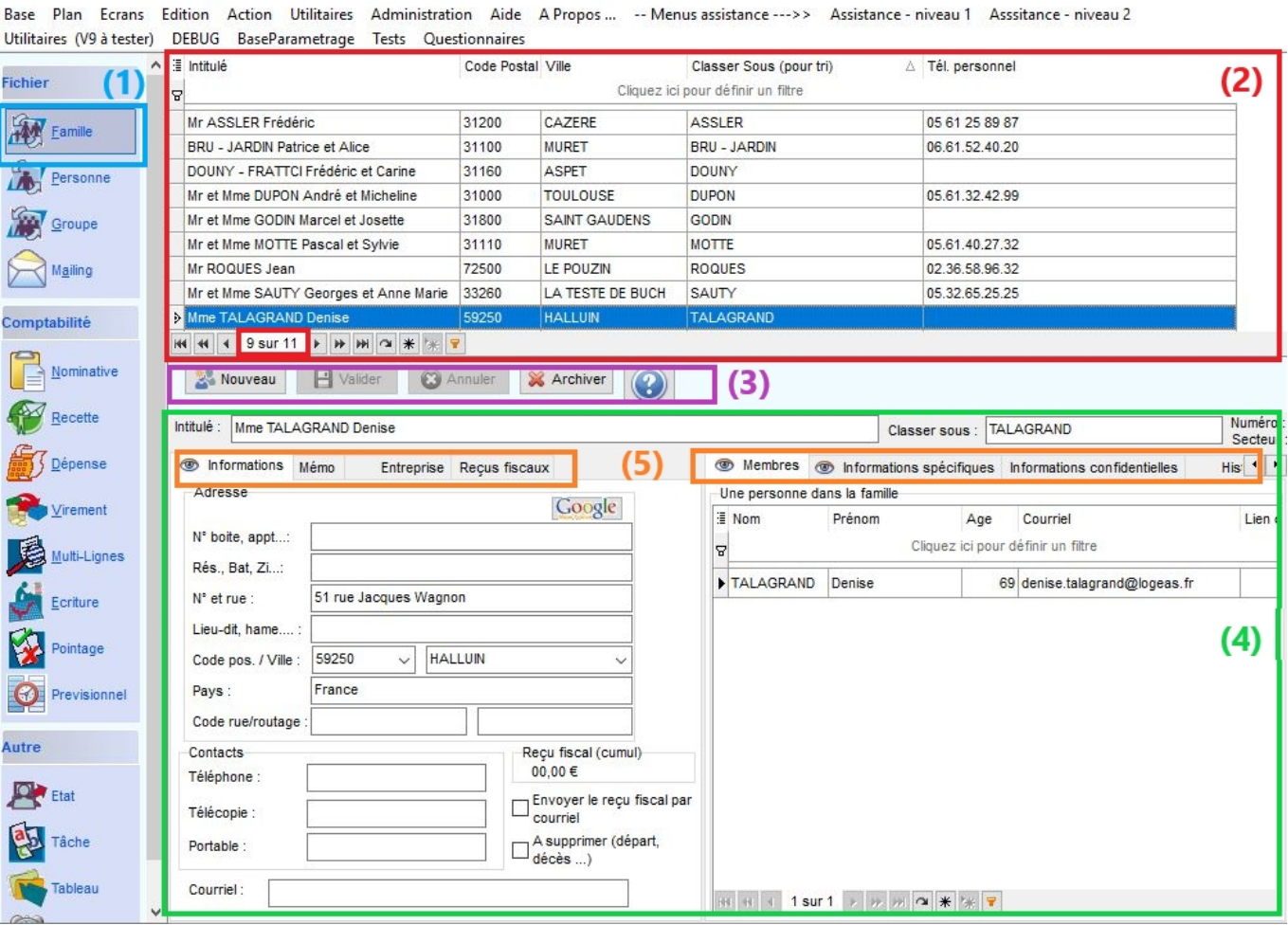

L'écran reprend le principe général de la gestion de LoGeAs à savoir :

### **La partie supérieure (2) :**

On y retrouve la liste des familles connues par le logiciel. Au bas de cette grille s'affiche le nombre de familles enregistrées dans votre fichier, ici il y a 11 fiches.

Il est possible de paramétrer l'affichage de la grille (en utilisant le menu contextuel) et de filtrer la grille [\(pour plus d'information\)](#page-354-0).

Un clic sur une ligne de la liste fait apparaître le détail de la famille sélectionnée, dans la partie inférieure.

Note : Il est possible de changer l'ordre de tri par un clic sur l'en-tête de colonne.

### **La partie intermédiaire (3) :**

Vous trouvez les boutons de commande pour définir l'action que vous désirez réaliser. (Nouveau, Valider, Annuler, Archiver, Aide)

### **La partie inférieure (4) :**

Elle reprend les divers champs de la famille, plus la liste des personnes membres de cette famille. Elle se découpe en **deux séries d'onglets indépendants (5)** :

Les informations liées à une famille sont stockées dans une table appelée « famille », table familleperso ([pour en savoir plus\)](https://logeas.wiki.logeas.fr/doku.php?id=certif:technique:listetable).

Dans les onglets "Informations" et "Membres" on y trouve les informations génériques suivantes :

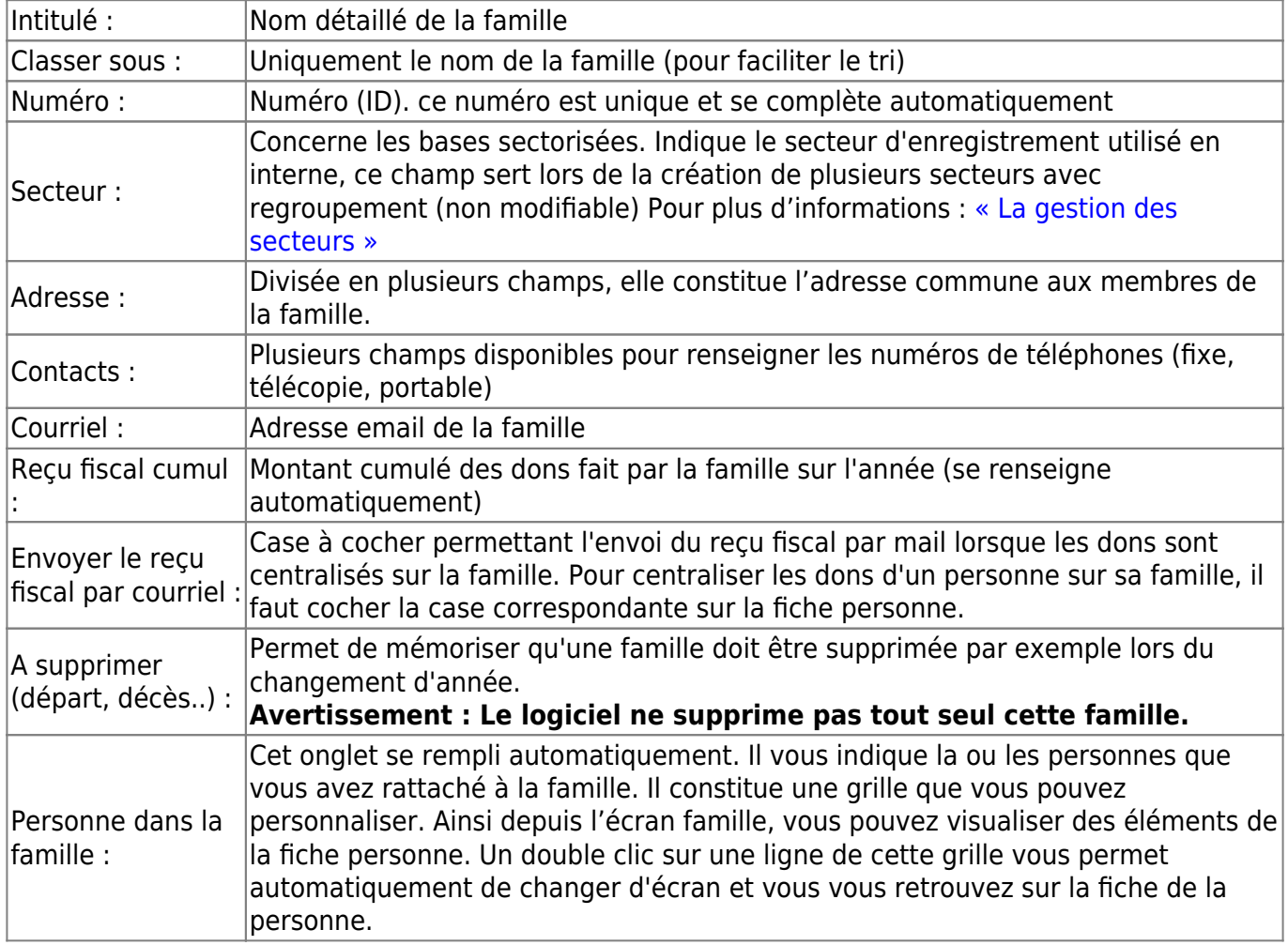

#### **Détails des autres onglets (5) :**

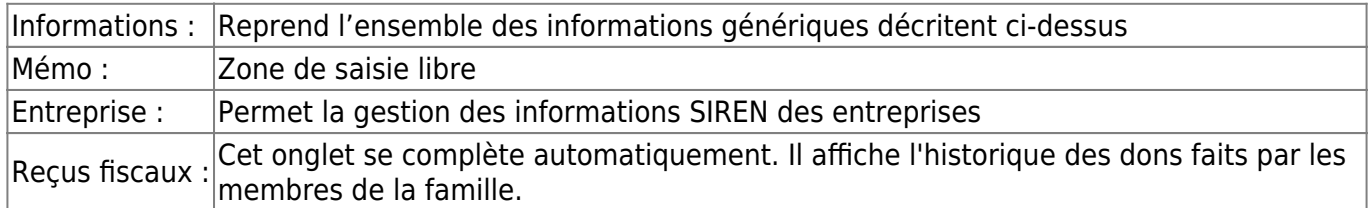

et

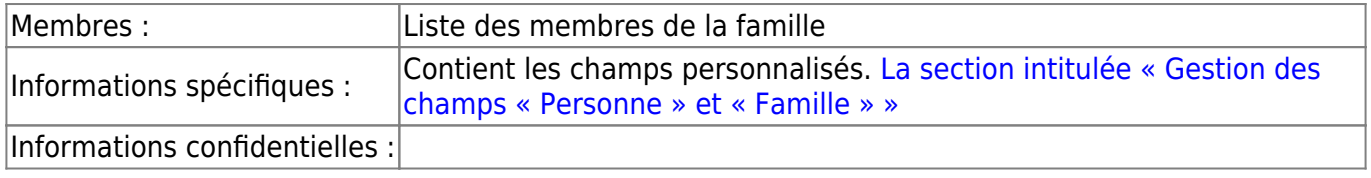

D'autres champs peuvent être disponibles suivant le type de base dans l'onglet "Informations spécifiques". Vous pouvez aussi ajouter vos propres champs grâce à la [gestion des champs](#page-42-0) [personnalisés](#page-42-0)

## **Créer une famille**

Pour ajouter une famille, utilisez le bouton « Nouveau ». Les champs se vident à l'exception des champs pré-remplis. Vous pouvez y entrer vos informations puis les enregistrer à l'aide du bouton « Valider ». Ces informations sont alors sauvegardées dans la table. Pour les utilisateurs qui gèrent un fichier (associations…) nous vous conseillons de constituer ce fichier en créant un fiche personne avec le membre principal de la famille. Le logiciel viendra automatiquement créer sa famille.

### **Archiver / restaurer une famille**

On utilise pour cela le bouton « Archiver ». Un message de confirmation apparaît alors avant l'archivage de la famille. Si vous archivez une famille qui comporte des membres, les membres (fiche personne) seront également archivés. [Pour en savoir plus sur l'archivage](#page-349-0)

Si vous avez archivé une famille par erreur, vous pouvez la restaurer. On utilise pour cela le bouton "restaurer". Par défaut, le logiciel n'affiche pas (dans la grille) les fiches archivées. Si vous souhaitez les visualiser, il faut faire un clic droit sur la grille et cocher "afficher les éléments archivés". Ils s'affichent en gris foncé.

## **Annuler une saisie en cours**

Si vous avez créé une nouvelle famille et que vous souhaitez annuler cette création, vous pouvez utiliser le bouton « Annuler ».

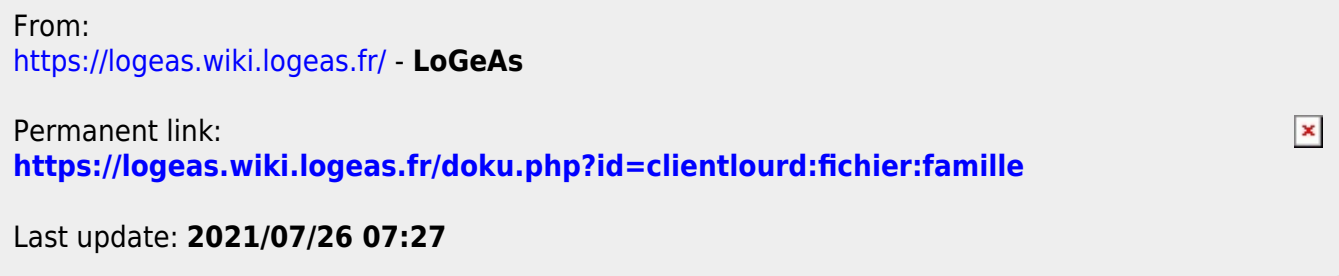

 $\pmb{\times}$ 

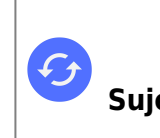

**Sujets connexes** [Questions fréquentes liées aux fonctions d'administration](#page-0-0) [Questions fréquentes liées aux fonctions comptables](#page-125-0) [Questions fréquentes liées aux autres fonctions](#page-70-0) [Questions fréquentes liées aux fonctions annexes](#page-322-0)

\* [Comment forcer la fermeture de LoGeAs lors d'un plantage ?](https://logeas.wiki.logeas.fr/doku.php?id=version:web:premierpas:forcerfermeture)

# **Questions fréquentes sur les fonctions liées au fichier**

- [Archivage des Organisations/Familles et Personnes](#page-349-0)
- [Comment faire un mailing ?](#page-379-0) ou [Faire un mailing \(en vidéo\)](#page-406-0)
- [Comment insérer un logo ?](#page-26-0)
- Insérer une signature
- [Comment accéder à la piste d'audit ?](#page-31-0)
- [Comment faire des filtres dans Etat/Famille/Personne ?](#page-354-0)
- [Pourquoi mon mailing ne part pas ?](https://logeas.wiki.logeas.fr/doku.php?id=version:web:menu:ecran:mailing:erreursmtp)
- [Comment faire des étiquettes/enveloppes ?](#page-354-0)
- [Comment ajouter/Supprimer des champs personnalisés ?](#page-42-0)
- [Comment exporter une table ?](#page-354-0)

From: <https://logeas.wiki.logeas.fr/> - **LoGeAs**

Permanent link: **<https://logeas.wiki.logeas.fr/doku.php?id=clientlourd:fichier:faq>**

Last update: **2021/11/08 13:37**

# <span id="page-349-0"></span>**LoGeAs : Archivage des Organisations/Familles et Personnes**

Beaucoup d'entre vous hésitent à supprimer une fiche lors d'un départ, décès ou autre. A partir de la version V9 le choix est d'archiver les fiches afin d'en garder une trace.

# **Comment « archiver une fiche » ?**

Lorsque vous supprimez une fiche, LoGeAs vous propose directement de l'archiver.

# **Comment visualiser les fiches archivées ?**

Il faut activer leur affichage par un clic droit sur la grille et « afficher les éléments archivés ».

# **Comment supprimer définitivement une fiche ?**

Pour supprimer une fiche archivée, il faut l'afficher et demander de l'effacer.

## **Comment « désarchiver » une fiche ?**

Faire un clic droit sur la ligne archivée dans la grille et utiliser le menu.

From: <https://logeas.wiki.logeas.fr/>- **LoGeAs**

Permanent link:  $\pmb{\times}$ **<https://logeas.wiki.logeas.fr/doku.php?id=clientlourd:fichier:faq:archivagepersonnefamille>**

Last update: **2021/06/21 16:54**

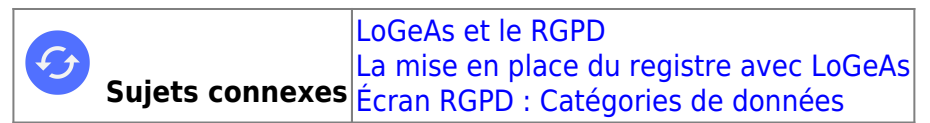

# **Écran RGPD : Informations Générales**

Cette page a pour but de vous présenter l'onglet initial de l'écran RGPD : l'onglet Informations générales.

## **Présentation**

Cet onglet permet de saisir les renseignements communs à toutes les activités répertoriées dans le registre de traitements de l'organisation.

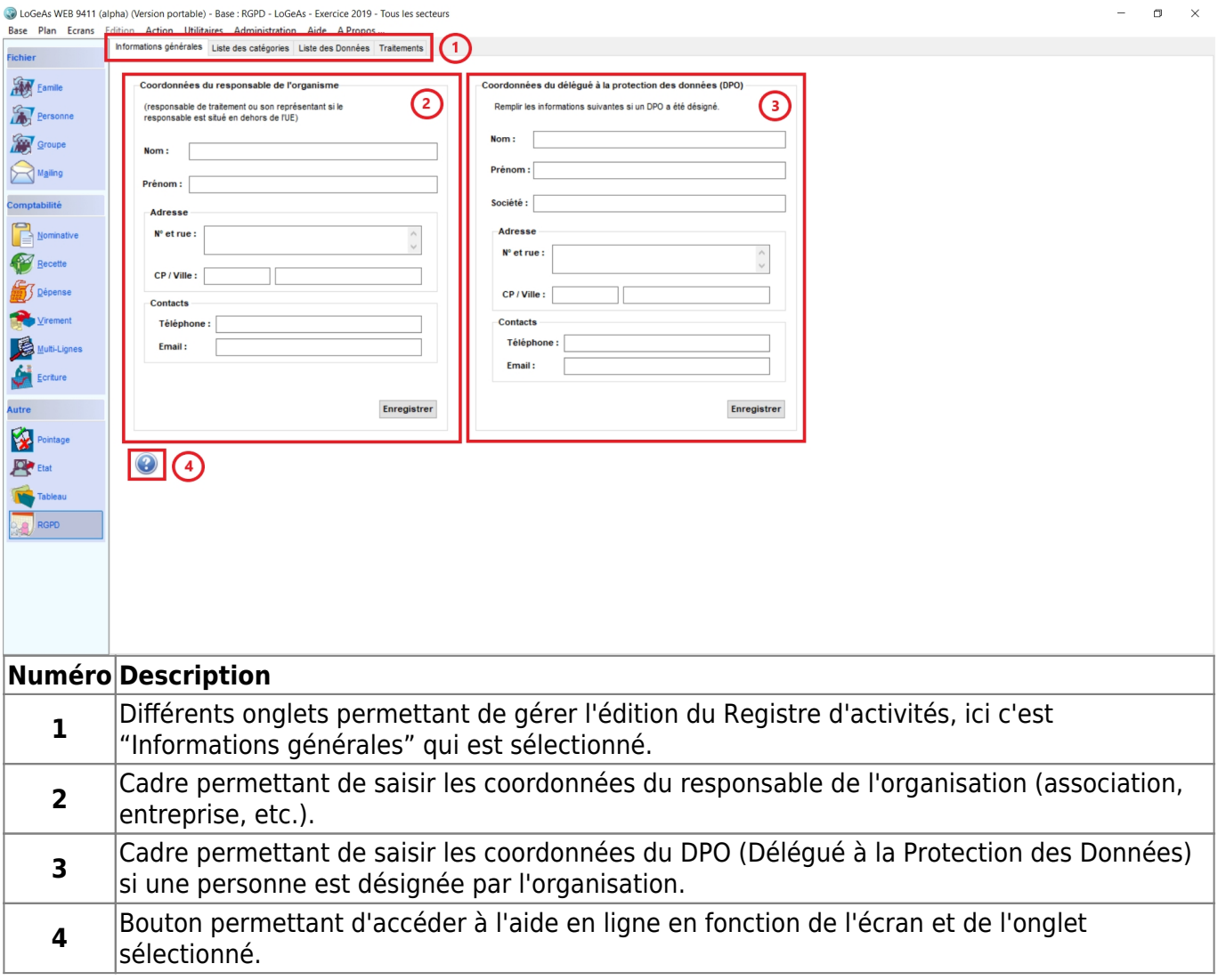

## **Saisir les coordonnées du responsable de l'organisation**

Ce cadre permet de saisir et d'enregistrer les coordonnées du responsable de l'organisation.

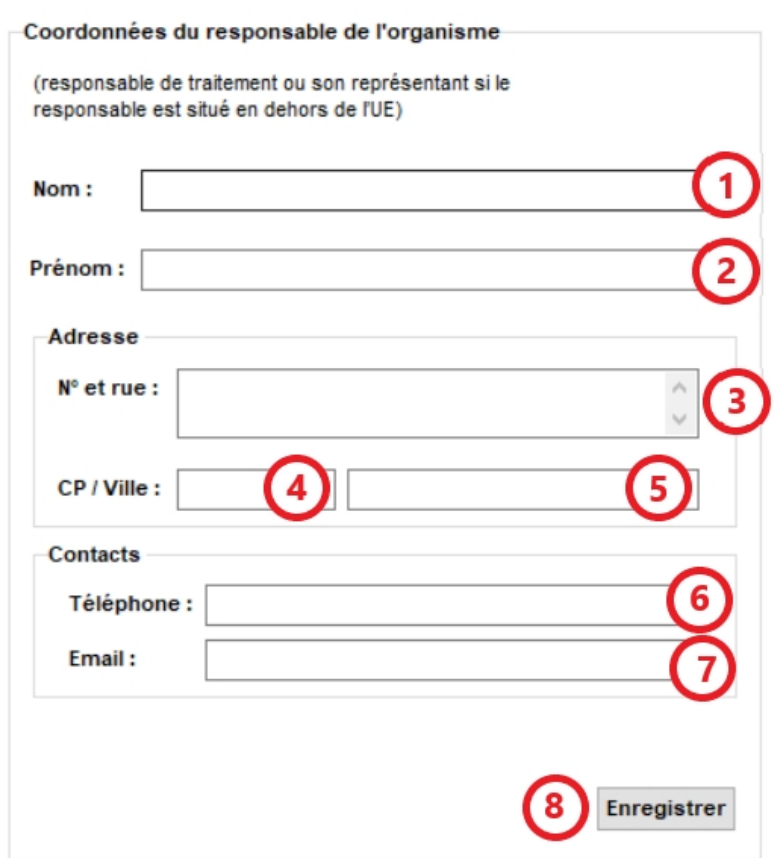

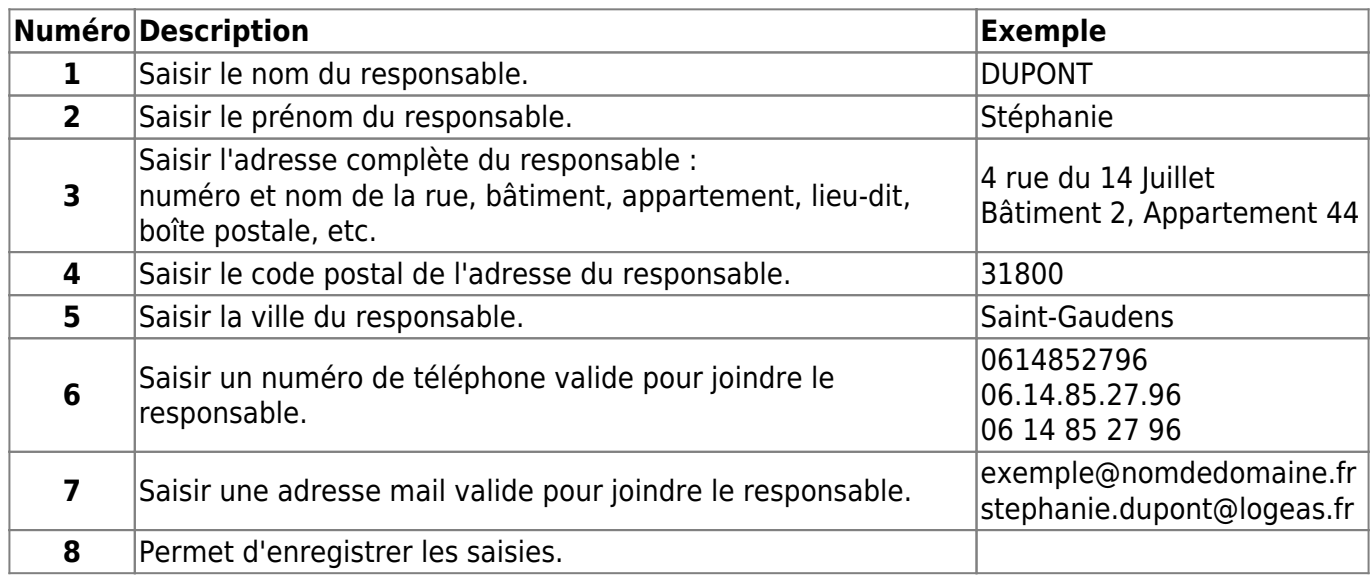

### **Saisir les coordonnées du DPO**

Ce cadre permet de saisir et d'enregistrer les coordonnées du DPO (délégué à la protection des données) <sup>[4\)](#page--1-0)</sup> :

- **Si un DPO est nommé :** renseignez les informations demandées.
- **Sinon :** laissez les champs vides.

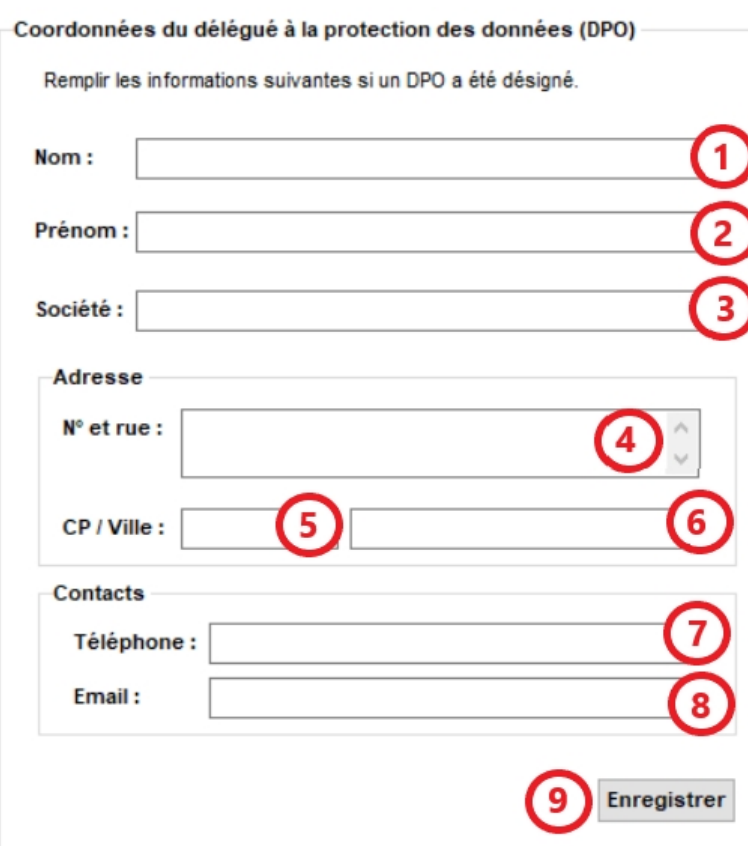

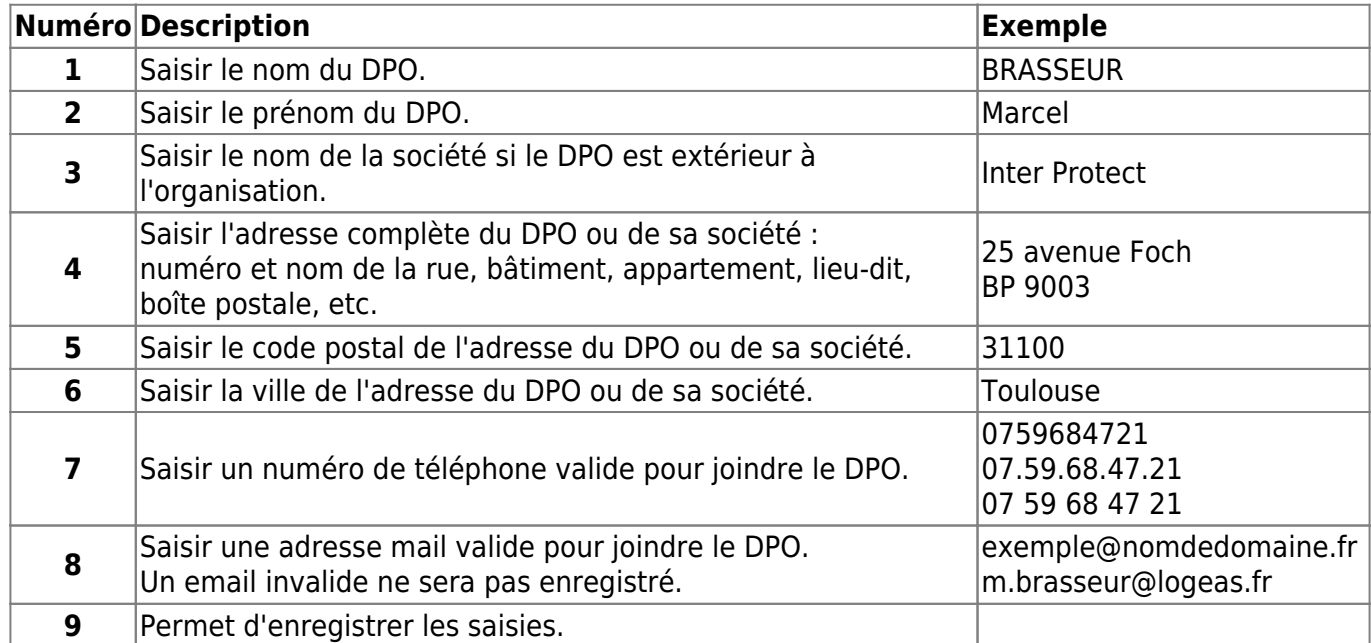

#### — [Retour au sommaire du registre des traitements](#page-392-0) [Aller à l'écran suivant : Gestion des catégories de données](#page-327-1)

[4\)](#page--1-0)

Pour comprendre le rôle du DPO, vous pouvez voir la définition de la CNIL en cliquant sur le lien suivant : [Définition du DPO](https://www.cnil.fr/fr/definition/delegue-protection-donnees)

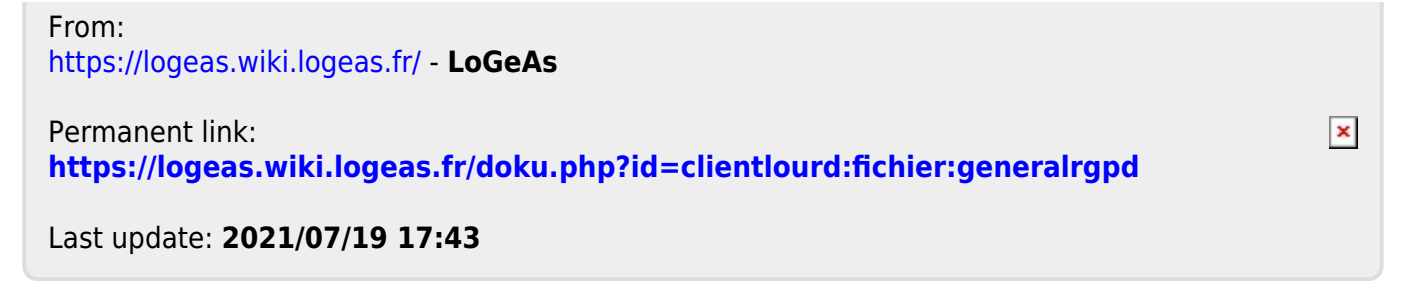

<span id="page-354-0"></span>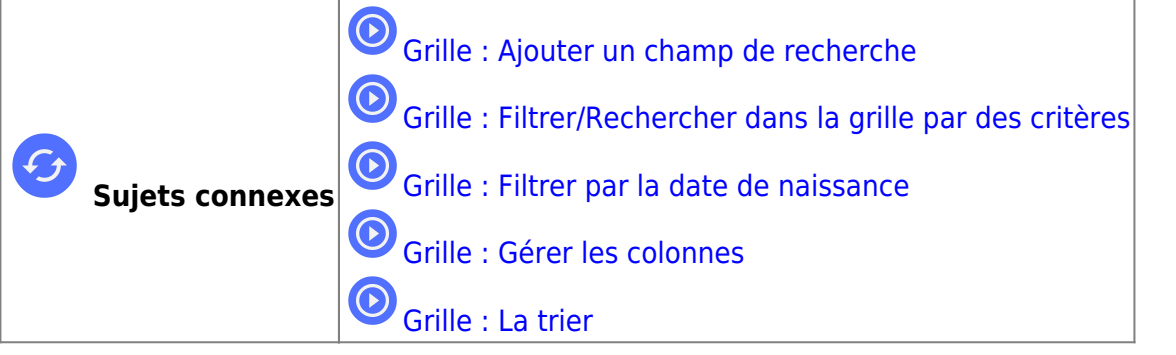

# **Gestion des grilles dans LoGeAs**

On appelle "grille" la partie haute de la plupart des écrans.Cette grille permet de lister les éléments enregistrés.

# **Rappel de quelques actions de base avec la souris**

### **Pointer, cliquer et faire glisser**

Pointer un élément de l'écran signifie déplacer la souris de sorte que le pointeur semble toucher l'élément. Lorsque vous pointez un élément, un petit message s'affiche généralement pour décrire l'élément. Par exemple, lorsque vous pointez l'icône en haut à gauche de l'écran

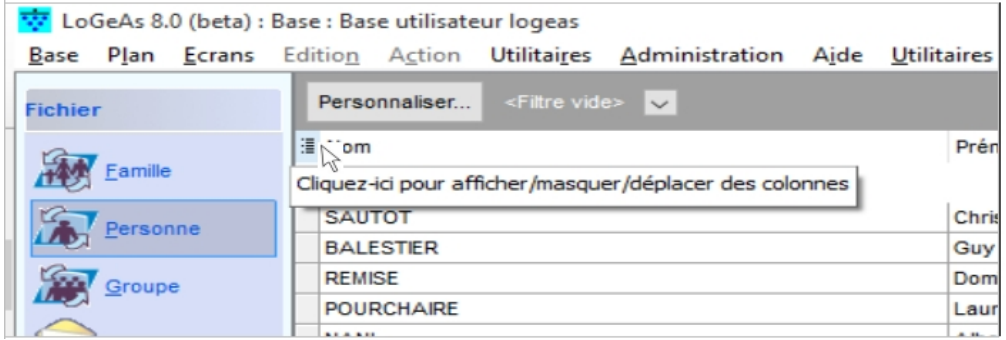

Le fait de pointer un objet entraîne généralement l'affichage d'un message descriptif sur celui-ci.

Le pointeur peut changer d'apparence selon l'élément que vous pointez. Par exemple, lorsque vous pointez un lien dans le navigateur Web, le pointeur en forme de flèche prend la forme d'une main pointant du doigt .

La plupart des actions de la souris associent une action de pointage à une pression sur l'un des boutons de la souris. Vous pouvez utiliser les boutons de la souris de quatre manières différentes : cliquer, double-cliquer, cliquer avec le bouton droit et faire glisser.

### **Cliquer (clic simple)**

Pour cliquer sur un élément, pointez cet élément à l'écran, puis pressez et relâchez le bouton principal (en général, le bouton gauche). Le clic est le plus souvent utilisé pour sélectionner (activer) un élément ou ouvrir un menu. Cette action est parfois appelée clic simple ou clic gauche.

### **Double-cliquer**

Pour double-cliquer sur un élément, pointez cet élément à l'écran, puis cliquez rapidement deux fois de suite. Si les deux clics sont trop espacés, ils peuvent être interprétés comme deux clics individuels plutôt qu'un double-clic. Le double-clic est le plus souvent utilisé pour ouvrir des éléments sur le Bureau. Par exemple, vous pouvez démarrer un programme ou ouvrir un dossier en double-cliquant sur son icône sur le Bureau.

#### **Cliquer avec le bouton droit (clic droit)**

Pour cliquer avec le bouton droit sur un élément, pointez cet élément à l'écran, puis pressez et relâchez le bouton (en général, le bouton droit).

Le fait de cliquer avec le bouton droit sur un élément affiche généralement une liste d'actions que vous pouvez effectuer avec cet élément. Le clic droit vous donne accès à un menu de commandes associées. Par exemple, le clic droit sur la grille affiche un menu contextuel, nous en reparlerons.

#### **Faire glisser**

Vous pouvez déplacer des éléments sur l'écran en les faisant glisser. Pour faire glisser un objet, pointez cet objet à l'écran, cliquez avec le bouton principal (clic gauche) et maintenez-le enfoncé, déplacez l'objet vers un autre emplacement, puis relâchez le bouton.

L'opération de glissement (également appelée glisser-déplacer) est souvent utilisée sur l'ordinateur pour déplacer des fichiers et des dossiers à un autre emplacement, et pour déplacer des fenêtres et des icônes sur l'écran.

Sur LoGeAs, vous pouvez par exemple changer l'ordre des colonnes de votre grille.

## **Les différentes zones de la grille**

Une grille c'est :

- Des colonnes, verticalement. Chaque colonne à son titre (ici Nom, Prénom, Date de naissance et Profession)
- Des lignes horizontalement.

Ci-dessous, voici la présentation des différentes zones de la grille

**(1)** La grille **(2)** La zone de titre **(3)** La zone de filtrage **(4)** Le bandeau (filtrage avancé) **(5)** Le bas de page **(6)** Bande de déplacement dans la grille **(7)** Icône pour choix des colonnes

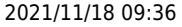

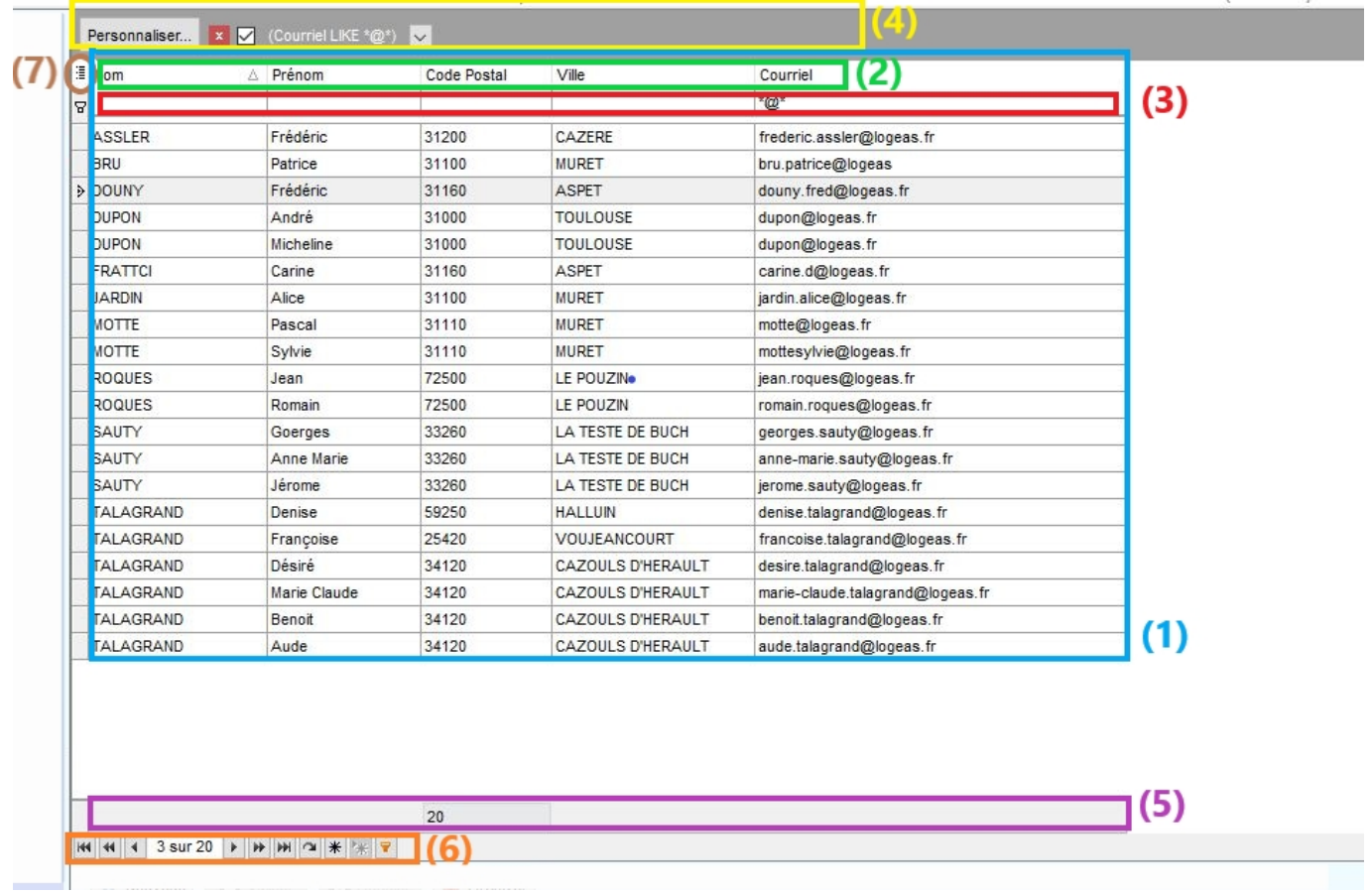

# **Gérer les configurations**

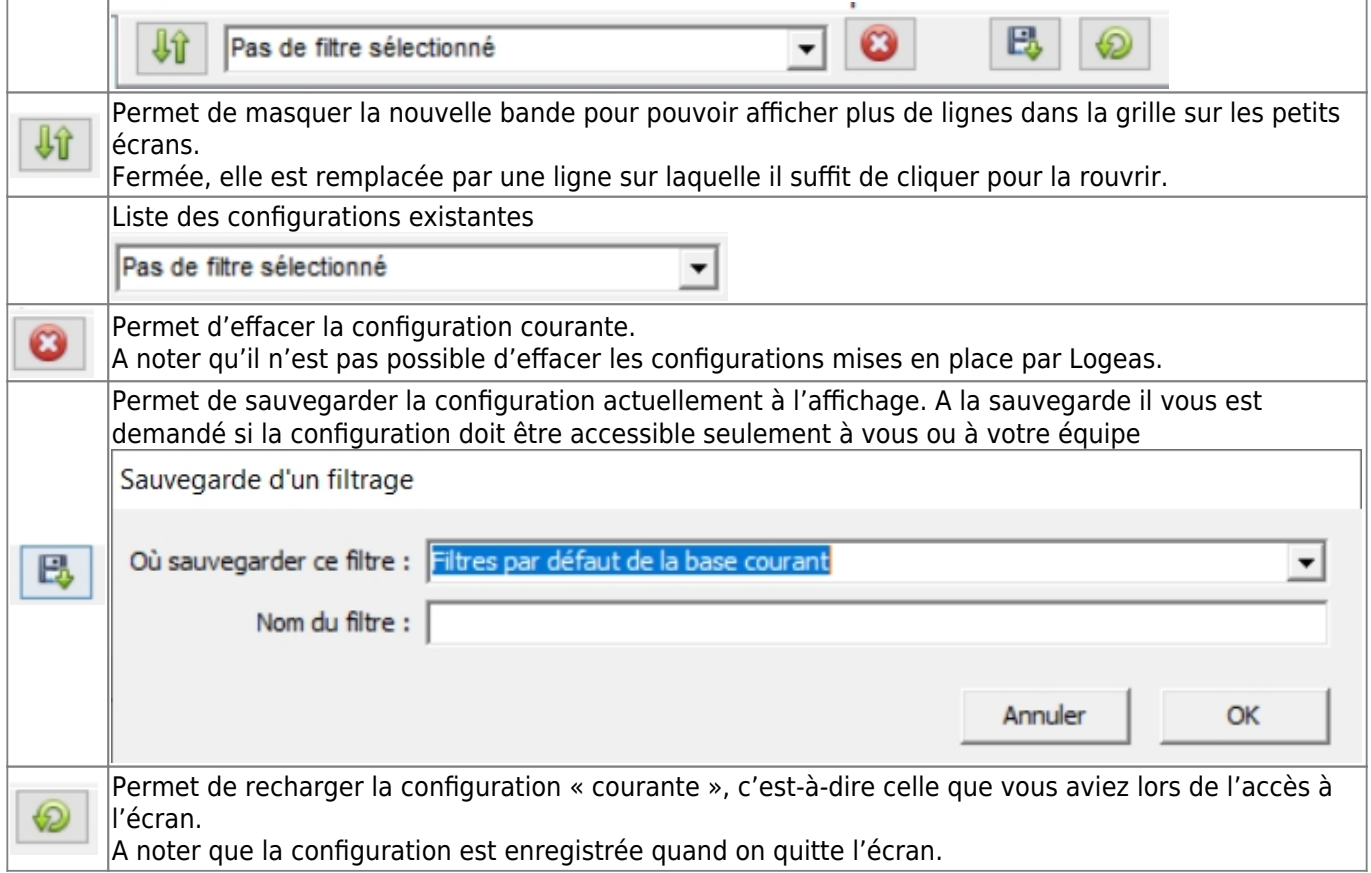

# **Paramétrage de l'affichage**

L'affichage de la grille est modulable à volonté.

### **1.Choisir les colonnes à afficher (ajouter ou supprimer une colonne)**

Il existe deux possibilités pour accéder choix des colonnes à afficher.

### **Par le menu**

La première est un clic droit sur une des lignes de la grille, puis un clic sur le menu « Paramétrage de la grille », le menu s'affiche. Ce menu est aussi disponible par un clic droit sur une des en-têtes des colonnes (titre de la colonne) sous le nom «Choix de champ ».

Pour **ajouter une colonne** , choisir son nom dans la liste, puis faire un glisser-déplacer (clic gauche maintenu-enfoncé) de celui-ci vers la zone de titre entre les colonnes où vous voulez l'insérer (deux petites flèches vertes vous indiquent la position).

La fermeture de l'écran de personnalisation se fait par la croix rouge en haut à droite.

Pour **supprimer une colonne** , on réalise l'opération inverse, on fait un glisser-déplacer du titre de la colonne dans la petite fenêtre "personnalisation".

La fermeture de l'écran de personnalisation se fait par la croix rouge en haut à droite.

#### **Par l'icône**

La seconde consiste à utiliser l'icône  $\equiv (7)$  $\equiv (7)$  $\equiv (7)$  dans le coin en haut à gauche de la grille. Il suffit alors de cocher les colonnes à ajouter et de décocher celles que l'on ne souhaite plus.

Il est aussi possible de choisir dans cette liste l'ordre des colonnes en faisant glisser-déplacer son nom dans la liste.

Pour fermer le menu, cliquer simplement ailleurs sur la grille.

### **Redimensionner une colonne**

Pour redimensionner une colonne, il suffit de positionner la souris sur la ligne verticale entre deux titres de votre grille (exemple Nom et Prénom). Le curseur de la souris change de forme (flèche à deux têtes), cliquer alors et faire glisser pour redimensionner.

### **Adaptation automatique de la largeur des colonnes**

Par un clic droit sur la zone des titres (ou d'une colonne spécifique), il est possible d'accéder à deux

menus :

- « Adapter » qui demande au logiciel de choisir la largeur « optimale » de la colonne courante.
- « Adapter (toutes les colonnes) » qui fait de même pour l'ensemble des colonnes

### **Déplacer une colonne**

Il est aussi possible de déplacer une colonne par un glisser-déplacer de son en-tête (dans la zone de titre).

### **Trier les données**

Pour trier les données, il suffit de cliquer dans la zone de titre sur la colonne qui doit définir l'ordre. Il est aussi possible d'utiliser le menu «Tri ascendant » ou «Tri descendant » disponible par un clic droit sur le titre de la colonne

### **Supprimer une colonne**

Il est aussi possible de supprimer une colonne en utilisant le menu « Retirer cette colonne », disponible par un clic droit sur le titre de la colonne

## **Déplacement dans la grille (6)**

Outre les déplacements classiques par l'ascenseur, la molette de la souris, le clic sur la grille … la nouvelle grille dispose en sa base une petite bande qui lui est dédiée

HI 4 4 21 sur 831 → H H 2 \* \* \*

[o](https://logeas.wiki.logeas.fr/lib/exe/detail.php?id=clientlourd%3Afichier%3Agestiondesgrilles&media=version:web:fonction:grille05.jpg)n y trouve en son centre le nombre d'enregistrements et le rang du courant, ainsi qu'une série d'icônes dont voici l'usage :

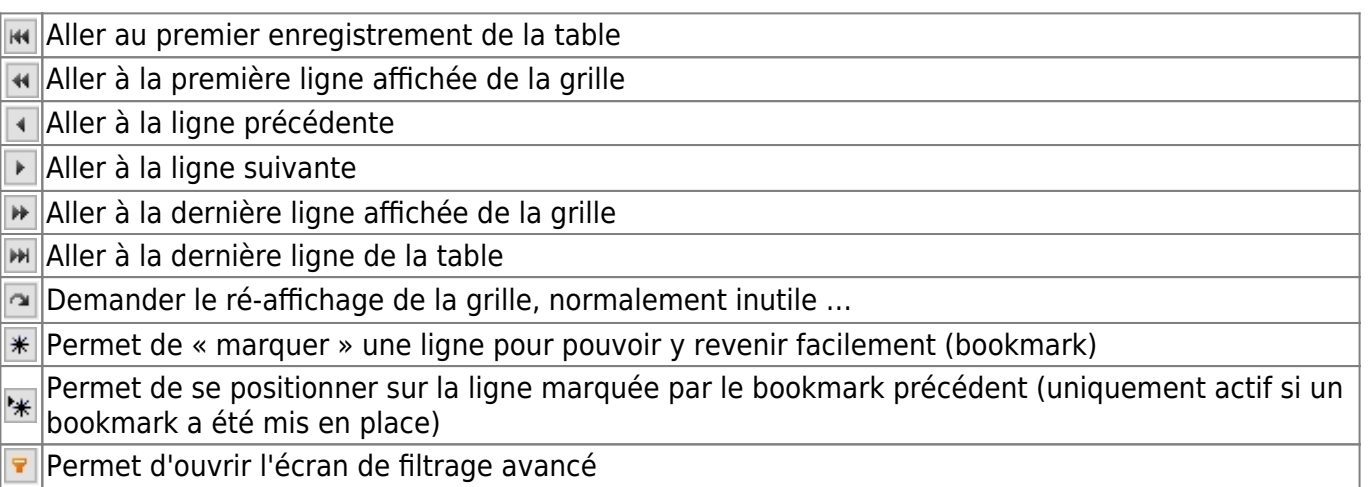

NB : Si ce panneau n'est pas présent, il peut être activé par un clic droit sur la bande de titre « Bas de page »

## **Rechercher un enregistrement**

Il existe dans la grille un système de recherche / filtrage caché, très performant. Pour l'activer faire un clic droit dans la zone des titres et utiliser le menu « panneau de recherche » .

Une bande grise haute s'ouvre (Cf copie d'écran ci-dessus)

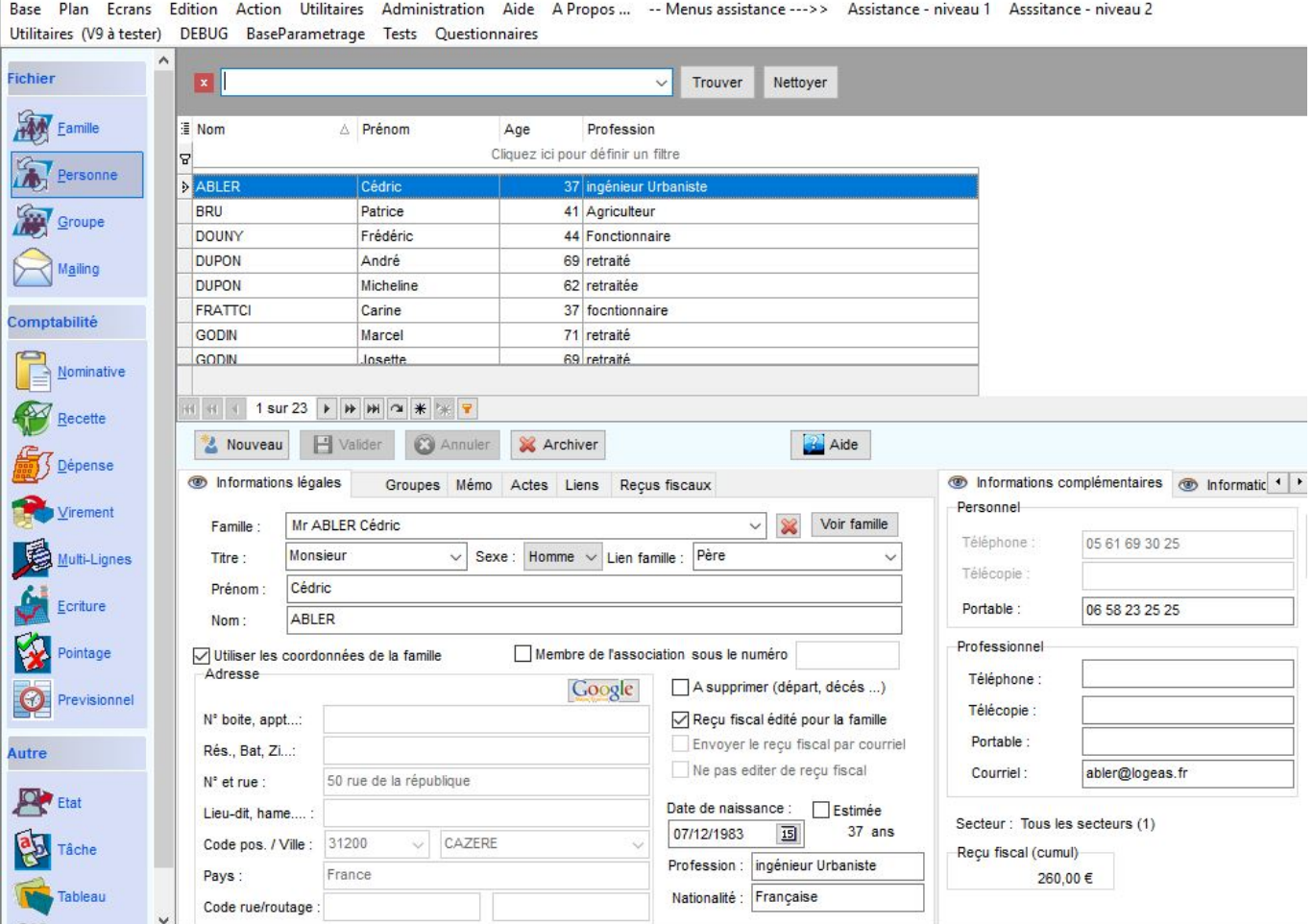

Il suffit alors de taper une partie du texte à rechercher, ici « arme », pour que tous les enregistrements où ce morceau de texte apparaît soient affichés et le texte surligné.

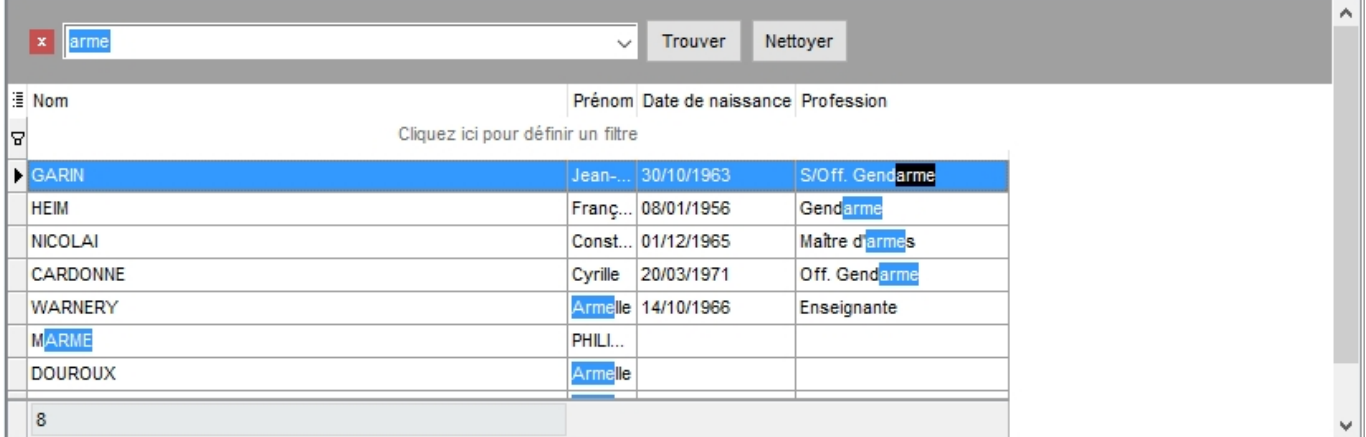

Pour fermer l'écran, utiliser la croix rouge devant la zone de recherche.
### **Filtrer les enregistrements**

Dans la grille il est possible de filtrer les données, c'est-à-dire de n'afficher qu'un sous-ensemble, soit pour rechercher une fiche (par exemple je recherche quelqu'un dont le prénom est Nicolas), soit pour faire une action (envoyer un mailing aux personnes habitant dans le département 78).

Il existe plusieurs moyens pour faire ces filtres, voyons-les du plus simple au plus complexe

#### **Filtrer par rapport à une colonne**

Imaginons que nous souhaitions, dans l'écran personne, n'afficher que les fiches des personnes s'appelant Nicolas.

Dans la zone de filtre **(3)**, nous allons cliquer sous « Prénom » est saisir « Nicolas » puis valider par la touche « Entrée » du clavier.

 $\pmb{\times}$ 

L'écran n'affiche alors que les fiches dont le prénom est Nicolas.

On peut être plus large, si je tape

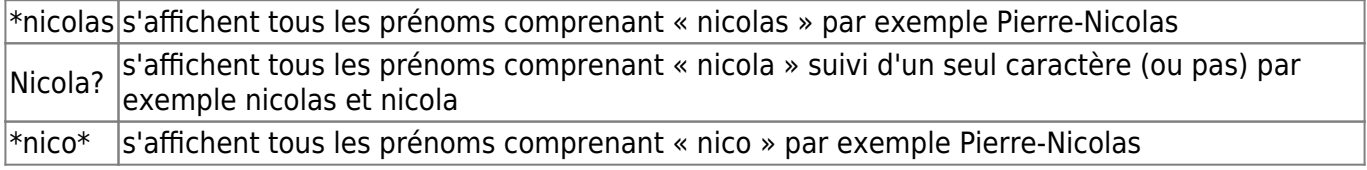

Le filtrage n'est pas sensible aux majuscules et minuscules, mais par contre il différencie les accents.

Sur les champs de type date, un écran s'ouvre pour vous aider à saisir la date, sinon il convient de la saisir sur le modèle JJ/MM/AAAA.

Il est aussi possible d'associer des filtres sur plusieurs colonnes.

#### **Effacer un filtre**

Lorsqu'un filtre est actif il apparaît dans le bandeau gris en haut **(4)**, la croix rouge permet de le supprimer d'un seul coup. Il est aussi possible d'effacer ce que l'on a saisi (Nicolas) dans la zone de filtre.

La coche **permet de le désactiver temporairement.** 

#### **Retrouver les derniers filtres**

Toujours dans le bandeau, une petite flèche permet de reprendre les derniers filtres utilisés

#### **Filtrage par rapport aux données existantes**

[Si je souhaite rechercher tous les « ingénieur » de ma liste. Je peux certes faire un filtre, comme nous](https://logeas.wiki.logeas.fr/lib/exe/detail.php?id=clientlourd%3Afichier%3Agestiondesgrilles&media=version:web:fonction:grille20.jpg) [venons de la voir, mais il y a plus simple : en pointant la souris sur le titre de la colonne « profession »](https://logeas.wiki.logeas.fr/lib/exe/detail.php?id=clientlourd%3Afichier%3Agestiondesgrilles&media=version:web:fonction:grille20.jpg) [un bouton de liste déroulante apparaît à sa droite.](https://logeas.wiki.logeas.fr/lib/exe/detail.php?id=clientlourd%3Afichier%3Agestiondesgrilles&media=version:web:fonction:grille20.jpg)

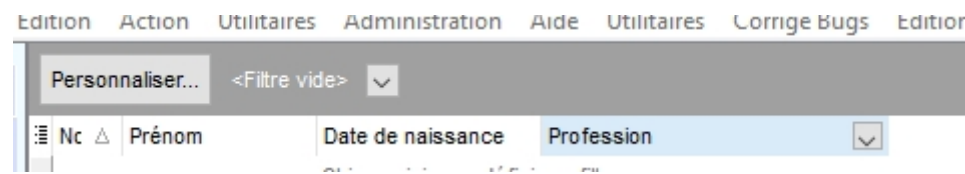

Un clic dessus ouvre la liste de toutes les professions connues du fichier

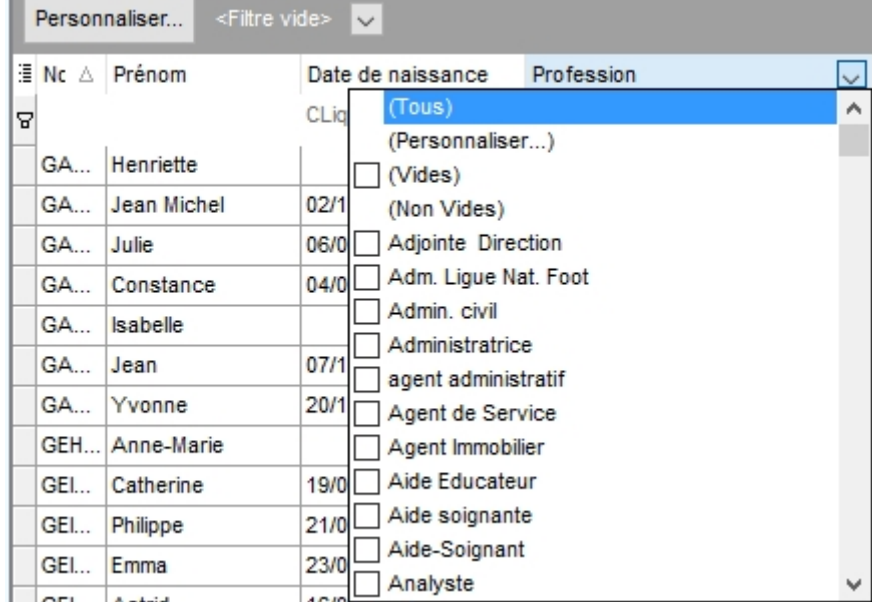

#### [il me suffit alors de cocher celles qui m'intéressent](https://logeas.wiki.logeas.fr/lib/exe/detail.php?id=clientlourd%3Afichier%3Agestiondesgrilles&media=version:web:fonction:grille22.jpg)

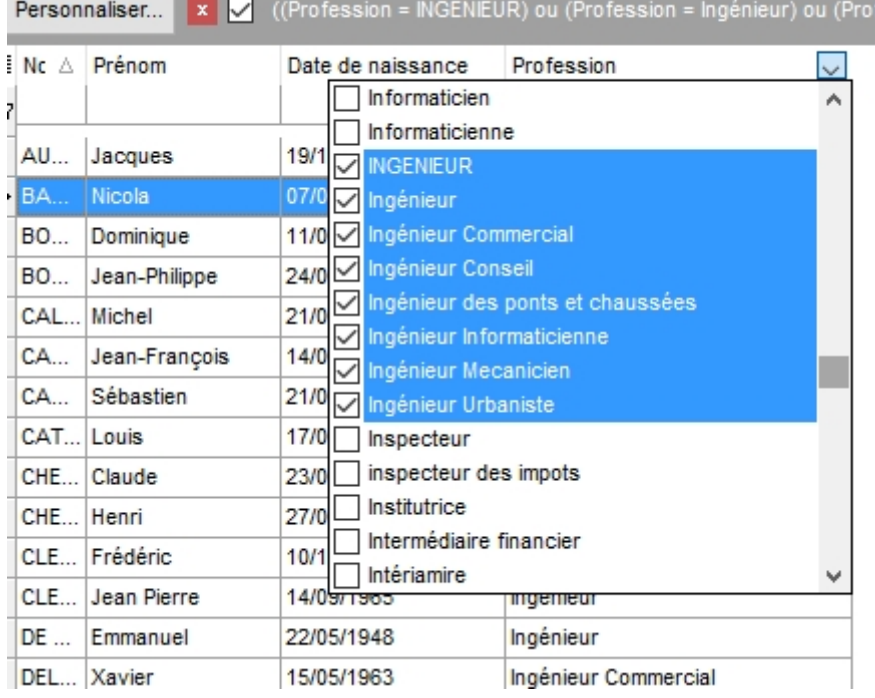

La grille se réduit alors aux personnes ayant une profession parmi celles sélectionnées.

Au passage on remarque que « INGENIEUR » et « ingénieur » sont considérés différemment à cause

de l'accent.

#### **Filtrage avancé**

Lorsqu'on réalise un filtre simple, un bandeau gris apparaît en haut de l'écran, avec un bouton « Personnalisé » . Celui-ci permet d'accéder à un menu avancé de réalisation de filtre.

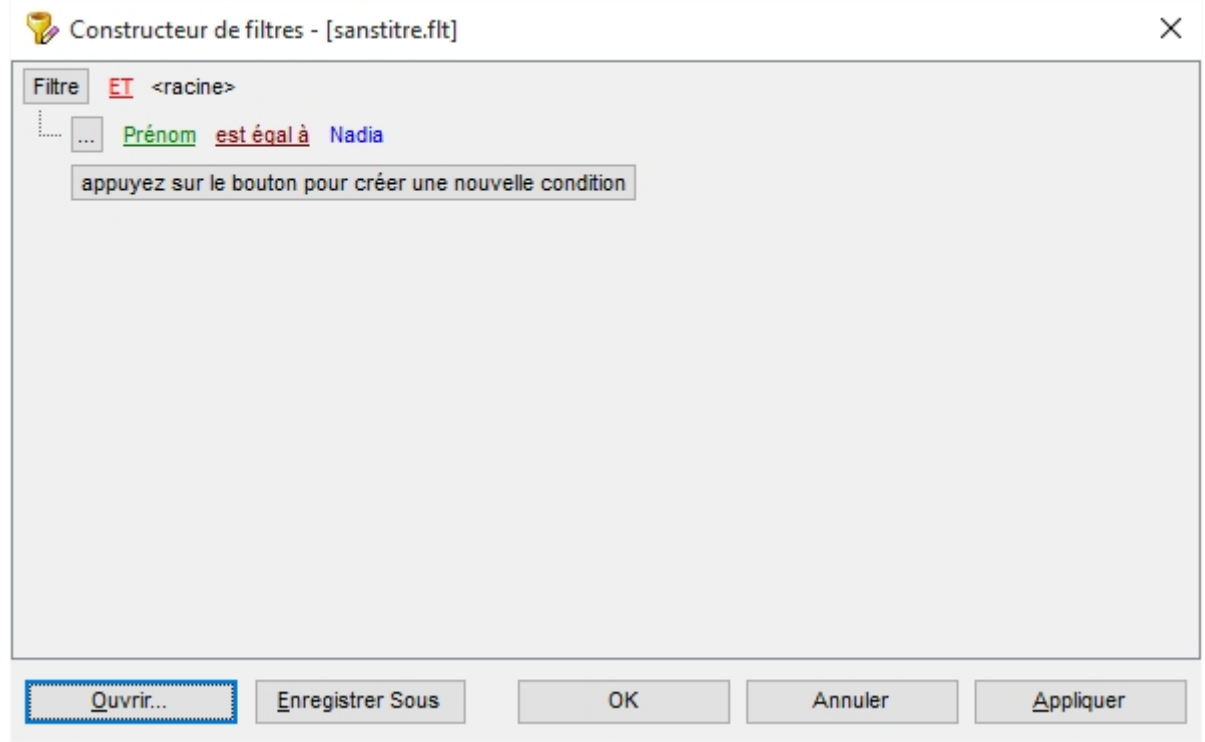

Celui-ci permet de très nombreuses configurations qu'il serait trop long de toutes citer ici.

#### **Quelques exemples**

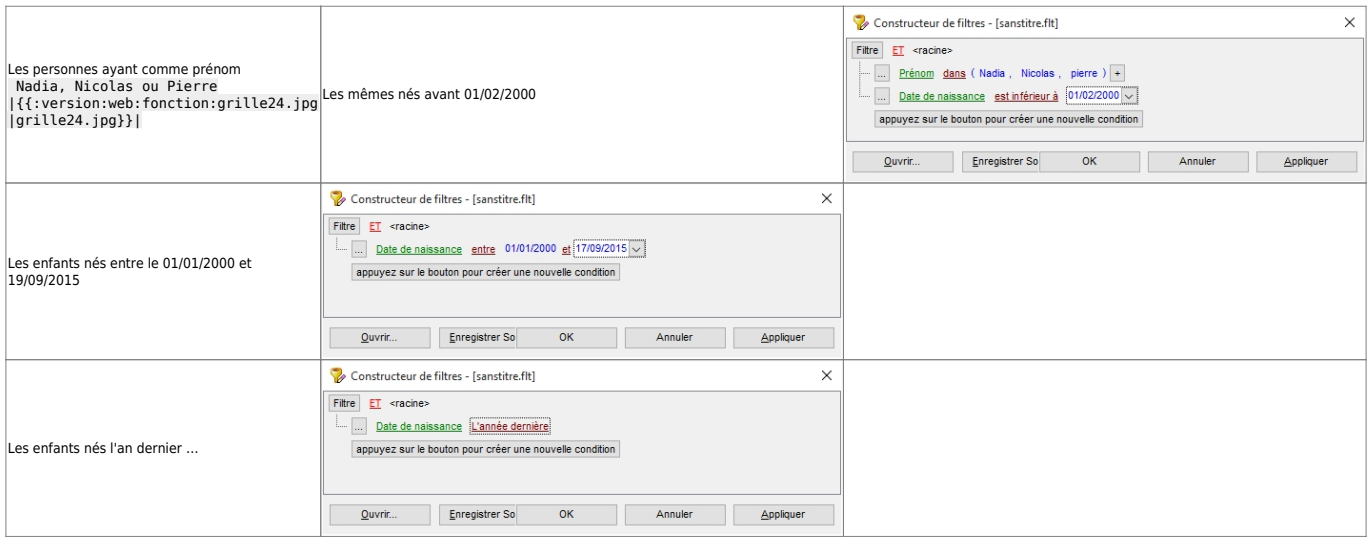

## **Exporter les données**

Il est possible d'exporter les données présentes dans une grille. Pour ce faire :

1. affichez d'abord dans la grille les colonnes que vous souhaitez exporter et rangez-les dans l'ordre désiré. L'export aura la même présentation (et le même ordre) que votre affichage. Filtrez, éventuellement pour limiter les éléments à exporter puis faites un clic droit sur une ligne de la grille et choisissez le menu « Exporter la table ». Dans la partie haute de l'écran qui s'est ouvert, choisissez l'emplacement où enregistrer le fichier, puis indiquez son nom, et choisissez le format que vous souhaitez.

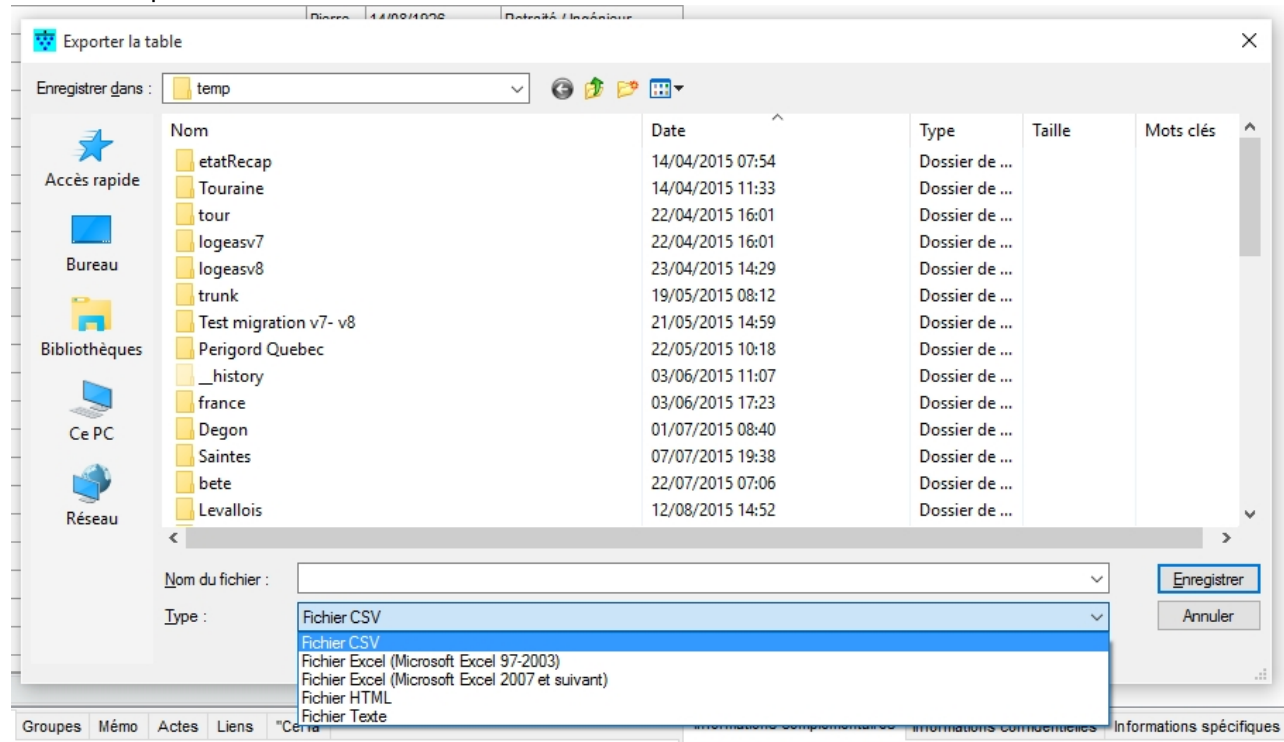

#### Quatre formats sont proposés :

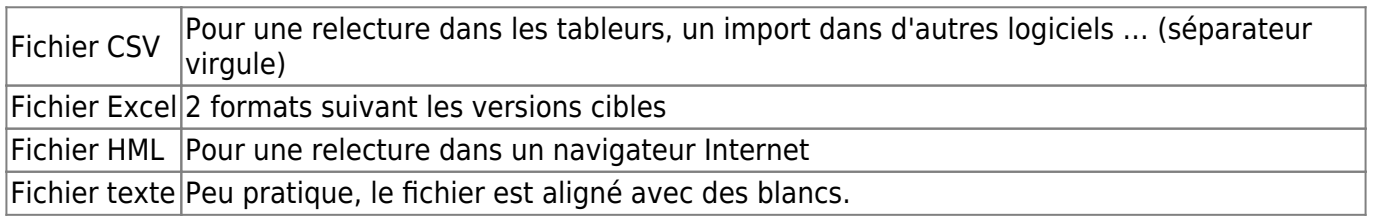

### **Opérations sur une colonne**

Il est possible d'exécuter quelques opérations simples sur les colonnes de la grille. Pour ce faire il faut d'abord faire afficher le bas de page par un clic droit dans la zone de titre puis « Bas de page ». Une zone blanche <font 16px/inherit;;inherit;;inherit>**(5)**</font> ( s'ajoute en bas de grille, qui permet pour chaque colonne, par un clique droit d'afficher :

- Somme de la colonne
- Valeur minimum ou maximum de la colonne
- Nombre d'enregistrements
- Moyenne des valeurs de la colonne
- ou de laisser vide (aucun)

Le calcul se reporte uniquement aux lignes affichées.

### **Les regroupements de données**

#### **Attention cette fonctionnalité est d'un usage avancé**

Il est possible de modifier la façon dont la grille affiche les données.

Prenons quelques exemples pour bien envisager l'usage de cette fonctionnalité.

#### **Exemple : Afficher les personnes par famille dans l'écran « personne »**

Regardons les étapes pour arriver à ce résultat :

1. il faut que le champ qui permet de regrouper soit affiché dans la grille, dans notre cas on va utiliser « Intitulé » (ou éventuellement « numéro de la famille » On va demander à la grille de regrouper les enregistrements ayant la même valeur pour ce champ. Pour ce faire on clique droit dans la zone de titre sur le titre « intitulé » et on choisit le menu « Grouper selon ce champ » On obtient alors ce type d'affichage

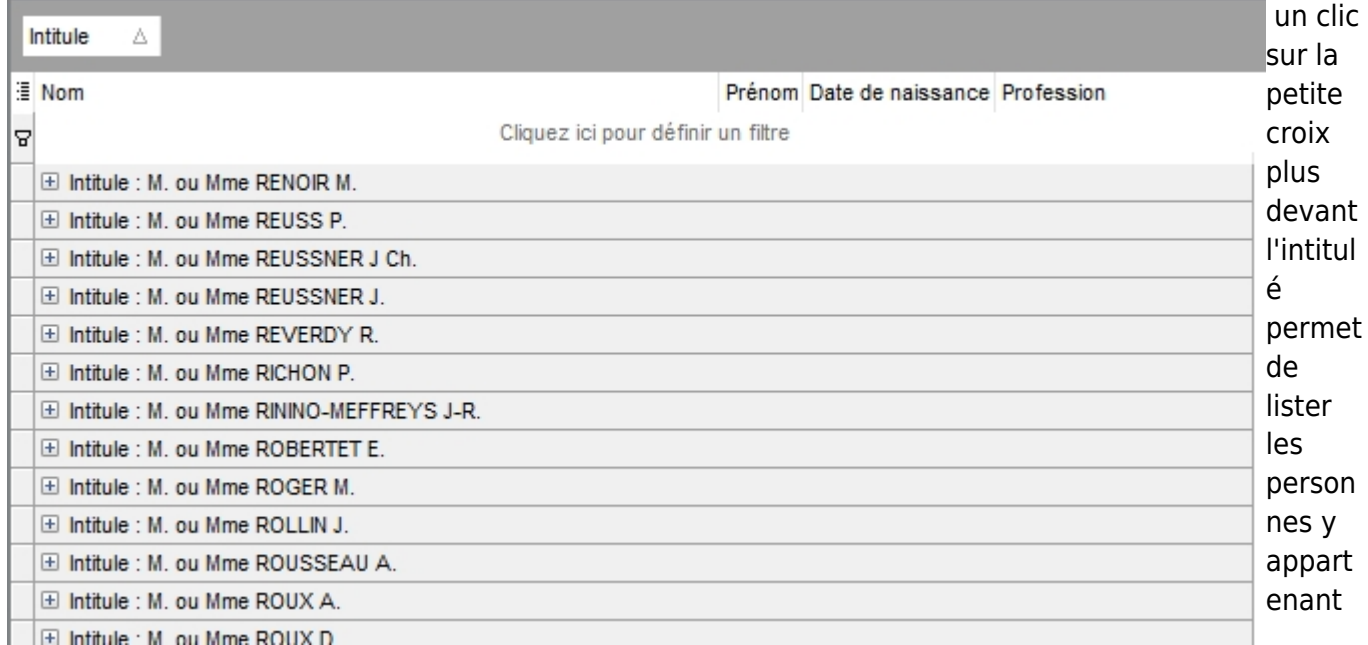

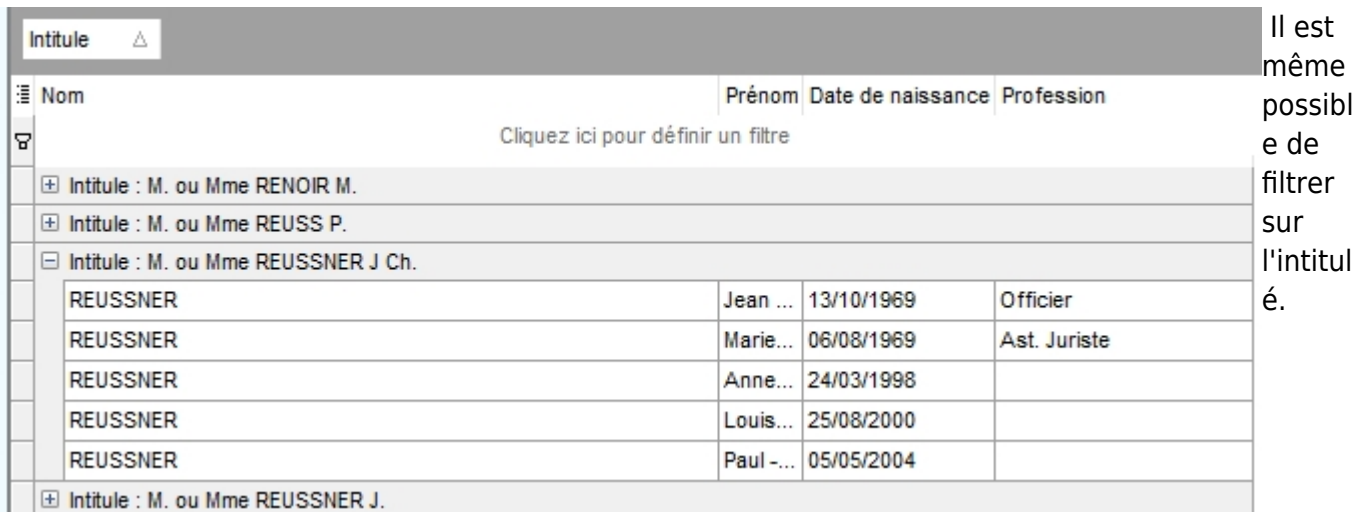

Un menu contextuel (clic droit) sur la bande grise de groupement permet de :

- Ouvrir tous les regroupements (étendre)
- Fermer tous les regroupements (replier)
- Effacer les groupes
- Cacher la bande

#### **Exemple : Afficher les personnes par âge et canton**

Afin de cibler mieux une action nous voudrions avoir une idée de la répartition des âges par rapport au territoire …

1. Nous demandons d'afficher la bande de regroupement par « zone de groupement » du menu contextuel sur la zone de titre. Nous y glissons alors le titre « âge » que nous avons choisi d'afficher. Puis nous glissons le titre « code postal »

Nous obtenons alors

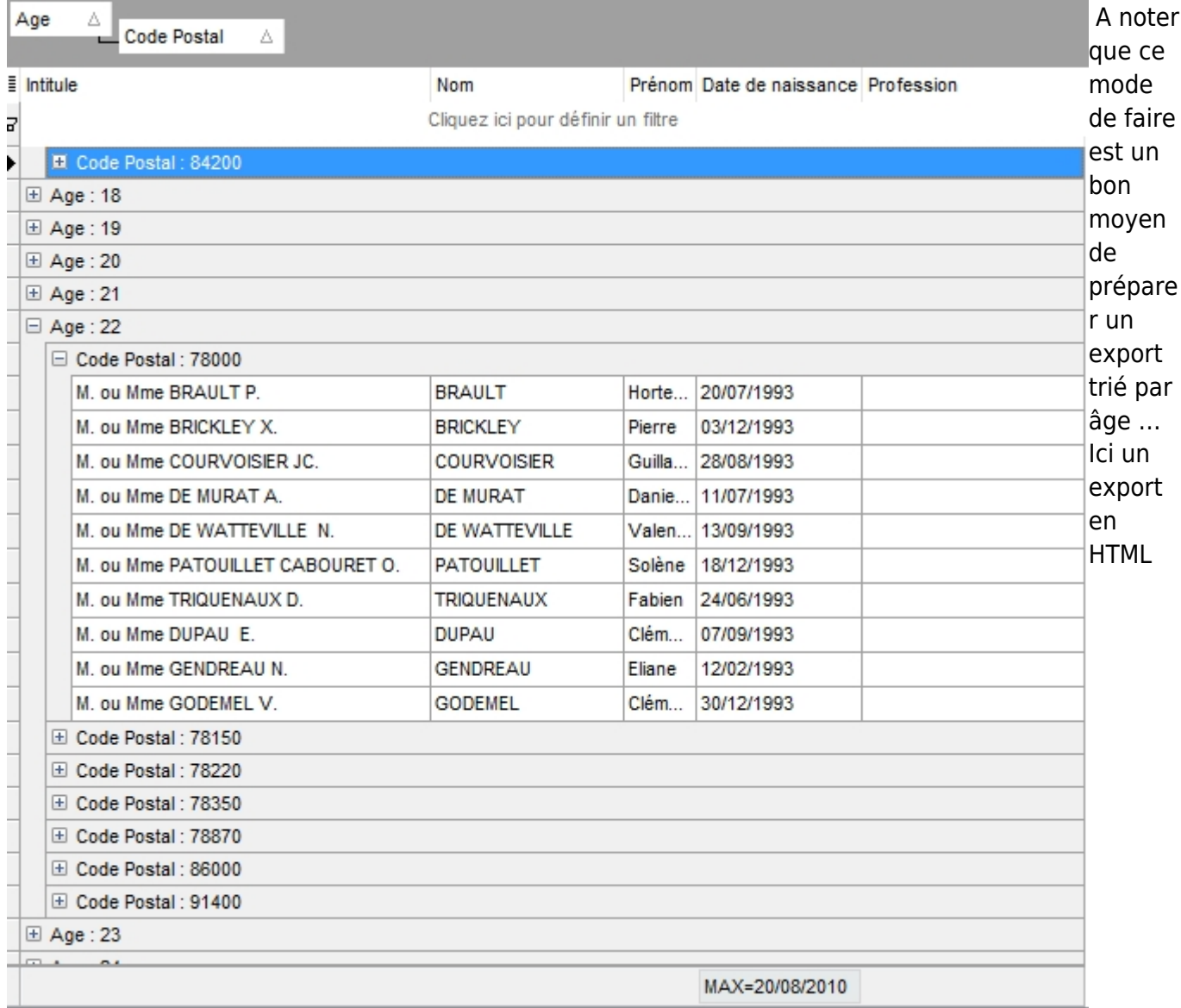

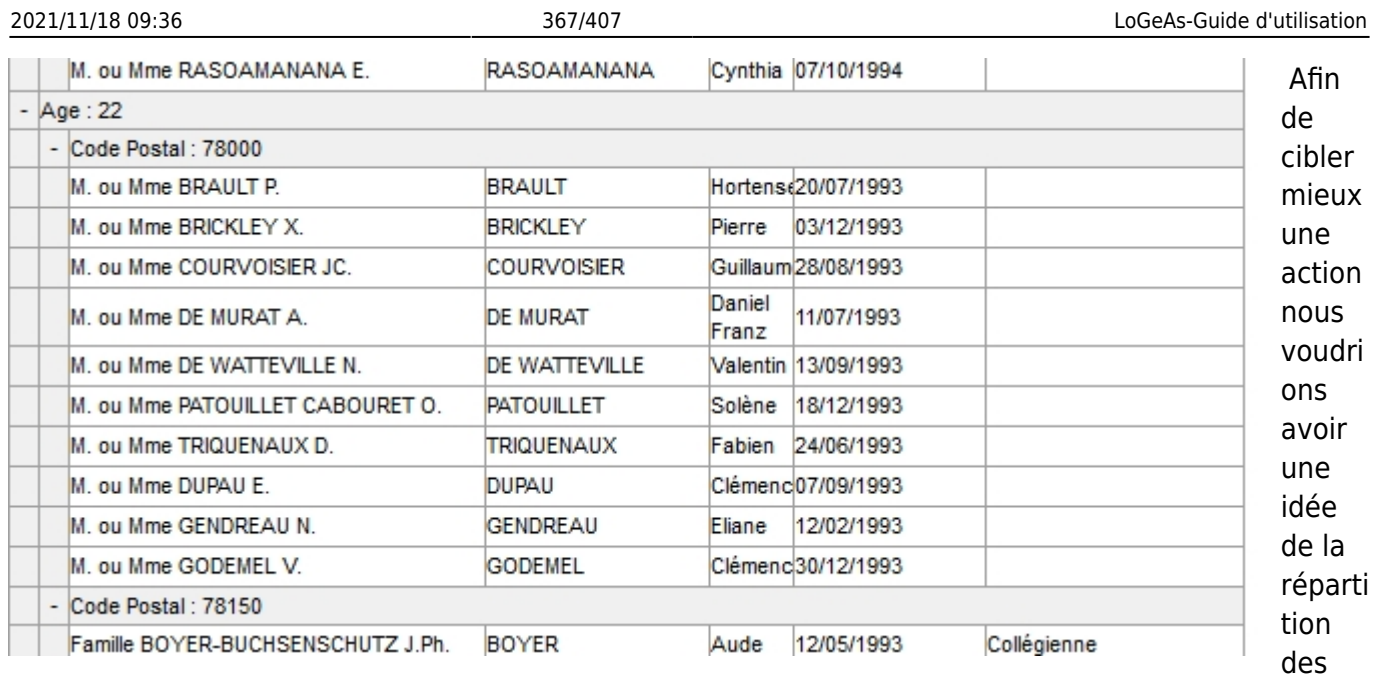

âges par rapport au territoire …

#### **Exemple : Afficher les écritures comptables classées par relevé et calculer les totaux débits et crédits pour vérification**

Il arrive que malgré le soin apporté au pointage, on se retrouve devant une erreur et que la recherche soit un peu … énervante. Regardons ensemble comment la nouvelle grille peut nous aider.

Allons dans l'écran de pointage et sélectionnons les écritures pointées. L'idée est de trier les écritures par relevé (nous avons pris la bonne habitude de le saisir au pointage) pour vérifier les totaux débit et crédit qui sont aussi présents sur les relevés.

 $\times$ **Roditions** 

 $\Box$ 

 $\overline{a}$ 

p

LoGeAs 8.0 (beta) : Base : Logeas Informatique 2015-2016

Base Plan Ecrans Edition Action Utilitaires Administration Aide Utilitaires Corrige Bugs Edition Configuration Assistants Developpement Temporaire EPUdF P Test

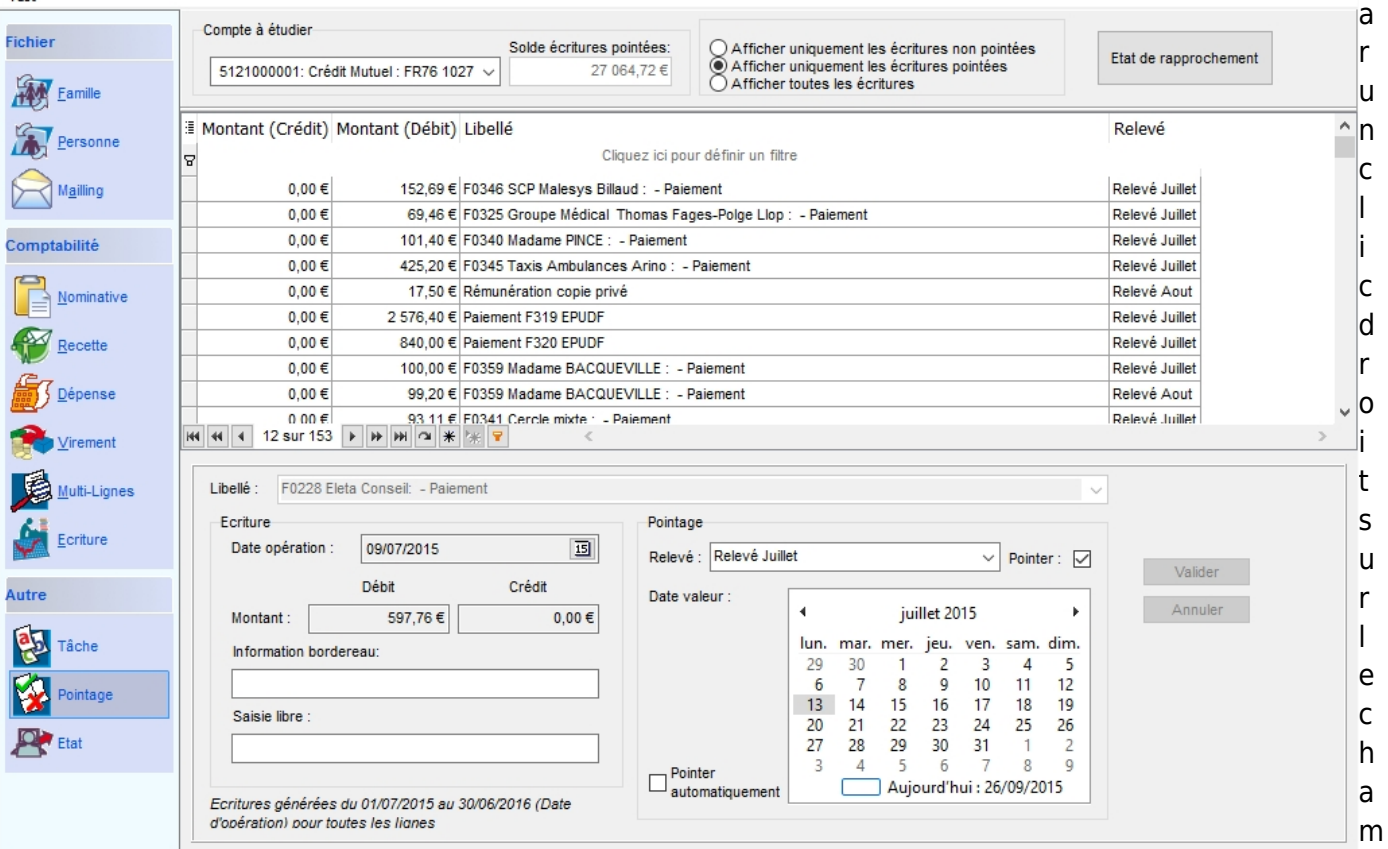

#### « relevé » nous activons le menu « Grouper selon ce champ »

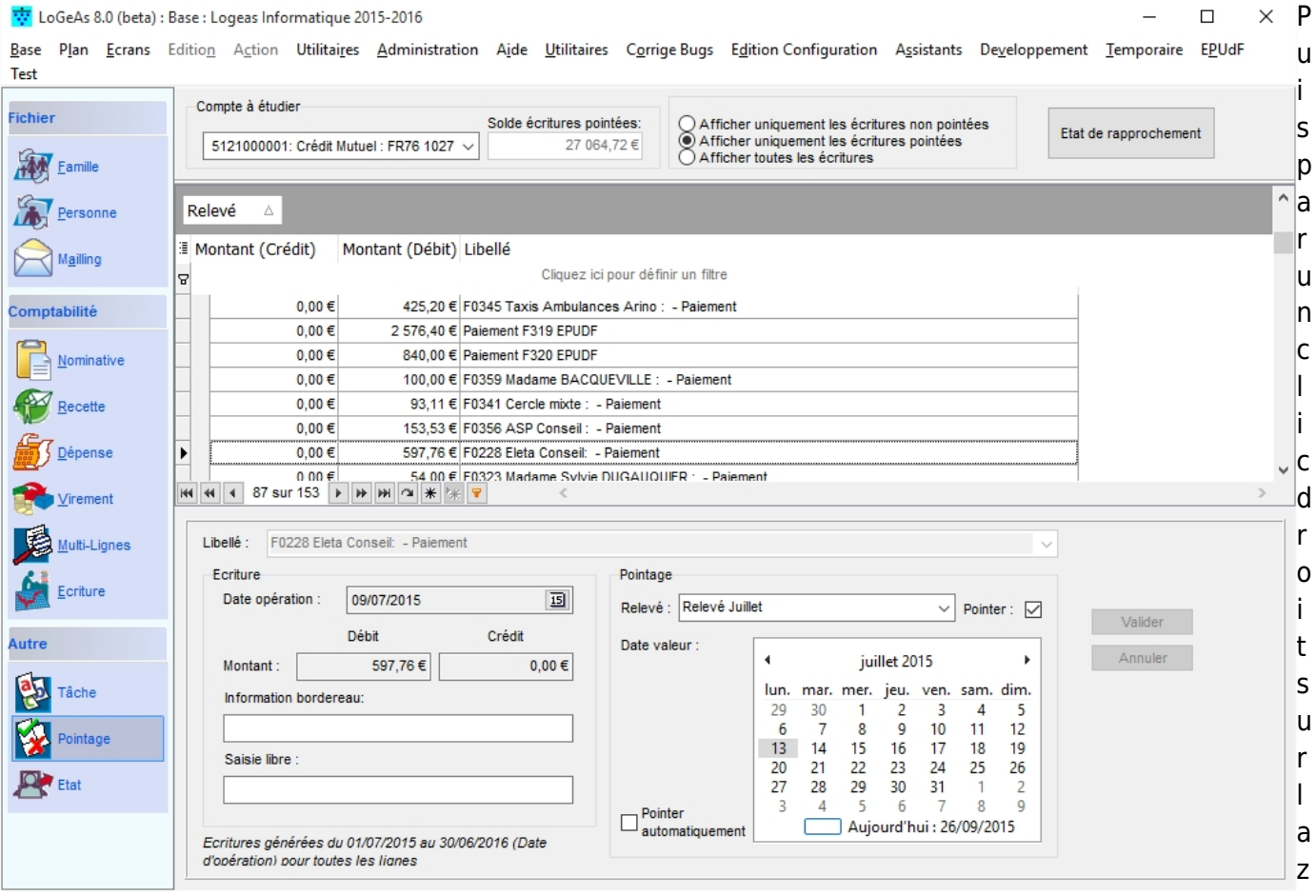

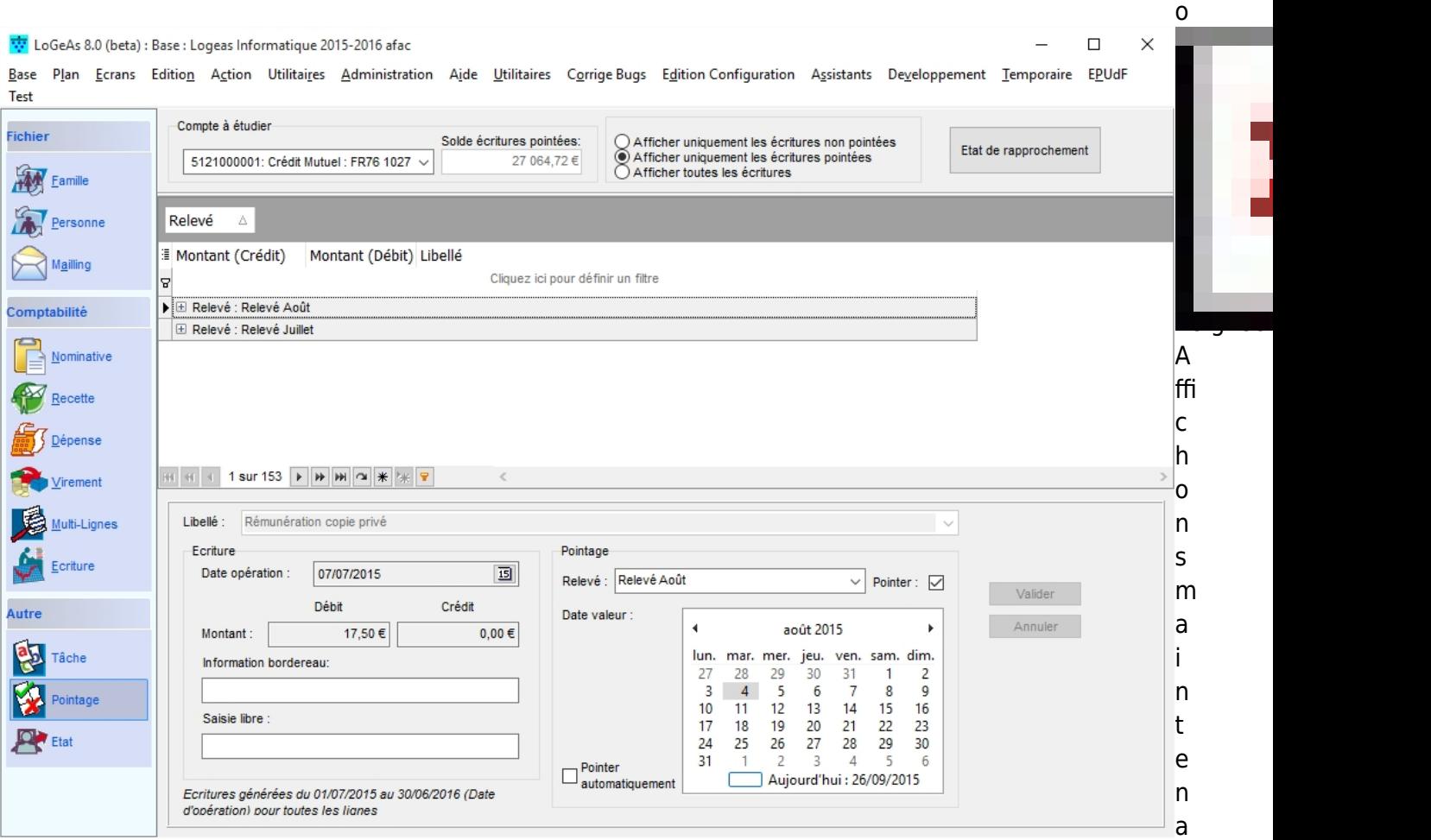

nt les totaux de bas de page. Par un clic droit sur la bande de titre « Grouper le bas de page », une bande blanche apparaît, dans laquelle on peut ajouter un calcul sur chaque colonne. Par un clic droit sur cette bande dans les colonnes concernées ajoutons la somme dans les deux colonnes de montant.

 {{:version:web:fonction:grille37.jpg |grille37.jpg}}On obtient les totaux globaux, mais ce ne sont pas ceux qui nous intéressent, ouvrons donc le regroupement sur « Relevé Août » et faisons de même dans son bas de regroupement

{{:version:web:fonction:grille38.jpg |grille38.jpg}}

Il est alors possible de vérifier par rapport au chiffre du relevé.

Pour supprimer cet affichage, il suffit d'un clic droit sur la zone grise « Effacer le regroupement » : les totaux de bas de page s'effacent par le menu « Base de page ».

#### **Les menus associés à cet écran**

Dans la plupart des cas, des menus sont associés à cet écran. Vous pouvez agir sur une seule ligne pour ceratines actions ou bien sur l'ensemble de la grille. Ils sont disponibles par trois biais :

- clic droit sur une ligne dans la grille

- menu / Edition

- menu / Action

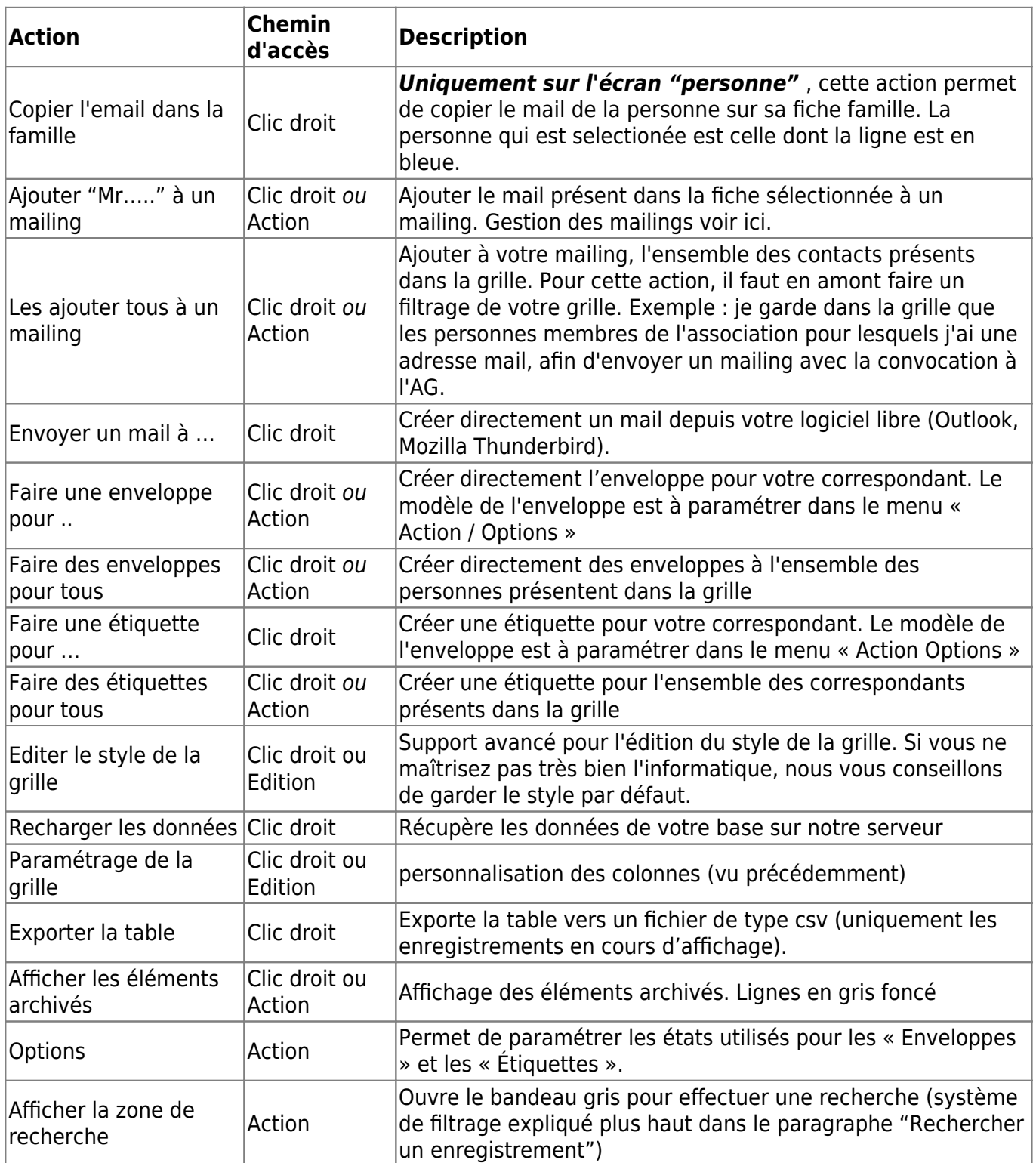

From: <https://logeas.wiki.logeas.fr/> - **LoGeAs**

Permanent link: **<https://logeas.wiki.logeas.fr/doku.php?id=clientlourd:fichier:gestiondesgrilles>**

Last update: **2021/07/26 07:59**

 $\pmb{\times}$ 

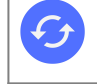

**Sujets connexes** [La gestion des grilles dans LoGeAs](#page-354-0)

# **Gestion des groupes**

Depuis la version 3, LoGeAs permet la gestion des groupes. Cette fonction d'abord liée à une notion comptable, en a été détaché depuis.

### **Utilisation**

Elle permet d'une part une gestion « fichier » du groupe, c'est-à-dire de créer des ensembles de personnes, de faire des opérations sur cet ensemble de personnes, (envoyer des enveloppes, adresser des mails.., faire des listes…), mais aussi une gestion simple de la participation financière des membres aux groupes, qu'il s'agisse de groupes d'activités, de groupes d'abonnements…

**ATTENTION :** Pour beaucoup d'application une simple case coché (vrai/faux) dans l'écran des personnes ou des familles est suffisante. Posez-vous bien la question de l'intérêt de passer en groupe avant de les mettre en place [\(créer des champs personnalisés](#page-42-0)).

### **Les Informations**

Les informations liées aux groupes sont stockées dans plusieurs tables. On y trouve notamment les informations suivantes :

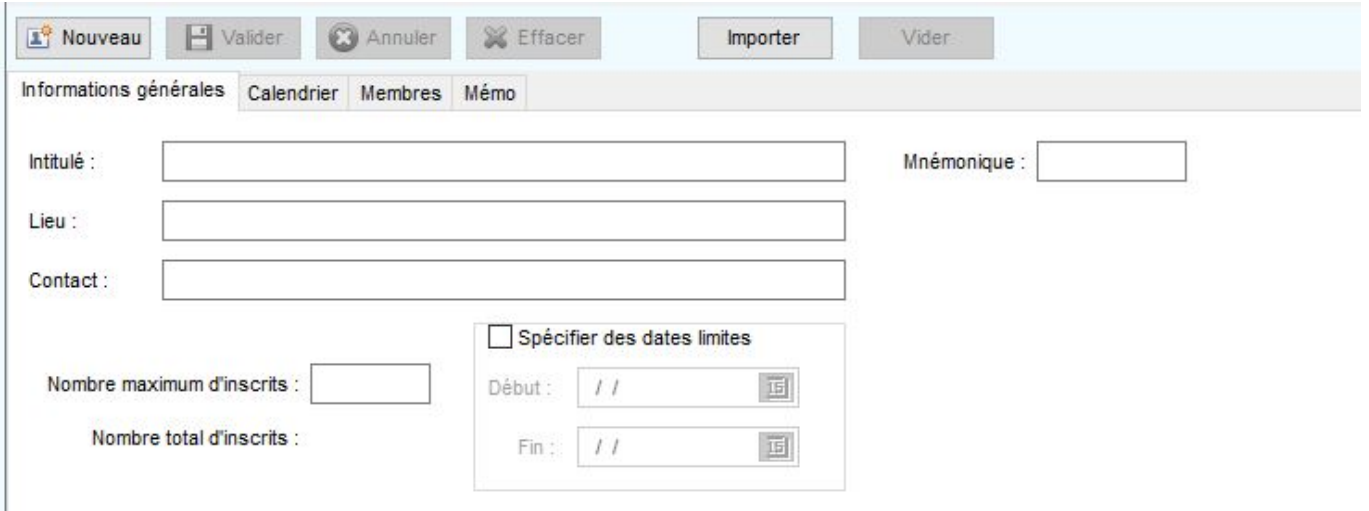

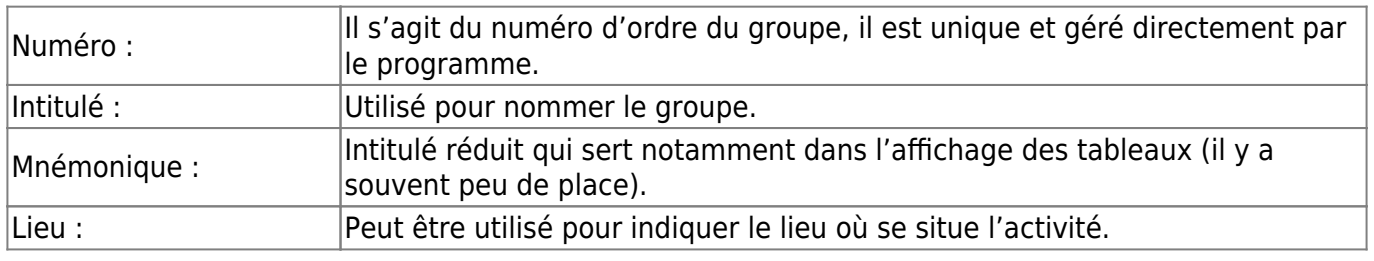

LoGeAs - https://logeas.wiki.logeas.fr/

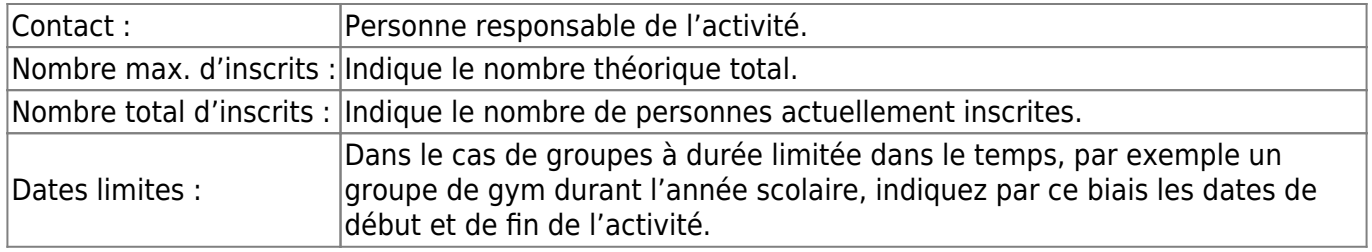

# **L'ergot "Calendrier"**

Dans cet ergot sont gérées les dates de réunions des groupes ainsi que les présences (voir plus loin).

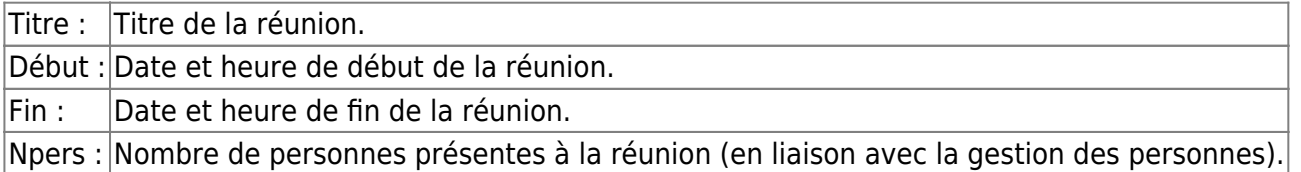

## **L'ergot "Membres"**

Dans cet ergot est présentée la liste des membres du groupe. Il est possible de l'imprimer dans « Etats ».

# **L'ergot "Mémo"**

Informations

# **Créer un groupe**

Pour créer un groupe, la démarche est la suivante : utilisez le bouton « Nouveau ». Remplissez les différents champs des ergots « Informations générales » et « Comptabilité » avec vos informations, puis validez. (Pour plus d'informations sur la façon de remplir les champs, reportez-vous au descriptif ci-dessus.)

## **Effacer un groupe**

Pour effacer un groupe, sélectionnez-le dans la grille (partie supérieure), puis utilisez le bouton « Efface ».

## **Annuler la modification en cours**

Pour annuler la modification en cours, utilisez le bouton « Annuler ».

# **Saisir une date de réunion d'un groupe**

Pour saisir la date de réunion d'un groupe, sélectionnez le groupe dans la partie supérieure de l'écran, puis allez sur l'ergot « Calendrier » . Utilisez alors le bouton « Ajouter ». L'écran suivant s'ouvre, vous pouvez y saisir le titre de la séance, ainsi que les dates et heures de début et de fin. Utilisez le bouton « Valider » pour enregistrez les informations.

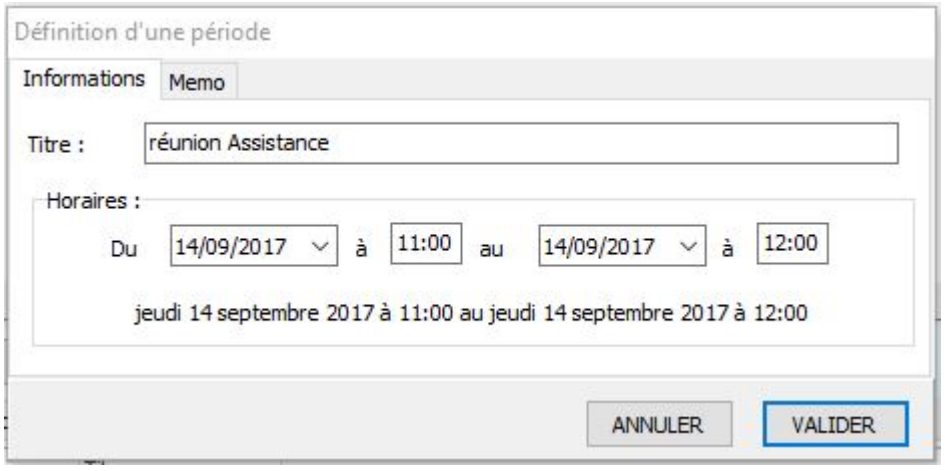

# **Modifier une date**

Pour modifier une date, sélectionnez le groupe dans la partie supérieure de l'écran, puis allez sur l'ergot « Calendrier ». Choisissez la date à modifier dans la grille en bas, puis utilisez le bouton « Editer ». Modifiez vos informations, puis appuyez sur « Valider » pour les enregistrer.

**Avertissement :** Si des présences sont liées à ce créneau horaire, elles y resteront même si vous modifiez les informations.

# **Indiquer des présences à une séance**

Pour indiquer des présences à une séance, sélectionnez le groupe dans la partie supérieure de l'écran, puis allez sur l'ergot « Calendrier » . Utilisez le bouton « Gestion des présences », l'écran suivant s'ouvre. On y trouve :

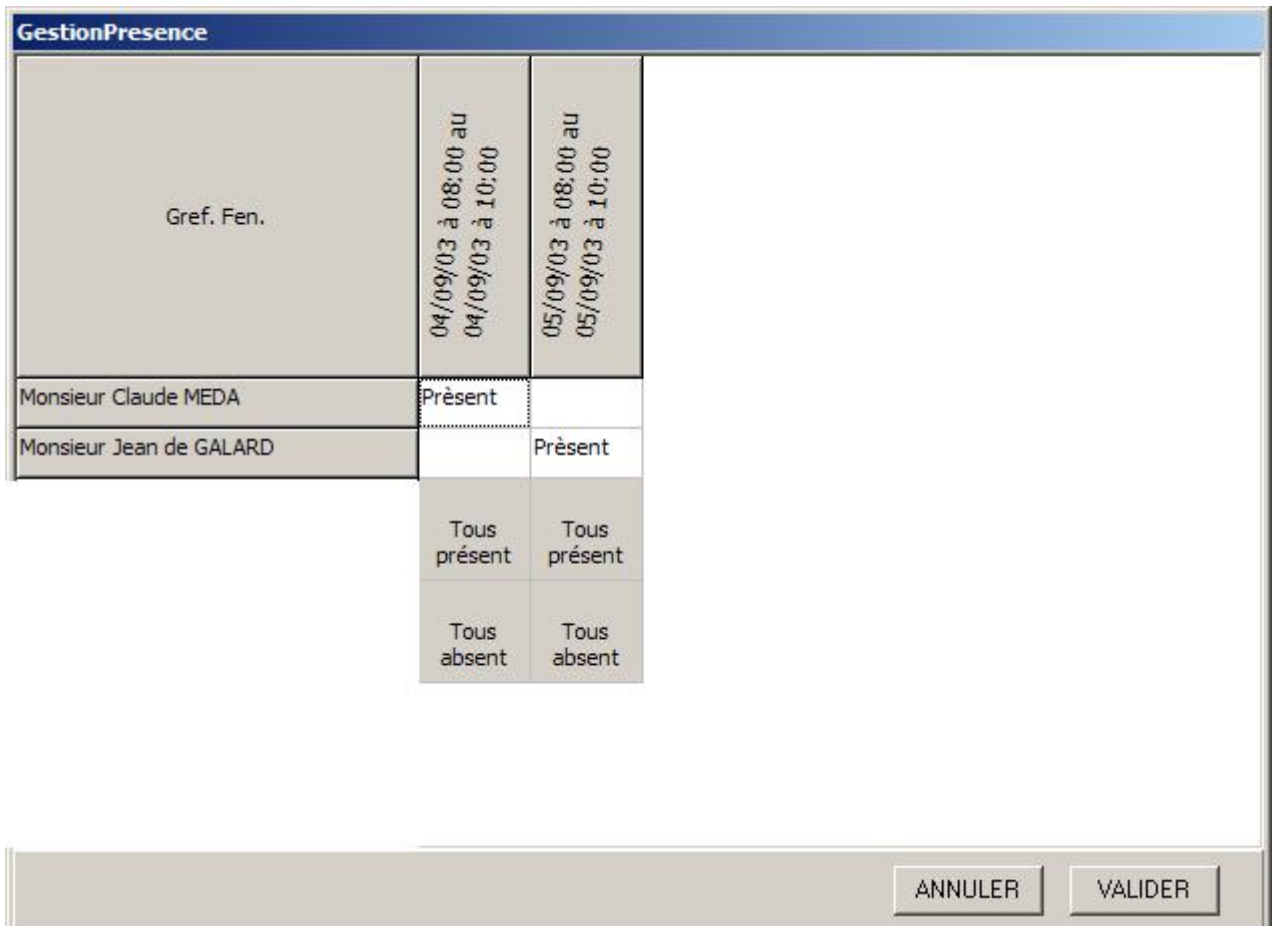

En horizontale la liste des membres du groupe et en verticale les dates de présence. Pour indiquer ou modifier une présence, cliquez sur la case correspondante. Les boutons « Tous présents » et « Tous absents » vous facilitent la tâche le cas échéant.

# **Imprimer la liste des membres à un groupe ou la fiche des présences**

Pour cela, utilisez les états du Menu « Etats »situé dans le groupe « Autres ».

## **Inscrire un membre à un groupe**

Pour inscrire un membre à un groupe, allez dans la « Gestion des présences », ergot « Groupe ». Choisissez la personne à inscrire dans la grille supérieure, puis utilisez le bouton « Nouvelle inscription

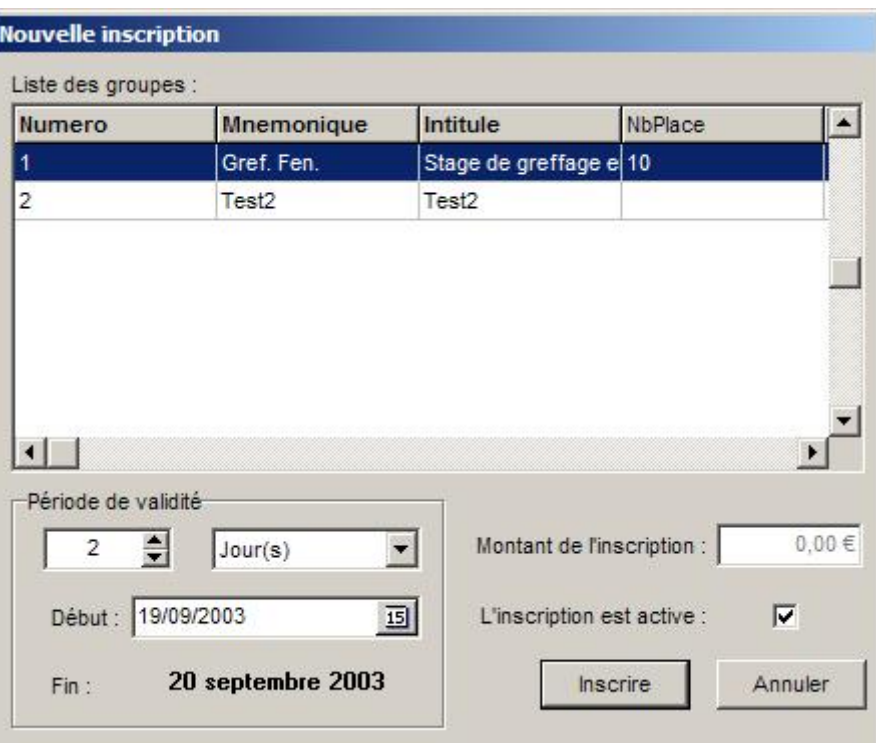

#### ». L'écran suivant s'ouvre :

Dans la partie supérieure, sélectionnez le groupe dans lequel vous voulez inscrire la personne, puis éventuellement la période sur laquelle l'inscription sera valide, le montant dû si l'activité du groupe nécessite un paiement. Vérifiez que l'inscription est active, puis appuyez sur le bouton « inscrire ».

### **Modifier une inscription**

Pour modifier une inscription à un groupe, allez dans la « Gestion des présences », ergot « Groupe ». Sélectionnez la personne modifier dans la grille supérieure, puis utilisez le bouton « Nouvelle inscription ». L'écran suivant s'ouvre :

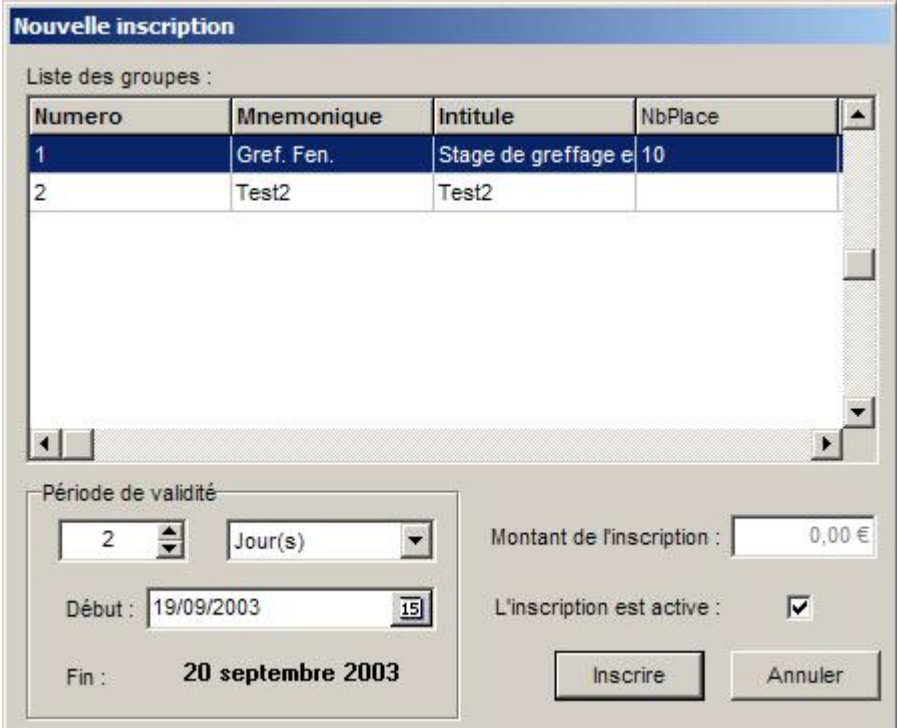

Dans la partie supérieure, sélectionnez le groupe dans lequel vous voulez inscrire la personne.

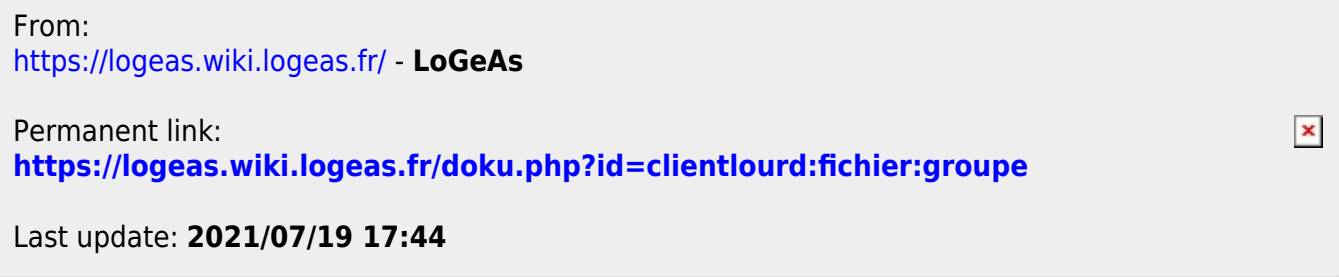

#### <span id="page-376-0"></span>[Retour à la page sur le RGPD](#page-394-0)

# **En savoir plus sur le RGPD**

Le RGPD renforce les droits des citoyens européens et leur donne plus de contrôle sur leurs données personnelles. Il simplifie les formalités pour les entreprises et leur offre un cadre juridique unifié. Il est applicable depuis mai 2018 dans tous les pays de l'UE

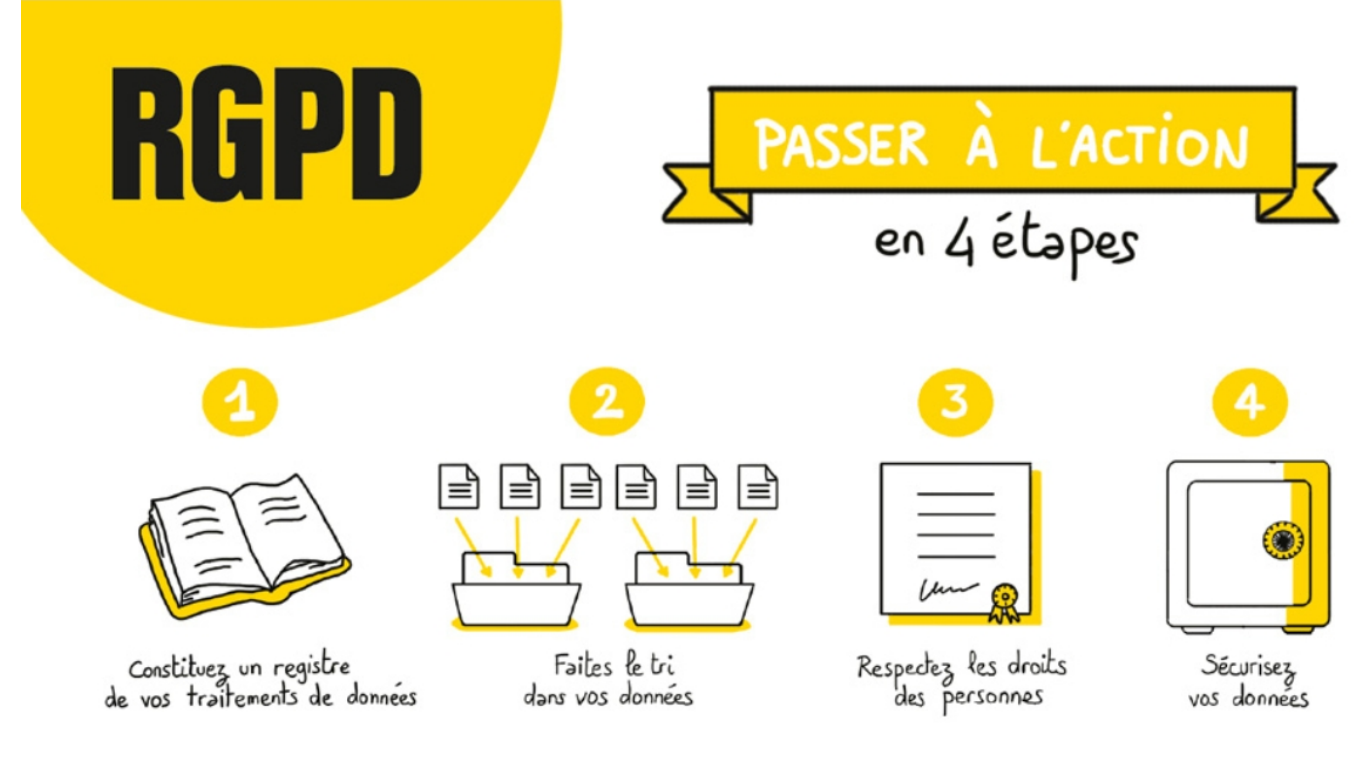

[Image CNIL](https://www.cnil.fr/fr/rgpd-passer-a-laction)

# **Constituer un registre de traitement**

- 1. Identifiez les activités principales de votre organisation qui nécessitent la collecte et le traitement de données. Exemples : recrutement, gestion de la paye, formation, gestion des badges et des accès, statistiques de ventes, gestion des membres, donateur, prospects, etc.
- 2. A cette occasion, améliorez vos pratiques ! Minimisez la collecte de données, en éliminant de vos formulaires de collecte et vos bases de données toutes les informations inutiles. Redéfinissez qui doit pouvoir accéder à quelles données dans votre organisation.

[Mettre en pratique dans LoGeAs](#page-392-0)

### **Les droits fondamentaux**

#### **Droit d'information**

Un organisme qui collecte des informations sur vous doit vous proposer une information claire sur

#### l'utilisation des données et sur vos droits ! [En savoir plus](https://www.cnil.fr/fr/le-droit-detre-informe-sur-lutilisation-de-vos-donnees-0)

### **Droit d'opposition**

Vous pouvez vous opposer à tout moment à ce qu'un organisme utilise certaines de vos données. [En savoir plus](https://www.cnil.fr/fr/le-droit-dopposition-refuser-lutilisation-de-vos-donnees)

#### **Droit d'accès**

L'exercice du droit d'accès permet de savoir si des données concernant un utilisateur sont traitées et d'en obtenir la communication dans un format compréhensible. Il permet également de contrôler l'exactitude des données et, au besoin, de les faire rectifier ou effacer. L'organisme collecteur doit être en mesure de faire parvenir une copie des données qu'il détient sur vous et de vous renseigner sur :

- les finalités d'utilisation de ces données,
- les catégories de données collectées,
- les destinataires ou catégories de destinataires qui ont pu accéder à ces données,
- la durée de conservation des données ou les critères qui déterminent cette durée,
- l'existence des autres droits (droit de rectification, d'effacement, de limitation, d'opposition),
- la possibilité de saisir la CNIL,
- toute information relative à la source des données collectées si celles-ci n'ont pas directement été récoltées auprès de vous,
- l'existence d'une prise de décision automatisée, y compris en cas de profilage, et la logique sous-jacente, l'importance et les conséquences pour vous d'une telle décision,
- l'éventuel transfert de vos données vers un pays tiers (non-membre de l'UE) ou vers une organisation internationale.

#### [Mettre en pratique dans LoGeAs](#page-341-0)

#### **Des données à emporter**

L'utilisateur doit pouvoir récupérer ses données pour les transmettre à une autre organisation Le droit à la portabilité offre donc à l'utilisateur la possibilité de récupérer une partie de ses données dans un format lisible par une machine. Libre à lui de stocker ailleurs ces données portables ou de les transmettre facilement d'un système à un autre, en vue d'une réutilisation à d'autres fins [\(Source](https://www.cnil.fr/fr/le-droit-la-portabilite-obtenir-et-reutiliser-une-copie-de-vos-donnees)).

#### **Quelles données ?**

Seules les données recueillies avec l'accord de l'utilisateur ou dans le cadre d'un contrat sont concernées ! Le droit à la portabilité concerne par exemple des informations qui vous ont été déclarées mais également des données tirées de votre activité (historique d'achat, données enregistrées par une montre connectée …).

Inversement, les images de vidéo-surveillance, votre déclaration de revenus, vos données de badgeuse ne sont pas concernées par le droit à la portabilité. Il en va de même pour les données

 $\pmb{\times}$ 

dérivées, calculées ou inférées à partir des informations que vous avez fournies. Par exemple votre note sur un site de vente en ligne par d'autres utilisateurs, votre catégorisation dans des segments marketing, votre simulation de prêt ou votre résultat d'analyse de risque de crédit.

#### **Quel format**

Ces données doivent être fournies dans un format « structuré, couramment utilisé et lisible par une machine ». Cela veut dire que l'organisme doit vous proposer des formats de données adaptés au type de données concernées, en privilégiant des formats ouverts, interopérables. [Mettre en pratique dans LoGeAs](#page-341-0)

#### **Droit de rectification**

Rectifier les informations inexactes vous concernant. [En savoir plus](https://www.cnil.fr/fr/le-droit-de-rectification-corriger-vos-informations)

#### **Droit à l'oubli**

Un usager de votre organisation peut demander à être effacé de votre fichier (à l'exception des données comptables par exemple liées à la gestion d'un reçu fiscal) [Mettre en pratique dans LoGeAs](#page-341-0)

From: <https://logeas.wiki.logeas.fr/> - **LoGeAs**

Permanent link: **<https://logeas.wiki.logeas.fr/doku.php?id=clientlourd:fichier:introrgpd>**

Last update: **2021/07/26 07:06**

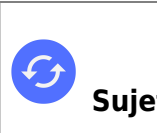

# **Menu "Écran\Mailing"**

Attention ce texte concerne la fonction de mailing du client "lourd" de LoGeAs Web, pas celle de MonEspace ([y aller](https://wiki.logeas.fr/pgi:ecranlistermailings))

# **Généralités**

Jusqu'à la version 7, LoGeAs permettait de faire des envois par mail en utilisant la messagerie du poste si celle-ci était installée. Cela posait de nombreux soucis de compatibilité et engendrait des problèmes. L'objet de cette nouvelle fonctionnalité est de permettre:

- un envoi facile de mailing, par mail mais aussi par le biais d'un envoi papier.
- de ne pas utiliser la messagerie de l'utilisateur pour simplifier la démarche
- de garder un historique des envois

# **Pré-requis**

Cette fonction utilise les serveurs de LoGeAs, nous nous réservons donc le droit de l'inhiber pour des utilisateurs :

- qui ne respecteraient pas la déontologie et/ou la loi en vigueur pour les mailings
- qui auraient interrompu leur contrat annuel d'assistance/évolution

# **Déontologie**

Dans un mailing, il est incorrect, voire interdit, de **dissimuler l'identité de l'expéditeur**, de **mentionner un sujet sans rapport avec le contenu** et d'envoyer vers l'adresse d'une personne n'ayant pas donné son **consentement préalable**. Il est obligatoire d'intégrer dans son message la **possibilité de ne plus recevoir ce mail**, ceci au travers d'un lien ou d'une simple phrase. Enfin il est important de ne pas communiquer l'ensemble de votre fichier à l'ensemble de vos contacts en utilisant la fonction "copie cachée" de votre messagerie, ce qui est fait automatiquement par LoGeAs.

# **Mettre en place un mailing**

### **1ère étape : Créer le mailing**

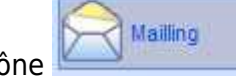

D[a](https://logeas.wiki.logeas.fr/lib/exe/detail.php?id=clientlourd%3Afichier%3Amailing&media=version:web:menu:ecran:mailing:ima01.jpg)ns LoGeAs une nouvelle icône

"fichier". Cet écran comprend l'ensemble de la gestion de la fonction mailing.

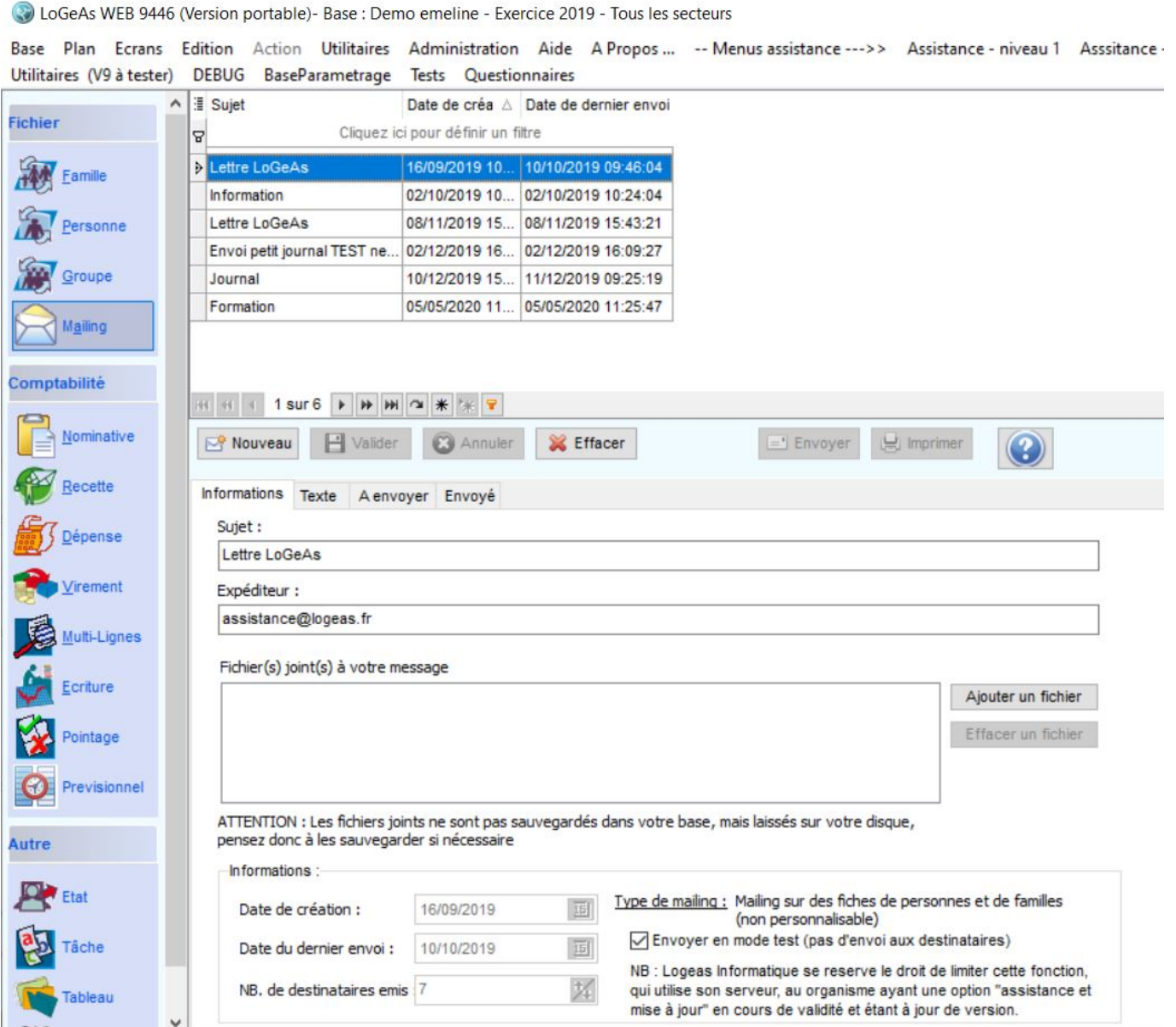

Comme dans les autres écrans de LoGeAs, on retrouve dans la partie haute la liste des mailings déjà effectués ou en cours. La gestion est similaire à celle des autres écrans. Ainsi pour créer un mailing, nous allons utiliser le bouton "Nouveau".

Il faut alors remplir :

- "**Sujet**" : c'est le texte qui sera utilisé comme ligne de sujet/titre dans le mail (ce texte est obligatoire)
- "**Expéditeur**" : l'adresse de l'expéditeur est obligatoire, elle sert d'adresse de réponse pour vos correspondants. Il est important de comprendre que le mailing est envoyé par LoGeAs, via les serveurs de Socius, mais les éventuelles réponses seront envoyées sur votre messagerie "normale". **A chaque lot d'envois une copie du mail est envoyée à cette adresse**.
- "**Pièce jointe**" : il est possible d'ajouter des pièces jointes à votre envoi. Attention, afin de ne pas surcharger les sauvegardes de LoGeAs, celles-ci sont laissées sur votre disque dur, il vous appartient donc de vérifier qu'elles y sont toujours accessibles, et de faire les sauvegardes ad

hoc.

D'autres informations, telles que la date de création, du dernier envoi … sont automatiquement gérées par le programme.

 $\frac{1}{2}$  10  $\boxed{\cdot \, \mathbf{B} \times \mathbf{U} \, \Delta \, \mathcal{L}} \, := \mathbf{E} \, \overline{\mathbf{E}} \, \overline{\mathbf{E}} \, \overline{\mathbf{E}} \, \, \overline{\mathbf{E}} \, \, \overline{\mathbf{E}} \, \, \overline{\mathbf{E}} \, \, \overline{\mathbf{I}} \, \, \overline{\mathbf{E}} \, \, - \, \text{Q} \, \overline{\mathbf{M}} \, \overline{\mathbf{H}}} \, .$ 

#### **2ème étape : Saisir le texte du mailing**

Dans l'ergot "texte" de l'écran on trouve un éditeur de texte. En voici les fonctionnalités :

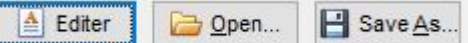

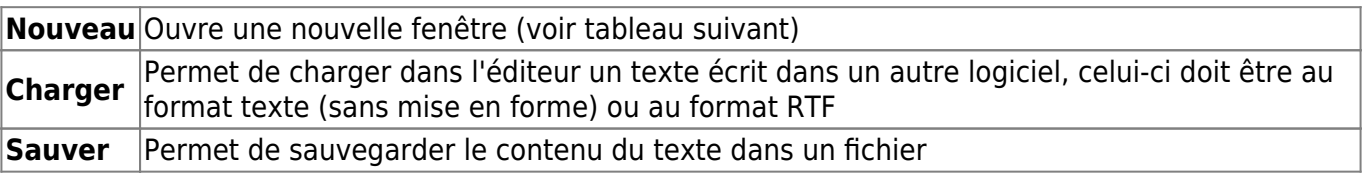

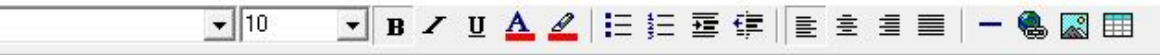

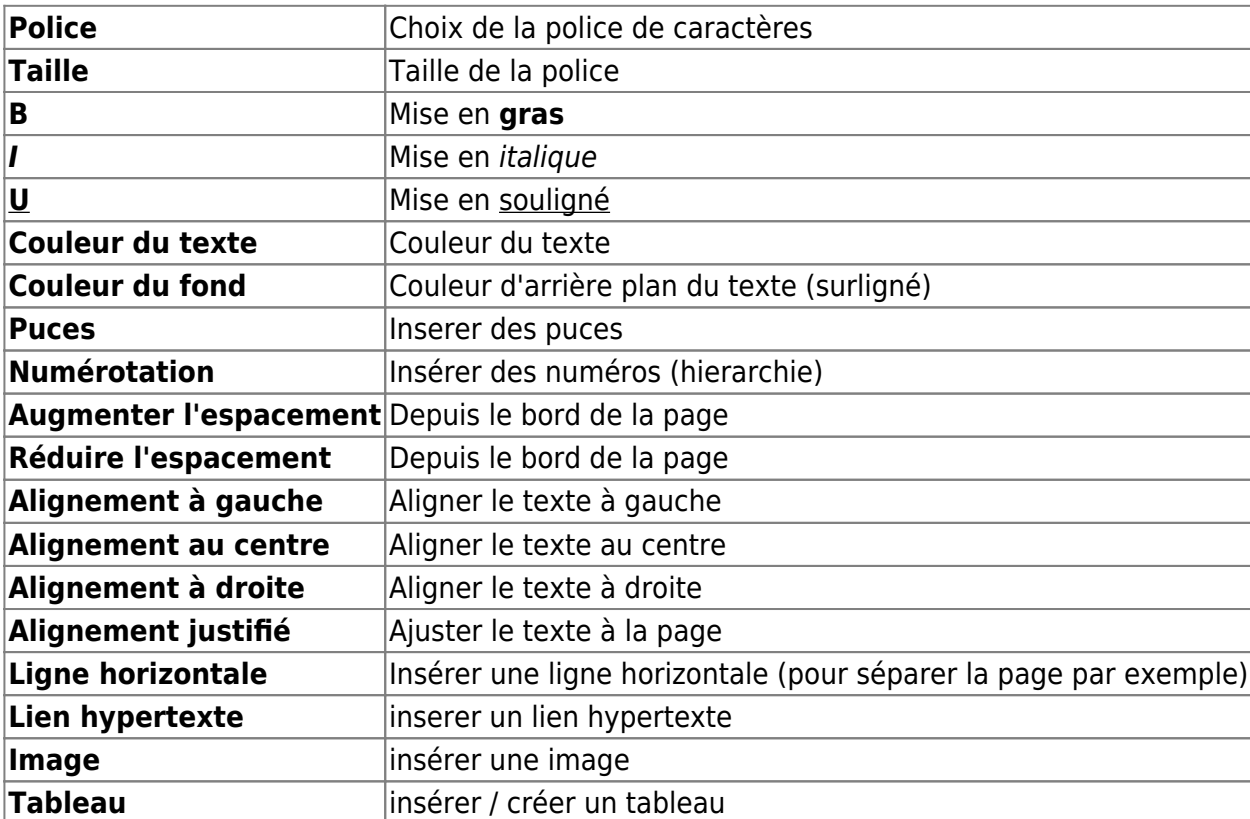

#### **3ème étape : Insérer des adresses**

Pour insérer des personnes au mailing, il suffit d'aller dans les écrans des personnes/organisations ou familles correspondantes. On peut alors :

ajouter la personne courante en faisant un click droit sur sa ligne dans la grille de la partie

- haute et en utilisant le menu "ajouter XXX à un mailing"
- ajouter l'ensemble des personnes résultant d'une sélection par un filtre par exemple, en utilisant le click droit sur la grille et le menu "les ajouter tous à un mailing"

Une fenêtre s'ouvre alors qui propose divers choix et le mailing sur lequel vous voulez travailler. Bien lire les différentes options proposées. Si le mailing que vous voulez n'apparaît pas dans les choix, c'est sans doute que vous ne l'avez pas créé avec les bonnes options.

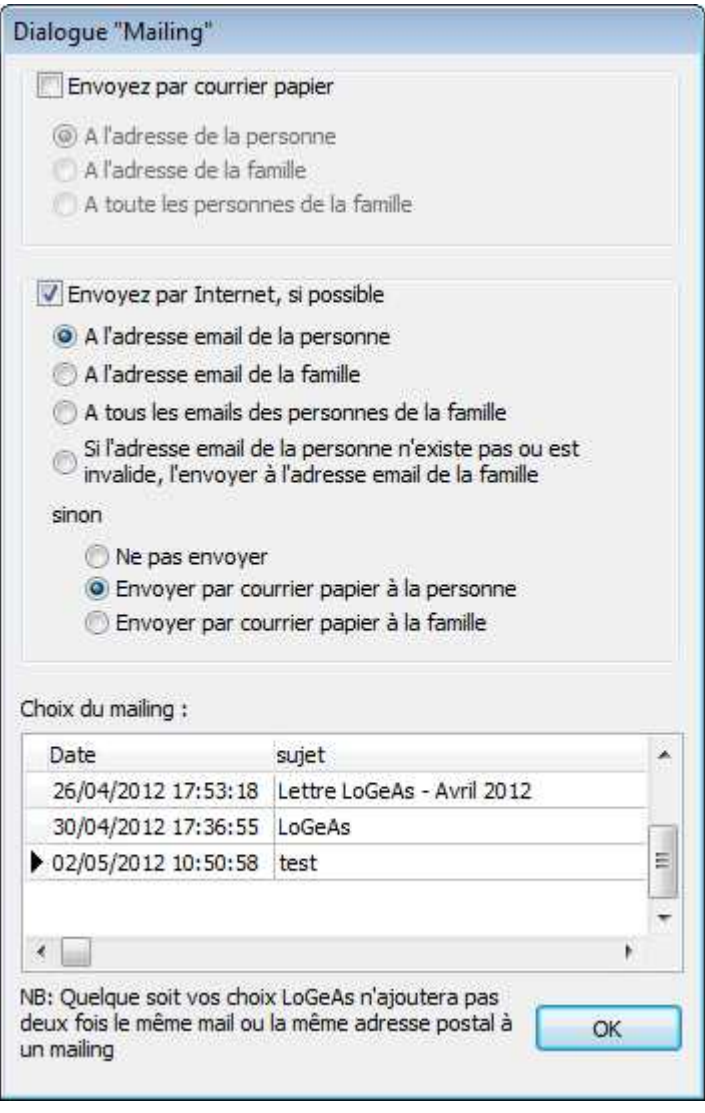

Les adresses sélectionnées sont ajoutées dans l'ergot "A envoyer" de l'écran "mailing", il est aussi

possible d'ajouter des adresses Ajouter [o](https://logeas.wiki.logeas.fr/lib/exe/detail.php?id=clientlourd%3Afichier%3Amailing&media=version:web:menu:ecran:mailing:ima07.jpg)u d'en effacer dans l'ergot Effacer

圈

**Note** A noter que le logiciel empêche d'insérer deux fois la même adresse dans le mailing, ceci peut être pratique si vos filtres se recouvrent par exemple.

÷.

### **4ème étape : Envoyer le mailing**

Votre texte est prêt, vous avez ajouté les destinataires, il ne vous reste plus qu'à l'envoyer. Il vous reste deux opérations à effectuer :

#### **Envoi par email :**

Grâce à l'icône **El Envoyer** vous pouvez lancer le mailing, celui-ci peut être plus ou moins long en fonction du nombre de mails à générer. LoGeAs divise votre liste en paquets de 25 destinataires si le mailing est non personnalisé, s'il l'est l'envoi est bien sûr unitaire. Des erreurs peuvent être générées durant l'émission, il convient de bien noter les messages pour pouvoir corriger et renvoyer si nécessaire. Il est possible d'envoyer plusieurs fois un mailing, seules les adresses non déjà envoyées, (celles qui sont dans la liste "A Envoyer") le recevront.

**Note :** A noter que pour qu'un mail soit émis par cette fonction, il faut que "Envoyé" soit faux et qu'il existe une adresse mail.

#### **Envoi par courrier**

Grâce à l'icône  $\Box$  Imprimer vous pouvez générer des lettres papier correspondant au mail envoyé

#### **Analyser le retour de mailing**

A partir de la version 9.4.5 le mailing fait l'objet à posteriori d'une analyse poussée de l'envoi des mail. Ainsi des messages d'erreur son intégré dans la liste des contacts au fur et à mesure de leur disponibilité et ceux durant 48h La liste des codes erreurs et leurs explications est disponible à l'[adresse](https://logeas.wiki.logeas.fr/doku.php?id=version:web:menu:ecran:mailing:erreursmtp)

From: <https://logeas.wiki.logeas.fr/> - **LoGeAs**

Permanent link: **<https://logeas.wiki.logeas.fr/doku.php?id=clientlourd:fichier:mailing>**

Last update: **2021/08/26 13:37**

 $\pmb{\times}$ 

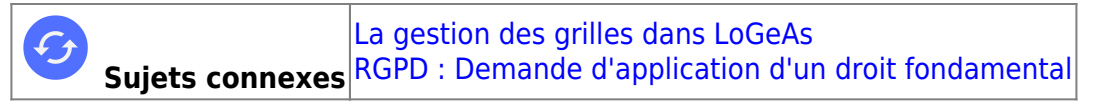

# **Gestion des personnes**

#### [Télécharger une feuille d'exercice](https://logeas.wiki.logeas.fr/lib/exe/fetch.php?media=version:web:menu:ecran:personne:doc_fichier.pdf)

## **L'écran**

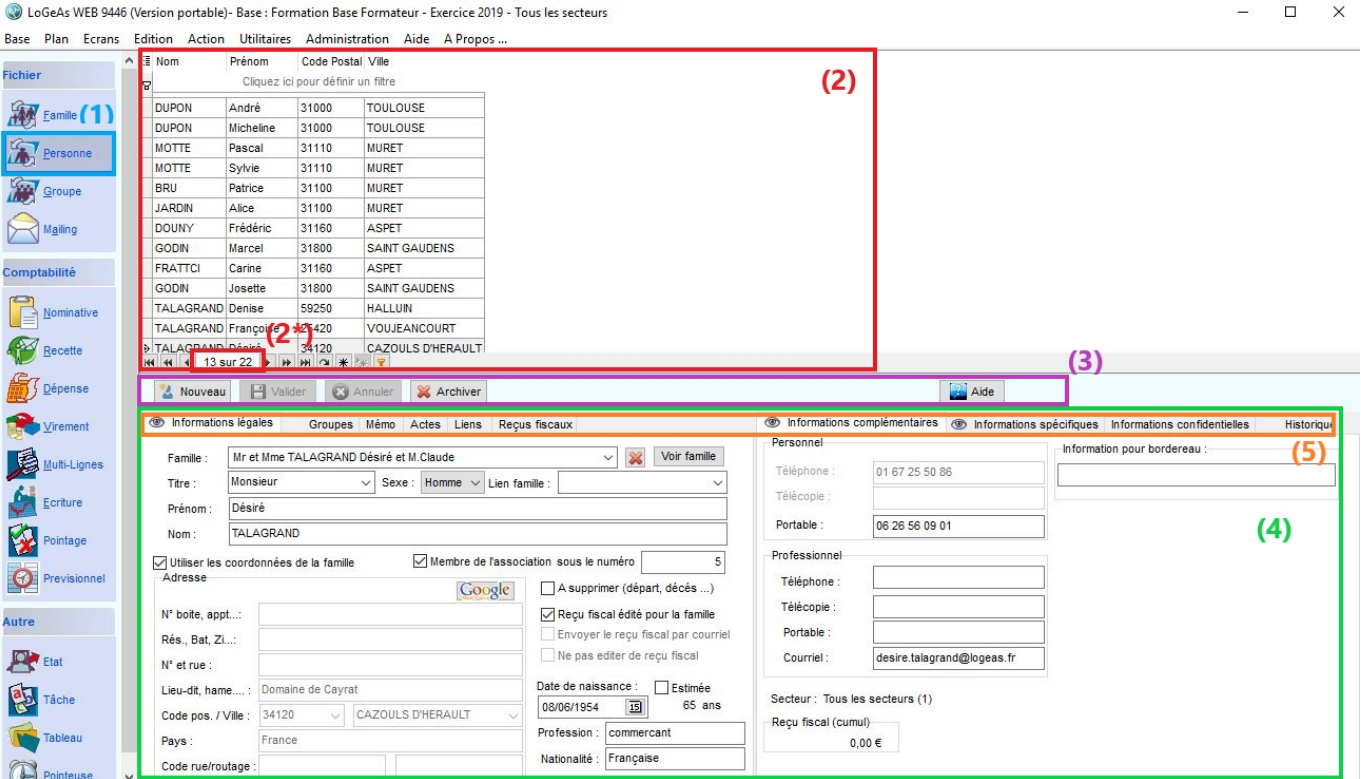

Ci dessus, vous pouvez visualiser l'écran personne par défaut.

L'écran reprend le principe général de la gestion de LoGeAs à savoir :

#### **La partie supérieure (2) :**

On y retrouve la liste des personnes connues par le logiciel. Au bas de cette grille, s'affiche le nombre de personnes enregistrées dans votre fichier. Ici, il y a 22 fiches.

Il est possible de paramétrer l'affichage de la grille (en utilisant le menu contextuel) et de filtrer la grille. [Gestion des grilles](#page-354-0)

Un clic sur une ligne fait apparaître le détail de la personne dans la partie inférieure.

### **La partie intermédiaire(3) :**

Vous trouvez les boutons de commande pour définir l'action que vous désirez réaliser. (Nouveau, Valider, Annuler, Archiver, Aide)

### **La partie inférieure(4) :**

Elle reprend les divers champs de la personne. Elle se découpe en **deux séries d'onglets indépendants (5)** :

Les informations liées à une personne sont stockées dans la table appelée « Personne ».

Pour plus d'informations sur la structure de la table voir [ici](https://logeas.wiki.logeas.fr/doku.php?id=certif:technique:listetable)

Dans les onglets "Informations légales" et "informations complémentaires" on y trouve les informations génériques suivantes :

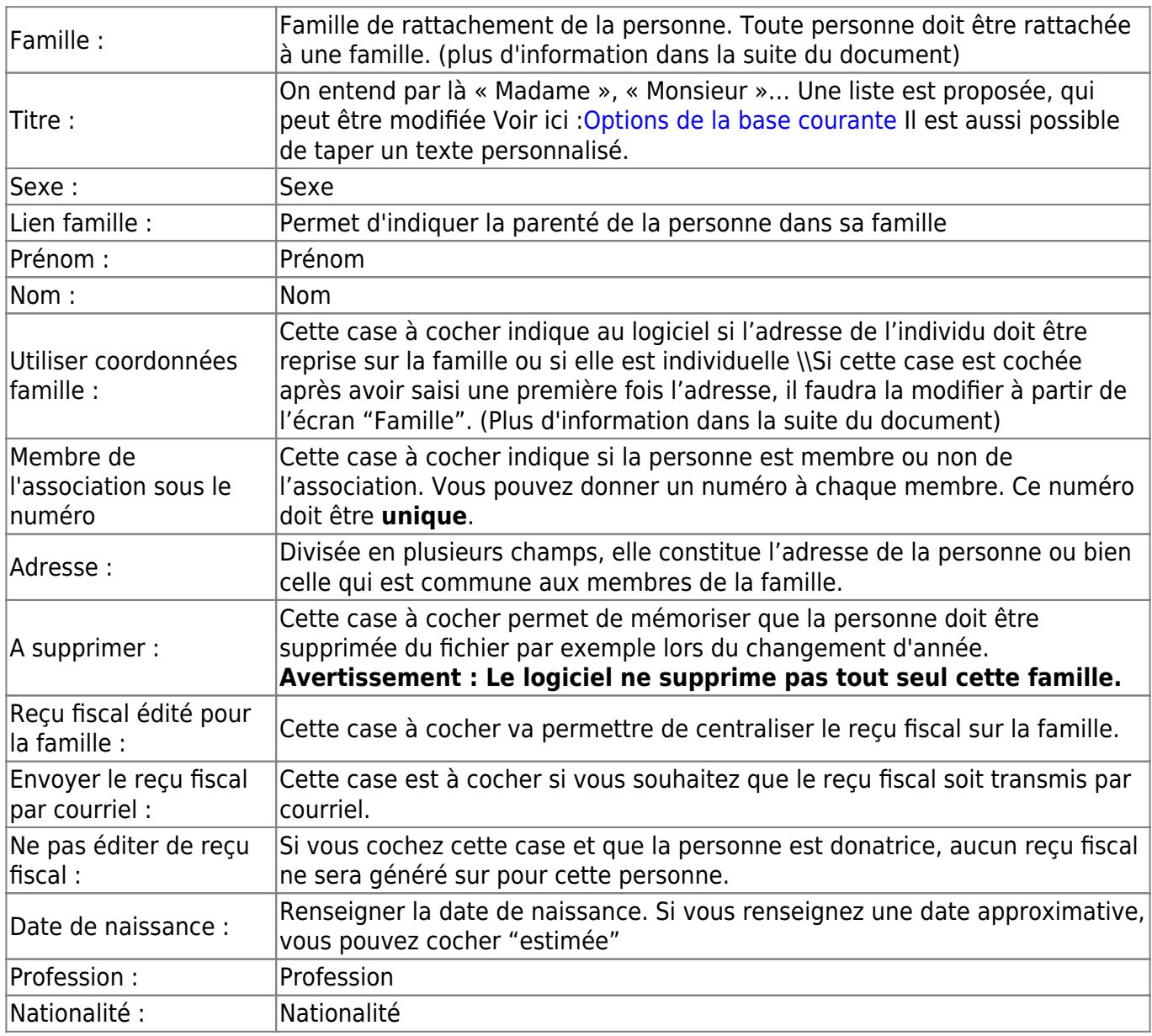

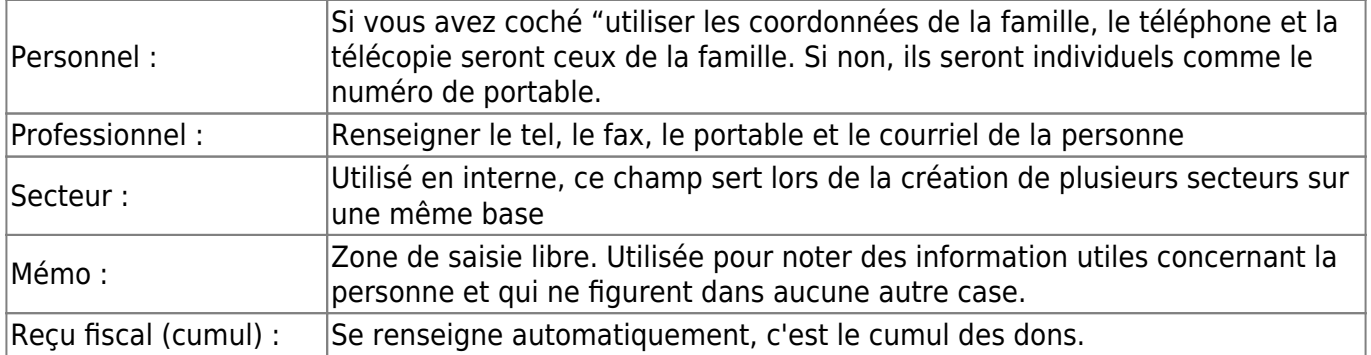

#### **Détails des autres onglets (5) :**

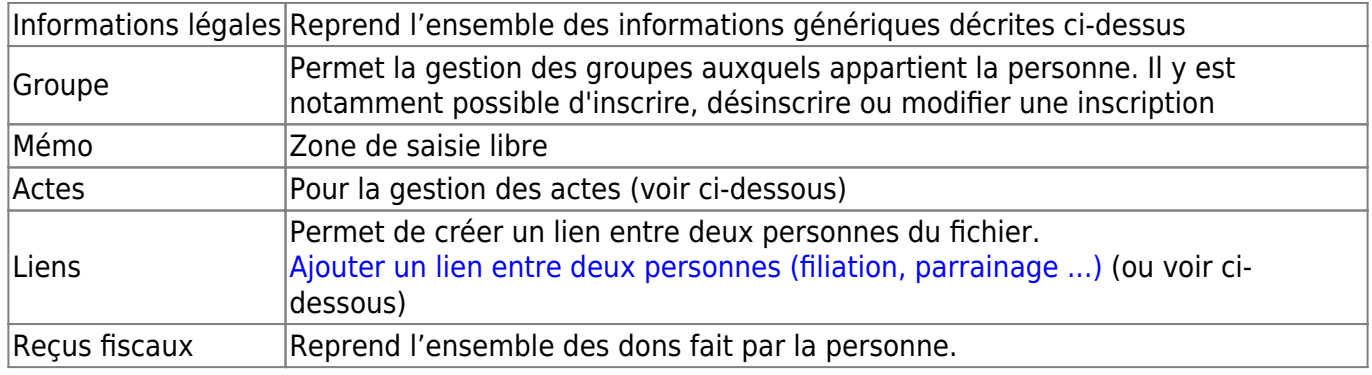

et

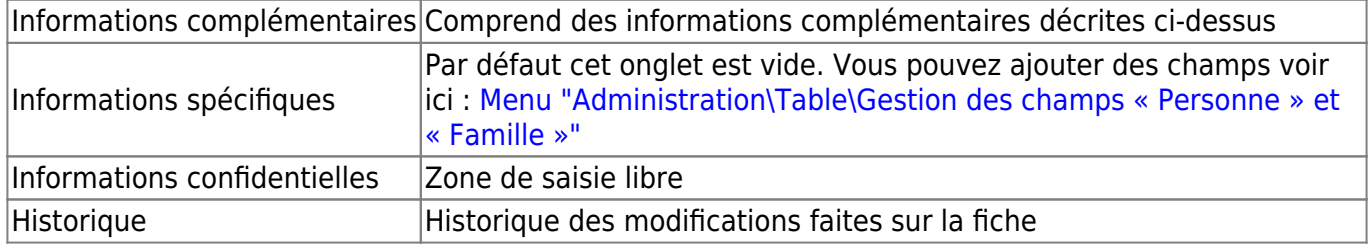

D'autres champs peuvent être disponibles suivant le type de base dans l'onglet « Informations spécifiques ». Vous pouvez aussi ajouter vos propres champs grâce à la gestion des [champs](#page-42-0) [personnalisés.](#page-42-0)

#### **Création d'un membre**

Pour créer un nouveau membre, utilisez le bouton « Nouveau ». Les champs se vident et vous pouvez saisir vos informations, puis les enregistrer avec le bouton « Valider ».

Note : Si votre nouveau membre fait partie d'une famille existante dans le logiciel, sélectionnez sa famille dans la liste déroulante dans le champ "Famille". Sinon laissez cette zone vide. A la validation, le logiciel vous demandera alors l'intitulé de la famille pour la créer automatiquement.

#### **Ajouter un lien entre deux personnes**

Depuis l'écran "Personne", vous pouvez préciser le lien entre deux personnes. Sur la capture d'écran ci-dessous, nous sommes positionnés sur la fiche de Mr BRU Patrice et nous savons qu'il est le parrain de Théo Dujardins.

La zone "Information" est une zone de saisie libre (attention à respecter le [RGPD](#page-376-0) lorsque vous utilisez des zones de saisie libre).

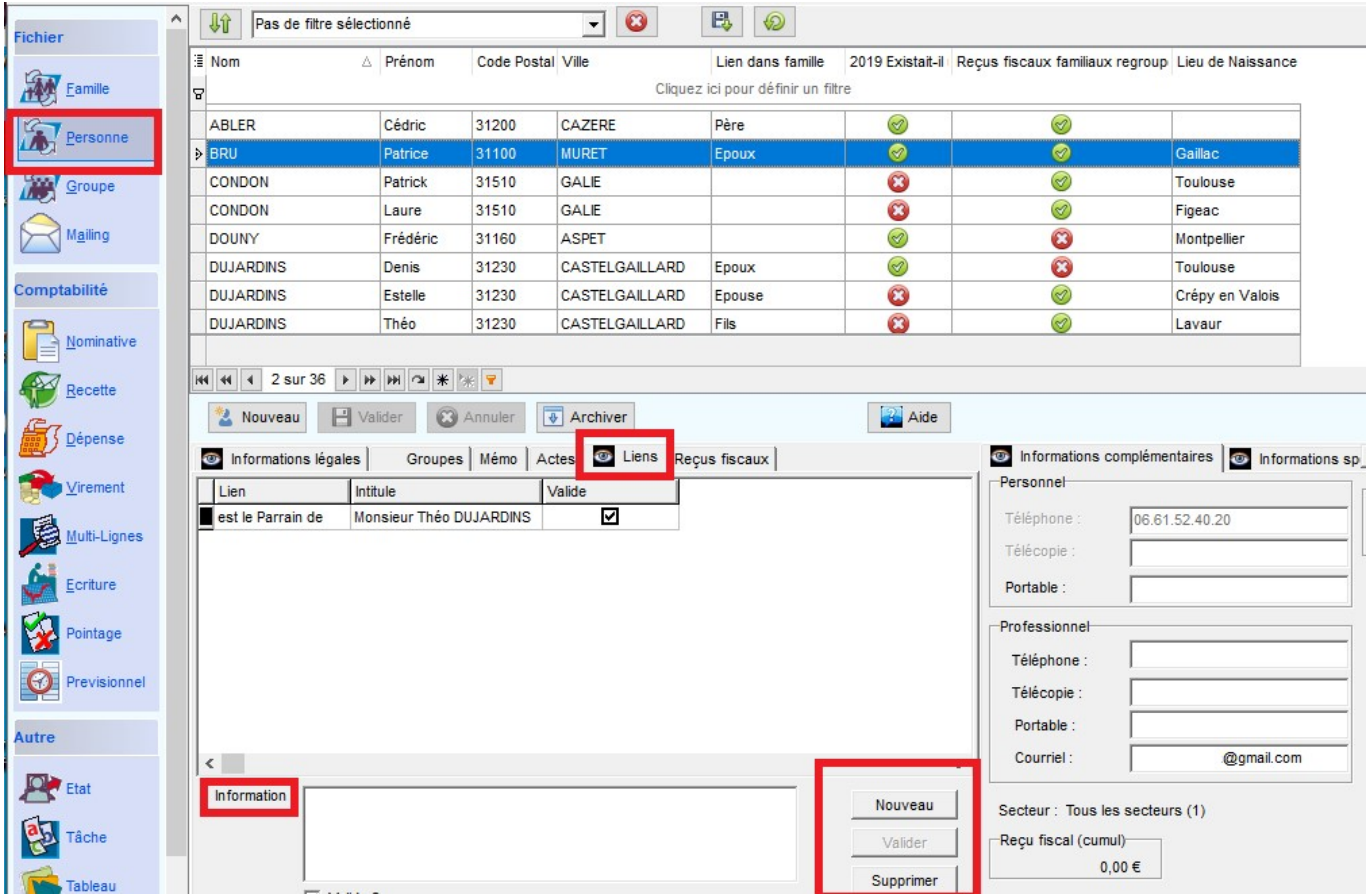

Lorsque vous cliquez sur "Nouveau", il vous suffit de choisir la personne et le lien qui convient.

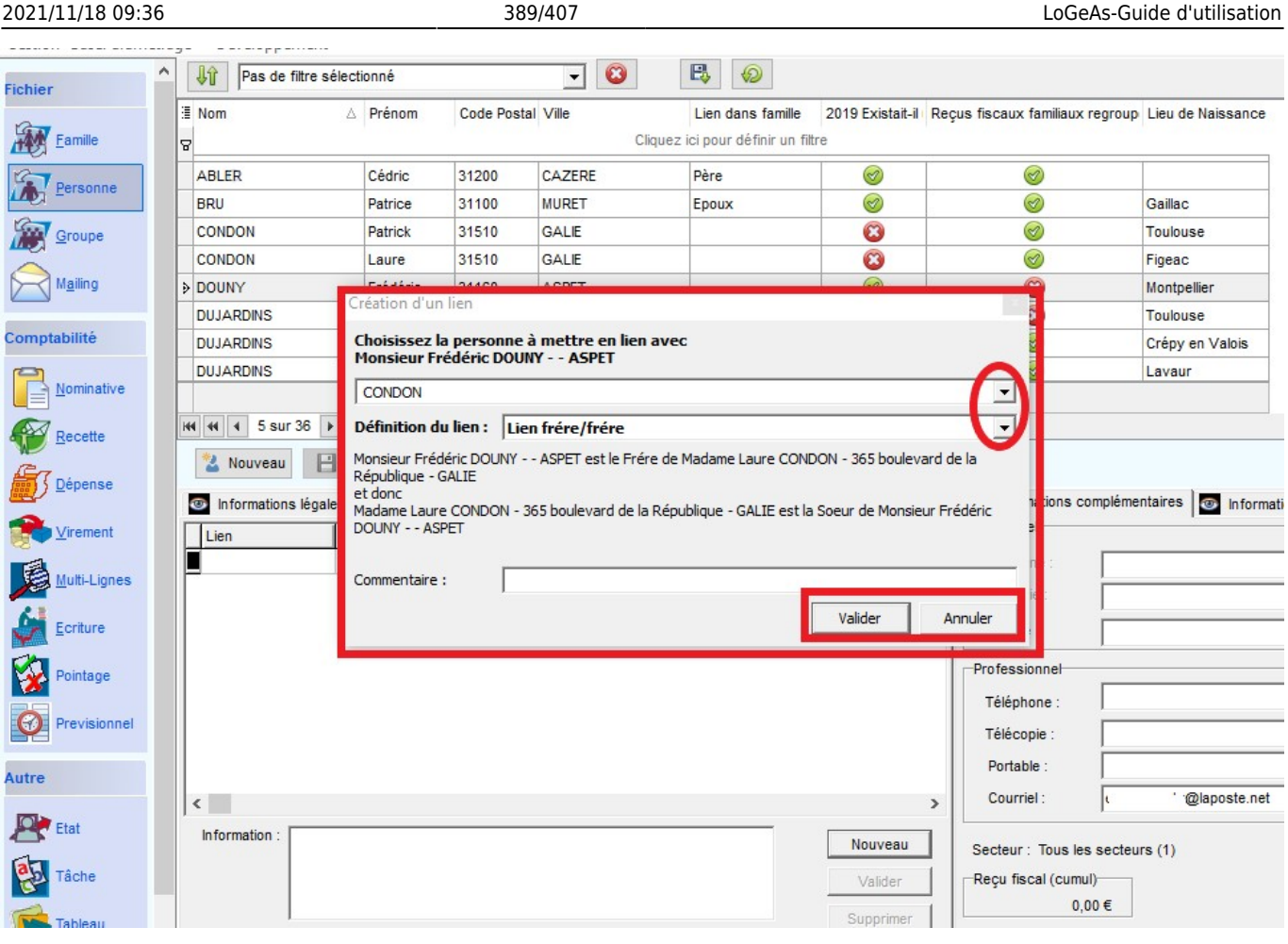

### **Ajouter un acte à une personne**

Avant toute chose, il faut aller dans le menu "Administration\Option de la base courante" pour faire le paramétrage des actes.

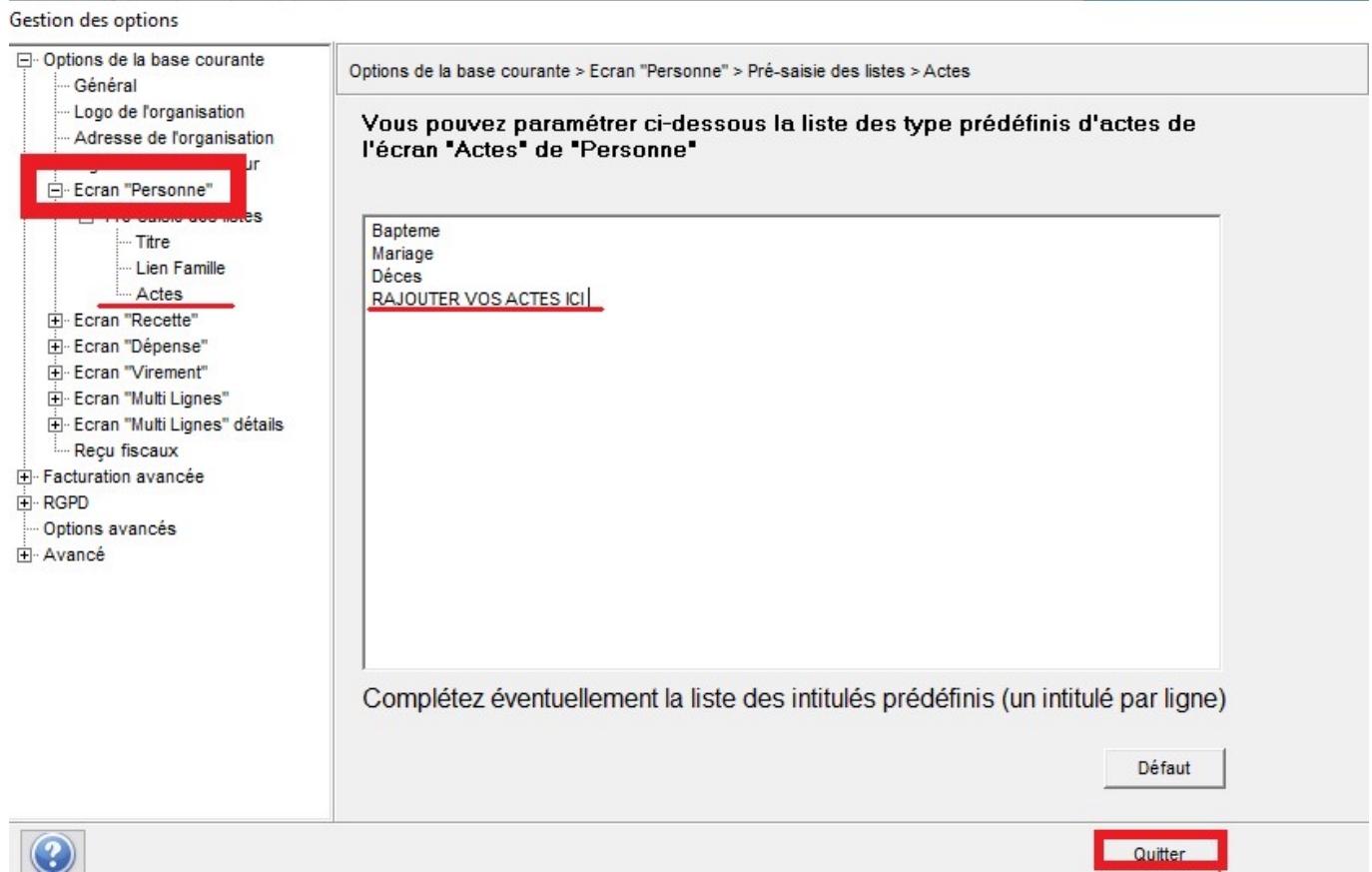

Ensuite, depuis l'écran "Personne", cliquez dans la grille sur la personne de votre choix. Cliquez sur l'onglet "Acte" et "Nouveau" puis remplir les éléments dans la partie base et "Valider"

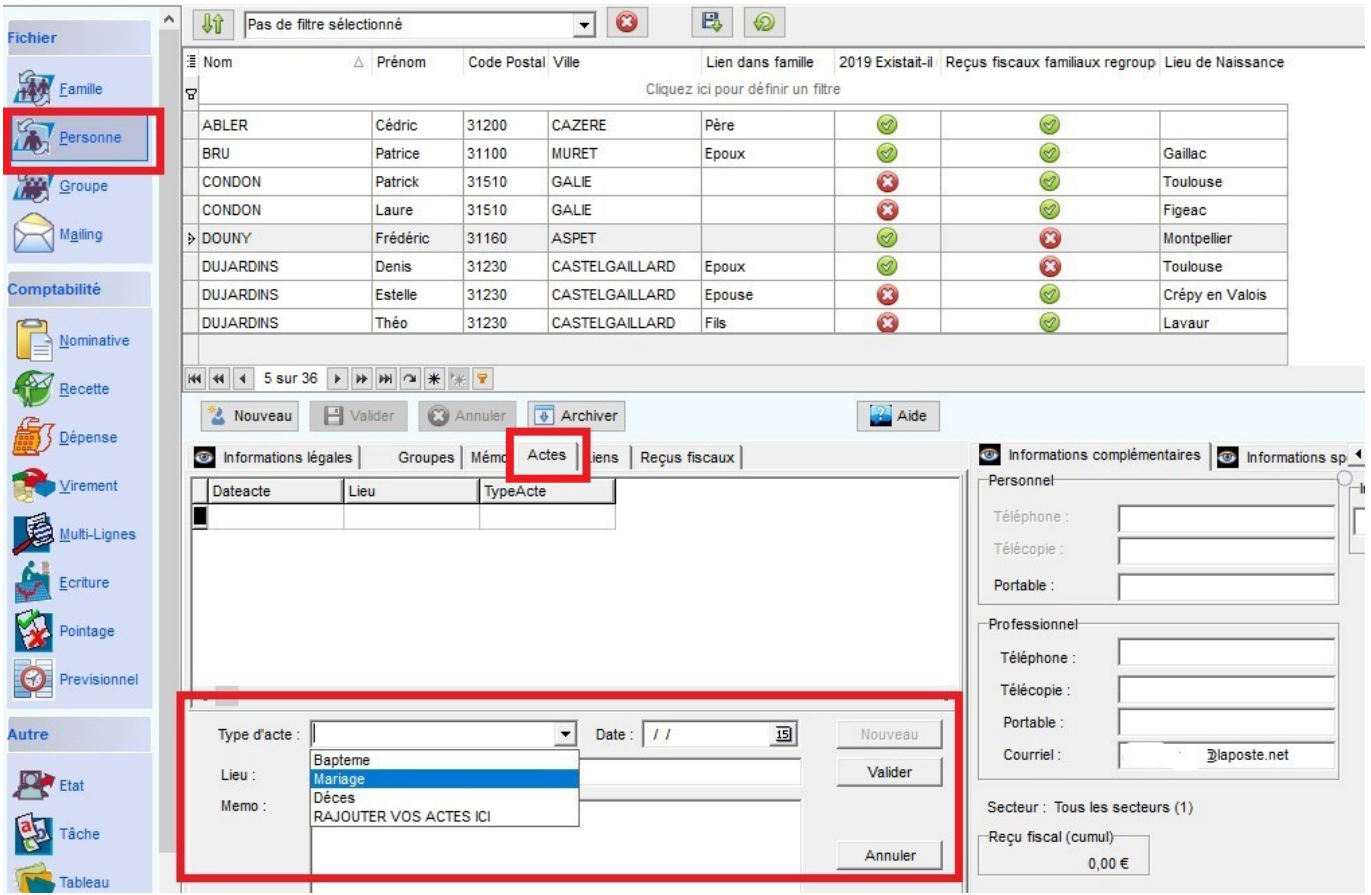

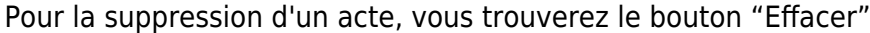

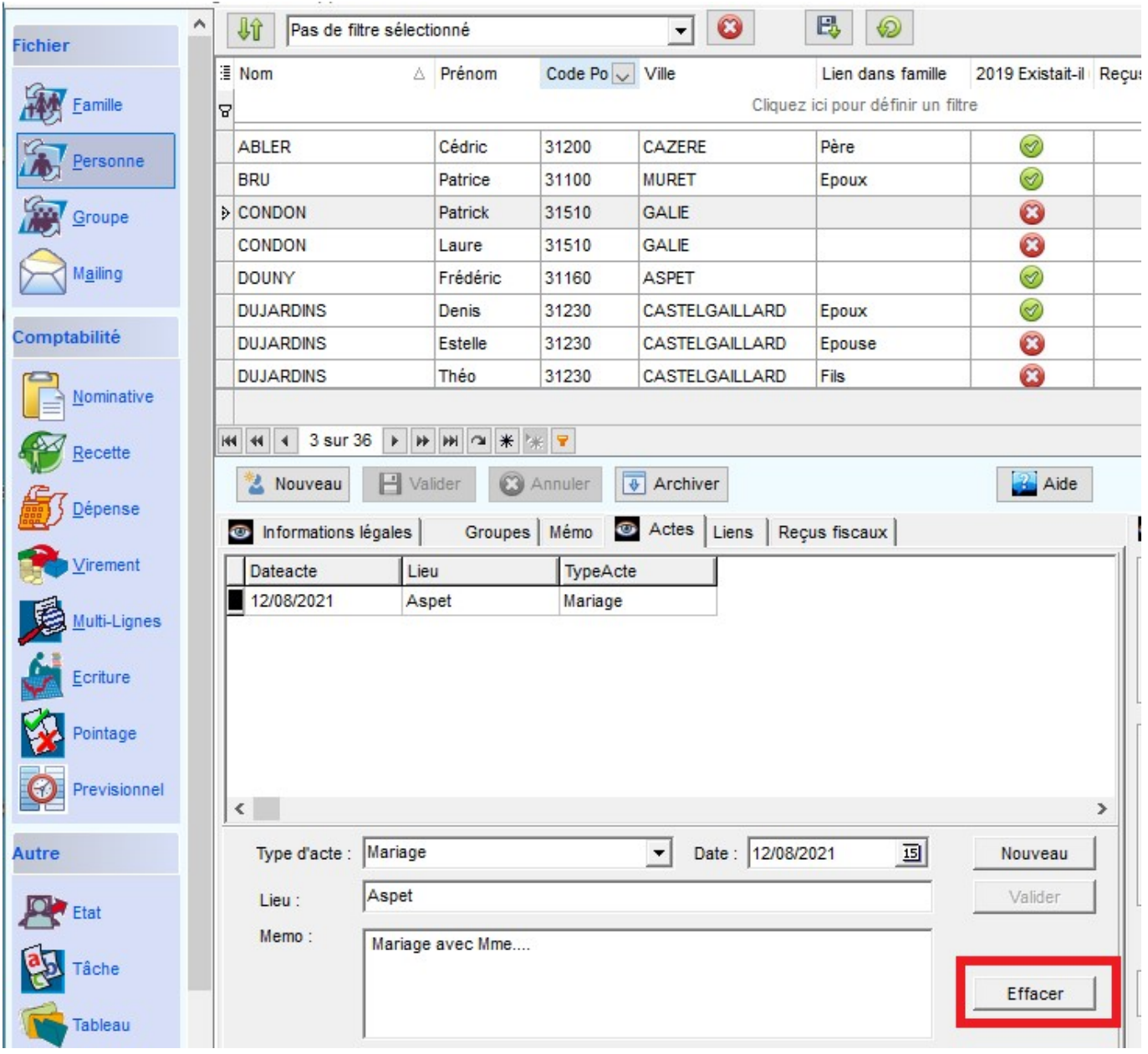

#### **Changer un membre de famille**

Avec un clic sur le cadre famille, vous pouvez choisir une autre famille. Une croix rouge à la fin de la

lignefamille vous permet de supprimer la liaison avec la famille et si vous laissez la famille vide, LoGeAs vous proposera la création d'une famille lors de la validation.

#### **Archiver / restaurer une personne**

Pour cela il vous suffit de cliquer sur le bouton " Archiver ", un message de confirmation apparaît alors, avant l'archivage de la personne. [Pour en savoir plus sur l'archivage](#page-349-0). Si le membre que vous souhaitez archiver sur l'année en cours est donateur, vous ne pourrez pas l'archiver. Il faudra faire cette action l'année suivante. Si vous avez archivé une personne par erreur, vous pouvez la restaurer. On utilise pour cela le bouton "restaurer". Par défaut, le logiciel n'affiche pas (dans la grille) les fiches

archivées. Si vous souhaitez les visualiser, il faut faire un clic droit sur la grille et cocher "afficher les éléments archivés". Ils s'affichent en gris foncé.

#### **Annuler une saisie en cours**

Si vous avez créé un nouveau membre et que vous souhaitez annuler cette création, vous pouvez utiliser le bouton « Annuler ».

### **L'ergot "Informations confidentielles"**

Depuis la version 6, il est possible de mémoriser des informations brutes dans LoGeAs (dans une zone de texte) et d'en limiter l'accès à certains utilisateurs. Attention toutefois de rester conforme à la loi "Informatique et Libertés" (Cf. CNIL).

Le droit d'accès à cette zone est donné par l'administrateur de la base. Il correspond au droit suivant : "voir la zone de texte "confidentielle" des fiches personnes et famille de la base courante.

From: <https://logeas.wiki.logeas.fr/> - **LoGeAs**

Permanent link: **<https://logeas.wiki.logeas.fr/doku.php?id=clientlourd:fichier:personne>**

Last update: **2021/10/21 12:00**

 $\pmb{\times}$ 

<span id="page-392-0"></span>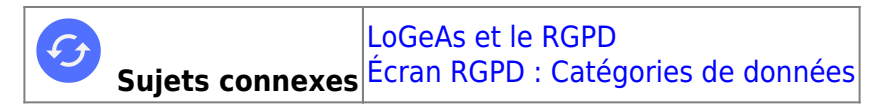

# **La mise en place du registre avec LoGeAs**

# **Qu'est ce que le registre**

**Le registre des activités de traitement permet de recenser vos traitements de données et de disposer d'une vue d'ensemble de ce que vous faites avec les données personnelles.** Le registre est prévu par l'article 30 du RGPD. Il participe à la documentation de la conformité.

Document de recensement et d'analyse, il doit refléter la réalité de vos traitements de données personnelles et vous permet d'identifier précisément :

les parties prenantes (représentant, sous-traitants, co-responsables, etc.) qui interviennent dans le traitement des données,

les catégories de données traitées,

- à quoi servent ces données (ce que vous en faites), qui accède aux données et à qui elles sont communiquées,
- combien de temps vous les conservez,
- comment elles sont sécurisées.
- Au-delà de la réponse à l'obligation prévue par l'article 30 du RGPD, le registre est un outil de pilotage et de démonstration de votre conformité au RGPD. Il vous permet de documenter vos traitements de données et de vous poser les bonnes questions : ai-je vraiment besoin de cette donnée dans le cadre de mon traitement ? Est-il pertinent de conserver toutes les données aussi longtemps ? Les données sont-elles suffisamment protégées ? Etc.

Sa création et sa mise à jour sont ainsi l'occasion d'identifier et de hiérarchiser les risques au regard du RGPD. Cette étape essentielle vous permettra d'en déduire un plan d'action de mise en conformité de vos traitements aux règles de protection des données.

#### **Que contient le registre ?**

Le registre du responsable de traitement doit recenser l'ensemble des traitements mis en œuvre par votre organisme. En pratique, une fiche de registre doit donc être établie pour chacune de ces activités. Ce registre doit comporter le nom et les coordonnées de votre organisme ainsi que, le cas échéant, de votre représentant, si votre organisme n'est pas établi dans l'Union européenne, et de votre délégué à la protection des données si vous en disposez. En outre, pour chaque activité de traitement, la fiche de registre doit comporter au moins les éléments suivants :

- le cas échéant, le nom et les coordonnées du responsable conjoint du traitement mis en œuvre
- les finalités du traitement, l'objectif en vue duquel vous avez collecté ces données
- les catégories de personnes concernées (client, prospect, employé, etc.)
- les catégories de données personnelles (exemples : identité, situation familiale, économique ou financière, données bancaires, données de connexion, donnés de localisation, etc.)
- les catégories de destinataires auxquels les données à caractère personnel ont été ou seront communiquées, y compris les sous-traitants auxquels vous recourez
- les transferts de données à caractère personnel vers un pays tiers ou à une organisation internationale et, dans certains cas très particuliers, les garanties prévues pour ces transferts ;
- les délais prévus pour l'effacement des différentes catégories de données, c'est-à-dire la durée de conservation, ou à défaut les critères permettant de la déterminer
- dans la mesure du possible, une description générale des mesures de sécurité techniques et organisationnelles que vous mettez en œuvre

[En savoir plus](https://www.cnil.fr/fr/RGDP-le-registre-des-activites-de-traitement)

### **Ecrire son registre de traitement avec LoGeAs**

[Saisir les informations générales](#page-350-0) [Les catégories de données](#page-327-0) [Les données LoGeAs et autres](#page-332-0) [Mise en place d'une procédure de traitement dans LoGeAs](#page-401-0)

From: <https://logeas.wiki.logeas.fr/> - **LoGeAs**

Permanent link: **<https://logeas.wiki.logeas.fr/doku.php?id=clientlourd:fichier:registrergpd>**

Last update: **2021/07/19 17:43**

 $\pmb{\times}$ 

<span id="page-394-0"></span>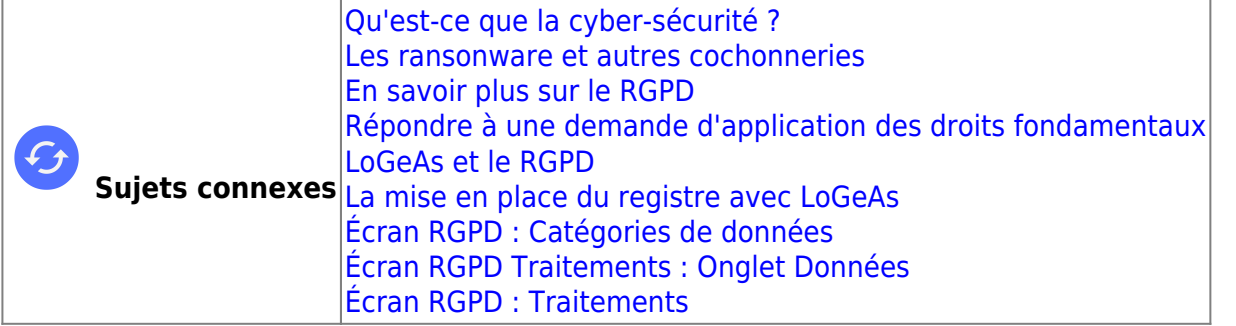

# **LoGeAs et le RGPD**

RGPD = Règlement général de la Protection des Données personnelles

# **Qu'est ce que le Règlement général de la Protection des Données personnelles**

#### **Se renseigner auprès de la CNIL**

[En tant que personne](https://www.cnil.fr/) [En tant que responsable d'organisation](https://www.cnil.fr/professionnel) [Plus de droits pour vos données](https://www.cnil.fr/fr/plus-de-droits-pour-vos-donnees) [Le droit à la portabilité : obtenir et réutiliser une copie de vos données](https://www.cnil.fr/fr/le-droit-la-portabilite-obtenir-et-reutiliser-une-copie-de-vos-donnees). [Le droit d'accès : connaître les données qu'un organisme détient sur vous](https://www.cnil.fr/fr/le-droit-dacces-connaitre-les-donnees-quun-organisme-detient-sur-vous)

### **Etre conforme avec LoGeAs**

#### **Ecrire et maintenir son registre de traitement**

[La mise en place du registre avec LoGeAs](#page-392-0)

#### **Répondre à une demande d'application des droits fondamentaux**

[Les menus LoGeAs](#page-341-0)

#### **Autres**

[Gérer les délais de conservation avec LoGeAs](https://logeas.wiki.logeas.fr/doku.php?id=version:web:menu:ecran:rgpd:dateconservation) [Les champs nominatifs dans LoGeAs](https://logeas.wiki.logeas.fr/doku.php?id=version:web:menu:ecran:rgpd:champlibre) [Gestion des options](https://logeas.wiki.logeas.fr/doku.php?id=version:web:menu:ecran:rgpd:options)

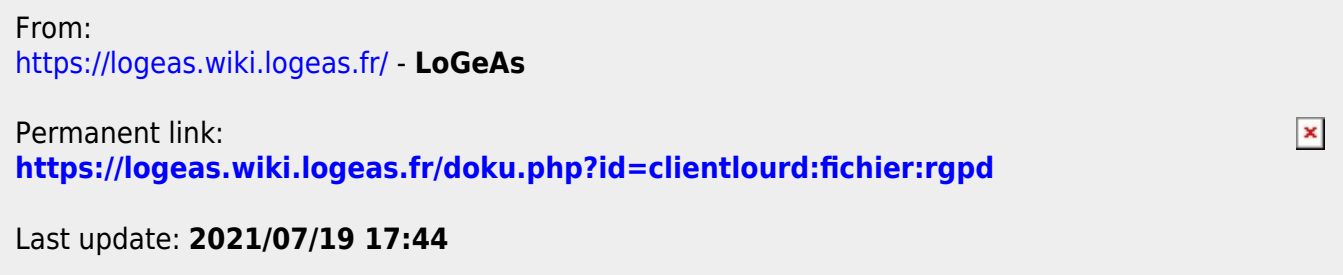
# **FICHE DE REGISTRE DE L'ACTIVITÉ : LoGeAs Web**

Date de création de la fiche  $|08-12-2018|$ Date de dernière mise à jour de la fiche Nom du responsable du traitement Nicolas MARCHAND Nom du logiciel ou de l'application LoGeAs WEB / MonEspace (PGI)

### **Objectifs poursuivis**

**Décrivez clairement l'objet du traitement de données personnelles et ses fonctionnalités.**

- Héberger les bases de données de nos clients de LoGeAs Web
- Permettre aux utilisateurs de LoGeAs Web d'accéder à leurs données
- Suivre l'activité liée au logiciel

### **Catégories de personnes concernées**

#### **Liste ses différents types de personnes dont nous collectons ou utilisons les données.**

- 1. Clients directs ou indirects
- 2. Utilisateurs chez nos clients de la version LoGeAs Web
- 3. Personnes liées à nos clients souhaitant être destinataires de nos lettres et informations

### **Catégories de données collectées**

#### **Liste les différentes données traitées**

#### **☑ État-civil, identité, données d'identification, images (ex. nom, prénom, adresse, photographie, date et lieu de naissance, etc.)**

Nom et prénom, adresse, téléphone, email, profession, fonction dans l'entité

**☐ Vie personnelle (ex. habitudes de vie, situation familiale, etc.)**

**☐ Vie professionnelle (ex. CV, situation professionnelle, scolarité, formation, distinctions, diplômes, etc.)**

**☐ Informations d'ordre économique et financier (ex. revenus, situation financière, données bancaires, etc.)**

**☑ Données de connexion (ex. adresses Ip, logs, identifiants des terminaux, identifiants de connexion, informations d'horodatage, etc.)**

- informations d'horodatage
- action (piste d'audit)
- **☐ Données de localisation (ex. déplacements, données GPS, GSM, …)**

**☐ Internet (ex. cookies, traceurs, données de navigation, mesures d'audience, …) ☐ Autres catégories de données (précisez) :**

### **Des données sensibles sont-elles traitées ?**

**☑ Oui Non**

potentiellement dans la base de données de l'utilisateur

### **Durées de conservation des catégories de données**

#### **Combien de temps conservez-nous ces informations ?**

**☐ jours ☐ mois ☐ ans ☑ Autre durée : Informations concernant l'identification des utilisateurs :** Jusqu'à action de retrait par l'utilisateur ou fin de relation commerciale **Base de donnée LoGeAs :** Durant toute la relation commerciale

### **Catégories de destinataires des données**

### **Destinataires internes**

- 1. Personnes en charges de l'assistance, le développement de LoGeAs WEB
- 2. Personnes en charge de l'administration chez le clients de ses bases utilisateurs

### **Organismes externes**

### **Sous-traitants**

**Hébergement des serveurs :** OVH [Leur politique](https://www.ovh.com/fr/protection-donnees-personnelles/)

## **Transferts des données hors UE**

**Des données personnelles sont-elles transmises hors de l'Union européenne ? ☐ Oui ☑ Non**

### **Mesures de sécurité**

#### **☑ Contrôle d'accès des utilisateurs**

identification par couple email / mot de passe (pas de restriction sur les mots de passe)

#### **☑ Mesures de traçabilité**

- piste d'audit sur Monespace.logeas.fr (connexion, modifications principales)
- piste d'adit à l'intérieur de LoGeAs WEB (connexion, modifications, mise à jour …)

#### **☑ Mesures de protection des logiciels (antivirus, mises à jour et correctifs de sécurité, tests, etc.)**

- anti-virus sur tous les postes
- sensibilisation des collègues et des utilisateurs (lettre LoGeAs)

#### **☑ Sauvegarde des données**

[Voir le plan d'architecture](https://logeas.wiki.logeas.fr/doku.php?id=certif:rgpd:serveur:planarchitecture)

#### **☑ Chiffrement des données**

utilisation de site de type https

#### **☑ Contrôle des sous-traitants**

Utilisation d'un sous-traitant français et de renon mondiale (OVH), hébergement en France

#### **☐ Autres mesures :**

From: <https://logeas.wiki.logeas.fr/> - **LoGeAs**

Permanent link:  $\pmb{\times}$ **<https://logeas.wiki.logeas.fr/doku.php?id=clientlourd:fichier:rgpd:registre:logeasweb>**

Last update: **2021/09/21 15:47**

#### <span id="page-399-0"></span>**[Calendrier](https://logeas.wiki.logeas.fr/doku.php?id=calendrier)**

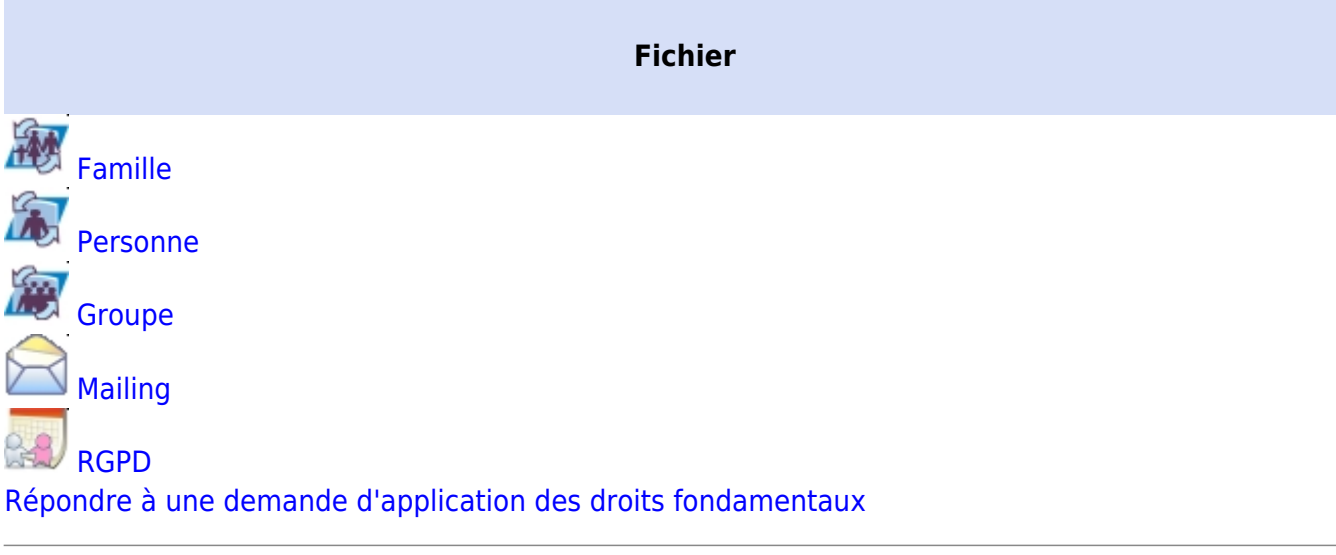

- [Les menus de LoGeAs](https://logeas.wiki.logeas.fr/doku.php?id=version:web:menu:index)
- [Vocabulaire "LoGeAsticien"](#page-324-0)

#### [Grandes fonctionnalités transversales](https://logeas.wiki.logeas.fr/doku.php?id=version:web:fonction:index)

 [Le fichier en vidéo](#page-405-0)

 [Autres points fichier](#page-331-0)

**Q** [Questions fréquentes fichier](#page-348-0)

- [Retour à l'accueil](https://logeas.wiki.logeas.fr/doku.php?id=start)
- [Les menus de LoGeAs](https://logeas.wiki.logeas.fr/doku.php?id=version:web:menu:index)
- [https://logeas-mobile.wiki.logeas.fr/l'interface web](https://logeas-mobile.wiki.logeas.fr/l)
- [Etats](#page-64-0)
- [Un peu de vocabulaire](#page-324-0)
- [Gestion des grilles](#page-354-0)
- [Les formations](https://logeas.wiki.logeas.fr/doku.php?id=formation)

[Nous contacter](https://www.logeas.fr/index.php/contact-2/) [Logeas informatique](http://www.logeas.fr/l-entreprise/)

#### [Données personnelles](https://www.logeas.fr/donnees-personnelles/) [Mentions légales](https://www.logeas.fr/mentions-legales/)

#### **[Cookies](https://www.logeas.fr/cookies/)**

 $\pmb{\times}$ 

#### [Menu gauche](#page-399-0)

From: <https://logeas.wiki.logeas.fr/> - **LoGeAs**

Permanent link: **<https://logeas.wiki.logeas.fr/doku.php?id=clientlourd:fichier:sidebar>**

Last update: **2021/07/26 17:37**

#### [Retour au sommaire de l'écran RGPD](#page-394-0) [Retour au sommaire du registre des traitements](#page-392-0)

# **Écran RGPD : Traitements**

Cette page a pour but de vous présenter le second onglet de l'écran RGPD : l'onglet Traitements.

### **Présentation**

Cet onglet permet de saisir les renseignements de chaque traitement de donnée-s fait par l'organisme.

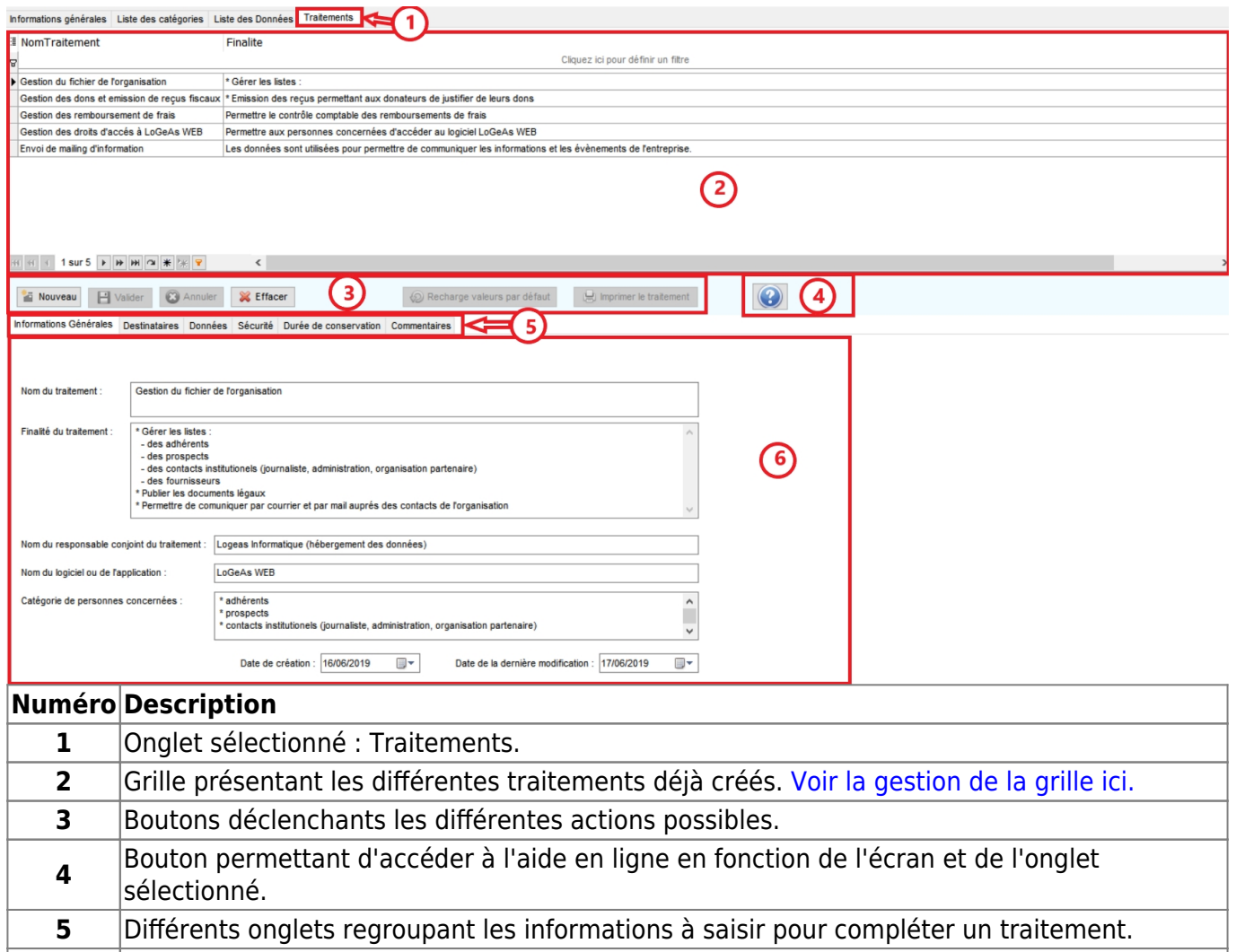

#### **6** Cadre permettant de saisir/modifier les différentes informations d'un traitement en fonction de l'onglet sélectionné.

### **Détails des onglets d'informations à saisir**

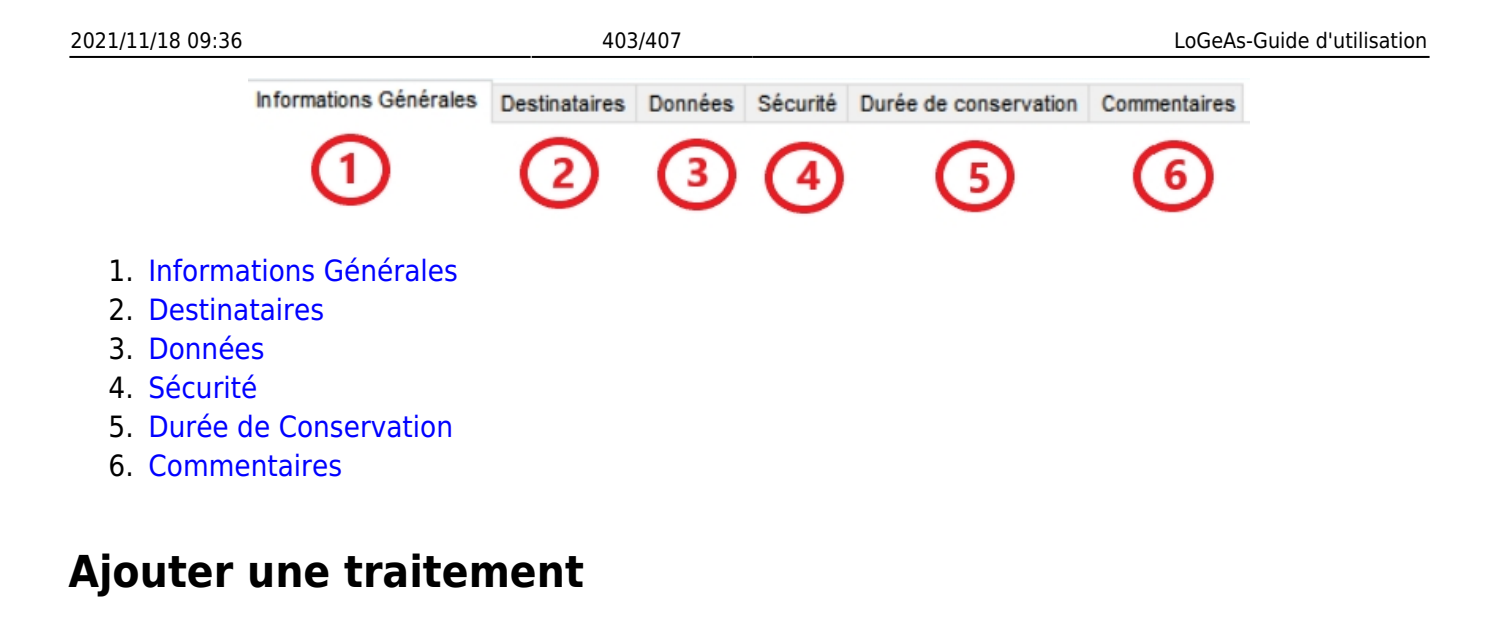

1. Pour saisir un nouveau traitement, cliquez sur le bouton "Nouveau".

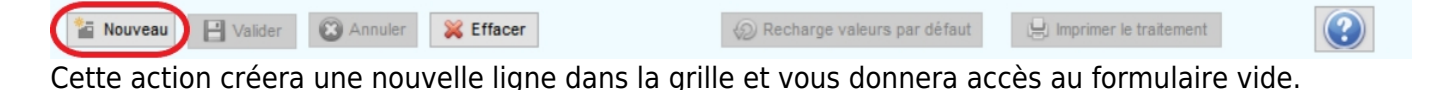

2. Saisissez les informations nécessaires sur les différents onglets du traitement. Vous pouvez saisir ces différentes informations en plusieurs fois, seul le nom du traitement est obligatoire pour valider un nouvel enregistrement.

3. Cliquez sur le bouton "Valider" pour enregistrer le traitement.

### **Intégrer un traitement au registre**

Pour qu'un traitement soit pris en compte lors de l'impression du registre d'activité de l'organisme, vous devez cocher la case située au-dessus du nom du traitement.

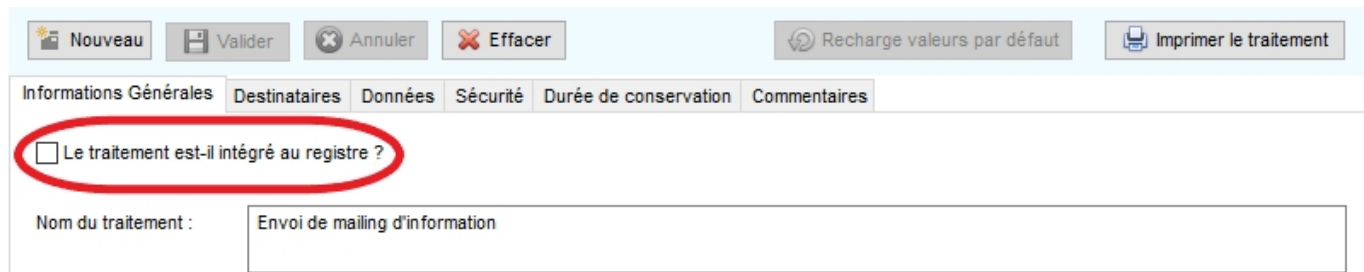

### **Imprimer un traitement**

Cette action vous permet d'imprimer un traitement sans imprimer le registre d'activité complet.

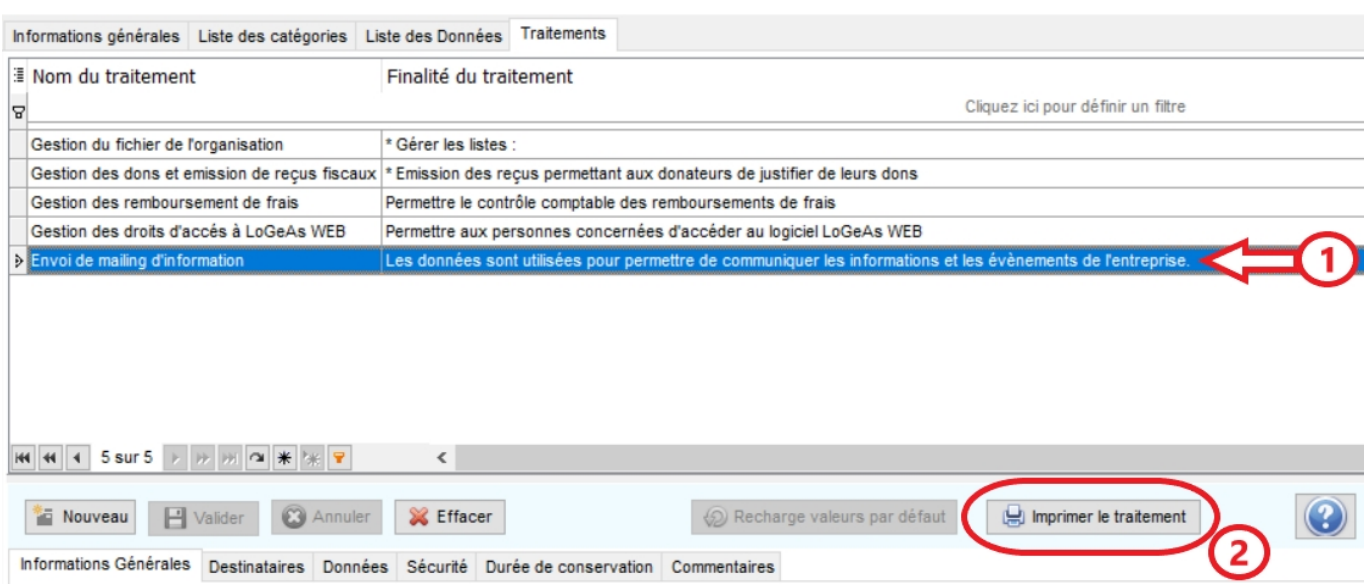

- 1. Sélectionnez le traitement voulu dans la grille.
- 2. Cliquez sur le bouton "Imprimer le traitement".

### **Modifier un traitement existant**

1. Pour modifier un traitement existant, sélectionnez la ligne du traitement choisi. Cette action vous donnera accès au formulaire rempli avec les informations précédemment enregistrées.

- 2. Modifiez les informations nécessaires sur les différents onglets du traitement.
- 3. Cliquez sur le bouton "Valider" pour enregistrer les modifications.

### **Recharger les valeurs par défaut d'un traitement préexistant**

Lorsqu'un traitement natif est personnalisé, il est possible de récupérer les informations originelles.

1. Sélectionnez la donnée que vous souhaitez recharger en cliquant sur la ligne voulue dans la grille (partie haute).

2. Cliquez sur le bouton "Recharge valeurs par défaut" pour récupérer les informations originelles.

Le rechargement étant une modification en soit, vous devrez cliquer sur "Valider" pour enregistrer le chargement des valeurs initiales.

### **Annuler les modifications d'un traitement**

Lorsqu'une création ou une modification de traitement est en cours, le bouton "Annuler" permet de revenir à l'état précédent.

Cliquez sur "Annuler" pour annuler l'action en cours.

Ainsi, lors d'une modification : vous retrouverez les informations du dernier traitement validé. Lors d'une création : l'enregistrement ne sera pas fait et vous retrouverez la liste des traitements déjà enregistrés.

### **Supprimer un traitement existant**

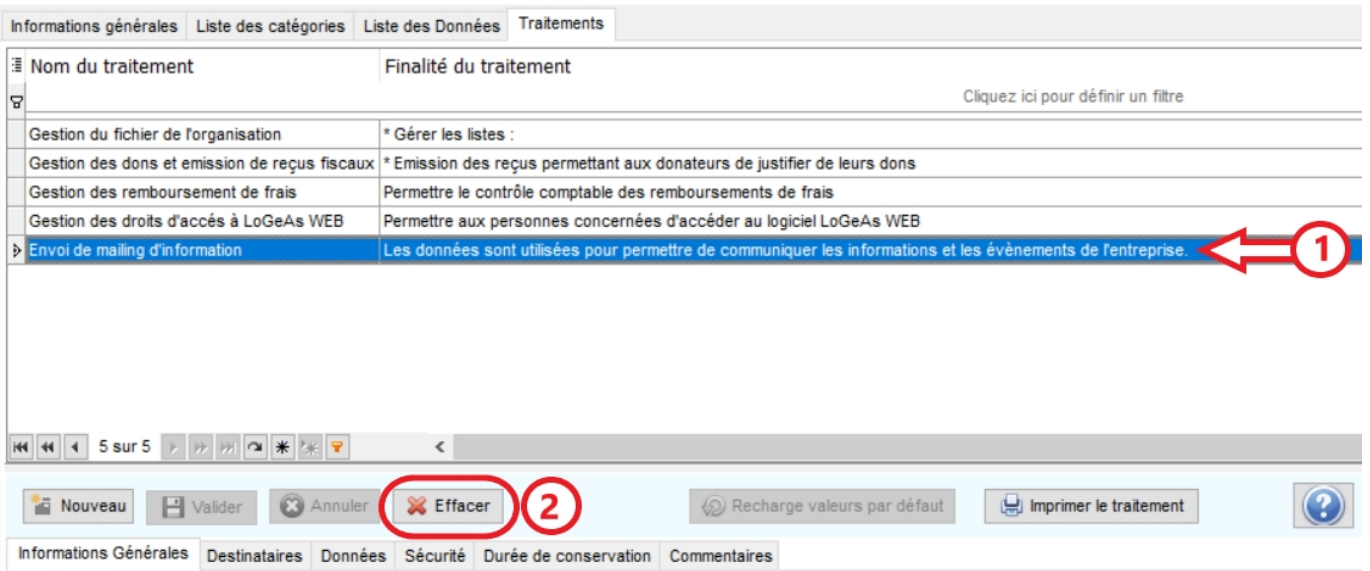

1. Sélectionnez le traitement que vous souhaitez supprimer dans la grille répertoriant les traitements existants.

2. Cliquez sur le bouton "Effacer".

Ce traitement sera définitivement supprimé de la liste des traitements existants.

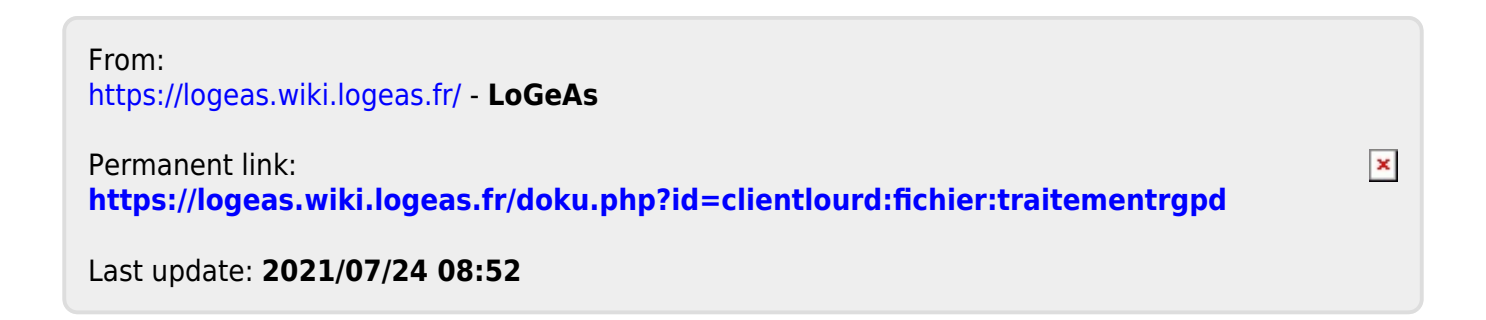

<span id="page-405-0"></span>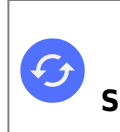

**Sujets connexes** [Vidéo sur autres écrans](#page-83-0) [Vidéo sur LoGeAs comptabilité](#page-299-0) [Video sur l'administration du logiciel](#page-57-0) [Vidéo diverses](#page-323-0)

# **LoGeAs Fichier en vidéo**

### **Fichier**

- [Ajouter un lien entre deux personnes \(filiation, parrainage ...\)](https://logeas.wiki.logeas.fr/doku.php?id=video:ajouterlienpersonne)
- [Ajouter une personne au fichier](https://logeas.wiki.logeas.fr/doku.php?id=video:ajouterpersonne)
- [Détacher une personne de sa famille pour en créer une nouvelle](https://logeas.wiki.logeas.fr/doku.php?id=video:detacherpersonnefamille)
- [Ajouter un acte à une personne](https://logeas.wiki.logeas.fr/doku.php?id=video:ajouteractepersonne)
- [Ajouter un nouveau champ au fichier \(famille ou personne\)](https://logeas.wiki.logeas.fr/doku.php?id=video:ajouterchampfichier)
- [Archiver/Désarchiver une personne/Famille](https://logeas.wiki.logeas.fr/doku.php?id=video:archivefichier)
- [Faire un mailing \(en vidéo\)](#page-406-0)

### **Installation et premier pas**

[Créer ma première famille](https://logeas.wiki.logeas.fr/doku.php?id=video:premierefamille)

### **Gestion des grilles**

- [Grille : Ajouter un champ de recherche](https://logeas.wiki.logeas.fr/doku.php?id=video:grille:recherche)
- [Grille : Filtrer/Rechercher dans la grille par des critères](https://logeas.wiki.logeas.fr/doku.php?id=video:grille:filtre)
- [Grille : Filtrer par la date de naissance](https://logeas.wiki.logeas.fr/doku.php?id=video:grille:filtrenaissance)
- [Grille : Gérer les colonnes](https://logeas.wiki.logeas.fr/doku.php?id=video:grille:gerercolonne)
- [Grille : La trier](https://logeas.wiki.logeas.fr/doku.php?id=video:grille:trier)

From: <https://logeas.wiki.logeas.fr/> - **LoGeAs**

Permanent link: **<https://logeas.wiki.logeas.fr/doku.php?id=clientlourd:fichier:video>**

Last update: **2021/07/19 17:43**

 $\pmb{\times}$ 

 $\pmb{\times}$ 

# <span id="page-406-0"></span>**Faire un mailing (en vidéo)**

Remarque : Cette vidéo n'a pas de son [Faire ses mailings avec LoGeAs](https://logeas.wiki.logeas.fr/lib/exe/fetch.php?cache=&media=formations:f2:video_avec_pj.mp4)

From: <https://logeas.wiki.logeas.fr/> - **LoGeAs**

Permanent link: **<https://logeas.wiki.logeas.fr/doku.php?id=clientlourd:fichier:video:mailing1>**

Last update: **2021/09/14 14:00**